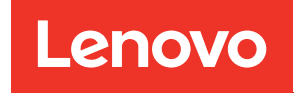

# ThinkSystem SR670 V2 คู�มือการบำรุงรักษา

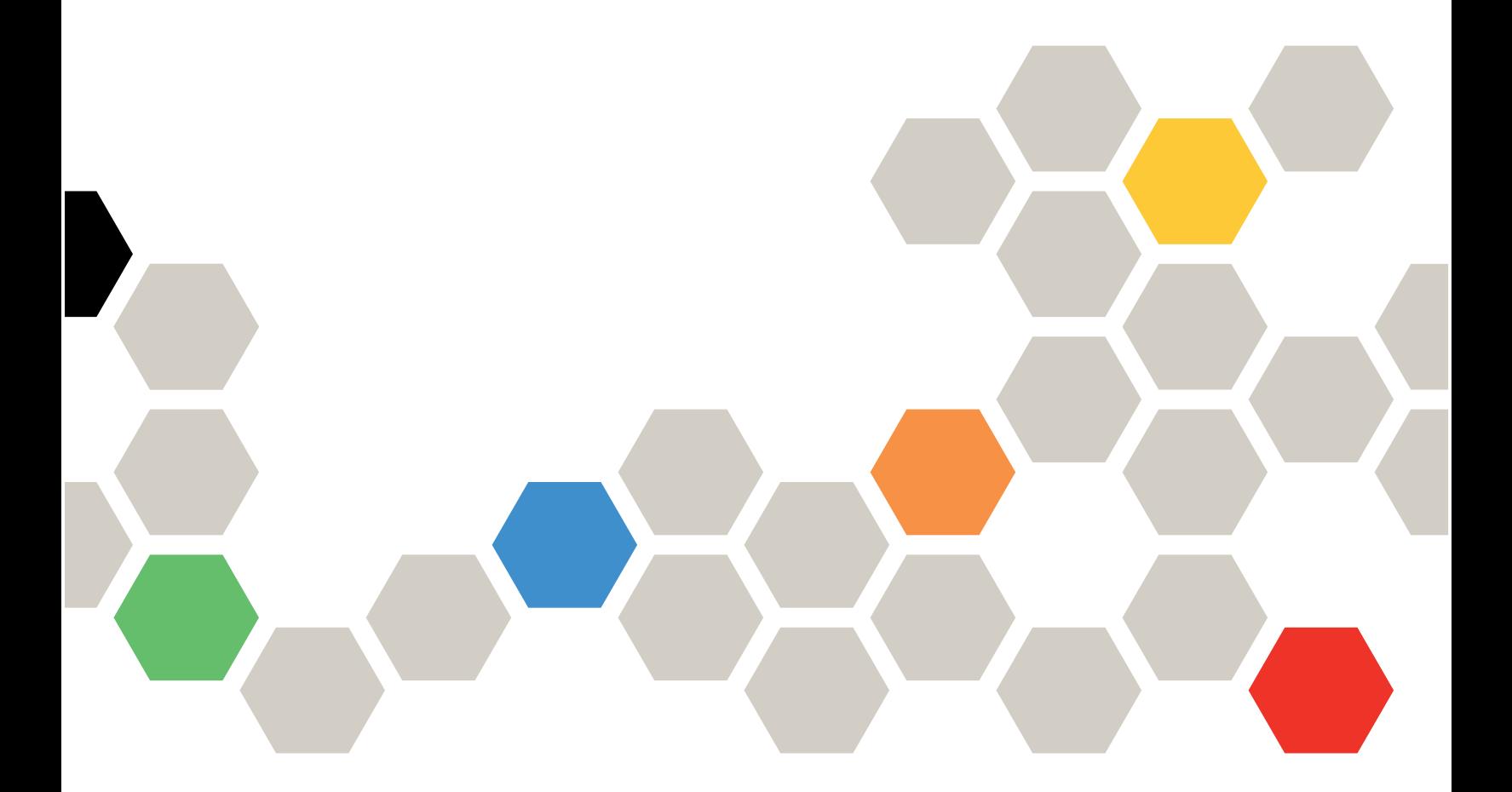

**ประเภทเครื่อง:** 7Z22, 7Z23

#### หมายเหตุ

ก่อนการใช้ข้อมูลนี้และผลิตภัณฑ์ที่สนับสนุน โปรดอ่านและทำความเข้าใจข้อมูลและคำแนะนำด้านความปลอดภัยที่มีอยู่ <u>ดี่.</u>

http://thinksystem.lenovofiles.com/help/topic/safety\_documentation/pdf\_files.html

นอกจากนั้น ควรตรวจสอบให้แน่ใจว่าคุณรับทราบข้อกำหนดและเงื่อนไขการรับประกันของ Lenovo สำหรับเซิร์ฟเวอร์ ของคุณ ซึ่งสามารถคูรายละเอียดได้ที่:

http://datacentersupport.lenovo.com/warrantylookup

### ฉบับตีพิมพ์ครั้งที่สาม (มิถุนายน 2022)

© Copyright Lenovo 2021, 2022.

ประกาศเกี่ยวกับสิทธิ์แบบจำกัดและได้รับการกำหนด: หากมีการนำเสนอข้อมูลหรือซอฟต์แวร์ตามสัญญา General Services ้<br>Administration (GSA) การใช้ การผลิตซ้ำ หรือการเปิดเผยจะเป็นไปตามข้อจำกัดที่กำหนดไว้ในสัญญาหมายเลข GS-35F-05925

# <span id="page-2-0"></span>**สารบัญ**

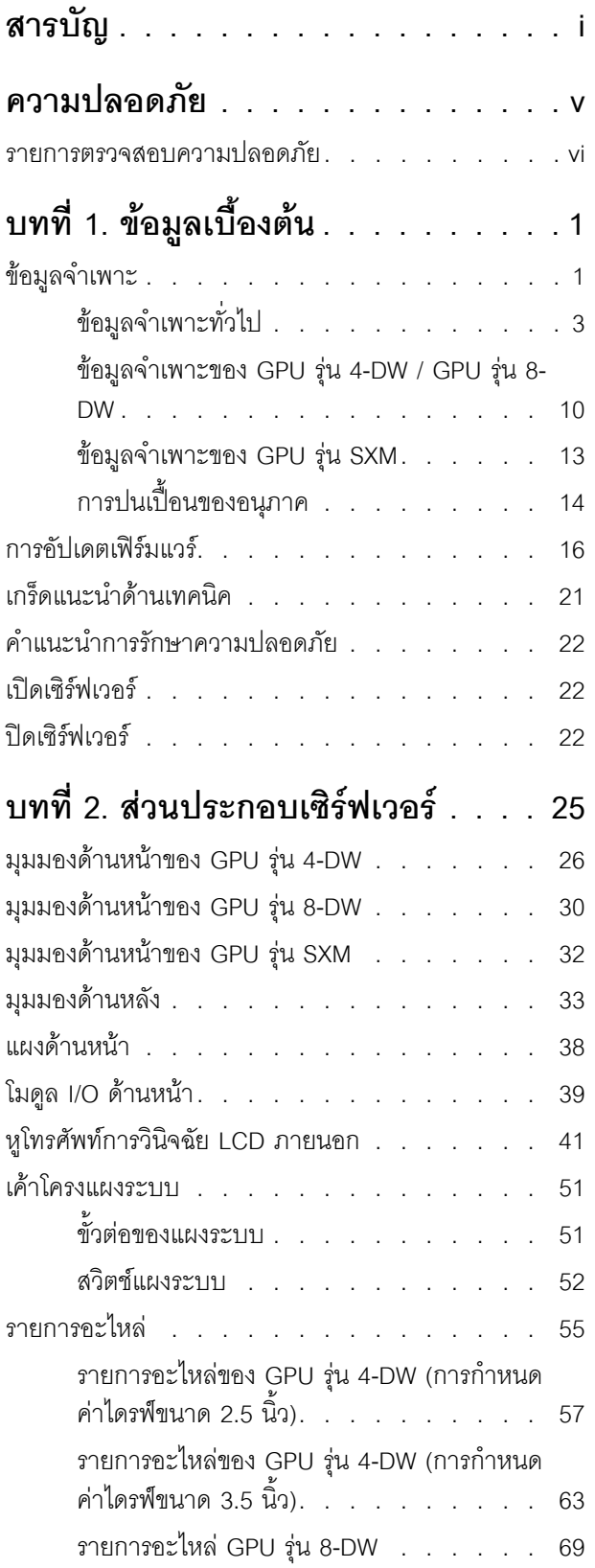

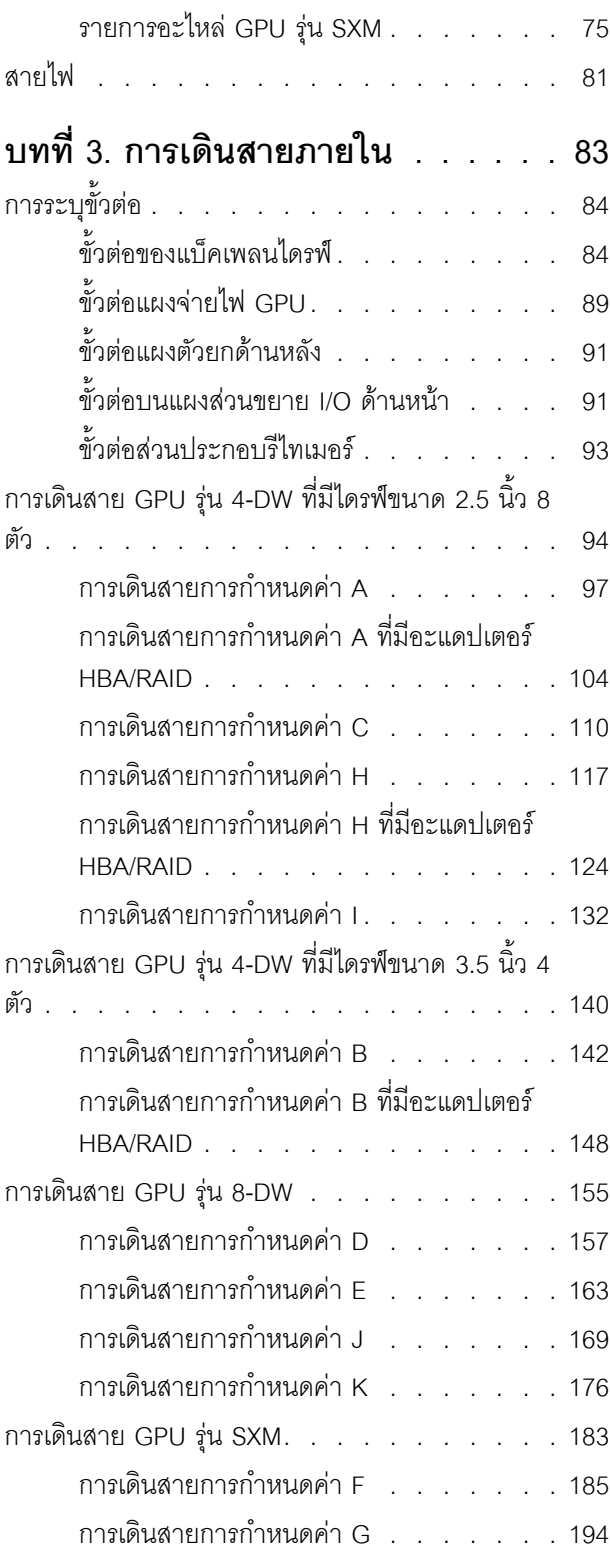

# บทที่ 4. ขั้นตอนการเปลี่ยนชิ้นส่วน

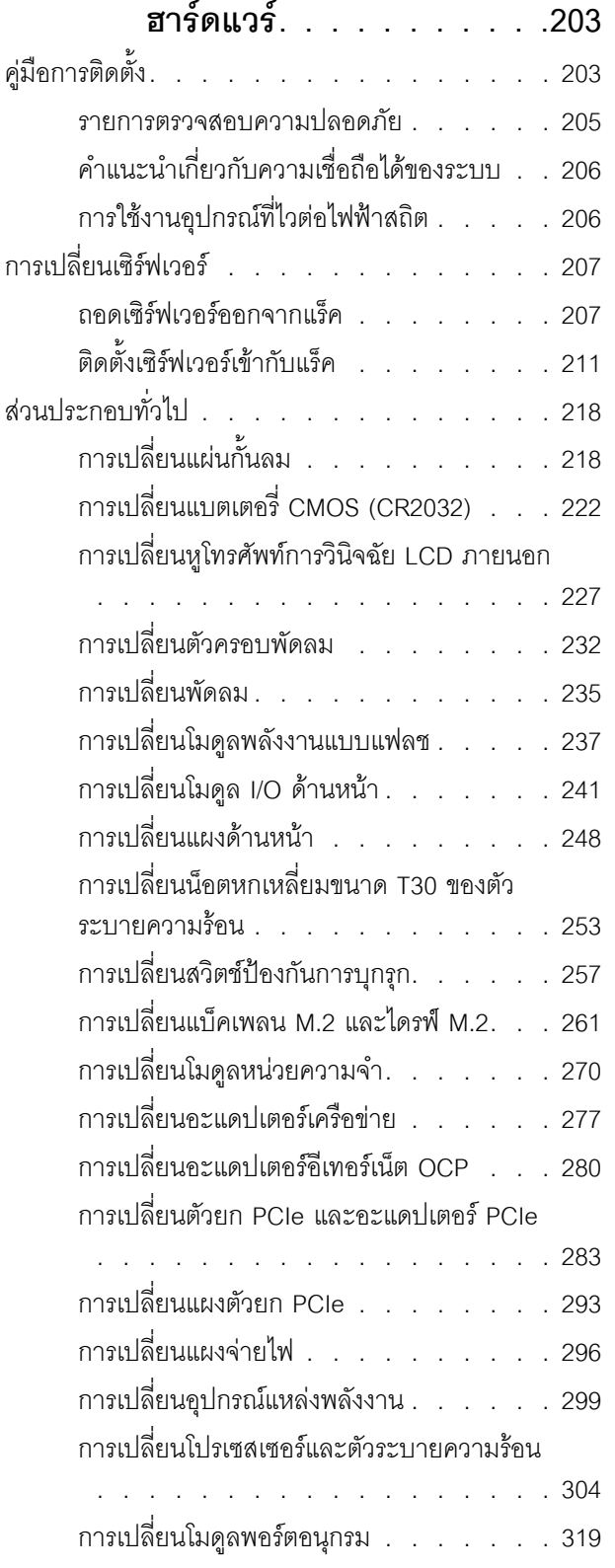

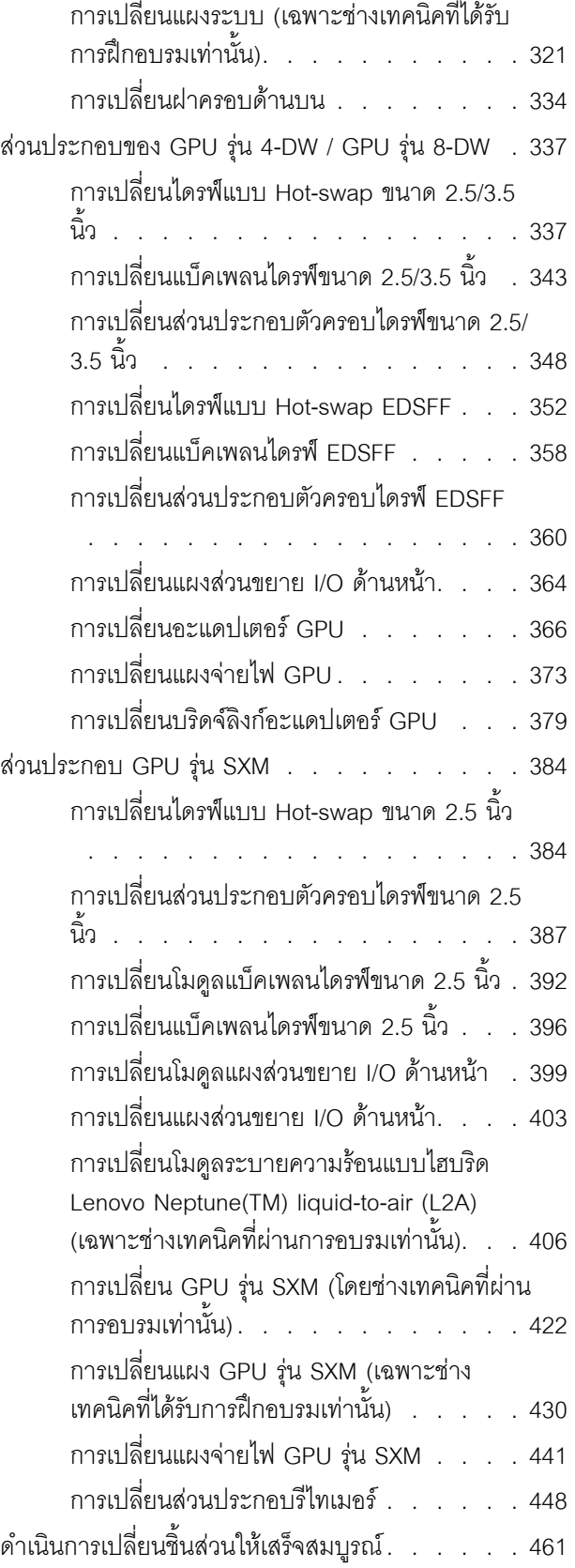

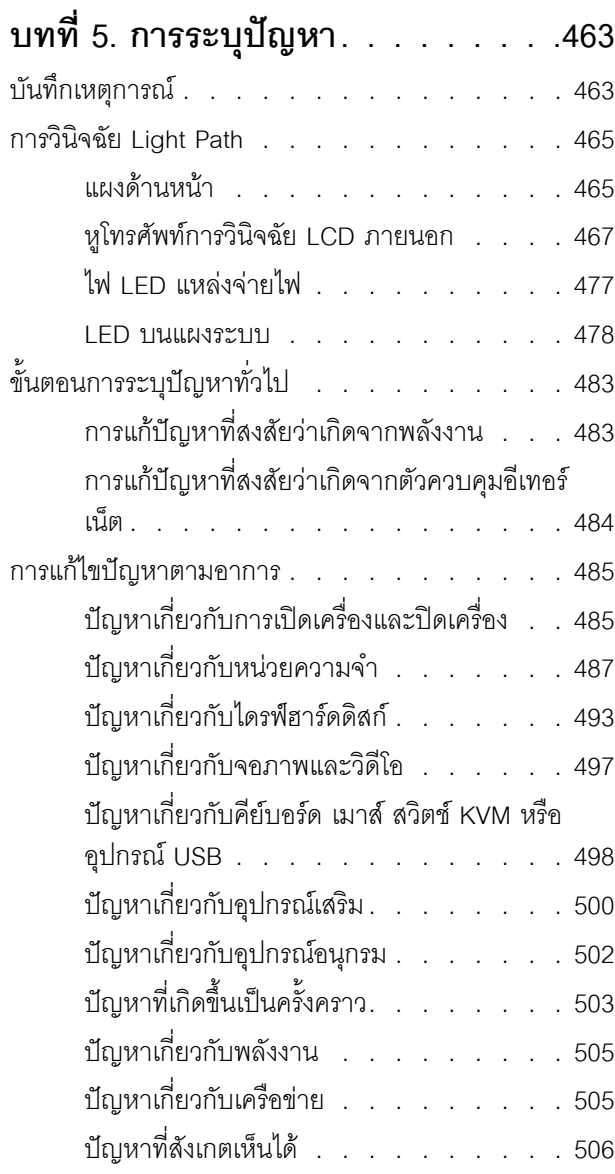

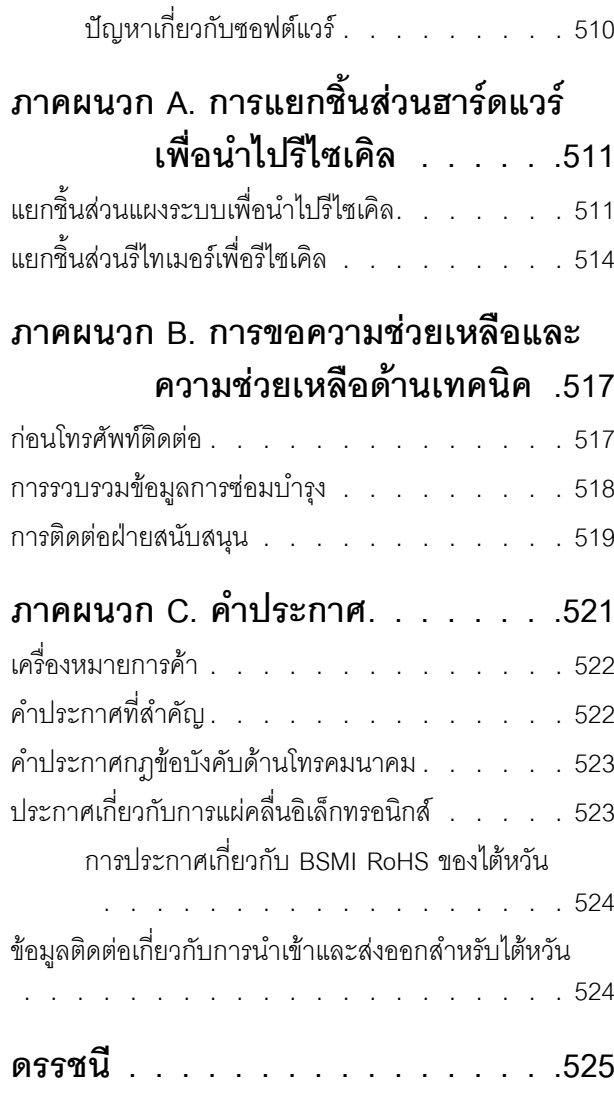

### <span id="page-6-0"></span>**ความปลอดภัย**

Before installing this product, read the Safety Information.

قبل تركيب هذا المنتج، يجب قراءة الملاحظات الآمنية

Antes de instalar este produto, leia as Informações de Segurança.

在安装本产品之前,请仔细阅读 Safety Information (安全信息)。

安裝本產品之前,請先閱讀「安全資訊」。

Prije instalacije ovog produkta obavezno pročitajte Sigurnosne Upute. Před instalací tohoto produktu si přečtěte příručku bezpečnostních instrukcí.

Læs sikkerhedsforskrifterne, før du installerer dette produkt.

Lees voordat u dit product installeert eerst de veiligheidsvoorschriften.

Ennen kuin asennat tämän tuotteen, lue turvaohjeet kohdasta Safety Information.

Avant d'installer ce produit, lisez les consignes de sécurité.

Vor der Installation dieses Produkts die Sicherheitshinweise lesen.

Πριν εγκαταστήσετε το προϊόν αυτό, διαβάστε τις πληροφορίες ασφάλειας (safety information).

לפני שתתקינו מוצר זה, קראו את הוראות הבטיחות.

A termék telepítése előtt olvassa el a Biztonsági előírásokat!

Prima di installare questo prodotto, leggere le Informazioni sulla Sicurezza.

製品の設置の前に、安全情報をお読みください。

본 제품을 설치하기 전에 안전 정보를 읽으십시오.

Пред да се инсталира овој продукт, прочитајте информацијата за безбедност.

$$
\begin{array}{cccccccccccccc} \n\text{1} & \text{2} & \text{3} & \text{4} & \text{5} & \text{5
$$

#### Les sikkerhetsinformasjonen (Safety Information) før du installerer dette produktet.

Przed zainstalowaniem tego produktu, należy zapoznać się z książką "Informacje dotyczące bezpieczeństwa" (Safety Information).

#### Antes de instalar este produto, leia as Informações sobre Segurança.

Перед установкой продукта прочтите инструкции по технике безопасности.

Pred inštaláciou tohto zariadenia si pečítaje Bezpečnostné predpisy.

Pred namestitvijo tega proizvoda preberite Varnostne informacije.

Antes de instalar este producto, lea la información de seguridad.

Läs säkerhetsinformationen innan du installerar den här produkten.

ឨ៷៶ឨ៷៶៴៹៸៷៹៲ឨ៓៴៳៲ឨ៷៲៷៲៷៸៲៲៶៷៷៹៲៳៷៸៷៲ឨ៰៸ **а**. पर्यश्रुयं सूर्य पर्यर् के राजकर प्राय

Bu ürünü kurmadan önce güvenlik bilgilerini okuyun.

مەزكۇر مەھسۇلاتنى ئورنىتىشتىن بۇرۇن بىخەتەرلىك ئۇچۇرلىرىنى ئوقۇپ چىقىڭ.

Youq mwngz yungh canjbinj neix gaxgonq, itdingh aeu doeg aen<br>canjbinj soengq cungj vahgangj ancien siusik.

### <span id="page-7-0"></span>รายการตรวจสอบความปลอดภัย

โปรดใช้ข้อมูลนี้เพื่อช่วยในการระบุสภาพความไม่ปลอดภัยในเซิร์ฟเวอร์ของคุณ เครื่องแต่ละรุ่นได้รับการออกแบบและ ้ผลิตโดยติดตั้งอุปกรณ์ด้านความปลอดภัยตามข้อกำหนด เพื่อป้องกันไม่ให้ผู้ใช้และช่างเทคนิคบริการได้รับบาดเจ็บ

#### หมายเหตุ:

- 1. ผลิตภัณฑ์นี้ไม่เหมาะลำหรับใช้งานในสถานที่ทำงานที่ใช้จอแสดงผล ตามมาตราที่ 2 ของข้อบังคับเรื่องสถานที่ ทำงาน
- 2 การตั้งค่าเซิร์ฟเวคร์จะทำในห้คงเซิร์ฟเวคร์เท่านั้น

### ข้อควรระวัง:

้อุปกรณ์นี้ต้องติดตั้งหรือซ่อมบำรุงโดยพนักงานผู้ผ่านการฝึกอบรม ตามที่กำหนดโดย NEC, IEC 62368-1 และ IEC 60950-1 ตามมาตรฐานความปลอดภัยของอุปกรณ์อิเล็กทรอนิกส์ด้านเสียง/วิดีโอ เทคโนโลยีสารสนเทศ และเทคโนโลยีการสื่อสาร Lenovo จะถือว่าคุณมีคุณสมบัติเหมาะสมในการการซ่อมบำรุงอุปกรณ์ และได้รับ ึการฝึกอบรมในการจำแนกระดับพลังงานที่เป็นอันตรายในผลิตภัณฑ์ การเข้าถึงอุปกรณ์ดำเนินการโดยใช้

### เครื่องมือ ล็อคและกุญแจ หรือระบบนิรภัยอื่นๆ และควบคุมโดยหน่วยงานกำกับดูแลที่มีหน้าที่รับผิดชอบใน พื้นที่นั้น ๆ

**ข้อสำคัญ**: ต้องมีการเดินสายดินระบบไฟฟ้าของเซิร์ฟเวอร์เพื่อความปลอดภัยของผู้ปฏิบัติงาน และทำให้ระบบทำงาน เป็นปกติ ช่างไฟที่ได้รับการรับรองสามารถยืนยันการเดินสายดินที่ถูกต้องของเต้ารับไฟฟ้าได้

เพื่อรับรองว่าไม่มีสภาพที่ไม่ปลอดภัย ให้ตรวจสอบตามหัวข้อต่อไปนี้:

- 1. ตรวจดูให้แน่ใจว่าปิดการใช้งานอุปกรณ์และถอดสายไฟออกแล้ว
- 2. ตรวจสอบสายไฟ
	- ้ตรวจดูให้แน่ใจว่าตัวเชื่อมต่อสายดินอยู่ในสภาพดี ใช้อุปกรณ์เพื่อวัดความต่อเนื่องของกระแสไฟฟ้าของ ี่ สายดิน โดยระหว่างหมุดสายดินภายนอกและสายดินที่เฟรม ต้องมีความต่อเนื่องของกระแสไฟฟ้าที่ 0.1 โอห์มหรือน้อยกว่า
	- ตรวจดูให้แน่ใจว่าชนิดของสายไฟถูกต้อง หากต้องการดูสายไฟที่ใช้ได้ลำหรับเซิร์ฟเวอร์:
		- a. ไปที่<sup>.</sup>

http://dcsc.lenovo.com/#/

- b. คลิก Preconfigured Model (รุ่นที่ได้รับการกำหนดค่ามาล่วงหน้า) หรือ Configure to order (การ กำหนดค่าตามลำดับ)
- c. ป้อนประเภทเครื่องและรุ่นเซิร์ฟเวอร์ของคุณเพื่อแสดงหน้าการกำหนดค่า
- ุ คลิก Power (พลังงาน) → Power Cables (สายไฟ) เพื่อคูสายไฟทั้งหมด d.
- ตรวจสอบให้แน่ใจว่าฉนวนป้องกันไม่ขาดหลุดลุ่ยหรือเสื่อมสภาพ
- 3. ตรวจหาการดัดแปลงที่ไม่ใช่ของ Lenovo ใช้วิจารณญาณสำหรับความปลอดภัยในการดัดแปลงที่ไม่ใช่ของ Lenovo คะไางรคบคคบ
- 4. ตรวจสอบภายในเซิร์ฟเวอร์เพื่อค้นหาสภาพความไม่ปลอดภัยที่ชัดเจน เช่น ขี้ตะไบเหล็ก การปนเปื้อน น้ำหรือของ ้ เหลวอื่นๆ หรือสัญญาณของเพลิงไหม้หรือความเสียหายจากควัน
- 5. ตรวจสอบว่าสายไฟมีการเสื่อมสภาพ ขาดหลุดลุ่ย หรือถูกบีบแน่นหรือไม่
- ่ 6. ตรวจสอบให้แน่ใจว่าตัวยึดฝาครอบแหล่งจ่ายไฟ (สกรูหรือหมุดย้ำ) ไม่ถูกถอดออกหรือเปลี่ยน

# <span id="page-10-0"></span>บทที่ 1. ข้อมูลเบื้องต้น

เซิร์ฟเวอร์ ThinkSystem SR670 V2 (7Z22, 7Z23) เป็นเซิร์ฟเวอร์ในตู้แร็คขนาด 3U ที่ออกแบบมาสำหรับการประมวล นลการดำเนินการของเครือข่ายที่มีปริมาณสูง เซิร์ฟเวอร์แบบ multi-core ประสิทธิภาพสูงนี้ เหมาะสำหรับการใช้งานใน สภาพแวดล้อมแบบเครือข่ายที่ต้องการประสิทธิภาพไมโครโปรเซสเซอร์, อินพุต/เอาต์พุต (I/O), ความยืดหยุ่น และ ประสิทธิภาพการจัดการในระดับสูง

รูปภาพ 1. ThinkSystem SR670 V2 — GPU รุ่น 8-DW

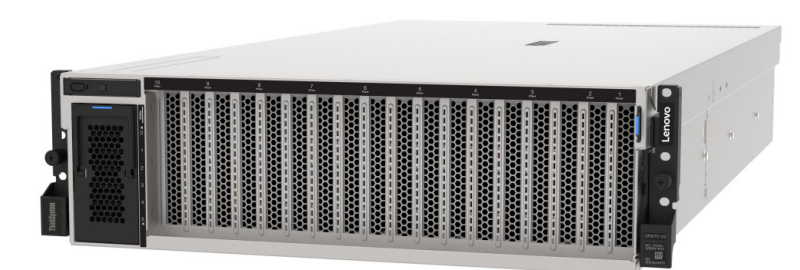

### <span id="page-10-1"></span>ข้อมูลจำเพาะ

ข้อมูลต่อไปนี้เป็นข้อมูลสรุปคุณลักษณะและข้อมูลจำเพาะของเซิร์ฟเวอร์ คุณลักษณะบางอย่างอาจไม่มีให้ใช้งานหรือ ข้อมูลจำเพาะบางอย่างอาจใช้ไม่ได้กับระบบของคุณ ทั้งนี้ขึ้นอยู่กับรุ่น

โมดูล ThinkSystem SR670 V2 แสดงในรายการด้านล่าง:

- GPU รุ่น 4-DW
- GPU รุ่น 8-DW
- GPU วุ่น SXM

โปรดดูข้อมูลจำเพาะทั่วไปของเซิร์ฟเวอร์และข้อมูลจำเพาะที่เฉพาะเจาะจงของโมดูลในตารางต่อไปนี้

### ข้อมูลจำเพาะทั่วไป:

"ข้อมูลจำเพาะทั่วไป" บนหน้าที่ 3

GPU รุ่น 4-DW และ GPU รุ่น 8-DW:

"ข้อมูลจำเพาะของ GPU รุ่น 4-DW / GPU รุ่น 8-DW" บนหน้าที่ 10

GPU รุ่น SXM

"ข้อมูลจำเพาะของ GPU รุ่น SXM" บนหน้าที่ 13

## <span id="page-12-0"></span>ข้อมูลจำเพาะทั่วไป

ข้อมูลต่อไปนี้เป็นข้อมูลสรุปคุณลักษณะและข้อมูลจำเพาะทั่วไปของ GPU รุ่น 4-DW, GPU รุ่น 8-DW และ GPU รุ่น **SXM** 

ตาราง 1. ข้อมูลจำเพาะทั่วไป

| ข้อมูลจำเพาะ | รายละเอียด                                                                                                    |
|--------------|----------------------------------------------------------------------------------------------------|
| ขนาด         | เซิร์ฟเวอร์ 3 U<br>ี สูง: 131 มม. (5.16 นิ้ว)<br>ึกว้าง (พร้อมแผ่นยึด EIA): 482 มม. (18.97 นิ้ว)<br>ี ลึก: 953.1 มม. (37.52 นิ้ว)                                                                                                    |
| โปรเซสเซอร์  | รองรับโปรเซสเซอร์แบบ Multi-core Intel Xeon พร้อมโทโพโลยีของ Integrated Memory<br>Controller และ Intel Mesh UPI (Ultra Path Interconnect)<br>้ ช่องเสียบโปรเซสเซอร์สองช่อง โดยต้องติดตั้งสองช่องเป็นอย่างน้อยบนแผงระบบ<br>ออกแบบสำหรับช่อง LGA 4189<br>ปรับขนาดได้ถึง 40 แกน<br>$\bullet$<br>รองรับลิงก์ UPI 3 ลิงก์ ที่ความเร็ว 11.2 GT/s<br>รองรับกำลังไฟ TDP สูงสุด 270 วัตต์<br>$\bullet$<br>สำหรับรายการของโปรเซสเซอร์ที่รองรับ โปรดดู: https://static.lenovo.com/us/en/<br>serverproven/index.shtml |

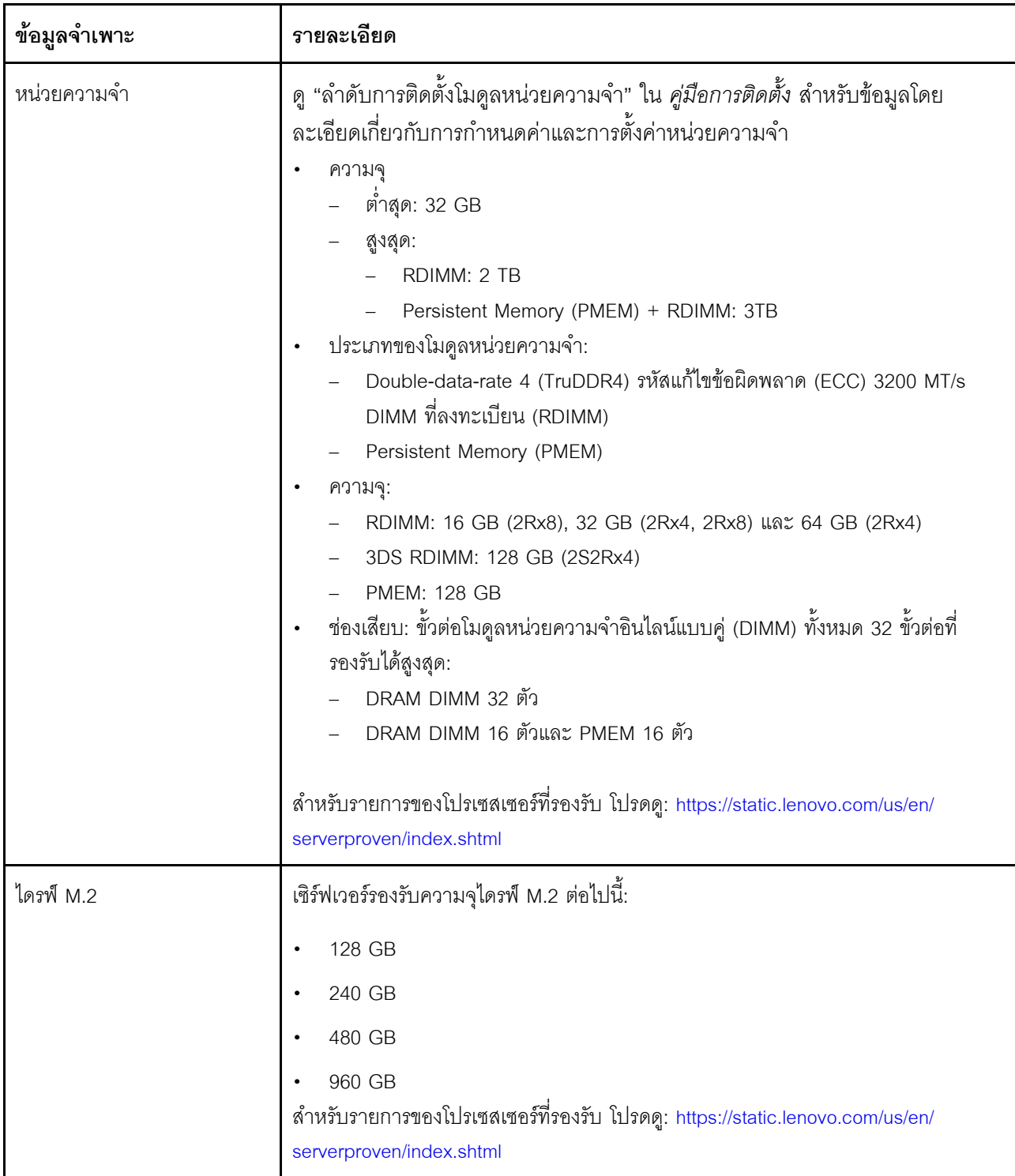

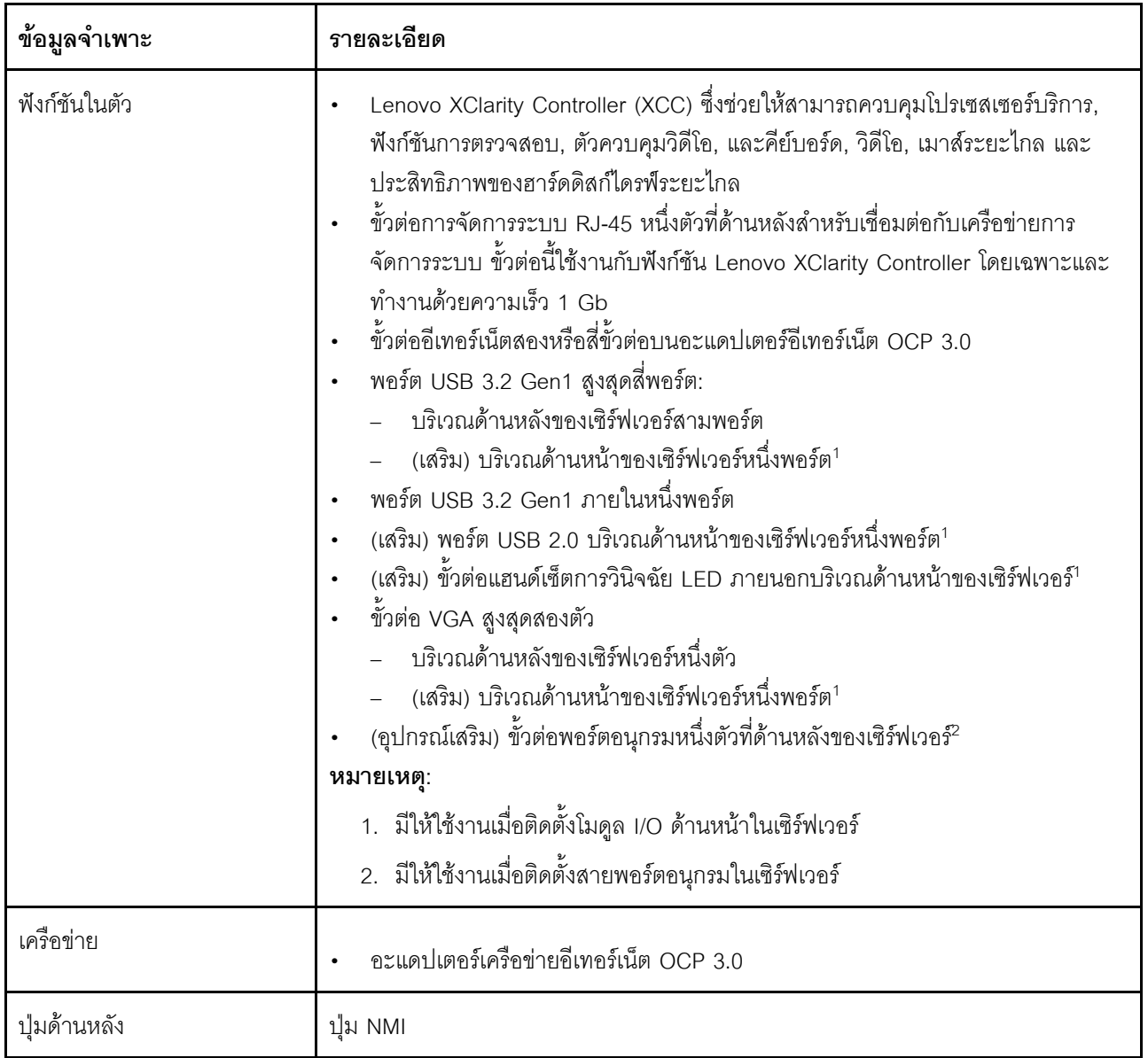

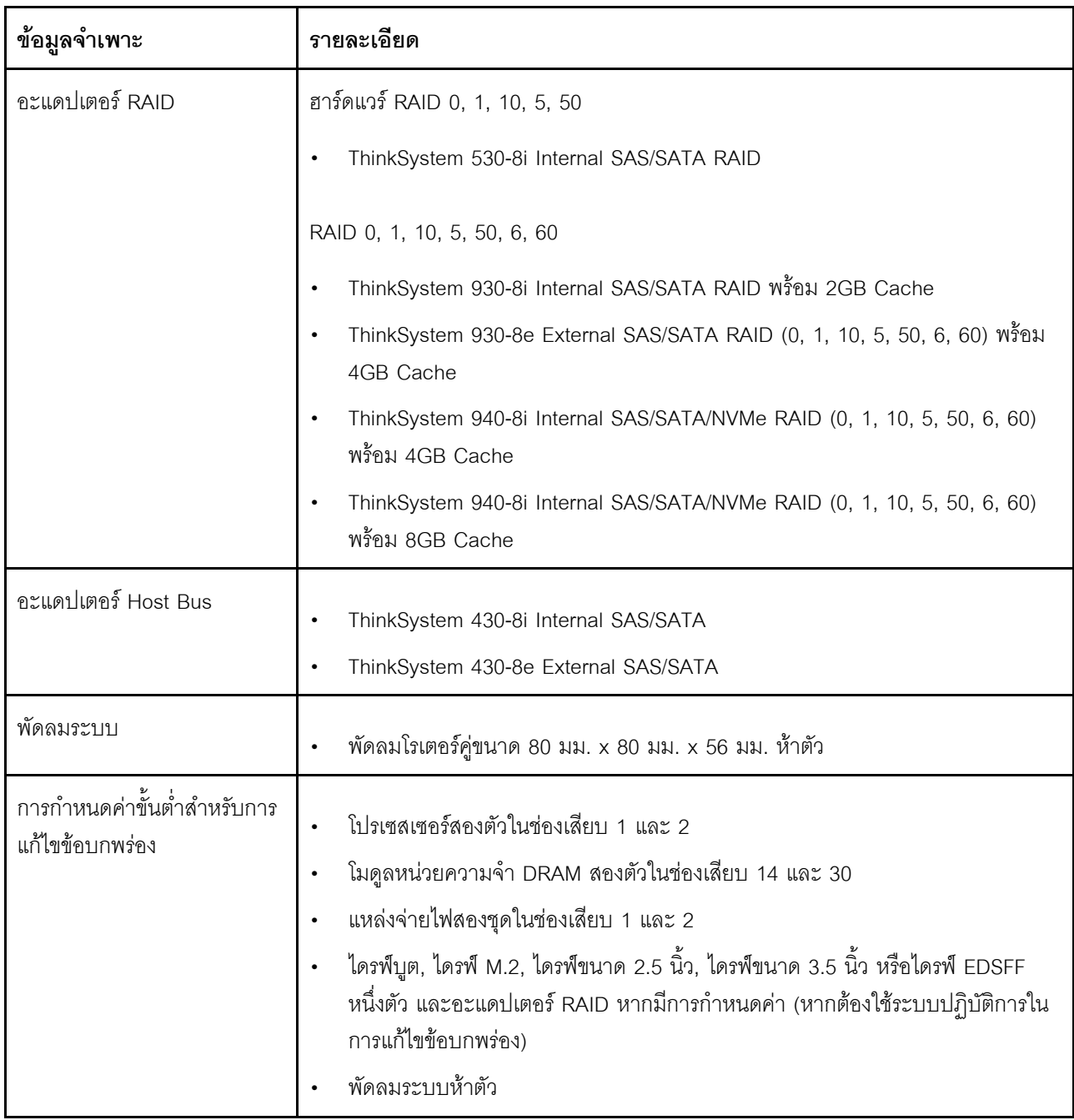

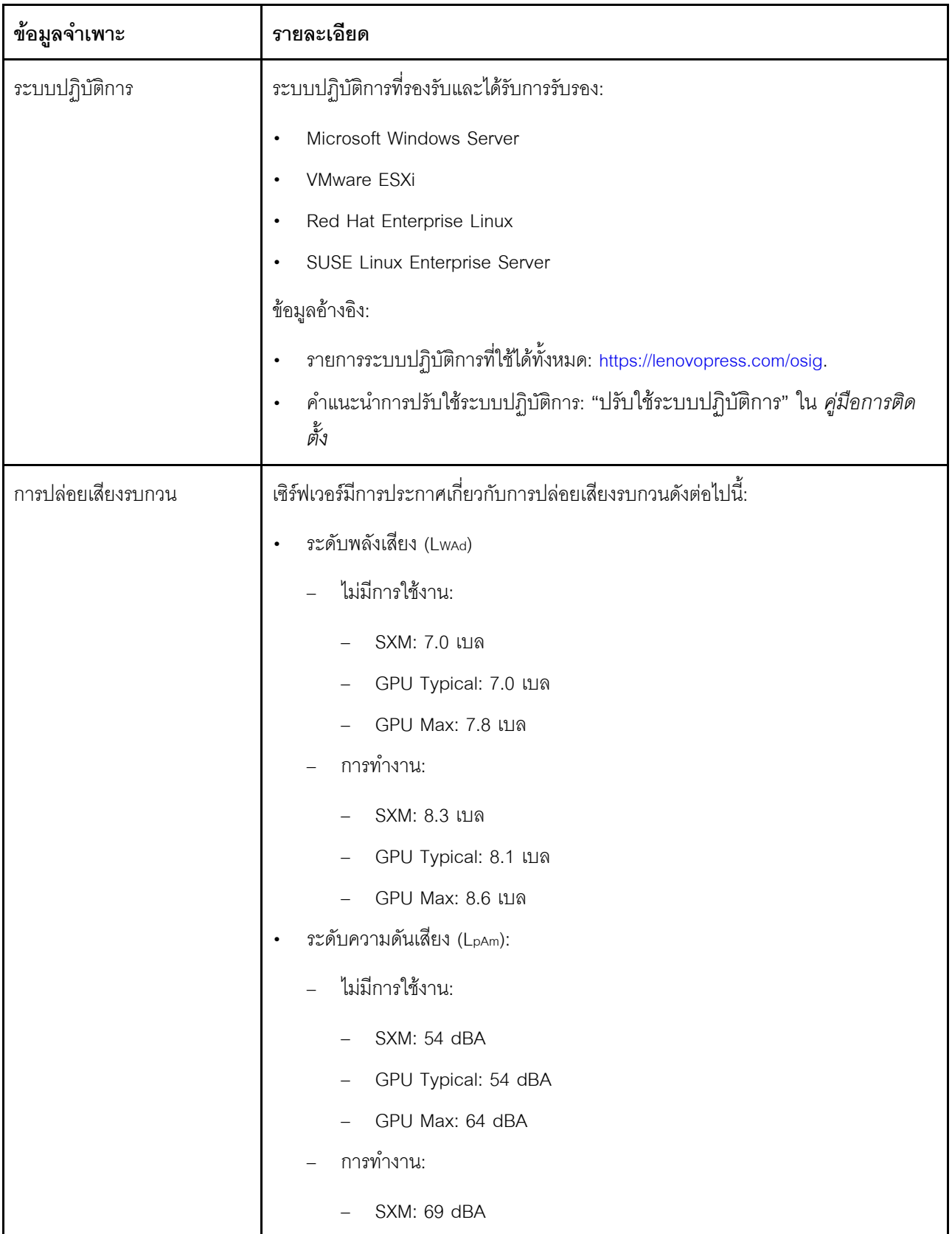

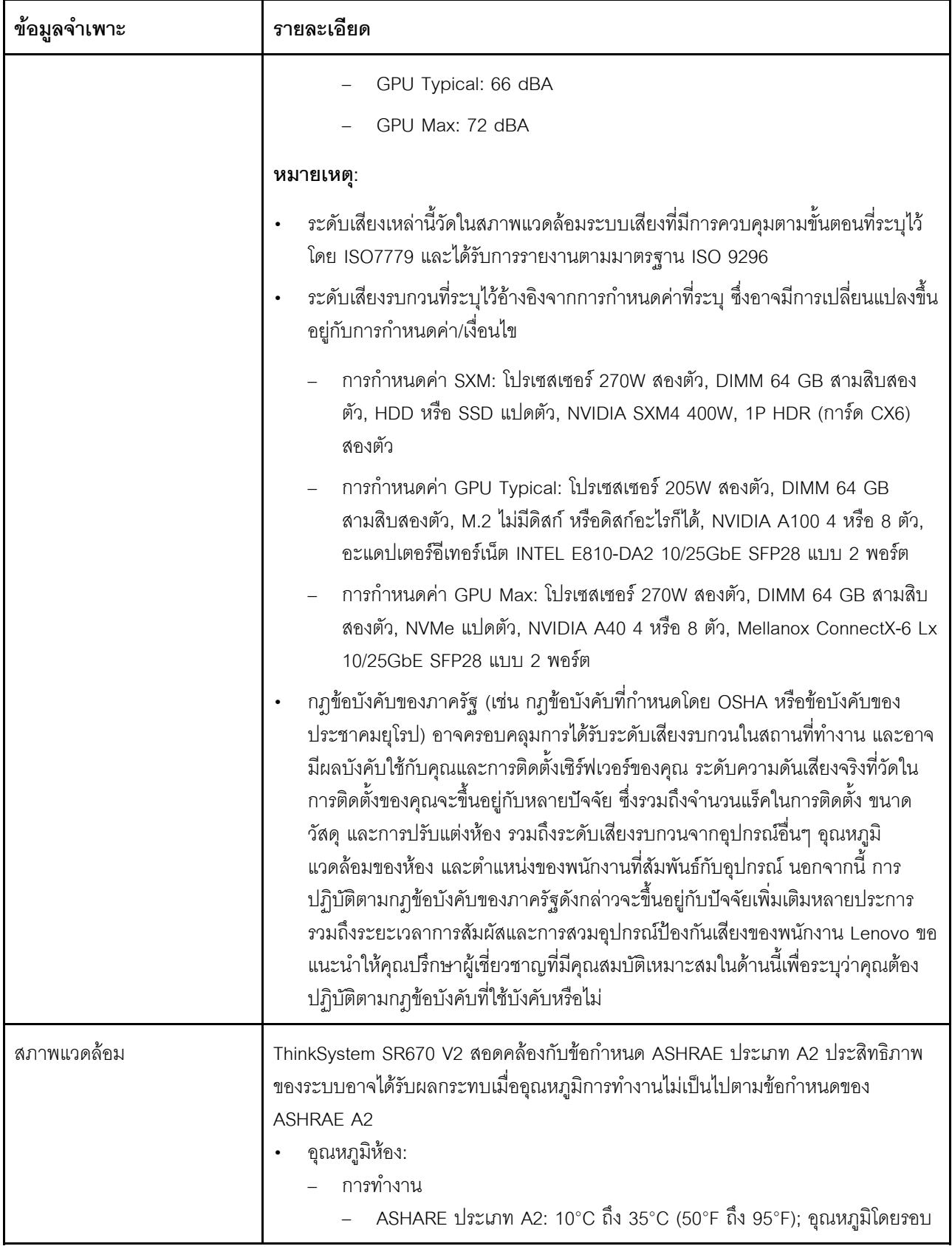

ตาราง 1. ข้อมูลจำเพาะทั่วไป (มีต่อ)

| ข้อมูลจำเพาะ | รายละเอียด                                                                                                    |
|--------------|----------------------------------------------------------------------------------------------------|
|              | ิลดลงสูงสุดลงที่ละ 1°C ทุกๆ 300 ม. (984 ฟุต) เพิ่มระดับความสูงเกินกว่า<br>900 ม. (2,953 ฟุต)<br>เซิร์ฟเวอร์ปิด: 5°C ถึง 45°C (41°F ถึง 113°F)<br>การจัดส่ง/การจัดเก็บ: -40°C ถึง 60°C (-40°F ถึง 140°F)<br>อุณหภูมิโดยรอบสำหรับ GPU รุ่น SXM<br><b>ข้อควรพิจารณา</b> : เมื่อติดตั้งแผง HGX A100 80GB 500W 4-GPU และหาก<br>อุณหภูมิโดยรอบสูงกว่า 30°C ระบบอาจแนะนำให้ GPU สั่งให้เข้าสู่สถานะการลด<br>พลังงานฉุกเฉิน ซึ่งประสิทธิภาพ GPU จะลดลง<br>ระดับความสูงสูงสุด: 3,050 ม. (10,000 ฟุต)<br>ความขึ้นสัมพัทธ์ (ไม่กลั่นตัว):<br>– การทำงาน<br>- ASHRAE ประเภท A2: 8% ถึง 80%; จุดน้ำค้างสูงสุด: 21°C (70°F)<br>การจัดส่ง/เก็บรักษา: 8% ถึง 90% |
|              | การปนเปื้อนของอนุภาค<br><b>ข้อควรพิจารณา</b> : อนุภาคที่ลอยในอากาศและกลุ่มก๊าซที่มีความไวในการทำปฏิกิริยา<br>เพียงอย่างเดียวหรือร่วมกันกับปัจจัยด้านสิ่งแวดล้อมอื่นๆ เช่น ความขึ้นหรืออุณหภูมิ<br>อาจเป็นต้นเหตุที่ทำให้เซิร์ฟเวอร์เกิดความเสี่ยง สำหรับข้อมูลเกี่ยวกับขีดจำกัดสำหรับ<br>้อนุภาคและก๊าซ โปรดดู "การปนเปื้อนของอนุภาค" บนหน้าที่ 14<br>หมายเหตุ: เซิร์ฟเวอร์ออกแบบมาสำหรับสภาพแวดล้อมของศูนย์ข้อมูลมาตรฐานและ<br>แนะนำให้วางในศูนย์ข้อมูลอุตสาหกรรม                                                                                                    |

### <span id="page-19-0"></span>ข้อมูลจำเพาะของ GPU รุ่น 4-DW / GPU รุ่น 8-DW

ข้อมูลต่อไปนี้เป็นข้อมูลสรุปคุณลักษณะและข้อมูลจำเพาะของGPU รุ่น 4-DW และเซิร์ฟเวอร์ GPU รุ่น 8-DW<br>คุณลักษณะบางอย่างอาจไม่มีให้ใช้งานหรือข้อมูลจำเพาะบางอย่างอาจใช้ไม่ได้กับระบบของคุณ ทั้งนี้ขึ้นอยู่กับรุ่น

| ข้อมูลจำเพาะ      | รายละเอียด                                                                                                    |
|-------------------|----------------------------------------------------------------------------------------------------|
| น้ำหนัก           | GPU รุ่น 4-DW น้ำหนักโดยประมาณ 36.7 กก. (81 ปอนด์) ทั้งนี้ขึ้นอยู่กับการ<br>กำหนดค่าของคุณ<br>GPU รุ่น 8-DW น้ำหนักโดยประมาณ 39 กก. (86 ปอนด์) ทั้งนี้ขึ้นอยู่กับการกำหนด<br>ค่าของคุณ                                                                                                    |
| การขยายที่จัดเก็บ | GPU รุ่น 4-DW รองรับการกำหนดค่าที่จัดเก็บอย่างใดอย่างหนึ่งต่อไปนี้:<br>ไดรฟ์ SAS/SATA/NVMe แบบ Hot-swap ขนาด 2.5 นิ้ว สูงสุดแปดตัว<br>ไดรฟ์ SATA แบบ Hot-swap ขนาด 3.5 นิ้ว สูงสุดสี่ตัว<br>GPU รุ่น 8-DW รองรับการกำหนดค่าที่จัดเก็บต่อไปนี้:                                                                                                    |
|                   | ไดรฟ์ EDSFF แบบ Hot-swap สูงสุดหกตัว<br>หมายเหตุ: เพื่อให้ไดรฟ์ U.3 NVMe รองรับโหมดสามโหมดต้องเปิดใช้งาน <b>โหมด U.3 x1</b><br>ในช่องเสียบไดรฟ์ที่เลือกบนแบ็คเพลนผ่าน GUI เว็บของ XCC หรือไม่สามารถตรวจพบ<br>ี ไดรฟ์ U.3 NVMe สำหรับข้อมูลเพิ่มเติม โปรดดู "ตรวจพบไดรฟ์ U.3 NVMe ได้ในการ<br>เชื่อมต่อ NVMe แต่ตรวจพบไม่ได้ในโหมดสามโหมด" บนหน้าที่ 496 |

ตาราง 2. ข้อมูลจำเพาะของ GPU รุ่น 4-DW / GPU รุ่น 8-DW

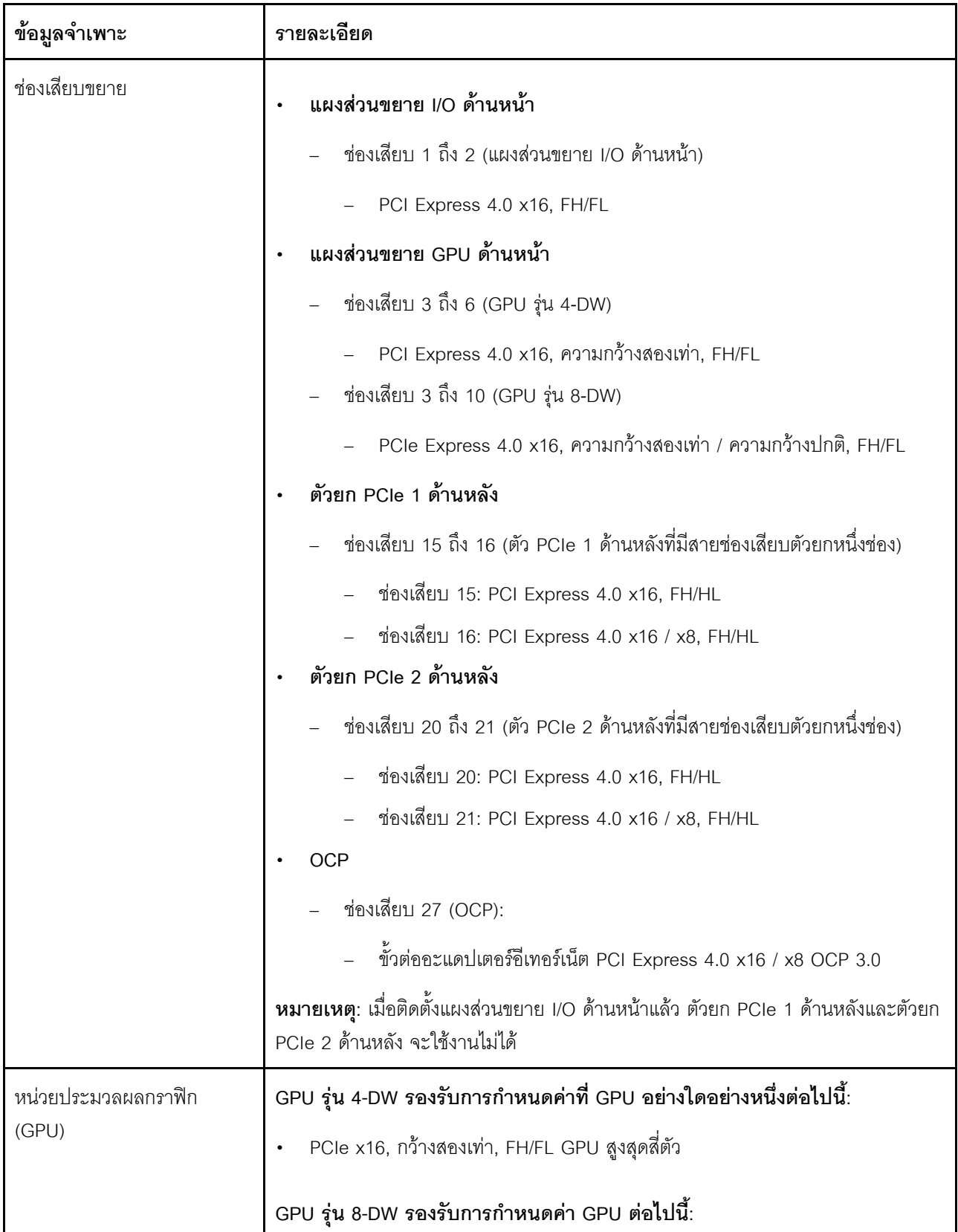

### ตาราง 2. ข้อมูลจำเพาะของ GPU รุ่น 4-DW / GPU รุ่น 8-DW (มีต่อ)

ตาราง 2. ข้อมูลจำเพาะของ GPU รุ่น 4-DW / GPU รุ่น 8-DW (มีต่อ)

| ข้อมูลจำเพาะ | รายละเอียด                                                                                                    |
|--------------|----------------------------------------------------------------------------------------------------|
|              | PCIe x16, กว้างสองเท่า, FH/FL GPU สูงสุดแปดตัว<br>PCIe x16, กว้างปกติ, FH/FL GPU สูงสุดแปดตัว<br>หมายเหตุ:<br>ไม่รองรับพอร์ต DisplayPort บน Nvidia A40 GPU เมื่อใช้ใน ThinkSystem SR670 V2 |
| กำลังไฟฟ้า   | เซิร์ฟเวอร์นี้รองรับแหล่งจ่ายไฟ CFF V4 ได้สูงสุดสี่ชุดพร้อม N+N Redundancy ต่อไปนี้<br>คือรายการประเภทที่รองรับ:                                                                           |
|              | Platinum 2400 วัตต์, กำลังไฟฟ้าขาเข้า 200-240 VAC                                                                                                    |
|              | Platinum 1800 วัตต์, กำลังไฟฟ้าขาเข้า 200-240 VAC                                                                                                    |
|              | ์ <b>ข้อสำคัญ</b> : แหล่งจ่ายไฟและแหล่งจ่ายไฟสำรองในช่องใส่ต้องมีอัตรากำลังไฟฟ้า จำนวน<br>วัตต์ หรือระดับไฟฟ้าเดียวกัน                                                                     |

## <span id="page-22-0"></span>ข้อมูลจำเพาะของ GPU รุ่น SXM

ข้อมูลต่อไปนี้เป็นข้อมูลสรุปคุณลักษณะและข้อมูลจำเพาะของเซิร์ฟเวอร์ GPU รุ่น SXM คุณลักษณะบางอย่างอาจไม่มี<br>ให้ใช้งานหรือข้อมูลจำเพาะบางอย่างอาจใช้ไม่ได้กับระบบของคุณ ทั้งนี้ขึ้นอยู่กับรุ่น

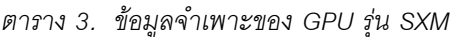

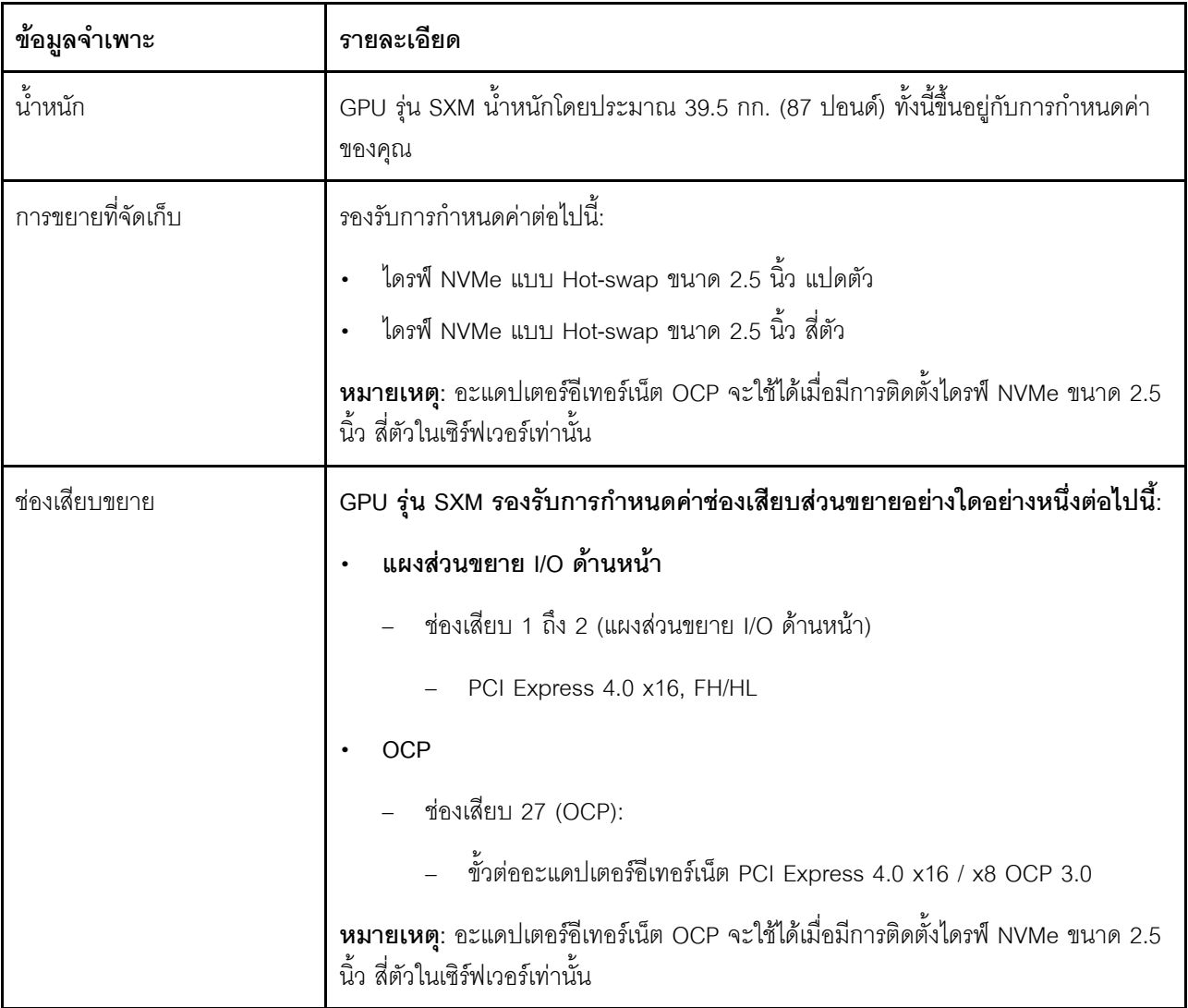

ตาราง 3. ข้อมูลจำเพาะของ GPU รุ่น SXM (มีต่อ)

| ข้อมูลจำเพาะ                 | รายละเอียด                                                                                                    |
|------------------------------|----------------------------------------------------------------------------------------------------|
| หน่วยประมวลผลกราฟิก<br>(GPU) | แผง HGX A100 40GB 400W 4-GPU หนึ่งชุด<br>แผง HGX A100 80GB 500W 4-GPU หนึ่งชุด<br>ข้อควรพิจารณา: เมื่อติดตั้งแผง HGX A100 80GB 500W 4-GPU และหาก<br>อุณหภูมิโดยรอบสูงกว่า 30°C ระบบอาจแนะนำให้ GPU สั่งให้เข้าสู่สถานะการลด<br>พลังงานฉุกเฉิน ซึ่งประสิทธิภาพ GPU จะลดลง          |
| กำลังไฟฟ้า                   | เซิร์ฟเวอร์นี้รองรับแหล่งจ่ายไฟ CFF V4 ได้สี่ชุดพร้อม N+N Redundancy ต่อไปนี้คือ<br>รายการประเภทที่รองรับ:<br>Platinum 2400 วัตต์, กำลังไฟฟ้าขาเข้า 200-240 VAC<br>์ ข้อสำคัญ: แหล่งจ่ายไฟและแหล่งจ่ายไฟสำรองในช่องใส่ต้องมีอัตรากำลังไฟฟ้า จำนวน<br>วัตต์ หรือระดับไฟฟ้าเดียวกัน |

### <span id="page-23-0"></span>การปนเปื้อนของอนุภาค

**ข้อคำนึง**: อนุภาคที่ลอยในอากาศ (รวมถึงเกล็ดหรืออนุภาคโลหะ) และกลุ่มก๊าซที่มีความไวในการทำปฏิกิริยาเพียงอย่าง เดียวหรือร่วมกันกับปัจจัยด้านสิ่งแวดล้อมอื่นๆ เช่น ความขึ้นหรืออุณหภูมิ อาจเป็นต้นเหตุที่ทำให้อุปกรณ์เกิดความเสี่ยง ดังที่คลิบายไว้ในเคกสารจบับนี้

้ความเสี่ยงที่เกิดจากการมีระดับอนุภาคสูงจนเกินไปหรือมีปริมาณความเข้มข้นของก๊าซที่เป็นอันตราย สร้างความเสียหาย ที่อาจทำให้อุปกรณ์ทำงานผิดปกติหรือหยุดทำงาน ข้อกำหนดนี้จึงระบุถึงข้อจำกัดสำหรับอนุภาคและก๊าซ ซึ่งมีไว้เพื่อหลีก ้เลี่ยงจากความเสียหายดังกล่าว อย่างไรก็ดี ข้อจำกัดนี้จะต้องไม่นำไปพิจารณาหรือใช้เป็นข้อกำหนดขั้นสุดท้าย เนื่องจาก ้ยังมีปัจจัยอื่นๆ มากมาย เช่น อุณหภูมิหรือปริมาณความขึ้นของอากาศ ที่อาจส่งผลกระทบต่อการแพร่ของอนุภาคหรือ ี่ สารกัดกร่อนทางสิ่งแวดล้อมและสิ่งปนเปื้อนที่เป็นก๊าซ หากข้อกำหนดที่เฉพาะเจาะจงนี้ไม่มีระบุไว้ในเอกสารฉบับนี้ คุณ จำเป็นต้องนำแนวปฦิบัติมาใช้เพื่อรักษาระดับอนุภาคและก๊าซให้สอดคล้องกับข้อกำหนดในการป้องกันสุขภาพและความ ปลอดภัยของมนุษย์ หาก Lenovo พิจารณาว่าระดับของอนุภาคหรือก๊าซในสภาพแวดล้อมระบบของคุณทำให้อุปกรณ์ เกิดความเสียหาย Lenovo อาจกำหนดเงื่อนไขการซ่อมแซมหรือเปลี่ยนอุปกรณ์หรือขึ้นส่วนเพื่อดำเนินมาตรการแก้ไขที่ ่ เหมาะสมในการบรรเทาการปนเปื้อนทางสิ่งแวดล้อมดังกล่าว โดยการดำเนินมาตรการแก้ไขที่เหมาะสมดังกล่าวนั้นเป็น ความรับผิดชอบของลูกค้า

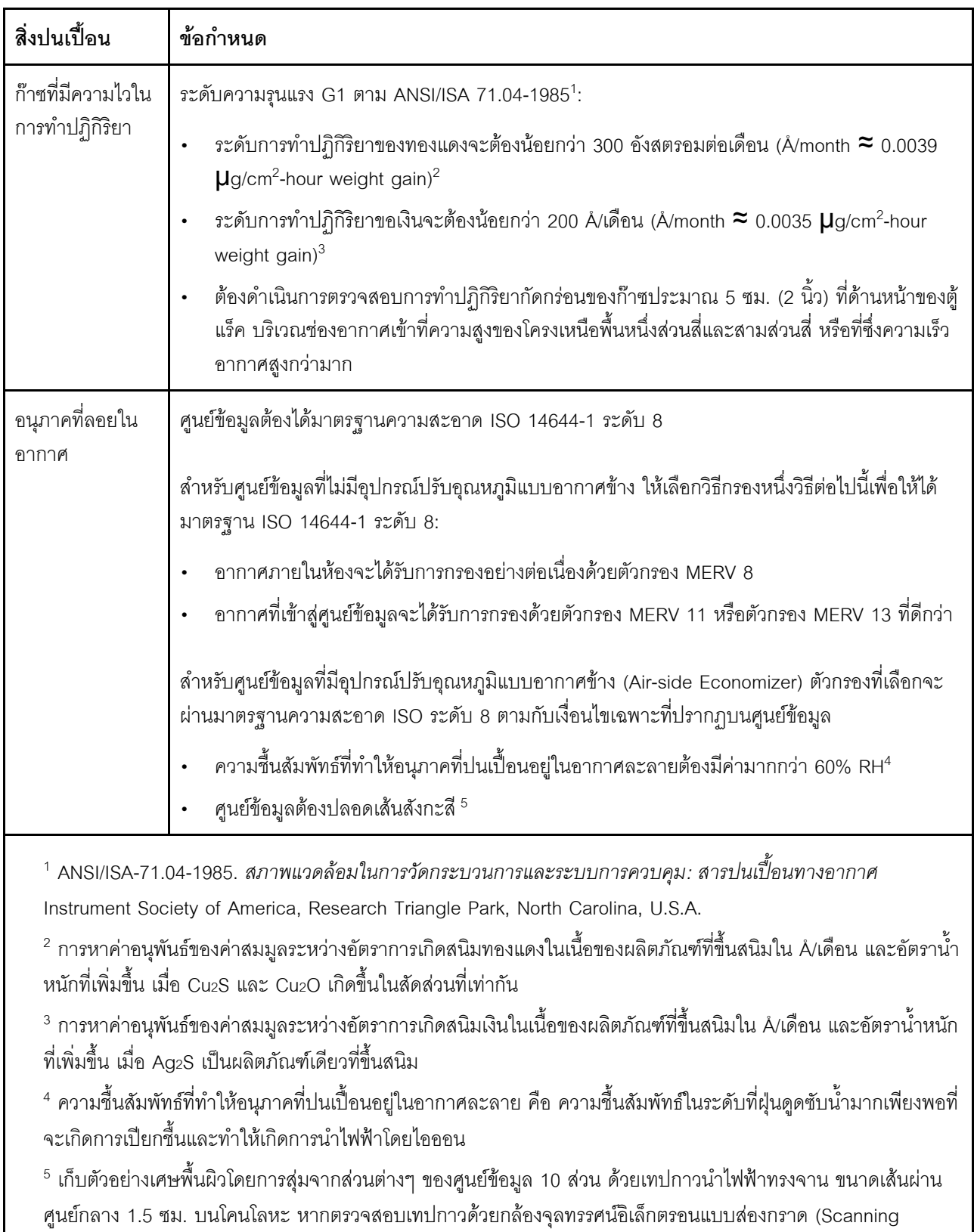

Electron Microscope) แล้วไม่พบเส้นสังกะสี จะถือว่าศูนย์ข้อมูลปราศจากเส้นสังกะสี

ตาราง 4. ข้อกำหนดสำหรับอนุภาคและก๊าซ

### <span id="page-25-0"></span>การอัปเดตเฟิร์มแวร์

มีหลายตัวเลือกให้ใช้ได้เพื่ออัปเดตเฟิร์มแวร์สำหรับเซิร์ฟเวอร์

้ คุณสามารถใช้เครื่องมือที่แสดงรายการที่นี่เพื่ออัปเดตเฟิร์มแวร์ใหม่ล่าสุดสำหรับเซิร์ฟเวอร์และอุปกรณ์ที่ได้รับการติดตั้ง ในเซิร์ฟเวคร์

- สามารถดูแนวทางปฏิบัติที่ดีที่สุดเกี่ยวกับการอัปเดตเฟิร์มแวร์ได้ที่ไซต์ต่อไปนี้:
	- http://lenovopress.com/LP0656
	- ้ คุณสามารถค้นหาเฟิร์มแวร์ล่าสุดได้จากไซต์ดังต่อไปนี้:
		- https://datacentersupport.lenovo.com/tw/en/products/servers/thinksystem/sr670v2/downloads/driver-list/  $\equiv$
- คุณสามารถสมัครสมาชิกเพื่อรับการแจ้งเตือนผลิตภัณฑ์เพื่อติดตามการอัปเดตเฟิร์มแวร์:
	- https://datacentersupport.lenovo.com/tw/en/solutions/ht509500

### UpdateXpress System Packs (UXSPs)

โดยปกติแล้ว Lenovo จะเปิดตัวกลุ่มเฟิร์มแวร์ที่เรียกว่า UpdateXpress System Packs (UXSPs) เพื่อให้แน่ใจว่ากา รอัปเดตเฟิร์มแวร์ทั้งหมดเข้ากันได้ คุณควรอัปเดตเฟิร์มแวร์ทั้งหมดพร้อมกัน หากคุณกำลังอัปเดตเฟิร์มแวร์สำหรับทั้ง Lenovo XClarity Controller และ UEFI ให้อัปเดตเฟิร์มแวร์สำหรับ Lenovo XClarity Controller ก่อน

### คับโดตนิยามของวิธีการ

- **การอัปเดตภายใน** การติดตั้งหรืออัปเดตที่ดำเนินการโดยใช้เครื่องมือหรือแอปพลิเคชันภายในระบบปฏิบัติการที่ ดำเนินการบน CPU หลักของเซิร์ฟเวอร์
- การอัปเดตภายนอก การติดตั้งหรือการอัปเดตที่ดำเนินการโดย Lenovo XClarity Controller ที่รวบรวมการอัปเดต แล้วส่งการอัปเดตไปยังระบบย่อยหรืออุปกรณ์เป้าหมาย การอัปเดตภายนอกไม่ขึ้นต่อระบบปฏิบัติการที่ดำเนินการ บน CPU หลัก อย่างไรก็ตาม การปฏิบัติการภายนอกส่วนใหญ่กำหนดให้เซิร์ฟเวอร์ต้องอยู่ในสถานะพลังงาน S0 (กำลังทำงาน)
- **การอัปเดตตามเป้าหมาย** การติดตั้งหรืออัปเดตที่เริ่มต้นจากระบบปฏิบัติการที่ดำเนินการบนระบบปฏิบัติการของ เซิร์ฟเวคร์
- **การอัปเดตนอกเป้าหมาย** การติดตั้งหรืออัปเดตที่เริ่มต้นจากอุปกรณ์คอมพิวเตอร์ที่โต้ตอบกับ Lenovo XClarity Controller ของเซิร์ฟเวอร์โดยตรง
- UpdateXpress System Packs (UXSPs) UXSP คือชุดการอัปเดตที่ได้รับการออกแบบและทดสอบเพื่อมอบระดับ ้ ฟังก์ชันการทำงาน ประสิทธิภาพ และความเข้ากันได้ที่สอดคล้องกัน UXSP คือประเภทเครื่องของเซิร์ฟเวอร์เฉพาะ

และถูกสร้างขึ้นมา (โดยมีการอัปเดตเฟิร์มแวร์และไดรเวอร์อุปกรณ์) เพื่อรองรับการกระจายระบบปฏิบัติการ Windows Server, Red Hat Enterprise Linux (RHEL) และ SUSE Linux Enterprise Server (SLES) โดยเฉพาะ นอกจากนี้ยังมี UXSP เฟิร์มแวร์ที่เจาะจงประเภทเครื่องโดยเฉพาะให้ใช้งาน

### เครื่องมืออัปเดตเฟิร์มแวร์

ดูตารางต่อไปนี้เพื่อระบุเครื่องมือที่ดีที่สุดของ Lenovo เพื่อใช้ในการติดตั้งและตั้งค่าเฟิร์มแวร์:

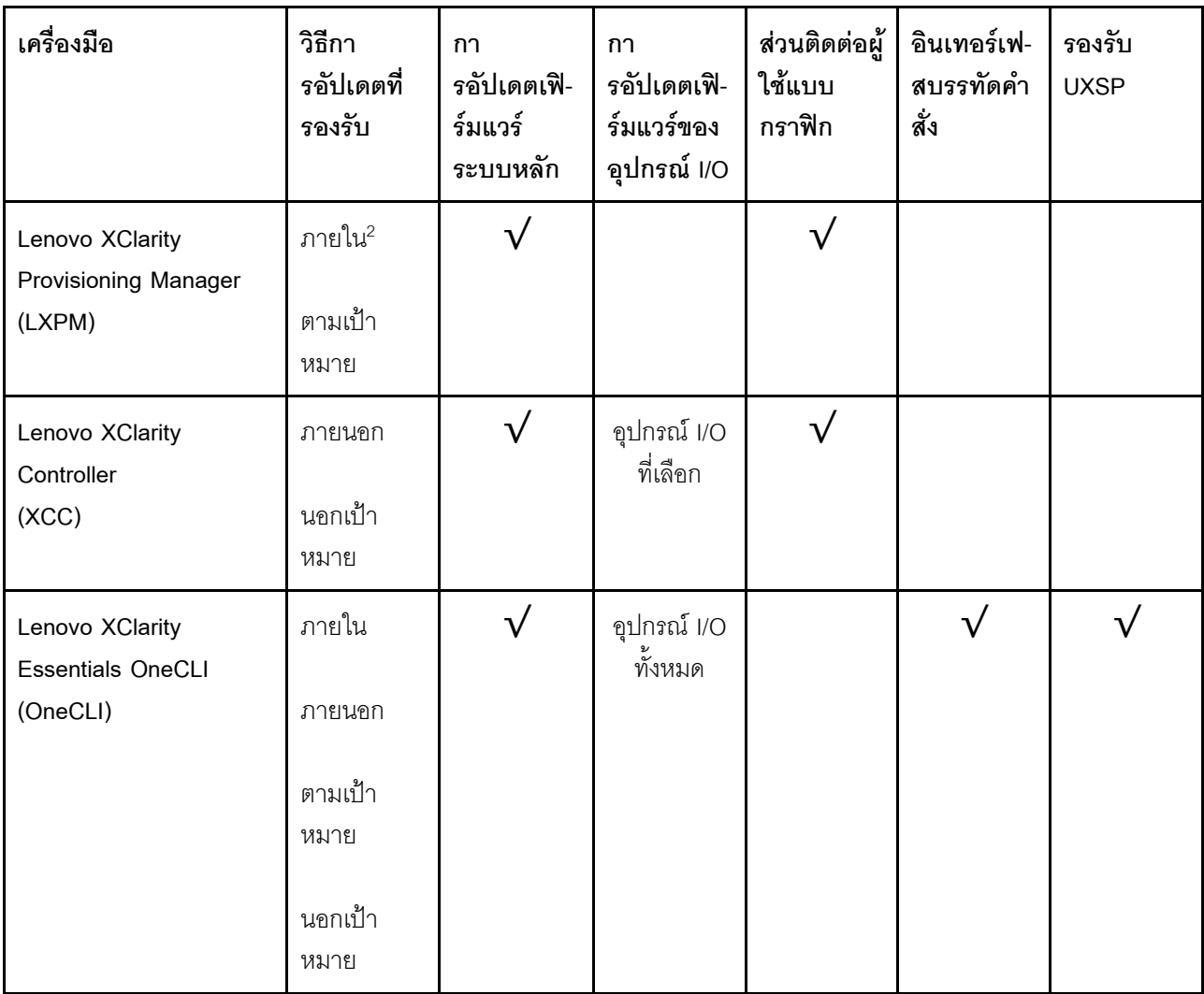

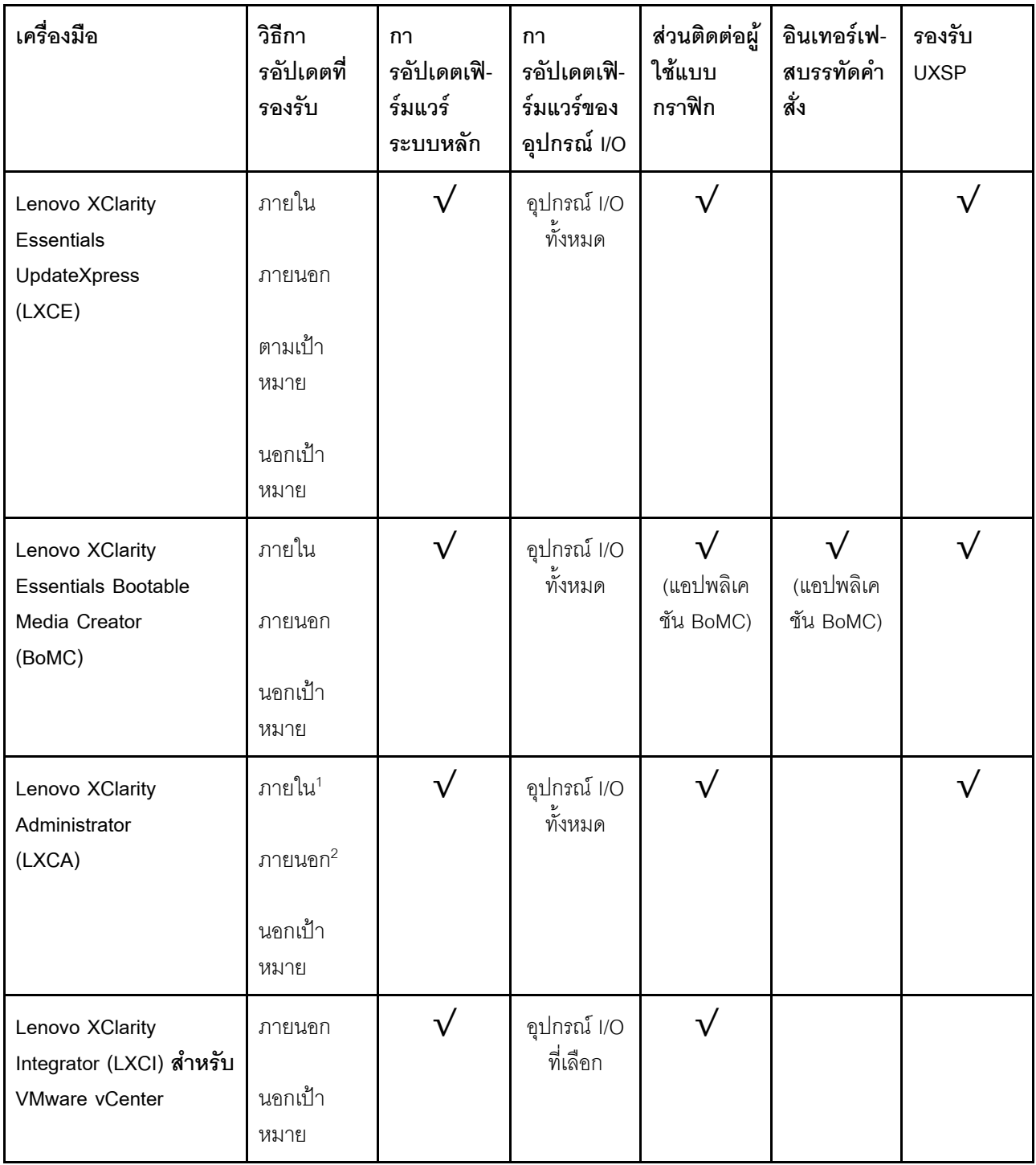

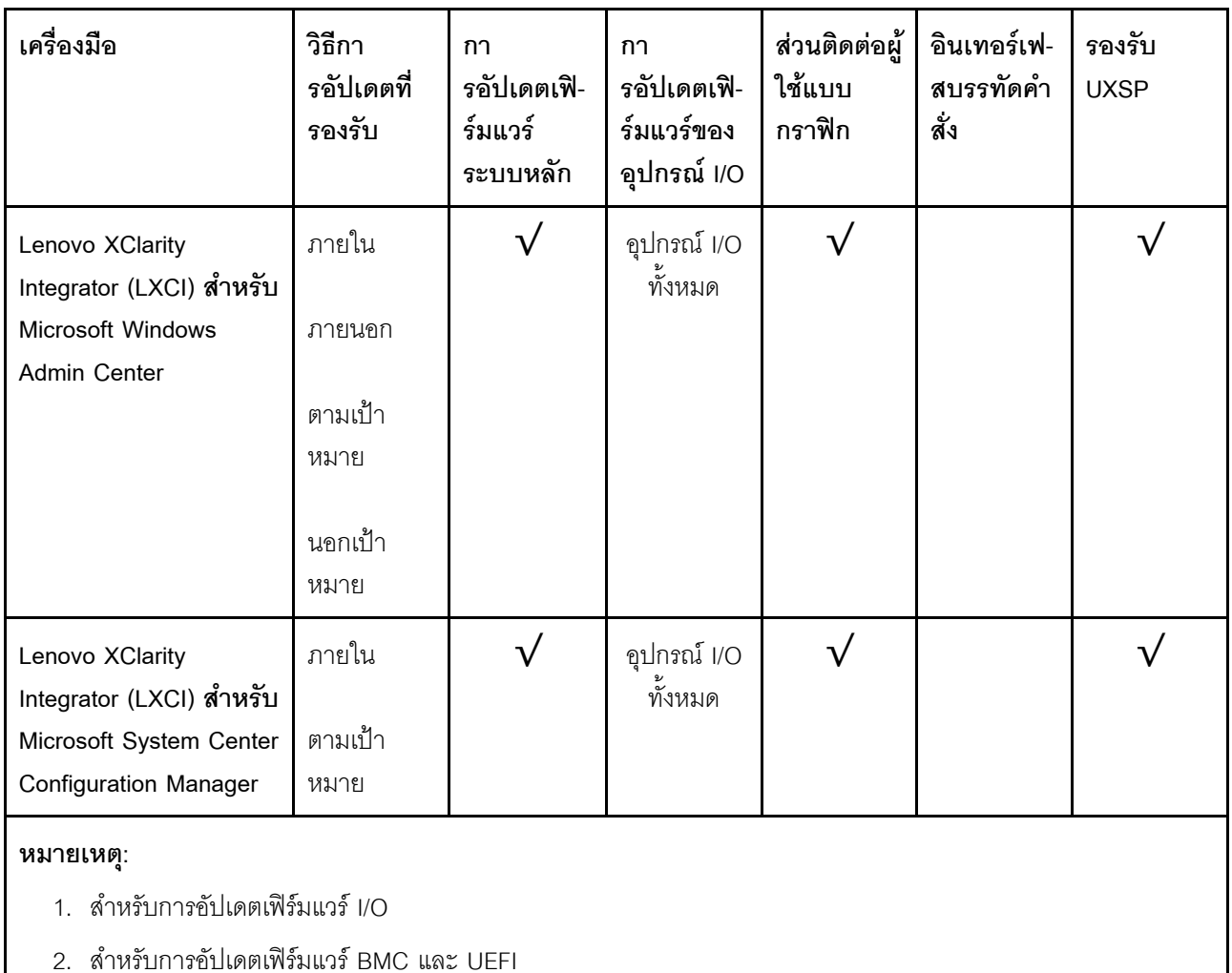

#### Lenovo XClarity Provisioning Manager

จาก Lenovo XClarity Provisioning Manager คุณสามารถอัปเดตเฟิร์มแวร์ Lenovo XClarity Controller, เฟิร์มแวร์ UEFI และซอฟต์แวร์ Lenovo XClarity Provisioning Manager

**หมายเหต**ุ: ตามค่าเริ่มต้น อินเทอร์เฟซผู้ใช้แบบกราฟิก Lenovo XClarity Provisioning Manager จะแสดงเมื่อคุณ เริ่มเซิร์ฟเวอร์และกดปุ่มที่ระบุในคำแนะนำบนหน้าจอ หากคุณเปลี่ยนค่าเริ่มต้นดังกล่าวให้เป็นการตั้งค่าระบบตาม ข้อความ คุณสามารถนำส่วนติดต่อผู้ใช้แบบกราฟิกจากอินเทอร์เฟสการตั้งค่าระบบตามข้อความขึ้นมาใช้ได้ สำหรับข้อมูลเพิ่มเติมเกี่ยวกับการใช้ Lenovo XClarity Provisioning Manager เพื่ออัปเดตเฟิร์มแวร์ โปรดดู: ส่วน "การอัปเดตเฟิร์มแวร์" ในเอกสาร LXPM ที่ใช้ได้กับเซิร์ฟเวอร์ของคุณที่ https://sysmgt.lenovofiles.com/help/ topic/lxpm\_frontend/lxpm\_product\_page.html

**ข้อสำคัญ**: Lenovo XClarity Provisioning Manager (LXPM) เวอร์ชันที่รองรับแตกต่างกันไปตามผลิตภัณฑ์ ทุก เวอร์ชันของ Lenovo XClarity Provisioning Manager ถูกเรียกว่า Lenovo XClarity Provisioning Manager และ LXPM ในเอกสารนี้ เว้นแต่จะระบุเป็นอย่างอื่น หากต้องการดู LXPM เวอร์ชันที่เซิร์ฟเวอร์ของคุณรองรับ ให้ไปที่ https://sysmgt.lenovofiles.com/help/topic/lxpm\_frontend/lxpm\_product\_page.html

#### Lenovo XClarity Controller

้ถ้าคุณต้องติดตั้งการอัปเดตที่เจาะจง คุณสามารถใช้อินเทอร์เฟส Lenovo XClarity Controller สำหรับเซิร์ฟเวอร์ที่ เจาะจง

#### หมายเหต:

่ ในการอัปเดตภายในผ่าน Windows หรือ Linux ต้องติดตั้งไดรเวอร์ระบบปฏิบัติการ และเปิดใช้งาน ้อินเทอร์เฟสอีเทอร์เน็ตผ่าน USB (บางครั้งเรียกว่า LAN over USB) สามารถดูข้อมูลเพิ่มเติมเกี่ยวกับการกำหนดค่าอีเทอร์เน็ตผ่าน USB ได้ที่: ี่ ส่วน "การกำหนดค่า Ethernet over USB" ในเวอร์ชันเอกสาร XCC ที่ใช้ได้กับเซิร์ฟเวอร์ของคุณที่ https://

sysmgt.lenovofiles.com/help/topic/lxcc\_frontend/lxcc\_overview.html

่ ถ้าคุณอัปเดตเฟิร์มแวร์ผ่าน Lenovo XClarity Controller ตรวจสอบให้แน่ใจว่าคุณได้ดาวน์โหลด และติดตั้ง  $\overline{a}$ ไดรเวอร์อุปกรณ์ล่าสุดสำหรับระบบปฏิบัติการที่กำลังรันบนเซิร์ฟเวอร์นั้น

ดูข้อมูลเพิ่มเติมเกี่ยวกับการใช้ Lenovo XClarity Controller เพื่ออัปเดตเฟิร์มแวร์ได้ที่:

ส่วน "การอัปเดตเฟิร์มแวร์ของเซิร์ฟเวอร์" ในเอกสาร XCC ที่ใช้ได้กับเซิร์ฟเวอร์ของคุณที่ https:// sysmgt.lenovofiles.com/help/topic/lxcc\_frontend/lxcc\_overview.html

**ข้อสำคัญ**: Lenovo XClarity Controller (XCC) เวอร์ชันที่รองรับแตกต่างกันไปตามผลิตภัณฑ์ ทุกเวอร์ชันของ Lenovo XClarity Controller ถูกเรียกว่า Lenovo XClarity Controller และ XCC ในเอกสารนี้ เว้นแต่จะระบุเป็น อย่างอื่น หากต้องการดู XCC เวอร์ชันที่เซิร์ฟเวอร์ของคุณรองรับ ให้ไปที่ https://sysmgt.lenovofiles.com/help/ topic/lxcc\_frontend/lxcc\_overview.html

#### Lenovo XClarity Essentials OneCLI

Lenovo XClarity Essentials OneCLI คือคอลเลกชันของแอปพลิเคชันบรรทัดคำสั่งที่สามารถนำมาใช้จัดการ เซิร์ฟเวอร์ของ Lenovo ได้ แอปพลิเคชันอัปเดตสามารถนำมาใช้อัปเดตเฟิร์มแวร์และไดรเวอร์อุปกรณ์สำหรับ เซิร์ฟเวอร์ของคุณได้ การอัปเดตสามารถทำได้ภายในระบบปฏิบัติการโฮสต์ของเซิร์ฟเวอร์ (ภายใน) หรือจากระยะ ไกลผ่าน BMC ของเซิร์ฟเวอร์ (ภายนอก)

ดูข้อมูลเพิ่มเติมเกี่ยวกับการใช้ Lenovo XClarity Essentials OneCLI เพื่ออัปเดตเฟิร์มแวร์ได้ที่:

http://sysmgt.lenovofiles.com/help/topic/toolsctr\_cli\_lenovo/onecli\_c\_update.html

#### Lenovo XClarity Essentials UpdateXpress

Lenovo XClarity Essentials UpdateXpress ให้พังก์ชันการอัปเดต OneCLI ส่วนใหญ่ผ่านอินเทอร์เฟสผู้ใช้แบบ ิกราฟิก (GUI) และสามารถใช้เพื่อเรียก รวมถึงปรับใช้แพ็คเกจการอัปเดต UpdateXpress System Pack (UXSP) และอัปเดตแบบแยกได้ UpdateXpress System Packs ประกอบด้วยเฟิร์มแวร์และการอัปเดตไดรเวอร์อุปกรณ์ ลำหรับ Microsoft Windows และ Linux

คุณสามารถรับ Lenovo XClarity Essentials UpdateXpress จากตำแหน่งต่างๆ ต่อไปนี้:

https://datacentersupport.lenovo.com/solutions/Invo-xpress

### Lenovo XClarity Essentials Bootable Media Creator

คุณสามารถใช้ Lenovo XClarity Essentials Bootable Media Creator เพื่อสร้างสื่อที่บูตได้ ซึ่งเหมาะกับกา รอัปเดตเฟิร์มแวร์, การอัปเดต VPD, รายการอุปกรณ์และ FFDC Collection, การกำหนดค่าระบบขั้นสูง, การ จัดการคีย์ FoD, การลบอย่างปลอดภัย, การกำหนดค่า RAID และการวินิจฉัยบนเซิร์ฟเวอร์ที่รองรับ

คุณสามารถรับ Lenovo XClarity Essentials BoMC จากส่วนต่อไปนี้:

https://datacentersupport.lenovo.com/solutions/Invo-bomc

Lenovo XClarity Administrator

หากคุณกำลังจัดการหลายเซิร์ฟเวอร์โดยใช้ Lenovo XClarity Administrator คุณสามารถอัปเดตเฟิร์มแวร์สำหรับ เซิร์ฟเวอร์ที่มีการจัดการทั้งหมดผ่านอินเทอร์เฟสดังกล่าว การจัดการเฟิร์มแวร์ช่วยให้การกำหนดนโยบายด้านการ ปฏิบัติตามข้อบังคับเกี่ยวกับเฟิร์มแวร์สำหรับปลายทางที่มีการจัดการทำได้ง่าย เมื่อคุณสร้างและกำหนดนโยบาย ด้านการปฏิบัติตามข้อบังคับสำหรับปลายทางที่มีการจัดการ การตรวจสอบ Lenovo XClarity Administrator จะ ้<br>เปลี่ยนเป็นรายการสำหรับปลายทางดังกล่าวและตั้งค่าสถานะให้กับปลายทางที่ไม่ตรงตามข้อบังคับ

ดูข้อมูลเพิ่มเติมเกี่ยวกับการใช้ Lenovo XClarity Administrator เพื่ออัปเดตเฟิร์มแวร์ได้ที่:

http://sysmqt.lenovofiles.com/help/topic/com.lenovo.lxca.doc/update\_fw.html

ข้อเสนอ Lenovo XClarity Integrator

ข้อเสนอ Lenovo XClarity Integrator สามารถผสานรวมคุณลักษณะการจัดการของ Lenovo XClarity Administrator และเซิร์ฟเวอร์ด้วยซอฟต์แวร์ที่ใช้ในโครงสร้างพื้นฐานของการปรับใช้บางอย่าง เช่น VMware vCenter, Microsoft Admin Center หรือ Microsoft System Center

ดูข้อมูลเพิ่มเติมเกี่ยวกับการใช้ Lenovo XClarity Integrator เพื่ออัปเดตเฟิร์มแวร์ได้ที่:

https://sysmgt.lenovofiles.com/help/topic/lxci/lxci\_product\_page.html

### <span id="page-30-0"></span>เกร็ดแนะนำด้านเทคนิค

Lenovo อัปเดตเว็บไซต์สนับสนุนอย่างต่อเนื่องด้วยคำแนะนำและเทคนิคล่าสุดที่คุณสามารถใช้เพื่อแก้ไขปัญหาเกี่ยวกับ เซิร์ฟเวอร์ที่คุณอาจพบเจอ เกร็ดแนะนำด้านเทคนิคนี้ (หรือเรียกว่าเกร็ดแนะน้ำเพื่อการเก็บรักษาหรือข่าวสารด้านบริการ) มีขั้นตอนต่างๆ เพื่อแก้ไขปัญหาชั่วคราวหรือแก้ไขปัญหาเกี่ยวกับการทำงานของเซิร์ฟเวอร์คุณ

ในการค้นหาเกร็ดแนะนำด้านเทคนิคที่ใช้กับเซิร์ฟเวอร์คุณ:

- 1. ไปที่ http://datacentersupport.lenovo.com และเลื่อนไปยังหน้าการสนับสนุนสำหรับเซิร์ฟเวอร์ของคุณ
- 2. คลิกไดคคนเคกสาร = จากบานหน้าต่างนำทาง

3. คลิก **ประเภทเอกสาร → โซลูชัน** จากเมนูแบบดรอปดาวน์

ปฏิบัติตามคำแนะนำบนหน้าจอเพื่อเลือกหมวดต่างๆ สำหรับปัญหาที่คุณพบ

### <span id="page-31-0"></span>คำแนะนำการรักษาความปลอดภัย

Lenovo มุ่งมั่นที่จะพัฒนาผลิตภัณฑ์และบริการที่ได้มาตรฐานด้านความปลอดภัยสูงสุด เพื่อปกป้องลูกค้าของเราและ ข้อมูลของลูกค้า เมื่อมีการรายงานเกี่ยวกับโอกาสที่จะเกิดความเสี่ยง Lenovo Product Security Incident Response Team (PSIRT) มีหน้าที่สืบสวนและให้ข้อมูลแก่ลูกค้า เพื่อให้ลูกค้าสามารถวางแผนรับมือความเสี่ยงได้ขณะที่เราดำเนิน การเพื่อนำเสนอทางแก้ไขปัญหาดังกล่าว

้ดูรายการคำแนะนำปัจจุบันได้ที่ไซต์ต่อไปนี้:

<span id="page-31-1"></span>https://datacentersupport.lenovo.com/product\_security/home

### เปิดเซิร์ฟเวอร์

หลังจากเซิร์ฟเวอร์ทำการทดสอบตัวเองระยะสั้น (ไฟ LED แสดงสถานะเปิด/ปิดเครื่องจะกะพริบอย่างรวดเร็ว) เมื่อต่อเข้า ้กับไฟขาเข้า เซิร์ฟเวอร์จะเข้าสู่สถานะสแตนด์บาย (ไฟ LED แสดงสถานะเปิด/ปิดเครื่องจะกะพริบหนึ่งครั้งต่อวินาที)

คุณสามารถเปิดเซิร์ฟเวอร์ (ไฟ LED เปิด/ปิดเครื่องติดสว่าง) ได้ด้วยวิธีต่างๆ ต่อไปนี้:

- ิคณสามารถกดป่มเปิด/ปิดเครื่อง
- เซิร์ฟเวอร์สามารถรีสตาร์ทเครื่องได้อัตโนมัติหลังเกิดความขัดข้องทางไฟฟ้า
- เซิร์ฟเวอร์สามารถตอบสนองคำขอเปิดเครื่องจากระยะไกล ซึ่งส่งไปยัง Lenovo XClarity Controller

<span id="page-31-2"></span>้ สำหรับข้อมูลเกี่ยวกับการปิดเครื่อง โปรดดู "ปิดเซิร์ฟเวอร์" บนหน้าที่ 22

### ปิดเซิร์ฟเวคร์

เซิร์ฟเวอร์ยังอยู่ในสถานะสแตนด์บายเมื่อเชื่อมต่อเข้ากับแหล่งพลังงาน ทำให้ Lenovo XClarity Controller ตอบสนอง ้ต่อคำขอเปิดเครื่องจากระยะไกล หากต้องการตัดไฟฟ้าทั้งหมดออกจากเซิร์ฟเวอร์ (ไฟ LED แสดงสถานะเปิดเครื่องดับ ้อยู่) คุณต้องถอดสายไฟออกทั้งหมด

หากต้องการทำให้เซิร์ฟเวอร์อยู่ในสถานะสแตนด์บาย (ไฟ LED แสดงสถานะเปิดเครื่องจะกะพริบหนึ่งครั้งต่อวินาที):

**หมายเหต**ุ: Lenovo XClarity Controller สามารถทำให้เซิร์ฟเวอร์อยู่ในสถานะสแตนด์บายได้ซึ่งเป็นการตอบสนองแบบ อัตโนมัติเมื่อระบบเกิดปัญหาการทำงานผิดพลาดร้ายแรง

- เริ่มปิดเครื่องตามขั้นตอนโดยใช้ระบบปฏิบัติการ (หากระบบปฏิบัติการของคุณรองรับ)  $\ddot{\phantom{a}}$
- กดปุ่มเปิดเครื่องเพื่อเริ่มปิดเครื่องตามขั้นตอน (หากระบบปฏิบัติการของคุณรองรับ)  $\bullet$
- กดปุ่มเปิด/ปิดเครื่องค้างไว้มากกว่า 4 วินาทีเพื่อบังคับปิดเครื่อง  $\bullet$

เมื่ออยู่ในสถานะสแตนด์บาย เซิร์ฟเวอร์สามารถตอบสนองคำขอเปิดเครื่องจากระยะไกล ซึ่งส่งไปยัง Lenovo XClarity Controller โปรดดูข้อมูลเกี่ยวกับการเปิดเซิร์ฟเวอร์ที่ "เปิดเซิร์ฟเวอร์" บนหน้าที่ 22

# <span id="page-34-0"></span>บทที่ 2. ส่วนประกอบเซิร์ฟเวอร์

้ส่วนนี้ประกอบด้วยข้อมูลเกี่ยวกับส่วนประกอบต่างๆ ที่เกี่ยวข้องกับเซิร์ฟเวอร์

### การระบุเซิร์ฟเวอร์ของคุณ

้เมื่อคุณติดต่อ Lenovo เพื่อขอความช่วยเหลือ ข้อมูลประเภท รุ่น และหมายเลขประจำเครื่องจะช่วยสนับสนุนช่างเทคนิค ในการระบุเซิร์ฟเวอร์และให้บริการที่รวดเร็วขึ้นได้

รูปภาพ2 "ตำแหน่งของประเภทเครื่อง รุ่น และหมายเลขประจำเครื่องเซิร์ฟเวอร์" บนหน้าที่ 25 แสดงตำแหน่งของป้ายที่ มีประเภท รุ่นและหมายเลขประจำเครื่องของเครื่อง

<span id="page-34-1"></span>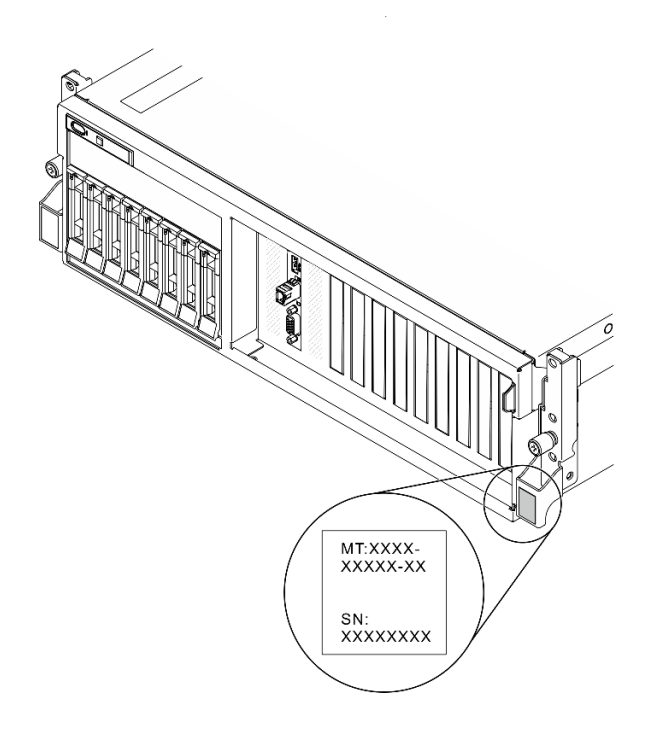

รูปภาพ 2. ตำแหน่งของประเภทเครื่อง รุ่น และหมายเลขประจำเครื่องเซิร์ฟเวอร์

หมายเลขรุ่นและหมายเลขประจำเครื่องสามารถดูได้จากบนป้าย ID บนด้านหน้าของเซิร์ฟเวอร์ ตามที่แสดงในภาพ ประกอบ นอกจากนี้ คุณยังสามารถเพิ่มป้ายระบุข้อมูลเกี่ยวกับระบบอื่นๆ ที่ด้านหน้าได้ในส่วนพื้นที่ป้ายระบุสำหรับ ลกค้า

### แผ่นป้ายการเข้าถึงเครือข่าย XClarity Controller

นอกจากนี้ เครือข่าย XClarity Controller ยังเข้าถึงป้ายที่เกี่ยวข้องกับแถบข้อมูลแบบดึงออก ซึ่งอยู่ใกล้กับมุมขวาบนของ ตัวเครื่องด้านหน้า และมีรหัสที่อยู่ MAC ซึ่งเข้าถึงได้โดยการดึง

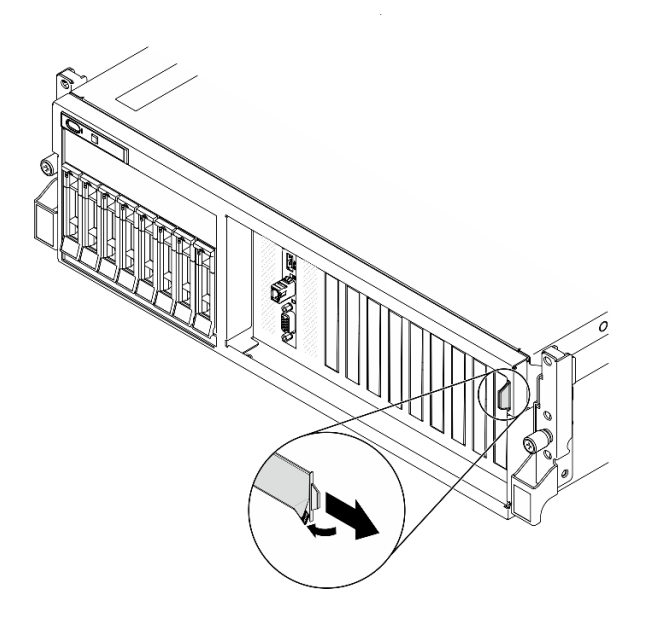

รูปภาพ 3. แผ่นป้ายการเข้าถึงเครือข่าย XClarity Controller บนแถบข้อมูลแบบดึงออก

## <span id="page-35-0"></span>มุมมองด้านหน้าของ GPU รุ่น 4-DW

ส่วนนี้ประกอบด้วยข้อมูลเกี่ยวกับตัวควบคุม, ไฟ LED และขั้วต่อที่ด้านหน้าของเซิร์ฟเวอร์ GPU รุ่น 4-DW

GPU รุ่น 4-DW นำเสนอการกำหนดค่าที่จัดเก็บสองชุด ไดรฟ์ขนาด 2.5 นิ้ว สูงสุดแปดตัว หรือไดรฟ์ขนาด 3.5 นิ้ว ้สูงสุดสี่ตัว โปรดดูตารางต่อไปนี้เพื่อดูตัวระบุมุมมองด้านหน้าของการกำหนดค่าที่จัดเก็บแต่ละรายการ:

- "มุมมองด้านหน้าของการกำหนดค่าไดรฟ์ขนาด 2.5 นิ้ว" บนหน้าที่ 27
- "มุมมองด้านหน้าของการกำหนดค่าไดรฟ์ขนาด 3.5 นิ้ว" บนหน้าที่ 28
### มุมมองด้านหน้าของการกำหนดค่าไดรฟ์ขนาด 2.5 นิ้ว

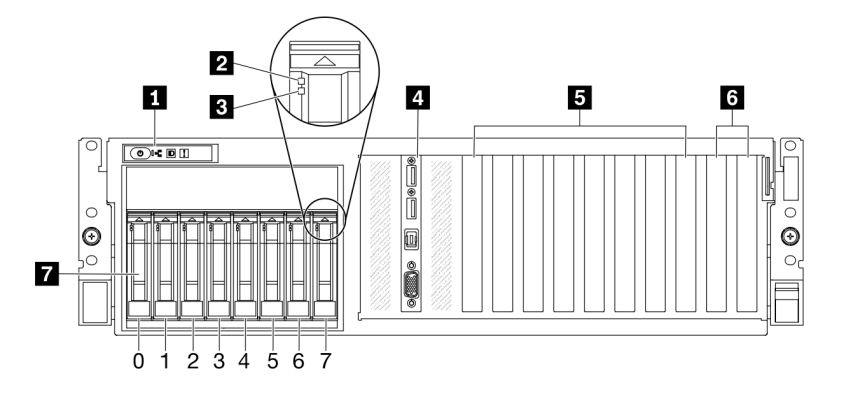

รูปภาพ 4. มุมมองด้านหน้าของการกำหนดค่าไดรฟ์ขนาด 2.5 นิ้ว

ตาราง 5. ส่วนประกอบบนมุมมองด้านหน้าของการกำหนดค่าไดรฟ์ขนาด 2.5 นิ้ว

| ย∎ แผงด้านหน้า                        | <b>อ</b> ช่องเสียบ PCIe 3-6                                                                                      |
|---------------------------------------|----------------------------------------------------------------------------------------------------|
| a ไฟ LED แสดงกิจกรรมไดรฟ์ (สีเขียว)   | <b>ธ</b> ช่องเสียบ PCIe 1-2<br>ไม่พร้อมใช้งานเมื่อมีการติดตั้งตัวยก PCIe 1 ด้านหลัง และ<br>ตัวยก PCIe 2 ด้านหลัง |
| ย ไฟ LED แสดงสถานะของไดรฟ์ (สีเหลือง) | ■ ช่องใส่ไดรฟ์ขนาด 2.5 นิ้ว (ช่องใส่ 0 ถึง 7)                                                                    |
| ย โมดูล I/O ด้านหน้า                  |                                                                                                    |

### ย แผงด้านหน้า

้สำหรับข้อมูลเพิ่มเติมเกี่ยวกับแผงตัวดำเนินการด้านหน้า โปรดดู "แผงด้านหน้า" บนหน้าที่ 38

### **ย** ไฟ LED แสดงกิจกรรมไดรฟ์ (สีเขียว)

ไดรฟ์แบบ Hot-swap แต่ละชุดมาพร้อมกับไฟ LED แสดงกิจกรรม หากไฟ LED นี้กะพริบอยู่ แสดงว่าไดรฟ์ฮาร์ดดิสก์อยู่ ระหว่างใช้งาน

### ย ไฟ LED แสดงสถานะของไดรฟ์ (สีเหลือง)

ไฟ LED แสดงสถานะของไดรฟ์จะแสดงสถานะต่อไปนี้:

- ไฟ LED ติดสว่าง: ไดรฟ์ทำงานล้มเหลว
- ้ไฟ LED กะพริบช้าๆ (หนึ่งครั้งต่อวินาที): ไดรฟ์กำลังถูกสร้างใหม่
- ้ไฟ LED กะพริบอย่างรวดเร็ว (สามครั้งต่อวินาที): ไดรฟ์กำลังถูกระบุ  $\bullet$

### • โมดูล I/O ด้านหน้า

้ สำหรับข้อมูลเพิ่มเติมเกี่ยวกับโมดูล I/O ด้านหน้า โปรดดู "โมดูล I/O ด้านหน้า" บนหน้าที่ 39

### **อ** ช่องเสียบ PCle 3-6

ติดตั้งอะแดปเตอร์ PCIe โดยเฉพาะ GPU ลงในช่องเสียบเหล่านี้ ช่องเสียบ PCIe รองรับการกำหนดค่าต่อไปนี้:

ช่องเสียบ PCIe 3-6, PCIe x16, กว้างสองเท่า, FH/FL

### m ช่องเสียบ PCIe 1-2

ไม่พร้อมใช้งานเมื่อมีการติดตั้งตัวยก PCIe 1 ด้านหลัง และตัวยก PCIe 2 ด้านหลัง

ติดตั้งอะแดปเตอร์ PCIe โดยเฉพาะอะแดปเตอร์เครือข่ายลงในช่องเสียบเหล่านี้ ช่องเสียบ PCIe รองรับการกำหนดค่า ต่คไปนี้:

ช่องเสียบ PCIe 1-2, PCIe x16, FH/FL

### ■ ช่องใส่ไดรฟ์ขนาด 2.5 นิ้ว (ช่องใส่ 0 ถึง 7)

์ ติดตั้งไดรฟ์ขนาด 2.5 นิ้วลงในช่องใส่นี้ โปรดดูข้อมูลเพิ่มเติมที่ "ติดตั้งไดรฟ์แบบ Hot-swap ขนาด 2.5/3.5 นิ้ว" บน หน้าที่ 340

### มุมมองด้านหน้าของการกำหนดค่าไดรฟ์ขนาด 3.5 นิ้ว

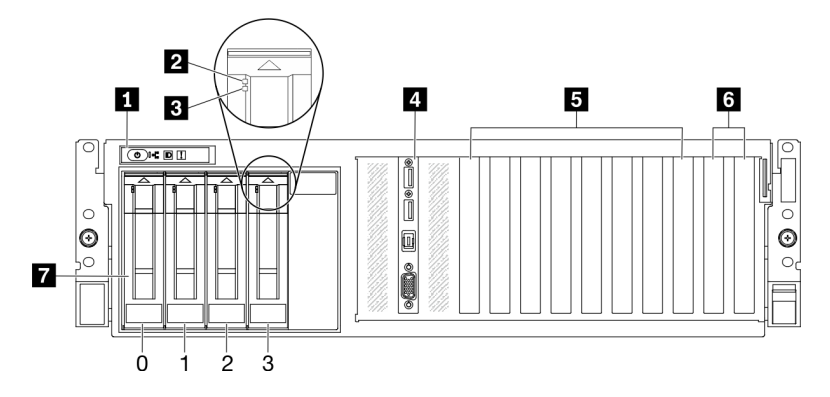

้รูปภาพ 5. มุมมองด้านหน้าของการกำหนดค่าไดรฟ์ขนาด 3.5 นิ้ว

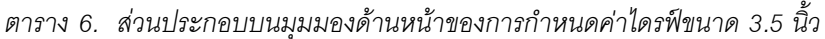

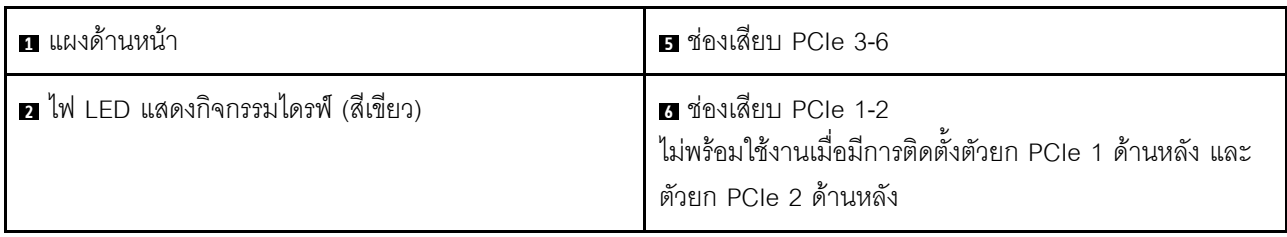

ตาราง 6. ส่วนประกอบบนมุมมองด้านหน้าของการกำหนดค่าไดรฟ์ขนาด 3.5 นิ้ว (มีต่อ)

| ■ ไฟ LED แสดงสถานะของไดรฟ์ (สีเหลือง) | ↑ ∎ ช่องใส่ไดรฟ์ขนาด 3.5 นิ้ว (ช่องใส่ 0 ถึง 3) |
|---------------------------------------|-------------------------------------------------|
| a โมดูล I/O ด้านหน้า                  |                                                 |

### **ึก แ**ผงด้านหน้า

้สำหรับข้อมูลเพิ่มเติมเกี่ยวกับแผงตัวดำเนินการด้านหน้า โปรดดู "แผงด้านหน้า" บนหน้าที่ 38

### **อ** ไฟ LED แสดงกิจกรรมไดรฟ์ (สีเขียว)

ไดรฟ์แบบ Hot-swap แต่ละชุดมาพร้อมกับไฟ LED แสดงกิจกรรม หากไฟ LED นี้กะพริบอยู่ แสดงว่าไดรฟ์ฮาร์ดดิสก์อยู่ ระหว่างใช้งาบ

### **ย ไ**ฟ LED แสดงสถานะของไดรฟ์ (สีเหลือง)

ไฟ I FD แสดงสถานะของไดรฟ์จะแสดงสถานะต่อไปนี้:

- ไฟ LED ติดสว่าง: ไดรฟ์ทำงานล้มเหลว
- ้ไฟ LED กะพริบช้าๆ (หนึ่งครั้งต่อวินาที): ไดรฟ์กำลังถูกสร้างใหม่
- ้ไฟ LED กะพริบอย่างรวดเร็ว (สามครั้งต่อวินาที): ไดรฟ์กำลังถูกระบุ

### • โมดูล I/O ด้านหน้า

สำหรับข้อมูลเพิ่มเติมเกี่ยวกับโมดูล I/O ด้านหน้า โปรดดู "โมดูล I/O ด้านหน้า" บนหน้าที่ 39

### **อ** ช่องเสียบ PCle 3-6

ติดตั้งอะแดปเตอร์ PCIe โดยเฉพาะ GPU ลงในช่องเสียบเหล่านี้ ช่องเสียบ PCIe รองรับการกำหนดค่าต่อไปนี้:

ช่องเสียบ PCIe 3-6, PCIe x16, กว้างสองเท่า, FH/FL

### m ซ่องเสียบ PCIe 1-2

ไม่พร้คมใช้งานเมื่อมีการติดตั้งตัวยก PCIe 1 ด้านหลัง และตัวยก PCIe 2 ด้านหลัง

ติดตั้งอะแดปเตอร์ PCIe โดยเฉพาะอะแดปเตอร์เครือข่ายลงในช่องเสียบเหล่านี้ ช่องเสียบ PCIe รองรับการกำหนดค่า ต่คไปนี้

ช่องเสียบ PCIe 1-2, PCIe x16, FH/FL

### ■ ช่องใส่ไดรฟ์ขนาด 3.5 นิ้ว (ช่องใส่ 0 ถึง 3)

์ติดตั้งไดรฟ์ขนาด 3.5 นิ้ว ลงในช่องใส่เหล่านี้ โปรดดูข้อมูลเพิ่มเติมที่ "ติดตั้งไดรฟ์แบบ Hot-swap ขนาด 2.5/3.5 นิ้ว" บนหน้าที่ 340

## มุมมองด้านหน้าของ GPU รุ่น 8-DW

ส่วนนี้ประกอบด้วยข้อมูลเกี่ยวกับตัวควบคุม, ไฟ LED และขั้วต่อที่ด้านหน้าของเซิร์ฟเวอร์ GPU รุ่น 8-DW

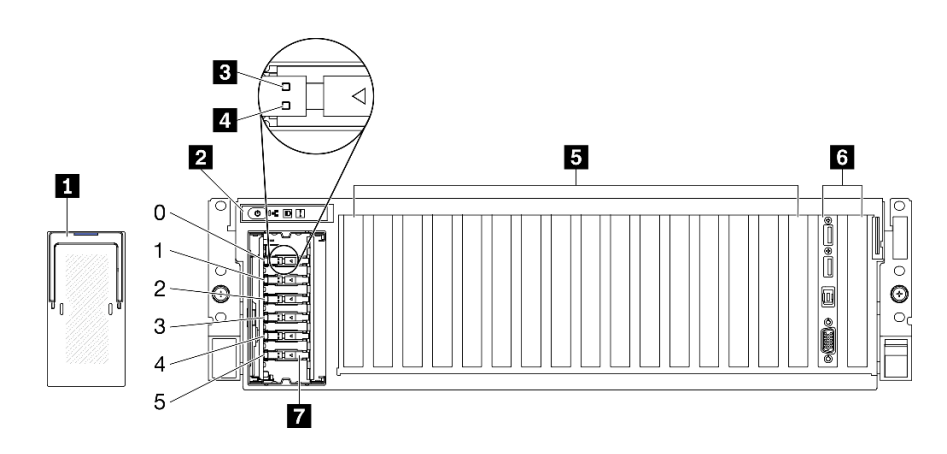

รูปภาพ 6. มุมมองด้านหน้าของ GPU รุ่น 8-DW

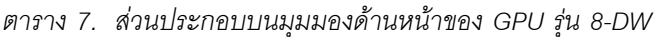

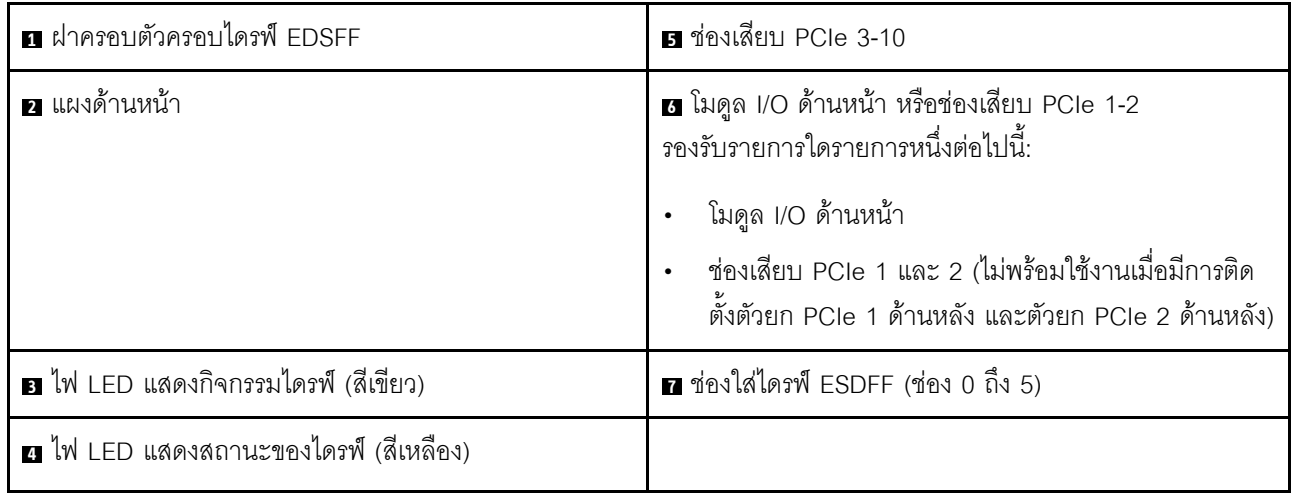

#### n ฝาครอบตัวครอบไดรฟ์ EDSFF

ควรใช้เซิร์ฟเวอร์ GPU รุ่น 8-DW ร่วมกับฝาครอบตัวครอบไดรฟ์ EDSFF ที่ติดตั้งในตัวเครื่องเสมอ

### **ต** แผงด้านหน้า

้ สำหรับข้อมูลเพิ่มเติมเกี่ยวกับแผงตัวดำเนินการด้านหน้า โปรดดู "แผงด้านหน้า" บนหน้าที่ 38

### ย ไฟ LED แสดงกิจกรรมไดรฟ์ (สีเขียว)

ไดรฟ์แบบ Hot-swap แต่ละชุดมาพร้อมกับไฟ LED แสดงกิจกรรม หากไฟ LED นี้กะพริบอยู่ แสดงว่าไดรฟ์ฮาร์ดดิสก์อยู่ ระหว่างใช้งาน

### ย ไฟ LED แสดงสถานะของไดรฟ์ (สีเหลือง)

ไฟ LED แสดงสถานะของไดรฟ์จะแสดงสถานะต่อไปนี้·

- ไฟ LED ติดสว่าง: ไดรฟ์ทำงานล้มเหลว
- ไฟ LED กะพริบช้าๆ (หนึ่งครั้งต่อวินาที): ไดรฟ์กำลังถูกสร้างใหม่
- ไฟ LED กะพริบอย่างรวดเร็ว (สามครั้งต่อวินาที): ไดรฟ์กำลังถูกระบุ

### **น** ช่องเสียบ PCle 3-10

ติดตั้งอะแดปเตอร์ PCIe โดยเฉพาะ GPU ลงในช่องเสียบเหล่านี้ ช่องเสียบ PCIe รองรับการกำหนดค่าอย่างใดอย่าง หนึ่งต่อไปนี้.

- ช่องเสียบ PCIe 3-10, PCIe x16, กว้างสองเท่า, FH/FL
- ช่องเสียบ PCIe 3-10, PCIe x16, กว้างปกติ, FH/FL

### ◘ โมดูล I/O ด้านหน้า หรือช่องเสียบ PCIe 1-2

รคงรับรายการใดรายการหนึ่งต่อไปนี้:

- โมดูล I/O ด้านหน้า
	- สำหรับข้อมูลเพิ่มเติมเกี่ยวกับโมดูล I/O ด้านหน้า โปรดดู "โมดูล I/O ด้านหน้า" บนหน้าที่ 39
- ช่องเสียบ PCIe 1 และ 2, PCIe x16, FH/FL
	- ติดตั้งคะแดปเตคร์ PCIe โดยเฉพาะคะแดปเตคร์เครือข่ายลงในช่องเสียบเหล่านี้
	- **หมายเหตุ**: ไม่พร้อมใช้งานเมื่อมีการติดตั้งตัวยก PCIe 1 ด้านหลัง และตัวยก PCIe 2 ด้านหลัง

### n ช่องใส่ไดรฟ์ ESDFF (ช่อง 0 ถึง 5)

ติดตั้งไดรฟ์ EDSFF ลงในช่องใส่เหล่านี้ โปรดดูข้อมูลเพิ่มเติมที่ "ติดตั้งไดรฟ์แบบ Hot-swap EDSFF" บนหน้าที่ 355

## มุมมองด้านหน้าของ GPU รุ่น SXM

ส่วนนี้ประกอบด้วยข้อมูลเกี่ยวกับตัวควบคุม, ไฟ LED และขั้วต่อที่ด้านหน้าของเซิร์ฟเวอร์ GPU รุ่น SXM

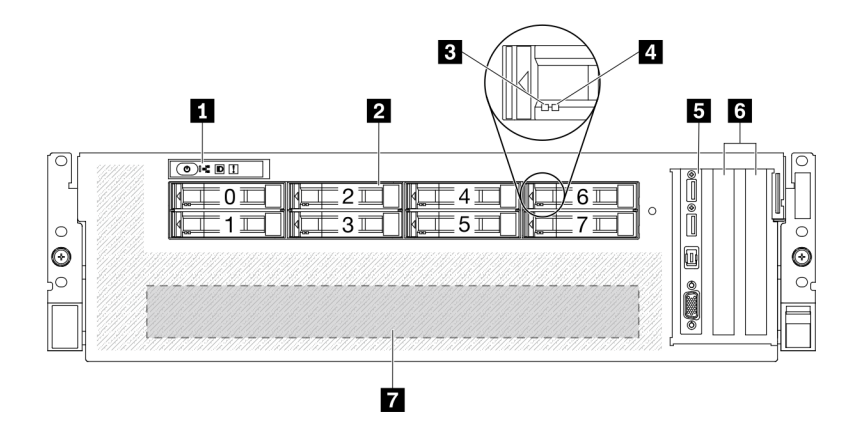

รูปภาพ 7. มุมมองด้านหน้าของ GPU รุ่น SXM

ตาราง 8. ส่วนประกอบบนมุมมองด้านหน้าของ GPU รุ่น SXM

| ุ∎ แผงด้านหน้า                                | <b>ธ</b> โมดูล I/O ด้านหน้า |  |  |
|-----------------------------------------------|-----------------------------|--|--|
| ■ ช่องใส่ไดรฟ์ขนาด 2.5 นิ้ว (ช่องใส่ 0 ถึง 7) | 6 ช่องเสียบ PCIe 1-2        |  |  |
| ย ไฟ LED แสดงกิจกรรมไดรฟ์ (สีเขียว)           | a ส่วนประกอบ GPU-L2A        |  |  |
| น ไฟ LED แสดงสถานะของไดรฟ์ (สีเหลือง)         |                             |  |  |

#### **ึ แ**ผงด้านหน้า

้สำหรับข้อมูลเพิ่มเติมเกี่ยวกับแผงตัวดำเนินการด้านหน้า โปรดดู "แผงด้านหน้า" บนหน้าที่ 38

### ย ช่องใส่ไดรฟ์ขนาด 2.5 นิ้ว (ช่องใส่ 0 ถึง 7)

ติดตั้งไดรฟ์ขนาด 2.5 นิ้วลงในช่องใส่นี้ ดู "ติดตั้งไดรฟ์แบบ Hot-swap ขนาด 2.5 นิ้ว" บนหน้าที่ 385

### ย ไฟ LED แสดงกิจกรรมไดรฟ์ (สีเขียว)

ไดรฟ์แบบ Hot-swap แต่ละชุดมาพร้อมกับไฟ LED แสดงกิจกรรม หากไฟ LED นี้กะพริบอยู่ แสดงว่าไดรฟ์ฮาร์ดดิสก์อยู่ ระหว่างใช้งาน

### ย ไฟ LED แสดงสถานะของไดรฟ์ (สีเหลือง)

ไฟ LED แสดงสถานะของไดรฟ์จะแสดงสถานะต่อไปนี้:

- ไฟ I FD ติดสว่าง: ไดรฟ์ทำงานล้มเหลว
- ไฟ LED กะพริบช้าๆ (หนึ่งครั้งต่อวินาที): ไดรฟ์กำลังถูกสร้างใหม่
- ไฟ LED กะพริบอย่างรวดเร็ว (สามครั้งต่อวินาที): ไดรฟ์กำลังถูกระบุ

### ■ โมดูล I/O ด้านหน้า

้ สำหรับข้อมูลเพิ่มเติมเกี่ยวกับโมดูล I/O ด้านหน้า โปรดดู "โมดูล I/O ด้านหน้า" บนหน้าที่ 39

### m ช่องเสียบ PCle 1-2

ติดตั้งอะแดปเตอร์ PCIe โดยเฉพาะอะแดปเตอร์เครือข่ายลงในช่องเสียบเหล่านี้ ช่องเสียบ PCIe รองรับการกำหนดค่า ต่อไปนี้

ช่องเสียบ PCIe 1-2, PCIe x16, FH/HL

### m ส่วนประกอบ GPU-L2A

ติดตั้ง ส่วนประกอบ GPU-L2A ในพื้นที่นี้ ส่วนประกอบ GPU-L2A ประกอบด้วย โมดูลระบายความร้อนแบบไฮบริด Lenovo Neptune™ liquid-to-air (L2A) และ แผง SXM GPU ซึ่งมีหนึ่งในส่วนประกอบต่อไปนี้:

- แผง HGX A100 40GB 400W 4-GPU หนึ่งชุด
- แผง HGX A100 80GB 500W 4-GPU หนึ่งชุด

**ข้อควรพิจารณา**: เมื่อติดตั้งแผง HGX A100 80GB 500W 4-GPU และหากอุณหภูมิโดยรอบสูงกว่า 30°C ระบบ ้อาจแนะนำให้ GPU สั่งให้เข้าสู่สถานะการลดพลังงานฉุกเฉิน ซึ่งประสิทธิภาพ GPU จะลดลง

## มุมมองด้านหลัง

คุณสามารถเข้าถึงส่วนประกอบหลายอย่างได้จากบริเวณด้านหลังของเซิร์ฟเวอร์ รวมทั้งอุปกรณ์จ่ายไฟ อะแดปเตอร์ PCIe พอร์ตอนุกรม และพอร์ตอีเทอร์เน็ต

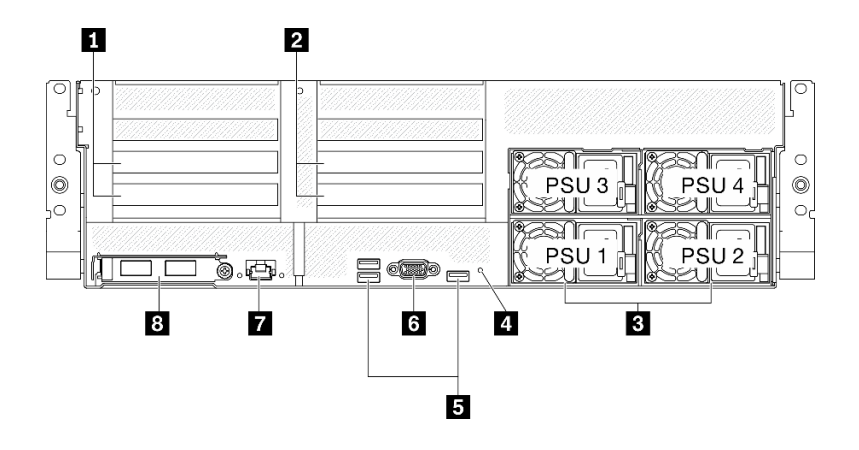

*รูปภาพ 8. มุมมองด้านหลัง*

*ตาราง 9. ส่วนประกอบบนมุมมองด้านหลัง*

| ■ ตัวยก PCIe 1 (ช่องเสียบ PCIe 15-16) | <b>ธ</b> ขัวต่อ USB 3.2 Gen 1 (รวมทั้งหมดสามขั้วต่อ)                                      |  |  |  |
|---------------------------------------|-------------------------------------------------------------------------------------------|--|--|--|
| ■ ตัวยก PCIe 2 (ช่องเสียบ PCIe 20-21) | <b>่อ</b> ขัวต่อ VGA                                                                      |  |  |  |
| <b>ย</b> ชุดแหล่งจ่ายไฟ               | ∎ ขั้วต่อ 1 GB RJ-45 การจัดการระบบที่กำหนดให้เฉพาะ<br>ฟังก์ชัน Lenovo XClarity Controller |  |  |  |
| ี ย ปุ่ม NMI                          | ย อะแดปเตอร์อีเทอร์เน็ต OCP 3.0                                                           |  |  |  |

**หมายเหตุ:** ไม�รองรับตัวยก PCIe 1 และตัวยก PCIe 2 ใน GPU รุ�น SXM

### **<sup>1</sup> / <sup>2</sup> ตัวยก PCIe**

ติดตั้งอะแดปเตอร์ PCIe ในตัวยกเหล่านี้ ดูตารางต่อไปนี้สำหรับช่องเสียบ PCIe ที่สอดคล้องกับตัวยก

*ตาราง 10. ตัวยก PCIe และช่องเสียบที ่สอดคล้องกัน*

| ตัวยก PCIe            | ช่องเสียบ PCI (PCI Express 4.0 x16, FH/FL)    |  |  |
|-----------------------|-----------------------------------------------|--|--|
| <b>น</b> ตัวยก PCIe 1 | ช่องเสียบ 15: PCI Express 4.0 x16, FH/HL      |  |  |
|                       | ช่องเสียบ 16: PCI Express 4.0 x16 / x8, FH/HL |  |  |
| <b>อ</b> ตัวยก PCIe 2 | ช่องเสียบ 20: PCI Express 4.0 x16, FH/HL      |  |  |
|                       | ช่องเสียบ 21: PCI Express 4.0 x16 / x8, FH/HL |  |  |

### ย ชุดแหล่งจ่ายไฟ

ติดตั้งชุดแหล่งจ่ายไฟลงในช่องใส่นี้ และเชื่อมต่อเข้ากับสายไฟ ตรวจดูให้แน่ใจว่าเสียบสายไฟอย่างถูกต้อง ด้านล่างคือ ้ชนิดของแหล่งจ่ายไฟที่รองรับโดยระบบนี้:

- Platinum 2400 วัตต์, กำลังไฟฟ้าขาเข้า 200-240 VAC
- Platinum 1800 วัตต์, กำลังไฟฟ้าขาเข้า 200-240 VAC

แหล่งจ่ายไฟแบบ Hot-swap แต่ละตัวมีไฟ LED แสดงสถานะสามดวง

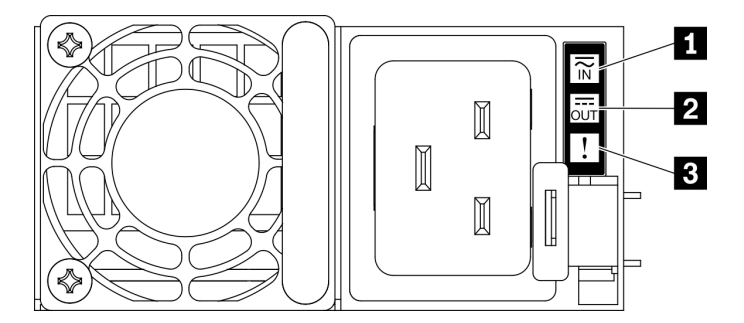

รูปภาพ 9. ไฟ LED แหล่งจ่ายไฟ

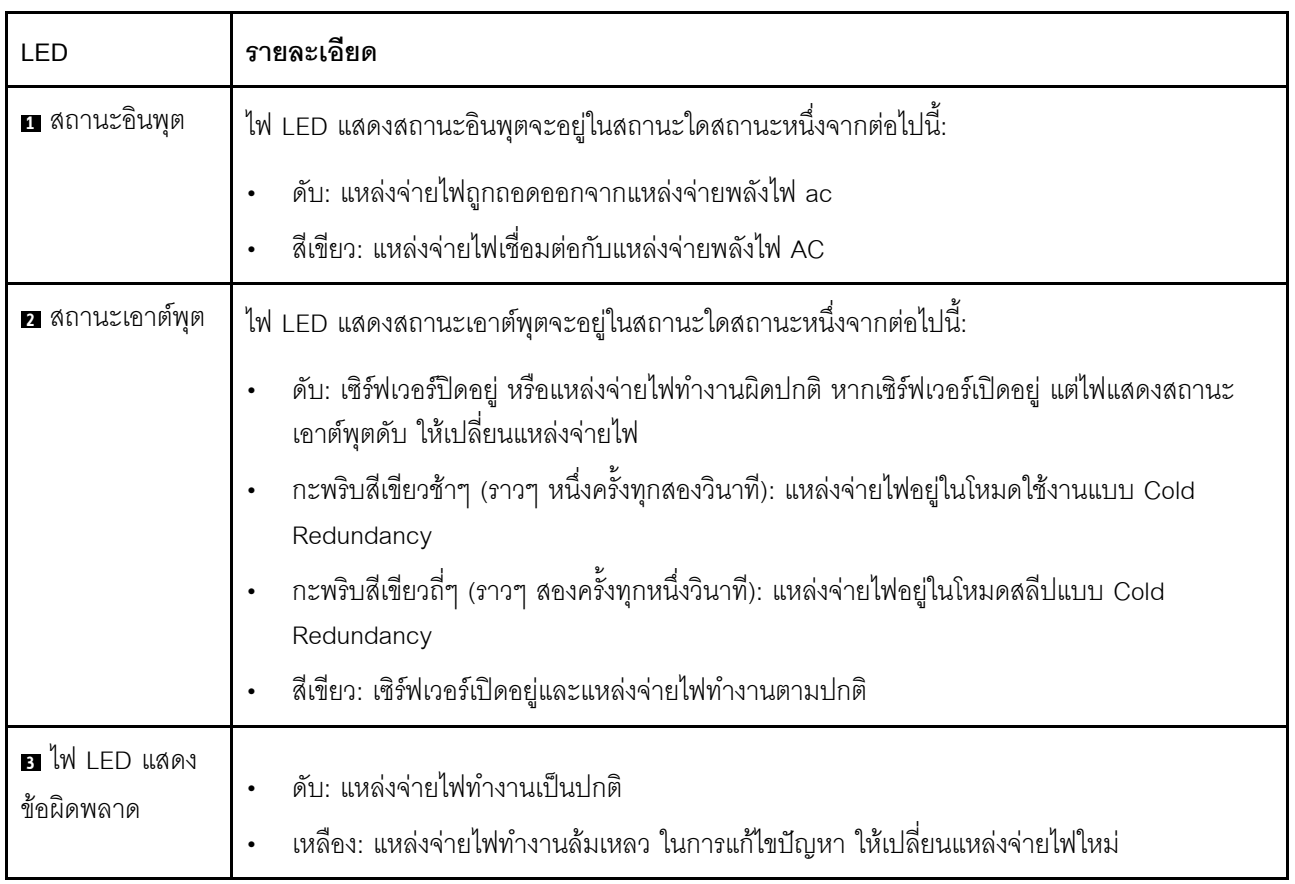

### ย ปุ่ม NMI

ึกดปุ่มนี้เพื่อบังคับให้เกิดสัญญาณขัดจังหวะความสำคัญสูงที่โปรเซสเซอร์ คุณอาจต้องใช้ปากกาหรือปลายของคลิปหนีบ ้ กระดาษที่ยืดออกเป็นเส้นตรงเพื่อกดปุ่ม คุณยังสามารถใช้เพื่อบังคับให้ถ่ายโอนข้อมูลหน่วยความจำของหน้าจอสีฟ้า ใช้ ปุ่มนี้เมื่อคุณได้รับคำแนะนำให้ดำเนินการจากบริการสนับสนุนของ Lenovo เท่านั้น

### **ធ** ขั้วต่อ USB 3.2 Gen 1

มีขั้วต่อ USB 3.2 Gen 1 สามตัวที่ด้านหลังของเซิร์ฟเวอร์ เชื่อมต่ออุปกรณ์ USB เช่น เมาส์, คีย์บอร์ด หรืออุปกรณ์อื่นๆ เข้ากับขั้วต่อใดๆ เหล่านี้

### m ขั้วต่อ VGA

์<br>เชื่อมต่อจอภาพเข้ากับข้าต่อนี้

### **⊓ พ**อร์ตการจัดการระบบ

เซิร์ฟเวอร์มีขั้วต่อ 1 GB RJ-45 ที่กำหนดให้เฉพาะฟังก์ชัน Lenovo XClarity Controller คุณสามารถเข้าถึง Lenovo XClarity Controller ได้โดยตรงผ่านทางพอร์ตการจัดการ โดยการเชื่อมต่อแล็บท็อปของคุณกับพอร์ตการจัดการโดยใช้ สายอีเทอร์เน็ต ตรวจสอบให้มั่นใจว่าคุณแก้ไขการตั้งค่า IP บนแล็ปท็อปของคุณเพื่อให้อยู่ในเครือข่ายเดียวกันกับการตั้ง ้ค่าเริ่มต้นของเซิร์ฟเวอร์แล้ว เครือข่ายการจัดการเฉพาะจะระบุการรักษาความปลอดภัยเพิ่มเติมโดยแยกการรับส่งข้อมูล ทางเครือข่ายออกจากเครือข่ายการผลิต

พอร์ตการจัดการระบบมีไฟ LED แสดงสถานะสองดวง เพื่อให้คุณทราบการเชื่อมต่อและกิจกรรมในการเชื่อมต่ออีเทอร์ เน็ต

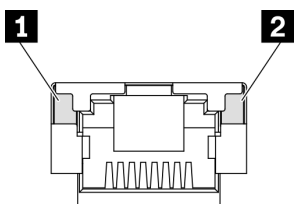

รูปภาพ 10. ไฟ LED พอร์ตระบบการจัดการ

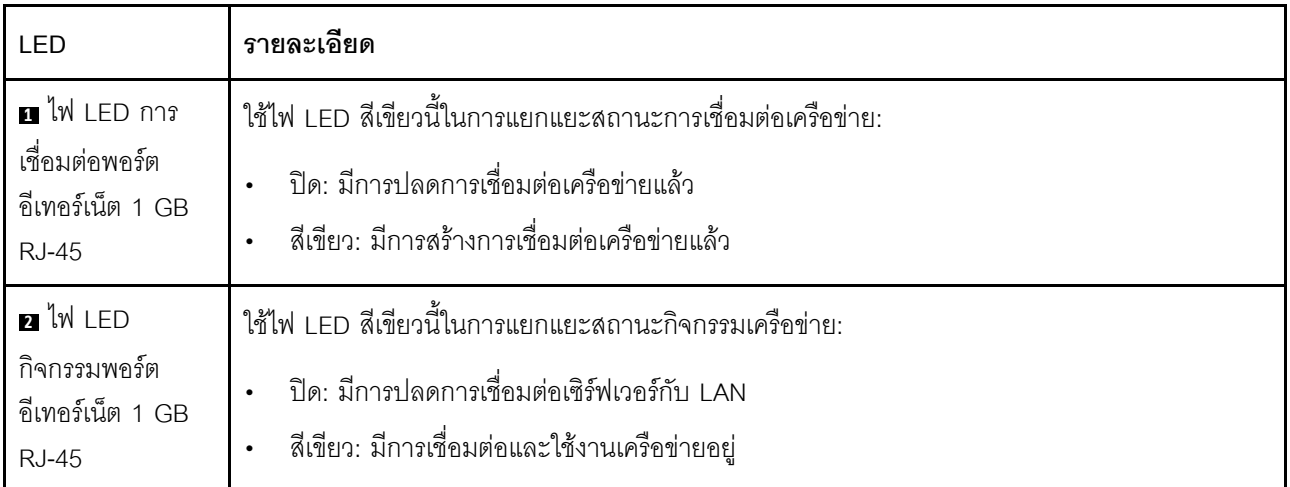

## อ อะแดปเตอร์อีเทอร์เน็ต OCP 3.0

้ อะแดปเตอร์อีเทอร์เน็ต OSCSI 3.0 มีขั้วต่ออีเทอร์เน็ตสองหรือสี่ขั้วบนอะแดปเตอร์อีเทอร์เน็ต OSCSI 3.0 เพื่อการเชื่อม ต่อเครือข่าย

## <span id="page-47-0"></span>แผงด้านหน้า

แผงด้านหน้าของเซิร์ฟเวอร์มอบการควบคุม ขั้วต่อ และชุดไฟ LED

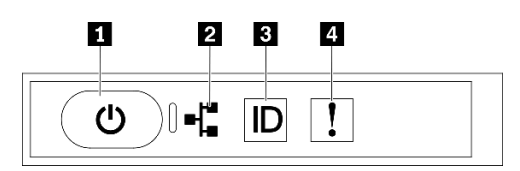

รูปภาพ 11. แผงด้านหน้า

ตาราง 11 ส่วนประกอบบนแผงด้านหน้า

| ∣ ∎ "ปุ่มเปิด/ปิดเครื่องพร้อมไฟ LED แสดงสถานะเปิด/ปิด                                                                     | ์ • "ปุ่ม ID ระบบพร้อมไฟ LED แสดง ID ระบบ (สีน้ำเงิน)" |
|----------------------------------------------------------------------------------------------------|--------------------------------------------------------|
| ้ เครื่อง (สีเขียว)" บนหน้าที่ 38                                                                                         | ิบนหน้าที่ 39                                          |
| <b>่ อ</b> "ไฟ LED แสดงกิจกรรมของเครือข่าย (สีเขียว)" บนหน้าที่     อ "ไฟ LED แสดงข้อผิดพลาดของระบบ (สีเหลือง)" บน<br>-38 | หน้าที่ 39                                             |

### <span id="page-47-1"></span>ย ปุ่มเปิด/ปิดเครื่องพร้อมไฟ LED แสดงสถานะเปิด/ปิดเครื่อง (สีเขียว)

เมื่อตั้งค่าเซิร์ฟเวอร์เรียบร้อยแล้ว คุณสามารถกดปุ่มเปิด/ปิดเครื่องเพื่อเปิดเซิร์ฟเวอร์ได้ นอกจากนี้ คุณสามารถกดปุ่ม ควบคุมพลังงานค้างไว้สักครู่เพื่อปิดเซิร์ฟเวอร์ หากคุณไม่สามารถปิดเซิร์ฟเวอร์จากระบบปฏิบัติการได้ สถานะของไฟ LED แสดงสถานะเปิดเครื่อง มีดังนี้:

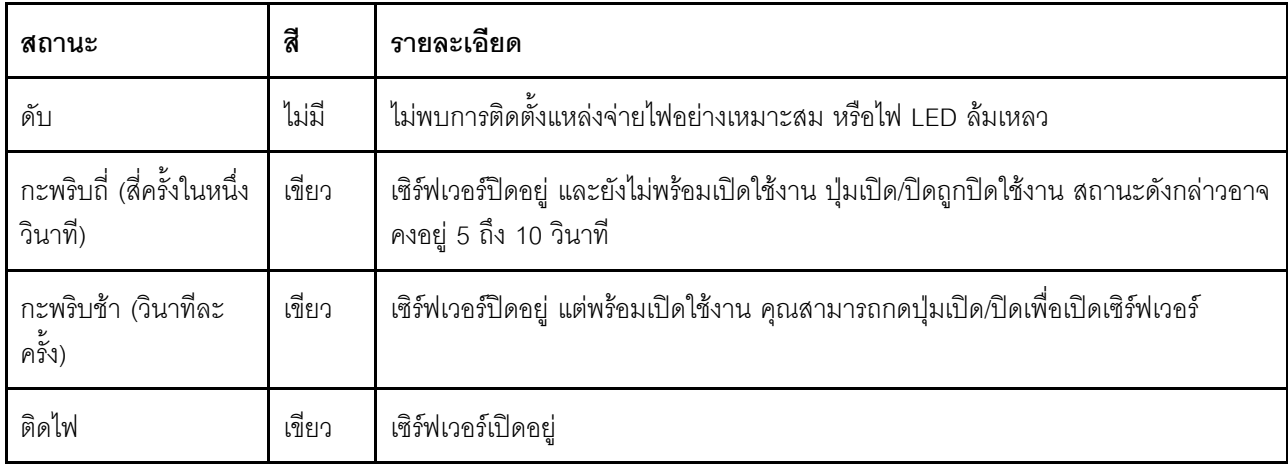

### <span id="page-47-2"></span>ย ไฟ LED แสดงกิจกรรมของเครือข่าย (สีเขียว)

้ไฟ LED แสดงกิจกรรมเครือข่ายที่แผงด้านหน้าช่วยให้คุณระบุการเชื่อมต่อและกิจกรรมของเครือข่ายได้

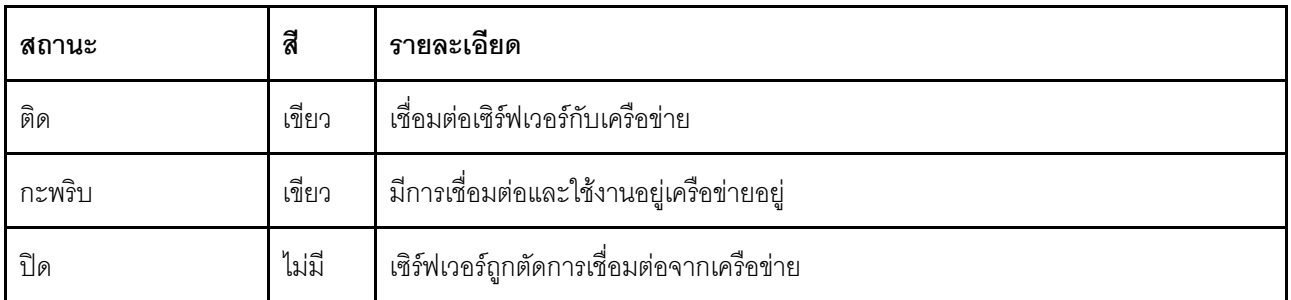

### <span id="page-48-1"></span>ย ปุ่ม ID ระบบพร้อมไฟ LED แสดง ID ระบบ (สีน้ำเงิน)

ใช้ปุ่ม ID ระบบนี้และไฟ LED สีน้ำเงินแสดง ID ระบบเพื่อแสดงให้เห็นตำแหน่งของเซิร์ฟเวอร์ แต่ละครั้งที่คุณกดปุ่ม ID ระบบ สถานะของไฟ LED แสดง ID ระบบจะเปลี่ยนแปลง สามารถเปลี่ยนไฟ LED เป็นติด กะพริบ หรือดับ คุณยัง สามารถใช้ ตัวควบคุม Lenovo XClarity หรือโปรแกรมจัดการจากระยะไกลในการเปลี่ยนสถานะของไฟ LED แสดง ID ระบบ เพื่อช่วยระบุตำแหน่งเซิร์ฟเวอร์ท่ามกลางเซิร์ฟเวอร์อื่นๆ ด้วยสายตา

### <span id="page-48-2"></span>**r** ไฟ LED แสดงข้อผิดพลาดของระบบ (สีเหลือง)

ไฟ LED แสดงข้อผิดพลาดของระบบช่วยให้คุณทราบว่ามีข้อผิดพลาดของระบบหรือไม่

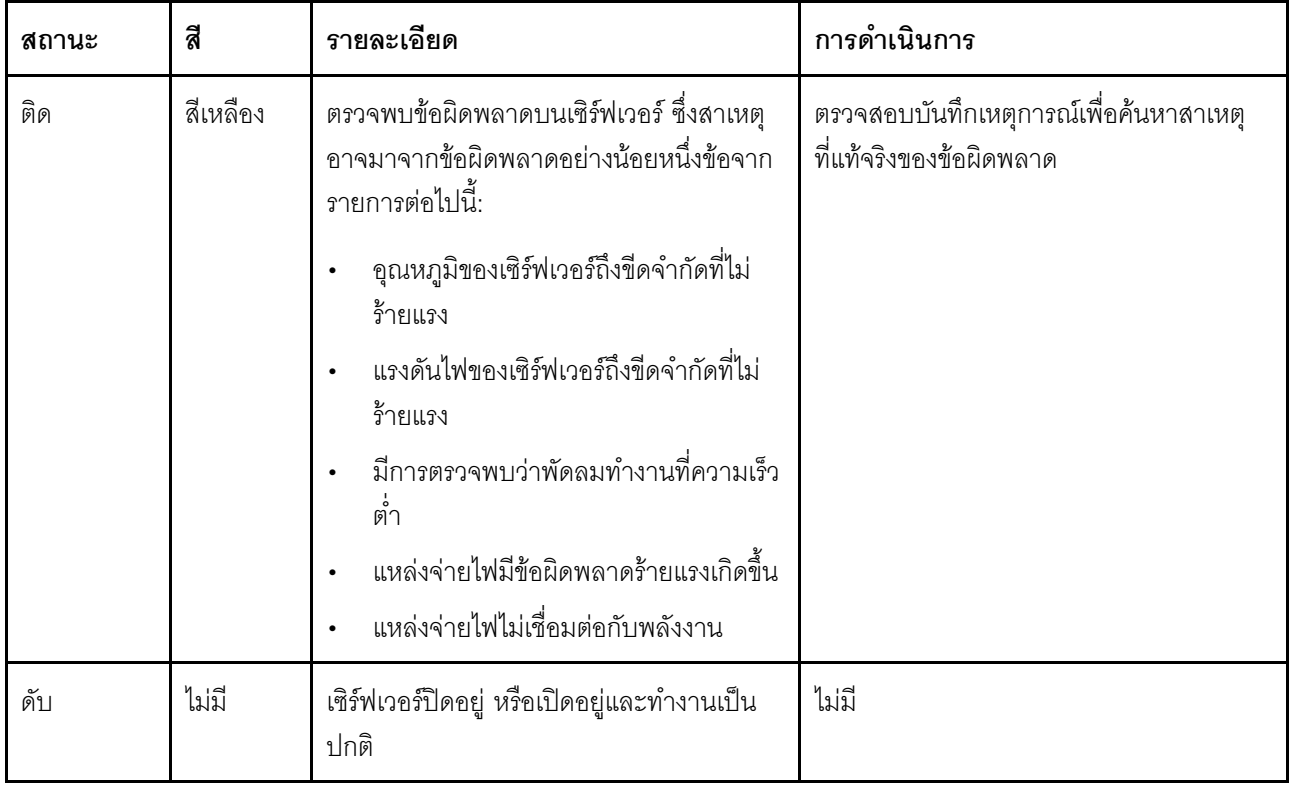

## <span id="page-48-0"></span>โมดูล I/O ด้านหน้า

์โมดูล I/O ตัวหน้าของเซิร์ฟเวอร์มีตัวควบคุม ขั้วต่อ และไฟ LED โมดูล I/O ด้านหน้าอาจแตกต่างไปในแต่ละรุ่น

.ภาพประกอบต่อไปนี้แสดงโมดูล I/O ด้านหน้าสำหรับเซิร์ฟเวอร์รุ่นต่างๆ หากต้องการหาโมดูล I/O ด้านหน้า โปรดดูที่ บทที่ 2 "ส่วนประกอบเซิร์ฟเวอร์" บนหน้าที่ 25

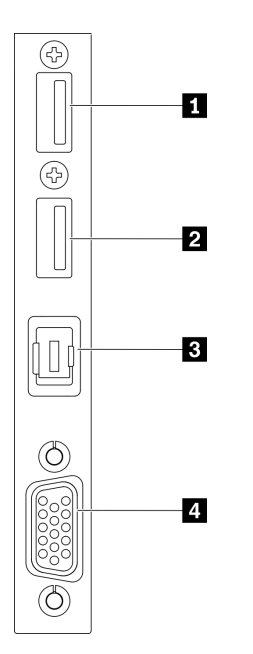

รูปภาพ 12. โมดูล I/O ด้านหน้า

ตาราง 12. ส่วนประกอบบนโมดูล I/O ตัวหน้า

| m ขั้วต่อ USB 2.0 ที่มีการจัดการ Lenovo XClarity | ย ขัวต่อหูโทรศัพท์การวินิจฉัย LCD ภายนอก |  |  |
|--------------------------------------------------|------------------------------------------|--|--|
| Controller                                       |                                          |  |  |
| <b>2</b> USB 3.2 Gen 1                           | a ขัวต่อ VGA                             |  |  |

### ∎ ขั้วต่อ USB 2.0 ที่มีการจัดการ Lenovo XClarity Controller

เชื่อมต่ออุปกรณ์ USB 2.0 เช่น เมาส์, คีย์บอร์ด หรืออุปกรณ์อื่นๆ เข้ากับขั้วต่อนี้

การเชื่อมต่อกับ Lenovo XClarity Controller มีจุดประสงค์หลักในการใช้งานกับอุปกรณ์เคลื่อนที่ที่ใช้งานแอปพลิเคชัน Lenovo XClarity Controller บนมือถือ เมื่ออุปกรณ์มือถือเชื่อมต่อกับพอร์ต USB นี้ การเชื่อมต่อ Ethernet over USB จะถูกสร้างขึ้นระหว่างแอปพลิเคชันมือถือที่รันบนอุปกรณ์กับ Lenovo XClarity Controller

เลือก **เครือข่าย** ใน **กำหนดค่า BMC** เพื่อดูหรือแก้ไขการตั้งค่า

สามารถใช้การตั้งค่าได้สี่ประเภท:

- โหมดโสสต์เท่านั้น ในโหมดนี้ USB จะเชื่อมต่อกับเซิร์ฟเวอร์เท่านั้นเสมอ
- โหมด BMC เท่านั้น ในโหมดนี้ USB จะเชื่อมต่อกับ Lenovo XClarity Controller เท่านั้น
- โหมดแบบใช้งานร่วมกัน: BMC เป็นเจ้าของ ในโหมดนี้ การเชื่อมต่อกับพอร์ต USB จะใช้ร่วมกันโดยเซิร์ฟเวอร์และ Lenovo XClarity Controller ขณะที่พอร์ตจะ ถูกสลับไปยัง Lenovo XClarity Controller
- โหมดแบบใช้งานร่วมกัน: โฮสต์เป็นเจ้าของ ในโหมดนี้ การเชื่อมต่อกับพอร์ต USB จะใช้ร่วมกันโดยเซิร์ฟเวอร์และ Lenovo XClarity Controller ขณะที่พอร์ตจะ ถูกสลับไปยังเซิร์ฟเวอร์

### **2** USB 3.2 Gen 1

้ เชื่อมต่ออุปกรณ์ USB 3.2 Gen 1 เช่น เมาส์, คีย์บอร์ด หรืออุปกรณ์อื่นๆ เข้ากับขั้วต่อนี้

### ย ขั้วต่อหูโทรศัพท์การวินิจฉัย LCD ภายนอก

เชื่อมต่อหูโทรศัพท์การวินิจฉัย LCD ภายนอกที่นี่ ดูรายละเอียดเพิ่มเติมได้ที่ "หูโทรศัพท์การวินิจฉัย LCD ภายนอก" บน หน้าที่ 41

n ขั้วต่อ VGA เชื่อมต่อจอภาพเข้ากับขั้วต่อนี้

## <span id="page-50-0"></span>หูโทรศัพท์การวินิจฉัย LCD ภายนอก

หูโทรศัพท์การวินิจฉัย LCD ภายนอกเป็นอุปกณณ์ภายนอกที่เชื่อมต่อกับเซิร์ฟเวอด้วยสาย และให้การเข้าถึงข้อมูลระบบ เช่น ข้อผิดพลาด ข้อมูลสถานะระบบ เฟิร์มแวร์ เครือข่าย และสถานภาพได้อย่างรวดเร็ว

### ตำแหน่งของหูโทรศัพท์การวินิจฉัย LCD ภายนอก

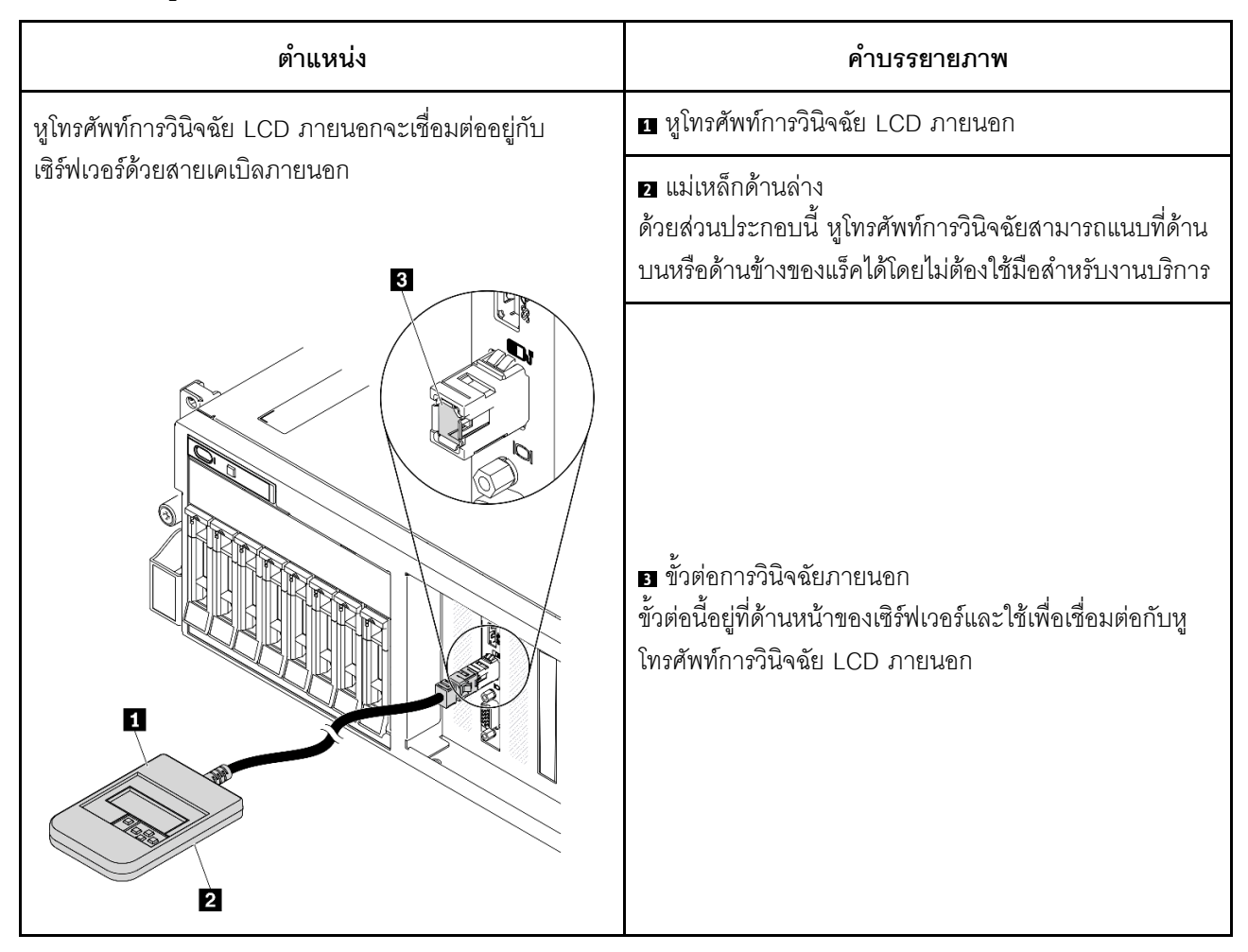

หมายเหตุ: เมื่อถอดปลั๊กหูโทรศัพท์ภายนอก โปรดดูคำแนะนำต่อไปนี้:

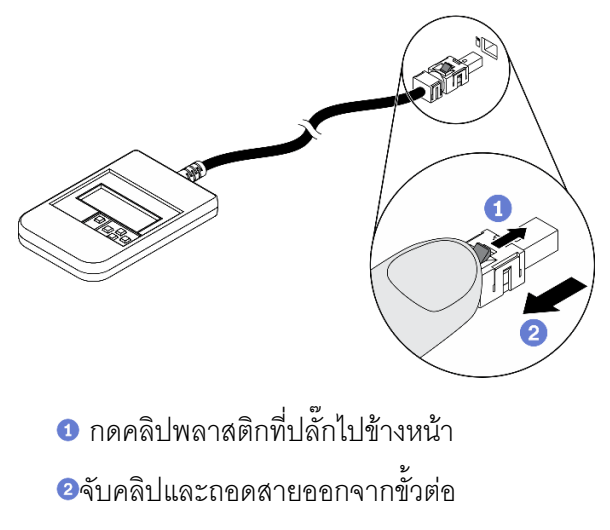

#### ภาพรวมของพาแนลจอแสดงผล

อุปกรณ์การวินิจฉัยประกอบด้วยจอแสดงผล LCD และปุ่มนำทาง 5 ปุ่ม

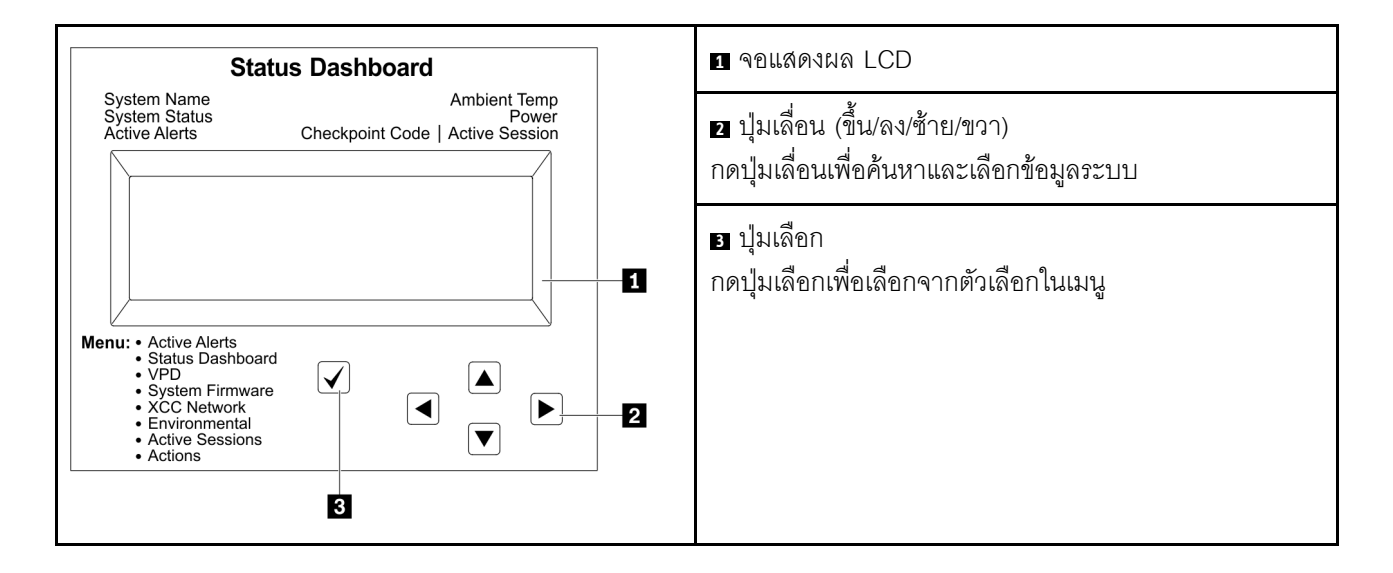

### แผนภาพโฟลว์ตัวเลือก

หูโทรศัพท์การวินิจฉัย LCD ภายนอกแสดงข้อมูลระบบต่างๆ เลื่อนผ่านตัวเลือกต่างๆ ด้วยปุ่มเลื่อน

ตัวเลือกและรายการบนจอแสดงผล LCD อาจแตกต่างออกไป ทั้งนี้ขึ้นอยู่กับรุ่น

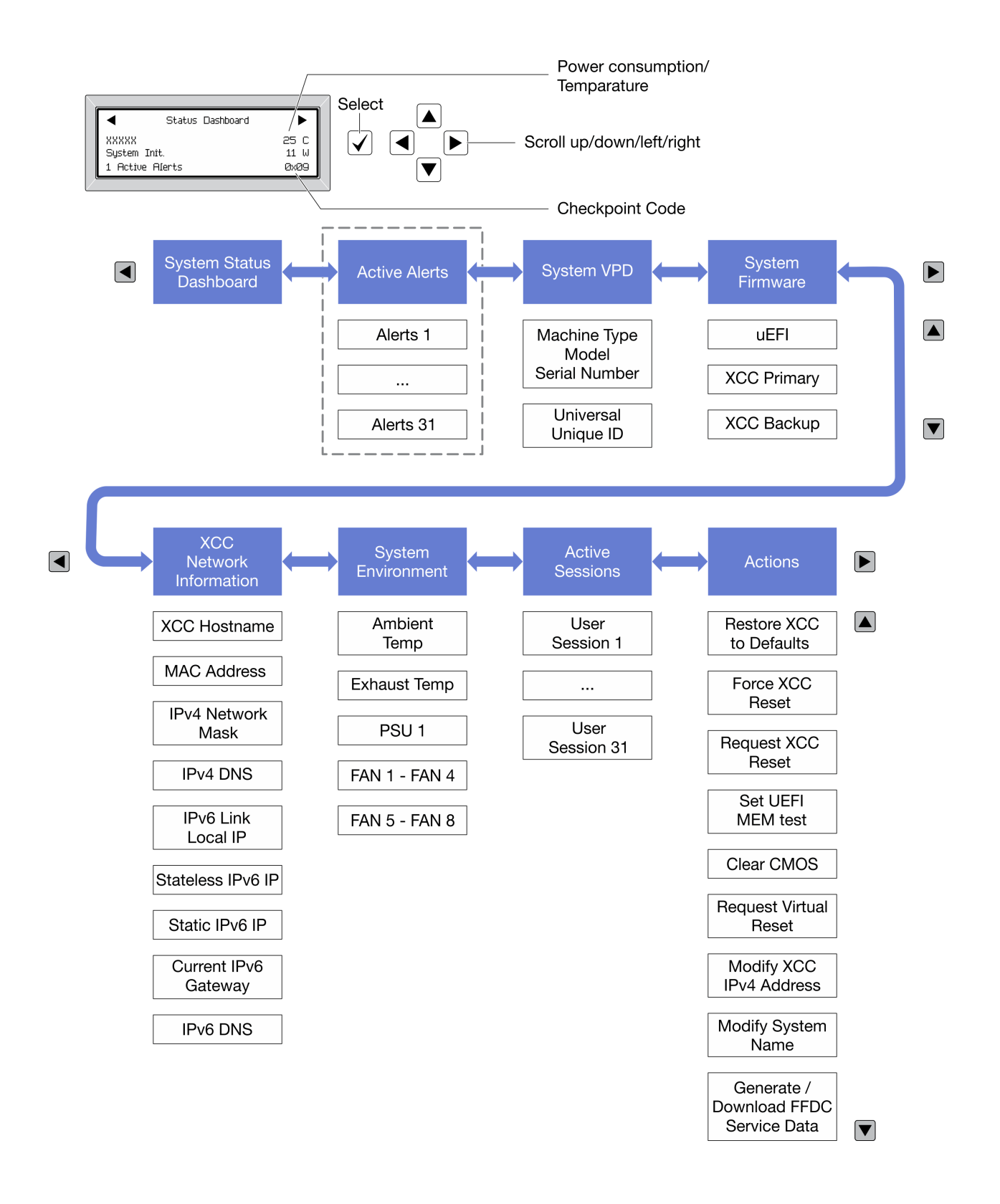

### รายการเมนูแบบเต็ม

ต่อไปนี้เป็นรายการตัวเลือกที่ใช้ได้ สลับระหว่างตัวเลือกและรายการข้อมูลรองด้วยปุ่มเลือกและสลับระหว่างตัวเลือกหรือ รายการข้อมูลต่างๆ ด้วยปุ่มเลื่อน

ตัวเลือกและรายการบนจอแสดงผล LCD อาจแตกต่างออกไป ทั้งนี้ขึ้นอยู่กับรุ่น

### เมนูหลัก (แดชบอร์ดสถานะระบบ)

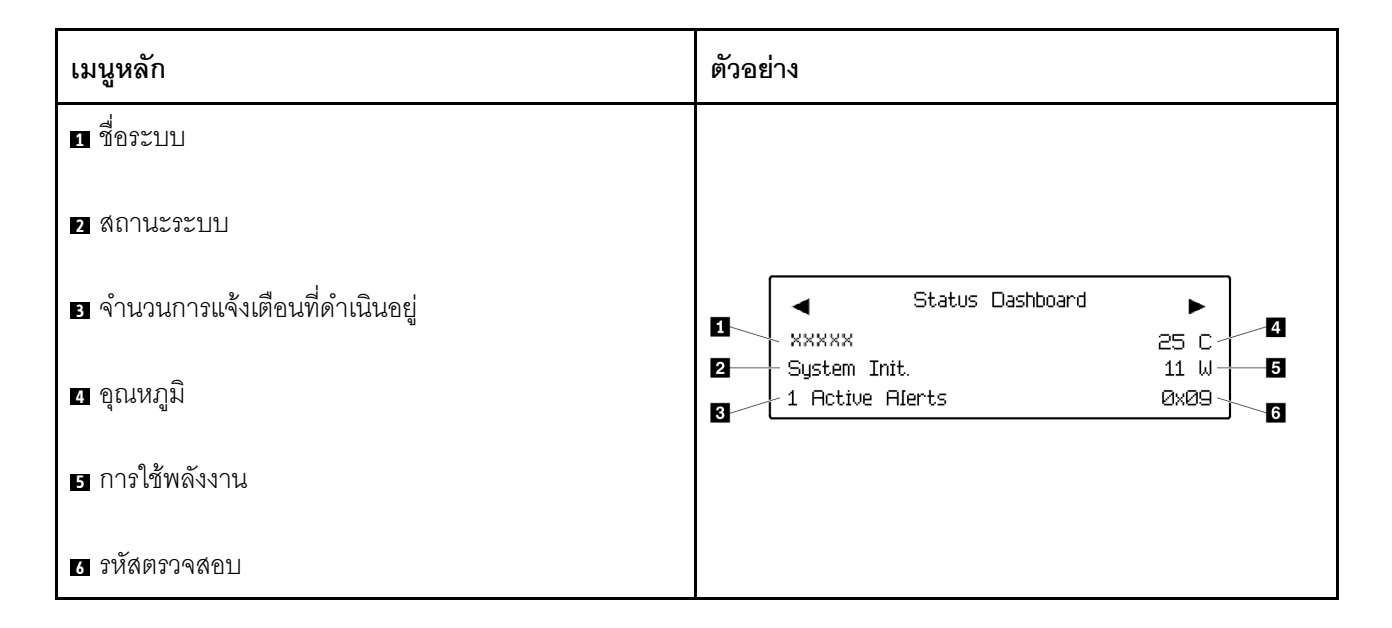

### การแจ้งเตือนที่ดำเนินอยู่

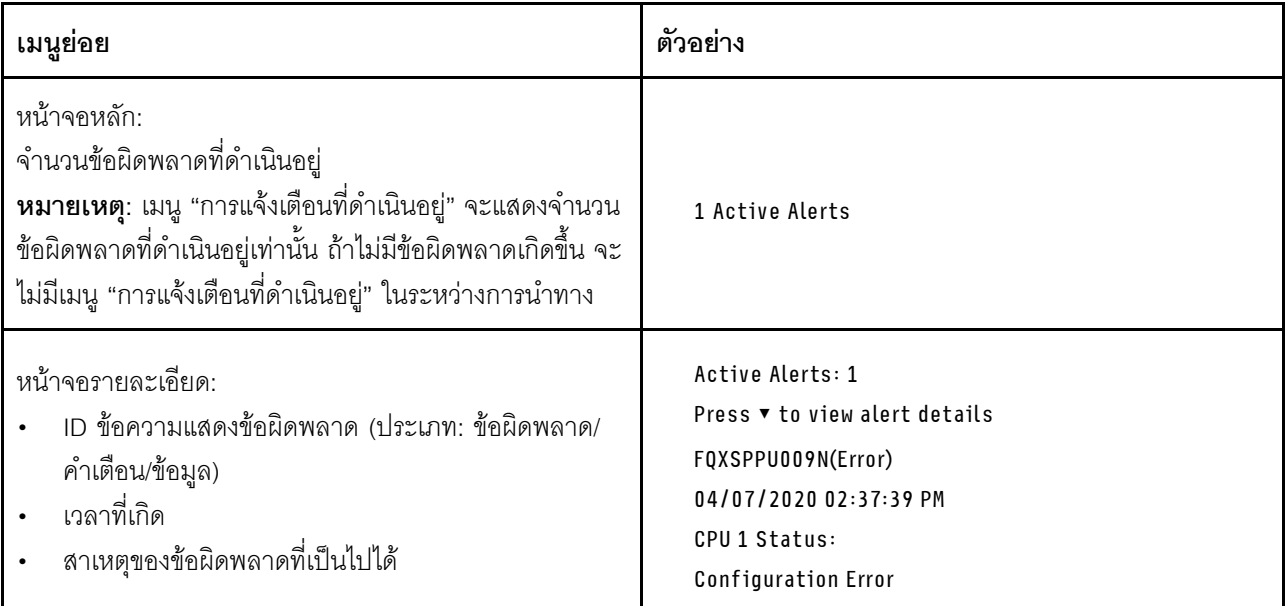

### **ข�อมูล VPD ระบบ**

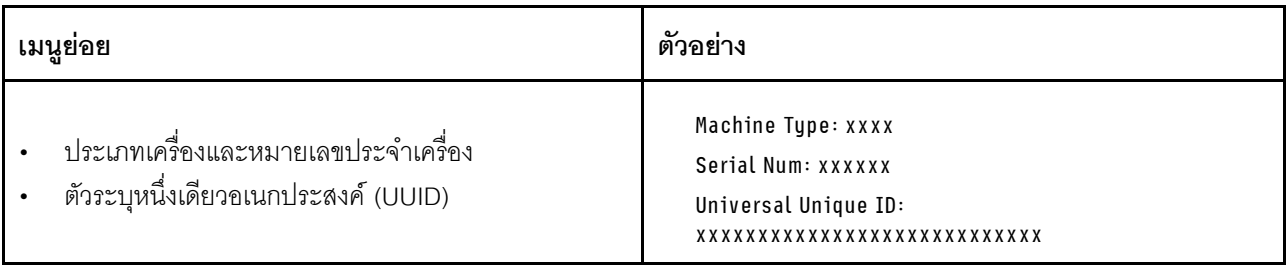

#### เฟิร์มแวร์ของระบบ

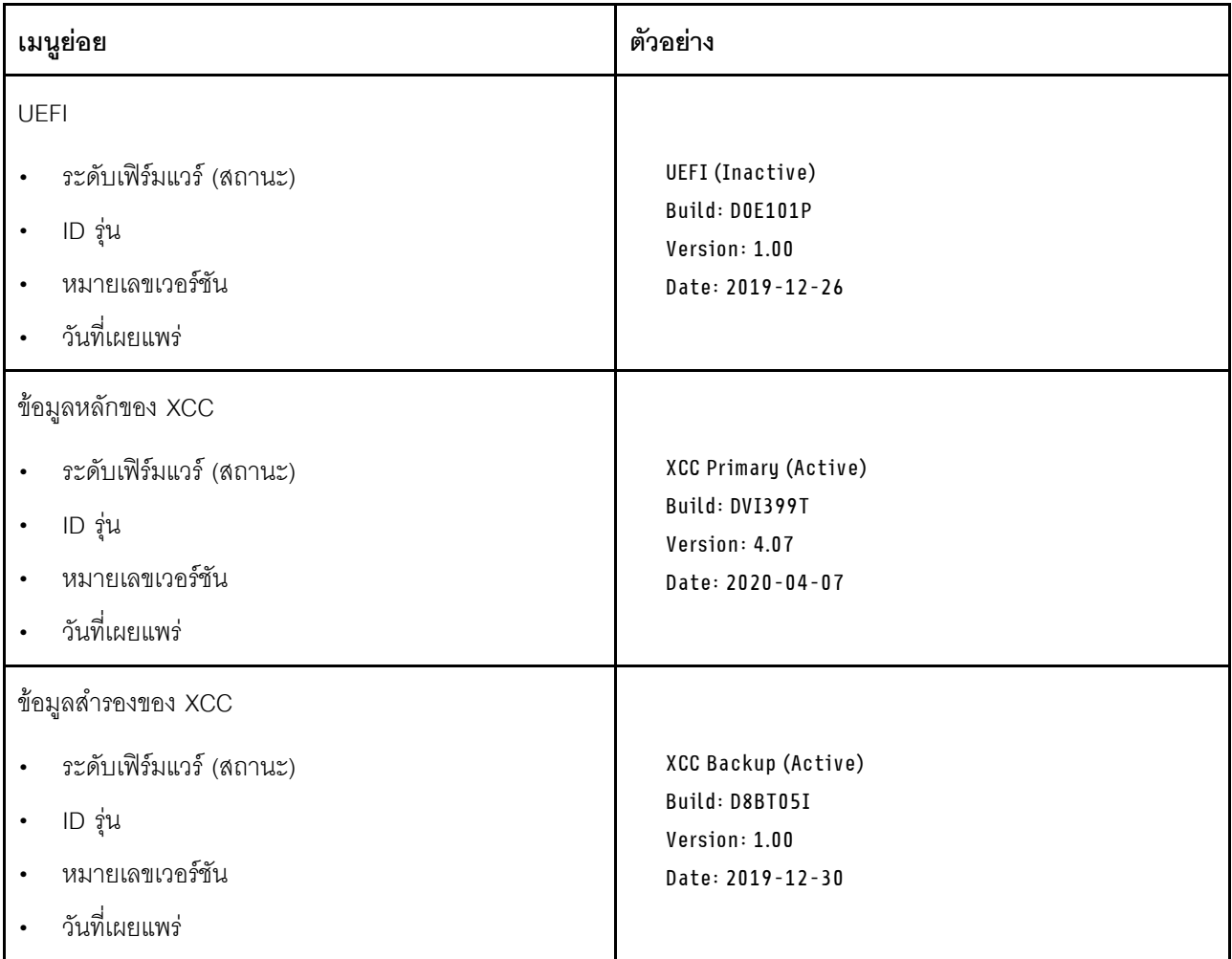

ข้อมูลเครือข่าย XCC

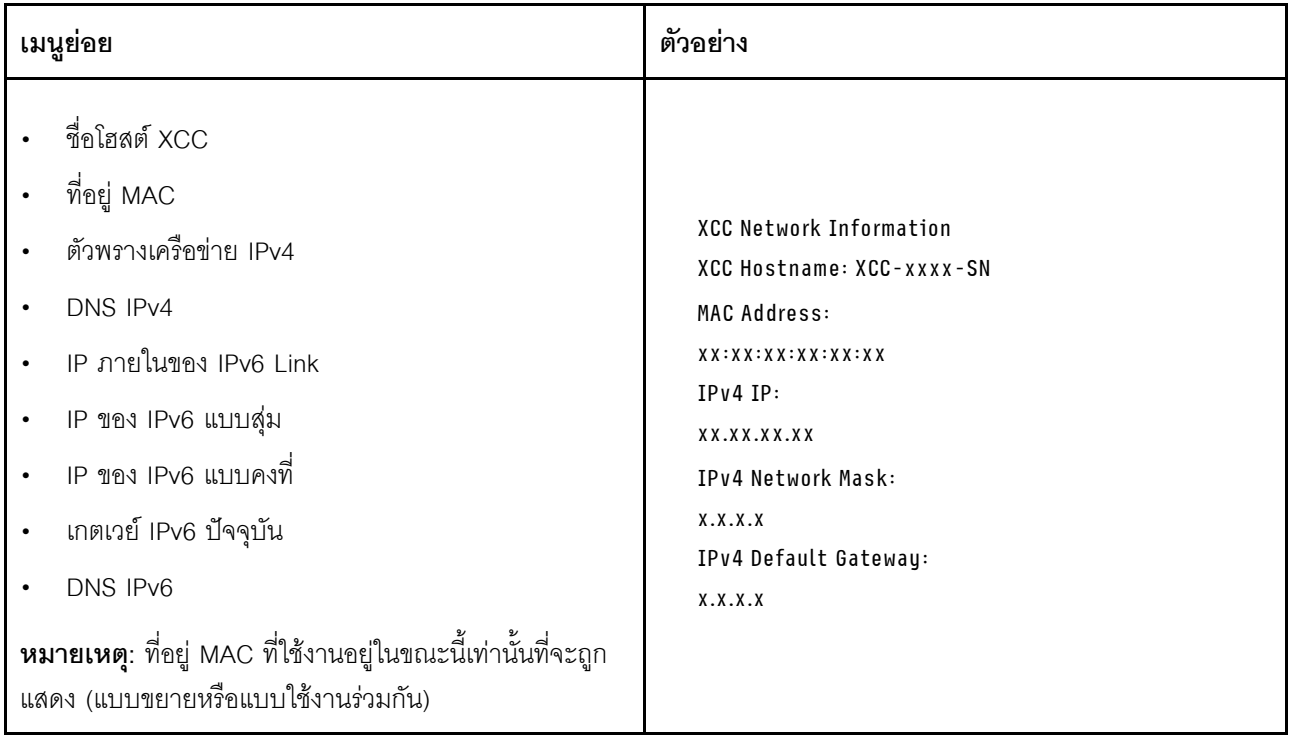

## ข้อมูลด้านสิ่งแวดล้อมของระบบ:

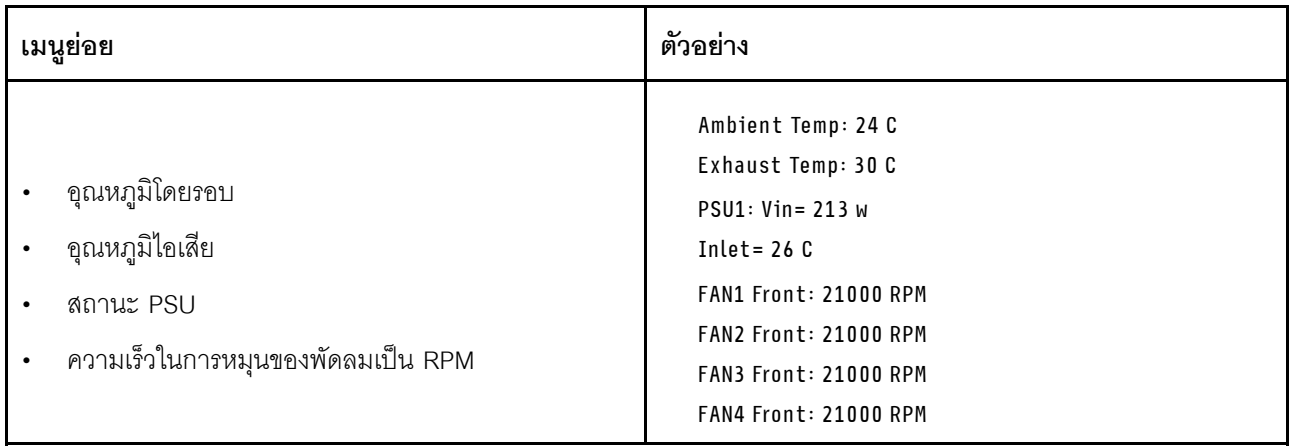

### เซสซันที่ใช้งาน

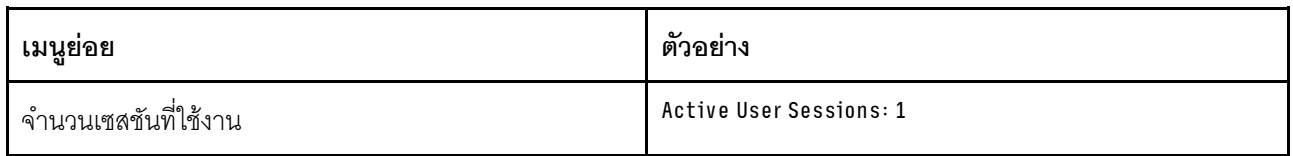

### การดำเนินการ

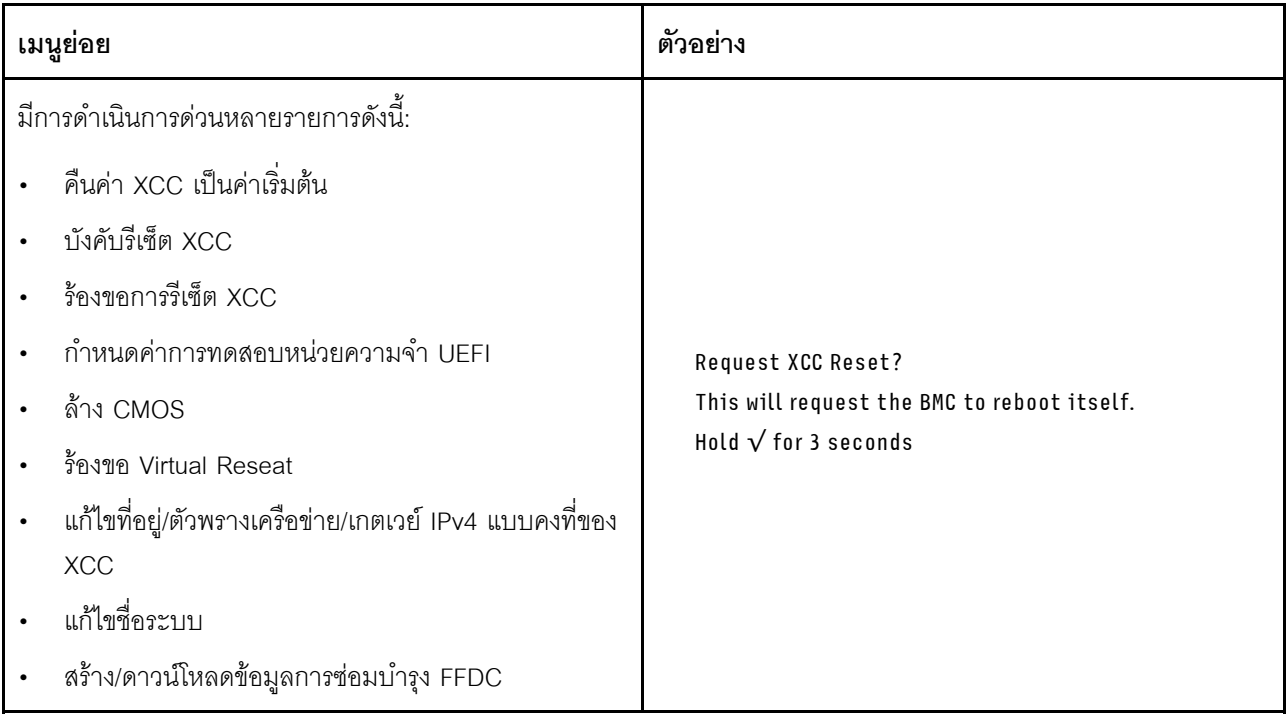

## ้เค้าโครงแผงระบบ

ภาพประกอบในส่วนนี้ให้ข้อมูลเกี่ยวกับขั้วต่อและสวิตช์ที่มีอยู่บนแผงระบบ

้ สำหรับข้อมูลเพิ่มเติมเกี่ยวกับไฟ LED ที่มีอยู่บนแผงระบบ โปรดดู "LED บนแผงระบบ" บนหน้าที่ 478

# ขั้วต่อของแผงระบบ

ภาพประกอบต่อไปนี้แสดงขั้วต่อภายในที่อยู่บนแผงระบบ

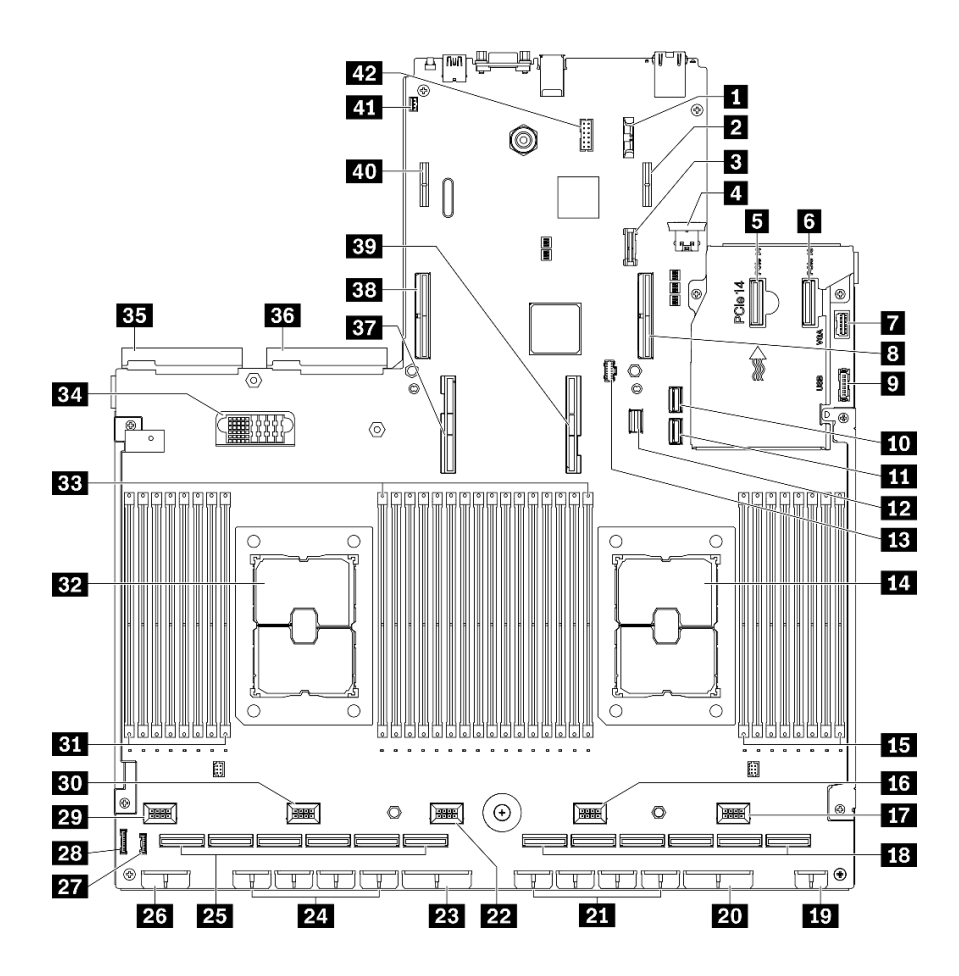

รูปภาพ 13. ขั้วต่อของแผงระบบ

ตาราง 13. ขั้วต่อของแผงระบบ

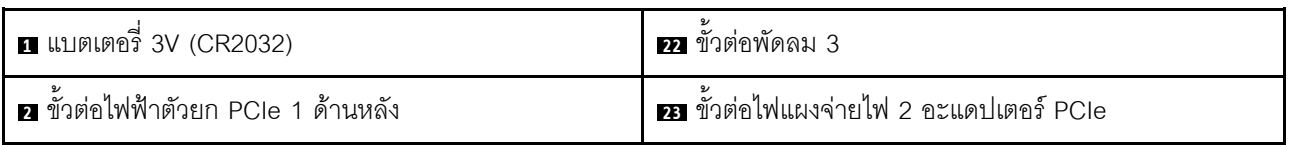

ตาราง 13. ขั้วต่อของแผงระบบ (มีต่อ)

| ย ขัวต่อ TPM                                       | 2 ขั้วต่อไฟฟ้า GPU 8, 7, 6, 5 (ซ้ายไปขวา)              |  |  |  |  |
|----------------------------------------------------|--------------------------------------------------------|--|--|--|--|
| a ขั้วต่อ USB ภายใน                                | 23 ขั้วต่อ PCIe 12, 11, 10, 9, 8, 7 (ซ้ำยไปขวา)        |  |  |  |  |
| <b>อ</b> ขัวต่อ PCIe 14                            | <b>z:</b> ขั้วต่อไฟฟ้าของแบ็คเพลน 1                    |  |  |  |  |
| <b>a</b> ขั้วต่อ PCIe 13                           | $\overline{\mathbf{z}}$ า ขั้วต่อไฟ LCD $^1$           |  |  |  |  |
| $\blacksquare$ ขั้วต่อ VGA ด้านหน้า $^1$           | <b>23</b> ขั้วต่อแผงด้านหน้า                           |  |  |  |  |
| ย ขัวต่อ PCIe 15 (ตัวยก PCIe 1 ด้านหลัง)           | <b>27</b> ขั้วต่อพัดลม 5                               |  |  |  |  |
| $\mathbf{g}$ ขั้วต่อ USB ด้านหน้า $^1$             | <b>ยา</b> ขั้วต่อพัดลม 4                               |  |  |  |  |
| $\overline{10}$ ขั้วต่อ SATA 1                     | <b>ยา</b> โมดูลหน่วยความจำ 32 - 25 (ซ้ายไปขวา)         |  |  |  |  |
| <b>m</b> ขั้วต่อ SATA 2                            | <b>อา</b> โปรเซสเซอร์ 2                                |  |  |  |  |
| <b>12</b> ขัวต่อสายสัญญาณ M.2                      | <b>BB</b> ช่องเสียบโมดูลหน่วยความจำ 24 - 9 (ซ้ายไปขวา) |  |  |  |  |
| <b>นะ</b> ขั้วต่อไฟฟ้า M.2                         | <b>ฮา</b> ขั้วต่อแผงจ่ายไฟ                             |  |  |  |  |
| m โปรเซสเซอร์ 1                                    | <b>ยา</b> ขัวต่อชุดแหล่งจ่ายไฟ 2                       |  |  |  |  |
| 15 ช่องเสียบโมดูลหน่วยความจำ 8 - 1 (ซ้ายไปขวา)     | <b>ฮ </b> ขัวต่อชุดแหล่งจ่ายไฟ 1                       |  |  |  |  |
| <b>น </b> ขั้วต่อพัดลม 2                           | <b>ยา</b> ขั้วต่อ UPI โปรเซสเซอร์ 2                    |  |  |  |  |
| m ขั้วต่อพัดลม 1                                   | <b>ออ</b> ขั้วต่อ PCIe 16 (ตัวยก PCIe 2 ด้านหลัง)      |  |  |  |  |
| <b>13</b> ขัวต่อ PCIe 6, 5, 4, 3, 2, 1 (ซ้ายไปขวา) | <b>ยา</b> ขั้วต่อ UPI โปรเซสเซอร์ 1                    |  |  |  |  |
| <u>อ</u> ขั้วต่อไฟฟ้าแผงส่วนขยาย I/O ด้านหน้า      | <b>70</b> ขั้วต่อไฟฟ้าตัวยก PCIe 2 ด้านหลัง            |  |  |  |  |
| อ ขั้วต่อไฟแผงจ่ายไฟ 1 อะแดปเตอร์ PCIe             | <u>น ขั</u> วต่อสวิตช์ป้องกันการบุกรุก                 |  |  |  |  |
| 21 ขัวต่อไฟฟ้า GPU 4, 3, 2, 1 (ซ้ายไปขวา)          | <i>ย</i> ขัวต่อสายพอร์ตอนุกรม                          |  |  |  |  |

**หมายเหตุ**: <sup>1</sup> สายโมดูล I/O ด้านหน้าเชื่อมต่อกับขั้วต่อเหล่านี้

## สวิตช์แผงระบบ

ภาพประกอบต่อไปนี้แสดงตำแหน่งของสวิตช์ จัมเปอร์ และปุ่มบนเซิร์ฟเวอร์

**หมายเหตุ**: หากมีสติกเกอร์ใสติดอยู่ด้านบนบล็อคสวิตช์ คุณต้องแกะออกเสียก่อน จึงจะสามารถเข้าใช้สวิตช์ได้

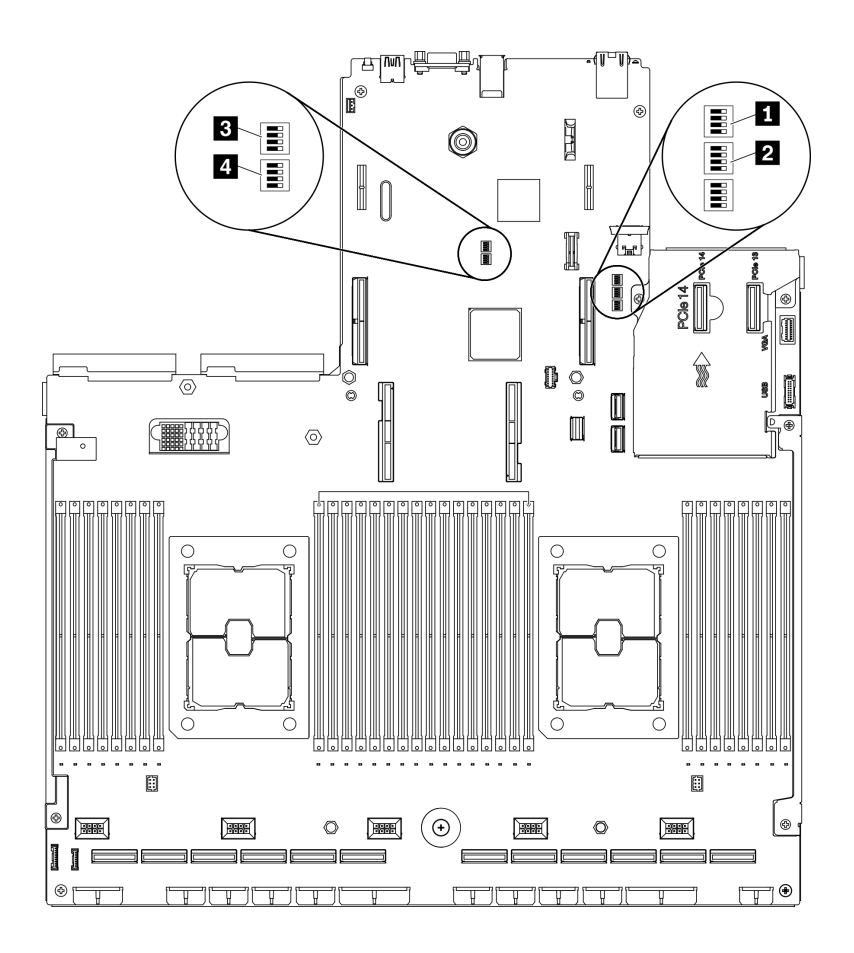

รูปภาพ 14. สวิตช์แผงระบบ

### ข้อสำคัญ:

- 1. ก่อนทำการเปลี่ยนแปลงการตั้งค่าสวิตช์ หรือย้ายตำแหน่งจัมเปอร์ใดๆ ให้ปิดเซิร์ฟเวอร์ จากนั้นถอดสายไฟและ สายเคเบิลภายนอกทั้งหมดออกก่อน ตรวจสอบข้อมูลใน http://thinksystem.lenovofiles.com/help/topic/safety\_ documentation/pdf\_files.html, "คู่มือการติดตั้ง" บนหน้าที่ 203, "การใช้งานอุปกรณ์ที่ไวต่อไฟฟ้าสถิต" บน หน้าที่ 206 และ "ปิดเซิร์ฟเวอร์" บนหน้าที่ 22
- 2. บล็อกสวิตช์หรือจัมเปอร์บนแผงระบบที่ไม่แสดงไว้ในภาพประกอบของเอกสารนี้ถูกสงวนไว้

### บล็อคสวิตช์ SW1

ตารางต่อไปนี้จะอธิบายฟังก์ชันของบล็อคสวิตช์ SW1 ที่อยู่บนแผงระบบ

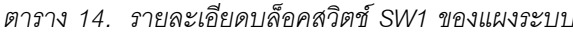

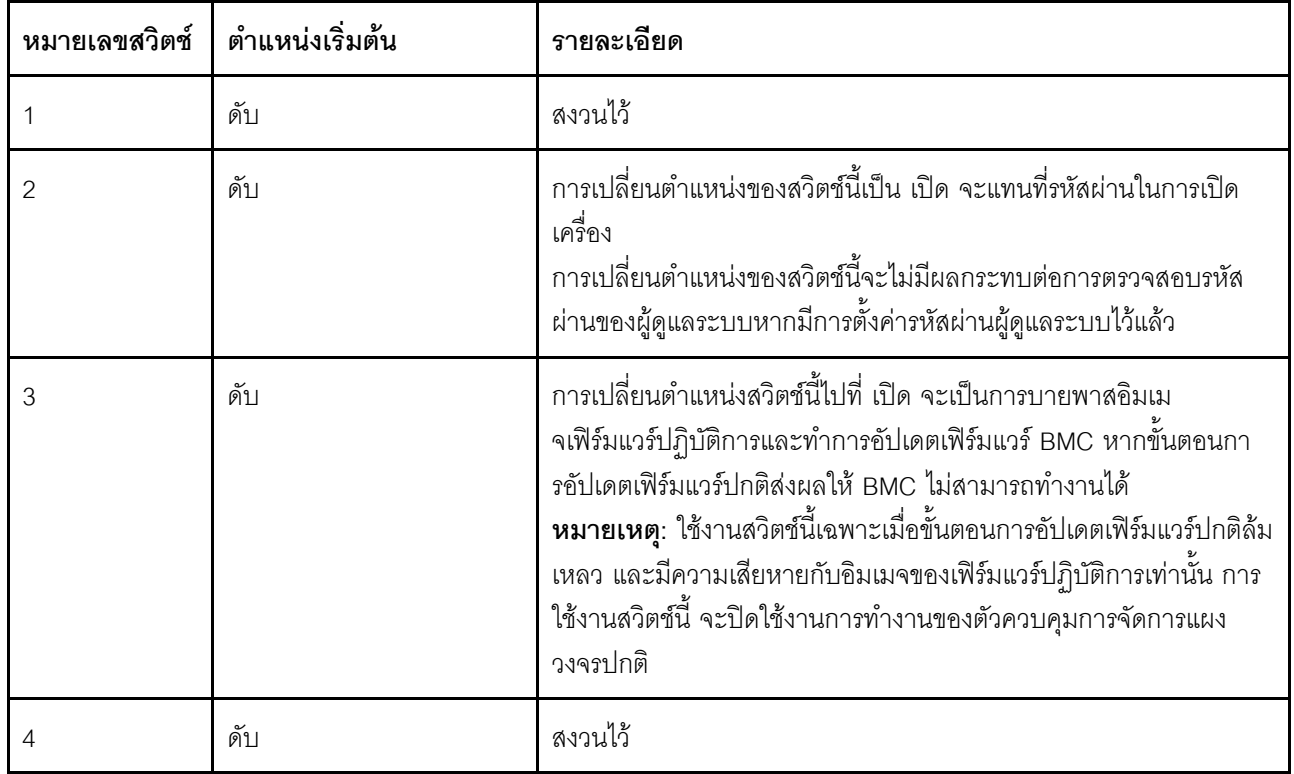

### บล็อคสวิตช์ SW2

ตารางต่อไปนี้จะอธิบายฟังก์ชันของบล็อคสวิตช์ SW2 ที่อยู่บนแผงระบบ

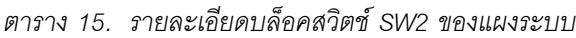

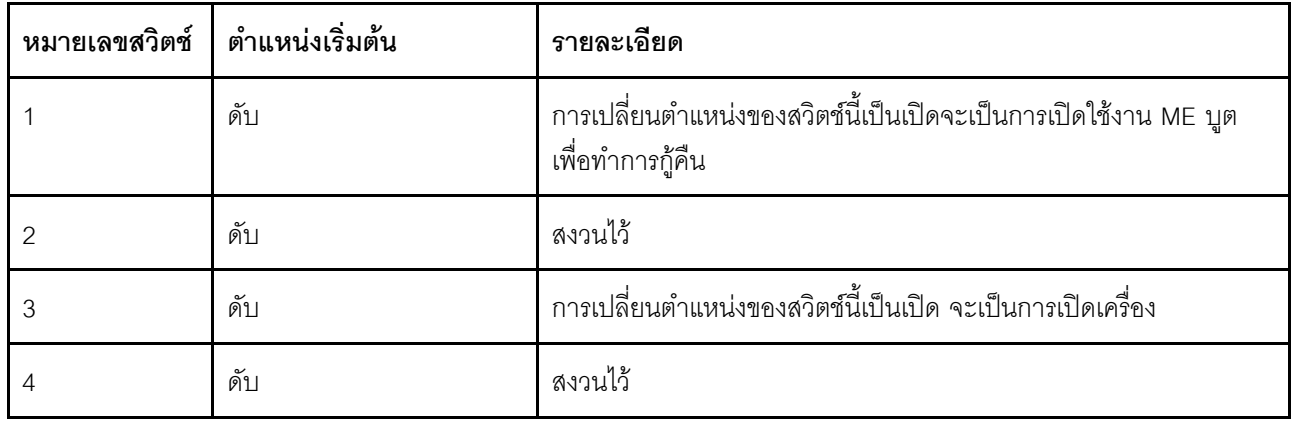

### บล็อคสวิตช์ SW3

ตารางต่อไปนี้จะอธิบายฟังก์ชันของบล็อคสวิตช์ SW3 ที่อยู่บนแผงระบบ

#### ตาราง 16. รายละเอียดบล็อคสวิตช์ SW3 ของแผงระบบ

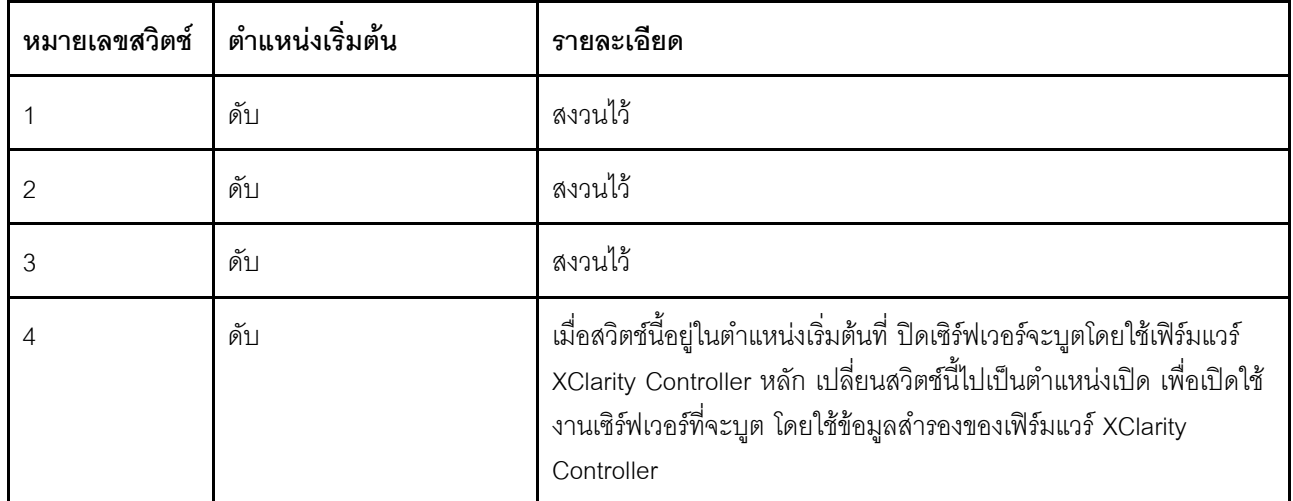

### บล็อคสวิตช์ SW10

ตารางต่อไปนี้จะอธิบายฟังก์ชันของบล็อคสวิตช์ SW10 ที่อยู่บนแผงระบบ

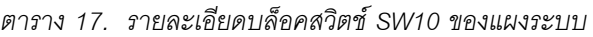

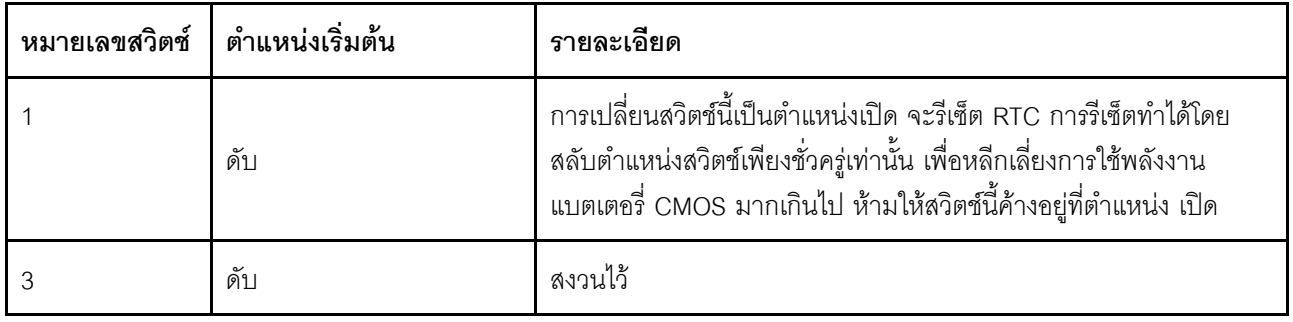

## รายการอะไหล่

ใช้รายการอะไหล่เพื่อระบุส่วนประกอบแต่ละชิ้นที่มีภายในเซิร์ฟเวอร์ของคุณ

รายการอะไหล่ ThinkSystem SR670 V2 จะแตกต่างกันขึ้นอยู่กับรุ่น โปรดดูรายการอะไหล่เฉพาะแต่ละรุ่นเพื่อระบุส่วน ประกคบ

- "รายการอะไหล่ของ GPU รุ่น 4-DW (การกำหนดค่าไดรฟ์ขนาด 2.5 นิ้ว)" บนหน้าที่ 57
- "รายการอะไหล่ของ GPU รุ่น 4-DW (การกำหนดค่าไดรฟ์ขนาด 3.5 นิ้ว)" บนหน้าที่ 63
- "รายการอะไหล่ GPU รุ่น 8-DW" บนหน้าที่ 69  $\ddot{\phantom{0}}$
- "รายการอะไหล่ GPU รุ่น SXM" บนหน้าที่ 75  $\bullet$

## <span id="page-66-0"></span>รายการอะไหล่ของ GPU รุ่น 4-DW (การกำหนดค่าไดรฟ์ขนาด 2.5 นิ้ว)

ใช้รายการอะไหล่เพื่อระบุส่วนประกอบแต่ละชิ้นที่มีภายในเซิร์ฟเวอร์ของคุณ

สำหรับข้อมูลเพิ่มเติมเกี่ยวกับการสั่งซื้ออะไหล่ที่แสดงอยู่ใน รูปภาพ15 "รายการอะไหล่ส่วนประกอบเซิร์ฟเวอร์ GPU รุ่น 4-DW (การกำหนดค่าไดรฟ์ขนาด 2.5 นิ้ว)" บนหน้าที่ 58:

- 1. ไปที่ https://datacentersupport.lenovo.com/tw/en/products/servers/thinksystem/sr670v2/7z22/parts/display/ compatible และเลื่อนไปยังหน้าการสนับสนุนสำหรับเซิร์ฟเวอร์ของคุณ
- ่ 2. ป้อนหมายเลขประจำเครื่อง หรือรุ่นประเภทเครื่องสำหรับเซิร์ฟเวอร์ของคุณเพื่อค้นหาอะไหล่สำหรับเซิร์ฟเวอร์ของ คุณ

ขอแนะนำให้ตรวจสอบข้อมูลสรุปพลังงานสำหรับเซิร์ฟเวอร์ของคุณโดยใช้ Lenovo Capacity Planner ก่อนที่จะซื้อชิ้น ส่วนใหม่

**หมายเหตุ**: เซิร์ฟเวอร์ของคุณอาจแตกต่างจากภาพประกอบเล็กน้อย ทั้งนี้ขึ้นอยู่กับรุ่น

<span id="page-67-0"></span>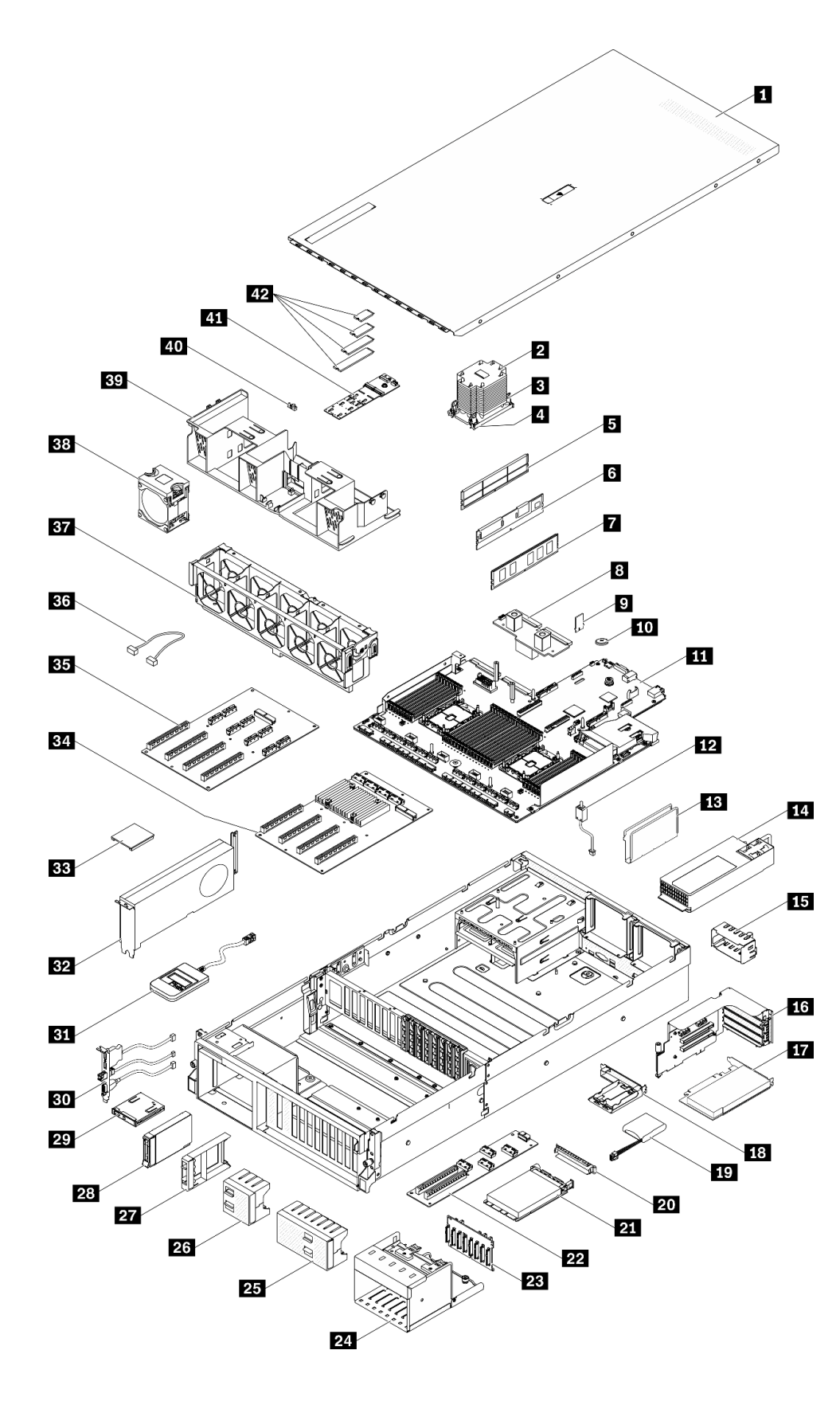

*รูปภาพ 15. รายการอะไหล่ส่วนประกอบเซิร์ฟเวอร์ GPU รุ่น 4-DW (การกําหนดค่าไดรฟ์ ขนาด 2.5 นิ ้ว)*

้อะไหล่ที่แสดงรายการในตารางต่อไปนี้ถูกระบุไว้ดังนี้:

- ึ **บริการชิ้นส่วนทดแทนสำหรับลูกค้าระดับ** 1 (CRU): การเปลี่ยนชิ้นส่วน CRU ระดับ 1 เป็นความรับผิดชอบของ  $\ddot{\phantom{0}}$ คุณ หากคุณร้องขอให้ Lenovo ติดตั้ง CRU ระดับ 1 โดยไม่มีข้อตกลงสัญญาให้บริการ คุณจะต้องเสียค่าบริการ ลำหรับการติดตั้งดังกล่าว
- บริการชิ้นส่วนทดแทนสำหรับลูกค้าระดับ 2 (CRU): คุณสามารถติดตั้ง CRU ระดับ 2 ได้ด้วยตนเอง หรือ ้ร้องขอให้ Lenovo ติดตั้งให้โดยไม่เสียค่าบริการเพิ่มเติม ภายใต้ประเภทของบริการรับประกันที่ระบุสำหรับเซิร์ฟเวอร์ ของคุณ
- **ซิ้นส่วนที่เปลี่ยนทดแทนได้ในทุกฟิลด์** (FRU): ชิ้นส่วน FRU ต้องติดตั้งโดยช่างเทคนิคบริการที่ได้รับการอบรม  $\bullet$ เท่าบั้น
- **ชิ้นส่วนสิ้นเปลืองและชิ้นส่วนโครงสร้าง**: การซื้อและการเปลี่ยนชิ้นส่วนสิ้นเปลืองและชิ้นส่วนโครงสร้าง (ส่วน ประกอบต่างๆ เช่น ฝาครอบหรือฝานิรภัย) เป็นความรับผิดชอบของคุณ หากขอให้ Lenovo หาหรือติดตั้งส่วน ประกอบโครงสร้างให้ คุณจะต้องเสียค่าบริการสำหรับบริการดังกล่าว

ิตาราง 18. รายการอะไหล่ของ GPU รุ่น 4-DW (การกำหนดค่าไดรฟ์ขนาด 2.5 นิ้ว)

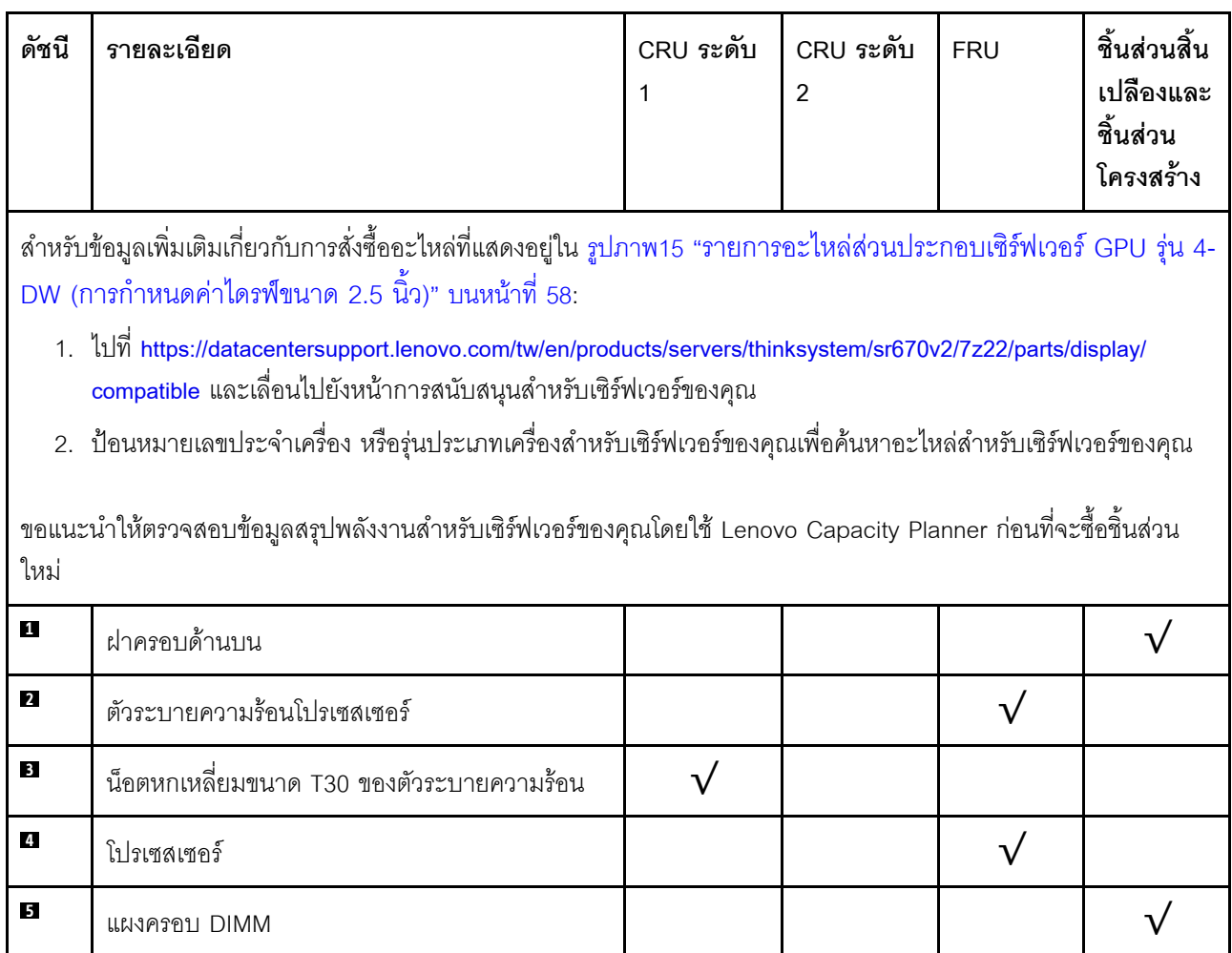

| ดัชนี          | รายละเอียด                         | CRU ระดับ<br>1          | CRU ระดับ<br>$\overline{2}$ | <b>FRU</b> | ชิ้นส่วนสิ้น<br>เปลืองและ<br>ชิ้นส่วน<br>โครงสร้าง |
|----------------|------------------------------------|-------------------------|-----------------------------|------------|----------------------------------------------------|
| $6\phantom{a}$ | Persistent Memory (PMEM)           |                         |                             |            |                                                    |
| $\mathbf{r}$   | <b>DRAM DIMM</b>                   | $\overline{\mathsf{v}}$ |                             |            |                                                    |
| $\bf{3}$       | แผงจ่ายไฟ                          |                         | $\sqrt{}$                   |            |                                                    |
| $\mathbf{2}$   | การ์ด TPM (จีนแผ่นดินใหญ่เท่านั้น) | $\sqrt{}$               |                             |            |                                                    |
| 10             | แบตเตอรี่ CMOS (CR2032)            |                         |                             |            |                                                    |
| 11             | แผงระบบ                            |                         |                             | $\sqrt{}$  |                                                    |
| 12             | สวิตช์ป้องกันการบุกรุก             | $\sqrt{}$               |                             |            |                                                    |
| 13             | ตัวร้อยสาย                         |                         |                             |            |                                                    |
| 14             | ชุดแหล่งจ่ายไฟ                     | $\sqrt{}$               |                             |            |                                                    |
| 15             | แผงครอบชุดแหล่งจ่ายไฟ              |                         |                             |            |                                                    |
| 16             | ตัวครอบตัวยก PCIe พร้อมตัวยก       | $\overline{\mathsf{v}}$ |                             |            |                                                    |
| 17             | อะแดปเตอร์ PCIe                    |                         |                             |            |                                                    |
| 18             | ช่องใส่โมดูลพลังงานแบบแฟลช         |                         |                             |            |                                                    |
| 19             | โมดูลพลังงานแบบแฟลช                | $\sqrt{ }$              |                             |            |                                                    |
| 20             | แผงครอบอะแดปเตอร์อีเทอร์เน็ต OCP   |                         |                             |            |                                                    |
| 21             | อะแดปเตอร์อีเทอร์เน็ต OCP          | $\sqrt{}$               |                             |            |                                                    |
| 22             | แผงส่วนขยาย I/O ด้านหน้า           |                         | $\sqrt{}$                   |            |                                                    |
| 23             | ไดรฟ์แบ็คเพลนขนาด 2.5 นิ้ว         | $\sqrt{}$               |                             |            |                                                    |
| 24             | ตัวครอบไดรฟ์ขนาด 2.5 นิ้ว          |                         |                             |            |                                                    |
| 25             | แผงครอบไดรฟ์ขนาด 2.5 นิ้ว (8 ช่อง) |                         |                             |            |                                                    |

ตาราง 18. รายการอะไหล่ของ GPU รุ่น 4-DW (การกำหนดค่าไดรฟ์ขนาด 2.5 นิ้ว) (มีต่อ)

| ดัชนี | รายละเอียด                                                | CRU ระดับ<br>1          | CRU ระดับ<br>$\overline{2}$ | <b>FRU</b> | ชิ้นส่วนสิ้น<br>เปลืองและ<br>ชิ้นส่วน<br>โครงสร้าง |
|-------|-----------------------------------------------------------|-------------------------|-----------------------------|------------|----------------------------------------------------|
| 26    | แผงครอบไดรฟ์ขนาด 2.5 นิ้ว (4 ช่อง)                        |                         |                             |            |                                                    |
| 27    | แผงครอบไดรฟ์ขนาด 2.5 นิ้ว (1 ช่อง)                        |                         |                             |            |                                                    |
| 28    | ไดรฟ์แบบ Hot-swap ขนาด 2.5 นิ้ว                           | $\sqrt{}$               |                             |            |                                                    |
| 29    | แผงด้านหน้า                                               | $\sqrt{}$               |                             |            |                                                    |
| 30    | โมดูล I/O ด้านหน้า                                        | $\overline{\mathsf{v}}$ |                             |            |                                                    |
| 31    | หูโทรศัพท์การวินิจฉัย LCD ภายนอก                          | $\sqrt{}$               |                             |            |                                                    |
| 32    | GPU ความกว้างสองเท่า                                      | $\sqrt{}$               |                             |            |                                                    |
| 33    | บริดจ์ลิงก์อะแดปเตอร์ GPU                                 |                         | $\sqrt{}$                   |            |                                                    |
| 34    | แผงจ่ายไฟ PCIe แบบสวิตช์ ช่องเสียบ PCIe 16<br>ช่อง สี่ตัว |                         |                             |            |                                                    |
| 35    | แผงจ่ายไฟ PCIe ช่องเสียบ PCIe 16 ช่อง สี่ตัว              |                         |                             | $\sqrt{}$  |                                                    |
| 36    | สาย                                                       | $\sqrt{}$               |                             |            |                                                    |
| 37    | ตัวครอบพัดลม                                              | $\overline{\mathsf{v}}$ |                             |            |                                                    |
| 38    | พัดลม                                                     |                         |                             |            |                                                    |
| 39    | แผ่นกั้นอากาศ                                             | $\sqrt{}$               |                             |            |                                                    |
| 40    | ส่วนยึดไดรฟ์ M.2                                          |                         |                             |            | $\sqrt{}$                                          |
| 41    | ไดรฟ์แบ็คเพลน M.2                                         | $\sqrt{}$               |                             |            |                                                    |
| 42    | ไดรฟ์ M.2                                                 | $\sqrt{}$               |                             |            |                                                    |

ตาราง 18. รายการอะไหล่ของ GPU รุ่น 4-DW (การกำหนดค่าไดรฟ์ขนาด 2.5 นิ้ว) (มีต่อ)
## รายการอะไหล่ของ GPU รุ่น 4-DW (การกำหนดค่าไดรฟ์ขนาด 3.5 นิ้ว)

ใช้รายการอะไหล่เพื่อระบุส่วนประกอบแต่ละชิ้นที่มีภายในเซิร์ฟเวอร์ของคุณ

สำหรับข้อมูลเพิ่มเติมเกี่ยวกับการสั่งซื้ออะไหล่ที่แสดงอยู่ใน รูปภาพ16 "ส่วนประกอบเซิร์ฟเวอร์ GPU รุ่น 4-DW (การกำ หนดค่าไดรฟ์ขนาด 3.5 นิ้ว)" บนหน้าที่ 64:

- 1. ไปที่ https://datacentersupport.lenovo.com/tw/en/products/servers/thinksystem/sr670v2/7z22/parts/display/ compatible และเลื่อนไปยังหน้าการสนับสนุนสำหรับเซิร์ฟเวอร์ของคุณ
- ่ 2. ป้อนหมายเลขประจำเครื่อง หรือรุ่นประเภทเครื่องสำหรับเซิร์ฟเวอร์ของคุณเพื่อค้นหาอะไหล่สำหรับเซิร์ฟเวอร์ของ คุณ

ี ขอแนะนำให้ตรวจสอบข้อมูลสรุปพลังงานสำหรับเซิร์ฟเวอร์ของคุณโดยใช้ Lenovo Capacity Planner ก่อนที่จะซื้อชิ้น ส่วนใหม่

**หมายเหต**ุ: เซิร์ฟเวอร์ของคุณอาจแตกต่างจากภาพประกอบเล็กน้อย ทั้งนี้ขึ้นอยู่กับรุ่น

<span id="page-73-0"></span>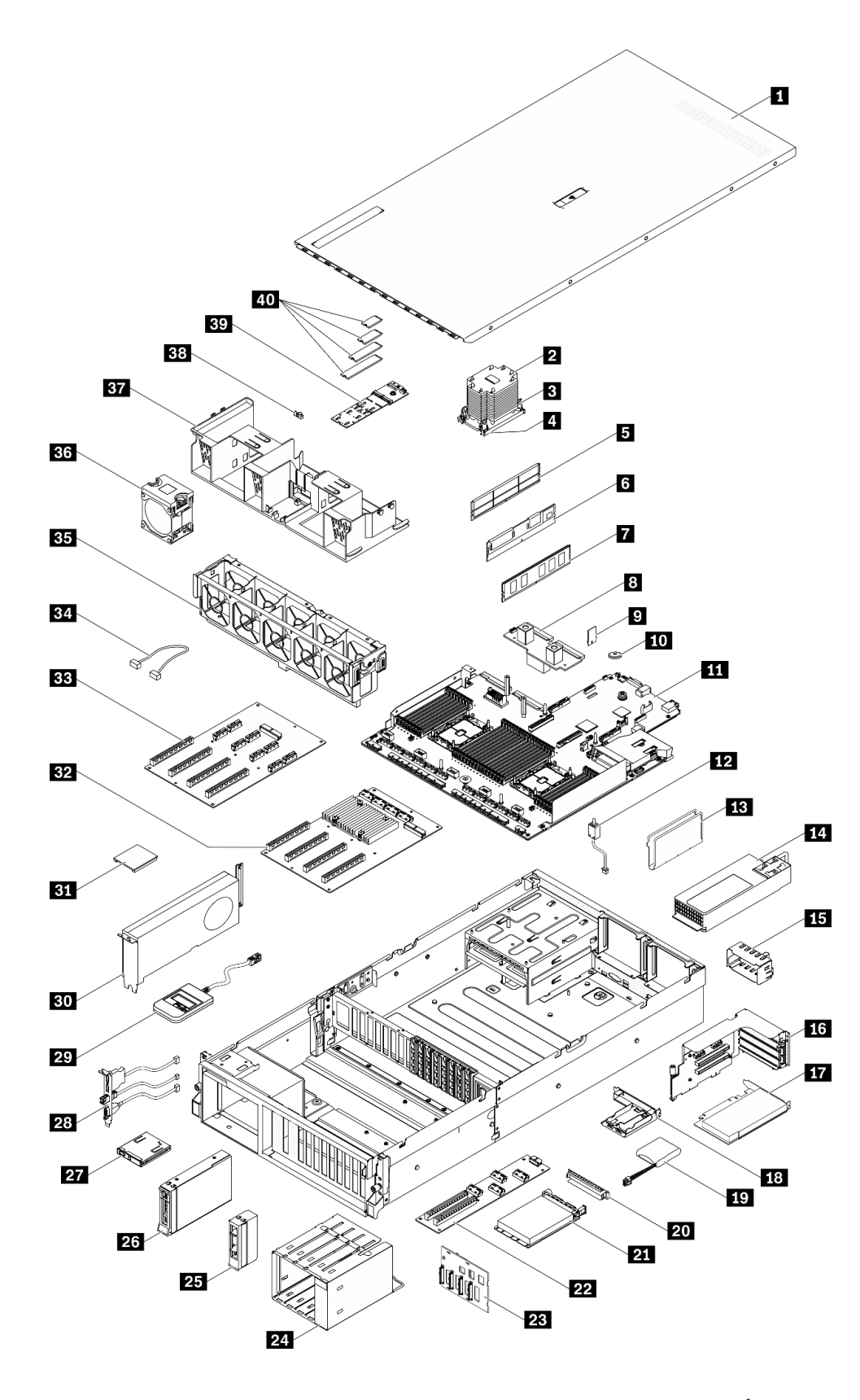

*รูปภาพ 16. ส่วนประกอบเซิร์ฟเวอร์ GPU รุ่น 4-DW (การกําหนดค่าไดรฟ์ ขนาด 3.5 นิ ้ว)*

้อะไหล่ที่แสดงรายการในตารางต่อไปนี้ถูกระบุไว้ดังนี้:

- ึ **บริการชิ้นส่วนทดแทนสำหรับลูกค้าระดับ** 1 (CRU): การเปลี่ยนชิ้นส่วน CRU ระดับ 1 เป็นความรับผิดชอบของ  $\ddot{\phantom{0}}$ คุณ หากคุณร้องขอให้ Lenovo ติดตั้ง CRU ระดับ 1 โดยไม่มีข้อตกลงสัญญาให้บริการ คุณจะต้องเสียค่าบริการ ลำหรับการติดตั้งดังกล่าว
- บริการชิ้นส่วนทดแทนสำหรับลูกค้าระดับ 2 (CRU): คุณสามารถติดตั้ง CRU ระดับ 2 ได้ด้วยตนเอง หรือ ้ร้องขอให้ Lenovo ติดตั้งให้โดยไม่เสียค่าบริการเพิ่มเติม ภายใต้ประเภทของบริการรับประกันที่ระบุสำหรับเซิร์ฟเวอร์ ของคุณ
- **ซิ้นส่วนที่เปลี่ยนทดแทนได้ในทุกฟิลด์** (FRU): ชิ้นส่วน FRU ต้องติดตั้งโดยช่างเทคนิคบริการที่ได้รับการอบรม  $\bullet$ เท่าบั้น
- **ชิ้นส่วนสิ้นเปลืองและชิ้นส่วนโครงสร้าง**: การซื้อและการเปลี่ยนชิ้นส่วนสิ้นเปลืองและชิ้นส่วนโครงสร้าง (ส่วน ประกอบต่างๆ เช่น ฝาครอบหรือฝานิรภัย) เป็นความรับผิดชอบของคุณ หากขอให้ Lenovo หาหรือติดตั้งส่วน ประกอบโครงสร้างให้ คุณจะต้องเสียค่าบริการสำหรับบริการดังกล่าว

ิตาราง 19. รายการอะไหล่ของ GPU รุ่น 4-DW (การกำหนดค่าไดรฟ์ขนาด 3.5 นิ้ว)

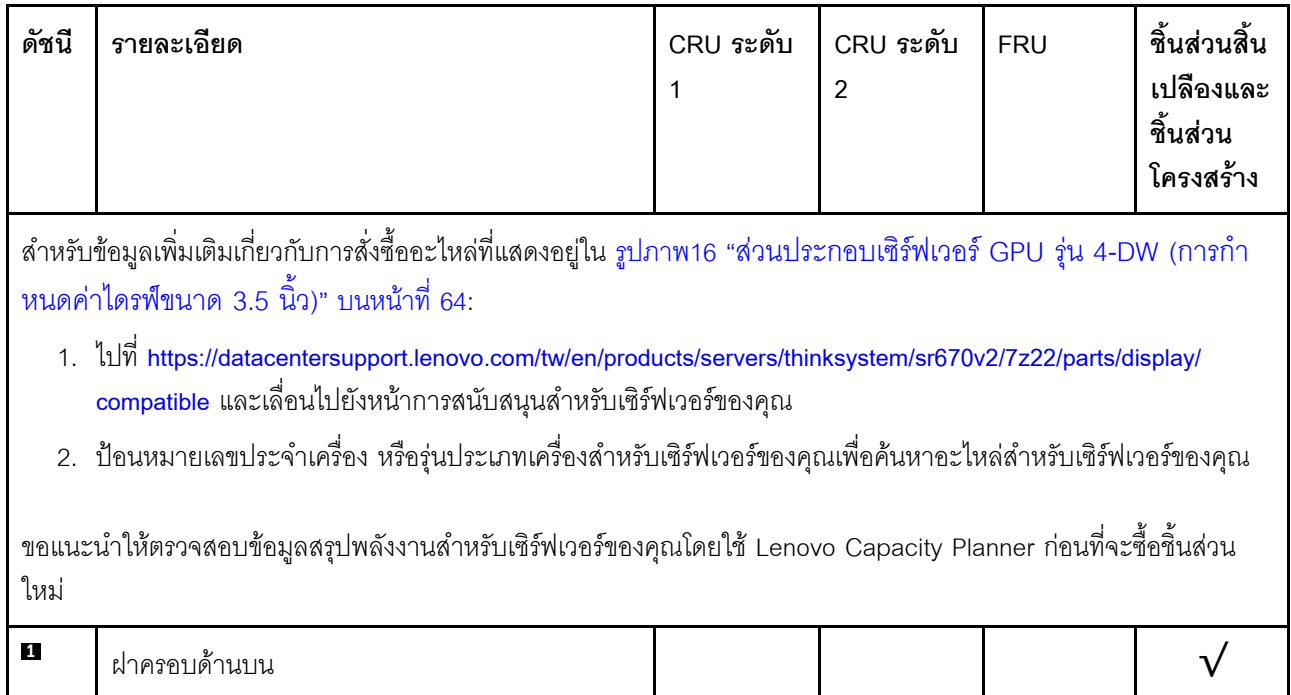

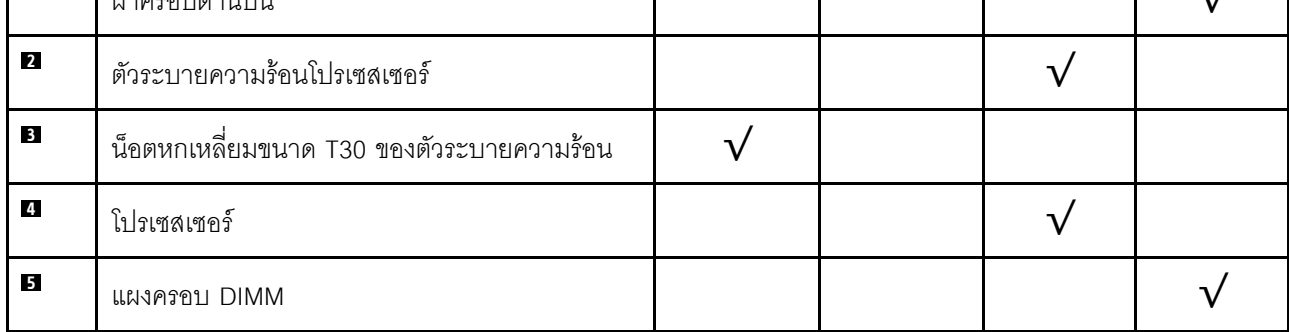

| ดัชนี            | รายละเอียด                         | CRU ระดับ<br>1 | CRU ระดับ<br>$\overline{2}$ | <b>FRU</b> | ชิ้นส่วนสิ้น<br>เปลืองและ<br>ชิ้นส่วน<br>โครงสร้าง |
|------------------|------------------------------------|----------------|-----------------------------|------------|----------------------------------------------------|
| $6\phantom{a}$   | Persistent Memory (PMEM)           | $\sqrt{ }$     |                             |            |                                                    |
| $\mathbf{r}$     | <b>DRAM DIMM</b>                   |                |                             |            |                                                    |
| $\bf{3}$         | แผงจ่ายไฟ                          |                | $\sqrt{}$                   |            |                                                    |
| $\boldsymbol{9}$ | การ์ด TPM (จีนแผ่นดินใหญ่เท่านั้น) | $\sqrt{}$      |                             |            |                                                    |
| 10               | แบตเตอรี่ CMOS (CR2032)            |                |                             |            |                                                    |
| 11               | แผงระบบ                            |                |                             | $\sqrt{}$  |                                                    |
| 12               | สวิตช์ป้องกันการบุกรุก             | $\sqrt{}$      |                             |            |                                                    |
| 13               | ตัวร้อยสาย                         |                |                             |            |                                                    |
| 14               | ชุดแหล่งจ่ายไฟ                     | $\sqrt{}$      |                             |            |                                                    |
| 15               | แผงครอบชุดแหล่งจ่ายไฟ              |                |                             |            |                                                    |
| 16               | ตัวครอบตัวยก PCIe พร้อมตัวยก       | $\sqrt{}$      |                             |            |                                                    |
| 17               | อะแดปเตอร์ PCIe                    |                |                             |            |                                                    |
| 18               | ช่องใส่โมดูลพลังงานแบบแฟลช         |                |                             |            |                                                    |
| 19               | โมดูลพลังงานแบบแฟลช                | $\sqrt{}$      |                             |            |                                                    |
| 20               | แผงครอบอะแดปเตอร์อีเทอร์เน็ต OCP   |                |                             |            |                                                    |
| 21               | อะแดปเตอร์อีเทอร์เน็ต OCP          | $\sqrt{}$      |                             |            |                                                    |
| 22               | แผงส่วนขยาย I/O ด้านหน้า           |                | $\sqrt{}$                   |            |                                                    |
| 23               | แบ็คเพลนไดรฟ์ขนาด 3.5 นิ้ว         | $\sqrt{}$      |                             |            |                                                    |
| 24               | ตัวครอบไดรฟ์ขนาด 3.5 นิ้ว          |                |                             |            |                                                    |
| 25               | แผงครอบไดรฟ์ขนาด 3.5 นิ้ว (1 ช่อง) |                |                             |            |                                                    |

ตาราง 19. รายการอะไหล่ของ GPU รุ่น 4-DW (การกำหนดค่าไดรฟ์ขนาด 3.5 นิ้ว) (มีต่อ)

| ดัชนี | รายละเอียด                                                | CRU ระดับ<br>$\mathbf{1}$ | CRU ระดับ<br>$\overline{2}$ | <b>FRU</b> | ชิ้นส่วนสิ้น<br>เปลืองและ<br>ชิ้นส่วน<br>โครงสร้าง |
|-------|-----------------------------------------------------------|---------------------------|-----------------------------|------------|----------------------------------------------------|
| 26    | ไดรฟ์แบบ Hot-swap ขนาด 3.5 นิ้ว                           | $\sqrt{}$                 |                             |            |                                                    |
| 27    | แผงด้านหน้า                                               | $\sqrt{}$                 |                             |            |                                                    |
| 28    | โมดูล I/O ด้านหน้า                                        | $\sqrt{}$                 |                             |            |                                                    |
| 29    | หูโทรศัพท์การวินิจฉัย LCD ภายนอก                          | $\sqrt{}$                 |                             |            |                                                    |
| 30    | GPU ความกว้างสองเท่า                                      | $\sqrt{}$                 |                             |            |                                                    |
| 31    | บริดจ์ลิงก์อะแดปเตอร์ GPU                                 |                           | $\sqrt{}$                   |            |                                                    |
| 32    | แผงจ่ายไฟ PCIe แบบสวิตช์ ช่องเสียบ PCIe 16<br>ช่อง สี่ตัว |                           |                             | $\sqrt{}$  |                                                    |
| 33    | แผงจ่ายไฟ PCIe ช่องเสียบ PCIe 16 ช่อง สี่ตัว              |                           |                             | $\sqrt{}$  |                                                    |
| 34    | สาย                                                       | $\sqrt{}$                 |                             |            |                                                    |
| 35    | ตัวครอบพัดลม                                              | $\sqrt{}$                 |                             |            |                                                    |
| 36    | พัดลม                                                     | $\sqrt{}$                 |                             |            |                                                    |
| 37    | แผ่นกั้นอากาศ                                             | $\sqrt{}$                 |                             |            |                                                    |
| 38    | ส่วนยึดไดรฟ์ M.2                                          |                           |                             |            | $\sqrt{}$                                          |
| 39    | ไดรฟ์แบ็คเพลน M.2                                         | $\sqrt{}$                 |                             |            |                                                    |
| 40    | ไดรฟ์ M.2                                                 |                           |                             |            |                                                    |

ตาราง 19. รายการอะไหล่ของ GPU รุ่น 4-DW (การกำหนดค่าไดรฟ์ขนาด 3.5 นิ้ว) (มีต่อ)

### รายการอะไหล่ GPU รุ่น 8-DW

ใช้รายการอะไหล่เพื่อระบุส่วนประกอบแต่ละชิ้นที่มีภายในเซิร์ฟเวอร์ของคุณ

สำหรับข้อมูลเพิ่มเติมเกี่ยวกับการสั่งซื้ออะไหล่ที่แสดงอยู่ใน รูปภาพ17 "ส่วนประกอบเซิร์ฟเวอร์ของ GPU รุ่น 8-DW" บนหน้าที่ 70:

- 1. ไปที่ https://datacentersupport.lenovo.com/tw/en/products/servers/thinksystem/sr670v2/7z22/parts/display/ compatible และเลื่อนไปยังหน้าการสนับสนุนสำหรับเซิร์ฟเวอร์ของคุณ
- 2. ป้อนหมายเลขประจำเครื่อง หรือรุ่นประเภทเครื่องสำหรับเซิร์ฟเวอร์ของคุณเพื่อค้นหาอะไหล่สำหรับเซิร์ฟเวอร์ของ คุณ

ี ขอแนะนำให้ตรวจสอบข้อมูลสรุปพลังงานสำหรับเซิร์ฟเวอร์ของคุณโดยใช้ Lenovo Capacity Planner ก่อนที่จะซื้อชิ้น ส่วนใหม่

**หมายเหต**ุ: เซิร์ฟเวอร์ของคุณอาจแตกต่างจากภาพประกอบเล็กน้อย ทั้งนี้ขึ้นอยู่กับรุ่น

<span id="page-79-0"></span>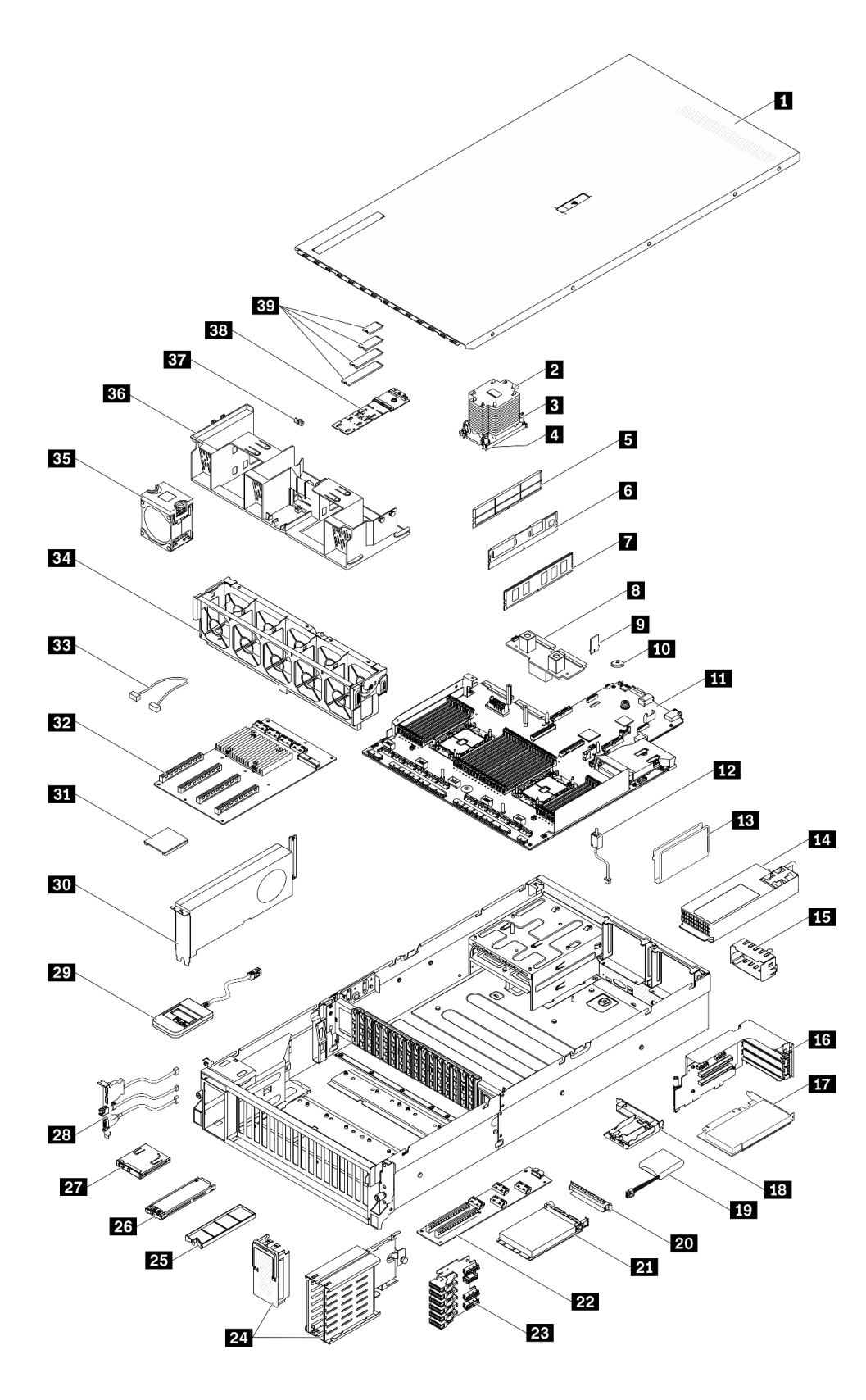

*รูปภาพ 17. ส่วนประกอบเซิร์ฟเวอร์ของ GPU รุ่น 8-DW*

้อะไหล่ที่แสดงรายการในตารางต่อไปนี้ถูกระบุไว้ดังนี้:

- ึ **บริการชิ้นส่วนทดแทนสำหรับลูกค้าระดับ** 1 (CRU): การเปลี่ยนชิ้นส่วน CRU ระดับ 1 เป็นความรับผิดชอบของ  $\ddot{\phantom{0}}$ คุณ หากคุณร้องขอให้ Lenovo ติดตั้ง CRU ระดับ 1 โดยไม่มีข้อตกลงสัญญาให้บริการ คุณจะต้องเสียค่าบริการ ลำหรับการติดตั้งดังกล่าว
- บริการชิ้นส่วนทดแทนสำหรับลูกค้าระดับ 2 (CRU): คุณสามารถติดตั้ง CRU ระดับ 2 ได้ด้วยตนเอง หรือ ้ร้องขอให้ Lenovo ติดตั้งให้โดยไม่เสียค่าบริการเพิ่มเติม ภายใต้ประเภทของบริการรับประกันที่ระบุสำหรับเซิร์ฟเวอร์ ของคุณ
- ู **ชิ้นส่วนที่เปลี่ยนทดแทนได้ในทุกฟิลด์** (FRU): ชิ้นส่วน FRU ต้องติดตั้งโดยช่างเทคนิคบริการที่ได้รับการอบรม  $\bullet$ เท่าบั้งเ
- **ซิ้นส่วนสิ้นเปลืองและชิ้นส่วนโครงสร้าง**: การซื้อและการเปลี่ยนชิ้นส่วนสิ้นเปลืองและชิ้นส่วนโครงสร้าง (ส่วน ประกอบต่างๆ เช่น ฝาครอบหรือฝานิรภัย) เป็นความรับผิดชอบของคุณ หากขอให้ Lenovo หาหรือติดตั้งส่วน ประกอบโครงสร้างให้ คุณจะต้องเสียค่าบริการสำหรับบริการดังกล่าว

ตาราง 20. รายการอะไหล่ของ GPU รุ่น 8-DW

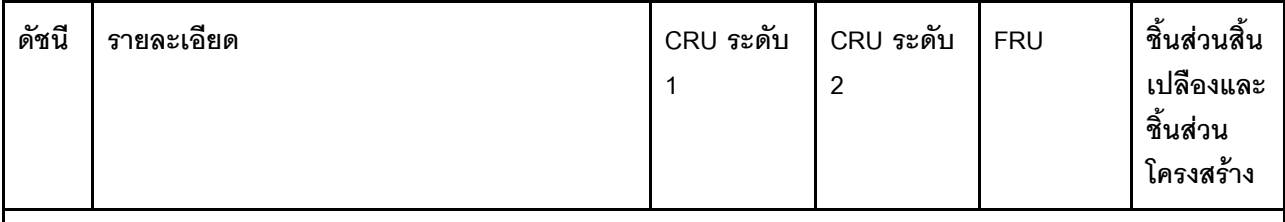

้ สำหรับข้อมูลเพิ่มเติมเกี่ยวกับการสั่งซื้ออะไหล่ที่แสดงอยู่ใน รูปภาพ17 "ส่วนประกอบเซิร์ฟเวอร์ของ GPU รุ่น 8-DW" บน หน้าที่ 70:

- 1. 웹 https://datacentersupport.lenovo.com/tw/en/products/servers/thinksystem/sr670v2/7z22/parts/display/ compatible และเลื่อนไปยังหน้าการสนับสนุนสำหรับเซิร์ฟเวอร์ของคุณ
- 2. ป้อนหมายเลขประจำเครื่อง หรือรุ่นประเภทเครื่องลำหรับเซิร์ฟเวอร์ของคุณเพื่อค้นหาอะไหล่สำหรับเซิร์ฟเวอร์ของคุณ

ิ ขอแนะนำให้ตรวจสอบข้อมูลสรุปพลังงานสำหรับเซิร์ฟเวอร์ของคุณโดยใช้ Lenovo Capacity Planner ก่อนที่จะซื้อชิ้นส่วน ใหม่

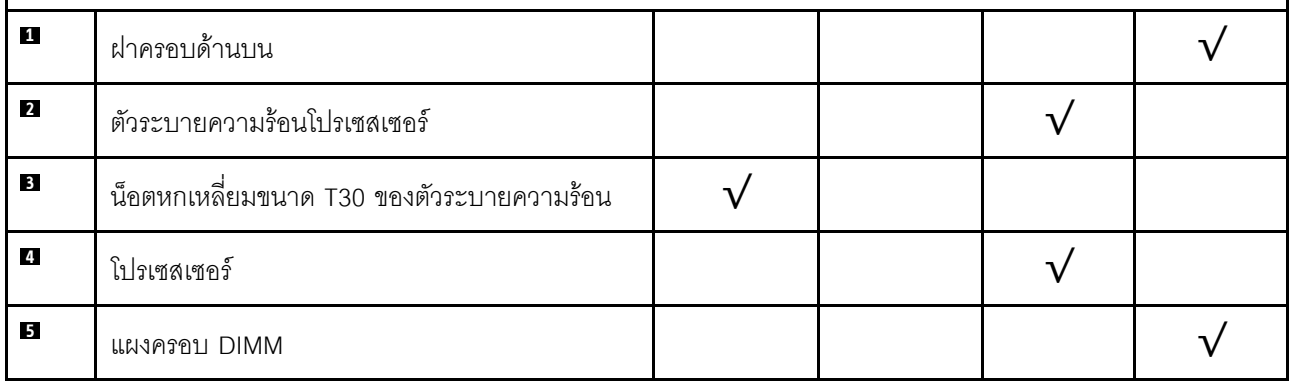

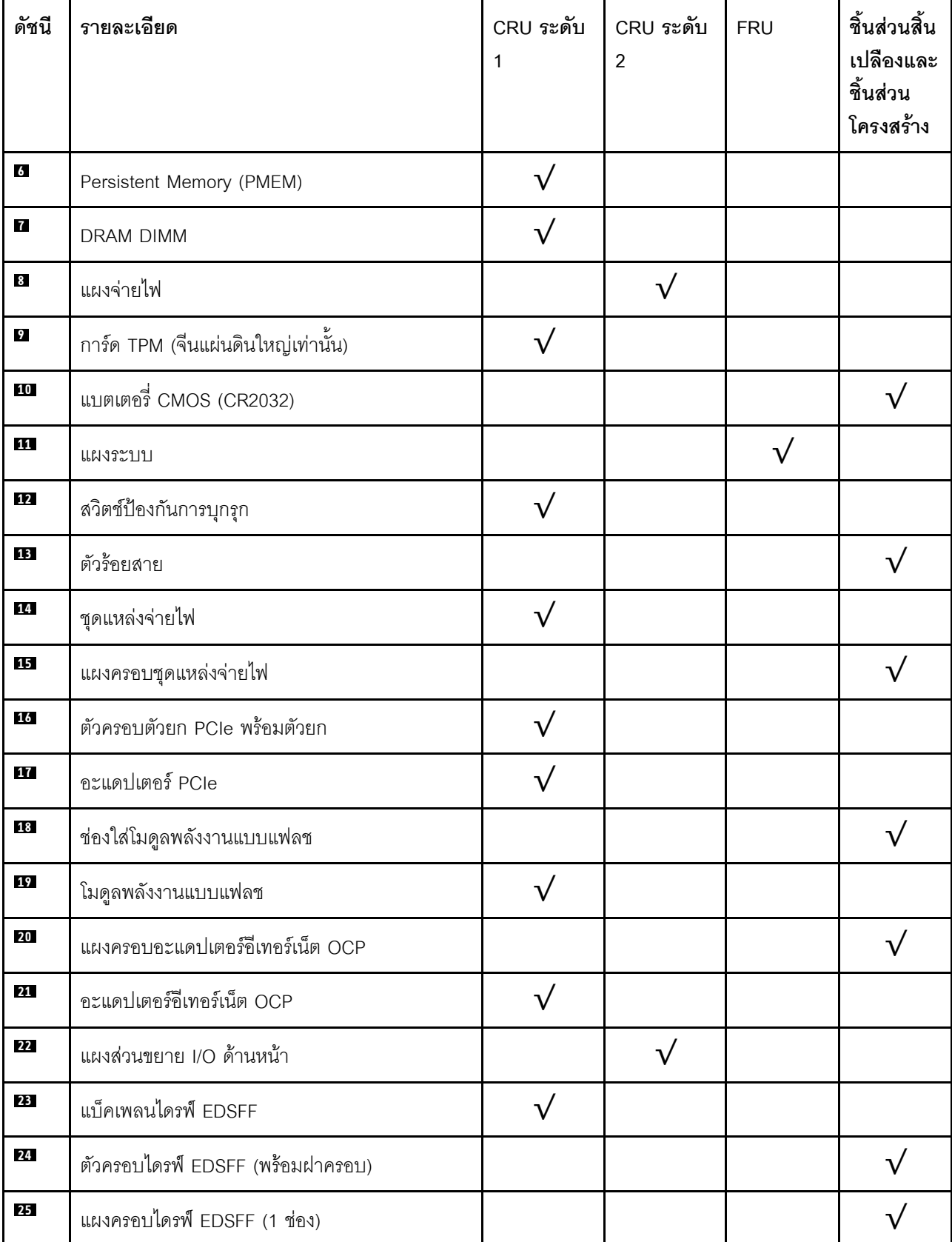

ตาราง 20. รายการอะไหล่ของ GPU รุ่น 8-DW (มีต่อ)

ตาราง 20. รายการอะไหล่ของ GPU รุ่น 8-DW (มีต่อ)

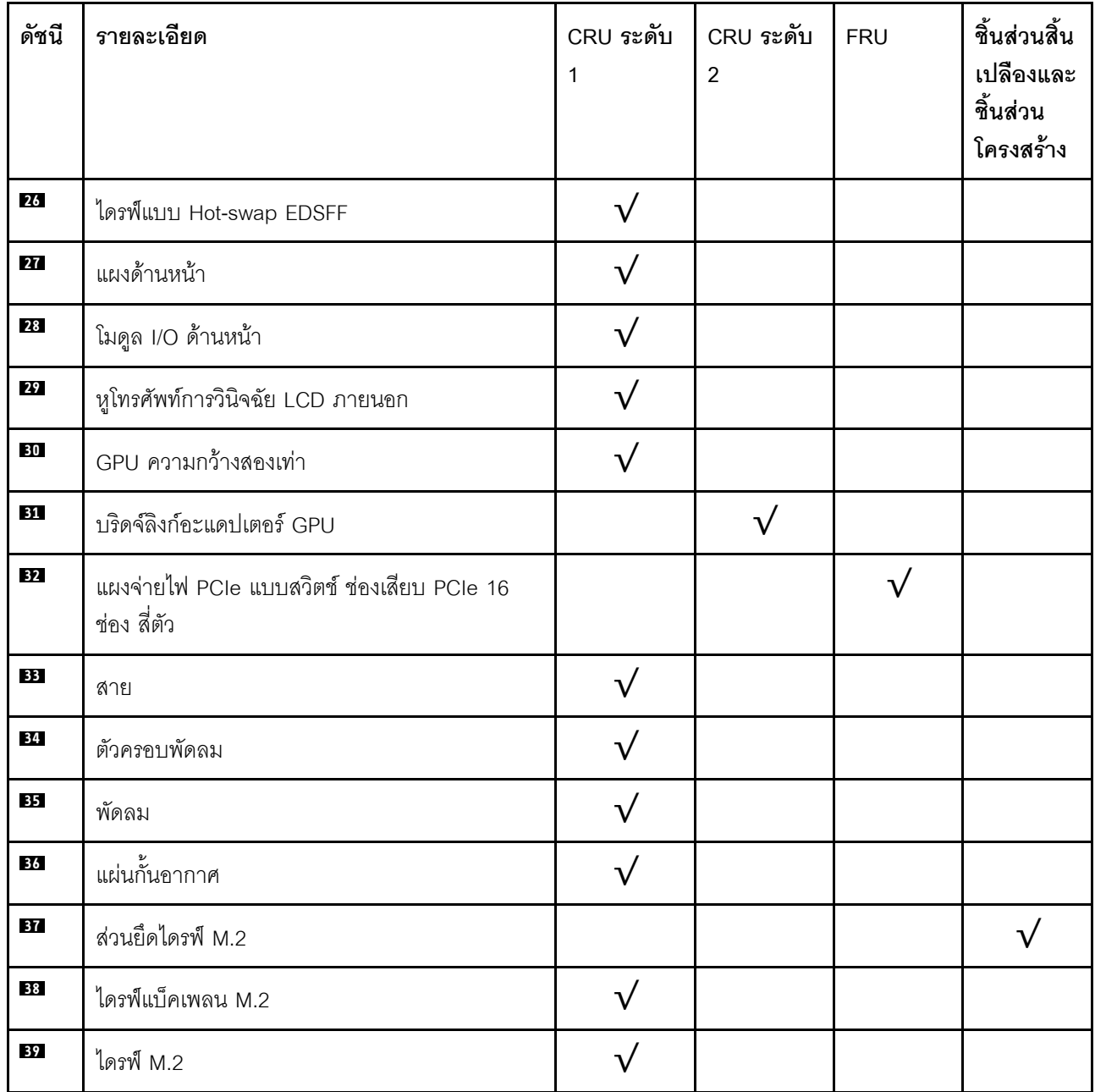

## รายการอะไหล่ GPU รุ่น SXM

ใช้รายการอะไหล่เพื่อระบุส่วนประกอบแต่ละชิ้นที่มีภายในเซิร์ฟเวอร์ของคุณ

ลำหรับข้อมูลเพิ่มเติมเกี่ยวกับการสั่งซื้ออะไหล่ที่แสดงอยู่ใน รูปภาพ18 "ส่วนประกอบเซิร์ฟเวอร์" บนหน้าที่ 76:

- 1. ไปที่ https://datacentersupport.lenovo.com/tw/en/products/servers/thinksystem/sr670v2/7z22/parts/display/ compatible และเลื่อนไปยังหน้าการสนับสนุนสำหรับเซิร์ฟเวอร์ของคุณ
- ่ 2. ป้อนหมายเลขประจำเครื่อง หรือรุ่นประเภทเครื่องสำหรับเซิร์ฟเวอร์ของคุณเพื่อค้นหาอะไหล่สำหรับเซิร์ฟเวอร์ของ คุณ

ขอแนะนำให้ตรวจสอบข้อมูลสรุปพลังงานสำหรับเซิร์ฟเวอร์ของคุณโดยใช้ Lenovo Capacity Planner ก่อนที่จะซื้อชิ้น ส่วนใหม่

**หมายเหตุ**: เซิร์ฟเวอร์ของคุณอาจแตกต่างจากภาพประกอบเล็กน้อย ทั้งนี้ขึ้นอยู่กับรุ่น

<span id="page-85-0"></span>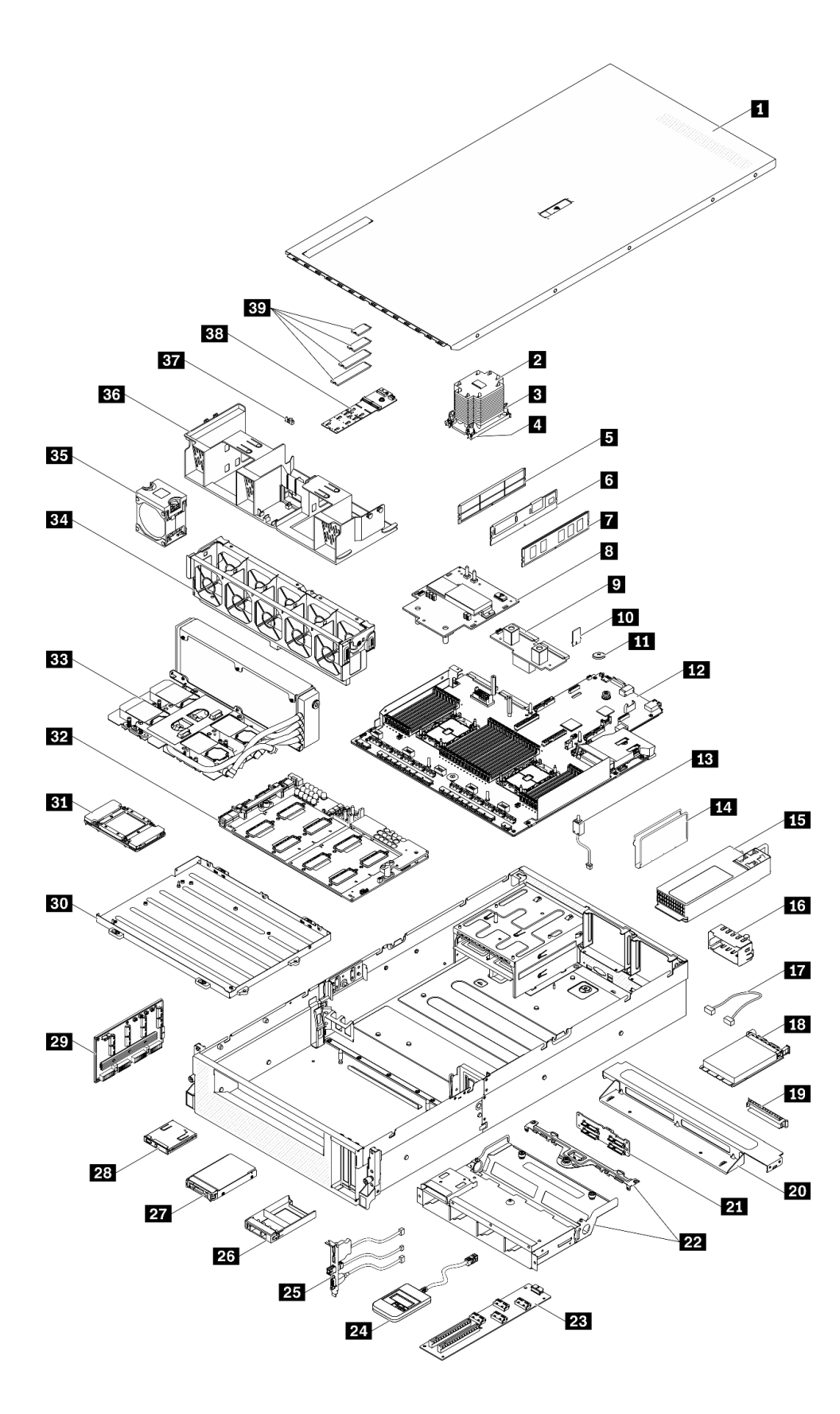

*รูปภาพ 18. ส่วนประกอบเซิร์ฟเวอร์*

้อะไหล่ที่แสดงรายการในตารางต่อไปนี้ถูกระบุไว้ดังนี้:

- บริการชิ้นส่วนทดแทนสำหรับลูกค้าระดับ 1 (CRU): การเปลี่ยนชิ้นส่วน CRU ระดับ 1 เป็นความรับผิดชอบของ คุณ หากคุณร้องขอให้ Lenovo ติดตั้ง CRU ระดับ 1 โดยไม่มีข้อตกลงสัญญาให้บริการ คุณจะต้องเสียค่าบริการ ลำหรับการติดตั้งดังกล่าว
- บริการชิ้นส่วนทดแทนสำหรับลูกค้าระดับ 2 (CRU): คุณสามารถติดตั้ง CRU ระดับ 2 ได้ด้วยตนเอง หรือ ้ร้องขอให้ Lenovo ติดตั้งให้โดยไม่เสียค่าบริการเพิ่มเติม ภายใต้ประเภทของบริการรับประกันที่ระบุสำหรับเซิร์ฟเวอร์ ของคุณ
- **ซิ้นส่วนที่เปลี่ยนทดแทนได้ในทุกฟิลด์** (FRU): ชิ้นส่วน FRU ต้องติดตั้งโดยช่างเทคนิคบริการที่ได้รับการอบรม  $\bullet$ เท่านั้น
- **ชิ้นส่วนสิ้นเปลืองและชิ้นส่วนโครงสร้าง**: การซื้อและการเปลี่ยนชิ้นส่วนสิ้นเปลืองและชิ้นส่วนโครงสร้าง (ส่วน ประกอบต่างๆ เช่น ฝาครอบหรือฝานิรภัย) เป็นความรับผิดชอบของคุณ หากขอให้ Lenovo หาหรือติดตั้งส่วน ประกอบโครงสร้างให้ คุณจะต้องเสียค่าบริการสำหรับบริการดังกล่าว

ตาราง 21. รายการอะไหล่ของ GPU รุ่น SXM

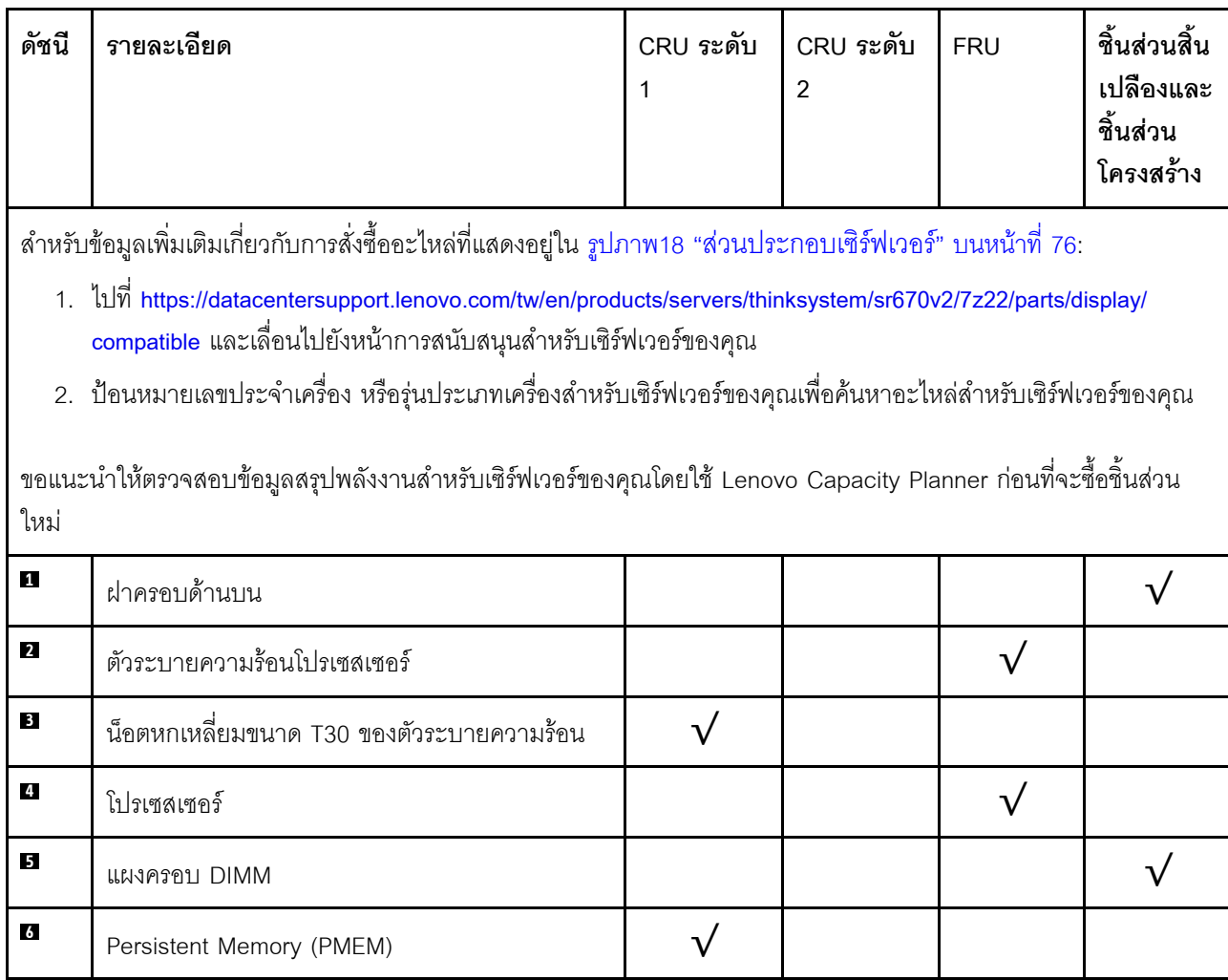

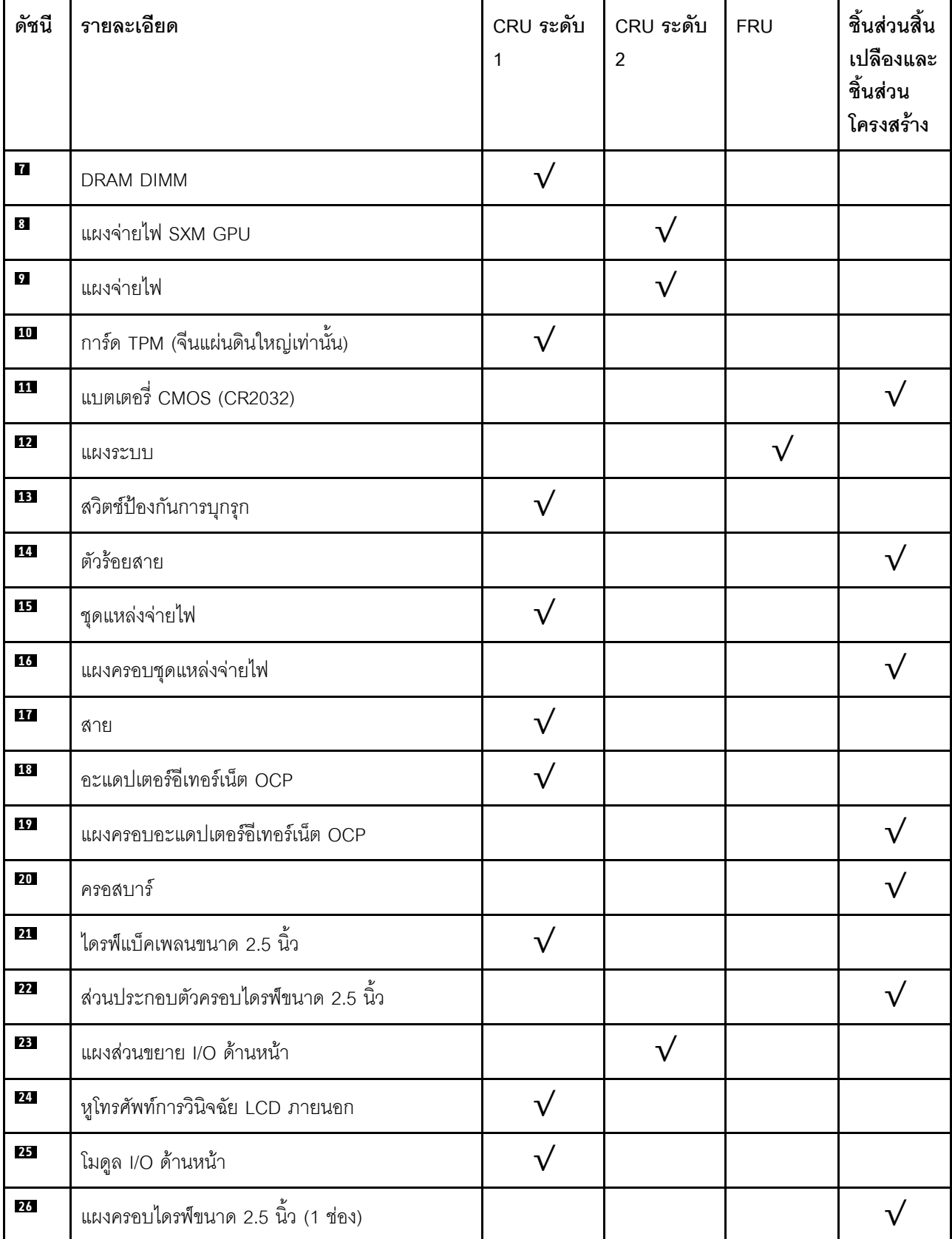

ตาราง 21. รายการอะไหล่ของ GPU รุ่น SXM (มีต่อ)

*ตาราง 21. รายการอะไหล่ของ GPU รุ่น SXM (มีต่อ)*

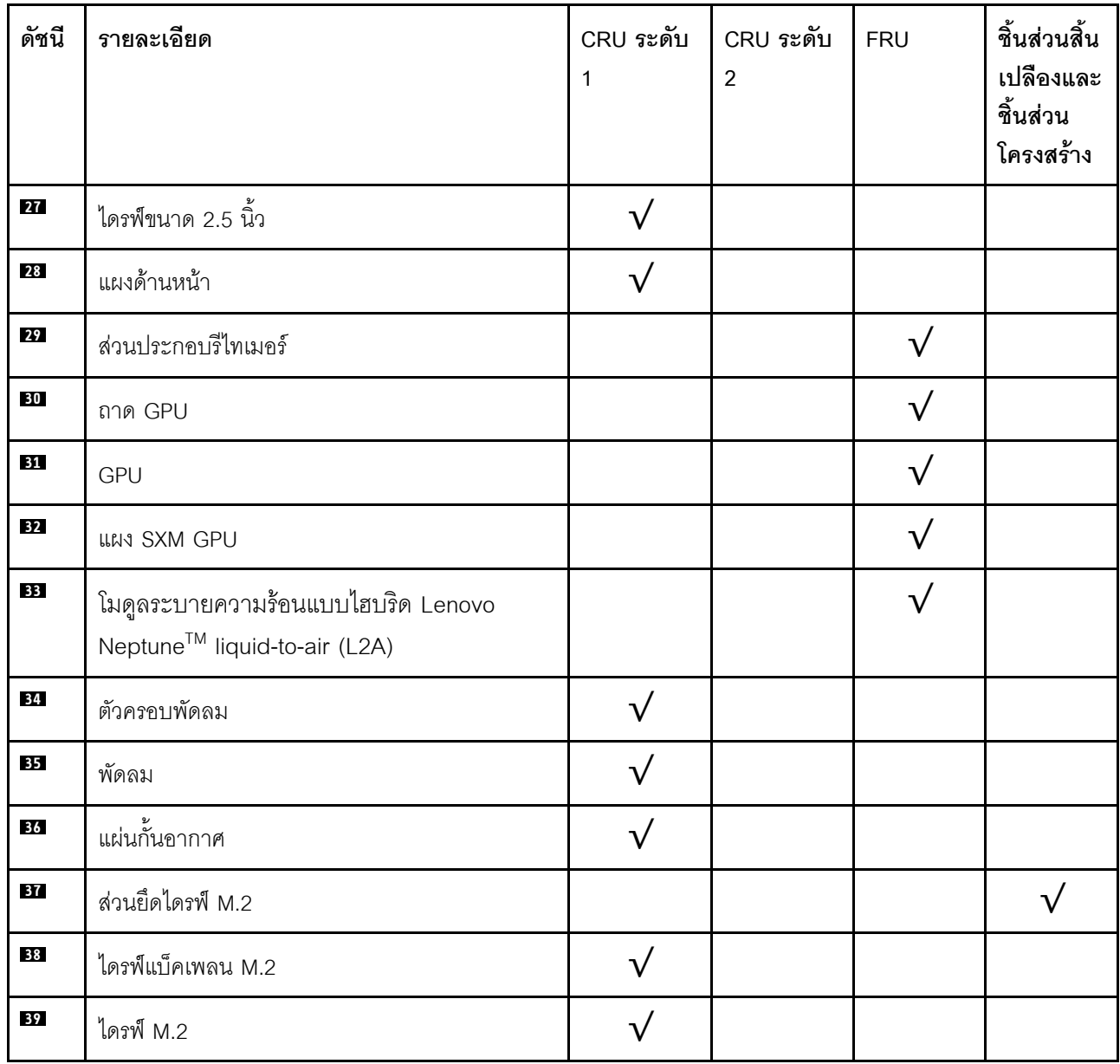

## สายไฟ

มีสายไฟหลายเส้นให้ใช้ได้ ขึ้นอยู่กับประเทศและภูมิภาคที่ติดตั้งเซิร์ฟเวอร์

หากต้องการดูสายไฟที่ใช้ได้ลำหรับเซิร์ฟเวอร์:

1. ไปที่:

http://dcsc.lenovo.com/#/

- 2. คลิก Preconfigured Model (รุ่นที่ได้รับการกำหนดค่ามาล่วงหน้า) หรือ Configure to order (การกำหนด ค่าตามลำดับ)
- 3. ป้อนประเภทเครื่องและรุ่นเซิร์ฟเวอร์ของคุณเพื่อแสดงหน้าการกำหนดค่า
- 4. คลิก Power (พลังงาน) → Power Cables (สายไฟ) เพื่อดูสายไฟทั้งหมด

#### หมายเหต:

- เพื่อความปลอดภัยของคุณ เรามีสายไฟที่ต่อกับสายดินมาให้เพื่อใช้กับผลิตภัณฑ์นี้ เพื่อหลีกเลี่ยงไฟฟ้าช็อต ให้ใช้ สายไฟและปลั๊กที่มีเต้ารับที่เดินสายลงดินคย่างเหมาะสม
- ี สายไฟสำหรับผลิตภัณฑ์นี้ที่ใช้ในสหรัฐอเมริกาและแคนาดาระบุไว้โดย Underwriter's Laboratories (UL) และได้ รับการรับรองโดย Canadian Standards Association (CSA)
- ี สำหรับอุปกรณ์ที่สามารถทำงานได้ที่ 115 โวลต์: ให้ใช้ชุดสายไฟที่ระบุโดย UL และได้รับการรับรองโดย CSA ซึ่ง ประกอบด้วยสายไฟประเภทสายนำไฟสามเส้นชนิด 18 AWG, ประเภท SVT หรือ SJTเป็นอย่างน้อย มีความยาว สูงสุดที่ 15 ฟุต และปลั๊กชนิดขาเสียบเป็นแบบคู่ขนานและแบบลงดินขนาด 15 แอมแปร์ 125 โวลต์
- ี สำหรับอุปกรณ์ที่สามารถทำงานได้ที่ 230 โวลต์ (ใช้ในสหรัฐอเมริกา): ให้ใช้ชุดสายไฟที่ระบุโดย UL และรับรองโดย CSA ซึ่งประกอบด้วยสายไฟประเภทสายนำไฟสามเส้นชนิด 18 AWG, ประเภท SVT หรือ SJT, เป็นอย่างน้อย มี ้ความยาวสูงสุดที่ 15 ฟุต และปลั๊กชนิดขาเสียบเป็นแบบใบมีดสองใบเรียงกันและแบบลงดินขนาด 15 แอมแปร์ 250 โวลต์
- ้ สำหรับอุปกรณ์ที่สามารถทำงานได้ที่ 230 โวลต์ (นอกสหรัฐฯ): ให้ใช้ชุดสายไฟที่มีปลั๊กชนิดขาเสียบเป็นแบบลงดิน ชุดสายไฟควรได้รับการอนุมัติด้านความปลอดภัยที่เหมาะสมสำหรับประเทศที่จะทำการติดตั้งอุปกรณ์
- สายไฟสำหรับบางประเทศหรือภูมิภาคนั้นโดยปกติแล้วจะมีอยู่ในประเทศหรือภูมิภาคนั้นเท่านั้น

# <span id="page-92-0"></span>บทที่ 3. การเดินสายภายใน

โปรดดูข้อมูลวิธีเดินสายเคเบิลสำหรับส่วนประกอบที่ระบุที่ส่วนนี้

**หมายเหตุ**: ปลดสลัก แถบปลดล็อค หรือตัวล็อคทั้งหมดบนขั้วต่อสายเคเบิลเมื่อคุณถอดสายออกจากแผงระบบ การไม่ ปลดสิ่งเหล่านี้ก่อนถอดสายจะทำความเสียหายแก่ช่องเสียบสายบนแผงระบบซึ่งมีความเปราะบาง ช่องเสียบสายที่ชำรุด เสียหายอาจทำให้ต้องเปลี่ยนแผงระบบ

# <span id="page-93-0"></span>การระบุขั้วต่อ

โปรดดูวิธีระบุและค้นหาตำแหน่งขั้วต่อบนแผงระบบไฟฟ้าที่ส่วนนี้

หมายเหตุ: สำหรับขั้วต่อบนแผงระบบ ให้ดูที่ "ขั้วต่อของแผงระบบ" บนหน้าที่ 51

# ขั้วต่อของแบ็คเพลนไดรฟ์

ดูส่วนนี้เพื่อค้นหาขั้วต่อบนแบ็คเพลนไดรฟ์

มีแบ็คเพลนขคงไดรฟ์สี่ประเภทในเซิร์ฟเวคร์นี้

GPU รุ่น 4-DW รองรับ:

- ี แบ็คเพลน SAS/SATA/NVMe ขนาด 2.5 นิ้ว 8 ชุด  $\bullet$
- ี แบ็คเพลน SAS/SATA/NVMe ขนาด 3.5 นิ้ว 4 ชุด  $\bullet$

GPU รุ่น 8-DW รองรับ:

แบ็คเพลน NVMe EDSFF 6 ชุด

GPU รุ่น SXM รองรับ:

แบ็คเพลน NVMe ขนาด 2.5 นิ้ว 4 ชุด  $\ddot{\phantom{0}}$ 

#### แบ็คเพลน SAS/SATA/NVMe ขนาด 2.5 นิ้ว 8 ชุด

ดูส่วนนี้เพื่อค้นหาขั้วต่อบนแบ็คเพลนไดรฟ์

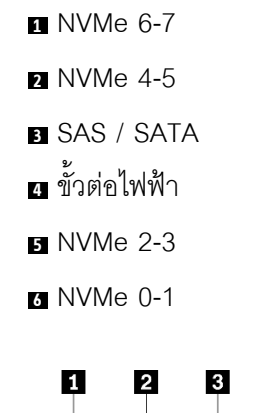

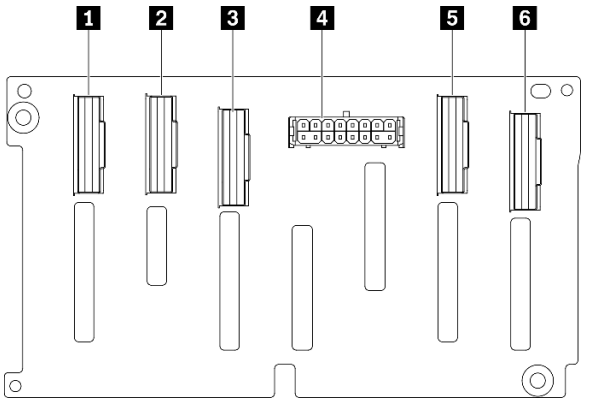

*รูปภาพ 19. ขั ้วต่อแบ็คเพลน SAS/SATA/NVMe ขนาด 2.5 นิ ้ว 8 ชุด*

### **แบ็คเพลน SAS/SATA/NVMe ขนาด 3.5 นิ้ว 4 ชุด**

ดูส่วนนี้เพื่อค้นหาขั้วต่อบนแบ็คเพลนไดรฟ์

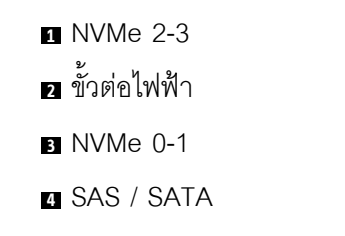

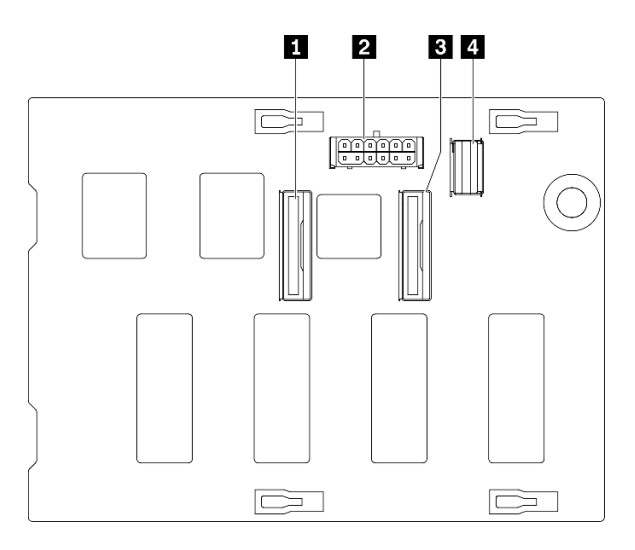

*รูปภาพ 20. แบ็คเพลน SAS/SATA/NVMe ขนาด 3.5 นิ ้ว 4 ชุด*

#### **แบ็คเพลน NVMe EDSFF 6 ชุด**

ดูส่วนนี้เพื่อค้นหาขั้วต่อบนแบ็คเพลนไดรฟ์

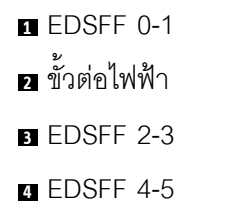

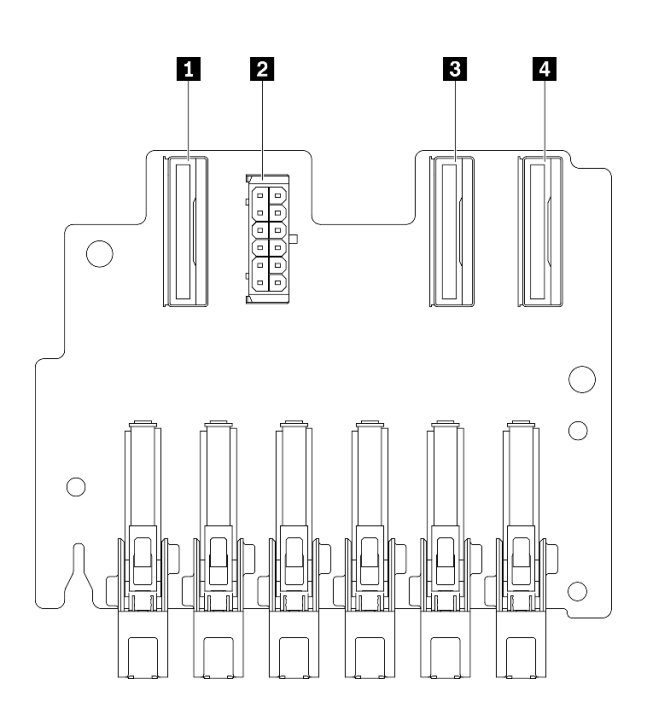

*รูปภาพ 21. แบ็คเพลน NVMe EDSFF 6 ชุด*

## **แบ็คเพลน NVMe ขนาด 2.5 นิ้ว 4 ชุด** ดูส่วนนี้เพื่อค้นหาขั้วต่อบนแบ็คเพลนไดรฟ์

- **1** NVMe 2-3
- **<sup>2</sup>** NVMe 0-1
- **3** ขั้วต่อไฟฟ้า

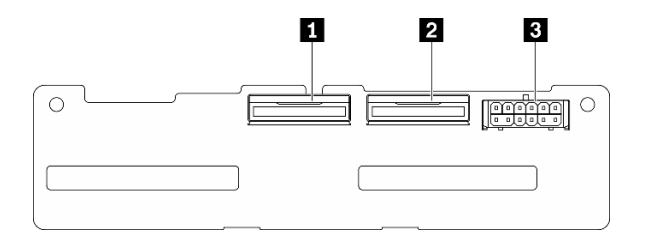

*รูปภาพ 22. แบ็คเพลน NVMe ขนาด 2.5 นิ ้ว 4 ชุด*

# ขั้วต่อแผงจ่ายไฟ GPU

ดูส่วนนี้เพื่อค้นหาขั้วต่อในแผงจ่ายไฟ GPU

รคงรับ แผงจ่ายไฟ GPU สองประเภทในเซิร์ฟเวคร์นี้

GPU รุ่น 4-DW รองรับ:

- แผงจ่ายไฟ PCIe ช่องเสียบ PCIe 16 ช่อง สี่ตัว
- แผงจ่ายไฟ PCIe แบบสวิตช์ ช่องเสียบ PCIe 16 ช่อง สี่ตัว

GPU รุ่น 8-DW รองรับ:

แผงจ่ายไฟ PCIe แบบสวิตช์ ช่องเสียบ PCIe 16 ช่อง สี่ตัว

#### แผงจ่ายไฟ PCIe ช่องเสียบ PCIe 16 ช่อง สี่ตัว

ดูส่วนนี้เพื่อค้นหาขั้วต่อบน แผงจ่ายไฟ GPU

- u ช่องเสียบ PCIe สำหรับ GPU
- **อ** ขั้วต่อ MCIO A ถึง H
- $\blacksquare$   $\blacksquare$  GPU #3 / #7
- $\bullet$  **D** GPU #4 / #8
- **E GPU** #5 / #9
- $\blacksquare$  GPU #6 / #10
- **ส** ขั้วต่อไฟฟ้า

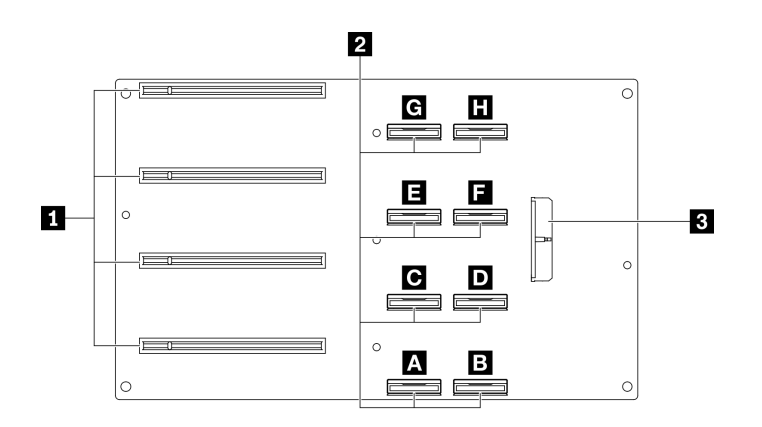

รูปภาพ 23. แผงจ่ายไฟ PCIe ช่องเสียบ PCIe 16 ช่อง สี่ตัว

#### แผงจ่ายไฟ PCIe แบบสวิตช์ ช่องเสียบ PCIe 16 ช่อง สี่ตัว

ดูส่วนนี้เพื่อค้นหาขั้วต่อบน แผงจ่ายไฟ GPU

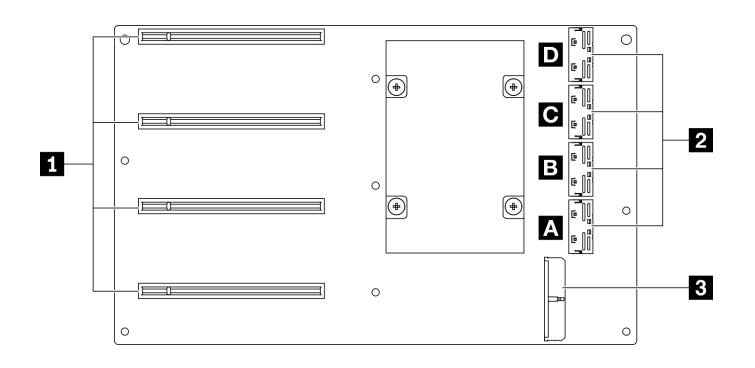

รูปภาพ 24. แผงจ่ายไฟ PCIe แบบสวิตช์ ช่องเสียบ PCIe 16 ช่อง สี่ตัว

- น ช่องเสียบ PCIe สำหรับ GPU
- อ ขั้วต่อ MCIO A ถึง D
- **n n** ขัปลิงก์ 2
- **ด ๒** ขัปลิงก์ 1
- **อ** ขั้วต่อไฟฟ้า

# ขั้วต่อแผงตัวยกด้านหลัง

ดูส่วนนี้เพื่อค้นหาขั้วต่อในแผงตัวยกด้านหลัง

### ขั้วต่อแผงตัวยกด้านหลัง

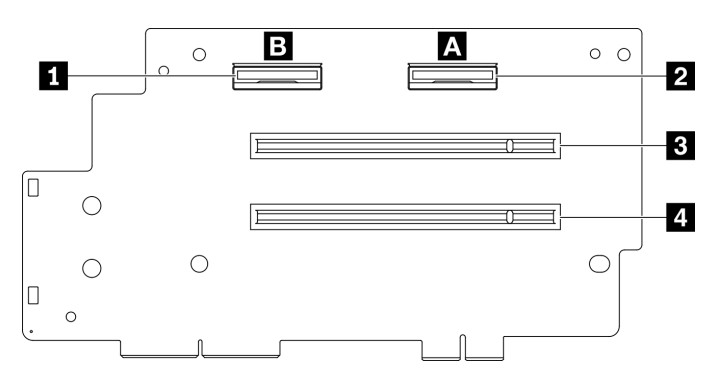

รูปภาพ 25. แผงจ่ายไฟ PCIe ช่องเสียบ PCIe 16 ช่อง สี่ตัว

- $\blacksquare$ ขั้วต่อ MCIO B
- **อ** ขั้วต่อ MCIO A
- อ ช่องเสียบ PCle 2
- a ช่องเสียบ PCIe 1

## ขั้วต่อบนแผงส่วนขยาย I/O ด้านหน้า

ดูส่วนนี้เพื่อค้นหาขั้วต่อบนแผงส่วนขยาย I/O ด้านหน้า

#### ขั้วต่อบนแผงส่วนขยาย I/O ด้านหน้า

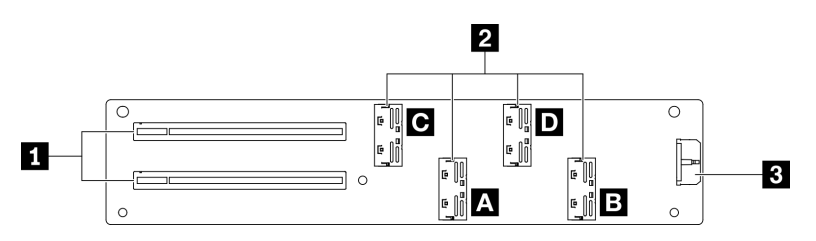

รูปภาพ 26. ขั้วต่อบนแผงส่วนขยาย I/O ด้านหน้า

- $\blacksquare$ ช่องเสียบ PCIe
- อ ขั้วต่อ MCIO A ถึง D
- $\blacksquare$  อ $\blacksquare$  ชื่องเลี้ยบ PCIe 1
- **a** n ช่องเลี่ยบ PCIe 2

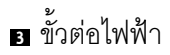

# ขั้วต่อส่วนประกอบรีไทเมอร์

ดูส่วนนี้เพื่อค้นหาขั้วต่อใน ส่วนประกอบรีไทเมอร์

### ขั้วต่อส่วนประกอบรีไทเมอร์

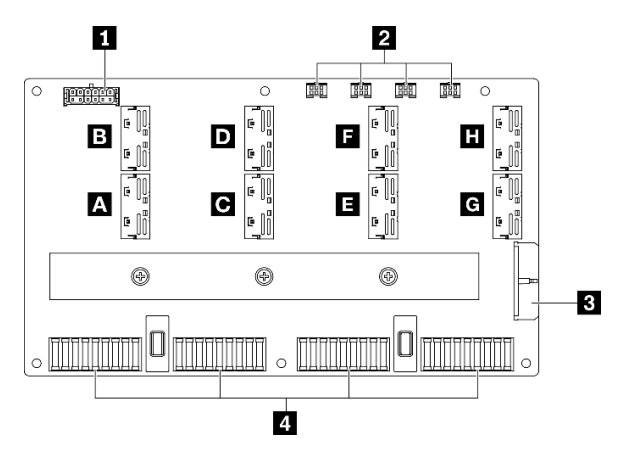

รูปภาพ 27. ขั้วต่อส่วนประกอบรีไทเมอร์

- ุ∎ ขั้วต่อไฟฟ้าของแบ็คเพลน
- ขั้วต่อสายปั้มของส่วนประกอบแผ่นระบายความร้อน 1 ถึง 4 (ซ้ายไปขวา)
- **อ** ขั้วต่อไฟฟ้า
- ย ขั้วต่อ แผง SXM GPU
- $\blacksquare$   $\blacksquare$   $\blacks$

# การเดินสาย GPU รุ่น 4-DW ที่มีไดรฟ์ขนาด 2.5 นิ้ว 8 ตัว

ทำตามคำแนะนำในส่วนนี้เพื่อเรียนรู้วิธีเดินสายสำหรับ GPU รุ่น 4-DW ที่มีไดรฟ์ขนาด 2.5 นิ้ว 8 ตัว

### การระบุขั้วต่อ

อ่านส่วนต่อไปนี้เพื่อดูข้อมูลที่จำเป็นก่อนเริ่มการเดินสาย

- ้ สำหรับขั้วต่อบนแผงระบบ ให้ดูที่ "ขั้วต่อของแผงระบบ" บนหน้าที่ 51
- สำหรับขั้วต่อบนไดรฟ์แบ็คเพลน แผงจ่ายไฟ GPU, ตัวยกด้านหลัง และ แผงส่วนขยาย I/O ด้านหน้า ให้ดูที่ "การ ระบุขั้วต่อ" บนหน้าที่ 84

#### GPU รุ่น 4-DW ที่มีการกำหนดค่า ไดรฟ์ขนาด 2.5 นิ้ว 8 ตัว

้การเดินสายจะแตกต่างกันไปตามการกำหนดค่า ดูตารางด้านล่างสำหรับการกำหนดค่าที่ตรงกับเซิร์ฟเวอร์ของคุณ และดู คู่มือการเดินสายที่สอดคล้องกัน

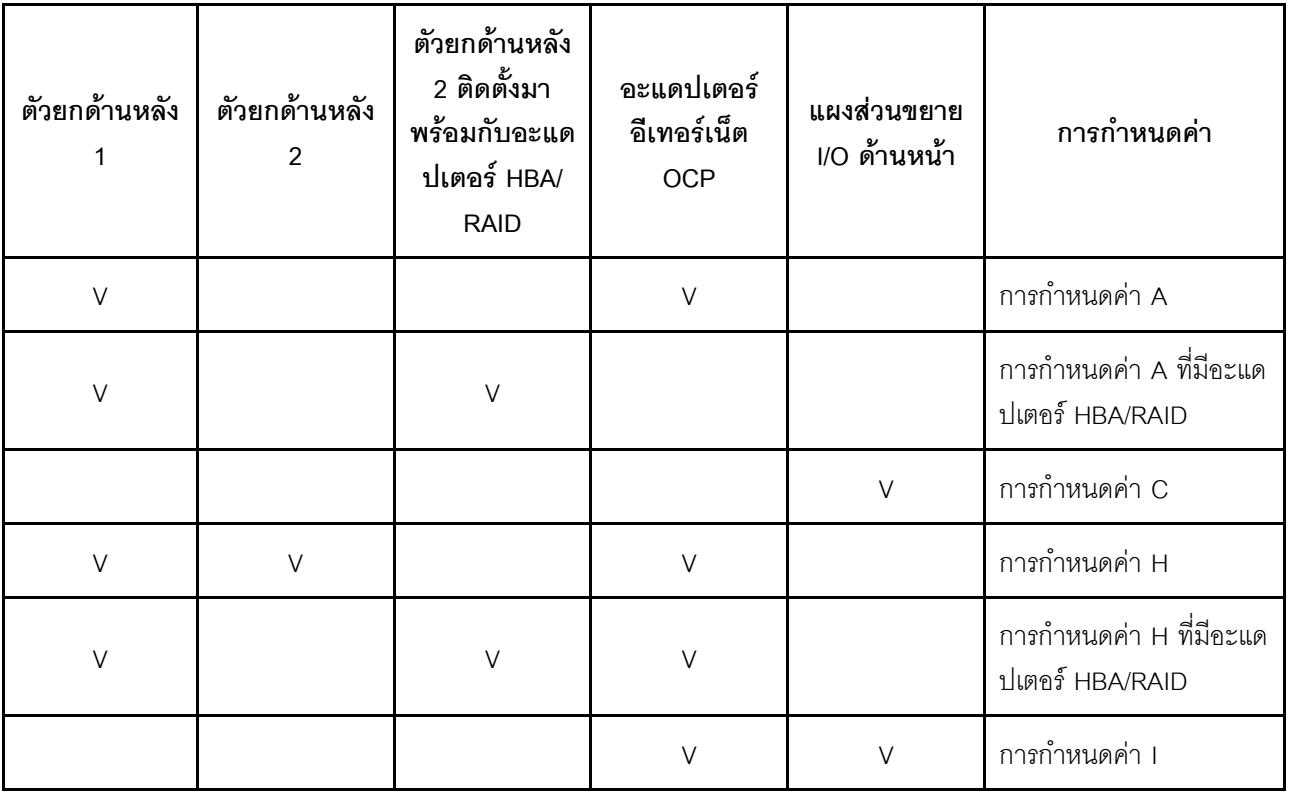

โปรดดูคู่มือการเดินสายที่สอดคล้องกัน

สำหรับ การกำหนดค่า A ให้ดูที่ "การเดินสายการกำหนดค่า A" บนหน้าที่ 97  $\bullet$ 

- สำหรับ การกำหนดค่า A ที่มีอะแดปเตอร์ HBA/RAID ให้ดูที่ "การเดินสายการกำหนดค่า A ที่มีอะแดปเตอร์ HBA/ RAID" บนหน้าที่ 104
- สำหรับ การกำหนดค่า C ให้ดูที่ "การเดินสายการกำหนดค่า C" บนหน้าที่ 110
- สำหรับ การกำหนดค่า H ให้ดูที่ "การเดินสายการกำหนดค่า H" บนหน้าที่ 117
- สำหรับ การกำหนดค่า H ที่มีอะแดปเตอร์ HBA/RAID ให้ดูที่ "การเดินสายการกำหนดค่า H ที่มีอะแดปเตอร์ HBA/ RAID" บนหน้าที่ 124
- สำหรับ การกำหนดค่า 1 ให้ดูที่ "การเดินสายการกำหนดค่า 1" บนหน้าที่ 132

ตรวจสอบให้แน่ใจว่าได้เดินสายผ่านช่องร้อยสายและคลิปยึดสายตามคำแนะนำในคู่มือการเดินสาย คูภาพประกอบด้าน ล่างเพื่อดูช่องร้อยสายและคลิปยึดสาย

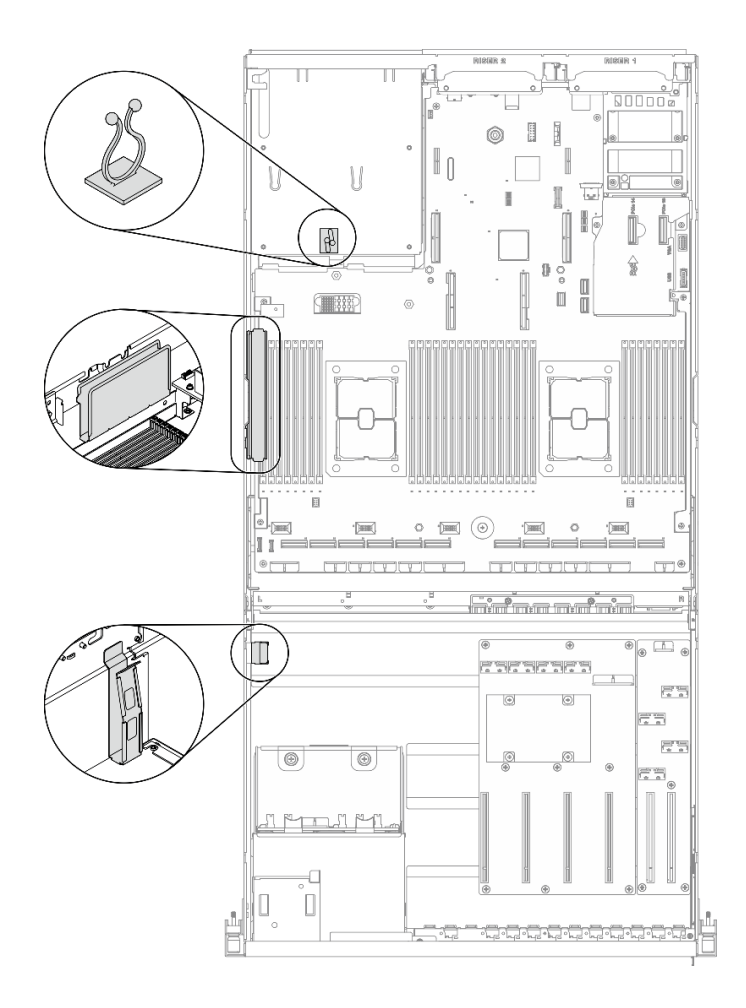

รูปภาพ 28. ตำแหน่งช่องร้อยสายเคเบิลและคลิปยึดสายเคเบิลในตัวเครื่อง

## <span id="page-106-0"></span>การเดินสายการกำหนดค่า A

ทำตามคำแนะนำในส่วนนี้เพื่อเรียนรู้วิธีเดินสายสำหรับ การกำหนดค่า A

#### การเดินสาย การกำหนดค่า A ประกอบด้วยรายการต่อไปนี้:

- 1. การเดินสายเคเบิลแบ็คเพลน
- 2. การเดินสาย แผงจ่ายไฟ GPU
- 3. การเดินสายตัวยกด้านหลัง 1
- 4. การเดินสายอะแดปเตอร์อีเทอร์เน็ต OCP

การเดินสายสำหรับส่วนประกอบเหล่านี้แสดงไว้ด้านล่าง

#### **การเดินสายเคเบิลแบ็คเพลน**

เชื่อมต�อสายสัญญาณของไดรฟ�แบ็คเพลนและสายไฟตามภาพ

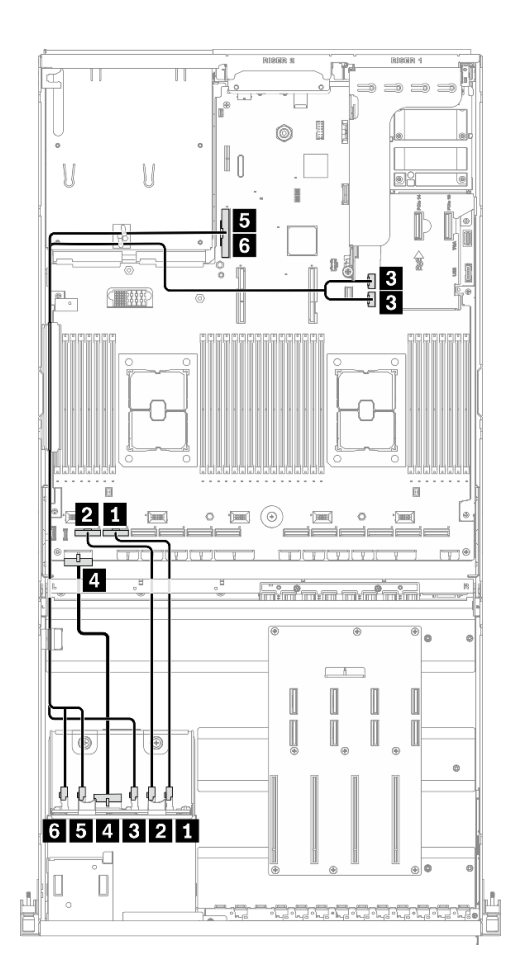

*รูปภาพ 29. การเดินสายเคเบิลแบ็คเพลน – การกำหนดค่า A*

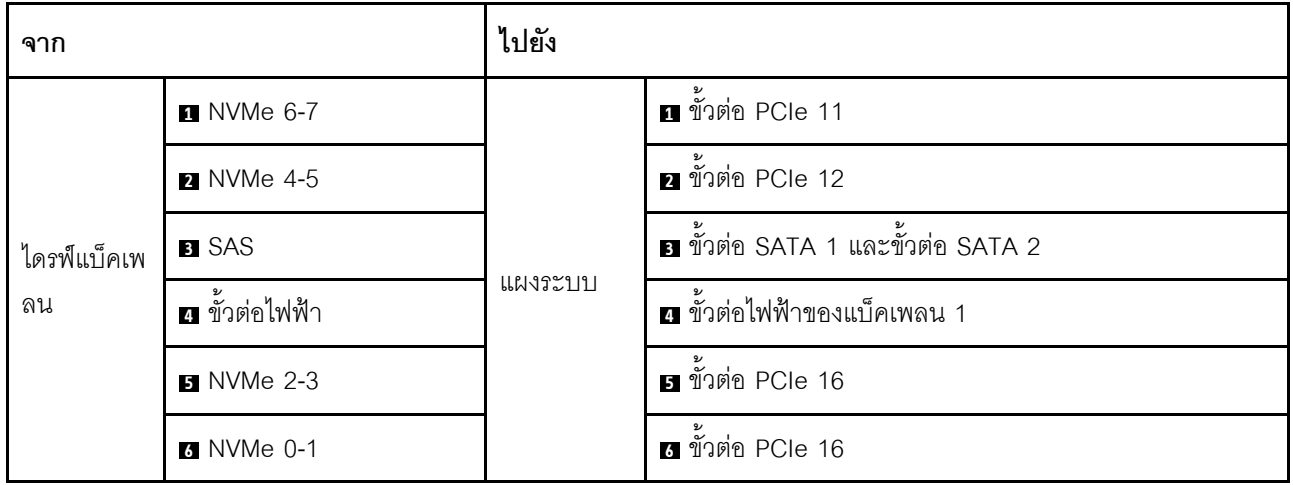
## การเดินสาย แผงจ่ายไฟ GPU

้เชื่อมต่อสายสัญญาณของ แผงจ่ายไฟ GPU และสายไฟตามภาพ

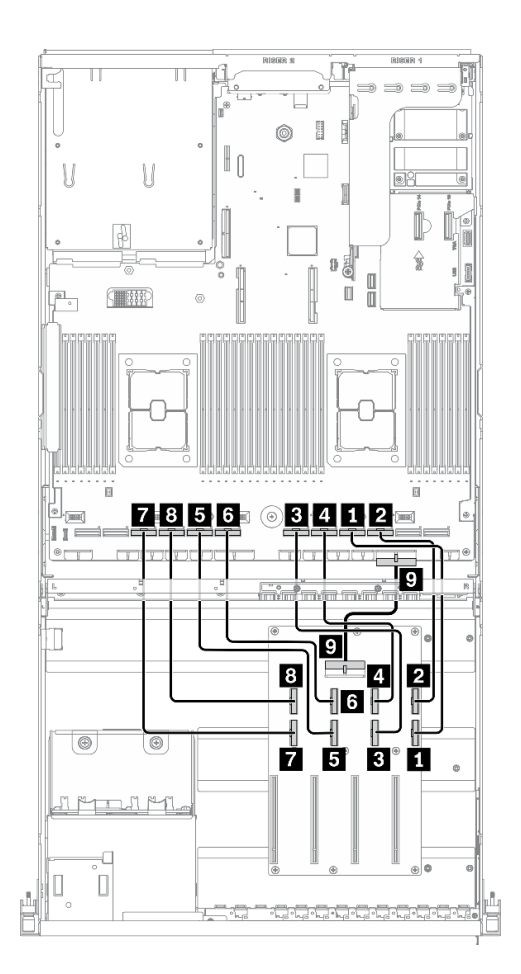

รูปภาพ 30. การเดินสาย แผงจ่ายไฟ GPU – การกำหนดค่า A

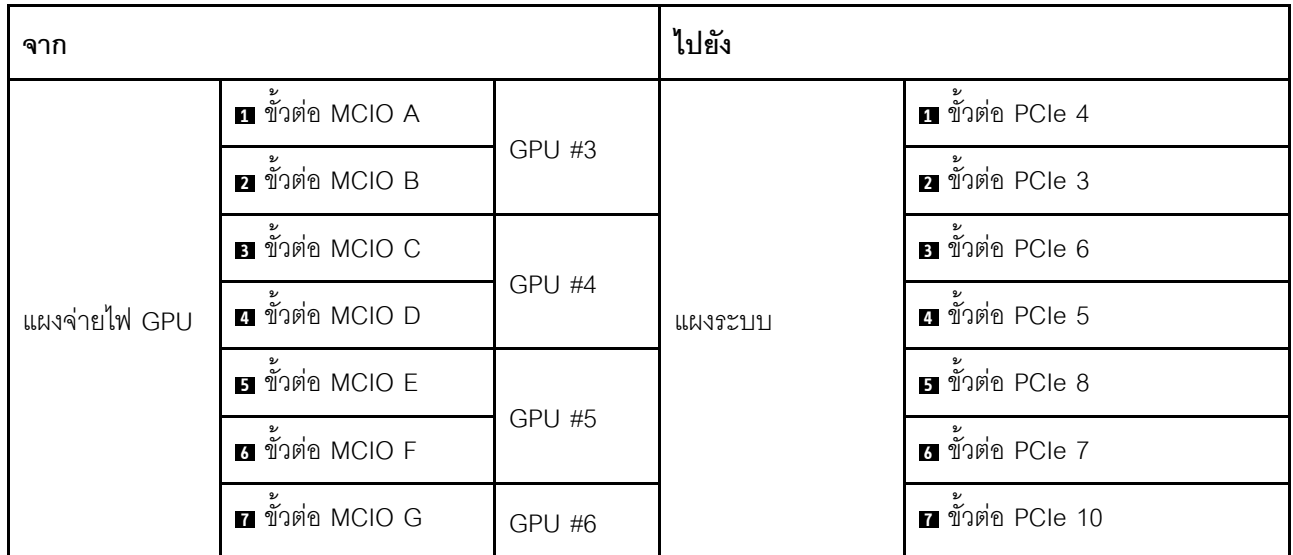

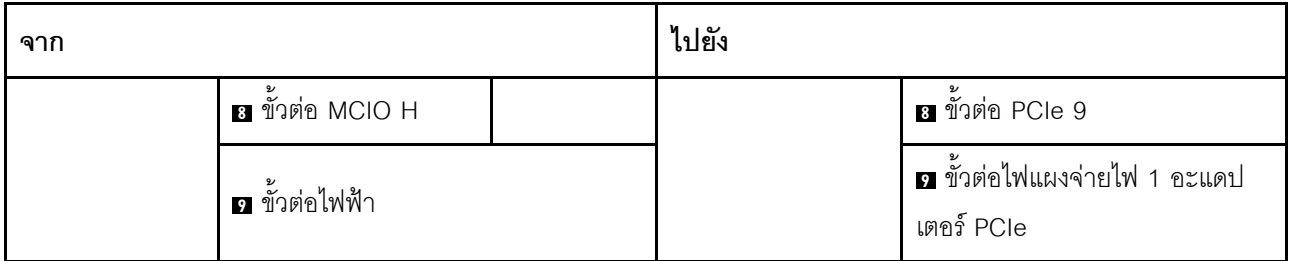

## **การเดินสายตัวยกด�านหลัง 1**

เชื่อมต�อสายสัญญาณของตัวยกด�านหลัง 1 ตามภาพ

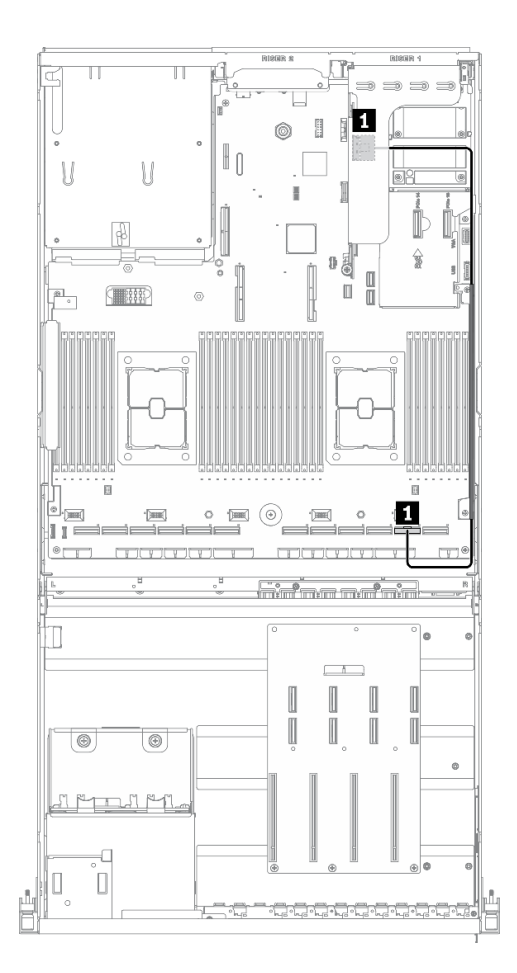

*รูปภาพ 31. การเดินสายตัวยกด้านหลัง 1 – การกำหนดค่า A*

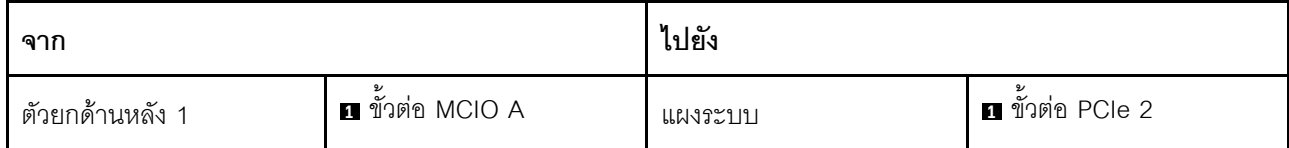

## **การเดินสายอะแดปเตอร�อีเทอร�เน็ต OCP**

เชื่อมต่อสายสัญญาณของอะแดปเตอร์อีเทอร์เน็ต OCP ตามภาพ

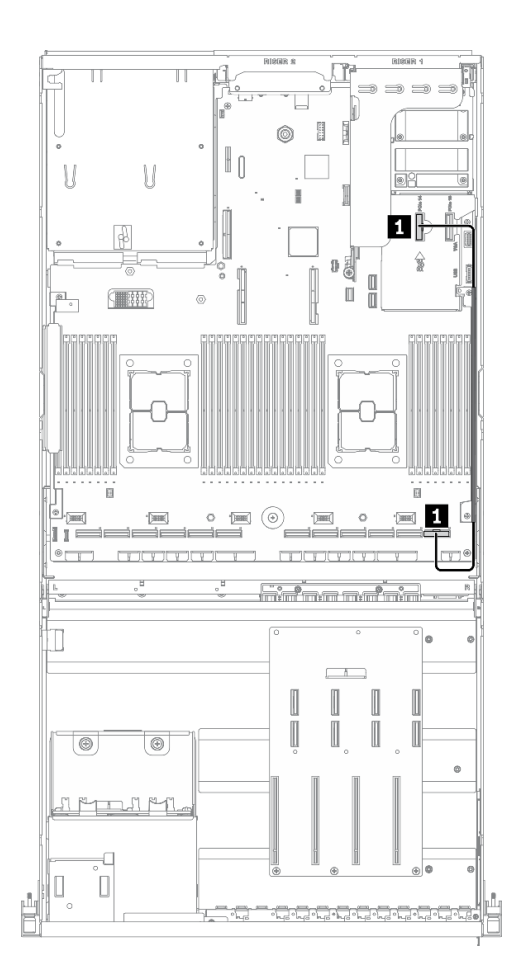

*รูปภาพ 32. การเดินสายอะแดปเตอร์อีเทอร์เน็ต OCP – การกำหนดค่า A*

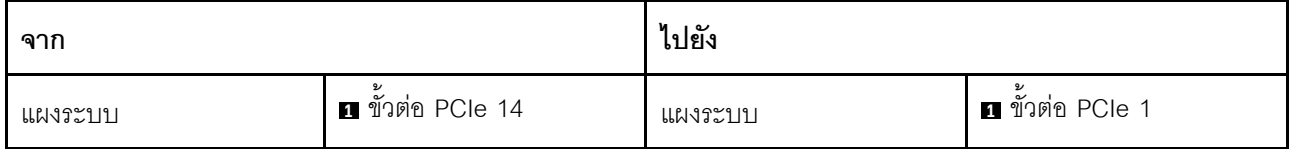

# การเดินสายการกำหนดค่า A ที่มีอะแดปเตอร์ HBA/RAID

ทำตามคำแนะนำในส่วนนี้เพื่อเรียนรู้วิธีเดินสายลำหรับ การกำหนดค่า A ที่มีอะแดปเตอร์ HBA/RAID

## การเดินสาย การกำหนดค่า A ที่มีอะแดปเตอร์ HBA/RAID ประกอบด้วยรายการต่อไปนี้:

- 1. การเดินสายเคเบิลแบ็คเพลน
- 2. การเดินสาย แผงจ่ายไฟ GPU
- 3. การเดินสายตัวยกด้านหลัง 1, ตัวยกด้านหลัง 2 และอะแดปเตอร์ HBA/RAID
- 4. การเดินสายอะแดปเตอร์อีเทอร์เน็ต OCP

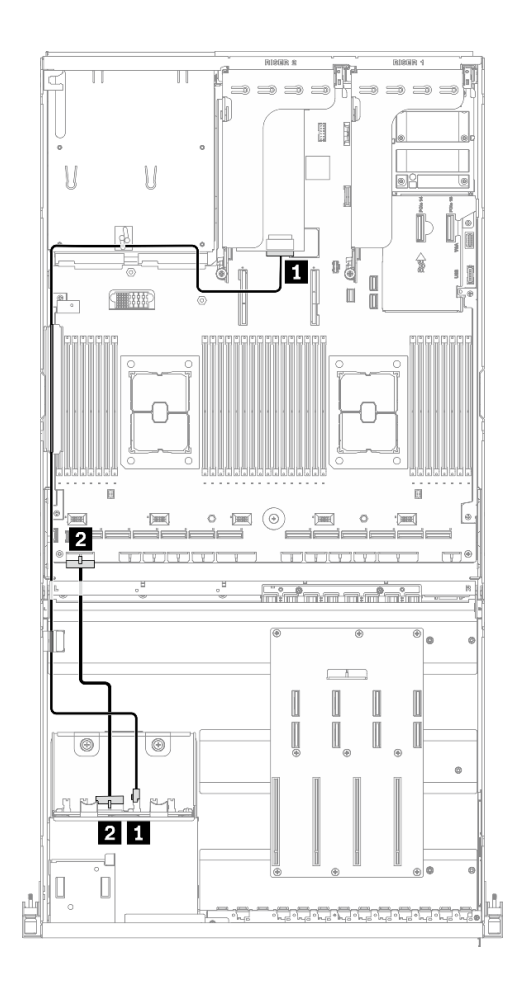

*รูปภาพ 33. การเดินสายเคเบิลแบ็คเพลน – การกําหนดค่า A ที ่มีอะแดปเตอร์ HBA/RAID*

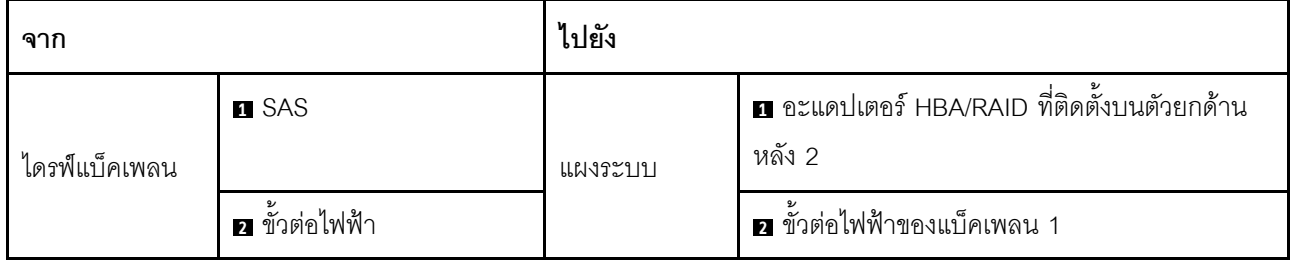

## **การเดินสาย แผงจ�ายไฟ GPU**

เชื่อมต่อสายสัญญาณของ แผงจ่ายไฟ GPU และสายไฟตามภาพ

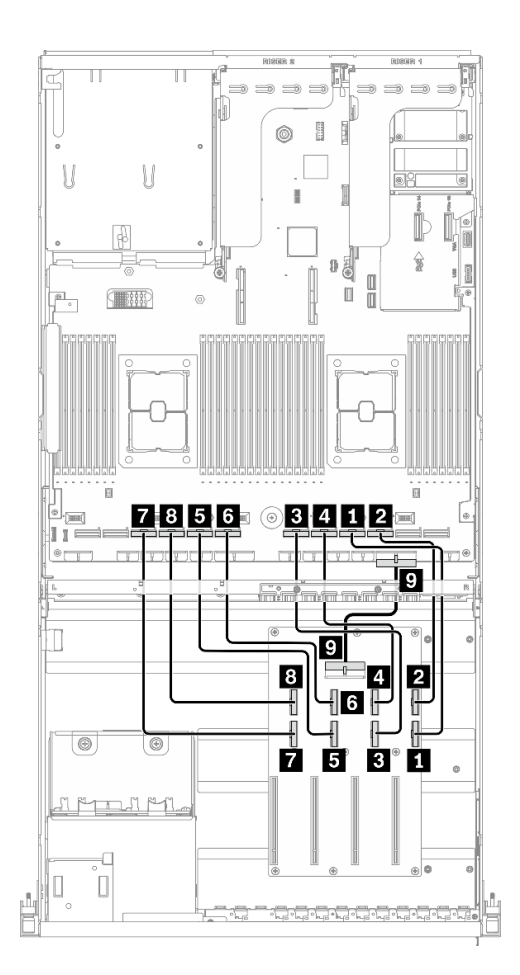

*รูปภาพ 34. การเดินสาย แผงจ่ายไฟ GPU – การกําหนดค่า A ที ่มีอะแดปเตอร์ HBA/RAID*

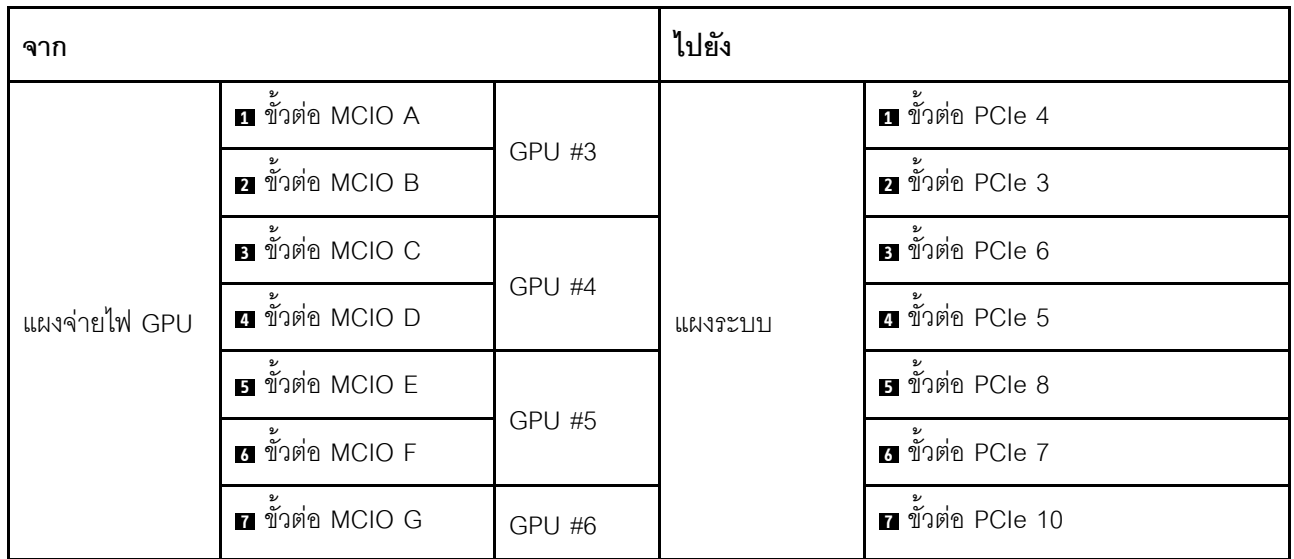

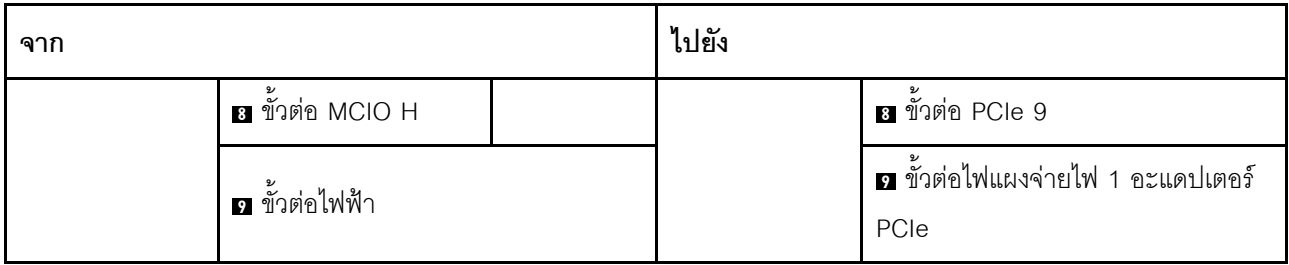

## **การเดินสายตัวยกด�านหลัง 1, ตัวยกด�านหลัง 2 และอะแดปเตอร� HBA/RAID**

เชื่อมต่อสายสัญญาณตัวยกด้านหลัง 1, ตัวยกด้านหลัง 2 และอะแดปเตอร์ HBA/RAID ตามภาพประกอบ

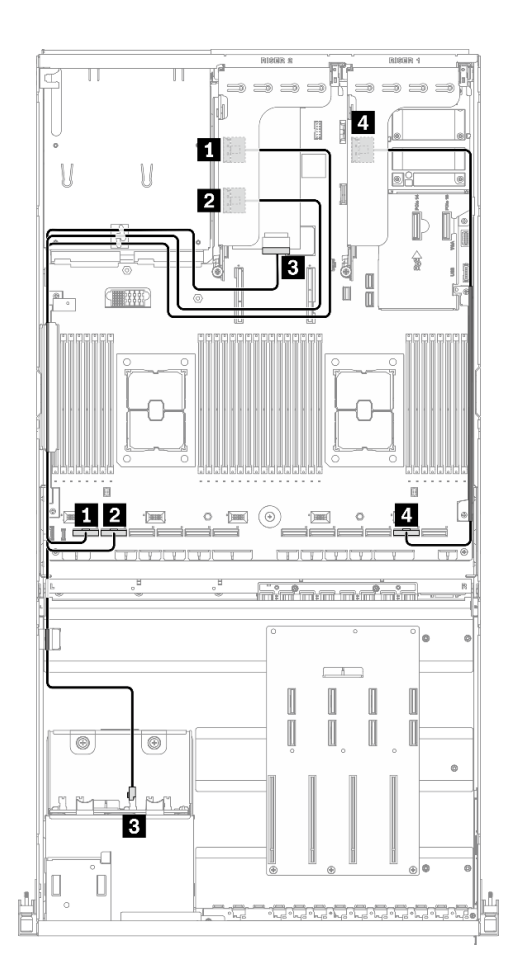

*รูปภาพ 35. การเดินสายตัวยกด้านหลัง 1, ตัวยกด้านหลัง 2 และอะแดปเตอร์ HBA/RAID – การกําหนดค่า A ที ่มีอะแดปเตอร์ HBA/RAID*

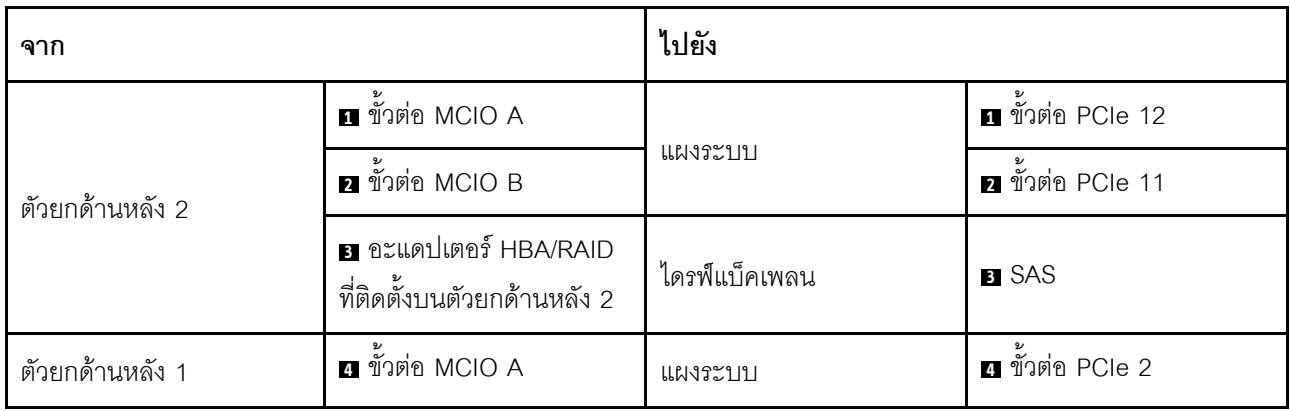

## **การเดินสายอะแดปเตอร�อีเทอร�เน็ต OCP**

เชื่อมต่อสายสัญญาณของอะแดปเตอร์อีเทอร์เน็ต OCP ตามภาพ

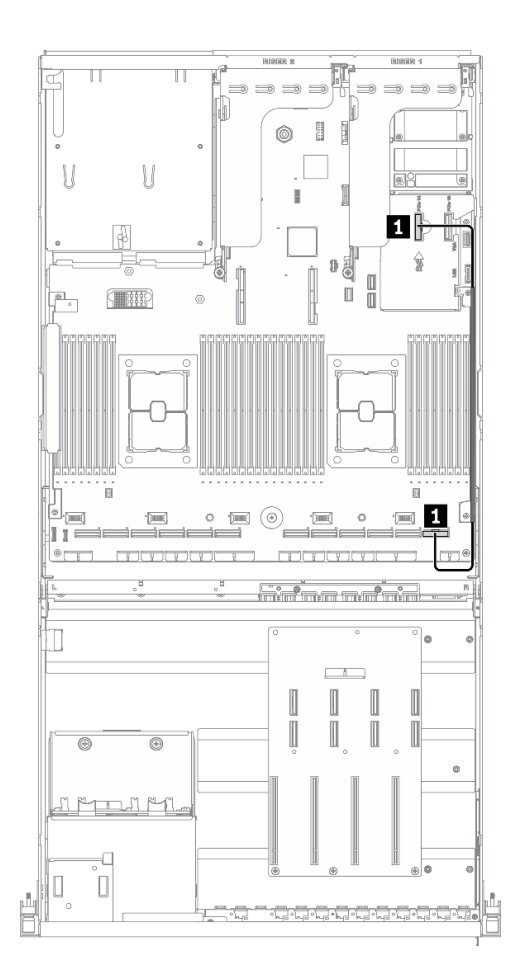

## *รูปภาพ 36. การเดินสายอะแดปเตอร์อีเทอร์เน็ต OCP – การกําหนดค่า A ที ่มีอะแดปเตอร์ HBA/RAID*

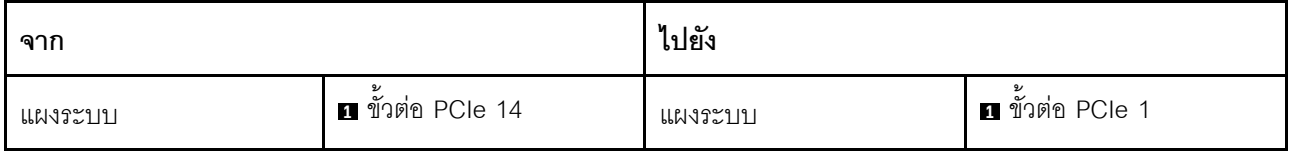

# การเดินสายการกำหนดค่า C

ทำตามคำแนะนำในส่วนนี้เพื่อเรียนรู้วิธีเดินสายลำหรับ การกำหนดค่า C

#### การเดินสาย การกำหนดค่า C ประกอบด้วยรายการต่อไปนี้:

- 1. การเดินสายเคเบิลแบ็คเพลน
- 2. การเดินสาย แผงจ่ายไฟ GPU
- 3. การเดินสายโมคูลแผงส่วนขยาย I/O ด้านหน้า

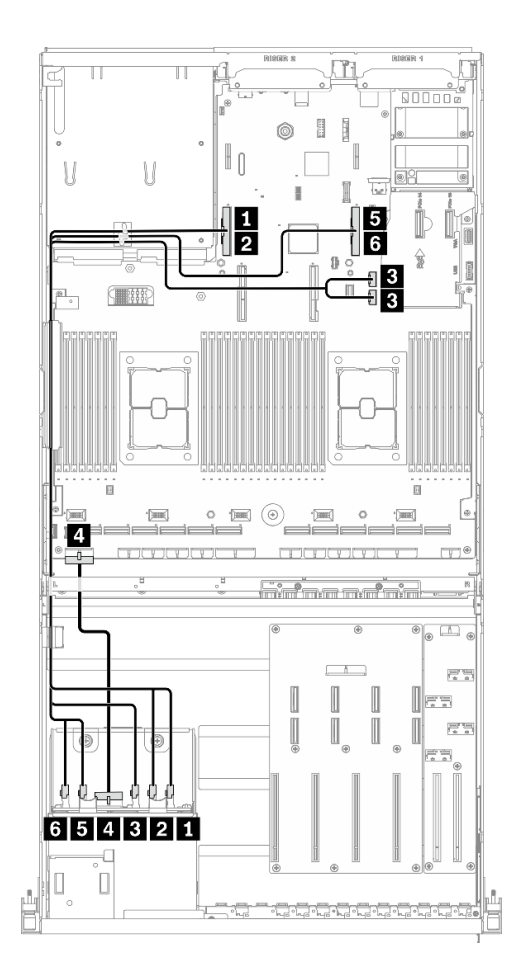

*รูปภาพ 37. การเดินสายเคเบิลแบ็คเพลน – การกําหนดค่า C*

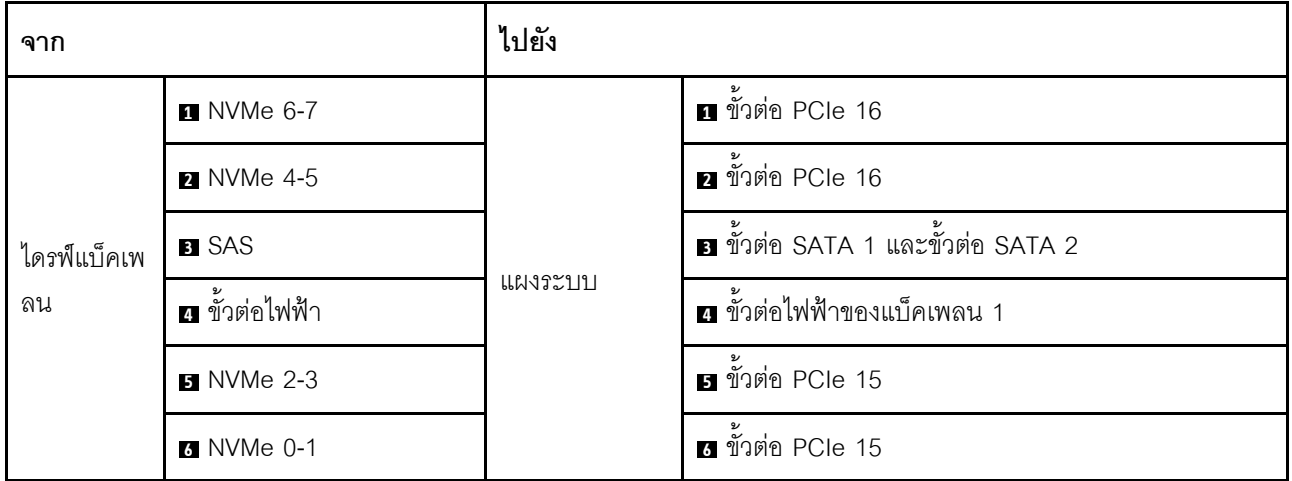

## **การเดินสาย แผงจ�ายไฟ GPU**

เชื่อมต่อสายสัญญาณของ แผงจ่ายไฟ GPU และสายไฟตามภาพ

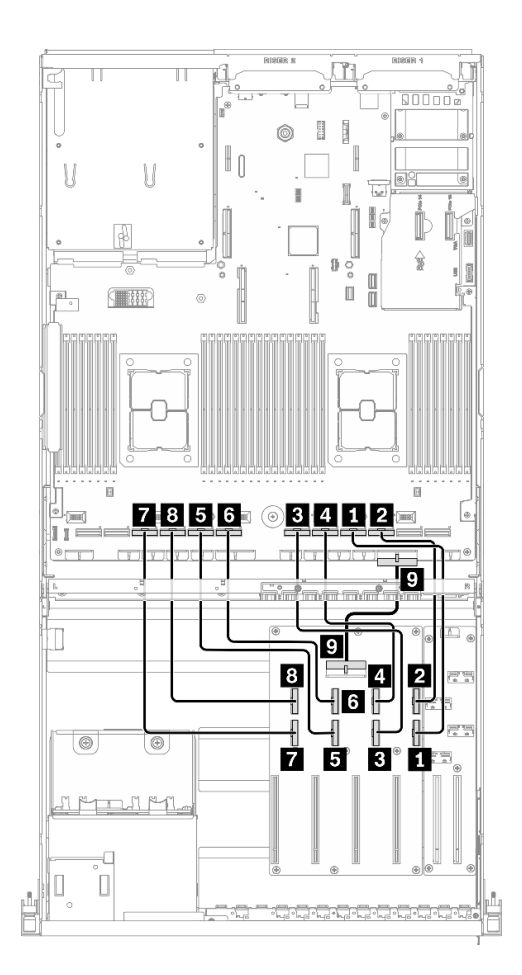

*รูปภาพ 38. การเดินสาย แผงจ่ายไฟ GPU – การกําหนดค่า C*

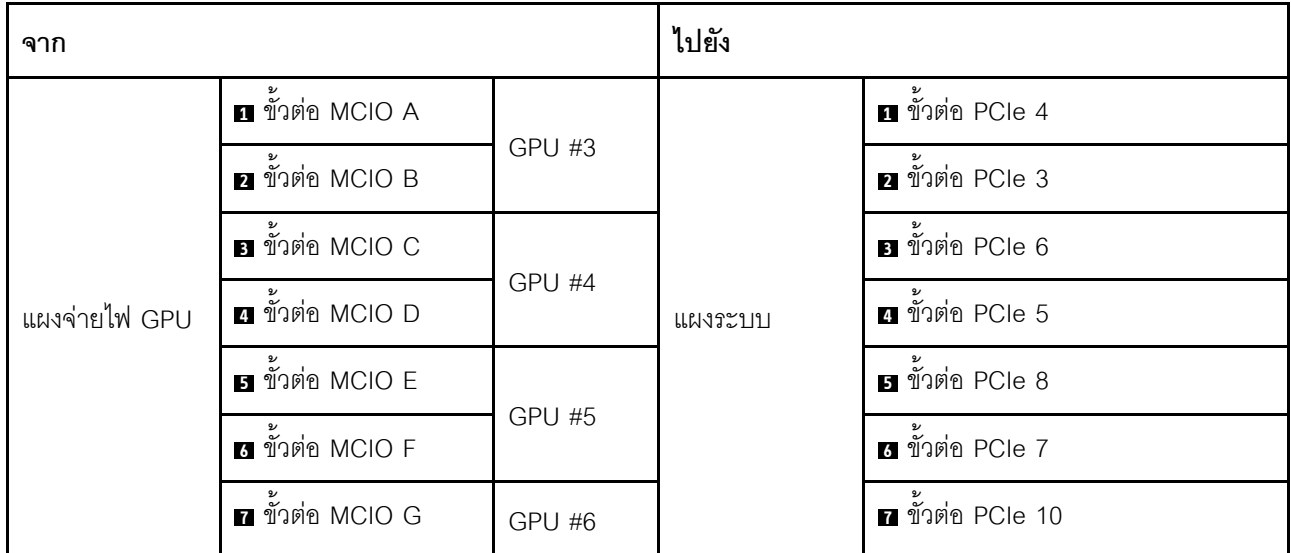

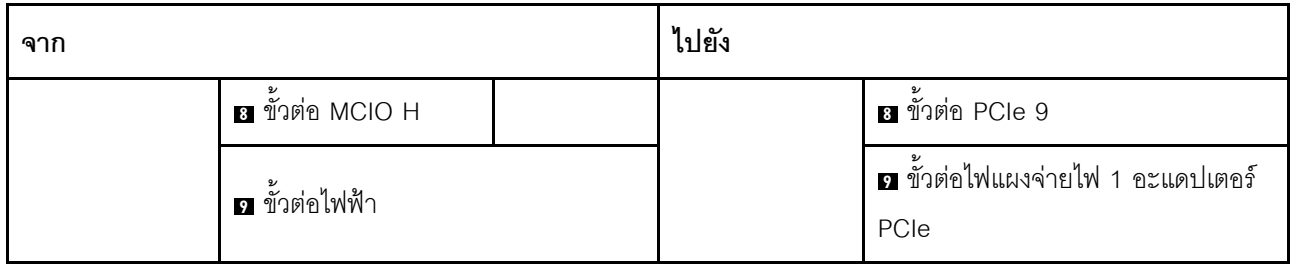

## การเดินสายโมดูลแผงส่วนขยาย I/O ด้านหน้า

เชื่อมต่อสายสัญญาณของแผงส่วนขยาย I/O ด้านหน้าและสายไฟตามภาพ

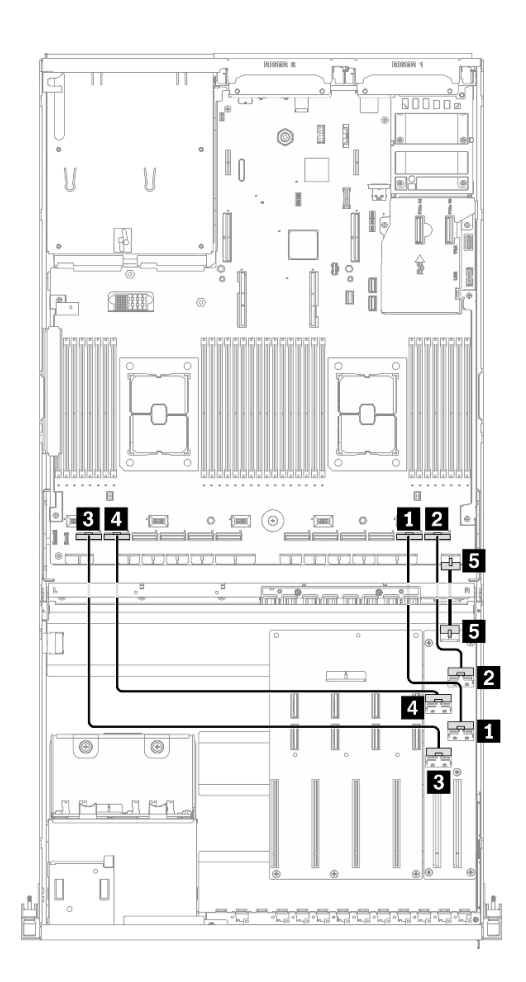

รูปภาพ 39. การเดินสายโมดูลแผงส่วนขยาย I/O ด้านหน้า – การกำหนดค่า C

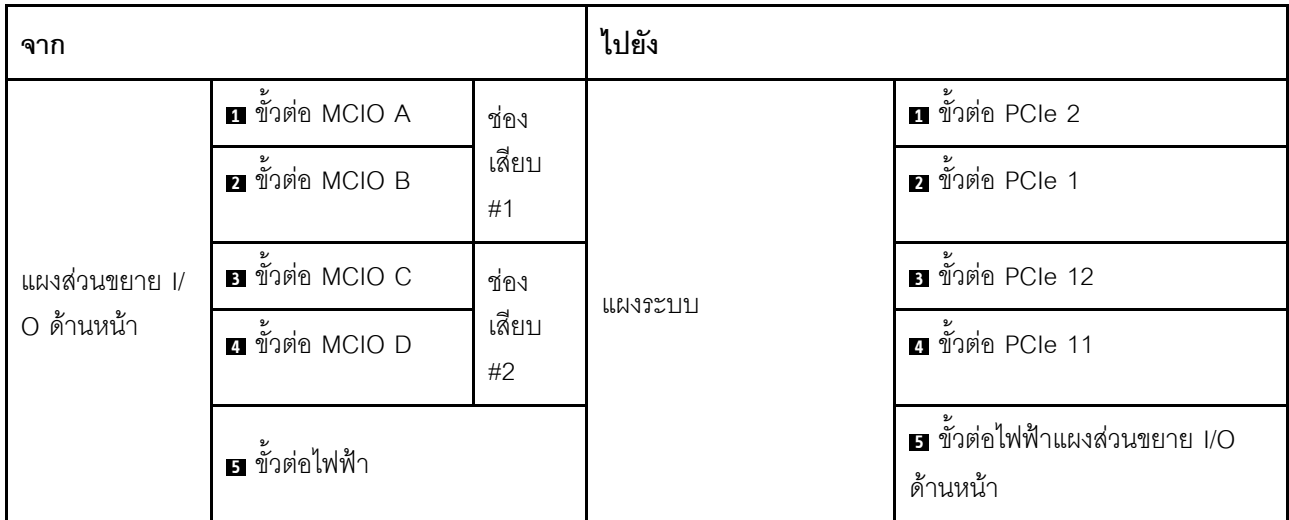

# การเดินสายการกำหนดค่า H

ทำตามคำแนะนำในส่วนนี้เพื่อเรียนรู้วิธีเดินสายสำหรับ การกำหนดค่า H

#### การเดินสาย การกำหนดค่า H ประกอบด้วยรายการต่อไปนี้:

- 1. การเดินสายเคเบิลแบ็คเพลน
- 2. การเดินสาย แผงจ่ายไฟ GPU
- 3. การเดินสายตัวยกด้านหลัง 1 และตัวยกด้านหลัง 2
- 4. การเดินสายอะแดปเตอร์อีเทอร์เน็ต OCP

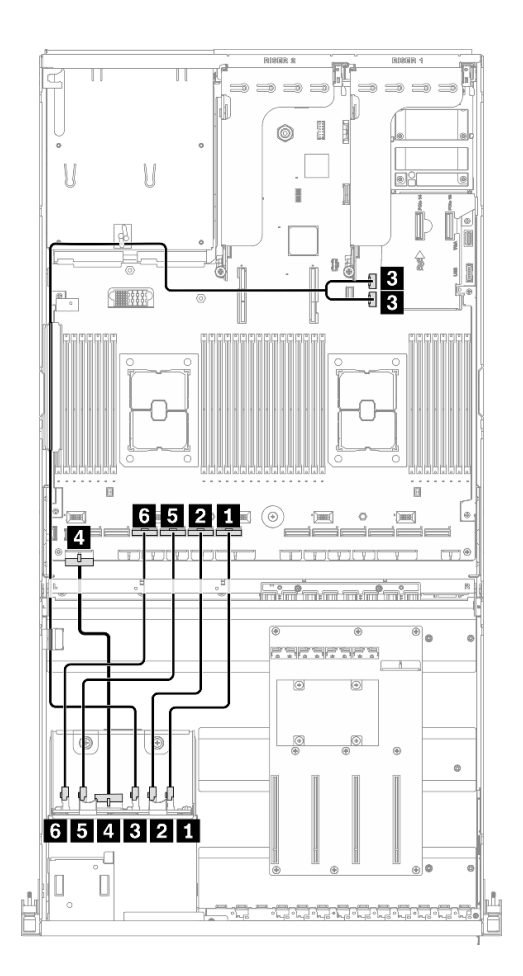

*รูปภาพ 40. การเดินสายเคเบิลแบ็คเพลน – การกำหนดค่า H*

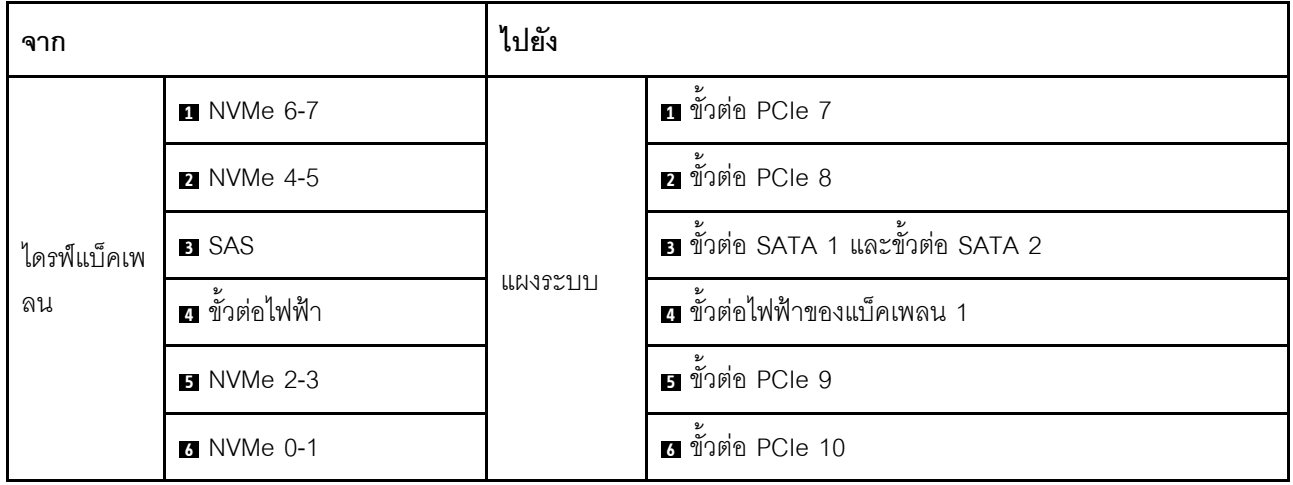

## การเดินสาย แผงจ่ายไฟ GPU

เชื่อมต่อสายสัญญาณของ แผงจ่ายไฟ GPU และสายไฟตามภาพ

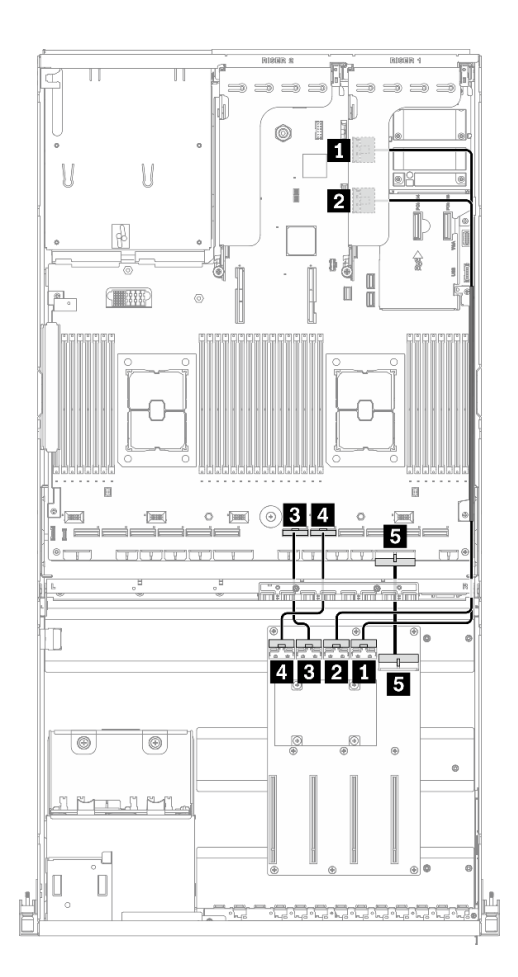

รูปภาพ 41. การเดินสาย แผงจ่ายไฟ GPU – การกำหนดค่า H

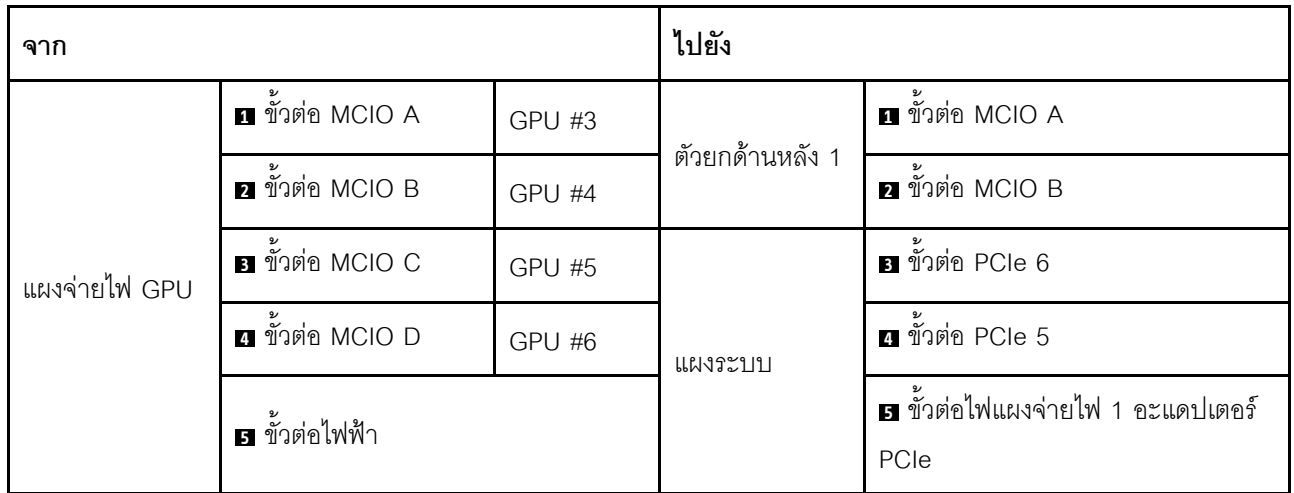

## การเดินสายตัวยกด้านหลัง 1 และตัวยกด้านหลัง 2

้เชื่อมต่อสายสัญญาณตัวยกด้านหลัง 1 และตัวยกด้านหลัง 2 ตามภาพประกอบ

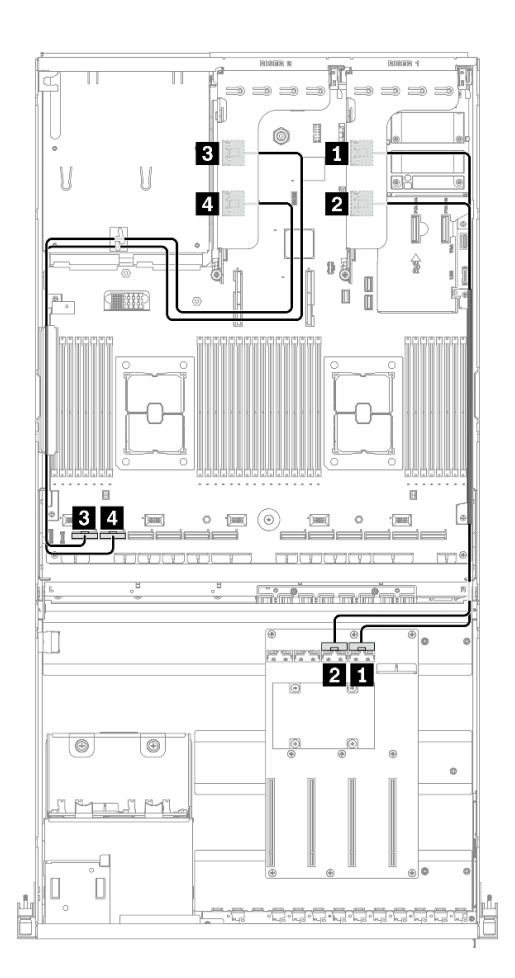

รูปภาพ 42. การเดินสายตัวยกด้านหลัง 1 และตัวยกด้านหลัง 2 – การกำหนดค่า H

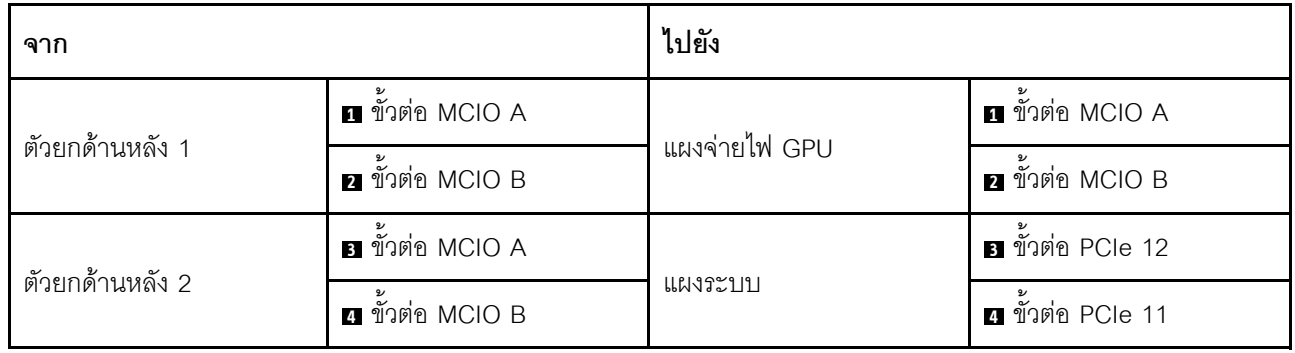

## **การเดินสายอะแดปเตอร�อีเทอร�เน็ต OCP**

เชื่อมต่อสายสัญญาณของอะแดปเตอร์อีเทอร์เน็ต OCP ตามภาพ

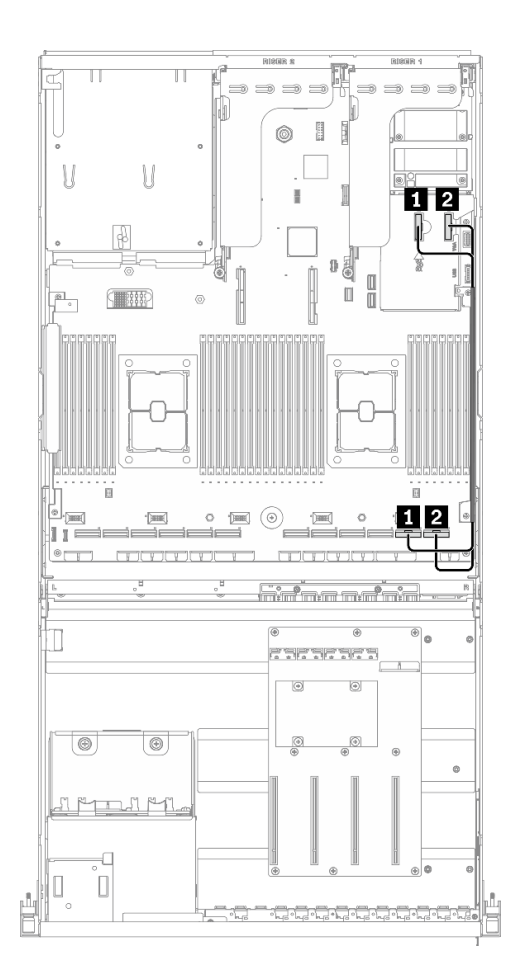

*รูปภาพ 43. การเดินสายอะแดปเตอร์อีเทอร์เน็ต OCP – การกำหนดค่า H*

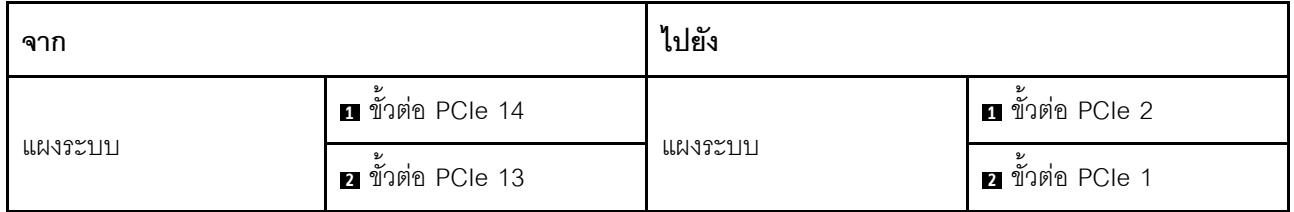

# การเดินสายการกำหนดค่า H ที่มีอะแดปเตอร์ HBA/RAID

ทำตามคำแนะนำในส่วนนี้เพื่อเรียนรู้วิธีเดินสายลำหรับ การกำหนดค่า H ที่มีอะแดปเตอร์ HBA/RAID

## การเดินสาย การกำหนดค่า H ที่มีอะแดปเตอร์ HBA/RAID ประกอบด้วยรายการต่อไปนี้:

- 1. การเดินสายเคเบิลแบ็คเพลน
- 2. การเดินสาย แผงจ่ายไฟ GPU
- 3. การเดินสายตัวยกด้านหลัง 1, ตัวยกด้านหลัง 2 และอะแดปเตอร์ HBA/RAID
- 4. การเดินสายอะแดปเตอร์อีเทอร์เน็ต OCP

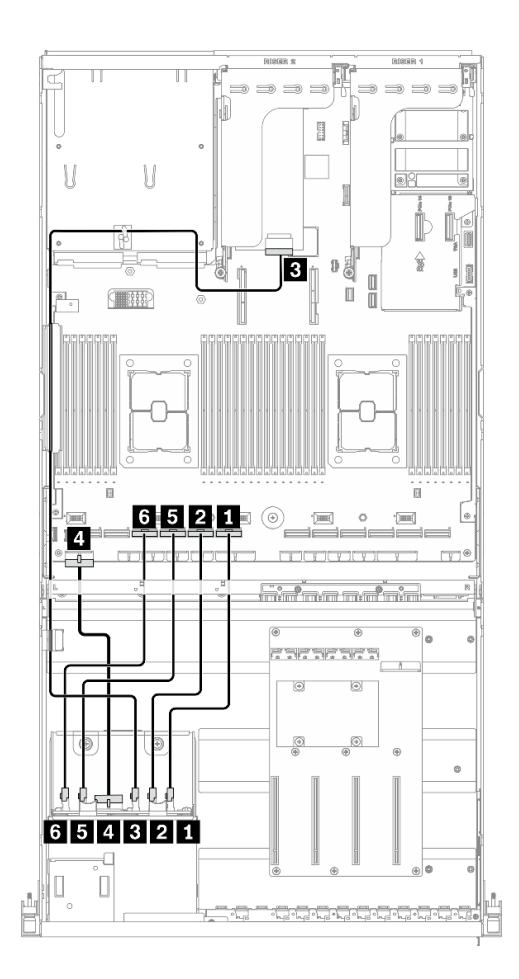

*รูปภาพ 44. การเดินสายเคเบิลแบ็คเพลน – การกําหนดค่า H ที ่มีอะแดปเตอร์ HBA/RAID*

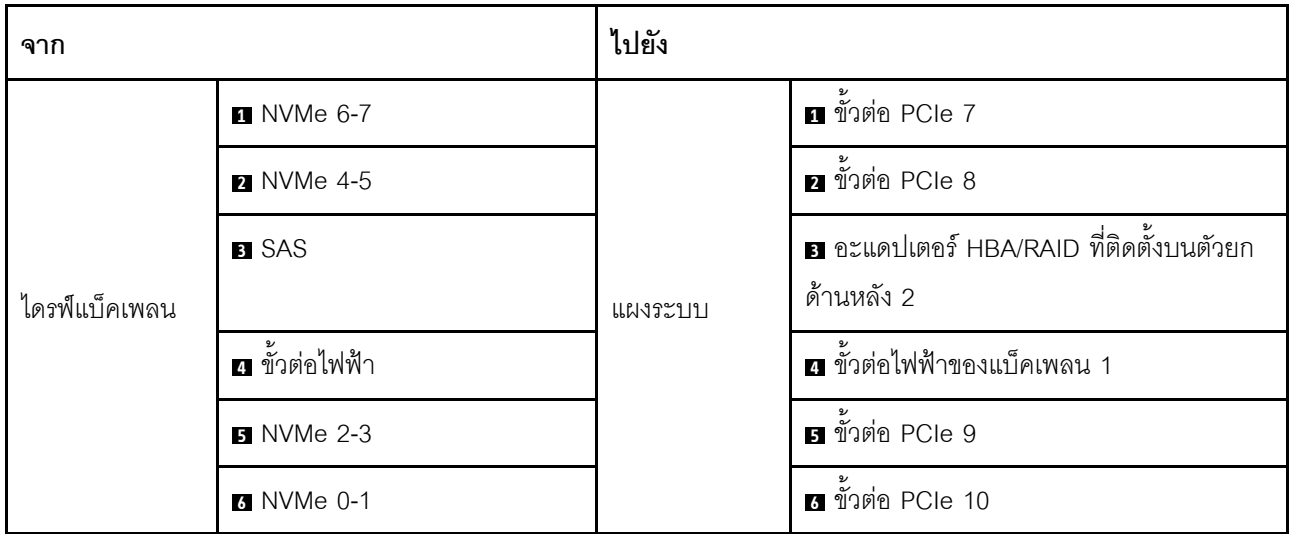

## การเดินสาย แผงจ่ายไฟ GPU

เชื่อมต่อสายสัญญาณของ แผงจ่ายไฟ GPU และสายไฟตามภาพ

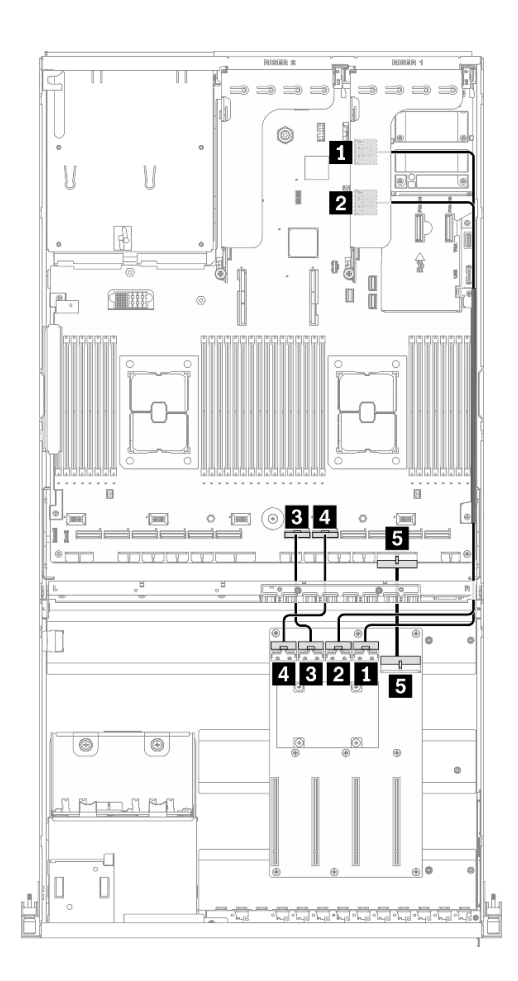

รูปภาพ 45. การเดินสาย แผงจ่ายไฟ GPU – การกำหนดค่า H ที่มีอะแดปเตอร์ HBA/RAID

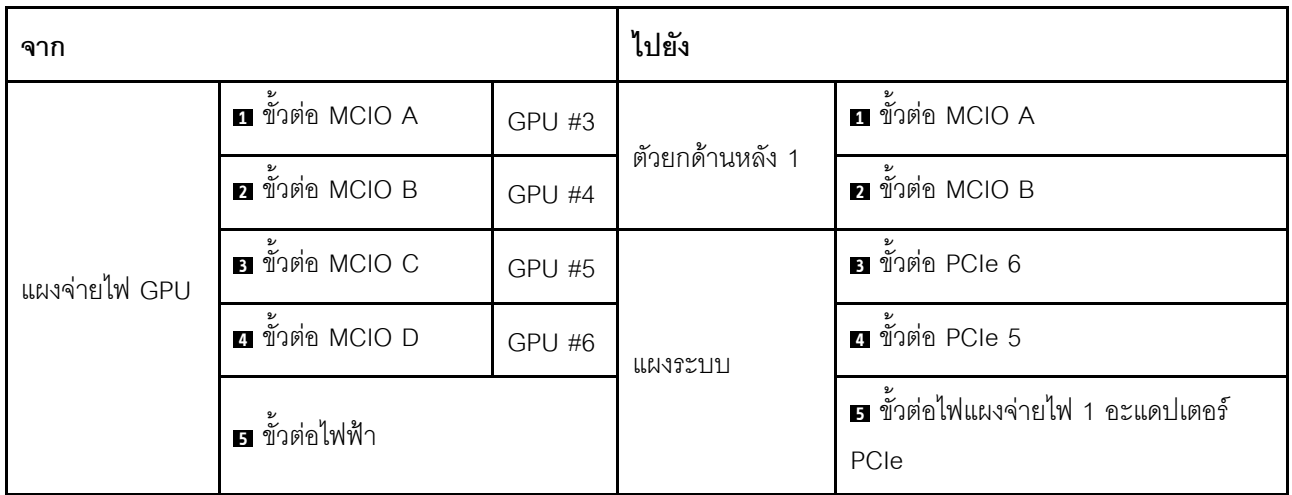

## **การเดินสายตัวยกด�านหลัง 1, ตัวยกด�านหลัง 2 และอะแดปเตอร� HBA/RAID**

เชื่อมต่อสายสัญญาณตัวยกด้านหลัง 1, ตัวยกด้านหลัง 2 และอะแดปเตอร์ HBA/RAID ตามภาพประกอบ

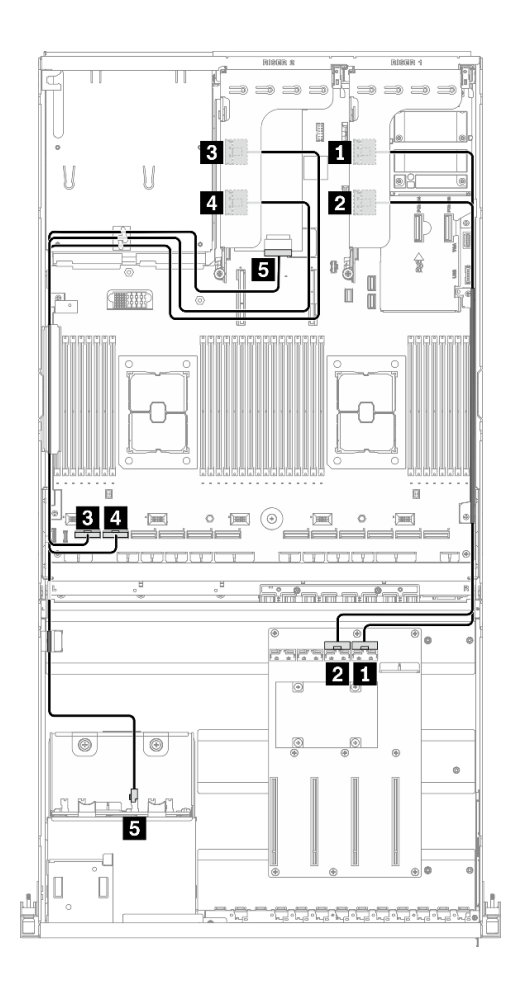

*รูปภาพ 46. การเดินสายตัวยกด้านหลัง 1, ตัวยกด้านหลัง 2 และอะแดปเตอร์ HBA/RAID – การกําหนดค่า H ที ่มีอะแดปเตอร์ HBA/RAID*

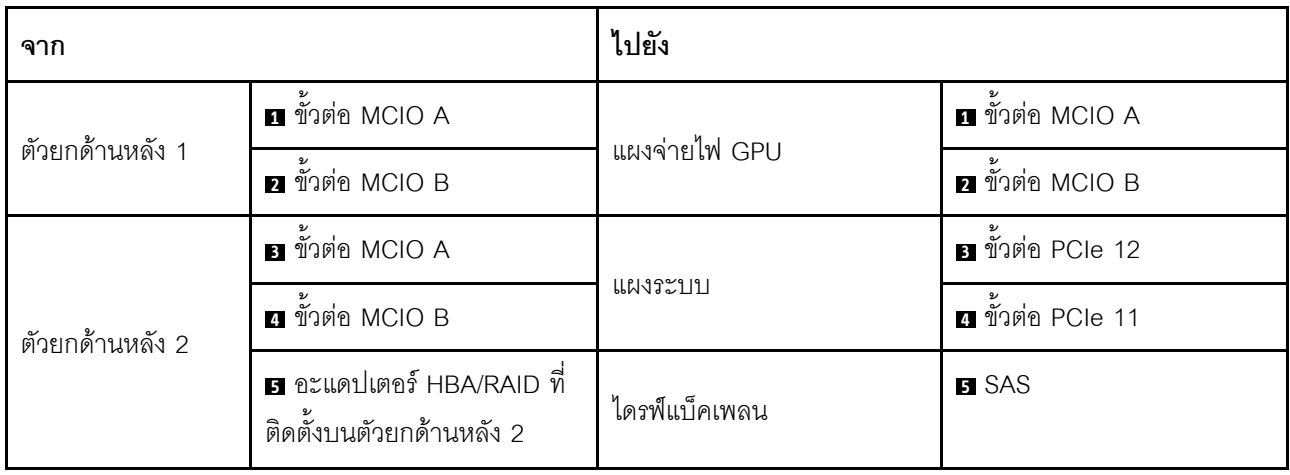

## **การเดินสายอะแดปเตอร�อีเทอร�เน็ต OCP**

เชื่อมต่อสายสัญญาณของอะแดปเตอร์อีเทอร์เน็ต OCP ตามภาพ

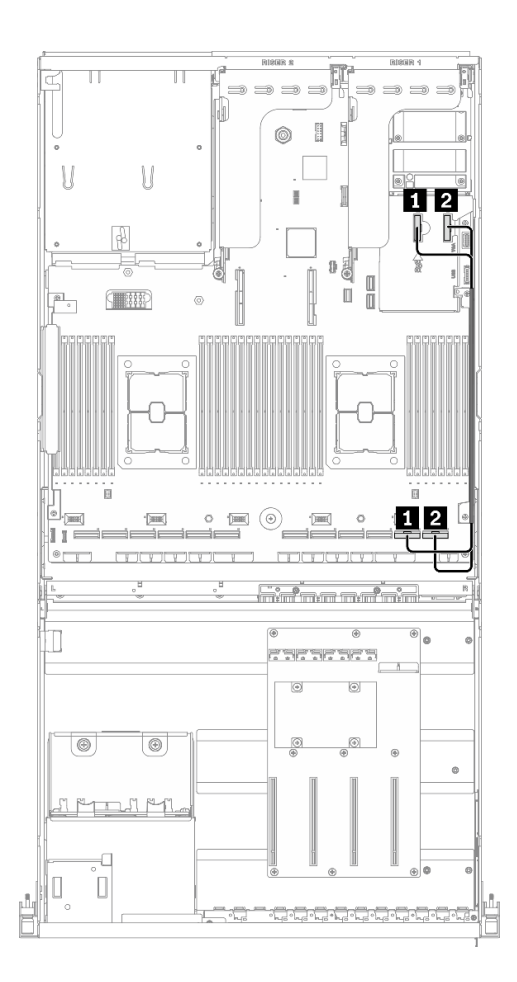

*รูปภาพ 47. การเดินสายอะแดปเตอร์อีเทอร์เน็ต OCP – การกําหนดค่า H ที ่มีอะแดปเตอร์ HBA/RAID*

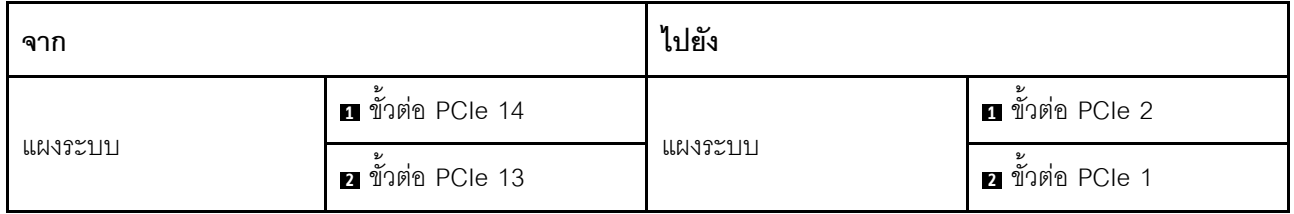

# การเดินสายการกำหนดค่า I

ทำตามคำแนะนำในส่วนนี้เพื่อเรียนรู้วิธีเดินสายสำหรับ การกำหนดค่า I

## การเดินสาย การกำหนดค่า 1 ประกอบด้วยรายการต่อไปนี้:

- 1. การเดินสายเคเบิลแบ็คเพลน
- 2. การเดินสาย แผงจ่ายไฟ GPU
- 3. การเดินสายโมคูลแผงส่วนขยาย I/O ด้านหน้า
- 4. การเดินสายอะแดปเตอร์อีเทอร์เน็ต OCP

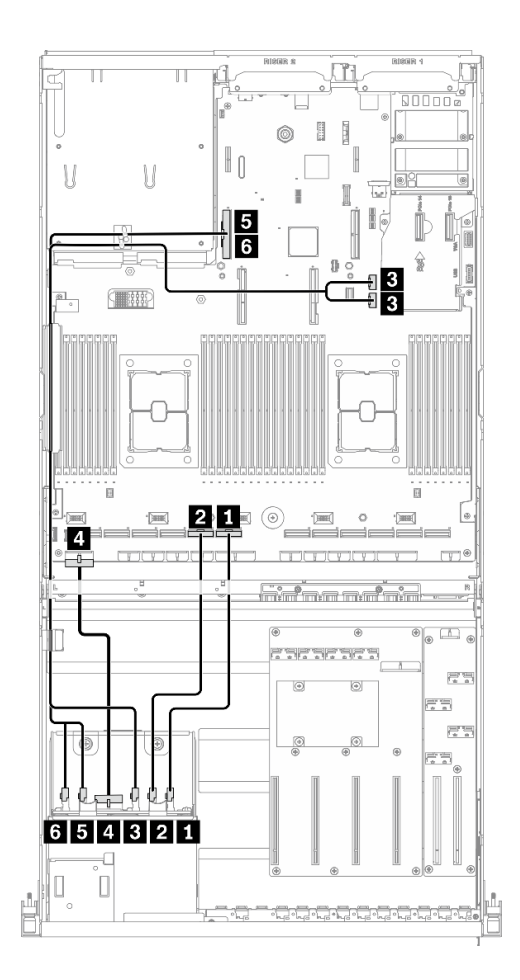

*รูปภาพ 48. การเดินสายเคเบิลแบ็คเพลน – การกำหนดค่า I*

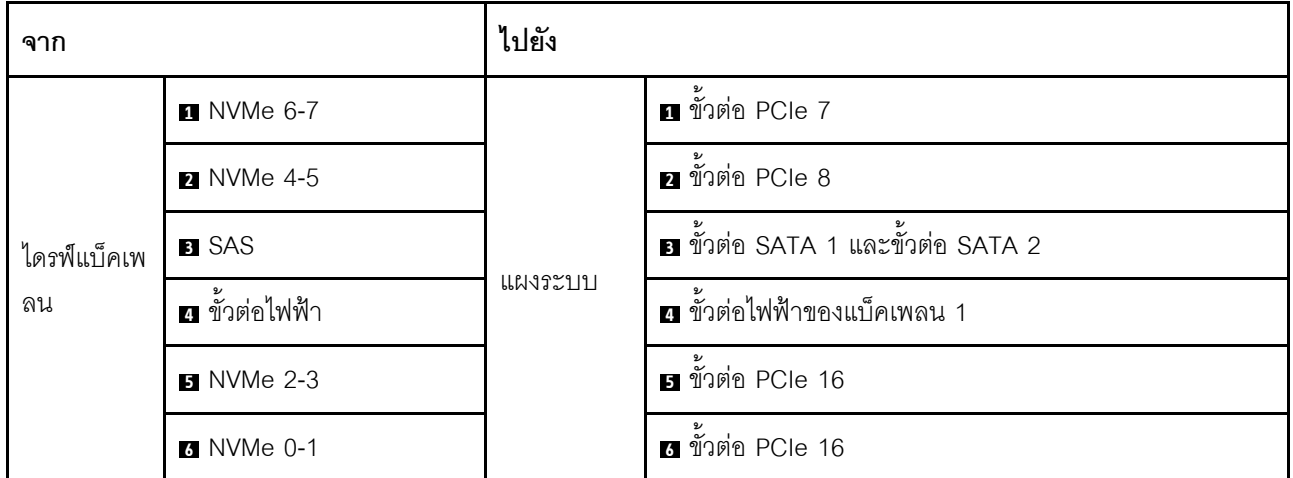
### การเดินสาย แผงจ่ายไฟ GPU

เชื่อมต่อสายสัญญาณของ แผงจ่ายไฟ GPU และสายไฟตามภาพ

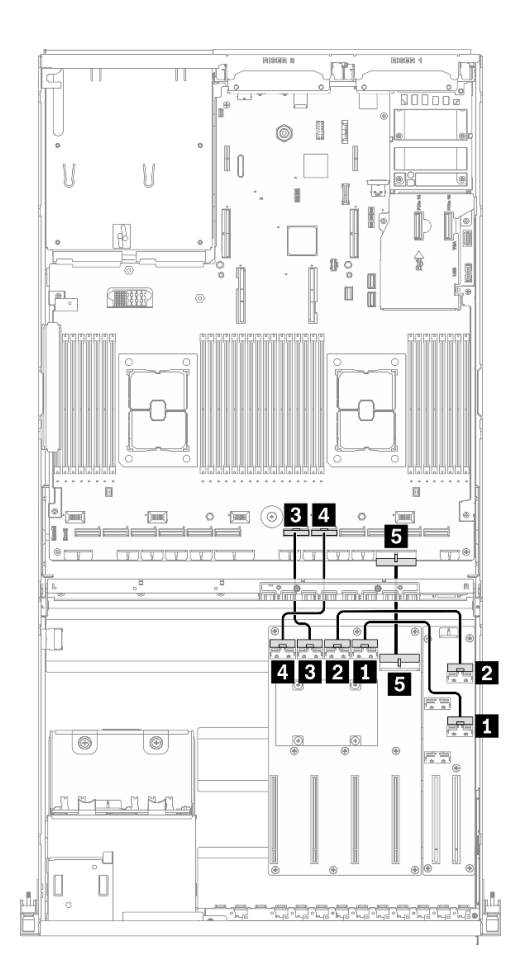

รูปภาพ 49. การเดินสาย แผงจ่ายไฟ GPU – การกำหนดค่า 1

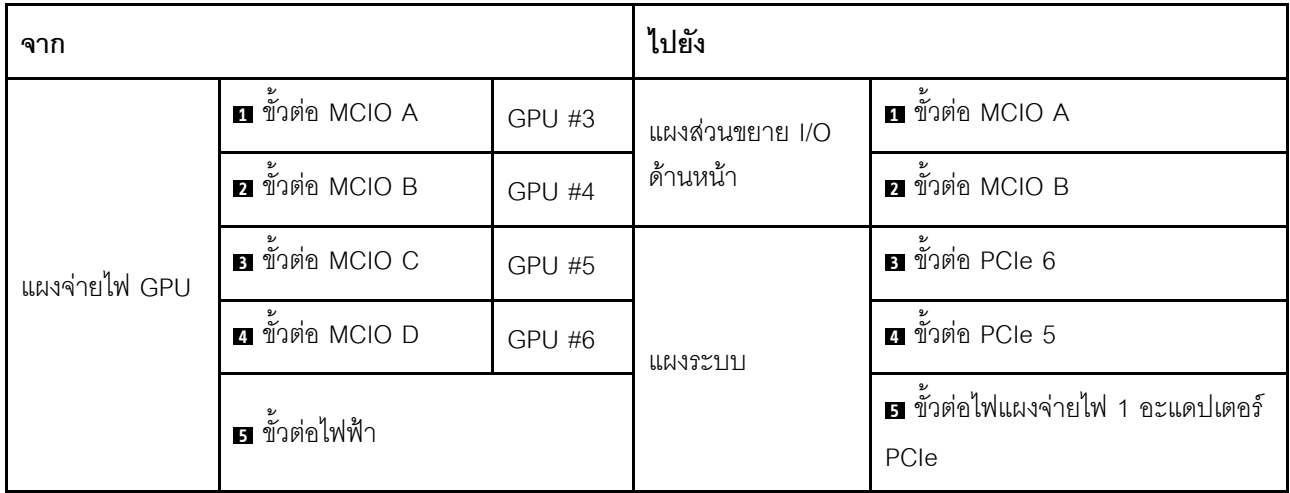

### การเดินสายโมดูลแผงส่วนขยาย I/O ด้านหน้า

เชื่อมต่อสายสัญญาณของแผงส่วนขยาย I/O ด้านหน้าและสายไฟตามภาพ

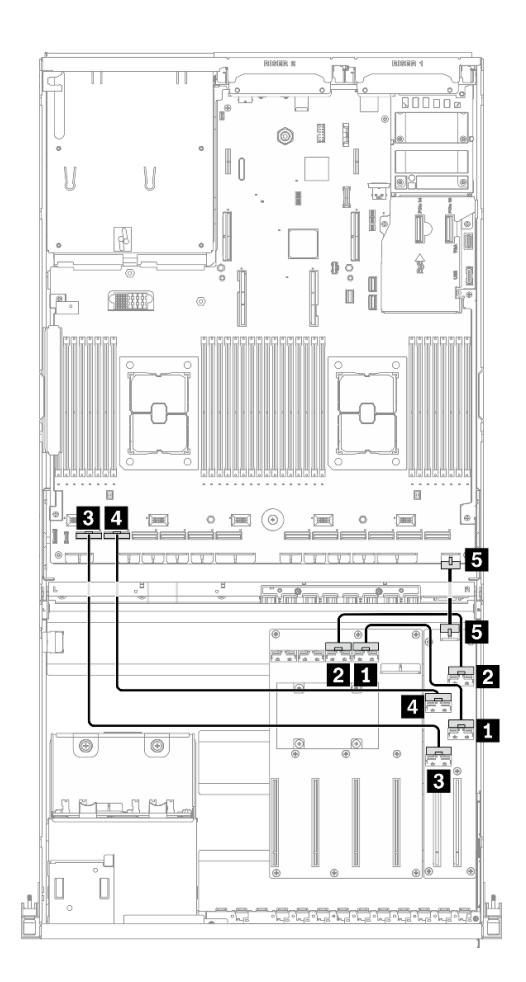

รูปภาพ 50. การเดินสายโมดูลแผงส่วนขยาย I/O ด้านหน้า – การกำหนดค่า I

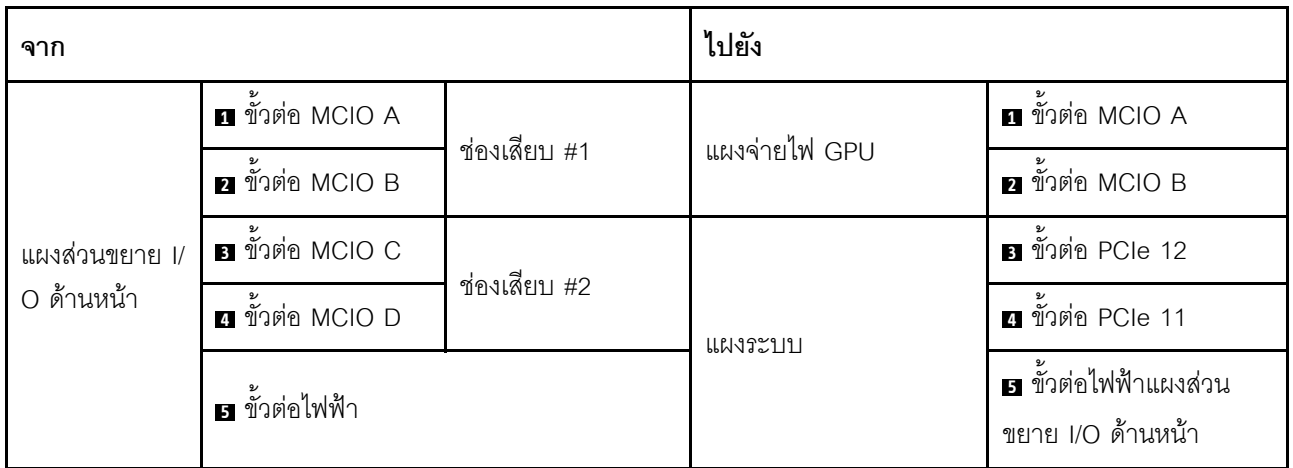

### **การเดินสายอะแดปเตอร�อีเทอร�เน็ต OCP**

เชื่อมต่อสายสัญญาณของอะแดปเตอร์อีเทอร์เน็ต OCP ตามภาพ

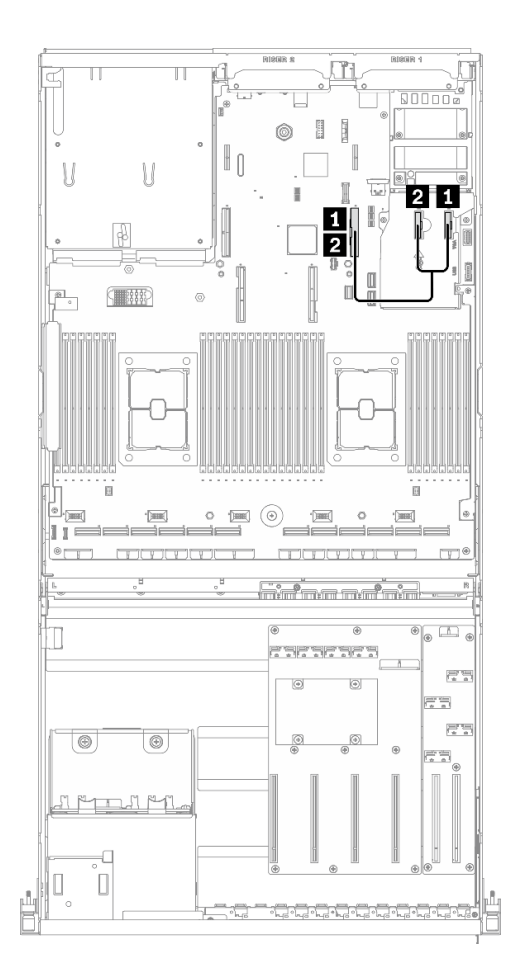

*รูปภาพ 51. การเดินสายอะแดปเตอร์อีเทอร์เน็ต OCP – การกำหนดค่า I*

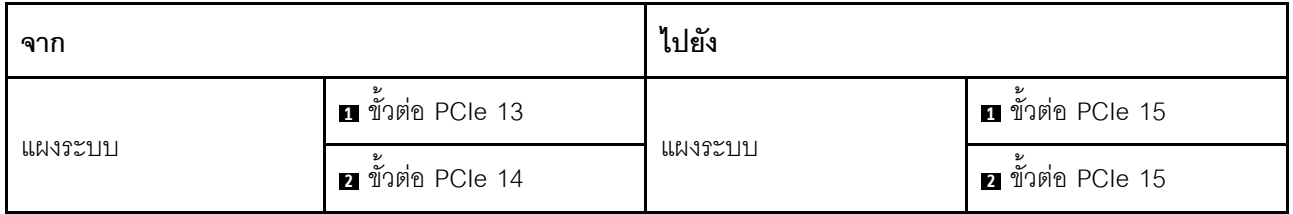

# การเดินสาย GPU รุ่น 4-DW ที่มีไดรฟ์ขนาด 3.5 นิ้ว 4 ตัว

ทำตามคำแนะนำในส่วนนี้เพื่อเรียนรู้วิธีเดินสายสำหรับ GPU รุ่น 4-DW ที่มีไดรฟ์ขนาด 3.5 นิ้ว 4 ตัว

## การระบุขั้วต่อ

อ่านส่วนต่อไปนี้เพื่อดูข้อมูลที่จำเป็นก่อนเริ่มการเดินสาย

- ้ สำหรับขั้วต่อบนแผงระบบ ให้ดูที่ "ขั้วต่อของแผงระบบ" บนหน้าที่ 51
- ี สำหรับขั้วต่อบนไดรฟ์แบ็คเพลน แผงจ่ายไฟ GPU, ตัวยกด้านหลัง และ แผงส่วนขยาย I/O ด้านหน้า ให้ดูที่ "การ *ระ*บุขั้วต่อ" บนหน้าที่ 84

### GPU รุ่น 4-DW ที่มีการกำหนดค่า ไดรฟ์ขนาด 3.5 นิ้ว 4 ตัว

้การเดินสายจะแตกต่างกันไปตามการกำหนดค่า ดูตารางด้านล่างสำหรับการกำหนดค่าที่ตรงกับเซิร์ฟเวอร์ของคุณ และดู คู่มือการเดินสายที่สอดคล้องกัน

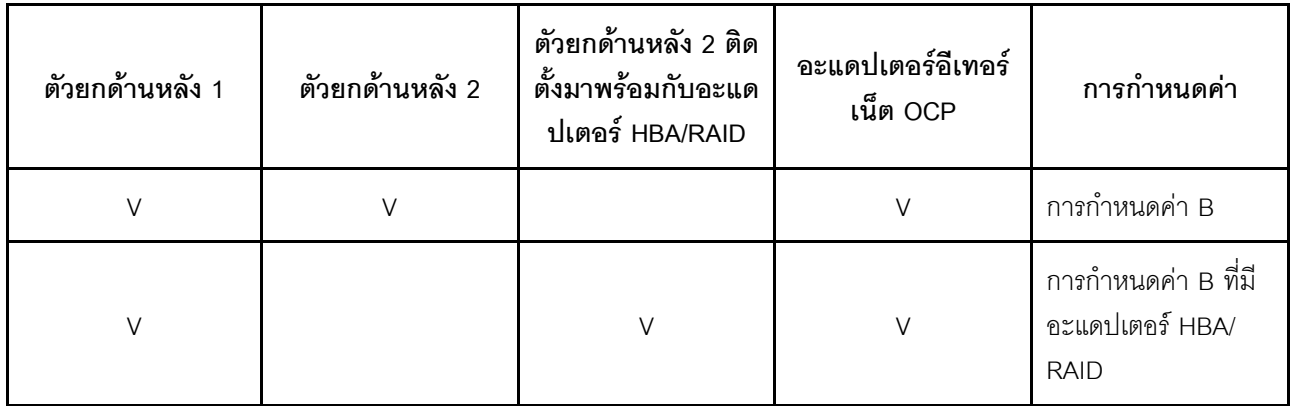

โปรดดูคู่มือการเดินสายที่สอดคล้องกัน

- ้ สำหรับ การกำหนดค่า B ให้ดูที่ "การเดินสายการกำหนดค่า B" บนหน้าที่ 142  $\bullet$
- ลำหรับ การกำหนดค่า B ที่มีอะแดปเตอร์ HBA/RAID ให้ดูที่ "การเดินสายการกำหนดค่า B ที่มีอะแดปเตอร์ HBA/  $\ddot{\phantom{a}}$ RAID" บนหน้าที่ 148

ตรวจสอบให้แน่ใจว่าได้เดินสายผ่านช่องร้อยสายและคลิปยึดสายตามคำแนะนำในคู่มือการเดินสาย ดูภาพประกอบด้าน ล่างเพื่อดูช่องร้อยสายและคลิปยึดสาย

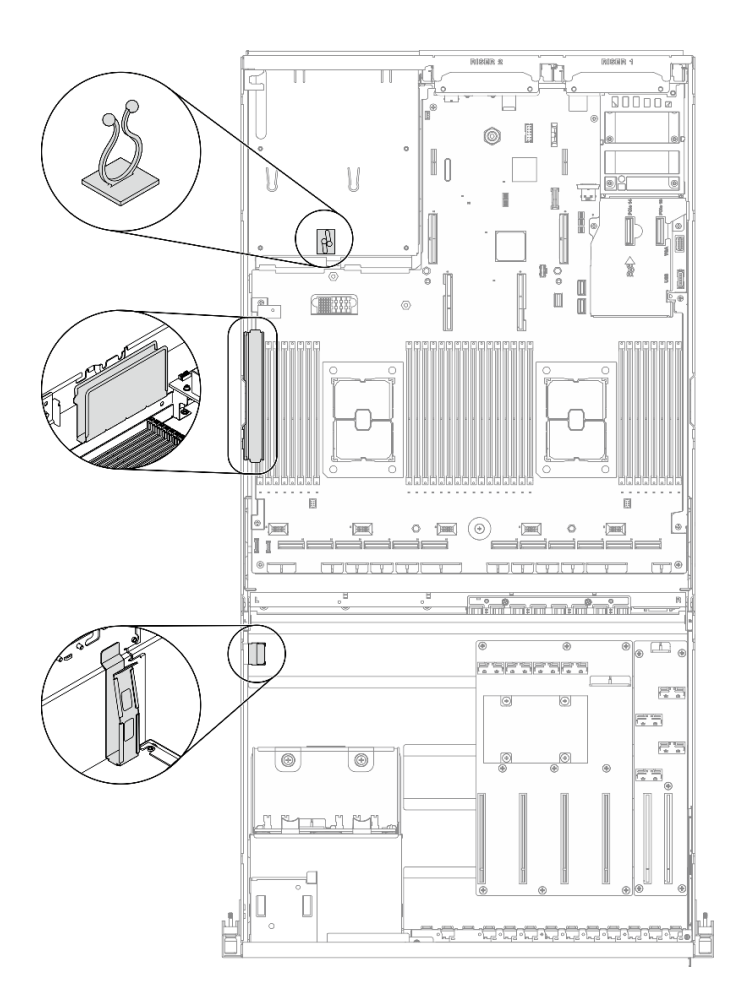

รูปภาพ 52. ตำแหน่งช่องร้อยสายเคเบิลและคลิปยึดสายเคเบิลในตัวเครื่อง

## <span id="page-151-0"></span>การเดินสายการกำหนดค่า B

ทำตามคำแนะนำในส่วนนี้เพื่อเรียนรู้วิธีเดินสายสำหรับ การกำหนดค่า B

## การเดินสาย การกำหนดค่า B ประกอบด้วยรายการต่อไปนี้:

- 1. การเดินสายเคเบิลแบ็คเพลน
- 2. การเดินสาย แผงจ่ายไฟ GPU
- 3. การเดินสายตัวยกด้านหลัง 1 และตัวยกด้านหลัง 2
- 4. การเดินสายอะแดปเตอร์อีเทอร์เน็ต OCP

การเดินสายสำหรับส่วนประกอบเหล่านี้แสดงไว้ด้านล่าง

## **การเดินสายเคเบิลแบ็คเพลน**

เชื่อมต�อสายสัญญาณของไดรฟ�แบ็คเพลนและสายไฟตามภาพ

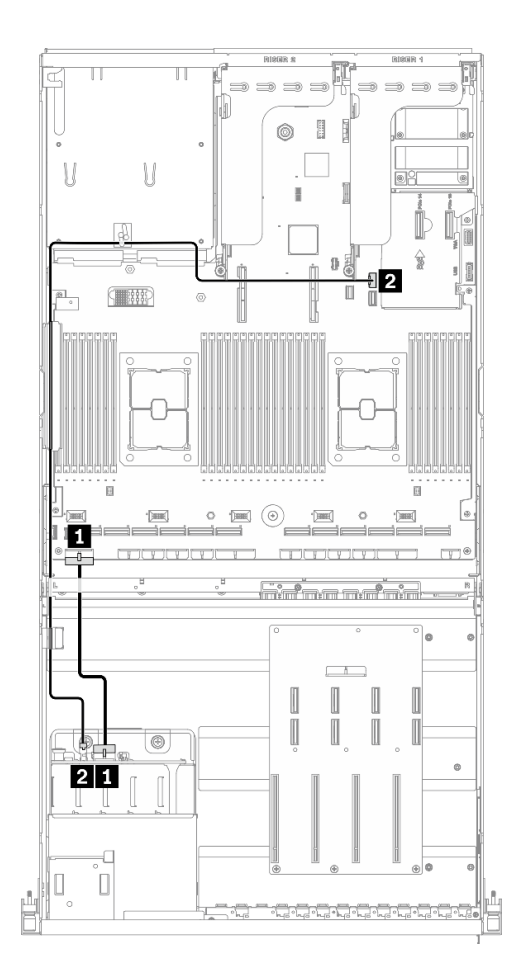

*รูปภาพ 53. การเดินสายเคเบิลแบ็คเพลน – การกำหนดค่า B*

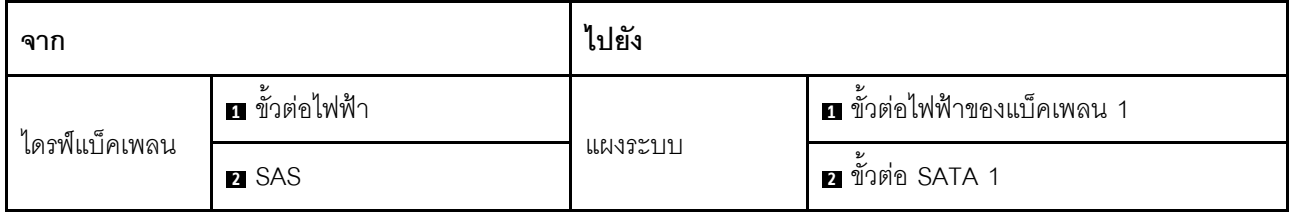

### การเดินสาย แผงจ่ายไฟ GPU

้เชื่อมต่อสายสัญญาณของ แผงจ่ายไฟ GPU และสายไฟตามภาพ

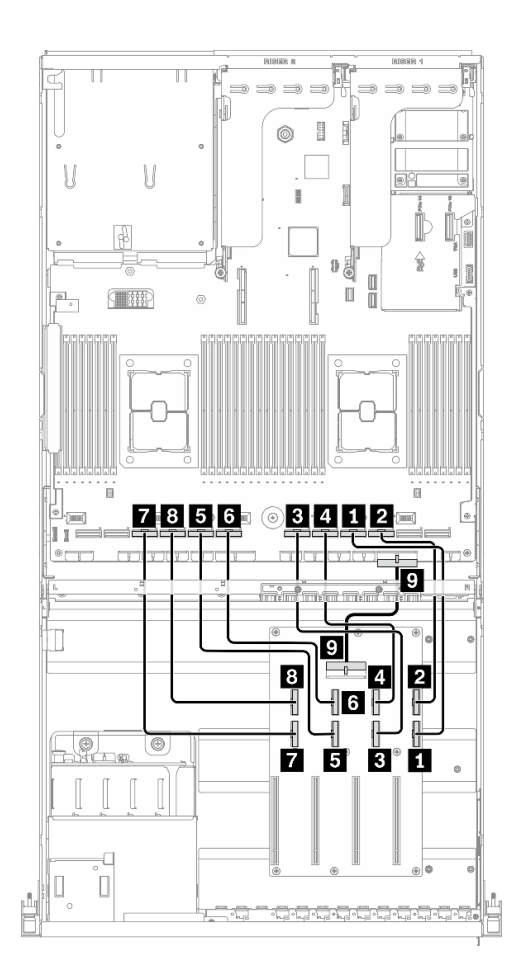

รูปภาพ 54. การเดินสาย แผงจ่ายไฟ GPU – การกำหนดค่า B

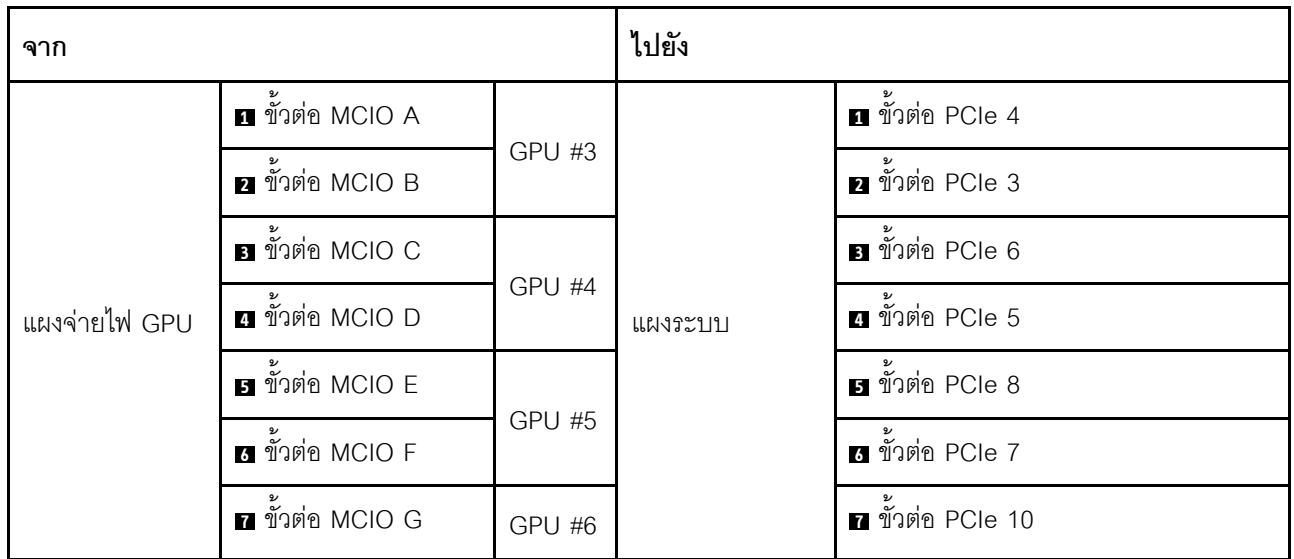

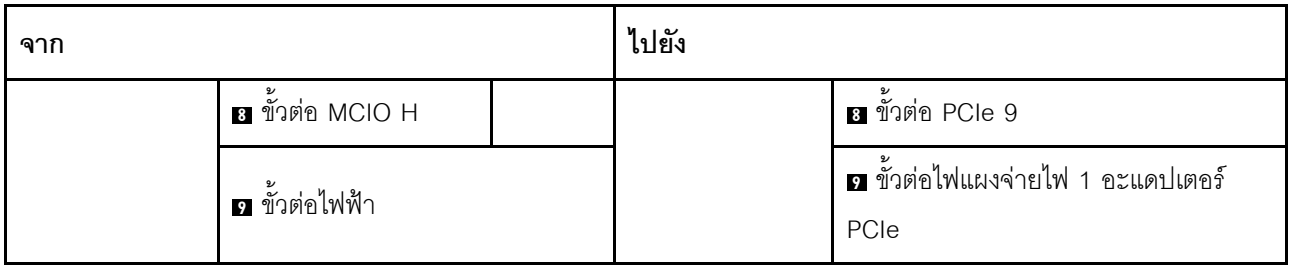

### ิการเดินสายตัวยกด้านหลัง 1 และตัวยกด้านหลัง 2

เชื่อมต่อสายตัวยกด้านหลัง 1 และตัวยกด้านหลัง 2 ตามภาพประกอบ

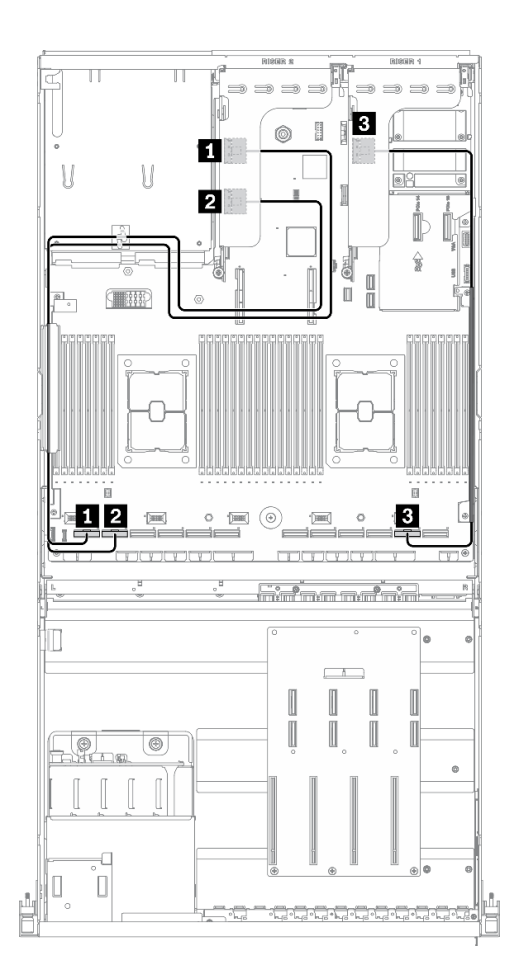

รูปภาพ 55. การเดินสายตัวยกด้านหลัง 1 และตัวยกด้านหลัง 2 – การกำหนดค่า B

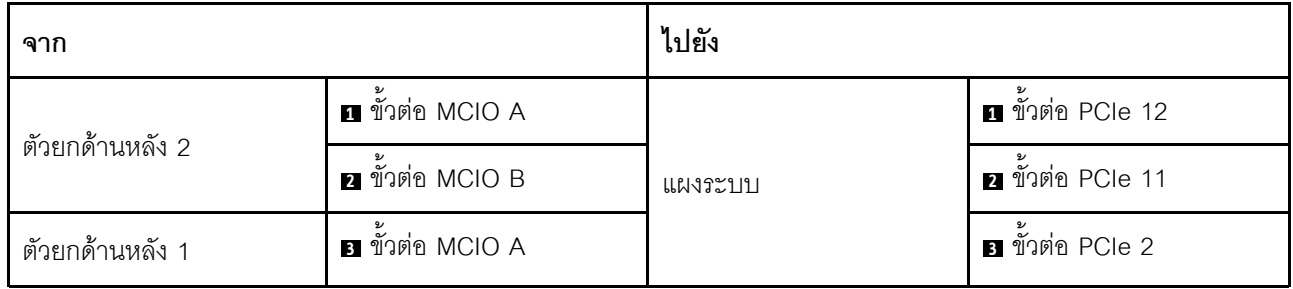

### **การเดินสายอะแดปเตอร�อีเทอร�เน็ต OCP**

เชื่อมต่อสายสัญญาณของอะแดปเตอร์อีเทอร์เน็ต OCP ตามภาพ

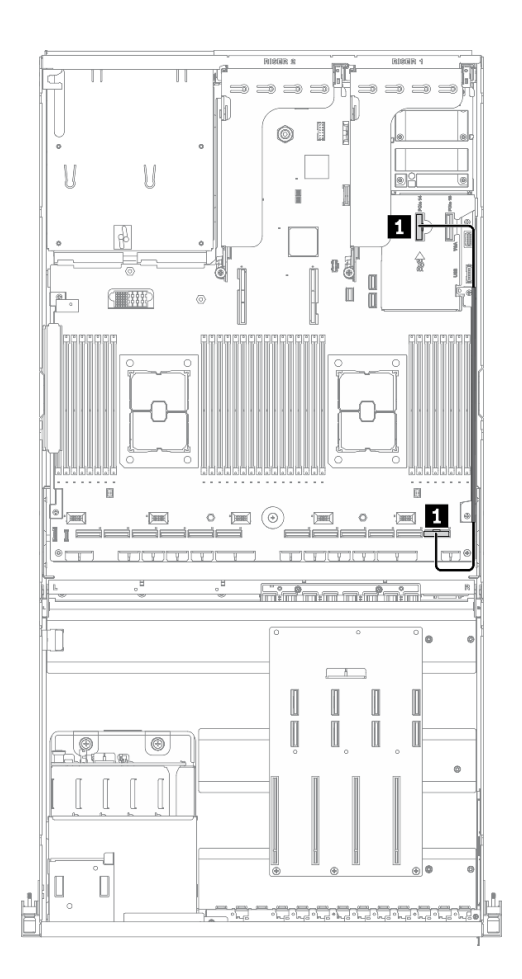

*รูปภาพ 56. การเดินสายอะแดปเตอร์อีเทอร์เน็ต OCP – การกำหนดค่า B*

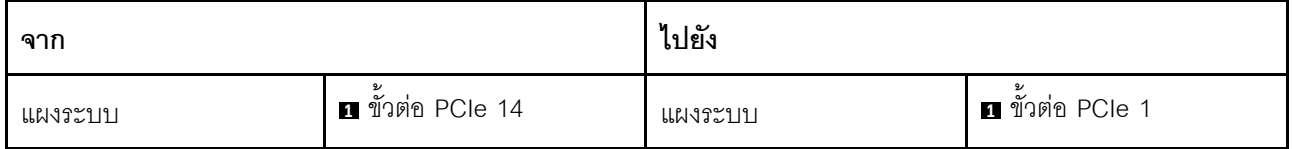

## <span id="page-157-0"></span>การเดินสายการกำหนดค่า B ที่มีอะแดปเตอร์ HBA/RAID

ทำตามคำแนะนำในส่วนนี้เพื่อเรียนรู้วิธีเดินสายลำหรับ การกำหนดค่า B ที่มีอะแดปเตอร์ HBA/RAID

### การเดินสาย การกำหนดค่า B ที่มีอะแดปเตอร์ HBA/RAID ประกอบด้วยรายการต่อไปนี้:

- 1. การเดินสายเคเบิลแบ็คเพลน
- 2. การเดินสาย แผงจ่ายไฟ GPU
- 3. การเดินสายตัวยกด้านหลัง 1, ตัวยกด้านหลัง 2 และอะแดปเตอร์ HBA/RAID
- 4. การเดินสายอะแดปเตอร์อีเทอร์เน็ต OCP

การเดินสายสำหรับส่วนประกอบเหล่านี้แสดงไว้ด้านล่าง

## **การเดินสายเคเบิลแบ็คเพลน**

### เชื่อมต�อสายสัญญาณของไดรฟ�แบ็คเพลนและสายไฟตามภาพ

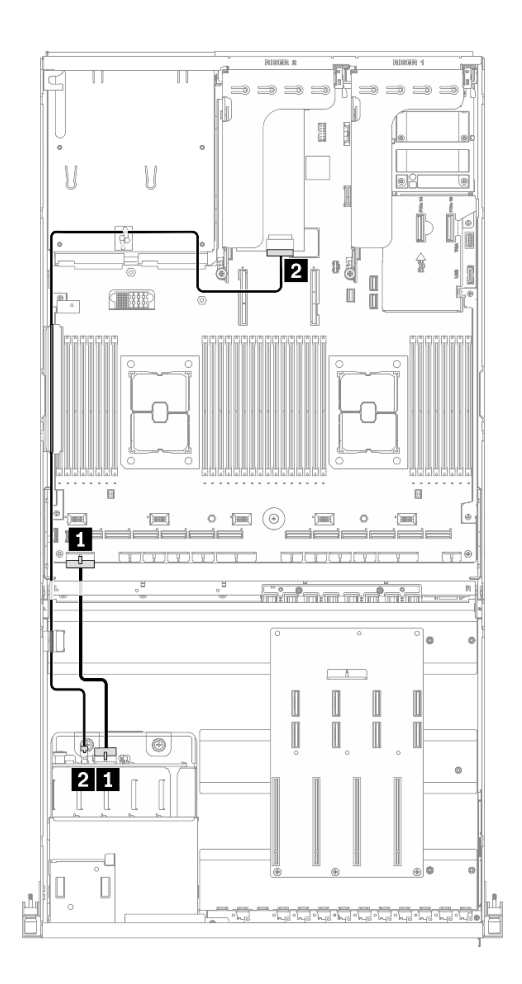

*รูปภาพ 57. การเดินสายเคเบิลแบ็คเพลน – การกําหนดค่า B ที ่มีอะแดปเตอร์ HBA/RAID*

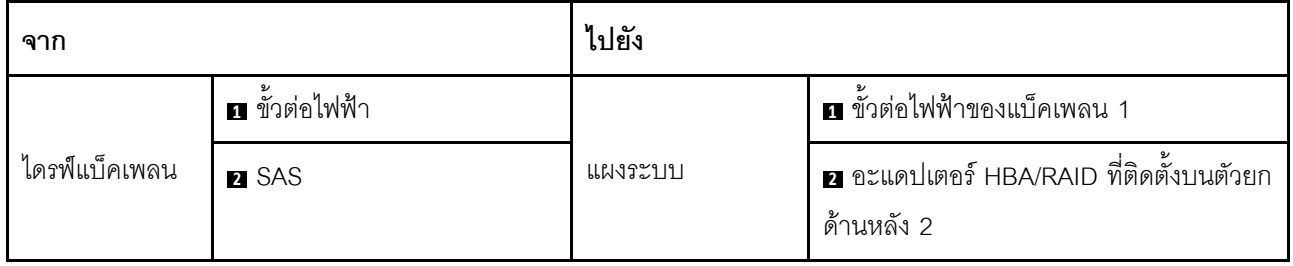

## **การเดินสาย แผงจ�ายไฟ GPU**

เชื่อมต่อสายสัญญาณของ แผงจ่ายไฟ GPU และสายไฟตามภาพ

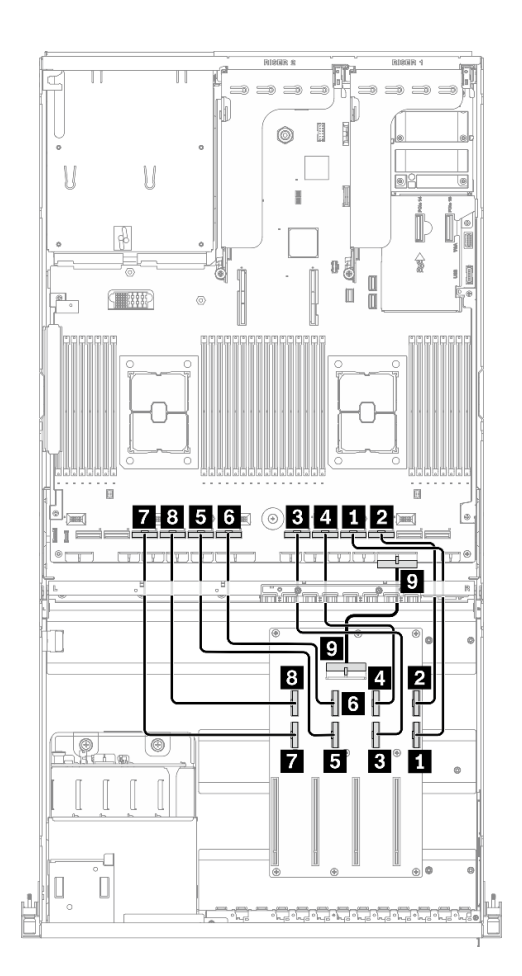

*รูปภาพ 58. แผงจ่ายไฟ GPU การเดินสาย – การกําหนดค่า B ที ่มีอะแดปเตอร์ HBA/RAID*

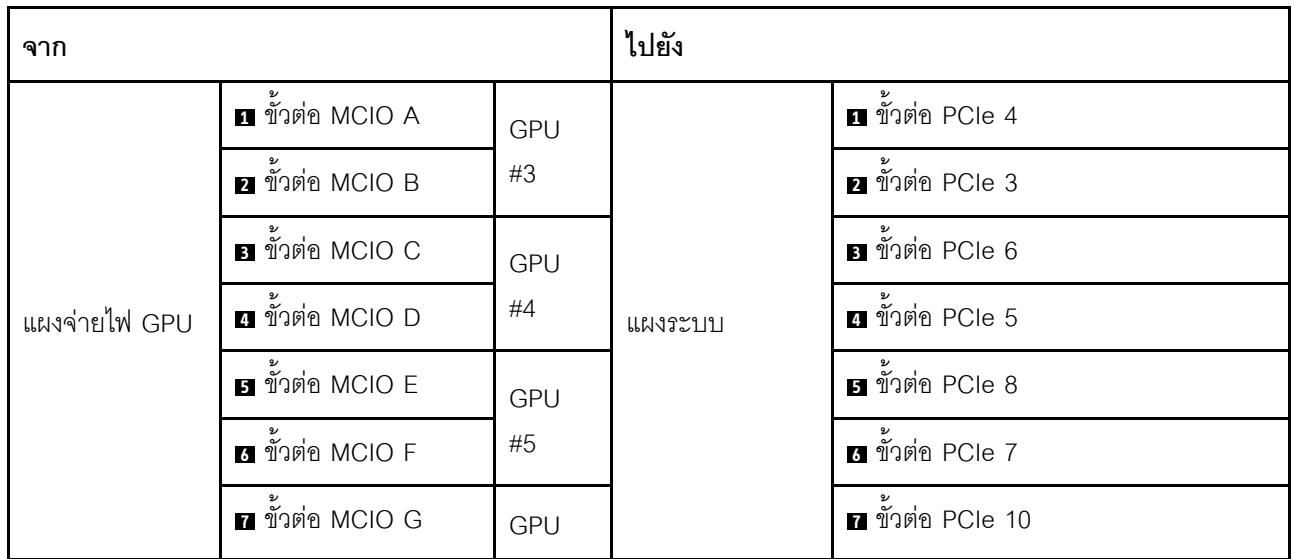

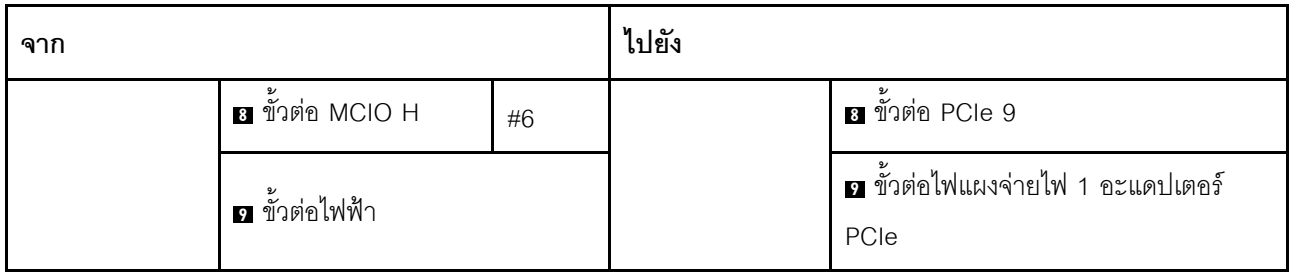

### **การเดินสายตัวยกด�านหลัง 1, ตัวยกด�านหลัง 2 และอะแดปเตอร� HBA/RAID**

เชื่อมต่อสายตัวยกด้านหลัง 1, ตัวยกด้านหลัง 2 และอะแดปเตอร์ HBA/RAID ตามภาพประกอบ

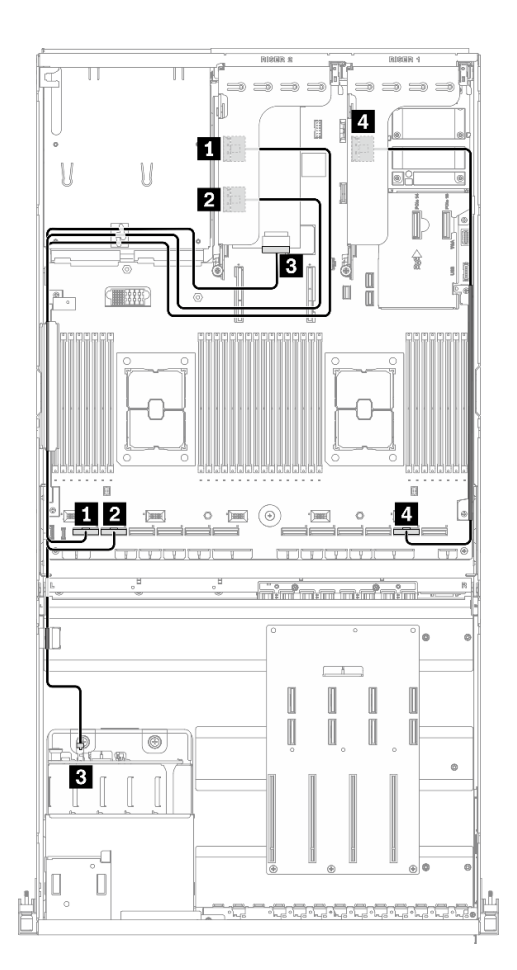

*รูปภาพ 59. การเดินสายตัวยกด้านหลัง 1, ตัวยกด้านหลัง 2 และอะแดปเตอร์ HBA/RAID – การกําหนดค่า B ที ่มีอะแดปเตอร์ HBA/RAID*

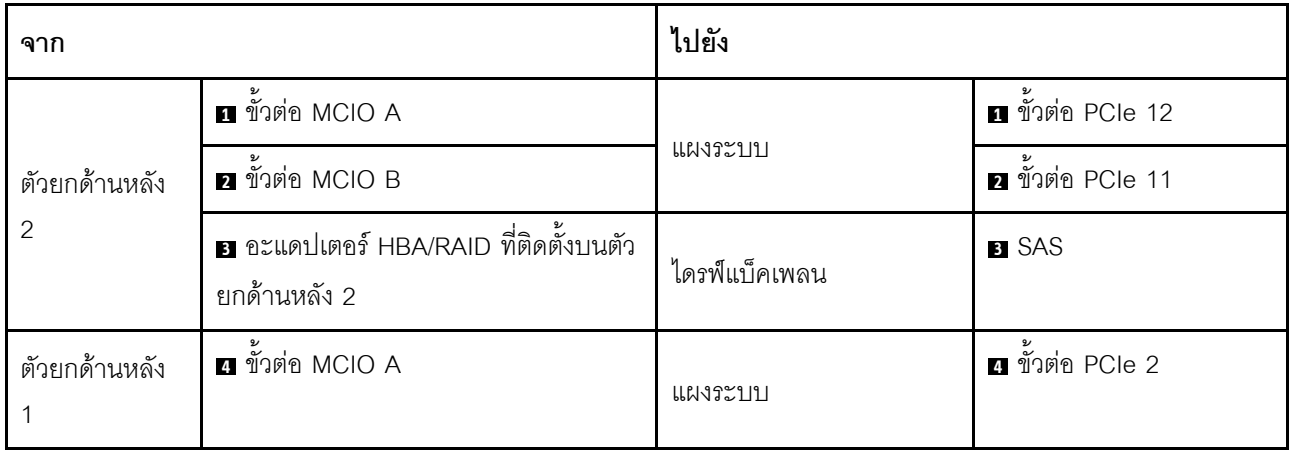

### **การเดินสายอะแดปเตอร�อีเทอร�เน็ต OCP**

เชื่อมต่อสายสัญญาณของอะแดปเตอร์อีเทอร์เน็ต OCP ตามภาพ

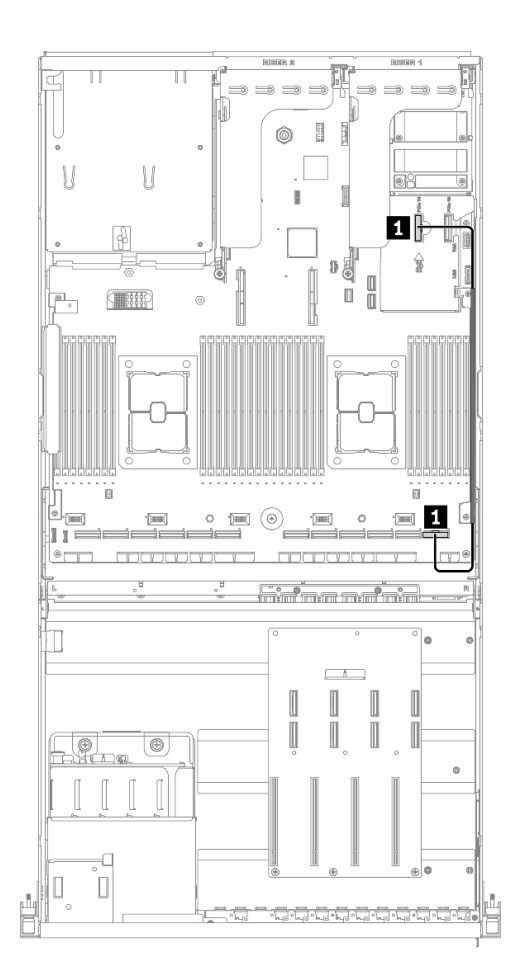

### *รูปภาพ 60. การเดินสายอะแดปเตอร์อีเทอร์เน็ต OCP – การกําหนดค่า B ที ่มีอะแดปเตอร์ HBA/RAID*

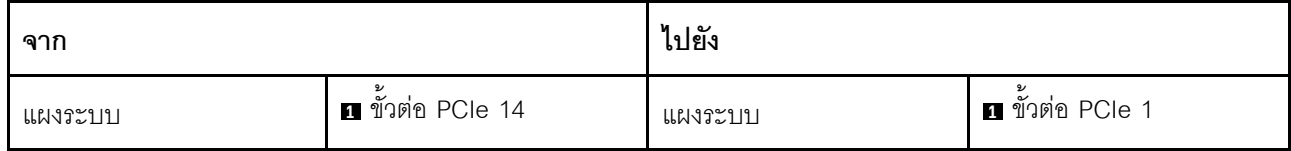

## การเดินสาย GPU รุ่น 8-DW

ทำตามคำแนะนำในส่วนนี้เพื่อเรียนรู้วิธีเดินสายสำหรับGPU รุ่น 8-DW

## การระบุขั้วต่อ

้อ่านส่วนต่อไปนี้เพื่อดูข้อมูลที่จำเป็นก่อนเริ่มการเดินสาย

- ้สำหรับขั้วต่อบนแผงระบบ ให้ดูที่ "ขั้วต่อของแผงระบบ" บนหน้าที่ 51
- ี สำหรับขั้วต่อบนไดรฟ์แบ็คเพลน แผงจ่ายไฟ GPU, ตัวยกด้านหลัง และ แผงส่วนขยาย I/O ด้านหน้า ให้ดูที่ "การ ระบุขั้วต่อ" บนหน้าที่ 84

#### การกำหนดค่า GPU รุ่น 8-DW

้การเดินสายจะแตกต่างกันไปตามการกำหนดค่า ดูตารางด้านล่างสำหรับการกำหนดค่าที่ตรงกับเซิร์ฟเวอร์ของคุณ และดู คู่มือการเดินสายที่สอดคล้องกัน

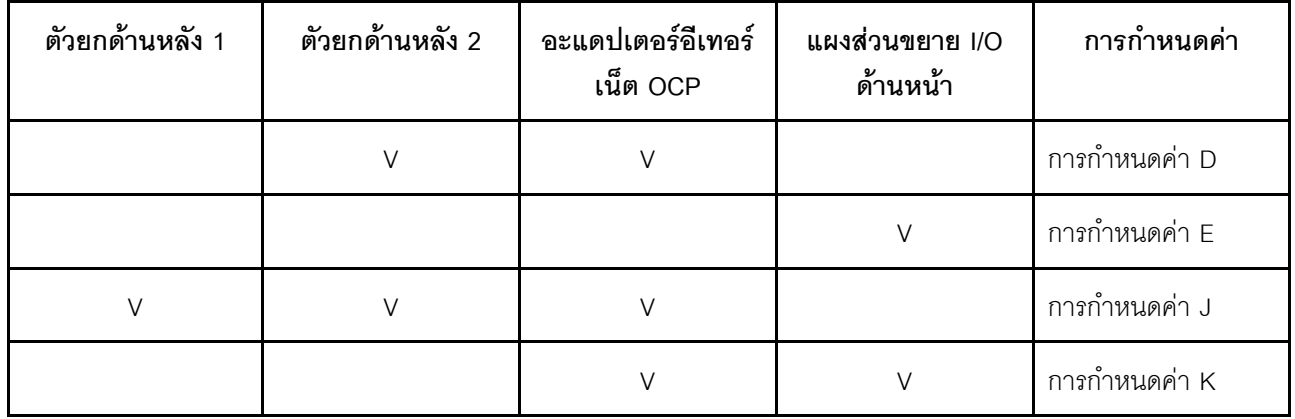

โปรดดูคู่มือการเดินสายที่สอดคล้องกัน

- ลำหรับ การกำหนดค่า D ให้ดูที่ "การเดินสายการกำหนดค่า D" บนหน้าที่ 157
- ลำหรับ การกำหนดค่า E ให้ดูที่ "การเดินสายการกำหนดค่า E" บนหน้าที่ 163
- ้<br>สำหรับ การกำหนดค่า J ให้ดูที่ "การเดินสายการกำหนดค่า J" บนหน้าที่ 169
- ลำหรับ การกำหนดค่า K ให้ดูที่ "การเดินสายการกำหนดค่า K" บนหน้าที่ 176

ตรวจสอบให้แน่ใจว่าได้เดินสายผ่านช่องร้อยสายและคลิปยึดสายตามคำแนะนำในคู่มือการเดินสาย ดูภาพประกอบด้าน ล่างเพื่อดูช่องร้อยสายและคลิปยึดสาย

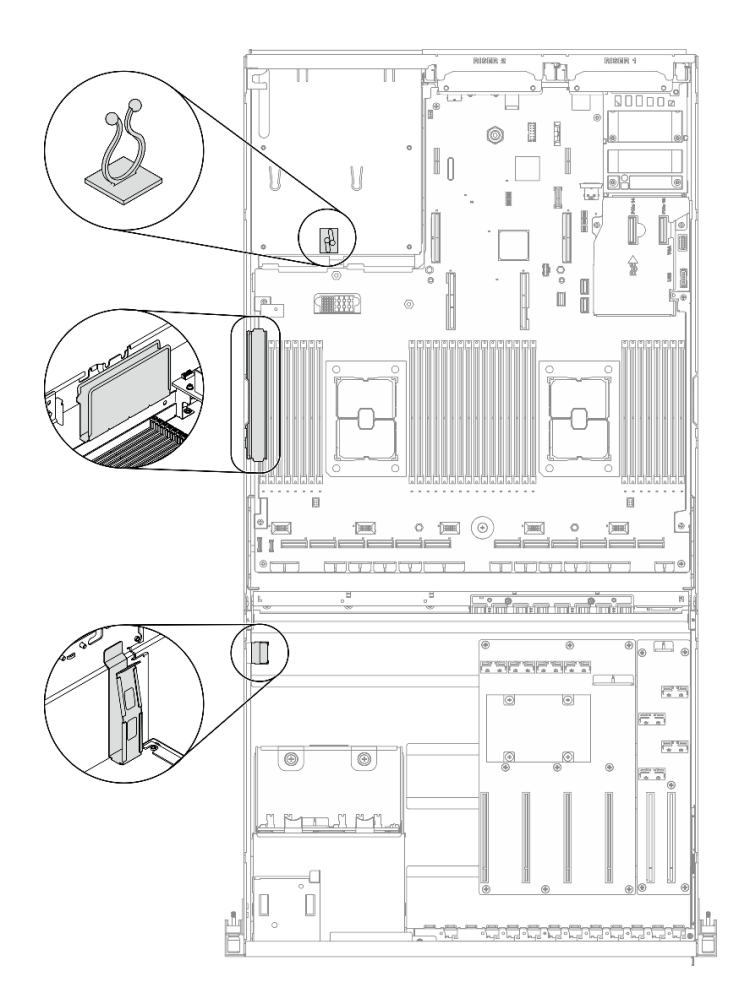

รูปภาพ 61. ตำแหน่งช่องร้อยสายเคเบิลและคลิปยึดสายเคเบิลในตัวเครื่อง

## <span id="page-166-0"></span>การเดินสายการกำหนดค่า D

ทำตามคำแนะนำในส่วนนี้เพื่อเรียนรู้วิธีเดินสายสำหรับ การกำหนดค่า D

#### การเดินสาย การกำหนดค่า D ประกอบด้วยรายการต่อไปนี้:

- 1. การเดินสายเคเบิลแบ็คเพลน
- 2. การเดินสาย แผงจ่ายไฟ GPU
- 3. การเดินสายตัวยกด้านหลัง 2
- 4. การเดินสายอะแดปเตอร์อีเทอร์เน็ต OCP

การเดินสายสำหรับส่วนประกอบเหล่านี้แสดงไว้ด้านล่าง

### **การเดินสายเคเบิลแบ็คเพลน**

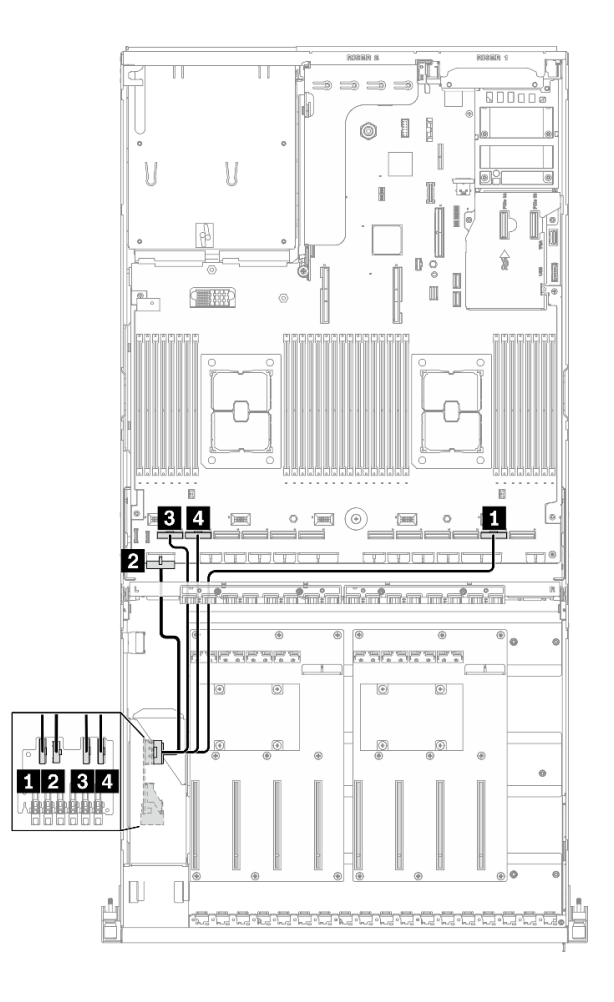

เชื่อมต�อสายสัญญาณของไดรฟ�แบ็คเพลนและสายไฟตามภาพ

*รูปภาพ 62. การเดินสายเคเบิลแบ็คเพลน – การกำหนดค่า D*

| ิจาก          |                    | ไปยัง   |                                |
|---------------|--------------------|---------|--------------------------------|
| ไดรฟ์แบ็คเพลน | <b>EDSFF 0-1</b>   | แผงระบบ | ■ ขั้วต่อ PCIe 2               |
|               | 2 ขั้วต่อไฟฟ้า     |         | ี่ ∎ ขั้วต่อไฟฟ้าของแบ็คเพลน 1 |
|               | <b>B</b> EDSFF 2-3 |         | ย ขัวต่อ PCIe 12               |
|               | 4 EDSFF 4-5        |         | ีย ขั้วต่อ PCIe 11             |

### การเดินสาย แผงจ่ายไฟ GPU

#### ้เชื่อมต่อสายสัญญาณของ แผงจ่ายไฟ GPU และสายไฟตามภาพ

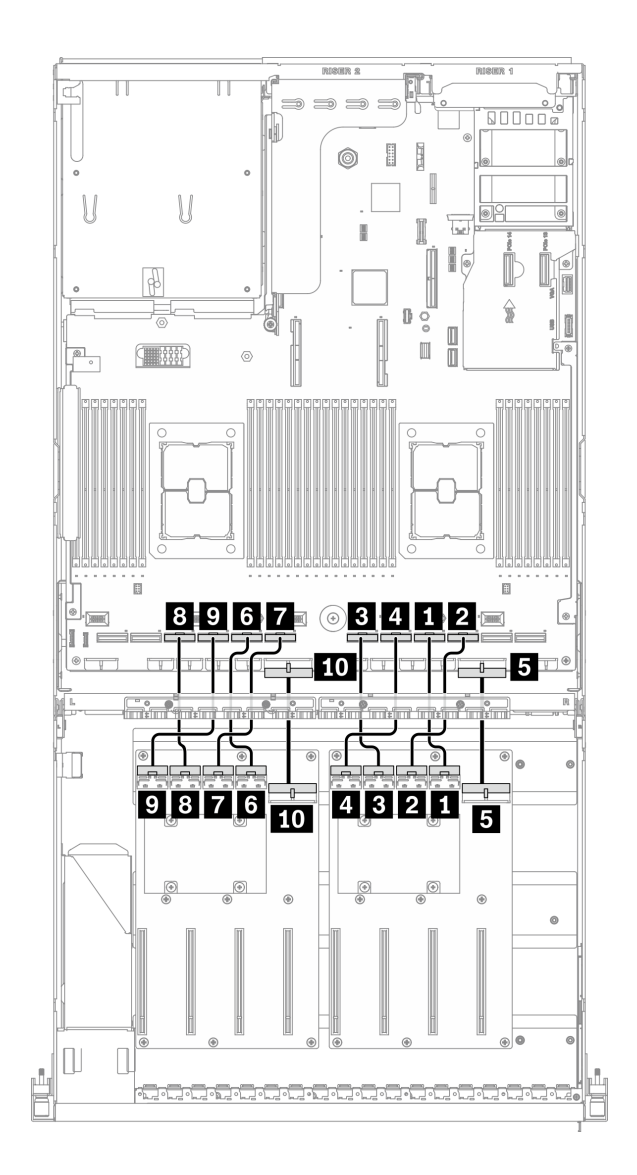

รูปภาพ 63. การเดินสาย แผงจ่ายไฟ GPU – การกำหนดค่า D

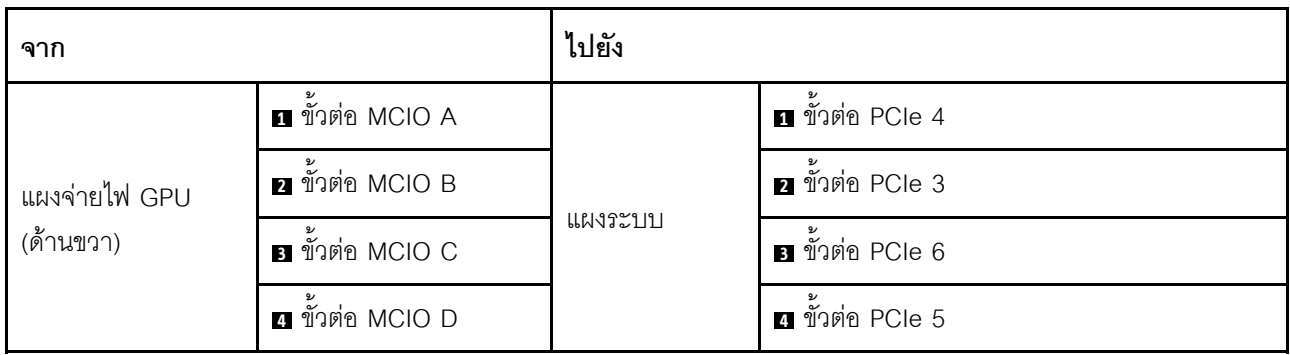

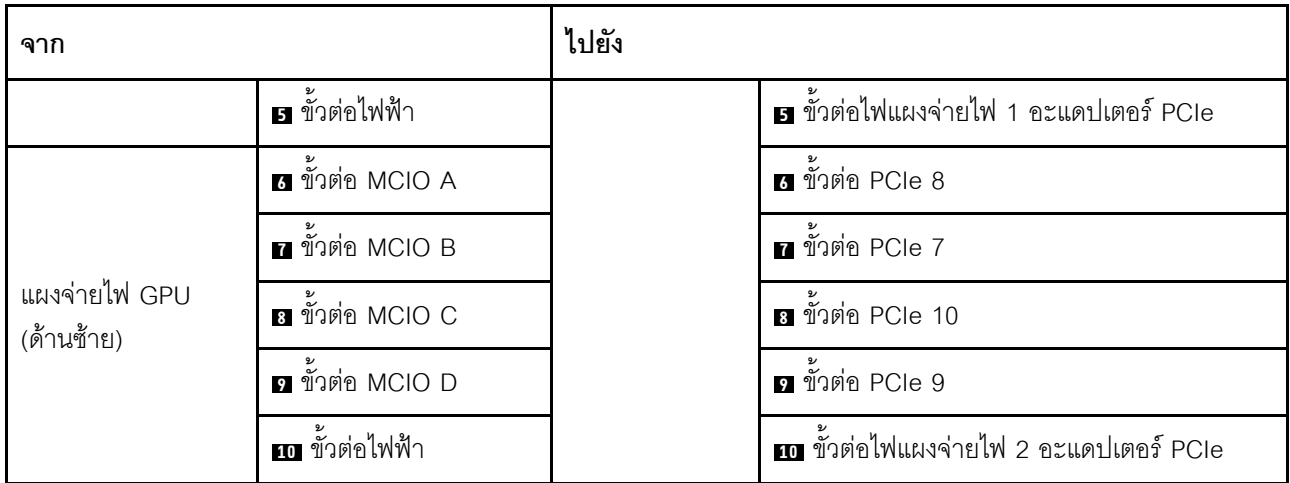

### **การเดินสายตัวยกด�านหลัง 2**

เชื่อมต�อสายสัญญาณของตัวยกด�านหลัง 2 ตามภาพ

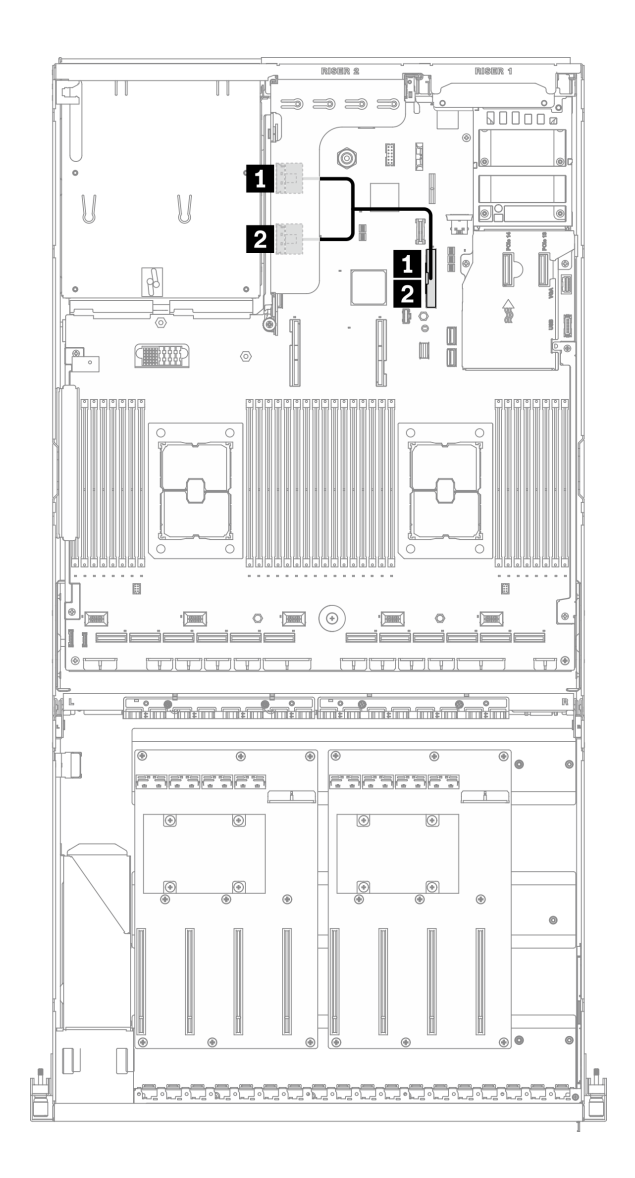

*รูปภาพ 64. การเดินสายตัวยกด้านหลัง 2 – การกำหนดค่า D*

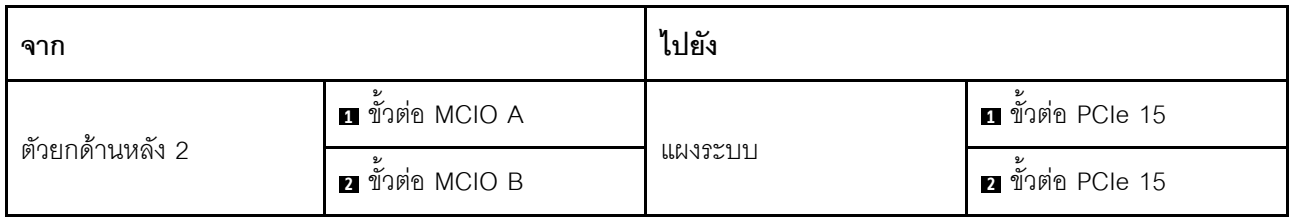

### **การเดินสายอะแดปเตอร�อีเทอร�เน็ต OCP**

เชื่อมต่อสายสัญญาณของอะแดปเตอร์อีเทอร์เน็ต OCP ตามภาพ

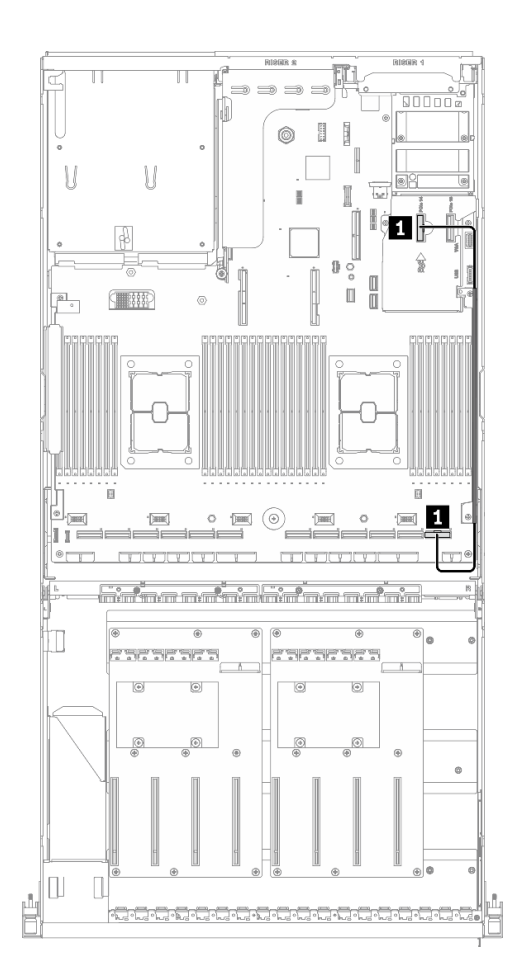

*รูปภาพ 65. การเดินสายอะแดปเตอร์อีเทอร์เน็ต OCP – การกำหนดค่า D*

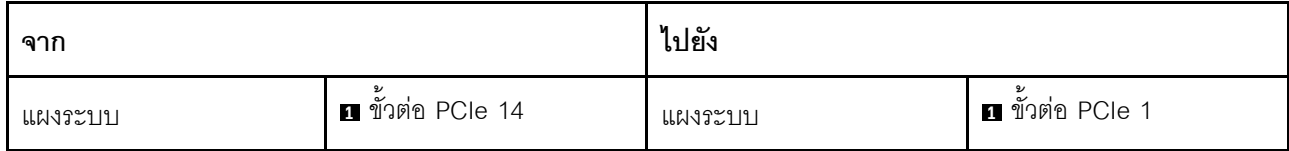

## <span id="page-172-0"></span>การเดินสายการกำหนดค่า E

ทำตามคำแนะนำในส่วนนี้เพื่อเรียนรู้วิธีเดินสายสำหรับ การกำหนดค่า E

#### การเดินสาย การกำหนดค่า E ประกอบด้วยรายการต่อไปนี้:

- 1. การเดินสายเคเบิลแบ็คเพลน
- 2. การเดินสาย แผงจ่ายไฟ GPU
- 3. การเดินสายโมคูลแผงส่วนขยาย I/O ด้านหน้า

การเดินสายสำหรับส่วนประกอบเหล่านี้แสดงไว้ด้านล่าง

### **การเดินสายเคเบิลแบ็คเพลน**

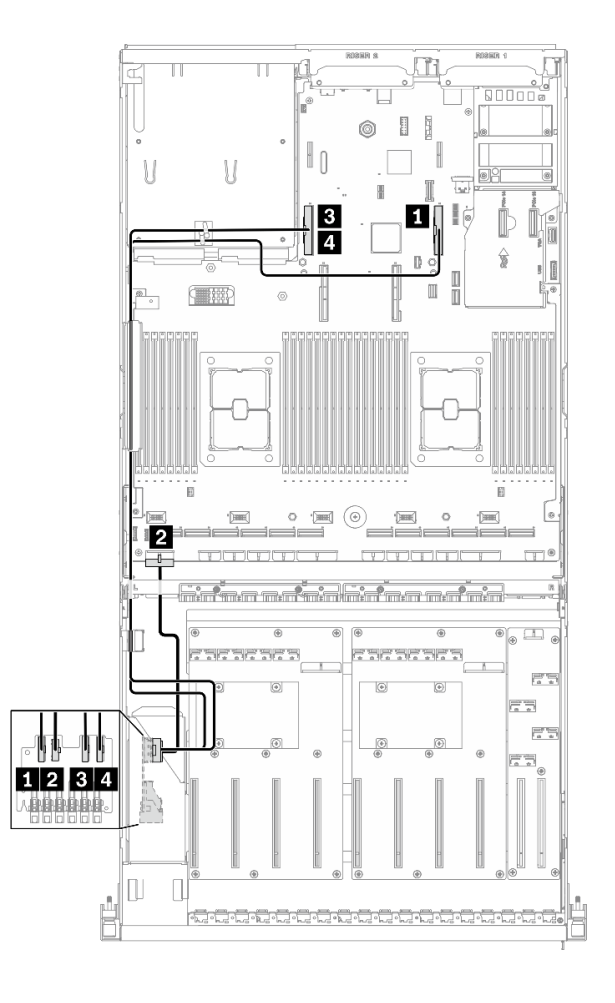

เชื่อมต�อสายสัญญาณของไดรฟ�แบ็คเพลนและสายไฟตามภาพ

*รูปภาพ 66. การเดินสายเคเบิลแบ็คเพลน – การกำหนดค่า E*

| ิจาก          |                          | ไปยัง   |                             |
|---------------|--------------------------|---------|-----------------------------|
| ไดรฟ์แบ็คเพลน | <b>EDSFF 0-1</b>         | แผงระบบ | <b>ก</b> ขั้วต่อ PCIe 15    |
|               | <b>อ</b> ขั้วต่อไฟฟ้า    |         | ■ ขั้วต่อไฟฟ้าของแบ็คเพลน 1 |
|               | <b>B</b> EDSFF 2-3       |         | <b>อ</b> ขั้วต่อ PCIe 16    |
|               | 4 EDSFF 4-5              |         | น ขั้วต่อ PCIe 16           |
| แผงระบบ       | <b>อ</b> ขั้วต่อ PCIe 14 |         | <b>อ</b> ขั้วต่อ PCIe 15    |

### การเดินสาย แผงจ่ายไฟ GPU

้เชื่อมต่อสายสัญญาณของ แผงจ่ายไฟ GPU และสายไฟตามภาพ

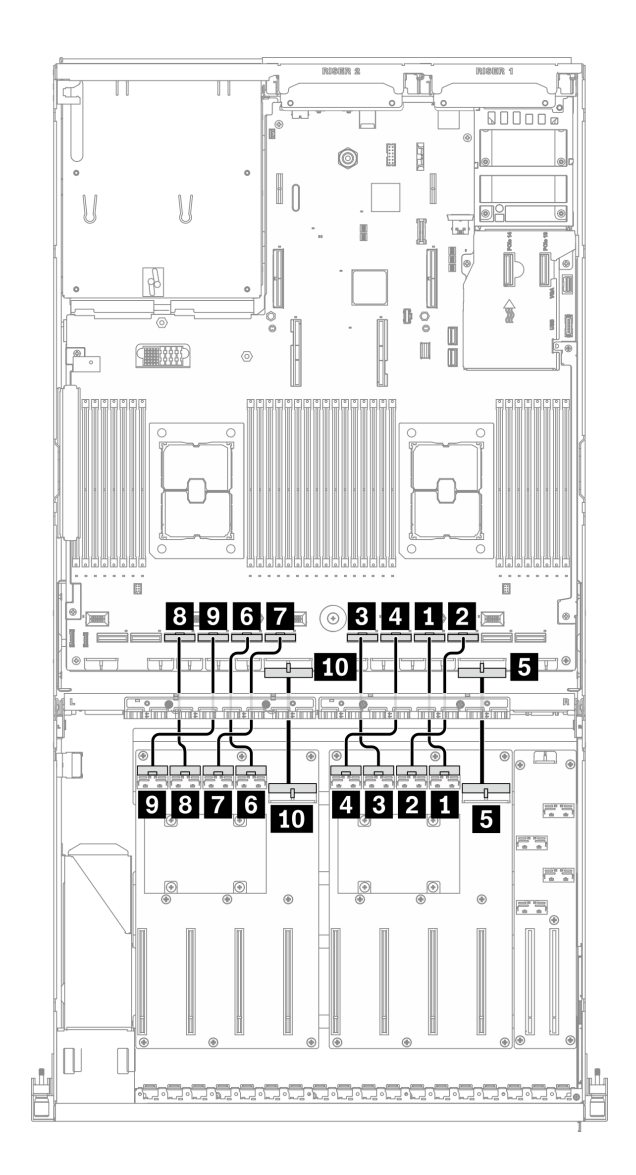

รูปภาพ 67. การเดินสาย แผงจ่ายไฟ GPU – การกำหนดค่า E

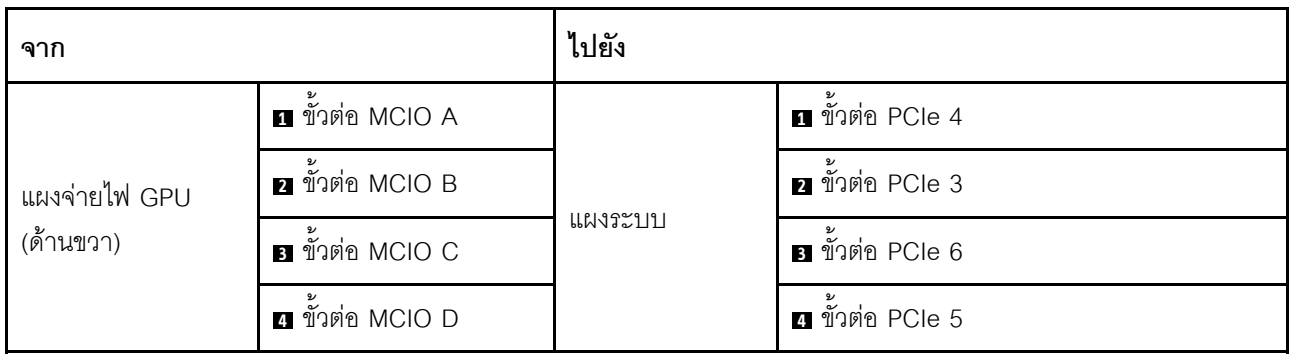

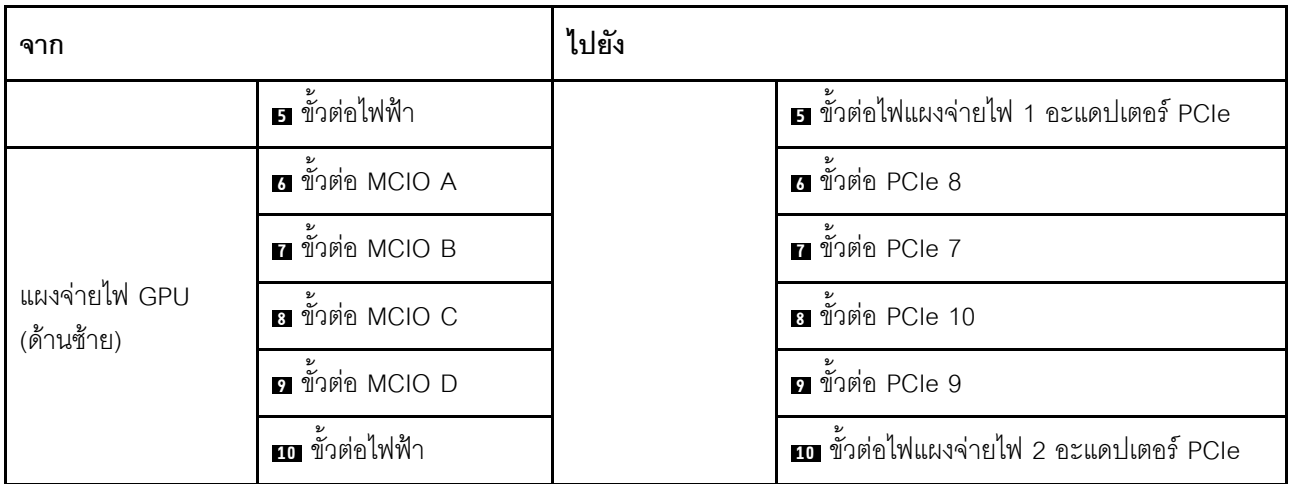

### การเดินสายโมดูลแผงส่วนขยาย I/O ด้านหน้า

เชื่อมต่อสายสัญญาณของแผงส่วนขยาย I/O ด้านหน้าและสายไฟตามภาพ

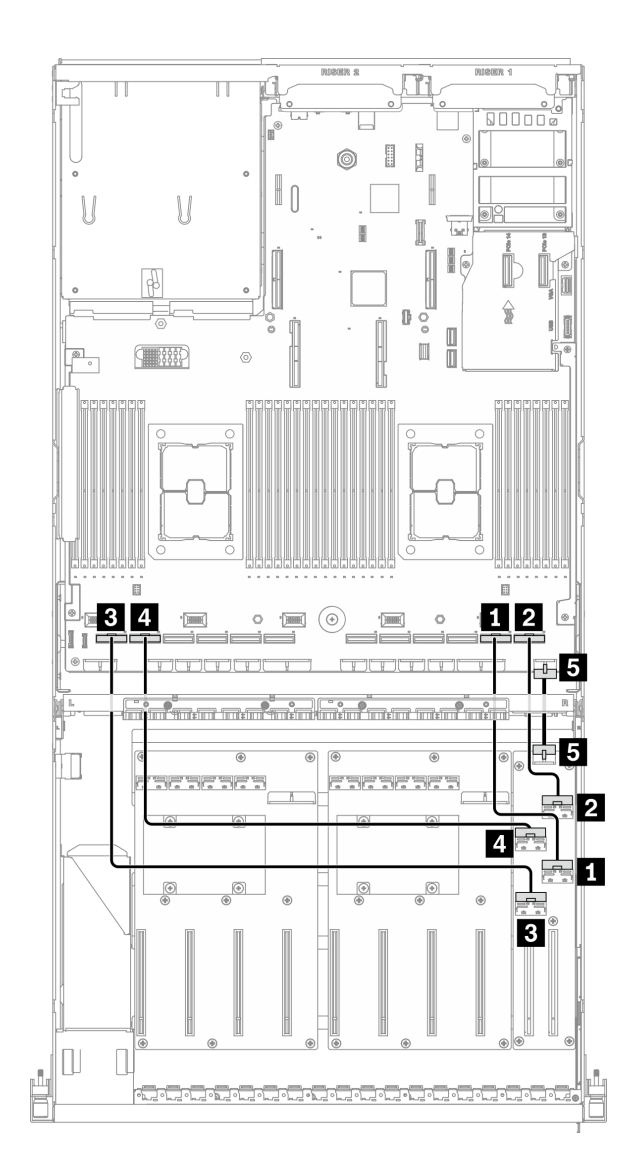

รูปภาพ 68. การเดินสายโมดูลแผงส่วนขยาย I/O ด้านหน้า – การกำหนดค่า E

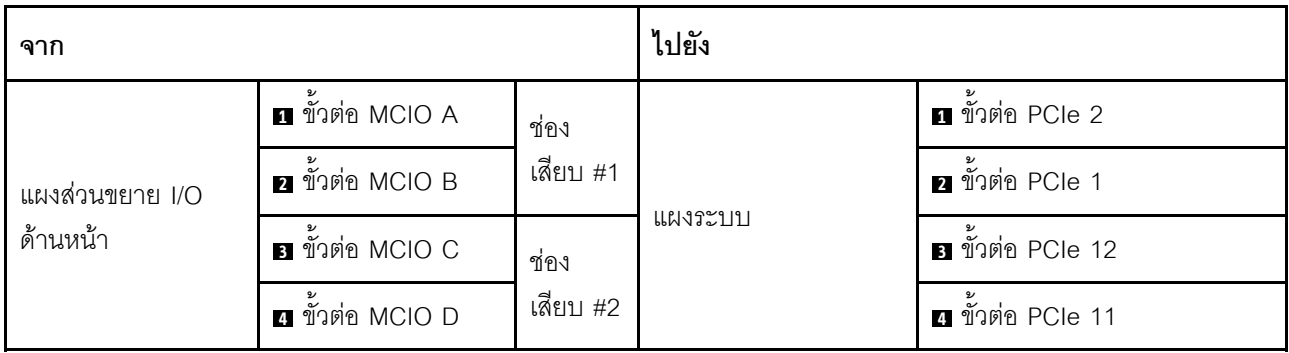

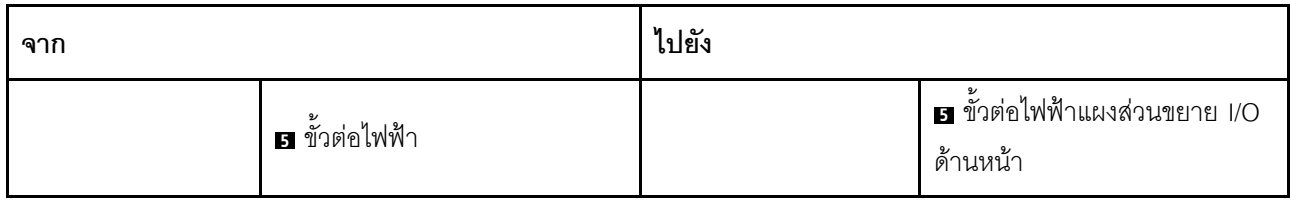

## <span id="page-178-0"></span>การเดินสายการกำหนดค่า J

ทำตามคำแนะนำในส่วนนี้เพื่อเรียนรู้วิธีเดินสายสำหรับ การกำหนดค่า J

#### การเดินสาย การกำหนดค่า J ประกอบด้วยรายการต่อไปนี้:

- 1. การเดินสายเคเบิลแบ็คเพลน
- 2. การเดินสาย แผงจ่ายไฟ GPU
- 3. การเดินสายตัวยกด้านหลัง 1 และตัวยกด้านหลัง 2
- 4. การเดินสายอะแดปเตอร์อีเทอร์เน็ต OCP

การเดินสายสำหรับส่วนประกอบเหล่านี้แสดงไว้ด้านล่าง

### **การเดินสายเคเบิลแบ็คเพลน**

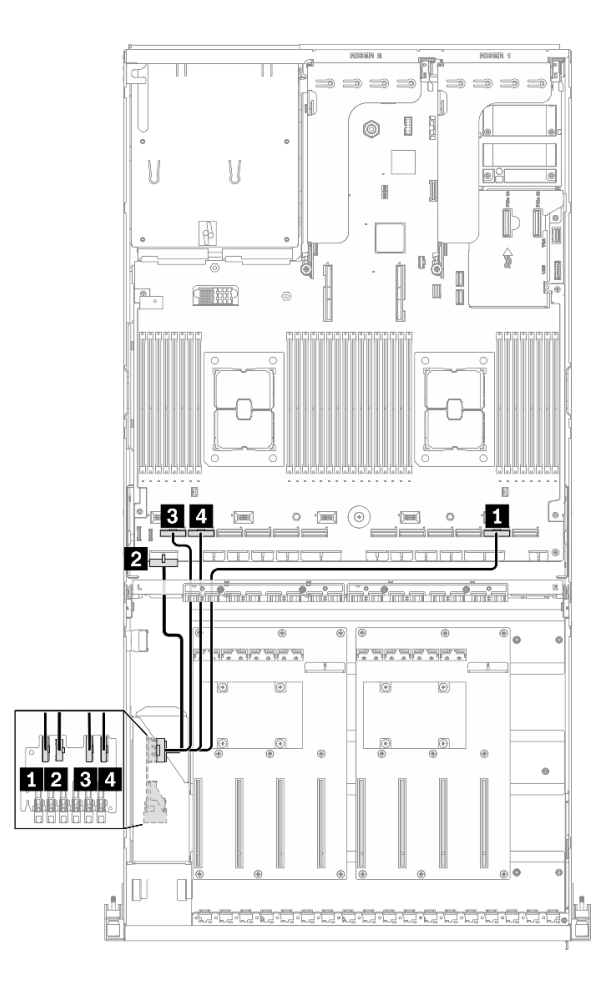

เชื่อมต�อสายสัญญาณของไดรฟ�แบ็คเพลนและสายไฟตามภาพ

*รูปภาพ 69. การเดินสายเคเบิลแบ็คเพลน – การกำหนดค่า J*

| ิจาก          |                       | ไปยัง   |                             |
|---------------|-----------------------|---------|-----------------------------|
| ไดรฟ์แบ็คเพลน | <b>EDSFF 0-1</b>      | แผงระบบ | ี ขั้วต่อ PCIe 2            |
|               | <b>อ</b> ขั้วต่อไฟฟ้า |         | ■ ขั้วต่อไฟฟ้าของแบ็คเพลน 1 |
|               | <b>B</b> EDSFF 2-3    |         | ย ขั้วต่อ PCIe 12           |
|               | 4 EDSFF 4-5           |         | ีย ขั้วต่อ PCIe 11          |
### **การเดินสาย แผงจ�ายไฟ GPU**

เชื่อมต่อสายสัญญาณของ แผงจ่ายไฟ GPU และสายไฟตามภาพ

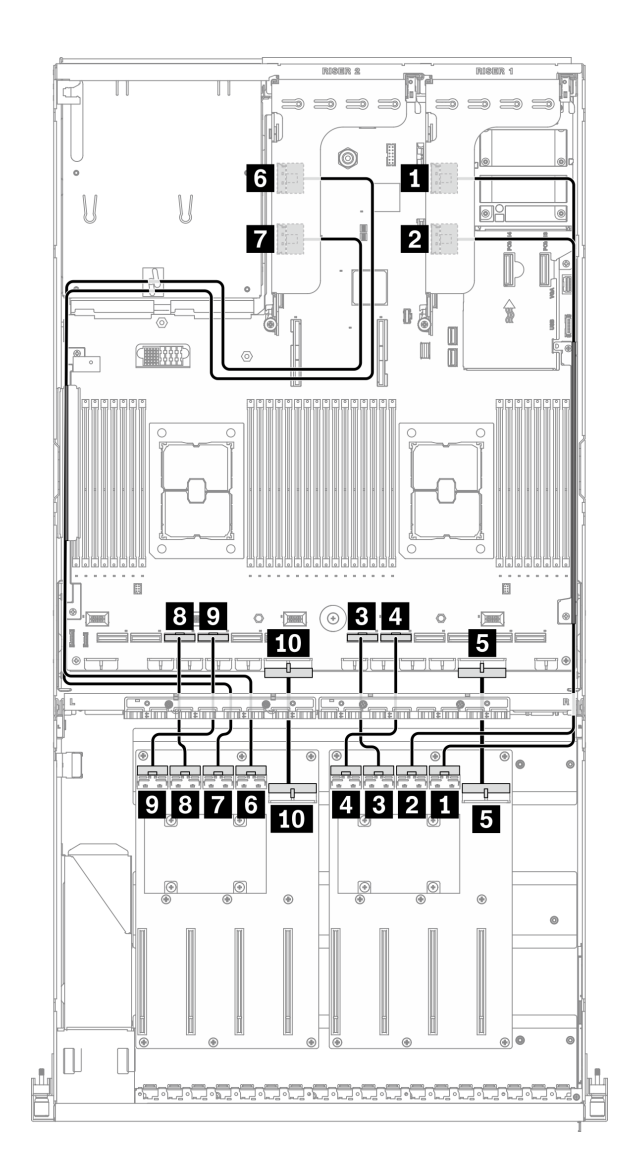

*รูปภาพ 70. การเดินสาย แผงจ่ายไฟ GPU – การกำหนดค่า J*

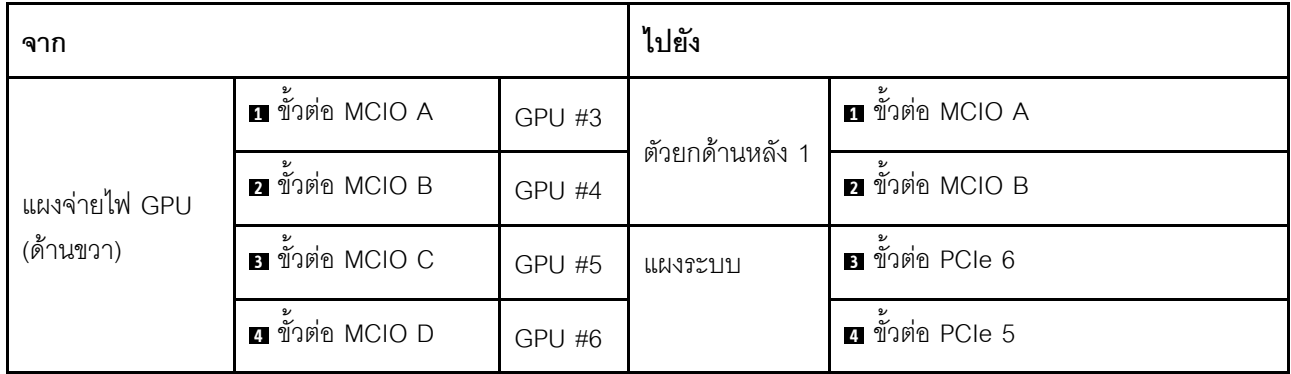

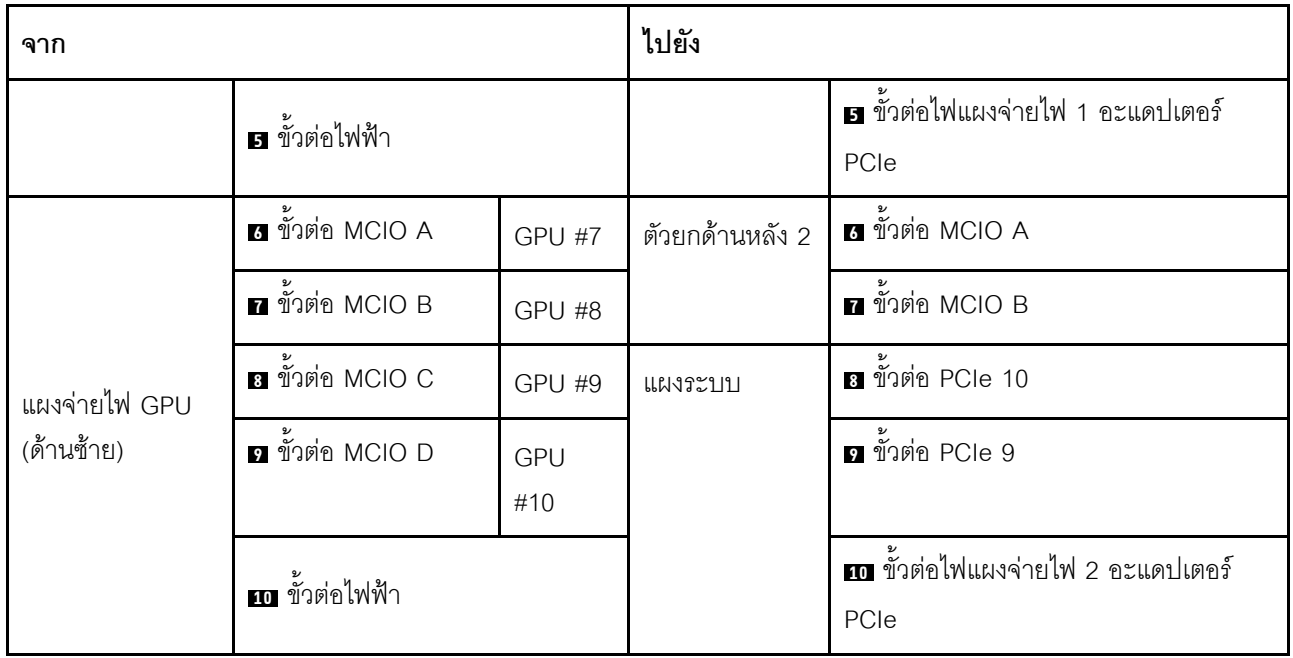

#### ้การเดินสายตัวยกด้านหลัง 1 และตัวยกด้านหลัง 2

้เชื่อมต่อสายสัญญาณตัวยกด้านหลัง 1 และตัวยกด้านหลัง 2 ตามภาพประกอบ

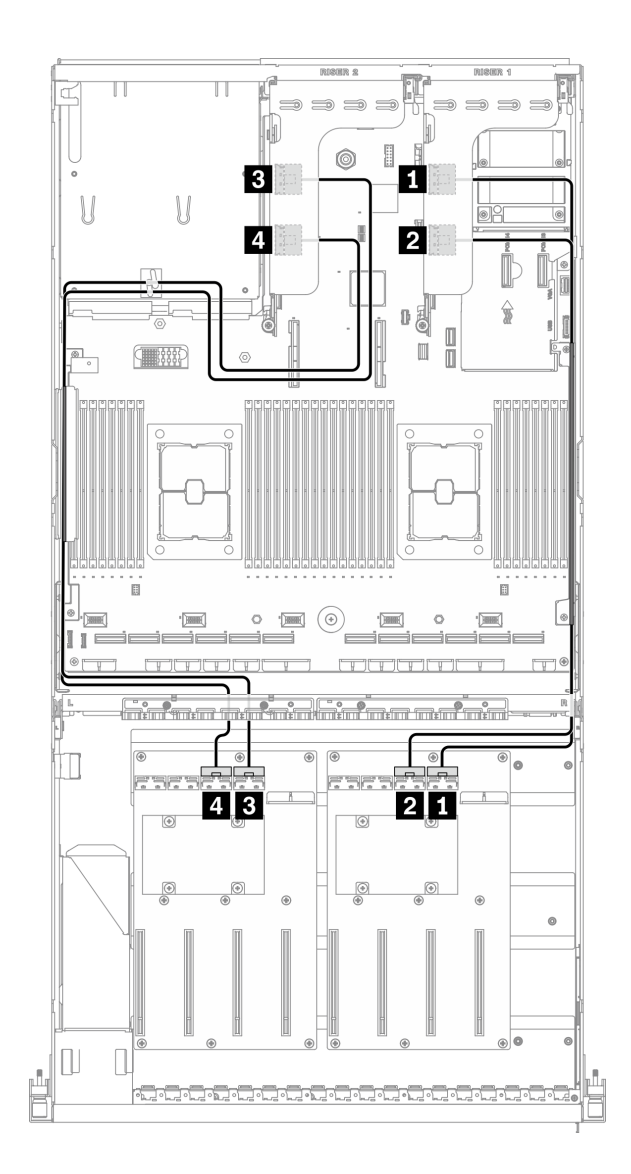

รูปภาพ 71. การเดินสายตัวยกด้านหลัง 1 และตัวยกด้านหลัง 2 – การกำหนดค่า J

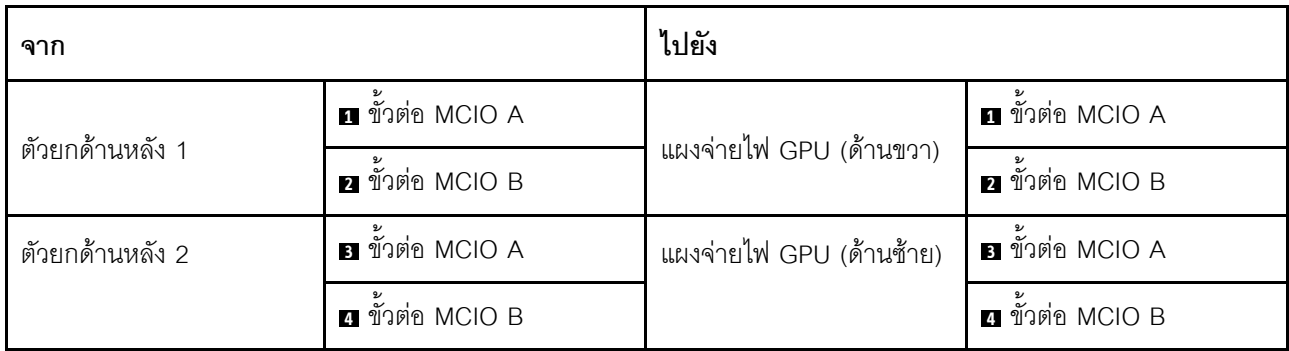

#### **การเดินสายอะแดปเตอร�อีเทอร�เน็ต OCP**

#### เชื่อมต่อสายสัญญาณของอะแดปเตอร์อีเทอร์เน็ต OCP ตามภาพ

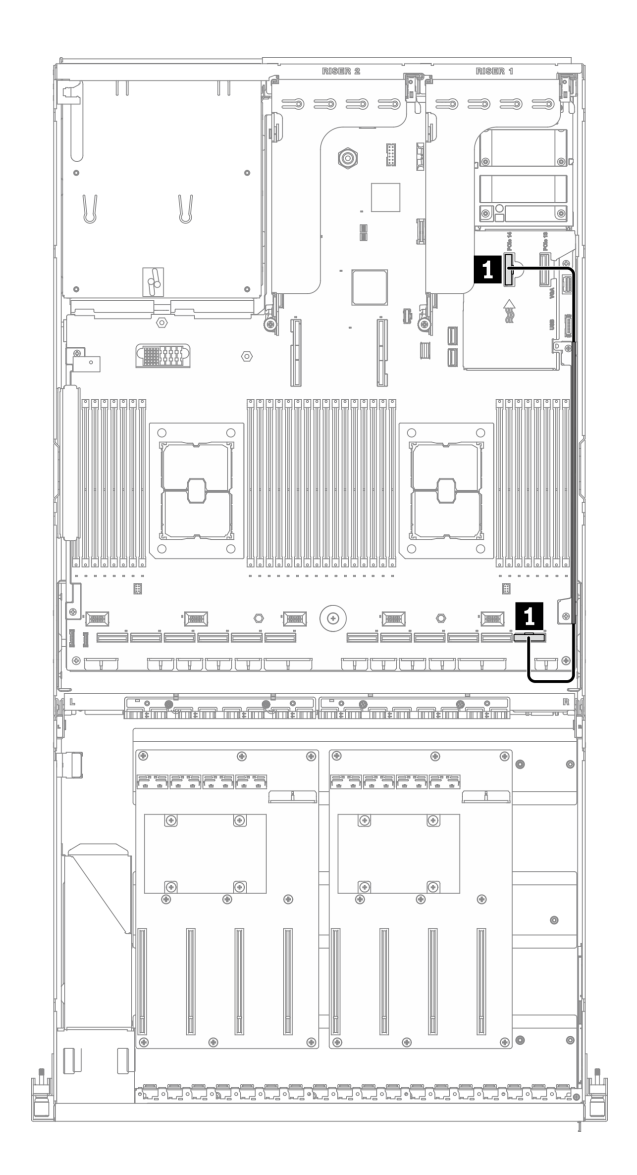

*รูปภาพ 72. การเดินสายอะแดปเตอร์อีเทอร์เน็ต OCP – การกำหนดค่า J*

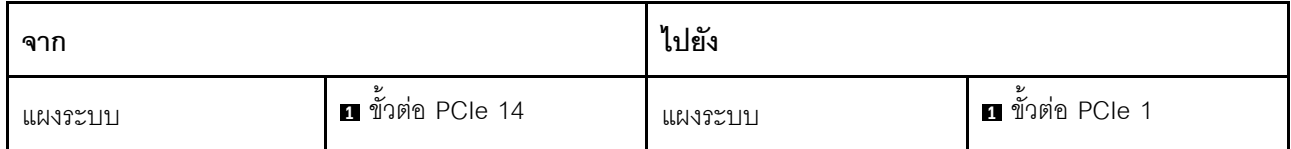

# การเดินสายการกำหนดค่า K

ทำตามคำแนะนำในส่วนนี้เพื่อเรียนรู้วิธีเดินสายสำหรับ การกำหนดค่า K

#### การเดินสาย การกำหนดค่า K ประกอบด้วยรายการต่อไปนี้:

- 1. การเดินสายเคเบิลแบ็คเพลน
- 2. การเดินสาย แผงจ่ายไฟ GPU
- 3. การเดินสายโมคูลแผงส่วนขยาย I/O ด้านหน้า
- 4. การเดินสายอะแดปเตอร์อีเทอร์เน็ต OCP

การเดินสายสำหรับส่วนประกอบเหล่านี้แสดงไว้ด้านล่าง

# **การเดินสายเคเบิลแบ็คเพลน**

เชื่อมต�อสายสัญญาณของไดรฟ�แบ็คเพลนและสายไฟตามภาพ

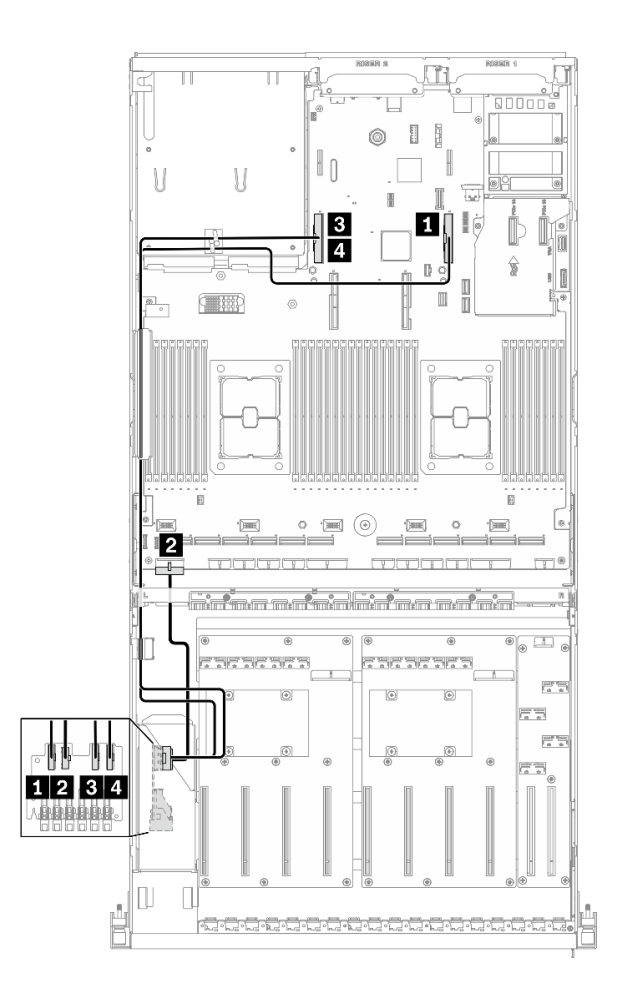

*รูปภาพ 73. การเดินสายเคเบิลแบ็คเพลน – การกำหนดค่า K*

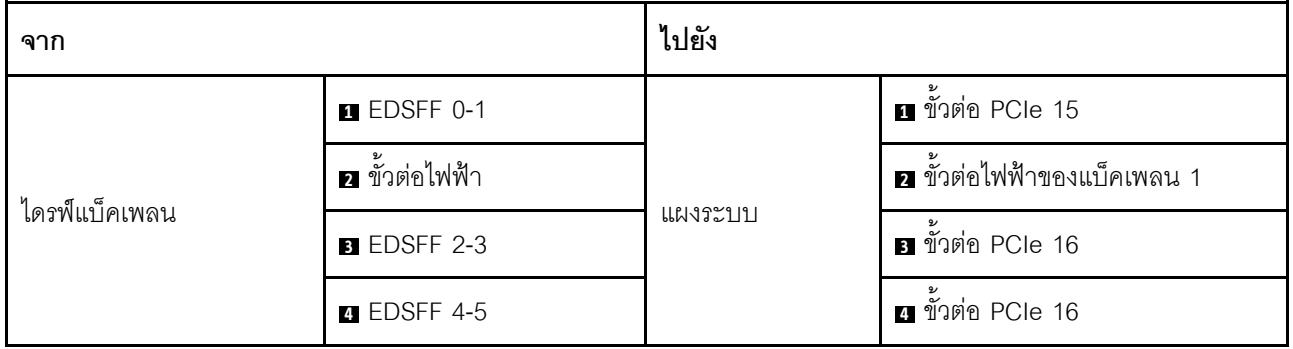

#### การเดินสาย แผงจ่ายไฟ GPU

้เชื่อมต่อสายสัญญาณของ แผงจ่ายไฟ GPU และสายไฟตามภาพ

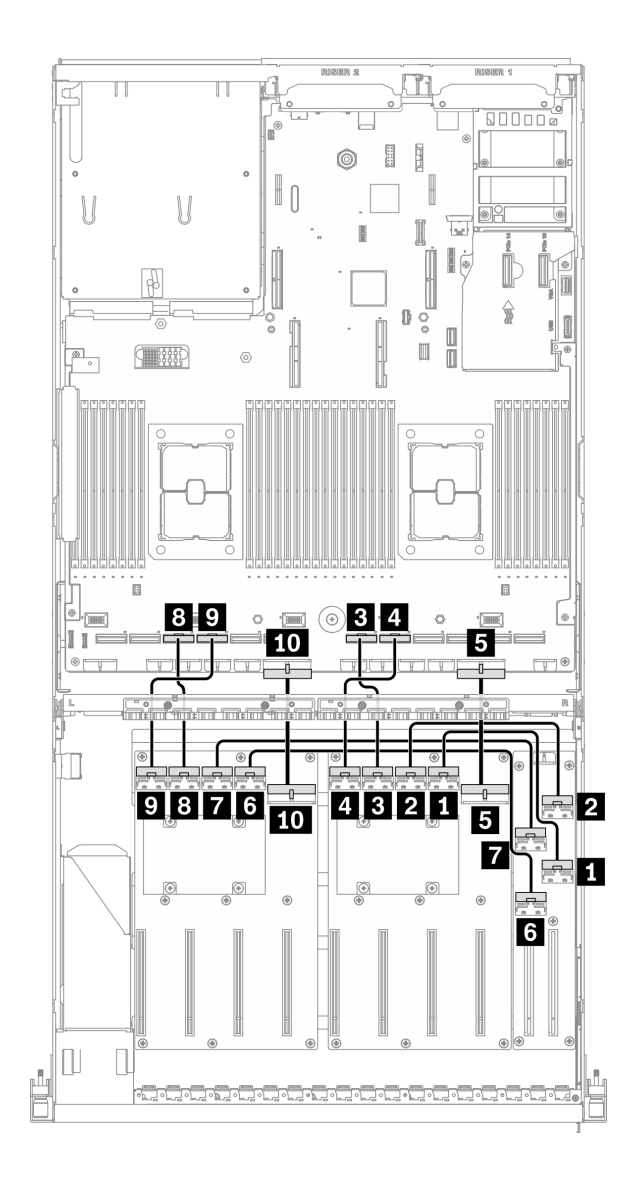

รูปภาพ 74. การเดินสาย แผงจ่ายไฟ GPU – การกำหนดค่า K

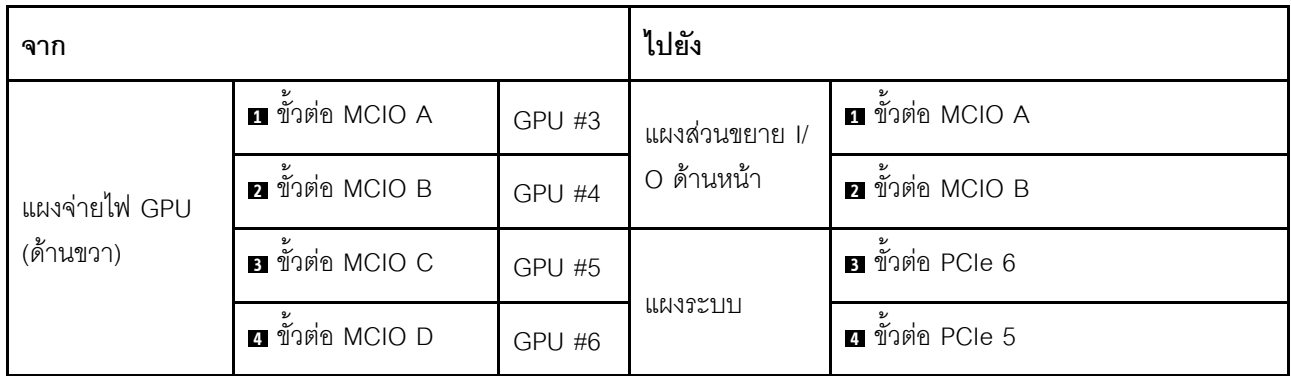

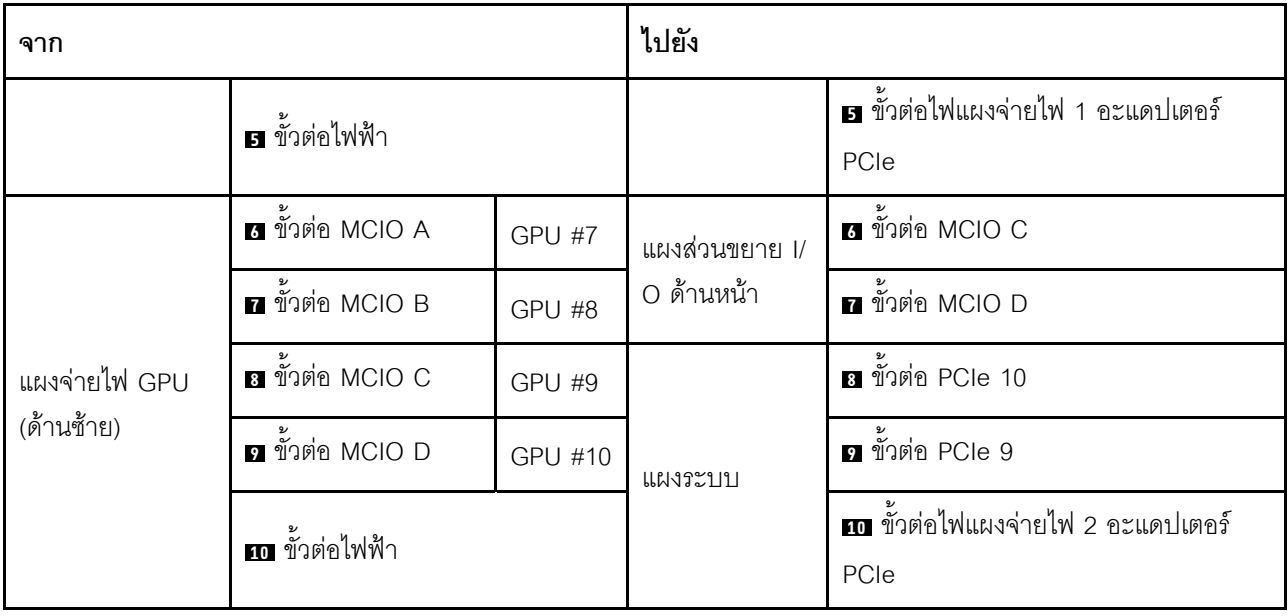

### การเดินสายโมดูลแผงส่วนขยาย I/O ด้านหน้า

เชื่อมต่อสายสัญญาณของแผงส่วนขยาย I/O ด้านหน้าและสายไฟตามภาพ

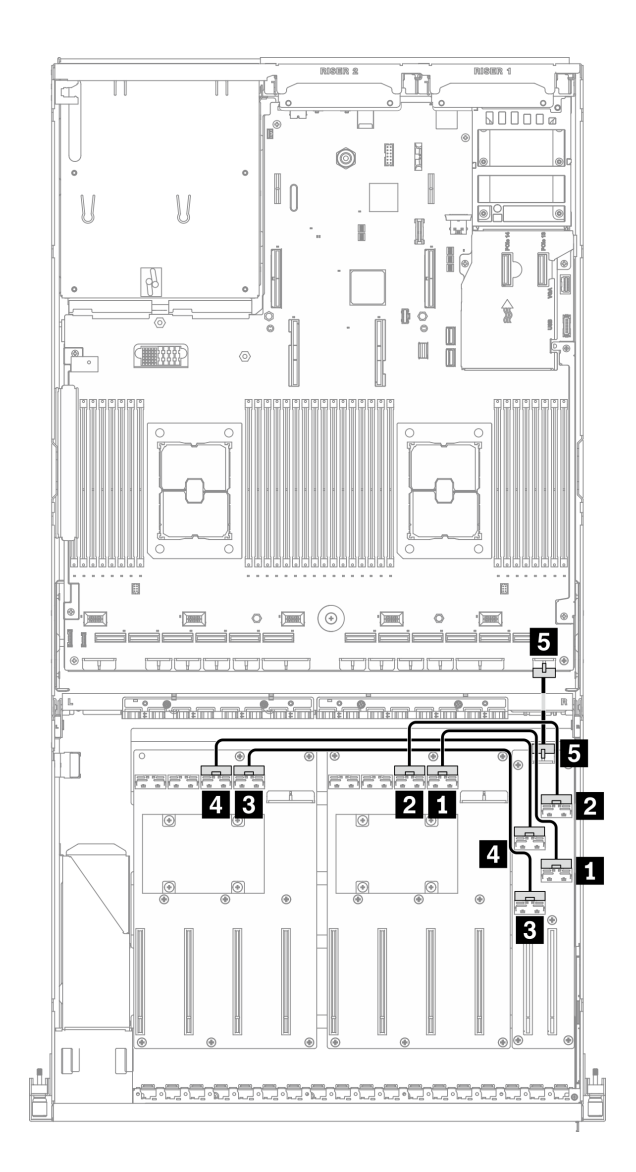

รูปภาพ 75. การเดินสายโมดูลแผงส่วนขยาย I/O ด้านหน้า – การกำหนดค่า K

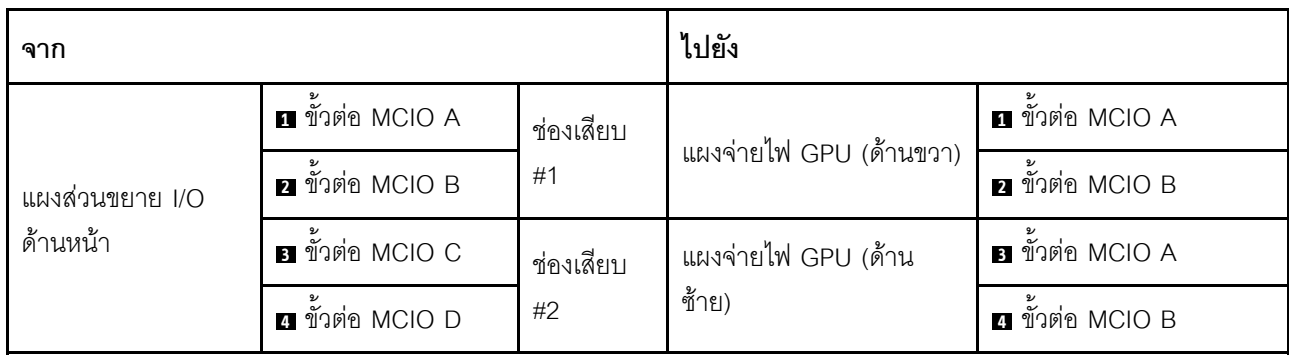

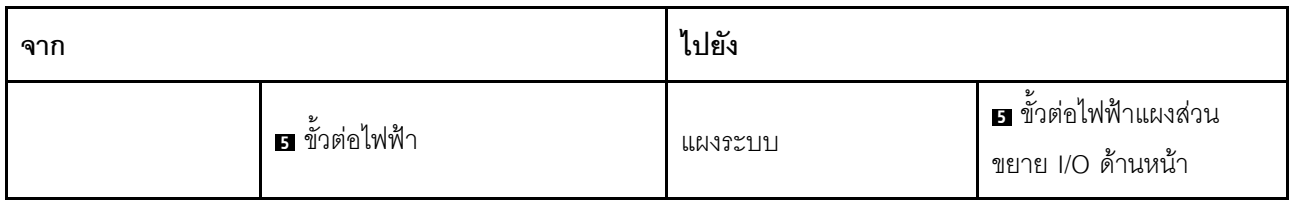

#### **การเดินสายอะแดปเตอร�อีเทอร�เน็ต OCP**

เชื่อมต่อสายสัญญาณของอะแดปเตอร์อีเทอร์เน็ต OCP ตามภาพ

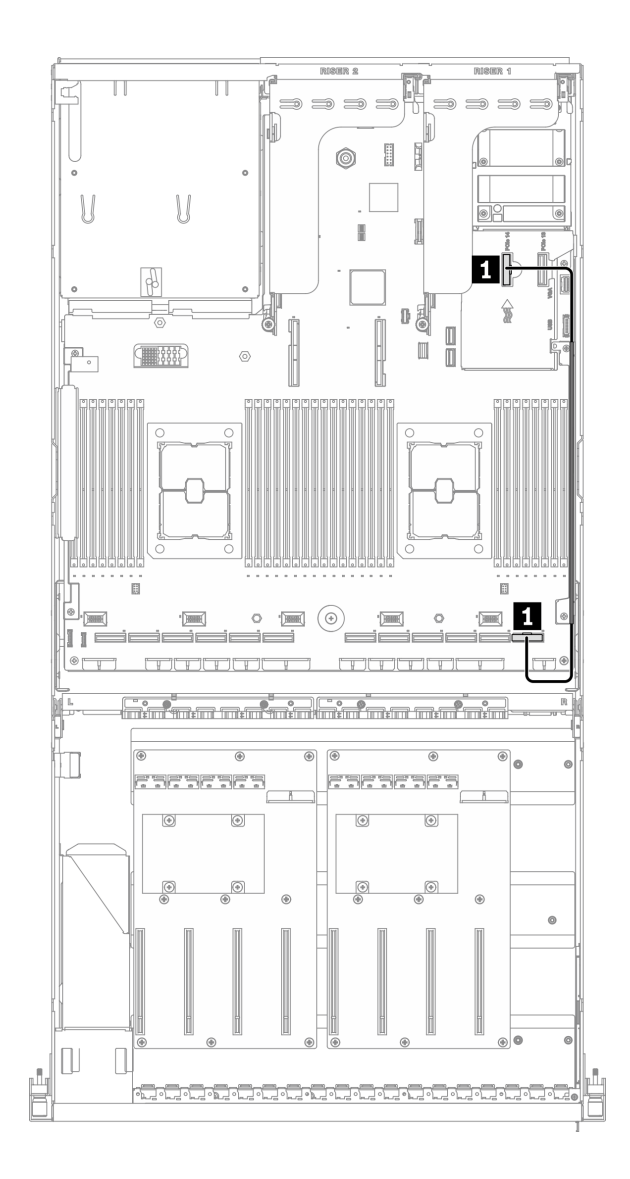

*รูปภาพ 76. การเดินสายอะแดปเตอร์อีเทอร์เน็ต OCP – การกำหนดค่า K*

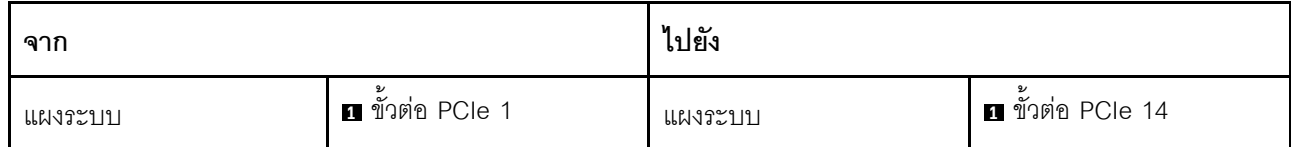

# การเดินสาย GPU รุ่น SXM

ทำตามคำแนะนำในส่วนนี้เพื่อเรียนรู้วิธีเดินสายสำหรับGPU รุ่น SXM

# การระบุขั้วต่อ

อ่านส่วนต่อไปนี้เพื่อดูข้อมูลที่จำเป็นก่อนเริ่มการเดินสาย

- ้ สำหรับขั้วต่อบนแผงระบบ ให้ดูที่ "ขั้วต่อของแผงระบบ" บนหน้าที่ 51
- ้ สำหรับขั้วต่อบนไดรฟ์แบ็คเพลน แผงส่วนขยาย I/O ด้านหน้า และ ส่วนประกอบรีไทเมอร์ ให้ดูที่ "การระบุขั้วต่อ" ำเนหน้าที่ 84

## การกำหนดค่า GPU รุ่น SXM

้การเดินสายจะแตกต่างกันไปตามการกำหนดค่า ดูตารางด้านล่างลำหรับการกำหนดค่าที่ตรงกับเซิร์ฟเวอร์ของคุณ และดู คู่มือการเดินสายที่สอดคล้องกัน

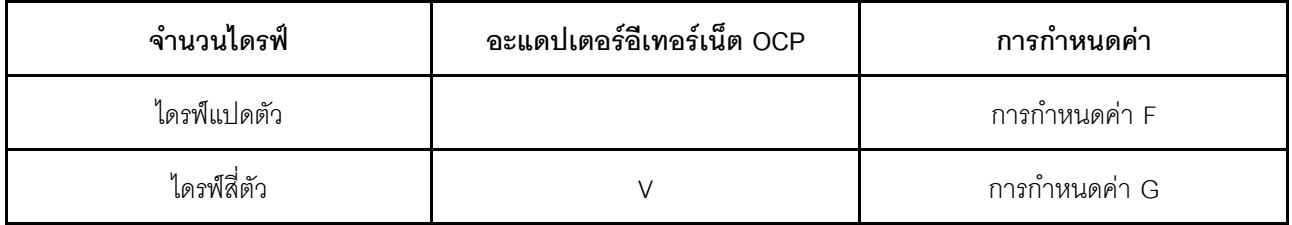

โปรดดูคู่มือการเดินสายที่สอดคล้องกัน

- สำหรับ การกำหนดค่า F ให้ดูที่ "การเดินสายการกำหนดค่า F" บนหน้าที่ 185  $\bullet$
- ้ สำหรับ การกำหนดค่า G ให้ดูที่ "การเดินสายการกำหนดค่า G" บนหน้าที่ 194

ตรวจสอบให้แน่ใจว่าได้เดินสายผ่านช่องร้อยสายและคลิปยึดสายตามคำแนะนำในคู่มือการเดินสาย ดูภาพประกอบด้าน ล่างเพื่อดูช่องร้อยสายและคลิปยึดสาย

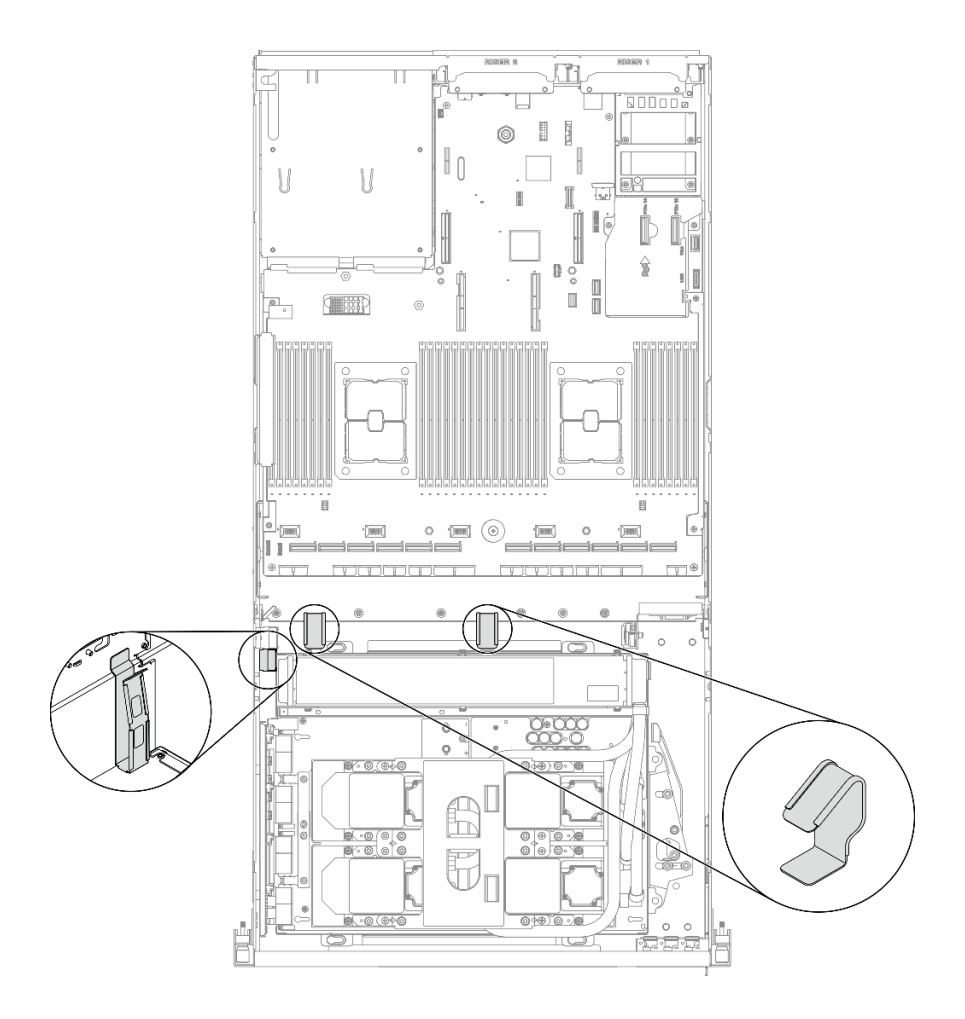

รูปภาพ 77. ตำแหน่งช่องร้อยสายเคเบิลและคลิปยึดสายเคเบิลในตัวเครื่อง

# <span id="page-194-0"></span>การเดินสายการกำหนดค่า F

ทำตามคำแนะนำในส่วนนี้เพื่อเรียนรู้วิธีเดินสายสำหรับ การกำหนดค่า F

#### การเดินสาย การกำหนดค่า F ประกอบด้วยส่วนประกอบต่อไปนี้:

- 1. การเดินสายเคเบิลแบ็คเพลน
- 2. การเดินสายโมดูลแผงส่วนขยาย I/O ด้านหน้า
- 3. การเดินสายส่วนประกอบรีไทเมอร์
- 4. การเดินสายส่วนประกอบแผ่นระบายความร้อน

การเดินสายสำหรับส่วนประกอบเหล่านี้แสดงไว้ด้านล่าง

#### การเดินสายเคเบิลแบ็คเพลน

เชื่อมต่อสายสัญญาณของไดรฟ์แบ็คเพลนและสายไฟตามภาพ

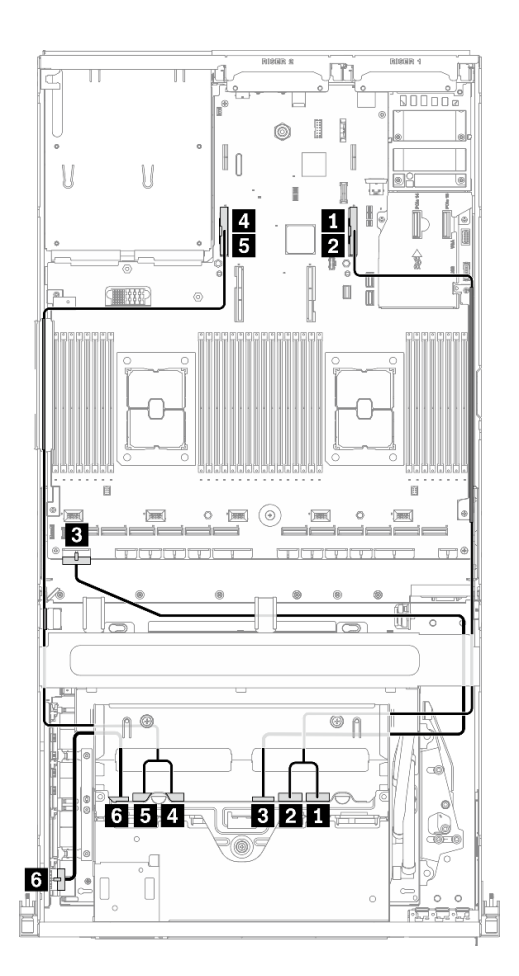

รูปภาพ 78. การเดินสายเคเบิลแบ็คเพลน – การกำหนดค่า F

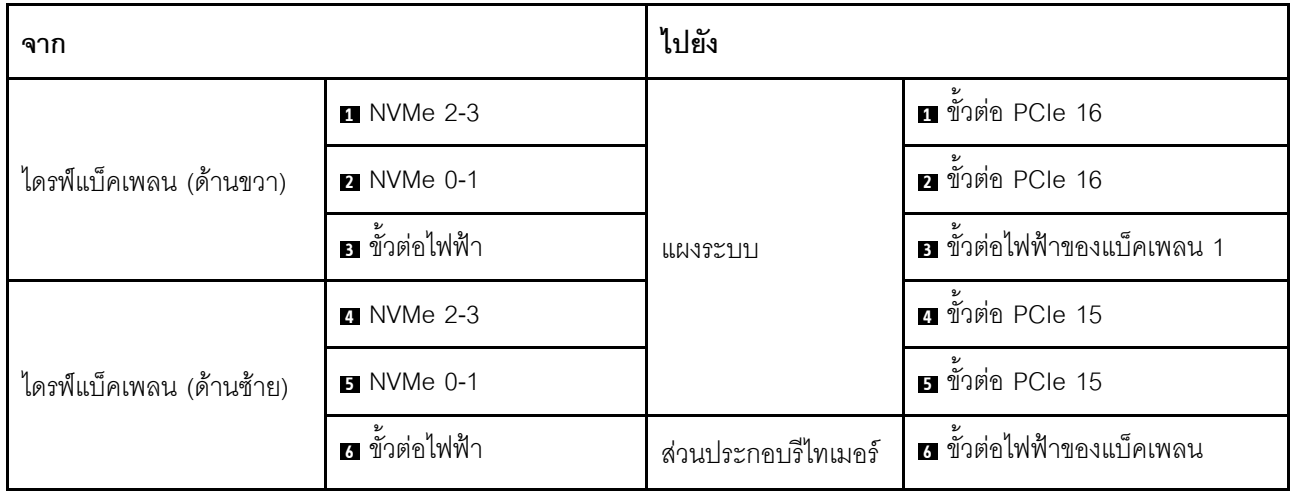

## การเดินสายโมดูลแผงส่วนขยาย I/O ด้านหน้า

เชื่อมต่อสายสัญญาณของแผงส่วนขยาย I/O ด้านหน้าและสายไฟตามภาพ

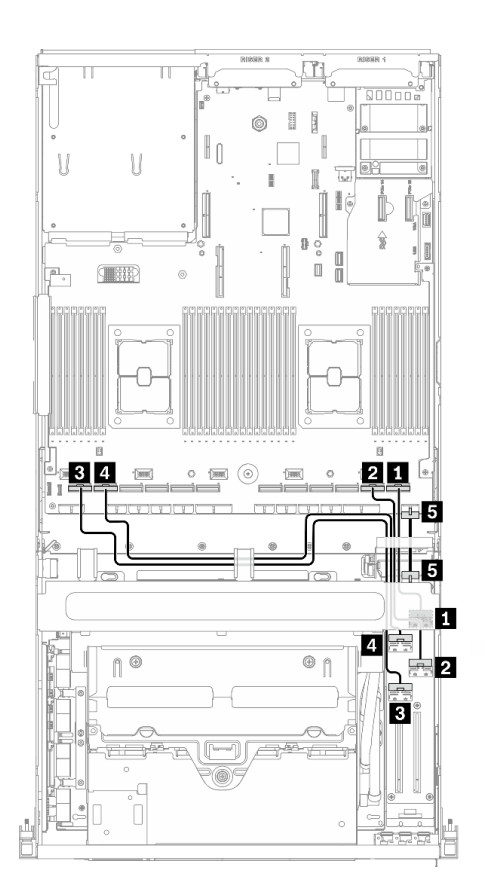

รูปภาพ 79. การเดินสายโมดูลแผงส่วนขยาย I/O ด้านหน้า – การกำหนดค่า F

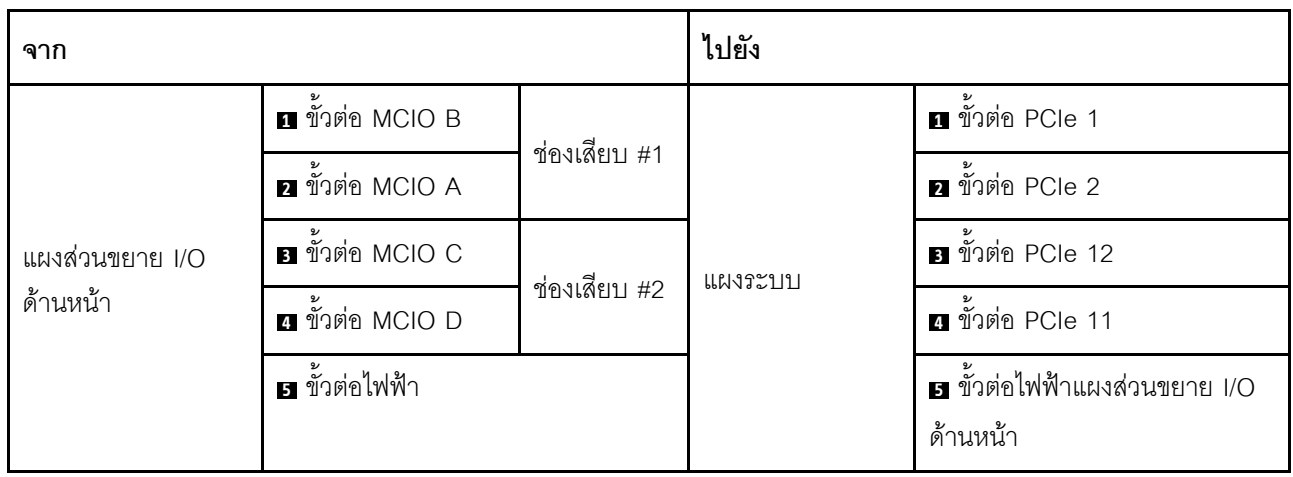

#### การเดินสายส่วนประกอบรีไทเมอร์

การเดินสายส่วนประกอบรีไทเมอร์ประกอบด้วยรายการต่อไปนี้:

- 1. สายไฟส่วนประกอบรีไทเมอร์
- 2. สายสัญญาณส่วนประกอบรีไทเมอร์

#### สายไฟส่วนประกอบรีไทเมอร์

เชื่อมต่อสายไฟ ส่วนประกอบรีไทเมอร์ ตามภาพ

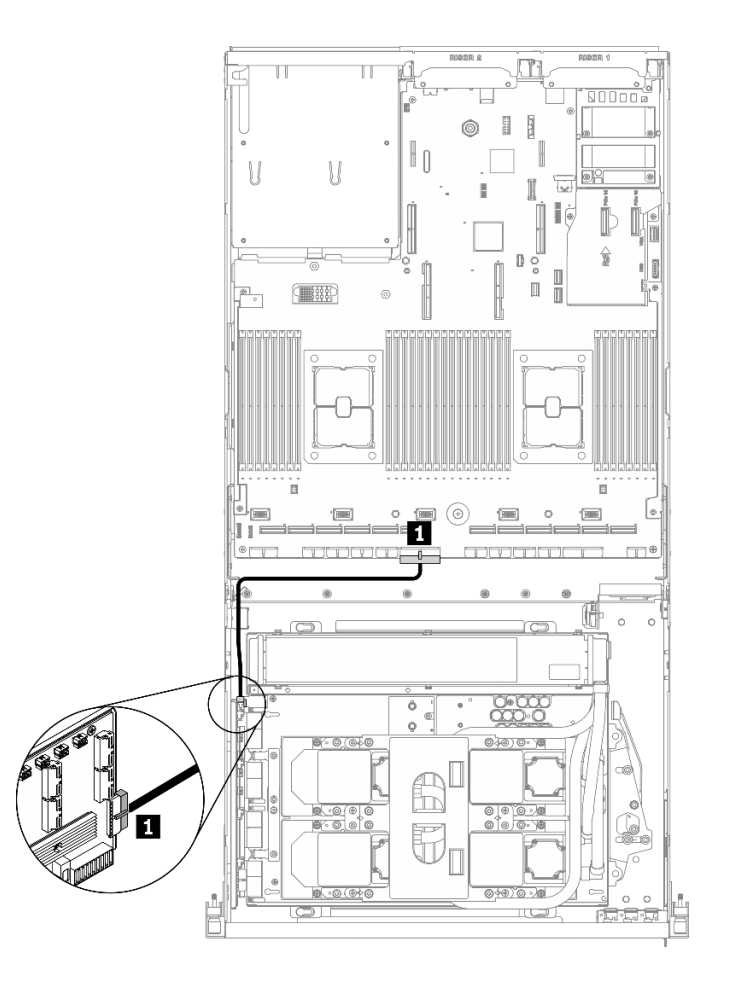

รูปภาพ 80. การเดินสายส่วนประกอบรีไทเมอร์ (สายไฟ) – การกำหนดค่า F

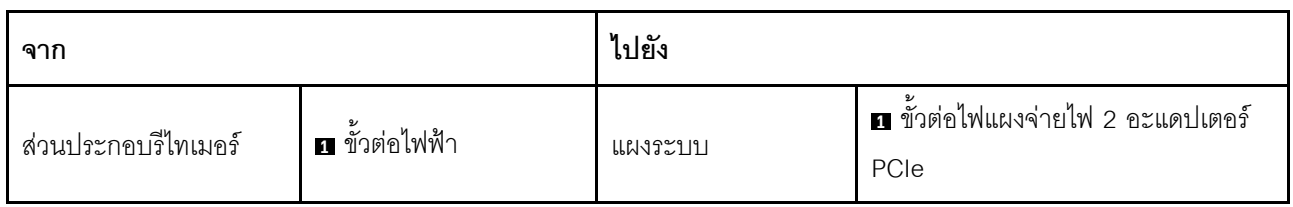

## สายสัญญาณส่วนประกอบรีไทเมอร์

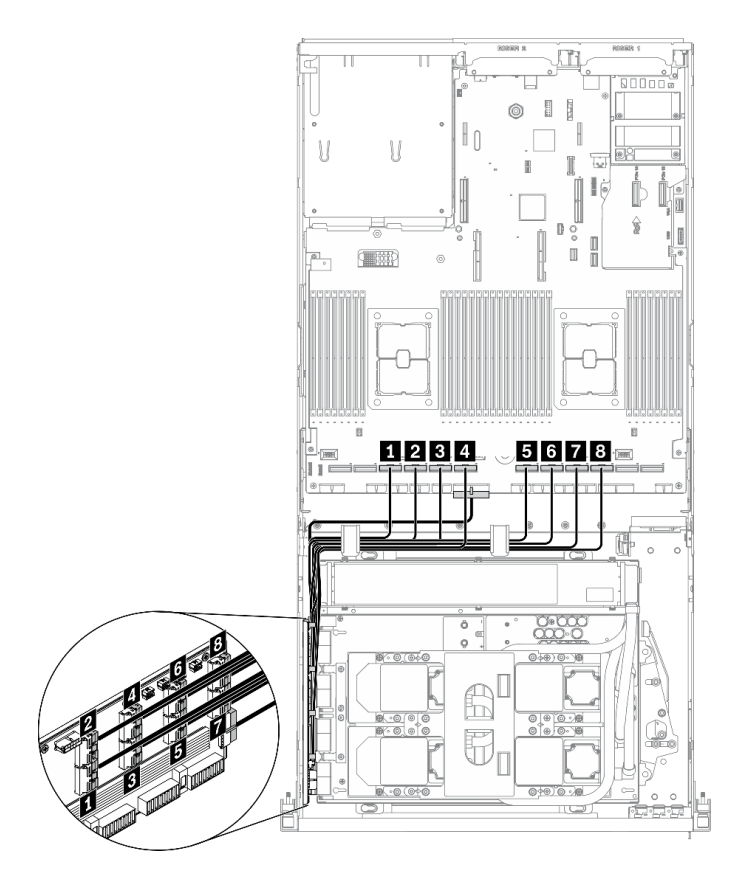

เชื่อมต่อสายสัญญาณ ส่วนประกอบรีไทเมอร์ ตามภาพ

รูปภาพ 81. การเดินสายส่วนประกอบรีไทเมอร์ (สายสัญญาณ) – การกำหนดค่า F

| จาก                 |                             | ไปยัง   |                                        |
|---------------------|-----------------------------|---------|----------------------------------------|
| ส่วนประกอบรีไทเมอร์ | ৶<br>n ขั้วต่อ MCIO A       | แผงระบบ | <b>ก</b> ขั้วต่อ PCIe 10               |
|                     | <b>อ</b> ขั้วต่อ MCIO B     |         | <b>อ</b> ขั้วต่อ PCIe 9                |
|                     | <b>อ</b> ขั้วต่อ MCIO C     |         | อี ขั้วต่อ PCIe 8                      |
|                     | ี ขั้วต่อ MCIO D            |         | ย ขั้วต่อ PCIe 7                       |
|                     | $\mathbf{B}$ ขั้วต่อ MCIO E |         | $\overline{\mathbf{B}}$ ขั้วต่อ PCIe 6 |
|                     | v<br>ี ขั้วต่อ MCIO F       |         | $\frac{1}{2}$ ขั้วต่อ PCIe 5           |
|                     | v<br>n ขั้วต่อ MCIO G       |         | ั<br><b>ก</b> ขั้วต่อ PCIe 4           |
|                     | อ ขั้วต่อ MCIO H            |         | ย ขั้วต่อ PCIe 3                       |

#### การเดินสายส่วนประกอบแผ่นระบายความร้อน

เชื่อมต่อสายปั๊ม ส่วนประกอบแผ่นระบายความร้อน เข้ากับ ส่วนประกอบรีไทเมอร์ ตามภาพ

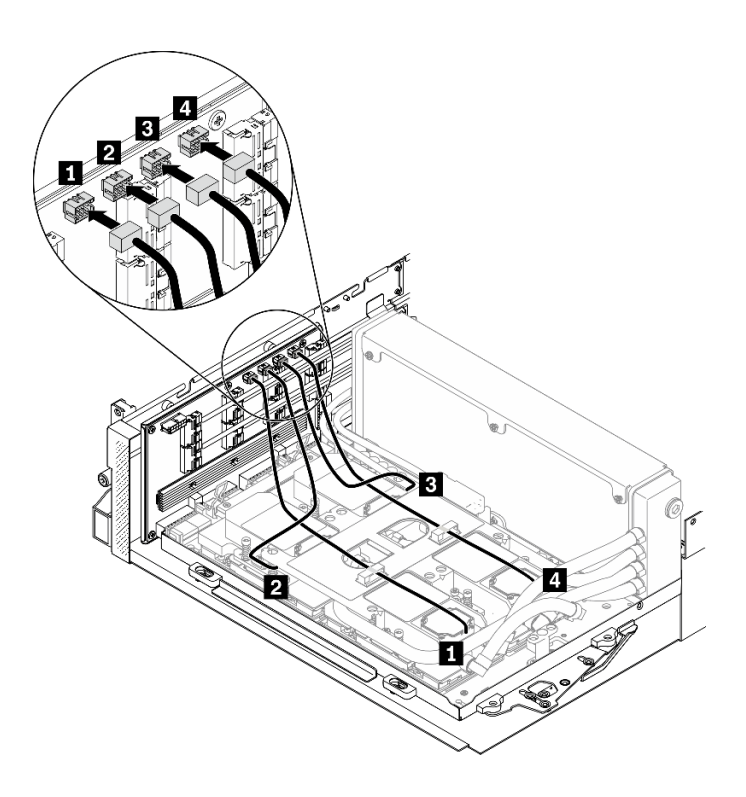

รูปภาพ 82. การเดินสายปั๊มส่วนประกอบแผ่นระบายความร้อนไปยังส่วนประกอบรีไทเมอร์ – การกำหนดค่า F

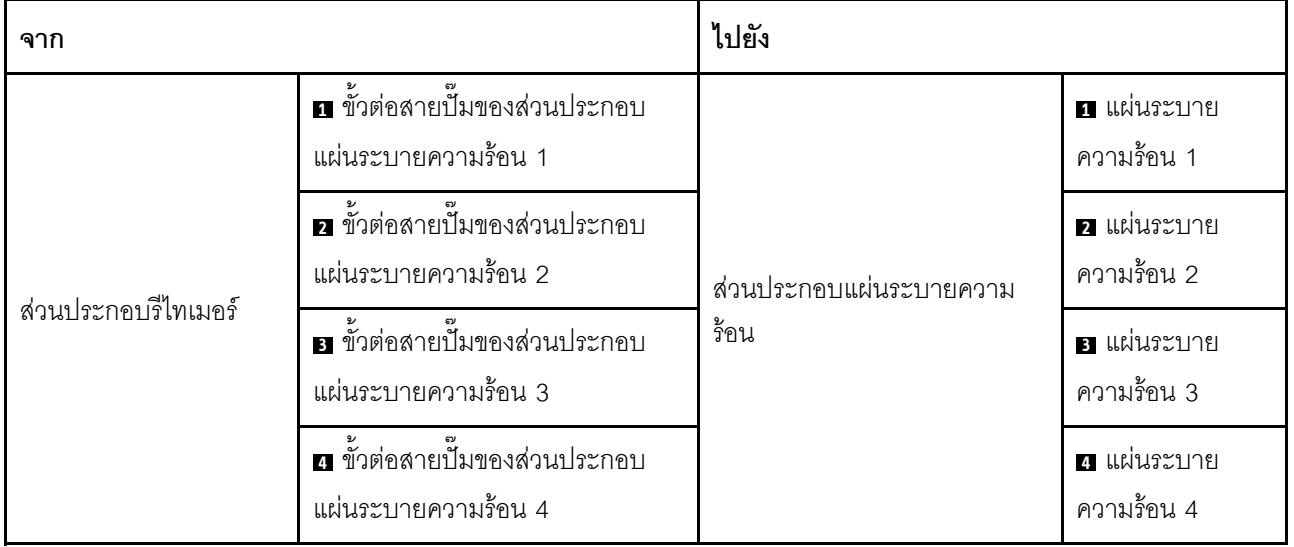

# <span id="page-203-0"></span>การเดินสายการกำหนดค่า G

ทำตามคำแนะนำในส่วนนี้เพื่อเรียนรู้วิธีเดินสายสำหรับ การกำหนดค่า G

# การเดินสาย การกำหนดค่า G ประกอบด้วยส่วนประกอบต่อไปนี้:

- 1. การเดินสายเคเบิลแบ็คเพลน
- 2. การเดินสายอะแดปเตอร์อีเทอร์เน็ต OCP
- 3. การเดินสายโมคูลแผงส่วนขยาย I/O ด้านหน้า
- 4. การเดินสายส่วนประกอบรืไทเมอร์
- 5. การเดินสายส่วนประกอบแผ่นระบายความร้อน

การเดินสายสำหรับส่วนประกอบเหล่านี้แสดงไว้ด้านล่าง

# **การเดินสายเคเบิลแบ็คเพลน**

เชื่อมต�อสายสัญญาณของไดรฟ�แบ็คเพลนและสายไฟตามภาพ

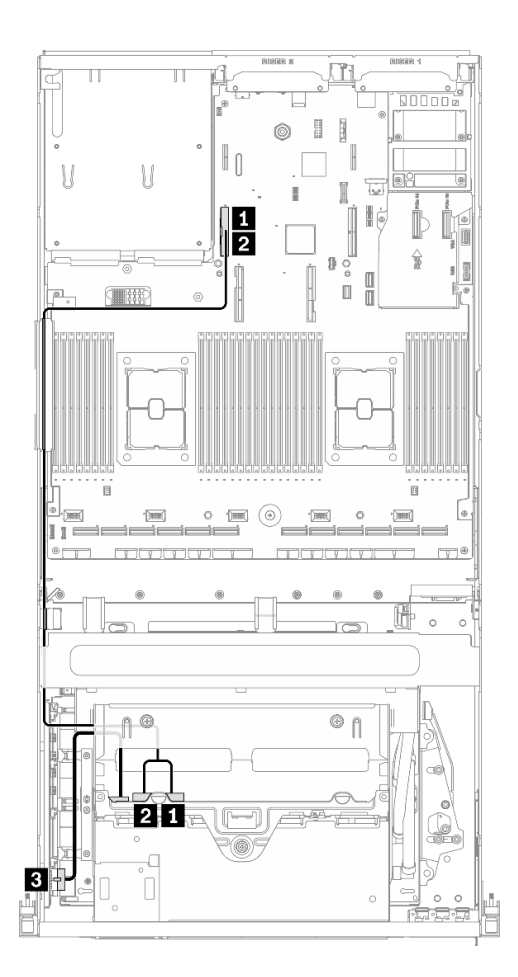

*รูปภาพ 83. การเดินสายเคเบิลแบ็คเพลน – การกำหนดค่า G*

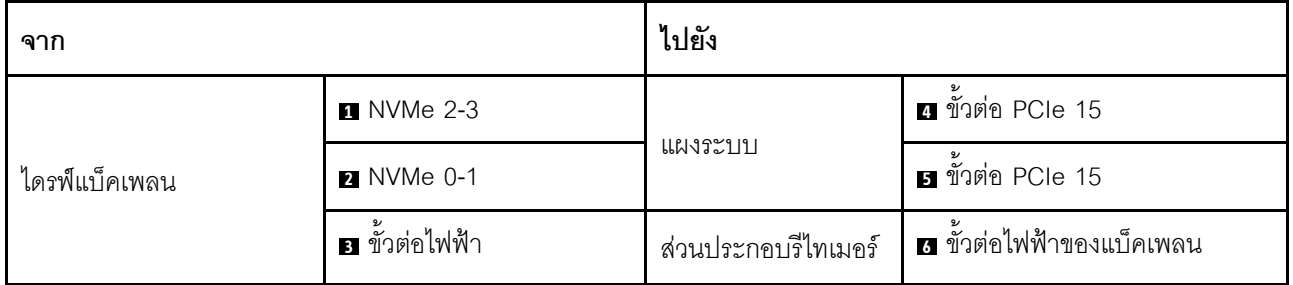

#### **การเดินสายอะแดปเตอร�อีเทอร�เน็ต OCP**

เชื่อมต่อสายสัญญาณของอะแดปเตอร์อีเทอร์เน็ต OCP ตามภาพ

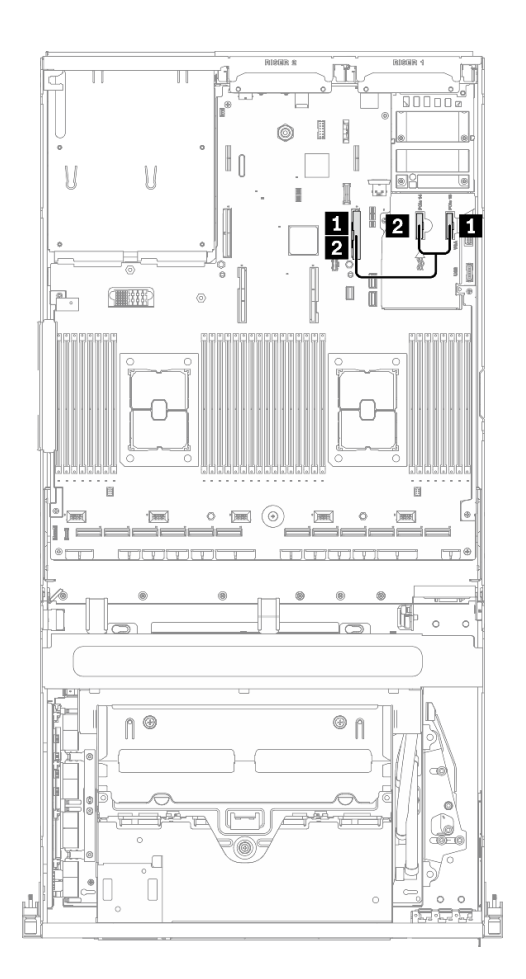

*รูปภาพ 84. การเดินสายอะแดปเตอร์อีเทอร์เน็ต OCP – การกำหนดค่า G*

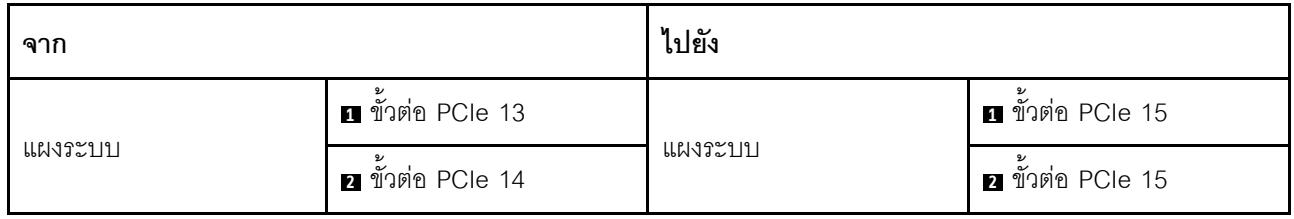

## การเดินสายโมดูลแผงส่วนขยาย I/O ด้านหน้า

เชื่อมต่อสายสัญญาณของแผงส่วนขยาย I/O ด้านหน้าและสายไฟตามภาพ

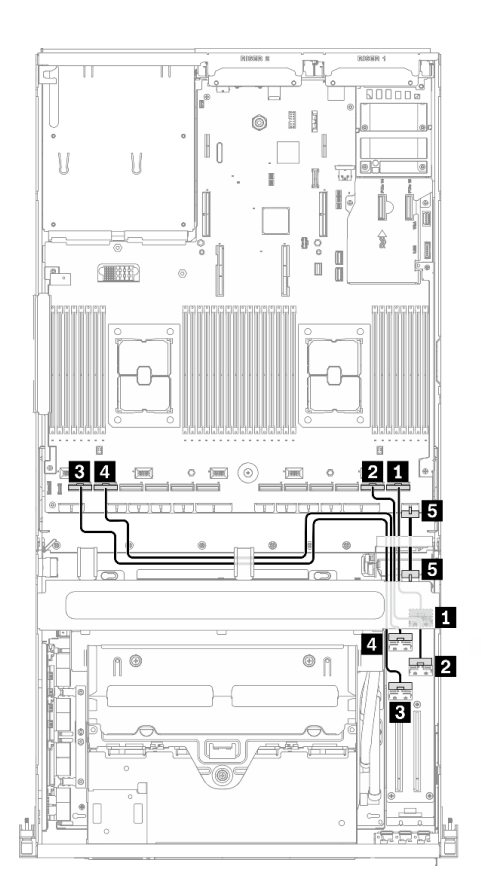

รูปภาพ 85. การเดินสายโมดูลแผงส่วนขยาย I/O ด้านหน้า – การกำหนดค่า G

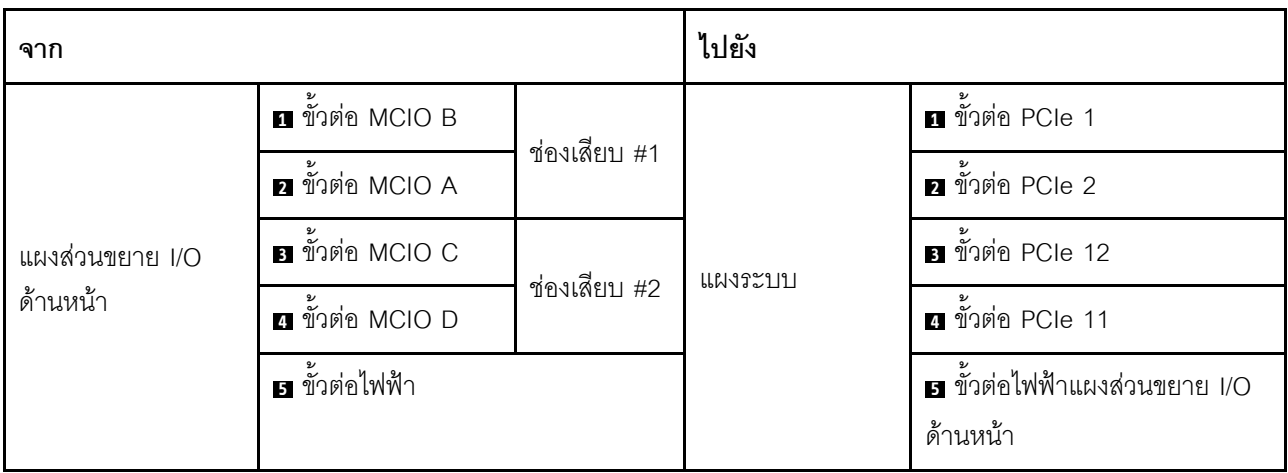

#### การเดินสายส่วนประกอบรีไทเมอร์

การเดินสายส่วนประกอบรีไทเมอร์ประกอบด้วยรายการต่อไปนี้:

- 1. สายไฟส่วนประกอบรีไทเมอร์
- 2. สายสัญญาณส่วนประกอบรีไทเมอร์

#### สายไฟส่วนประกอบรีไทเมอร์

เชื่อมต่อสายไฟ ส่วนประกอบรีไทเมอร์ ตามภาพ

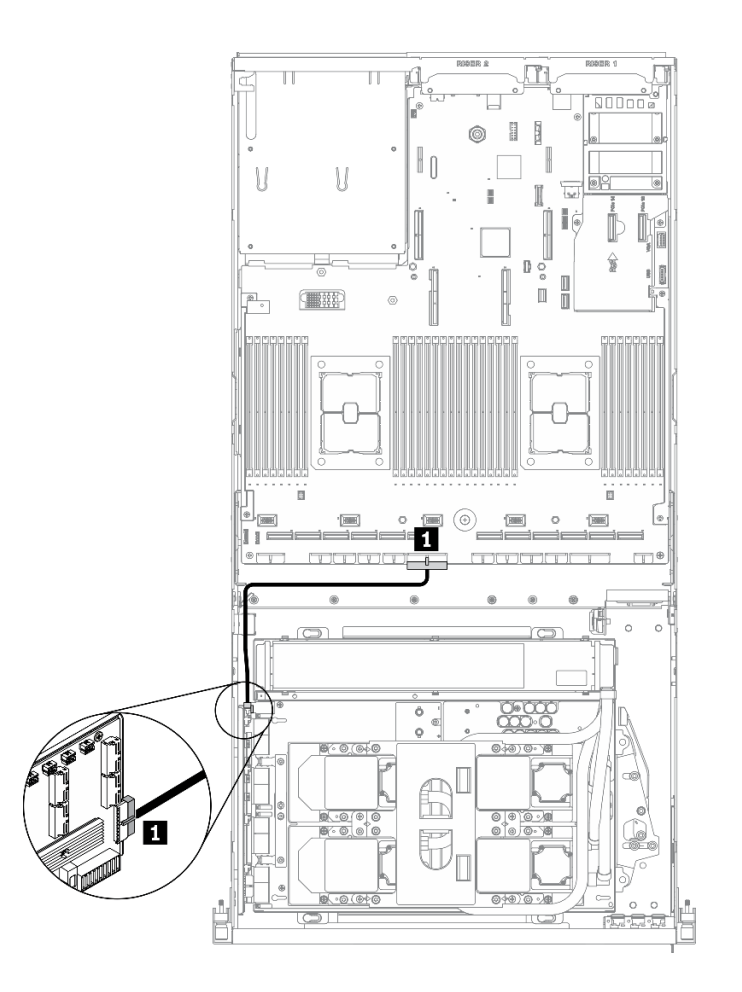

รูปภาพ 86. การเดินสายส่วนประกอบรีไทเมอร์ (สายไฟ) – การกำหนดค่า G

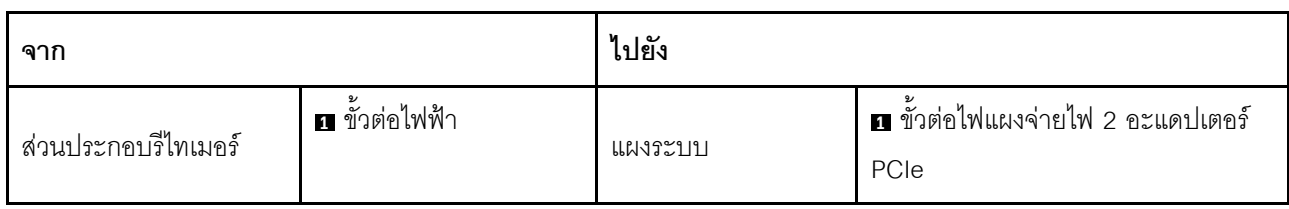

## สายสัญญาณส่วนประกอบรีไทเมอร์

เชื่อมต่อสายสัญญาณ ส่วนประกอบรีไทเมอร์ ตามภาพ

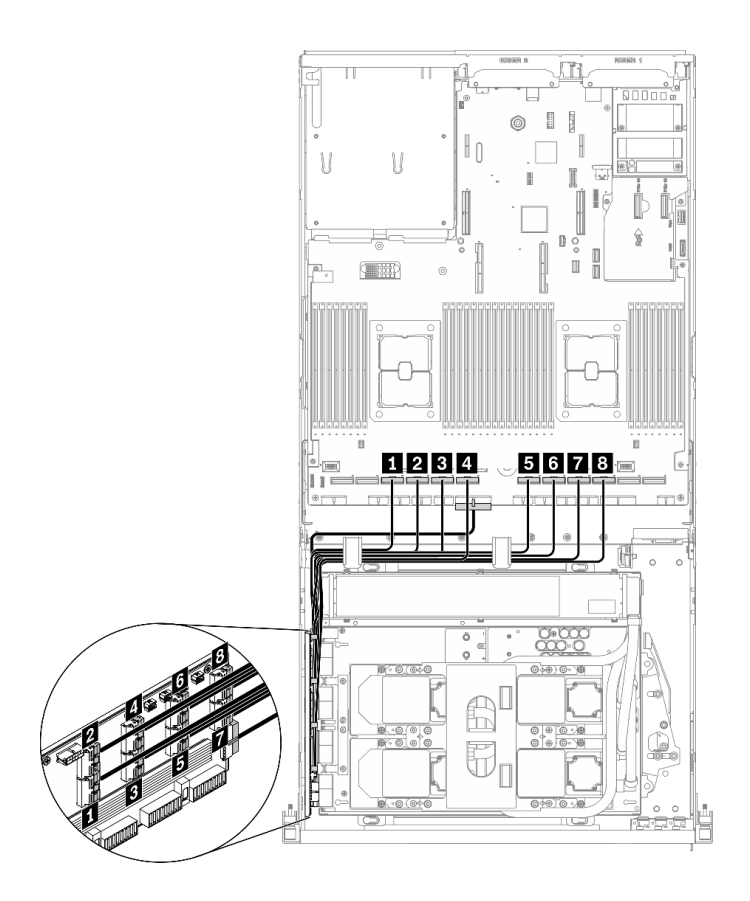

รูปภาพ 87. การเดินสายส่วนประกอบรีไทเมอร์ (สายสัญญาณ) – การกำหนดค่า G

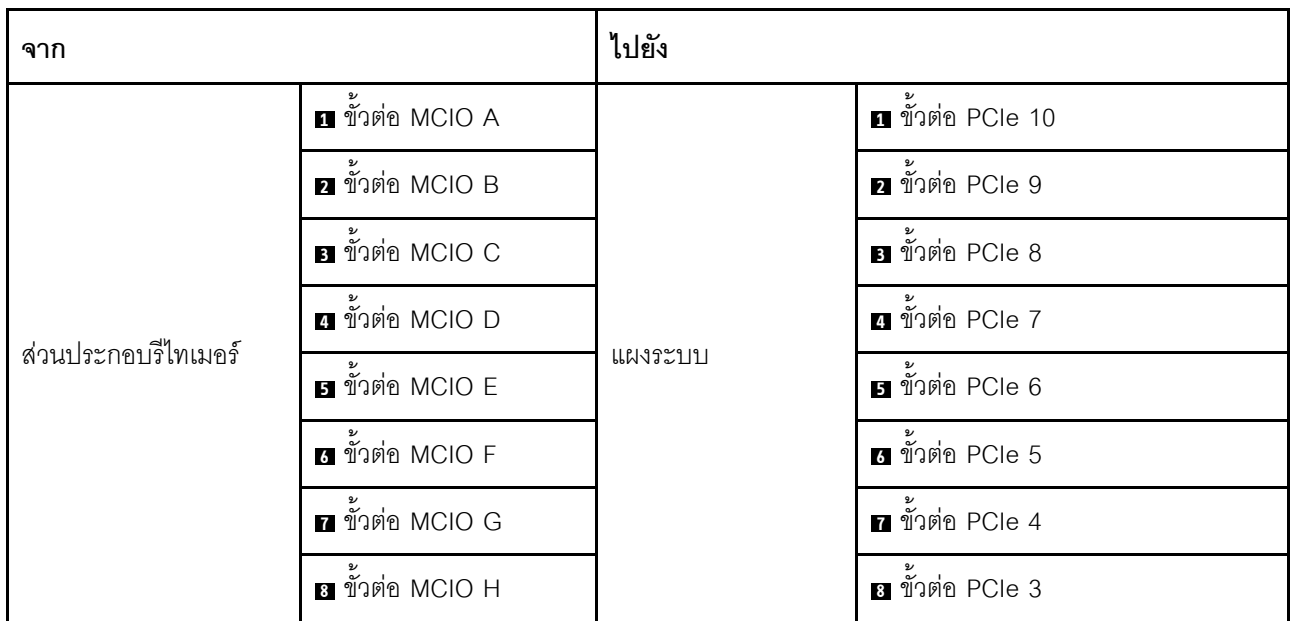

#### การเดินสายส่วนประกอบแผ่นระบายความร้อน

เชื่อมต่อสายปั๊ม ส่วนประกอบแผ่นระบายความร้อน เข้ากับ ส่วนประกอบรีไทเมอร์ ตามภาพ

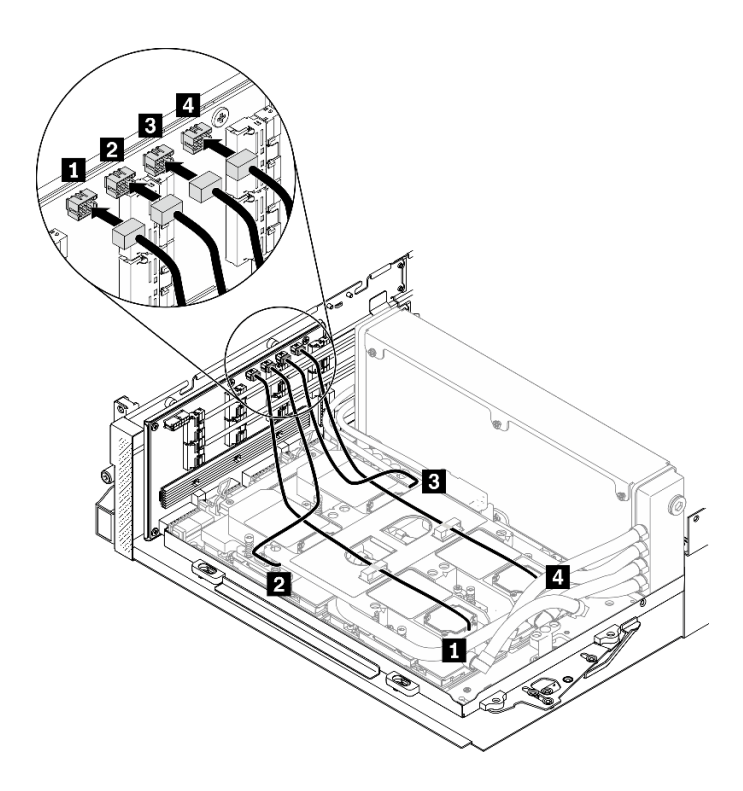

รูปภาพ 88. การเดินสายปั๊มส่วนประกอบแผ่นระบายความร้อนไปยังส่วนประกอบรีไทเมอร์ – การกำหนดค่า G

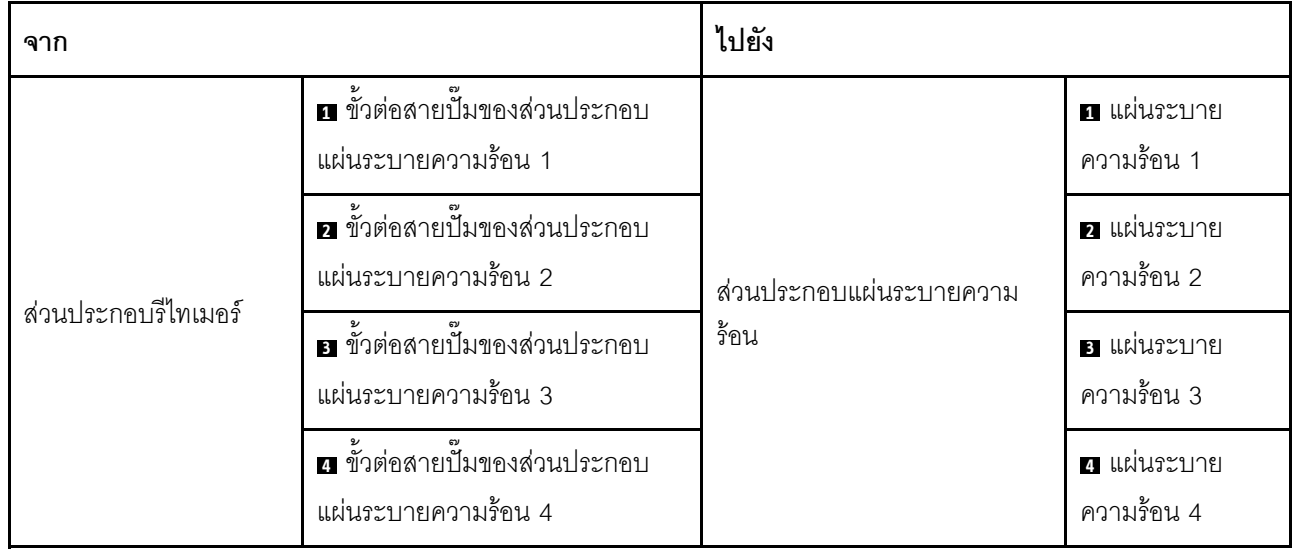

# <span id="page-212-0"></span>บทที่ 4. ขั้นตอนการเปลี่ยนชิ้นส่วนฮาร์ดแวร์

้ส่วนนี้แสดงขั้นตอนการติดตั้งและการถอดส่วนประกอบของระบบที่สามารถซ่อมบำรุงได้ทั้งหมด ขั้นตอนการเปลี่ยนส่วน ประกอบแต่ละขั้นตอนค้างคิงงานที่ต้องดำเนินการ เพื่อให้สามารถเข้าถึงส่วนประกอบที่จะเปลี่ยนได้

สำหรับข้อมูลเพิ่มเติมเกี่ยวกับการสั่งซื้ออะไหล่:

- 1. ไปที่ http://datacentersupport.lenovo.com และเลื่อนไปยังหน้าการสนับสนุนสำหรับเซิร์ฟเวอร์ของคุณ
- 2. คลิก Parts
- 3. ป้อนหมายเลขประจำเครื่องเพื่อดูรายการชิ้นส่วนสำหรับเซิร์ฟเวอร์ของคุณ

**หมายเหต**ุ: หากคุณเปลี่ยนขึ้นส่วนซึ่งมีเฟิร์มแวร์ เช่น อะแดปเตอร์ คุณอาจต้องอัปเดตเฟิร์มแวร์สำหรับขึ้นส่วนดังกล่าว ้สำหรับข้อมูลเพิ่มเติมเกี่ยวกับการอัปเดตเฟิร์มแวร์ โปรดดูที่ "การอัปเดตเฟิร์มแวร์" บนหน้าที่ 16

# คู่มือการติดตั้ง

โปรดอ่านคู่มือการติดตั้ง ก่อนที่จะติดตั้งส่วนประกอบในเซิร์ฟเวอร์

โปรดอ่านประกาศต่อไปนี้อย่างละเอียด ก่อนที่จะติดตั้งอุปกรณ์เสริม:

**ข้อควรพิจารณา**: ป้องกันการสัมผัสไฟฟ้าสถิตที่อาจทำให้ระบบหยุดการทำงานและสูญเสียข้อมูลได้ ด้วยการเก็บส่วน ้ ประกอบที่ไวต่อไฟฟ้าสถิตไว้ในบรรจุภัณฑ์แบบมีการป้องกันไฟฟ้าสถิตจนถึงเวลาทำการติดตั้ง และใช้งานอุปกรณ์เหล่านี้ ด้วยสายรัดข้อมือป้องกันการคายประจุไฟฟ้าสถิตหรือระบบเดินสายดินอื่นๆ

- ้ อ่านข้อมูลและคำแนะนำด้านความปลอดภัยเพื่อให้แน่ใจว่าคุณจะทำงานได้อย่างปลอดภัย:
	- ดูรายการข้อมูลด้านความปลอดภัยฉบับสมบูรณ์สำหรับทุกผลิตภัณฑ์ได้ที่:

http://thinksystem.lenovofiles.com/help/topic/safety\_documentation/pdf\_files.html

- และยังมีคำแนะนำต่อไปนี้ที่: "การใช้งานอุปกรณ์ที่ไวต่อไฟฟ้าสถิต" บนหน้าที่ 206
- ิตรวจสอบให้แน่ใจว่าเซิร์ฟเวอร์รองรับส่วนประกอบที่คุณกำลังติดตั้ง ดูรายการส่วนประกอบเสริมที่เซิร์ฟเวอร์รองรับ ได้ที่ https://static.lenovo.com/us/en/serverproven/index.shtml
- ้ เมื่อคุณจะติดตั้งเซิร์ฟเวอร์ใหม่ ให้ดาวน์โหลดและใช้เฟิร์มแวร์รุ่นล่าสุด การดำเนินการดังกล่าวจะช่วยให้มั่นใจได้ว่า ้ ปัญหาที่ระบุจะได้รับการแก้ไขและเซิร์ฟเวอร์ของคุณพร้อมที่จะทำงานด้วยประสิทธิภาพสูงสุด ไปที่ ThinkSystem SR670 V2 โปรแกรมควบคุมและซอฟต์แวร์ เพื่อดาวน์โหลดการอัปเดตเฟิร์มแวร์สำหรับเซิร์ฟเวอร์ของคุณ

**ข้อสำคัญ**: โซลูชันคลัสเตอร์บางประเภทจำเป็นต้องใช้ระดับรหัสเฉพาะหรือปรับปรุงรหัสที่ต้องใช้ หากส่วนประกอบ เป็นส่วนหนึ่งของโซลูชันคลัสเตอร์ ให้ตรวจสอบว่าระดับของรหัสล่าสุดนั้นรองรับโซลูชันคลัสเตอร์ ก่อนที่คุณจะอัป เดตรหัส

- ้วิธีที่ควรปฏิบัติ คือ ตรวจดูให้แน่ใจว่าเซิร์ฟเวอร์ทำงานตามปกติ ก่อนที่คุณจะติดตั้งส่วนประกอบเสริม  $\ddot{\phantom{0}}$ 
	- ้ ทำความสะอาดพื้นที่ทำงาน และวางส่วนประกอบที่ถอดไว้บนพื้นผิวราบเรียบที่ไม่โยกคลอนหรือเอียง
- ้ อย่าพยายามยกวัตถุที่คุณยกไม่ไหว หากจำเป็นต้องยกวัตถุที่มีน้ำหนักมาก โปรดอ่านข้อควรระวังต่อไปนี้อย่าง ละเคียด.
	- ตรวจสอบให้แน่ใจว่าพื้นที่บริเวณนั้นยืนได้มั่นคงไม่ลื่นไถล
	- กระจายน้ำหนักของวัตถุที่คุณยกให้เท่ากันระหว่างเท้าทั้งสอง
	- ้ค่อยๆ ออกแรงยก ไม่ควรขยับตัว หรือบิดตัวอย่างรวดเร็วขณะยกของหนัก
	- ้ เพื่อหลีกเลี่ยงการใช้งานกล้ามเนื้อส่วนหลังของคุณมากเกินไป ให้ยกโดยใช้การยืนหรือผลักขึ้นโดยใช้กล้ามเนื้อ  $\overline{a}$ ๚า
- สำรองข้อมูลสำคัญทั้งหมดก่อนที่คุณจะทำการเปลี่ยนแปลงเกี่ยวกับดิสก์ไดรฟ์  $\ddot{\phantom{0}}$
- คุณต้องมีไขควงปากแบนอันเล็ก ไขควงแฉกขนาดเล็ก และไขควงหกเหลี่ยมขนาด T8
- เปิดเครื่องทิ้งไว้ หากต้องการดูไฟ LED แสดงข้อผิดพลาดบนแผงระบบและส่วนประกอบภายใน
- คุณไม่จำเป็นต้องปิดเซิร์ฟเวอร์เพื่อถอดหรือติดตั้งแหล่งจ่ายไฟแบบ Hot-swap หรืออุปกรณ์ USB แบบ Hot-plug ้อย่างไรก็ตาม คุณต้องปิดเซิร์ฟเวอร์ก่อนที่จะดำเนินขั้นตอนเกี่ยวกับการถอดหรือการติดตั้งสายอะแเดปเตอร์ และ คุณต้องถอดสายไฟออกจากเซิร์ฟเวอร์ก่อนที่จะดำเนินขั้นตอนเกี่ยวกับการถอดหรือการใส่การ์ด Riser
- พื้นที่ที่ปรากฏเป็นสีฟ้าบนอุปกรณ์แสดงถึงตำแหน่งสัมผัสที่คุณใช้หยิบส่วนประกอบที่จะถอดหรือติดตั้งอุปกรณ์ลงใน เซิร์ฟเวคร์ การเปิดหรือปิดสลัก เป็นต้น
- พื้นที่ที่ปรากฏเป็นสีดินเผาบนอุปกรณ์ หรือป้ายสีดินเผาบนหรือบริเวณใกล้กับอุปกรณ์แสดงว่าส่วนประกอบดังกล่าว  $\bullet$ ี สามารถเปลี่ยนได้โดยไม่ต้องปิดเครื่อง หากระบบปฏิบัติการของเซิร์ฟเวอร์รองรับคุณลักษณะ Hot-swap คุณจะ สามารถถอดหรือติดตั้งส่วนประกอบได้ขณะเซิร์ฟเวอร์ยังทำงานอยู่ (สีดินเผายังแสดงถึงตำแหน่งสัมผัสบนส่วน ประกอบแบบ Hot-swap ด้วย) ดูคำแนะนำสำหรับการถอดหรือติดตั้งส่วนประกอบ Hot-swap ต่างๆ โดยเฉพาะ เพื่อดูขั้นตอนเพิ่มเติมอื่นๆ ที่คุณอาจต้องทำก่อนถอดหรือติดตั้งส่วนประกอบ
	- ี แถบสีแดงบนไดรฟ์ที่อยู่ติดกับสลักปลดล็อคระบุว่าสามารถถอดไดรฟ์ได้โดยไม่ต้องปิดเครื่อง หากเซิร์ฟเวอร์และ ระบบปฏิบัติการรองรับความสามารถแบบ Hot-swap นี่หมายความว่าคุณสามารถถอดหรือติดตั้งไดรฟ์ได้ขณะที่ เซิร์ฟเวอร์กำลังทำงานอยู่

**หมายเหต**ุ: ดูคำแนะนำเฉพาะระบบสำหรับการถอดหรือติดตั้งไดรฟ์แบบ Hot-swap เพื่อดูขั้นตอนเพิ่มเติมอื่นๆ ที่ คุณอาจต้องทำก่อนถอดหรือติดตั้งไดรฟ์

หลังจากใช้งานเซิร์ฟเวอร์เสร็จแล้ว ตรวจดูให้แน่ใจว่าคุณได้ติดตั้งแผงครอบ ตัวป้องกัน ป้ายกำกับ และสายดินกลับ เข้าที่เดิมแล้ว

 $\bullet$ 

 $\bullet$ 

# รายการตรวจสอบความปลอดภัย

โปรดใช้ข้อมูลนี้เพื่อช่วยในการระบุสภาพความไม่ปลอดภัยในเซิร์ฟเวอร์ของคุณ เครื่องแต่ละรุ่นได้รับการออกแบบและ ผลิตโดยติดตั้งอุปกรณ์ด้านความปลอดภัยตามข้อกำหนด เพื่อป้องกันไม่ให้ผู้ใช้และช่างเทคนิคบริการได้รับบาดเจ็บ

#### หมายเหตุ:

- 1. ผลิตภัณฑ์นี้ไม่เหมาะลำหรับใช้งานในสถานที่ทำงานที่ใช้จอแสดงผล ตามมาตราที่ 2 ของข้อบังคับเรื่องสถานที่ ทำงาน
- ่ 2 การตั้งค่าเซิร์ฟเวคร์จะทำในห้องเซิร์ฟเวคร์เท่านั้น

#### ข้อควรระวัง:

อุปกรณ์นี้ต้องติดตั้งหรือซ่อมบำรุงโดยพนักงานผู้ผ่านการฝึกอบรม ตามที่กำหนดโดย NEC, IEC 62368-1 และ IEC 60950-1 ตามมาตรฐานความปลอดภัยของอุปกรณ์อิเล็กทรอนิกส์ด้านเสียง/วิดีโอ เทคโนโลยีสารสนเทศ และเทคโนโลยีการสื่อสาร Lenovo จะถือว่าคุณมีคุณสมบัติเหมาะสมในการการซ่อมบำรุงอุปกรณ์ และได้รับ การฝึกอบรมในการจำแนกระดับพลังงานที่เป็นอันตรายในผลิตภัณฑ์ การเข้าถึงอุปกรณ์ดำเนินการโดยใช้ เครื่องมือ ล็อคและกุญแจ หรือระบบนิรภัยอื่นๆ และควบคุมโดยหน่วยงานกำกับดูแลที่มีหน้าที่รับผิดชอบใน พื้นที่นั้น ๆ

**ข้อสำคัญ**: ต้องมีการเดินสายดินระบบไฟฟ้าของเซิร์ฟเวอร์เพื่อความปลอดภัยของผู้ปฏิบัติงาน และทำให้ระบบทำงาน เป็นปกติ ช่างไฟที่ได้รับการรับรองสามารถยืนยันการเดินสายดินที่ถูกต้องของเต้ารับไฟฟ้าได้

เพื่อรับรองว่าไม่มีสภาพที่ไม่ปลอดภัย ให้ตรวจสอบตามหัวข้อต่อไปนี้:

- 1. ตรวจดูให้แน่ใจว่าปิดการใช้งานอุปกรณ์และถอดสายไฟออกแล้ว
- 2. ตรวจสอบสายไฟ
	- ้ตรวจดูให้แน่ใจว่าตัวเชื่อมต่อสายดินอยู่ในสภาพดี ใช้อุปกรณ์เพื่อวัดความต่อเนื่องของกระแสไฟฟ้าของ ี สายดิน โดยระหว่างหมุดสายดินภายนอกและสายดินที่เฟรม ต้องมีความต่อเนื่องของกระแสไฟฟ้าที่ 0.1 โอห์มหรือน้อยกว่า
	- ตรวจดูให้แน่ใจว่าชนิดของสายไฟถูกต้อง หากต้องการดูสายไฟที่ใช้ได้สำหรับเซิร์ฟเวอร์:
		- a. ไปที่:

#### http://dcsc.lenovo.com/#/

- b. คลิก Preconfigured Model (รุ่นที่ได้รับการกำหนดค่ามาล่วงหน้า) หรือ Configure to order (การ กำหนดค่าตามลำดับ)
- c. ป้อนประเภทเครื่องและรุ่นเซิร์ฟเวอร์ของคุณเพื่อแสดงหน้าการกำหนดค่า
- ุ คลิก Power (พลังงาน) → Power Cables (สายไฟ) เพื่อคูสายไฟทั้งหมด  $d_{-}$
- ตรวจสอบให้แน่ใจว่าฉนวนป้องกันไม่ขาดหลุดลุ่ยหรือเสื่อมสภาพ
- 3. ตรวจหาการดัดแปลงที่ไม่ใช่ของ Lenovo ใช้วิจารณญาณสำหรับความปลอดภัยในการดัดแปลงที่ไม่ใช่ของ Lenovo คย่างรคบคอบ
- 4. ตรวจสอบภายในเซิร์ฟเวอร์เพื่อค้นหาสภาพความไม่ปลอดภัยที่ชัดเจน เช่น ขี้ตะไบเหล็ก การปนเปื้อน น้ำหรือของ เหลวอื่นๆ หรือสัญญาณของเพลิงไหม้หรือความเสียหายจากควัน
- 5. ตรวจสอบว่าสายไฟมีการเสื่อมสภาพ ขาดหลุดลุ่ย หรือถูกบีบแน่นหรือไม่
- ่ 6. ตรวจสอบให้แน่ใจว่าตัวยึดฝาครอบแหล่งจ่ายไฟ (สกรูหรือหมุดย้ำ) ไม่ถูกถอดออกหรือเปลี่ยน

# คำแนะนำเกี่ยวกับความเชื่อถือได้ของระบบ

ตรวจสอบคำแนะนำเกี่ยวกับความเชื่อถือได้ของระบบเพื่อให้แน่ใจว่าระบบจะได้รับการระบายความร้อนอย่างเหมาะสม และเชื่อถือได้

้ตรวจสอบว่าได้ทำตามข้อกำหนดต่อไปนี้:

- ้เมื่อเซิร์ฟเวอร์มีแหล่งพลังงานสำรอง จะต้องติดตั้งแหล่งพลังงานในแต่ละช่องใส่แหล่งพลังงาน
- ้ต้องมีพื้นที่รอบเซิร์ฟเวอร์อย่างเพียงพอเพื่อให้ระบบระบายความร้อนของเซิร์ฟเวอร์ทำงานได้อย่างเหมาะสม เว้นพื้นที ้เปิดโล่งรอบๆ ด้านหน้าและด้านหลังของเซิร์ฟเวอร์ประมาณ 50 มม. (2.0 นิ้ว) อย่าวางวัตถุใดๆ ไว้ด้านหน้าพัดลม
- เพื่อการระบายความร้อนและการระบายอากาศที่เหมาะสม ให้ประกอบฝาครอบเซิร์ฟเวอร์กลับเข้าที่ก่อนที่คุณจะเปิด เซิร์ฟเวคร์ คย่าใช้งานเซิร์ฟเวคร์นานกว่า 30 นาที ขณะที่ถอดฝาครอบเซิร์ฟเวคร์ออก เนื่องจากอาจทำให้ส่วน ประกอบของเซิร์ฟเวอร์เสียหาย
- ต้องทำตามคำแนะนำการเดินสายที่มาพร้อมกับส่วนประกอบเสริม  $\ddot{\phantom{0}}$
- จะต้องเปลี่ยนพัดลมที่ไม่สามารถทำงานได้ภายใน 48 ชั่วโมงหลังพัดลมหยุดทำงาน
- ้ เมื่อถอดพัดลมแบบ Hot-swap ออกแล้ว ต้องเปลี่ยนทดแทนภายใน 30 วินาทีหลังถอด
- ้<br>เมื่อถอดไดรฟ์แบบ Hot-swap ออกแล้ว ต้องเปลี่ยนทดแทนภายใน 2 นาทีหลังถอด
- ้<br>เมื่อถอดแหล่งพลังงานแบบ Hot-swap ออกแล้ว ต้องเปลี่ยนทดแทนภายใน 2 นาทีหลังถอด
- ้ต้องติดตั้งแผ่นกั้นลมทุกแผ่นที่มาพร้อมกับเซิร์ฟเวอร์ เมื่อเซิร์ฟเวอร์เริ่มทำงาน (เซิร์ฟเวอร์บางตัวอาจมีแผ่นกั้นลม มากกว่าหนึ่งแผ่น) การใช้งานเซิร์ฟเวคร์โดยไม่มีแผ่นกั้นลมคาจทำให้โปรเซสเซคร์เสียหาย
- ช่องเสียบโปรเซสเซอร์ทุกช่องจะต้องมีฝาครอบช่องเสียบ หรือโปรเซสเซอร์ที่มีตัวระบายความร้อน
- เมื่อติดตั้งโปรเซสเซอร์มากกว่าหนึ่งตัว จะต้องทำตามกฎการรวบรวมพัดลมสำหรับแต่ละเซิร์ฟเวอร์อย่างเคร่งครัด

# <span id="page-215-0"></span>การใช้งานอุปกรณ์ที่ไวต่อไฟฟ้าสถิต

ตรวจดูคำแนะนำเหล่านี้ก่อนใช้งานอุปกรณ์ที่ไวต่อไฟฟ้าสถิตเพื่อลดความเป็นไปได้ที่จะเกิดความเสียหายจากการคาย ประจุไฟฟ้าสถิต
**ข้อควรพิจารณา**: ป้องกันการสัมผัสไฟฟ้าสถิตที่อาจทำให้ระบบหยุดการทำงานและสูญเสียข้อมูลได้ ด้วยการเก็บส่วน ู ประกอบที่ไวต่อไฟฟ้าสถิตไว้ในบรรจุภัณฑ์แบบมีการป้องกันไฟฟ้าสถิตจนถึงเวลาทำการติดตั้ง และใช้งานอุปกรณ์เหล่านี้ ด้วยสายรัดข้อมือป้องกันการคายประจุไฟฟ้าสถิตหรือระบบเดินสายดินอื่นๆ

- จำกัดการเคลื่อนไหวเพื่อป้องกันการก่อให้เกิดไฟฟ้าสถิตสะสมรอบตัวคุณ
- ใช้ความระมัดระวังเพิ่มขึ้นเมื่อใช้งานอุปกรณ์ในสภาพอากาศเย็น เนื่องด้วยการทำให้อุ่นขึ้นจะลดความขึ้นภายใน อาคารและเพิ่มปริมาณไฟฟ้าสถิต
- ใช้สายรัดข้อมือป้องกันการคายประจุไฟฟ้าสถิตหรือระบบเดินสายดินอื่นๆ เสมอ โดยเฉพาะขณะทำงานภายใน เซิร์ฟเวอร์ที่เปิดเครื่องอยู่
- ขณะที่อุปกรณ์ยังอยู่ในบรรจุภัณฑ์แบบมีการป้องกันไฟฟ้าสถิต ให้นำไปสัมผัสกับพื้นผิวโลหะที่ไม่ทาสีภายนอก เซิร์ฟเวอร์อย่างน้อยสองวินาที วิธีนี้จะช่วยระบายไฟฟ้าสถิตจากบรรจุภัณฑ์และจากร่างกายของคุณ
- ้ นำอุปกรณ์ออกจากบรรจุภัณฑ์และติดตั้งเข้ากับเซิร์ฟเวอร์โดยตรงโดยไม่ต้องวางอุปกรณ์ลง หากคุณจำเป็นต้องวาง ้ อุปกรณ์ลง ให้นำอุปกรณ์กลับไปไว้ในบรรจุภัณฑ์แบบมีการป้องกันไฟฟ้าสถิต อย่าวางอุปกรณ์บนเครื่องเซิร์ฟเวอร์ หรือบนพื้นผิวโลหะใดๆ
- เมื่อใช้งานอุปกรณ์ ให้จับที่ขอบหรือโครงของอุปกรณ์อย่างระมัดระวัง
- ้อย่าสัมผัสกับรอยบัดกรี หมุด หรือที่แผงวงจรโดยตรง
- เก็บอุปกรณ์ไม่ให้เอื้อมถึงได้เพื่อป้องกันความเสียหายที่อาจเกิดขึ้น

# การเปลี่ยนเซิร์ฟเวอร์

ทำตาบคำแบะบำใบส่าบบี้เพื่อกอดและติดตั้งเซิร์ฟเาอร์

## <span id="page-216-0"></span>ถอดเซิร์ฟเวอร์ออกจากแร็ค

ทำตามคำแนะนำในส่วนนี้เพื่อถอดเซิร์ฟเวอร์ออกจากแร็ค

### S036

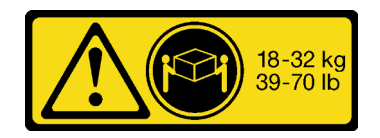

18 - 32 กก. (39 - 70 ปอนด์)

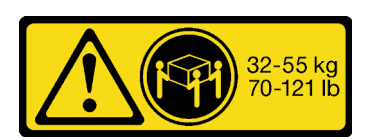

32 - 55 กก. (70 - 121 ปอนด์)

#### R006

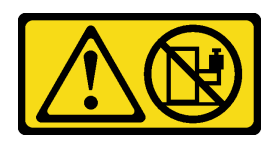

#### ข้อควรระวัง:

ห้ามวางสิ่งของใดๆ บนอุปกรณ์ที่ติดตั้งอยู่บนตู้แร็ค เว้นแต่อุปกรณ์ที่ติดตั้งอยู่บนตู้แร็คนั้นมีไว้สำหรับใช้เป็น หั้นวางเท่านั้น

#### เกี่ยวกับงานนี้

### ข้อควรพิจารณา:

- อ่าน "คู่มือการติดตั้ง" บนหน้าที่ 203 และ "รายการตรวจสอบความปลอดภัย" บนหน้าที่ 205 เพื่อให้แน่ใจว่าคุณจะ ทำงานได้อย่างปลอดภัย
- ้ ปิดเซิร์ฟเวอร์และอุปกรณ์ต่อพ่วง แล้วถอดสายไฟและสายภายนอกทั้งหมดออก ดู "ปิดเซิร์ฟเวอร์" บนหน้าที่ 22  $\ddot{\phantom{0}}$

### ข้อควรระวัง: ต้องใช้ผู้ปฏิบัติงานสามคนสำหรับการถอดเซิร์ฟเวอร์เพื่อป้องกันการบาดเจ็บ

### รับศมขั้นตคน

ดูวิดีโอขั้นตอนนี้ได้ที่ YouTube: https://www.youtube.com/playlist?list=PLYV5R7hVcs-BXei6L6c05osQVLt4w5XYx

#### ขั้นตอน

์ขั้นตอนที่ 1. คลายน็อตยึดสองตัวที่อยู่ที่ด้านหน้าของเซิร์ฟเวอร์เพื่อปลดออกจากแร็ค

## ส่วนหน้าแร็ค

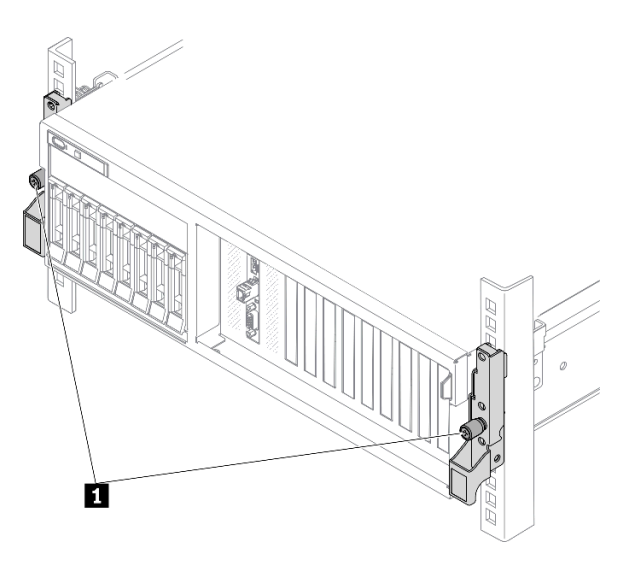

รูปภาพ 89. การปลดเซิร์ฟเวอร์ออกจากแร็ค

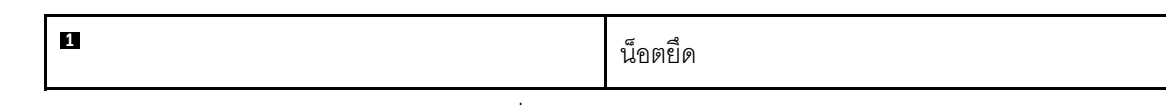

ขั้นตอนที่ 2. จับหูยึดบริเวณด้านหน้าของเซิร์ฟเวอร์ แล้วเลื่อนเซิร์ฟเวอร์ออกไปจนสุด จนกว่าจะหยุด

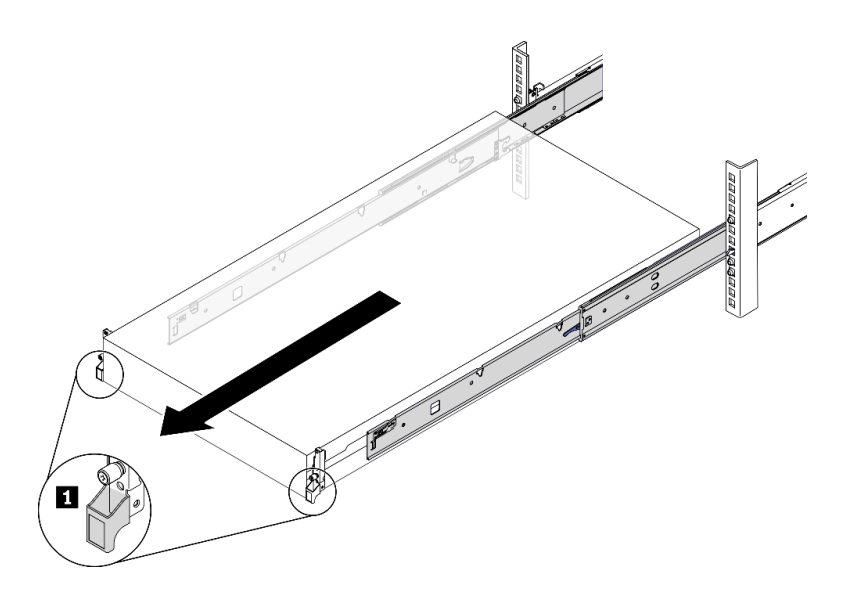

รูปภาพ 90. การดึงเซิร์ฟเวอร์ออก

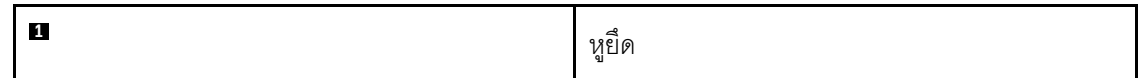

### ขั้นตอนที่ 3. ถอดเซิร์ฟเวอร์ออกจากแร็ค

### ข้อควรระวัง: ตรวจสอบให้แน่ใจว่าคนสามคนยกเครื่องด้วยการจับที่จุดยก

ส่วนหน้าแร็ค

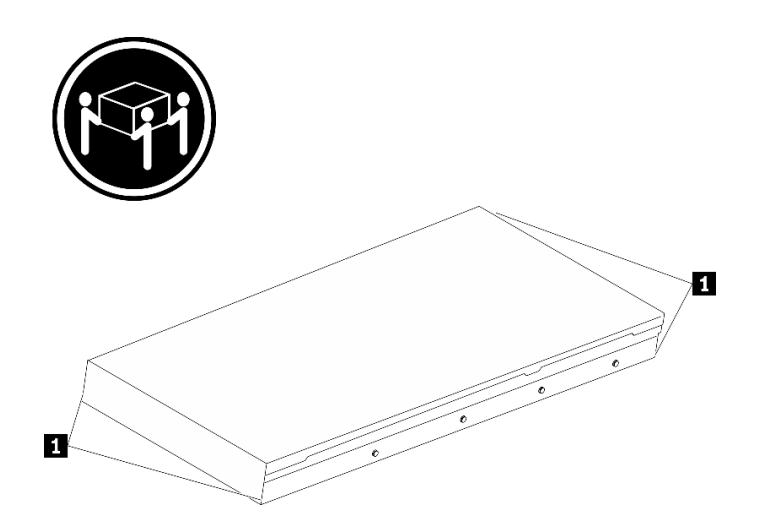

รูปภาพ 91. การยกเซิร์ฟเวอร์

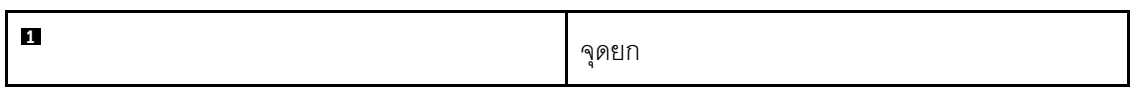

● กดแถบปลดล็อคเพื่อปลดรางออกจากเซิร์ฟเวอร์ a.

- 2 ยกปลายด้านหน้าของเซิร์ฟเวอร์เล็กน้อยอย่างระมัดระวัง เพื่อถอดหัวตะปูออกจากช่องเสียบบน b. ราง
- c. ใช้คนสามคนยกกเซิร์ฟเวอร์ขึ้นเพื่อถอดออกจากรางทั้งหมด วางเซิร์ฟเวอร์บนพื้นผิวที่แบนราบ และแข็งแรง

## ส่วนหน้าแร็ค

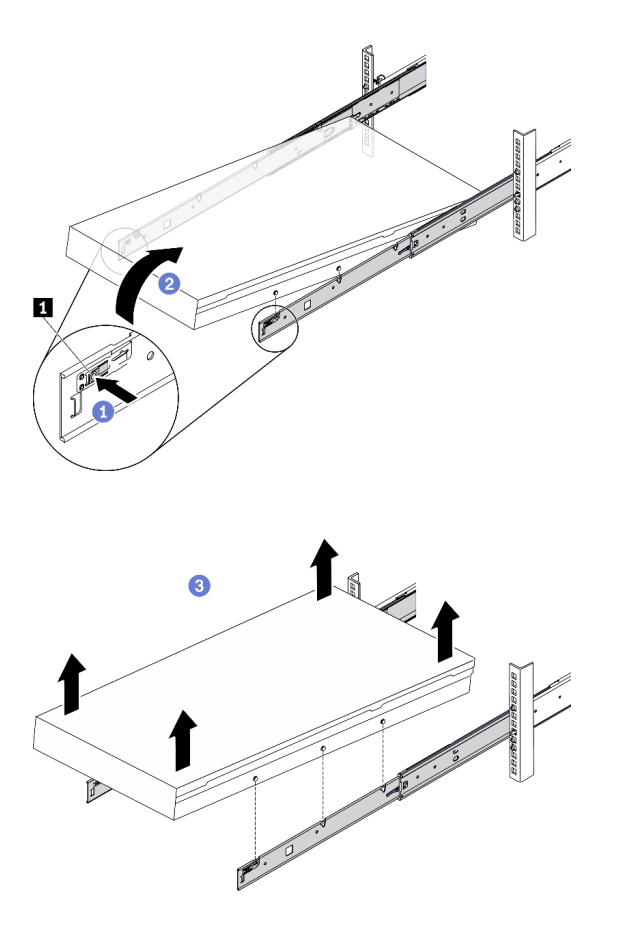

รูปภาพ 92. การถอดเซิร์ฟเวอร์ออกจากแร็ค

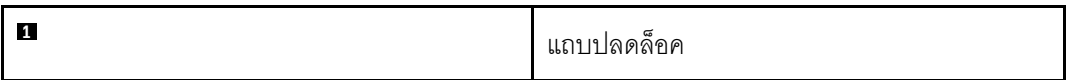

#### หลังจากดำเนินการเสร็จ

ค่อยๆ วางเซิร์ฟเวอร์ลงบนพื้นผิวแบนราบที่มีการป้องกันไฟฟ้าสถิต

# ติดตั้งเซิร์ฟเวอร์เข้ากับแร็ค

ทำตามคำแนะนำในส่วนนี้เพื่อติดตั้งเซิร์ฟเวอร์เข้ากับแร็ค

#### S036

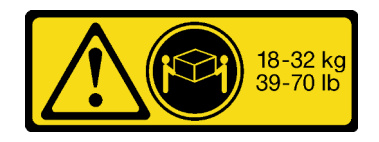

18 - 32 กก. (39 - 70 ปอนด์)

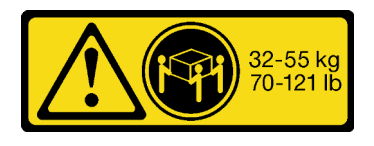

32 - 55 กก. (70 - 121 ปอนด์)

R006

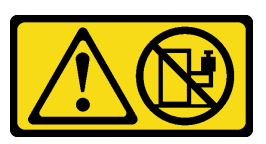

#### ข้อควรระวัง:

ห้ามวางสิ่งของใดๆ บนอุปกรณ์ที่ติดตั้งอยู่บนตู้แร็ค เว้นแต่อุปกรณ์ที่ติดตั้งอยู่บนตู้แร็คนั้นมีไว้สำหรับใช้เป็น ชั้นวางเท่านั้น

เกี่ยวกับงานนี้

### ข้อควรพิจารณา:

- อ่าน "คู่มือการติดตั้ง" บนหน้าที่ 203 และ "รายการตรวจสอบความปลอดภัย" บนหน้าที่ 205 เพื่อให้แน่ใจว่าคุณจะ ทำงานได้อย่างปลอดภัย
- ์ ปิดเซิร์ฟเวอร์และอุปกรณ์ต่อพ่วง แล้วถอดสายไฟและสายภายนอกทั้งหมดออก ดู "ปิดเซิร์ฟเวอร์" บนหน้าที่ 22  $\bullet$

### ข้อควรระวัง∙ ต้องใช้ผู้ปฏิบัติงานสามคนสำหรับการติดตั้งเซิร์ฟเวอร์เพื่อป้องกันการบาดเจ็บ

### รับศมขั้นตคน

ดูวิดีโอขั้นตอนนี้ได้ที่ YouTube: https://www.youtube.com/playlist?list=PLYV5R7hVcs-BXei6L6c05osQVLt4w5XYx

#### ขั้นตคน

ขั้นตอนที่ 1. จากด้านหน้าของแร็ค ให้ดึงรางออกจนสุดจนกว่ารางจะหยุด

**ข้อควรพิจารณา**: คุณจะติดตั้งเซิร์ฟเวอร์ได้สำเร็จเมื่อรางขยายจนสุดเท่านั้น

**ส�วนหน�าแร็ค**

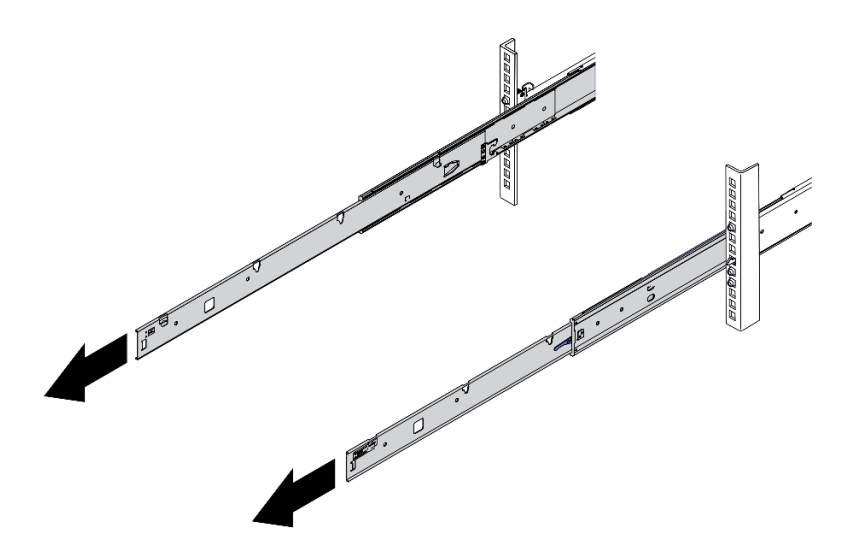

*รูปภาพ 93. การดึงรางออก*

### ขั้นตอนที่ 2. ใช้คนสามคนยกเซิร์ฟเวอร์ขึ้นอย่างระมัดระวัง

ข้อควรระวัง: ตรวจสอบให้แน่ใจว่าคนสามคนยกเครื่องด้วยการจับที่จุดยก

ส่วนหน้าแร็ค

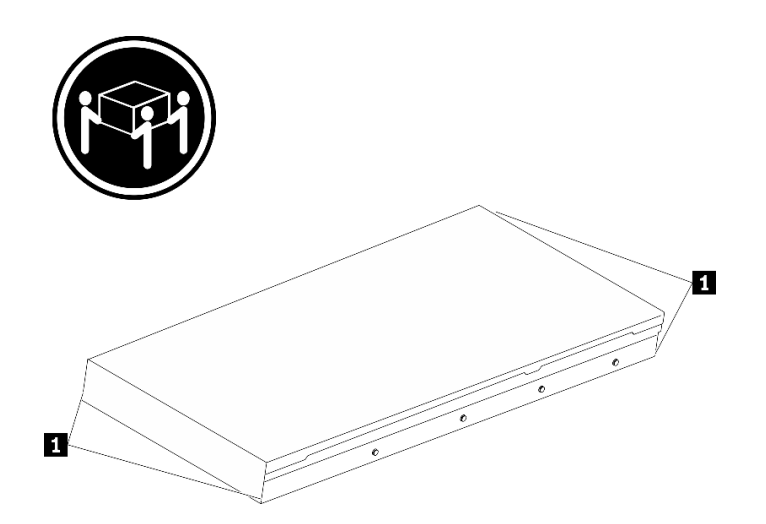

รูปภาพ 94. การยกเซิร์ฟเวอร์

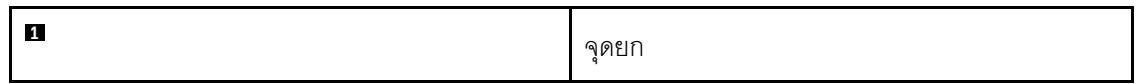

- ์ขั้นตอนที่ 3. ติดตั้งเซิร์ฟเวอร์เข้ากับรางจากด้านหน้าของแร็ค
	- เอียงเซิร์ฟเวอร์และค่อยๆ วางปลายด้านหลังลง จากนั้น ดันรางไปทางเซิร์ฟเวอร์และตรวจสอบให้  $a.$ แน่ใจว่าหัวตะปูที่อยู่ไกลที่สุดทางด้านซ้ายและด้านขวาของเซิร์ฟเวอร์เข้าไปในช่องเสียบบนราง
	- b. 2 ค่อยๆ วางเซิร์ฟเวอร์ลง และตรวจสอบให้แน่ใจว่าหัวตะปูอีก 3 ตัวทางด้านซ้ายและด้านขวาของ เซิร์ฟเวอร์เลื่อนเข้าไปในช่องเสียบอย่างถูกต้อง

หมายเหตุ: ตรวจสอบด้านข้างของรางเพื่อให้แน่ใจว่าหัวตะปูอยู่ในช่องเสียบดีแล้ว **ข้อควรพิจารณา**: คุณจะติดตั้งเซิร์ฟเวอร์ได้สำเร็จเมื่อรางขยายจนสุดเท่านั้น

### ส่วนหน้าแร็ค

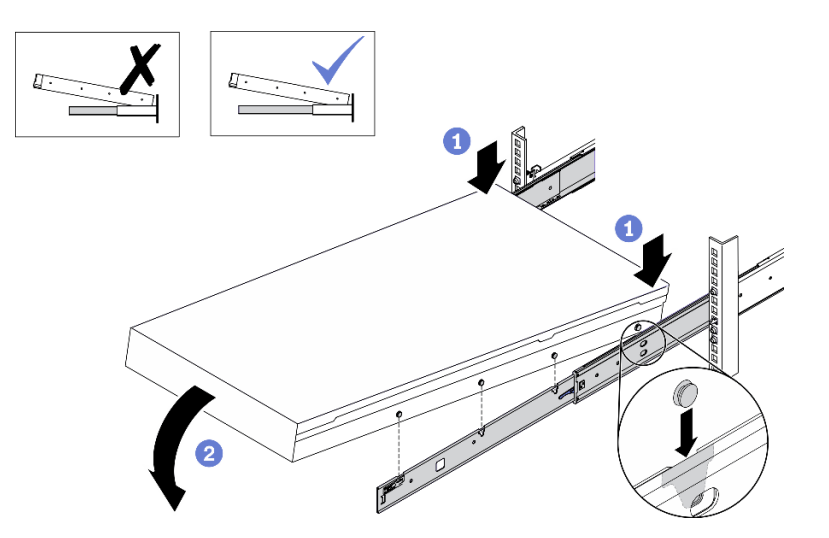

รูปภาพ 95. การติดตั้งเซิร์ฟเวอร์ลงในราง

- ขั้นตอนที่ 4. เลื่อนเซิร์ฟเวอร์เข้าไปในแร็ค
	- a. ดันสลักบนรางเลื่อนขึ้น
	- b. 2 ดันเซิร์ฟเวอร์เข้าไปในแร็คจนสุด

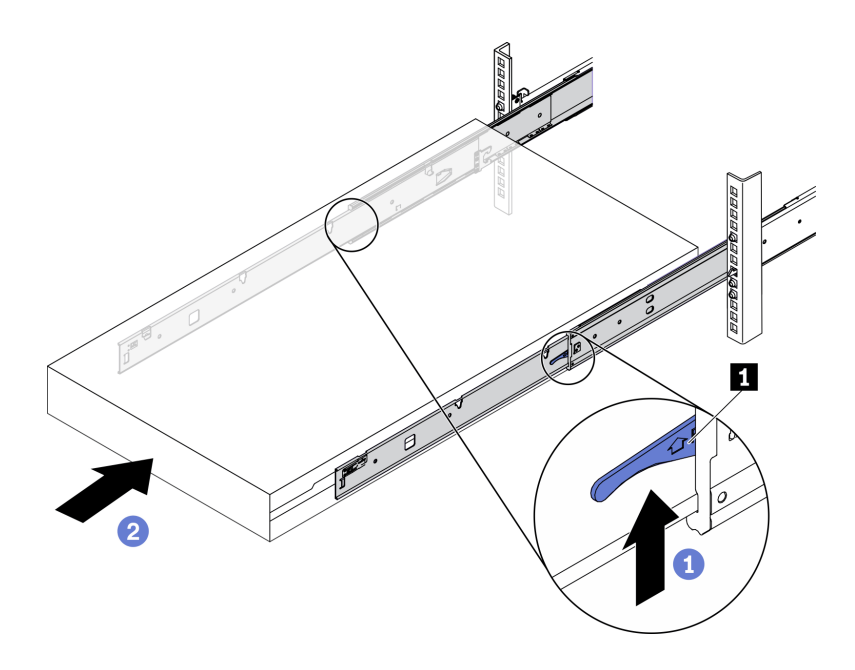

*รูปภาพ 96. การติดตั ้งเซิร์ฟเวอร์เข้าไปในแร็ค*

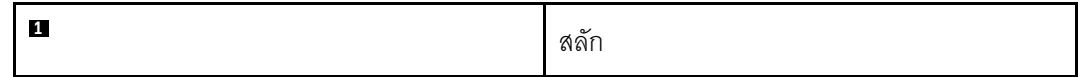

- ขั้นตอนที่ 5. (เสริม) ยึดเซิร์ฟเวอร์เข้ากับแร็ค
	- a. ยึดเซิร์ฟเวอร์เข้ากับด้านหลังของแร็ค เลือกรางแรกที่คุณต้องการยึด ใส่แหวนรองและสกรู M5 จาก นั้น ขันสกรู M.5 ให้แน่น ทำซ้ำเพื่อยึดรางอีกตัว

### ด้านหลังแร็ค

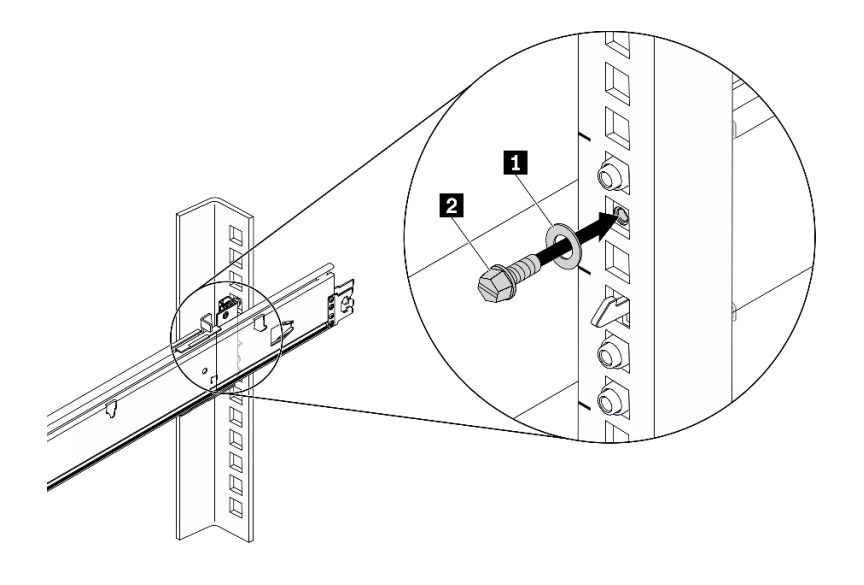

รูปภาพ 97. การยึดเซิร์ฟเวอร์เข้ากับด้านหลังของแร็ค

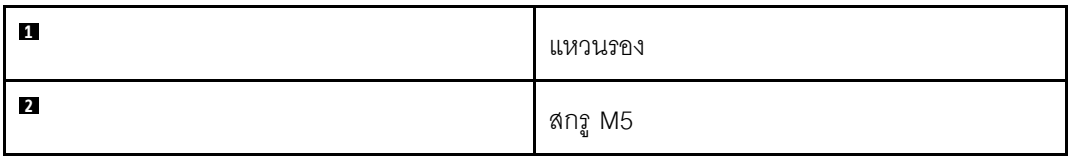

b. ยึดเซิร์ฟเวอร์เข้ากับด้านหน้าของแร็ค ขันน็อตยึดสองตัวที่อยู่ที่ด้านหน้าของเซิร์ฟเวอร์

### ส่วนหน้าแร็ค

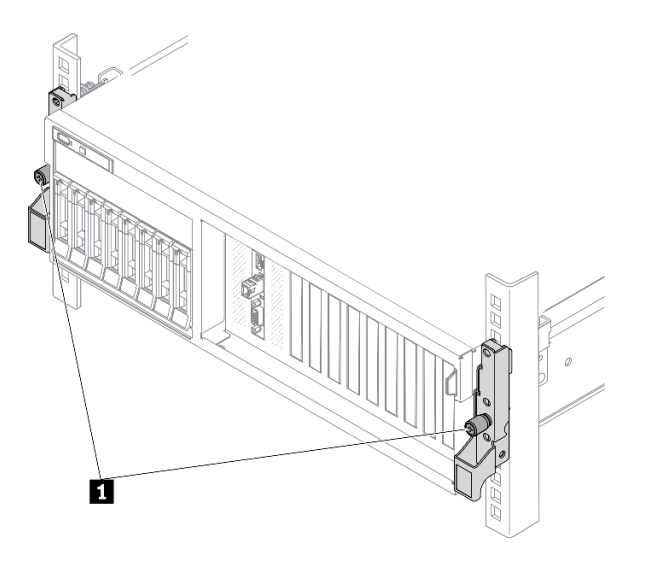

รูปภาพ 98. การยึดเซิร์ฟเวอร์เข้ากับด้านหน้าของแร็ค

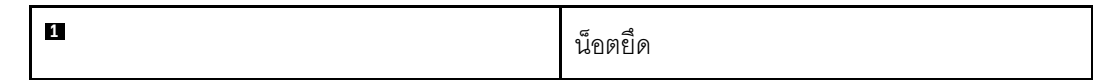

#### หลังจากดำเนินการเสร็จ

- 1. เชื่อมต่อสายไฟและสายเคเบิลที่คุณถอดออกกลับเข้าที่
- 2. เปิดเซิร์ฟเวอร์และอุปกรณ์ต่อพ่วงใดๆ ดู "เปิดเซิร์ฟเวอร์" บนหน้าที่ 22
- 3. ปรับปรุงการกำหนดค่าเซิร์ฟเวอร์ ดู "ดำเนินการเปลี่ยนชิ้นส่วนให้เสร็จสมบูรณ์" บนหน้าที่ 461

# ส่วนประกอบทั่วไป

ทำตามคำแนะนำในส่วนนี้เพื่อถอดและติดตั้งส่วนประกอบทั่วไปในตัวเครื่อง

# การเปลี่ยนแผ่นกั้นลม

ทำตามคำแนะนำในส่วนนี้เพื่อถอดหรือติดตั้งแผ่นกั้นลม

### ิถอดแผ่นกั้นอากาศ

ทำตามคำแนะนำในส่วนนี้เพื่อถอดแผ่นกั้นลม

### เกี่ยวกับงานนี้

### ข้อควรพิจารณา:

- ้อ่าน "คู่มือการติดตั้ง" บนหน้าที่ 203 และ "รายการตรวจสอบความปลอดภัย" บนหน้าที่ 205 เพื่อให้แน่ใจว่าคุณจะ ทำงานได้อย่างปลอดภัย
- ์ ปิดเซิร์ฟเวอร์และอุปกรณ์ต่อพ่วง แล้วถอดสายไฟและสายภายนอกทั้งหมดออก ดู "ปิดเซิร์ฟเวอร์" บนหน้าที่ 22
- หากเซิร์ฟเวอร์ติดตั้งอยู่ในตู้แร็ค ให้เลื่อนเซิร์ฟเวอร์ออกจากรางเลื่อนของแร็คเพื่อให้มีที่เข้าถึงฝาครอบด้านหลัง หรือ ถอดเซิร์ฟเวอร์ออกจากแร็ค ดู "ถอดเซิร์ฟเวอร์ออกจากแร็ค" บนหน้าที่ 207
- หากคุณต้องการติดตั้งโมดูลหน่วยความจำภายในเซิร์ฟเวอร์ คุณต้องถอดแผ่นกั้นลมออกจากเซิร์ฟเวอร์ก่อน

### รับศมขั้นตคน

ดูวิดีโอขั้นตอนนี้ได้ที่ YouTube: https://www.youtube.com/playlist?list=PLYV5R7hVcs-BXei6L6c05osQVLt4w5XYx

#### ขั้นตคน

- ์ขั้นตคนที่ 1 เตรียมเซิร์ฟเวคร์
	- ิถอดฝาครอบด้านบน ดู "ถอดฝาครอบด้านบน" บนหน้าที่ 334 a.
- ์ขั้นตอนที่ 2. ถอดสายแบ็คเพลน M.2 ออกจากแผงระบบ
	- a. กดสลักบนสาย M.2 ค้างไว้
	- $b \cdot \cdot \cdot$  กคดสายคุกคากแผงระบบ

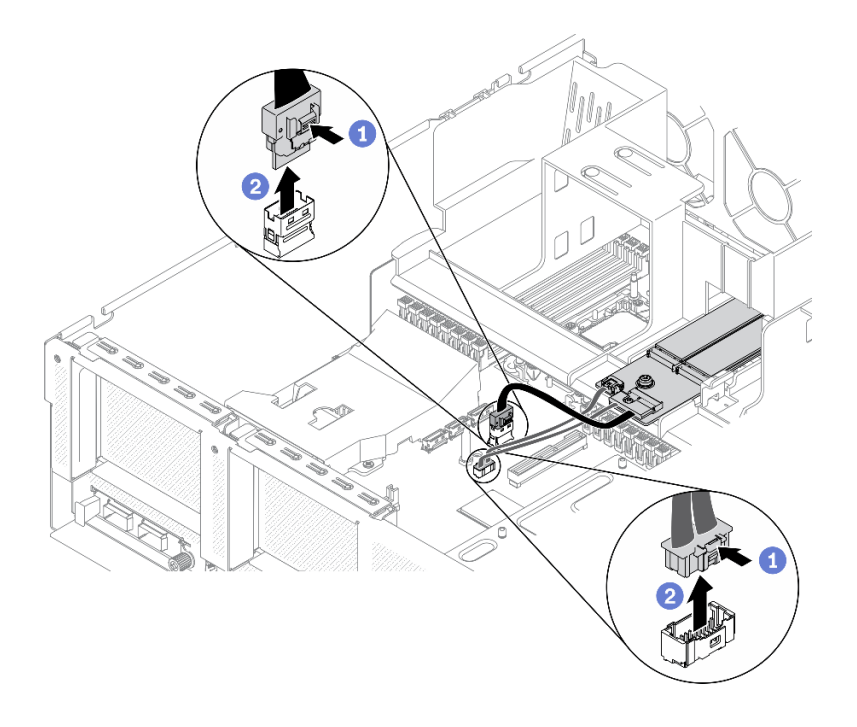

*รูปภาพ 99. การถอดสายแบ็คเพลน M.2 ออกจากแผงระบบ*

ขั้นตอนที่ 3. จับแผ่นกั้นลมและยกออกจากตัวเครื่องอย่างระมัดระวัง

**ข้อควรพิจารณา**: เพื่อการระบายความร้อนและการระบายอากาศที่เหมาะสม ให้ติดตั้งแผ่นกั้นลมกลับ เข้าที่ก่อนที่จะเปิดเซิร์ฟเวอร์ การใช้งานเซิร์ฟเวอร์โดยที่ถอดแผ่นกั้นลมออกอาจทำให้ส่วนประกอบ เซิร์ฟเวอร์เสียหาย

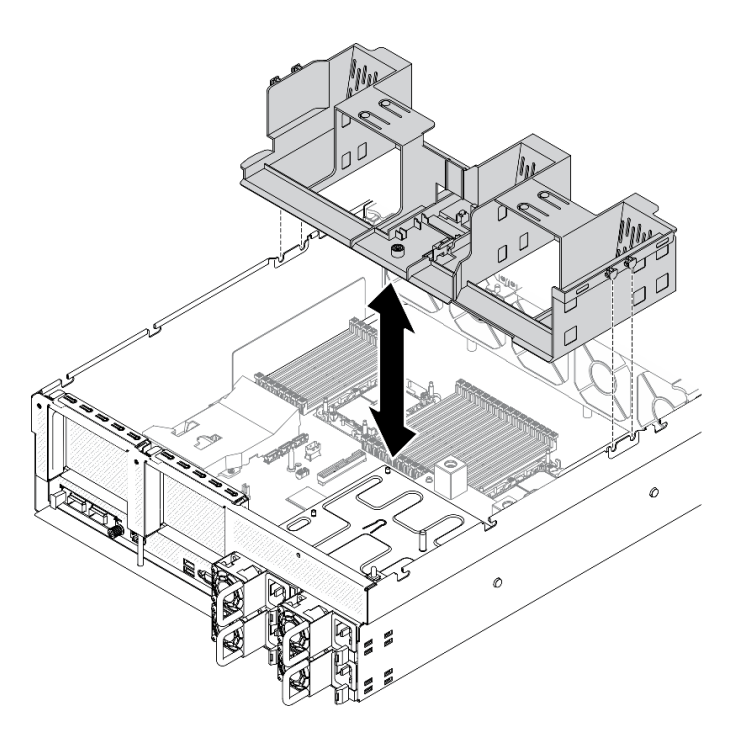

รูปภาพ 100. การถอดแผ่นกั้นอากาศ

### ์ ขั้นตอนที่ 4. ถอดแบ็คเพลน M.2 ออกจากแผ่นกั้นลม ดู "ถอดแบ็คเพลน M.2" บนหน้าที่ 261

#### หลังจากดำเนินการเสร็จ

หากคุณได้รับคำแนะนำให้ส่งคืนส่วนประกอบหรืออุปกรณ์เสริม ให้ปฏิบัติตามคำแนะนำที่มาพร้อมบรรจุภัณฑ์ทั้งหมด และให้ใช้บรรจุภัณฑ์ใดๆ ที่ส่งมอบให้กับคุณเพื่อการจัดส่ง

## ติดตั้งแผ่นกั้นลม

ทำตามคำแนะนำในส่วนนี้เพื่อติดตั้งแผ่นกั้นลม

### เกี่ยวกับงานนี้

### ข้อควรพิจารณา∙

• อ่าน "คู่มือการติดตั้ง" บนหน้าที่ 203 และ "รายการตรวจสอบความปลอดภัย" บนหน้าที่ 205 เพื่อให้แน่ใจว่าคุณจะ ทำงานได้คย่างปลคดภัย

**ข้อควรพิจารณา**: เพื่อการระบายความร้อนและการระบายอากาศที่เหมาะสม ให้ติดตั้งแผ่นกั้นลมกลับเข้าที่ก่อนที่จะเปิด เซิร์ฟเวคร์ การใช้งานเซิร์ฟเวคร์โดยที่ถคดแผ่นกั้นลมคคกคาจทำให้ส่วนประกอบเซิร์ฟเวคร์เสียหาย

ขั้นตคน

**หมายเหตุ**: ปิดคลิปยึดบนปลายของขั้วต่อโมดูลหน่วยความจำแต่ละอัน ก่อนติดตั้งแผ่นกั้นลม เพื่อให้มีการระบายความ ร้คนที่เหมาะสม

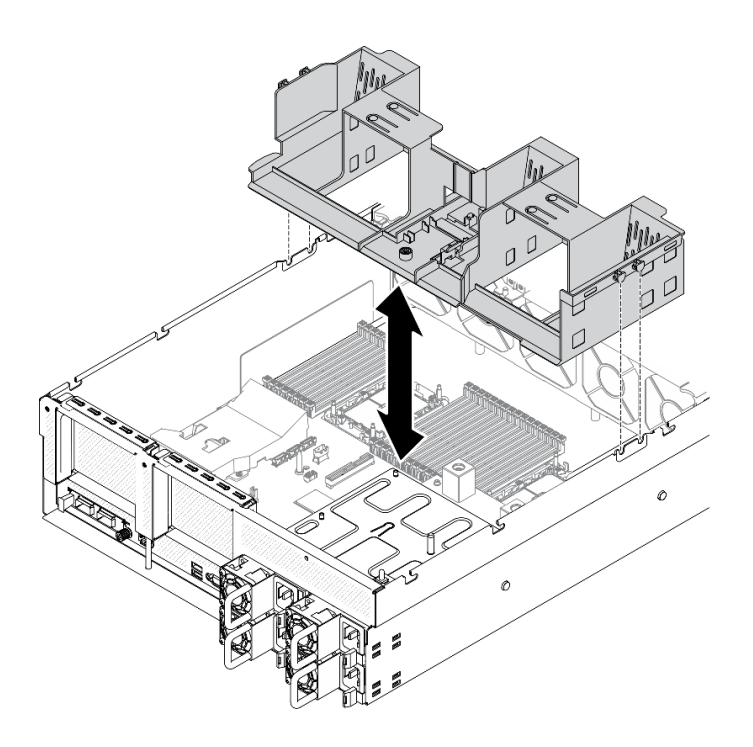

รูปภาพ 101. การติดตั้งแผ่นกั้นลม

- ์ขั้นตอนที่ 1. จัดแถบของแผ่นกั้นลมให้ตรงกับช่องใส่แผ่นกั้นลมทั้งสองข้างของตัวเครื่อง จากนั้น วางแผ่นกั้นลมลงใน เซิร์ฟเวคร์
- ์ขั้นตอนที่ 2. ดันแผ่นกั้นลมลงเล็กน้อยจนกว่าจะเข้าที่แน่นดี

### หลังจากดำเนินการเสร็จ

- 1. ติดตั้งแบ็คเพลน M.2 กลับเข้าที่ ถ้าจำเป็น ดู "ติดตั้งไดรฟ์ M.2" บนหน้าที่ 265
- 2. ดำเนินการเปลี่ยนชิ้นส่วนให้เสร็จสมบูรณ์ ดู "ดำเนินการเปลี่ยนชิ้นส่วนให้เสร็จสมบูรณ์" บนหน้าที่ 461

# การเปลี่ยนแบตเตอรี่ CMOS (CR2032)

ใช้ข้อมูลต่อไปนี้ในการถอดและติดตั้งแบตเตอรี่ CMOS - CR2032

## ถอดแบตเตอรี่ CMOS (CR2032)

ทำตามคำแนะนำในส่วนนี้เพื่อถอดแบตเตอรี่ CMOS (CR2032)

- Lenovo ได้ออกแบบผลิตภัณฑ์นี้โดยคำนึงถึงความปลอดภัยของคุณ แบตเตอรี่ลิเธียมจะต้องมีการใช้งานอย่างถูก ้ต้องเพื่อป้องกันอันตรายที่อาจเกิดขึ้น หากคุณเปลี่ยนแบตเตอรี่ คุณต้องปฏิบัติตามคำแนะนำต่อไปนี้
- หากคุณเปลี่ยนแบตเตอรี่ลิเธียมตัวเดิมกับแบตเตอรี่โลหะหนักหรือแบตเตอรี่ที่มีส่วนประกอบของโลหะหนัก โปรด ้คำนึงถึงผลกระทบต่อสิ่งแวดล้อมต่อไปนี้ แบตเตอรี่และตัวสะสมไฟฟ้าที่มีโลหะหนักต้องมีการกำจัดโดยแยกออกจาก ของเสียชุมชนปกติ ผู้ผลิต ผู้จำหน่าย หรือตัวแทนจะรับคืนชิ้นส่วนเหล่านี้โดยไม่คิดค่าใช้จ่ายเพื่อนำไปรีไซเคิลหรือ กำจัดด้วยวิธีการที่เหมาะสม
- หลังจากที่เปลี่ยนแบตเตอรี่ คุณต้องกำหนดค่าเซิร์ฟเวอร์ใหม่ แล้วรีเซ็ตวันที่และเวลาของระบบ

#### S004

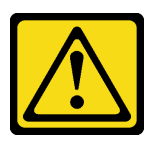

ข้อควรระวัง∙

เมื่อเปลี่ยนแบตเตอรี่ลิเธียม ให้เลือกใช้แบตเตอรี่ที่มีหมายเลขชิ้นส่วนที่ระบุของ Lenovo หรือเทียบเท่าที่ผู้ ผลิตแนะนำ หากระบบของคุณมีโมดูลที่มีแบตเตอรี่ลิเธียม ให้เปลี่ยนเฉพาะโมดูลประเภทเดียวกันที่ผลิตจากผู้ ผลิตเดิม แบตเตอรี่มีสารลิเกียมและสามารถระเบิดได้หากใช้ จับ หรือกำจัดอย่างไม่เหมาะสม *ห้าม* 

- โยน หรือจุ่มลงในน้ำ
- โดนความร้อนสูงเกิน 100°C (212°F)
- ช่อมหรือแยกชิ้นส่วน

กำจัดแบตเตอรี่ตามที่กำหนดโดยกฎหมายหรือกฎข้อบังคับส่วนท้องถิ่น

S005

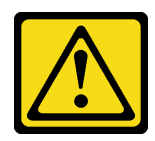

ข้อควรระวัง∙

แบตเตอรี่เป็นแบตเตอรี่ลิเธียมไอออน เพื่อหลีกเลี่ยงการระเบิด ห้ามเผาแบตเตอรี่ เปลี่ยนเฉพาะแบตเตอรี่ที่ ได้รับการรับรองเท่านั้น รีไซเคิลหรือทิ้งแบตเตอรี่ตามที่กำหนดโดยกฎข้อบังคับส่วนท้องถิ่น

เกี่ยวกับงานนี้

### ข้อควรพิจารณา∙

- อ่าน "คู่มือการติดตั้ง" บนหน้าที่ 203 และ "รายการตรวจสอบความปลอดภัย" บนหน้าที่ 205 เพื่อให้แน่ใจว่าคุณจะ ทำงานได้อย่างปลอดภัย
- ์ ปิดเซิร์ฟเวอร์และอุปกรณ์ต่อพ่วง แล้วถอดสายไฟและสายภายนอกทั้งหมดออก ดู "ปิดเซิร์ฟเวอร์" บนหน้าที่ 22
- หากเซิร์ฟเวอร์ติดตั้งอยู่ในตู้แร็ค ให้เลื่อนเซิร์ฟเวอร์ออกจากรางเลื่อนของแร็คเพื่อให้มีที่เข้าถึงฝาครอบด้านหลัง หรือ  $\bullet$ ถอดเซิร์ฟเวอร์ออกจากแร็ค ดู "ถอดเซิร์ฟเวอร์ออกจากแร็ค" บนหน้าที่ 207

### รับสมดั้บตลบ

ดูวิดีโอขั้นตอนนี้ได้ที่ YouTube: https://www.youtube.com/playlist?list=PLYV5R7hVcs-BXei6L6c05osQVLt4w5XYx

### ขั้นตลบ

ขั้นตอนที่ 1. เตรียมเซิร์ฟเวอร์

- ิถอดฝาครอบด้านบน ดู "ถอดฝาครอบด้านบน" บนหน้าที่ 334  $a.$
- ิถอดตัวยก PCIe 1 ดู "ถอดตัวยก PCIe" บนหน้าที่ 283 b.
- ์ขั้นตอนที่ 2. ค้นหาตำแหน่งของแบตเตอรี่ CMOS (CR2032) บนแผงระบบ ดู "ขั้วต่อของแผงระบบ" บนหน้าที่ 51
- ขั้นตอนที่ 3. หมุนแบตเตอรี่ CMOS (CR2032) ไปที่ช่องใส่ PSU แล้วยกแบตเตอรี่ CMOS (CR2032) ออกจากช่อง เสียบแบตเตครี่

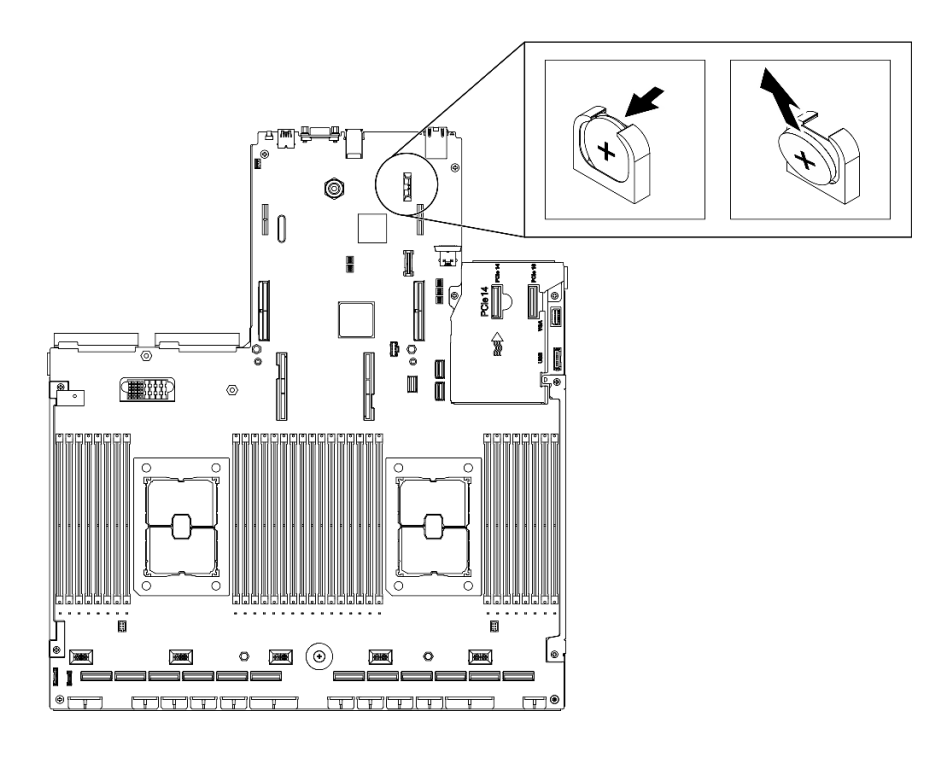

*รูปภาพ 102. การถอดแบตเตอรี ่ CMOS (CR2032)*

#### **หลังจากดำเนินการเสร็จ**

- ติดตั้งชิ้นส�วนที่เปลี่ยนทดแทน ดู["ติดตั้งแบตเตอรี่ CMOS \(CR2032\)" บนหน�าที่ 225](#page-234-0)
- กำจัดส�วนประกอบตามกฎข�อบังคับส�วนท�องถิ่น

## <span id="page-234-0"></span>**ติดตั้งแบตเตอรี่ CMOS (CR2032)**

ทำตามคำแนะนำในส�วนนี้เพื่อติดตั้งแบตเตอรี่ CMOS (CR2032)

#### **S005**

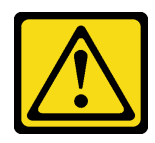

**ข�อควรระวัง:**

**แบตเตอรี่เป�นแบตเตอรี่ลิเธียมไอออน เพื่อหลีกเลี่ยงการระเบิด ห�ามเผาแบตเตอรี่ เปลี่ยนเฉพาะแบตเตอรี่ที่** ได้รับการรับรองเท่านั้น รีไซเคิลหรือทิ้งแบตเตอรี่ตามที่กำหนดโดยกฎข้อบังคับส่วนท้องถิ่น

**เกี่ยวกับงานนี้**

**ข�อควรพิจารณา:**

อ่าน "คู่มือการติดตั้ง" บนหน้าที่ 203 และ "รายการตรวจสอบความปลอดภัย" บนหน้าที่ 205 เพื่อให้แน่ใจว่าคุณจะ ทำงานได้คย่างปลคดภัย

**ข้อสำคัญ**: บันทึกย่อต่อไปนี้จะอธิบายข้อมูลที่คุณต้องใช้ประกอบการพิจารณาขณะเปลี่ยนแบตเตอรี่ CMOS (CR2032) ในเซิร์ฟเวคร์:

- คุณต้องเปลี่ยนแบตเตอรี่ CMOS (CR2032) ด้วยแบตเตอรี่ CMOS (CR2032) ลิเธียมประเภทเดียวกันจากผู้ผลิต เดียวกัน
- หลังจากเปลี่ยนแบตเตอรี่ CMOS (CR2032) แล้ว คุณต้องกำหนดค่าเซิร์ฟเวอร์ใหม่ แล้วรีเซ็ตวันที่และเวลาของ  $22111$

### รับศมขั้นตคน

ดูวิดีโอขั้นตอนนี้ได้ที่ YouTube: https://www.youtube.com/playlist?list=PLYV5R7hVcs-BXei6L6c05osQVLt4w5XYx

#### ม้าเตลบ

- **หมายเหต**ุ: ปฏิบัติตามคำแนะนำในการใช้งานและติดตั้งพิเศษที่มากับแบตเตอรี่ที่มีการเปลี่ยน
- ขั้นตอนที่ 1. ปฏิบัติตามคำแนะนำในการใช้งานและติดตั้งพิเศษที่มากับแบตเตอรี่ CMOS (CR2032)

ข้อควรพิจารณา: หากแบตเตอรี่ CMOS (CR2032) สัมผัสกับพื้นผิวโลหะ เช่น ด้านข้างของเซิร์ฟเวอร์ ขณะทำการเปลี่ยนแบตเตอรี่ CMOS (CR2032) อาจทำให้แบตเตอรี่ทำงานล้มเหลวได้

- ์ขั้นตอนที่ 2. ค้นหาตำแหน่งช่องเสียบแบตเตอรี่บนแผงระบบ ดู "ขั้วต่อของแผงระบบ" บนหน้าที่ 51
- ขั้นตอนที่ 3. จัดตำแหน่งของแบตเตอรี่ CMOS (CR2032) โดยให้ด้านที่เป็นขั้วบวก (+) หันเข้าด้านไปทางช่องใส่ PSU
- ขั้นตอนที่ 4. เอียงแบตเตอรี่ CMOS (CR2032) ตรงมุม แล้วเสียบเข้าไปในช่องแบตเตอรี่

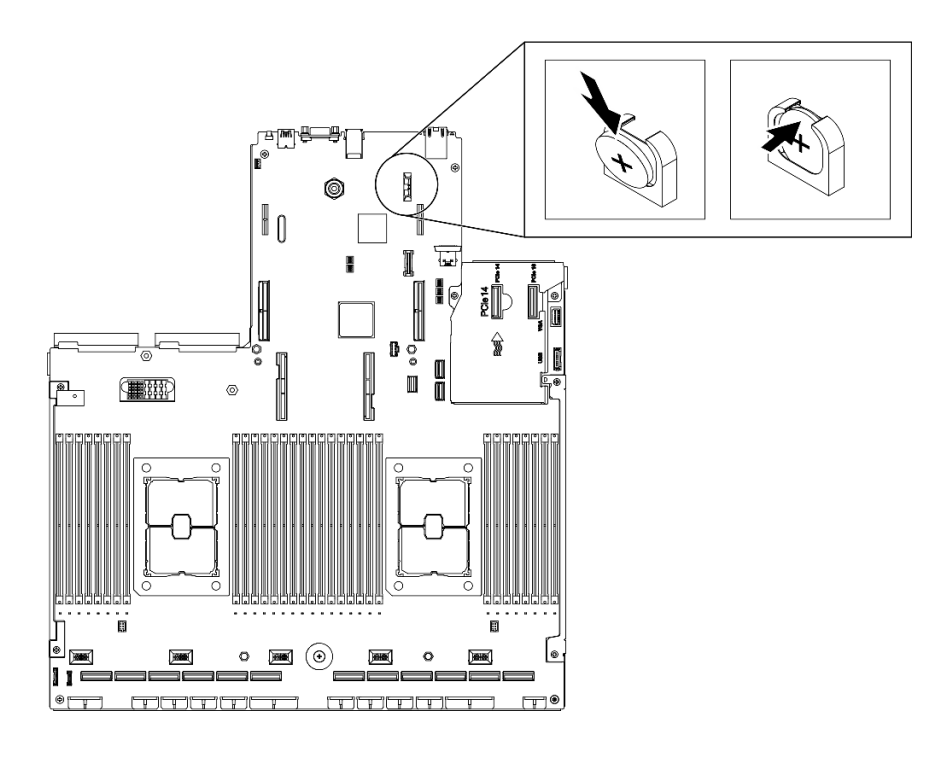

รูปภาพ 103. การติดตั้งแบตเตอรี่ CMOS (CR2032)

### หลังจากดำเนินการเสร็จ

- 1. กำหนดค่าของเซิร์ฟเวอร์อีกครั้ง แล้วรีเซ็ตวันและเวลาของระบบ
- 2. ติดตั้งตัวยก PCIe 1 อีกครั้ง หากจำเป็น ดู "ติดตั้งตัวยก PCIe" บนหน้าที่ 290
- 3. ดำเนินการเปลี่ยนชิ้นส่วนให้เสร็จสมบูรณ์ ดู "ดำเนินการเปลี่ยนชิ้นส่วนให้เสร็จสมบูรณ์" บนหน้าที่ 461

## การเปลี่ยนหูโทรศัพท์การวินิจฉัย LCD ภายนอก

ทำตามคำแนะนำในส่วนนี้เพื่อถอดและติดตั้งหูโทรศัพท์การวินิจฉัย LCD ภายนอก

### ถอดหูโทรศัพท์การวินิจฉัย LCD ภายนอก

ทำตามคำแนะนำในส่วนนี้เพื่อถอดหูโทรศัพท์การวินิจฉัย LCD ภายนอก

เกี่ยวกับงานนี้

เพื่อป้องกันอันตรายที่อาจเกิดขึ้น ให้อ่านและปฏิบัติตามคำชี้แจงด้านความปลอดภัยต่อไปนี้

S014

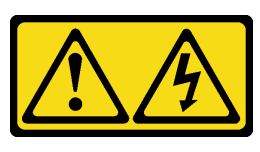

ข้อควรระวัง<sup>.</sup>

้อาจมีระดับแรงดันไฟ กระแสไฟ และพลังงานที่เป็นอันตรายอยู่ เฉพาะช่างเทคนิคบริการที่ชำนาญการ ้<br>เท่านั้นจึงจะได้รับอนุญาตให้ถอดฝาครอบที่มีป้ายนี้

S017

 $\bullet$ 

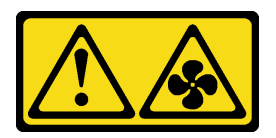

ข้อควรระวัง: มีใบพัดลมที่เคลื่อนไหวและเป็นอันตรายอยู่ใกล้เคียง

S033

 $\bullet$ 

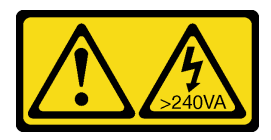

ข้อควรระวัง:

้มีพลังงานที่เป็นอันตราย แรงดันไฟฟ้าที่มีพลังงานที่เป็นอันตรายอาจทำให้เกิดความร้อนเมื่อลัดวงจรกับ โลหะ ซึ่งอาจทำให้เกิดการกระเด็นของเม็ดโลหะ การลวก หรือทั้งสองอย่าง

### ข้อควรพิจารณา∙

- อ่าน "คู่มือการติดตั้ง" บนหน้าที่ 203 และ "รายการตรวจสอบความปลอดภัย" บนหน้าที่ 205 เพื่อให้แน่ใจว่าคุณจะ ทำงานได้อย่างปลอดภัย
- ์ ปิดเซิร์ฟเวอร์และอุปกรณ์ต่อพ่วง แล้วถอดสายไฟและสายภายนอกทั้งหมดออก ดู "ปิดเซิร์ฟเวอร์" บนหน้าที่ 22

### รับศมขั้นตคน

ิดวิดีโอขั้นตอนนี้ได้ที่ YouTube: https://www.youtube.com/playlist?list=PLYV5R7hVcs-BXei6L6c05osQVLt4w5XYx

### &<br>ขั้งเตลงเ

- ขั้นตอนที่ 1. ถอดสายหูโทรศัพท์การวินิจฉัย LCD ภายนอก
	- 0 กดสลักที่ด้านข้างของขั้วต่อค้างไว้  $a.$
	- 0 ดึงเพื่อถอดสายออกจากเซิร์ฟเวอร์  $h_{\rm m}$

**หมายเหต**ุ: เซิร์ฟเวอร์และตำแหน่งของขั้วต่ออาจดูแตกต่างจากภาพประกอบ ทั้งนี้ขึ้นอยู่กับการกำหนด ค่า

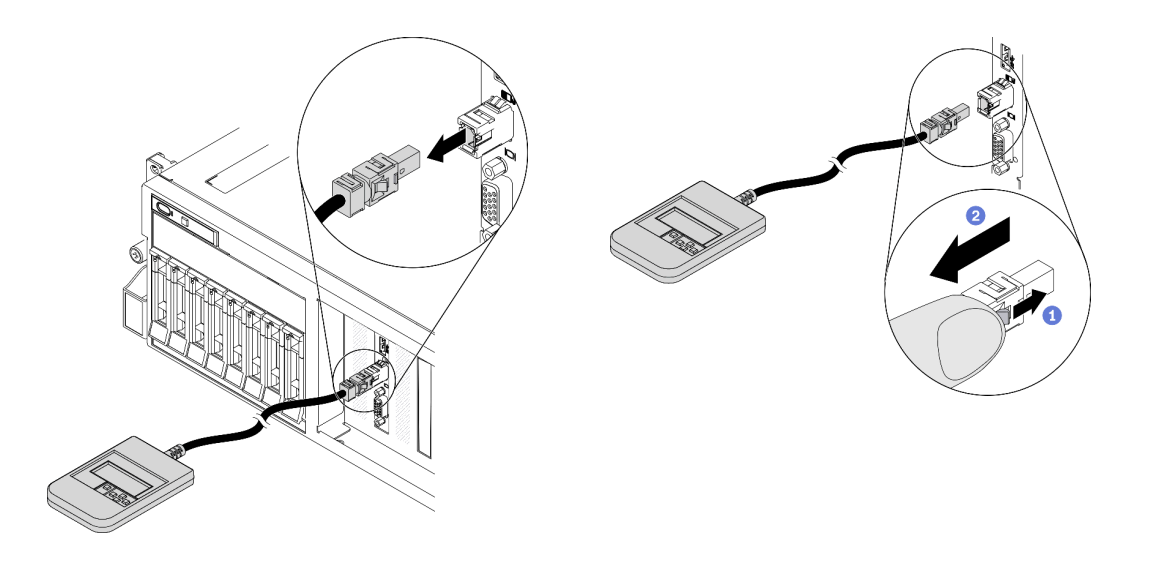

#### หลังจากดำเนินการเสร็จ

- ์ ติดตั้งชิ้นส่วนที่เปลี่ยนทดแทน ดู "ติดตั้งหูโทรศัพท์การวินิจฉัย LCD ภายนอก" บนหน้าที่ 229
- หากคุณได้รับคำแนะนำให้ส่งคืนส่วนประกอบหรืออุปกรณ์เสริม ให้ปฏิบัติตามคำแนะนำที่มาพร้อมบรรจุภัณฑ์ ้ทั้งหมด และให้ใช้บรรจุภัณฑ์ใดๆ ที่ส่งมอบให้กับคุณเพื่อการจัดส่ง

### <span id="page-238-0"></span>ติดตั้งหูโทรศัพท์การวินิจฉัย LCD ภายนอก

ทำตามคำแนะนำในส่วนนี้เพื่อติดตั้งหูโทรศัพท์การวินิจฉัย LCD ภายนอก

### เกี่ยวกับงานนี้

เพื่อป้องกันอันตรายที่อาจเกิดขึ้น ให้อ่านและปฏิบัติตามคำชี้แจงด้านความปลอดภัยต่อไปนี้

S014

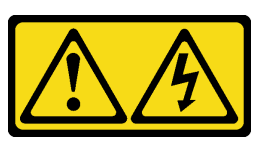

ข้อควรระวัง:

้อาจมีระดับแรงดันไฟ กระแสไฟ และพลังงานที่เป็นอันตรายอยู่ เฉพาะช่างเทคนิคบริการที่ชำนาญการ เท่านั้นจึงจะได้รับอนุญาตให้ถอดฝาครอบที่มีป้ายนี้

S017

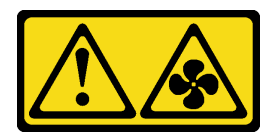

ข้อควรระวัง: มีใบพัดลมที่เคลื่อนไหวและเป็นอันตรายอยู่ใกล้เคียง

S033

 $\bullet$ 

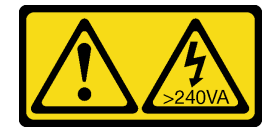

ข้อควรระวัง∙

้มีพลังงานที่เป็นอันตราย แรงดันไฟฟ้าที่มีพลังงานที่เป็นอันตรายอาจทำให้เกิดความร้อนเมื่อลัดวงจรกับ โลหะ ซึ่งอาจทำให้เกิดการกระเด็นของเม็ดโลหะ การลวก หรือทั้งสองอย่าง

### ข้อควรพิจารณา:

- อ่าน "คู่มือการติดตั้ง" บนหน้าที่ 203 และ "รายการตรวจสอบความปลอดภัย" บนหน้าที่ 205 เพื่อให้แน่ใจว่าคุณจะ ทำงานได้อย่างปลอดภัย
- นำบรรจุภัณฑ์แบบมีการป้องกันไฟฟ้าสถิตที่มีส่วนประกอบไปแตะที่พื้นผิวโลหะที่ไม่ทาสีบนเซิร์ฟเวอร์ แล้วจึงนำส่วน  $\bullet$ ประกอบออกจากบรรจุภัณฑ์ และวางลงบนพื้นผิวป้องกันไฟฟ้าสถิต

### รับศบขั้บตลบ

ดุวิดีโอขั้นตอนนี้ได้ที่ YouTube: https://www.youtube.com/playlist?list=PLYV5R7hVcs-BXei6L6c05osQVLt4w5XYx

### ขั้นตลบ

์ขั้นตอนที่ 1. จัดตำแหน่งขั้วต่อบนสายให้ตรงกับที่เซิร์ฟเวอร์ แล้วดันเข้าไป

**หมายเหตุ**: เซิร์ฟเวอร์และตำแหน่งของขั้วต่ออาจดูแตกต่างจากภาพประกอบ ทั้งนี้ขึ้นอยู่กับการกำหนด ค่า

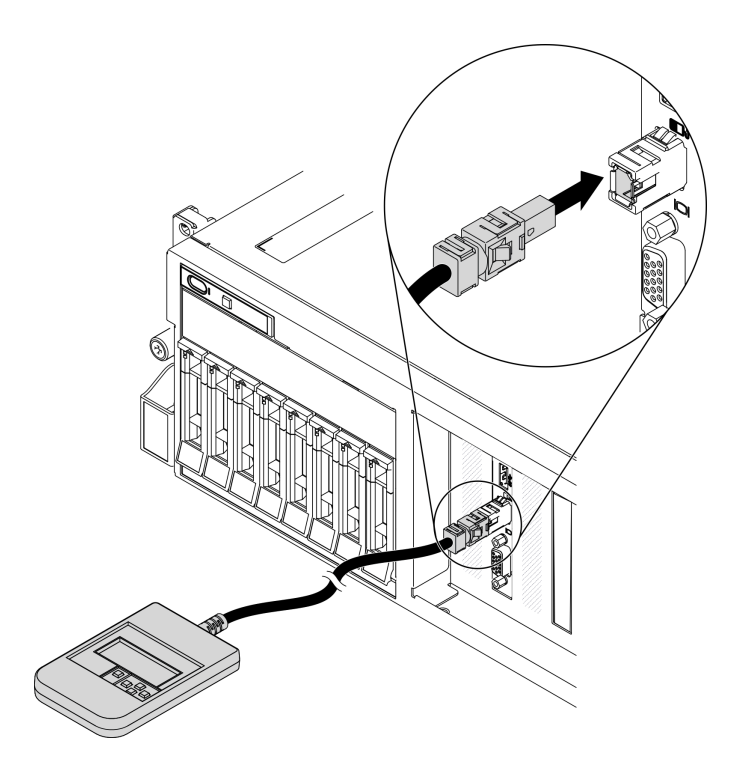

รูปภาพ 105. การเชื่อมต่อสายหูโทรศัพท์การวินิจฉัย LCD ภายนอก

ขั้นตอนที่ 2. วางหูโทรศัพท์การวินิจฉัย LCD ภายนอกเข้ากับพื้นผิวโลหะที่มีแม่เหล็กด้านล่าง

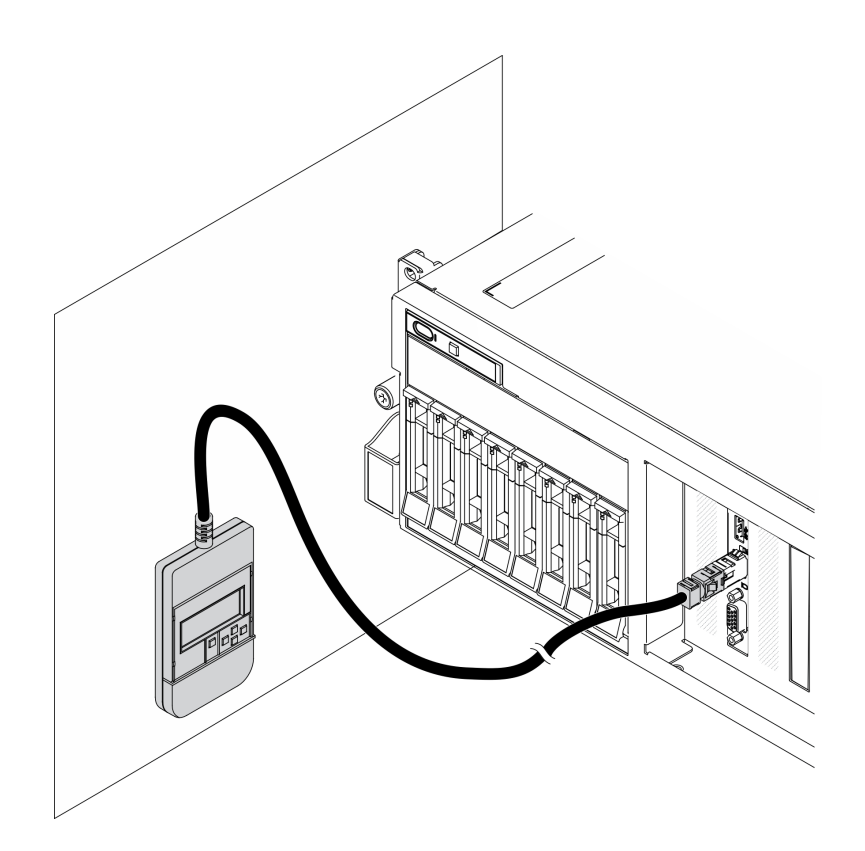

รูปภาพ 106. การวางหูโทรศัพท์การวินิจฉัย LCD ภายนอกเข้ากับพื้นผิวโลหะ

### หลังจากดำเนินการเสร็จ

้ดำเนินการเปลี่ยนชิ้นส่วนให้เสร็จสมบูรณ์ ดู "ดำเนินการเปลี่ยนชิ้นส่วนให้เสร็จสมบูรณ์" บนหน้าที่ 461

## การเปลี่ยนตัวครอบพัดลม

ทำตามคำแนะนำในส่วนนี้เพื่อถอดและติดตั้งตัวครอบพัดลม

### ถอดตัวครอบพัดลม

ทำตามคำแนะนำในส่วนนี้เพื่อถอดตัวครอบพัดลม

### เกี่ยวกับงานนี้

### ข้อควรพิจารณา:

- อ่าน "คู่มือการติดตั้ง" บนหน้าที่ 203 และ "รายการตรวจสอบความปลอดภัย" บนหน้าที่ 205 เพื่อให้แน่ใจว่าคุณจะ ทำงานได้อย่างปลอดภัย
- ้ปิดเซิร์ฟเวอร์และอุปกรณ์ต่อพ่วง แล้วถอดสายไฟและสายภายนอกทั้งหมดออก ดู "ปิดเซิร์ฟเวอร์" บนหน้าที่ 22  $\bullet$

หากเซิร์ฟเวอร์ติดตั้งอยู่ในตู้แร็ค ให้เลื่อนเซิร์ฟเวอร์ออกจากรางเลื่อนของแร็คเพื่อให้มีที่เข้าถึงฝาครอบด้านหลัง หรือ ถอดเซิร์ฟเวอร์ออกจากแร็ค ดู "ถอดเซิร์ฟเวอร์ออกจากแร็ค" บนหน้าที่ 207

### รับชมขั้นตอน

ดูวิดีโอขั้นตอนนี้ได้ที่ YouTube: https://www.youtube.com/playlist?list=PLYV5R7hVcs-BXei6L6c05osQVLt4w5XYx

#### ขั้นตลบ

- ขั้นตคนที่ 1. เตรียมเซิร์ฟเวคร์
	- ถอดฝาครอบด้านบน ดู "ถอดฝาครอบด้านบน" บนหน้าที่ 334 a.
- ขั้นตคนที่ 2. ถอดตัวครอบพัดลม
	- 0 หมุนสลักปลดล็อคบนตัวครอบพัดลมขึ้นเพื่อปลดออกจากตัวเครื่อง a.
	- จับบริเวณที่จับ แล้วยกฝาครอบพัดลมออกจากตัวเครื่อง  $b<sub>1</sub>$

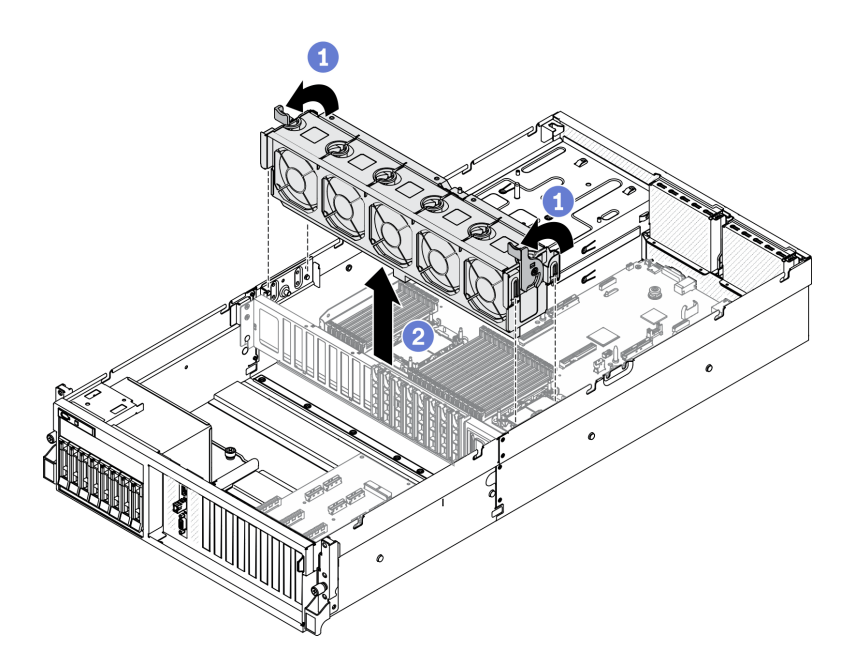

รูปภาพ 107. การถอดตัวครอบพัดลม

#### หลังจากดำเนินการเสร็จ

- ติดตั้งชิ้นส่วนที่เปลี่ยนทดแทน ดู "ติดตั้งตัวครอบพัดลม" บนหน้าที่ 234
- หากคุณได้รับคำแนะนำให้ส่งคืนส่วนประกอบหรืออุปกรณ์เสริม ให้ปฏิบัติตามคำแนะนำที่มาพร้อมบรรจุภัณฑ์ ้ทั้งหมด และให้ใช้บรรจุภัณฑ์ใดๆ ที่ส่งมอบให้กับคุณเพื่อการจัดส่ง

## <span id="page-243-0"></span>**ติดตั้งตัวครอบพัดลม**

ทำตามคำแนะนำในส�วนนี้เพื่อติดตั้งตัวครอบพัดลม

### **เกี่ยวกับงานนี้**

### **ข�อควรพิจารณา:**

่ อ่าน "คู่มือการติดตั้ง" บนหน้าที่ 203 และ "รายการตรวจสอบความปลอดภัย" บนหน้าที่ 205 เพื่อให้แน่ใจว่าคุณจะ ทำงานได้คย่างปลอดภัย

### **รับชมขั้นตอน**

ดูวิดีโอขั้นตอนนี้ได�ที่ YouTube: [https://www.youtube.com/playlist?list=PLYV5R7hVcs-](https://www.youtube.com/playlist?list=PLYV5R7hVcs-BXei6L6c05osQVLt4w5XYx)[BXei6L6c05osQVLt4w5XYx](https://www.youtube.com/playlist?list=PLYV5R7hVcs-BXei6L6c05osQVLt4w5XYx)

### **ขั้นตอน**

ขั้นตอนที่ 1. ติดตั้งตัวครอบพัดลม

- a. ❶ จัดเรียงช่องเสียบบนตัวครอบให้ตรงกับหมุดบนตัวเครื่อง แล้ววางตัวครอบพัดลมลงในตัวเครื่อง
- b. อิหมุนสลักปลดล็อคตัวครอบพัดลมลงไปจนกว่าจะสุด

**หมายเหตุ**: กดโมดูลพัดลมเพื่อให้แน่ใจว่าพัดลมติดตั้งบนแผงระบบอย่างถูกต้องแล้ว

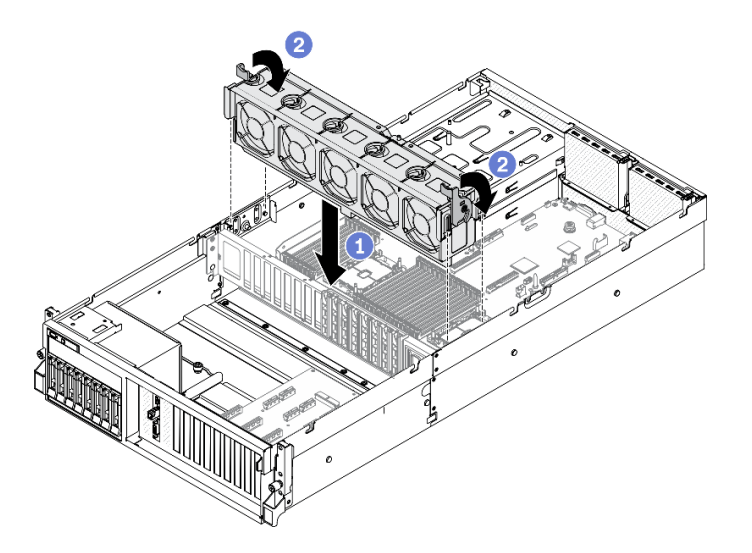

*รูปภาพ 108. การติดตั ้งตัวครอบพัดลม*

#### **หลังจากดำเนินการเสร็จ**

1. ติดตั้งพัดลมกลับเข้าที่ หากจำเป็น ดู "ติดตั้งพัดลม" บนหน้าที่ 236

่ 2. ดำเนินการเปลี่ยนชิ้นส่วนให้เสร็จสมบูรณ์ ดู "ดำเนินการเปลี่ยนชิ้นส่วนให้เสร็จสมบูรณ์" บนหน้าที่ 461

## การเปลี่ยนพัดลม

ทำตามคำแนะนำในส่วนนี้เพื่อถอดและติดตั้งพัดลม

### ถคดพัดลม

ทำตามคำแนะนำในส่วนนี้เพื่อถอดพัดลม

### เกี่ยวกับงานนี้

### ข้อควรพิจารณา:

- ้อ่าน "คู่มือการติดตั้ง" บนหน้าที่ 203 และ "รายการตรวจสอบความปลอดภัย" บนหน้าที่ 205 เพื่อให้แน่ใจว่าคุณจะ  $\bullet$ ทำงานได้อย่างปลอดภัย
- ์ ปิดเซิร์ฟเวอร์และอุปกรณ์ต่อพ่วง แล้วถอดสายไฟและสายภายนอกทั้งหมดออก ดู "ปิดเซิร์ฟเวอร์" บนหน้าที่ 22
- หากเซิร์ฟเวอร์ติดตั้งอยู่ในตู้แร็ค ให้เลื่อนเซิร์ฟเวอร์ออกจากรางเลื่อนของแร็คเพื่อให้มีที่เข้าถึงฝาครอบด้านหลัง หรือ ิถอดเซิร์ฟเวอร์ออกจากแร็ค ดู "ถอดเซิร์ฟเวอร์ออกจากแร็ค" บนหน้าที่ 207

### รับศมขั้นตคน

ดูวิดีโอขั้นตอนนี้ได้ที่ YouTube: https://www.youtube.com/playlist?list=PLYV5R7hVcs-BXei6L6c05osQVLt4w5XYx

### ขั้นตลบ

- ์<br>ขั้นตคนที่ 1 เตรียมเซิร์ฟเวคร์
	- ิถอดฝาครอบด้านบน ดู "ถอดฝาครอบด้านบน" บนหน้าที่ 334  $a<sub>z</sub>$
- ์ขั้นตคนที่ 2 กคดพัดลม
	- 0 หยิบและจับจุดส้มผัสสีน้ำเงินด้านบนของโมดูลพัดลม a.
	- ยกโมดูลพัดลมออกจากตัวเครื่อง b.

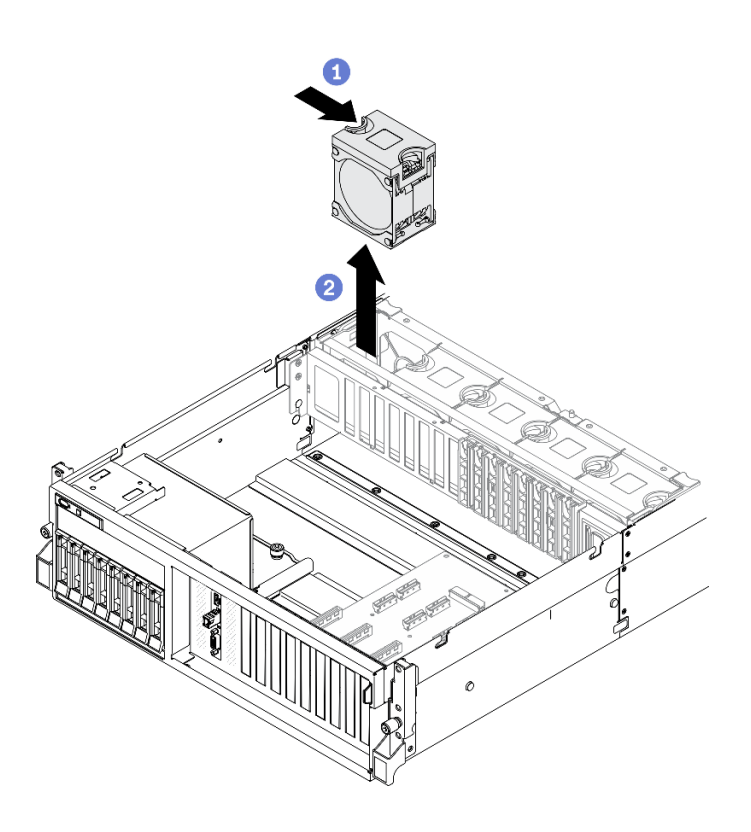

รูปภาพ 109. การถอดพัดลม

#### หลังจากดำเนินการเสร็จ

- ติดตั้งชิ้นส่วนที่เปลี่ยนทดแทน ดู "ติดตั้งพัดลม" บนหน้าที่ 236
- หากคุณได้รับคำแนะนำให้ส่งคืนส่วนประกอบหรืออุปกรณ์เสริม ให้ปฏิบัติตามคำแนะนำที่มาพร้อมบรรจุภัณฑ์ ้ทั้งหมด และให้ใช้บรรจุภัณฑ์ใดๆ ที่ส่งมอบให้กับคุณเพื่อการจัดส่ง

## <span id="page-245-0"></span>ติดตั้งพัดลม

ทำตามคำแนะนำในส่วนนี้เพื่อติดตั้งพัดลม

#### เกี่ยวกับงานนี้

### ข้อควรพิจารณา:

- ้อ่าน "คู่มือการติดตั้ง" บนหน้าที่ 203 และ "รายการตรวจสอบความปลอดภัย" บนหน้าที่ 205 เพื่อให้แน่ใจว่าคุณจะ ทำงานได้อย่างปลอดภัย
- ตรวจสอบให้แน่ใจว่าได้เปลี่ยนพัดลมที่มีข้อบกพร่องเป็นพัดลมประเภทเดียวกัน
- ห้ามใช้พัดลมตัวหมุนแบบเดี่ยวและแบบคู่ในเซิร์ฟเวอร์หน่วยเดียวกัน
- นำบรรจุภัณฑ์แบบมีการป้องกันไฟฟ้าสถิตที่มีส่วนประกอบไปแตะที่พื้นผิวโลหะที่ไม่ทาสีบนเซิร์ฟเวอร์ แล้วจึงนำส่วน  $\bullet$ ประกอบออกจากบรรจุภัณฑ์ และวางลงบนพื้นผิวป้องกันไฟฟ้าสถิต

### รับศมขั้นตคน

ดูวิดีโอขั้นตอนนี้ได้ที่ YouTube: https://www.youtube.com/playlist?list=PLYV5R7hVcs-BXei6L6c05osQVLt4w5XYx

### ขั้นตคน

- ์ ขั้นตอนที่ 1. ตรวจสอบให้แน่ใจว่าได้ติดตั้งตัวครอบพัดลมในตัวเครื่องแล้ว ดู "ติดตั้งตัวครอบพัดลม" บนหน้าที่ 234
- ์ ขั้นตอนที่ 2. จัดแนวพัดลมให้ตรงกับช่องพัดลมในตัวครอบพัดลม แล้วใส่พัดลมเข้าไปในตัวครอบพัดลมและกดจนกว่า จะเข้าที่พอดี

หมายเหตุ: กดพัดลมเพื่อให้แน่ใจว่าพัดลมติดตั้งบนแผงระบบอย่างถูกต้องแล้ว

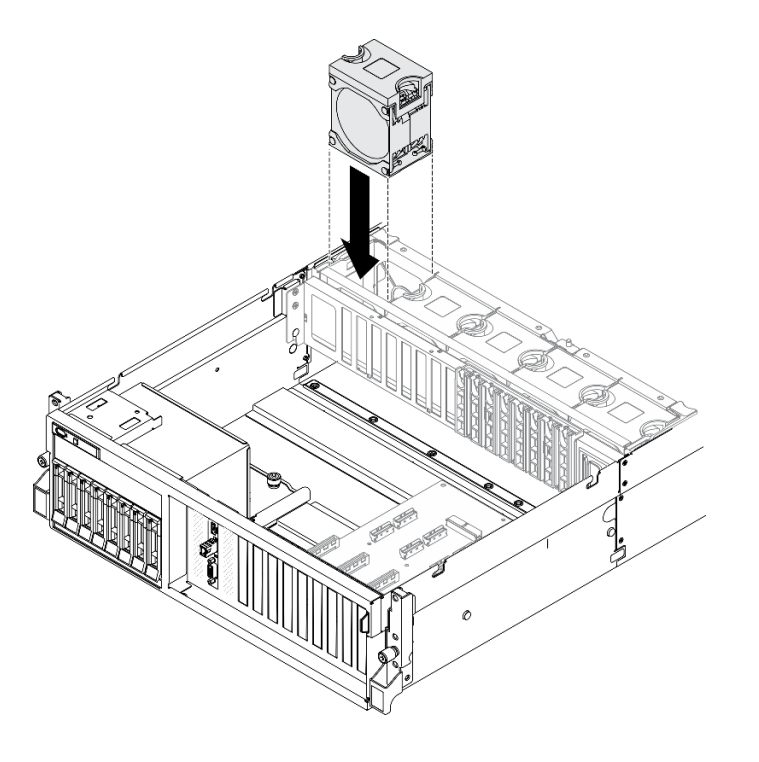

รูปภาพ 110. การติดตั้งพัดลม

#### หลังจากดำเนินการเสร็จ

้ดำเนินการเปลี่ยนชิ้นส่วนให้เสร็จสมบูรณ์ ดู "ดำเนินการเปลี่ยนชิ้นส่วนให้เสร็จสมบูรณ์" บนหน้าที่ 461

## การเปลี่ยนโมดูลพลังงานแบบแฟลช

ทำตามคำแนะนำในส่วนนี้เพื่อถอดและติดตั้งโมดูลพลังงานแบบแฟลช

### ถอดช่องใส่โมดูลพลังงานแบบแฟลช

ทำตามคำแนะนำในส่วนนี้เพื่อถอดโมดูลพลังงานแบบแฟลช

### เกี่ยวกับงานนี้

### ข้อควรพิจารณา∙

- อ่าน "คู่มือการติดตั้ง" บนหน้าที่ 203 และ "รายการตรวจสอบความปลอดภัย" บนหน้าที่ 205 เพื่อให้แน่ใจว่าคุณจะ ทำงานได้คย่างปลคดภัย
- ปิดเซิร์ฟเวอร์และอุปกรณ์ต่อพ่วง แล้วถอดสายไฟและสายภายนอกทั้งหมดออก ดู "ปิดเซิร์ฟเวอร์" บนหน้าที่ 22
- หากเซิร์ฟเวอร์ติดตั้งอยู่ในตู้แร็ค ให้เลื่อนเซิร์ฟเวอร์ออกจากรางเลื่อนของแร็คเพื่อให้มีที่เข้าถึงฝาครอบด้านหลัง หรือ ิถอดเซิร์ฟเวอร์ออกจากแร็ค ดู "ถอดเซิร์ฟเวอร์ออกจากแร็ค" บนหน้าที่ 207

### รับศมขั้นตคน

ดูวิดีโอขั้นตอนนี้ได้ที่ YouTube: https://www.youtube.com/playlist?list=PLYV5R7hVcs-BXei6L6c05osQVLt4w5XYx

#### ม้าตลบ

- ขั้นตอนที่ 1. เตรียมเซิร์ฟเวอร์
	- ิถอดฝาครอบด้านบน ดู "ถอดฝาครอบด้านบน" บนหน้าที่ 334 a.
	- ิถอดตัวยก PCIe ซึ่งเป็นที่ตั้งของโมดูลพลังงานแบบแฟลช ดู "ถอดตัวยก PCIe" บนหน้าที่ 283  $h_{-}$
- ขั้นตอนที่ 2. ถอดสายออกจากโมดูลพลังงานแบบแฟลช

### ขั้นตอนที่ 3. ถอดโมดูลพลังงานแบบแฟลช

- $\bullet$  เปิดสลักยึดบนตัวยก PCIe  $a<sub>z</sub>$
- ู่ คลายสกรูที่ยึดโครงยึดตัวจับโมดูลพลังงานแบบแฟลชกับตัวยก PCIe  $b$ .
- 3 กุคดโครงยึดท่องใส่ออกจากตัวยก PCIe  $C_{\cdot}$
- 0 กดและปล่อยสลักยึด d.
- 6 ถอดโมดูลพลังงานแบบแฟลชของ RAID ออกจากตัวจับ e.

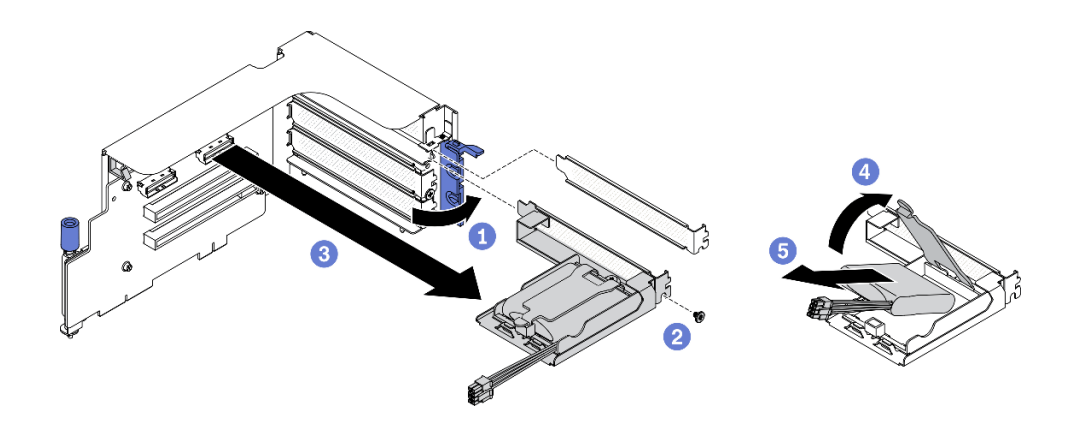

รูปภาพ 111. การถอดโมดูลพลังงานแบบแฟลช

#### หลังจากดำเนินการเสร็จ

- 1. ติดตั้งชิ้นส่วนที่เปลี่ยนทดแทน ดู "ติดตั้งโมดูลพลังงานแบบแฟลช" บนหน้าที่ 240
- 2. หากคุณได้รับคำแนะนำให้ส่งคืนส่วนประกอบหรืออุปกรณ์เสริม ให้ปฏิบัติตามคำแนะนำที่มาพร้อมบรรจุภัณฑ์ ้ทั้งหมด และให้ใช้บรรจุภัณฑ์ใดๆ ที่ส่งมอบให้กับคุณเพื่อการจัดส่ง
- 3. หากคุณวางแผนที่จะถอดหรือรีไซเคิลช่องใส่โมดูลพลังงานแบบแฟลช:
	- ถอดช่องใส่ออกจากโครงยึด  $\overline{a}$ 
		- 1) O ถอดสกรูที่ยึดช่องใส่กับโครงยึด
		- 2) อิ เลื่อนช่องใส่ไปด้านหน้าเล็กน้อยเพื่อปลดออกจากโครงยึดและถอดช่องใส่

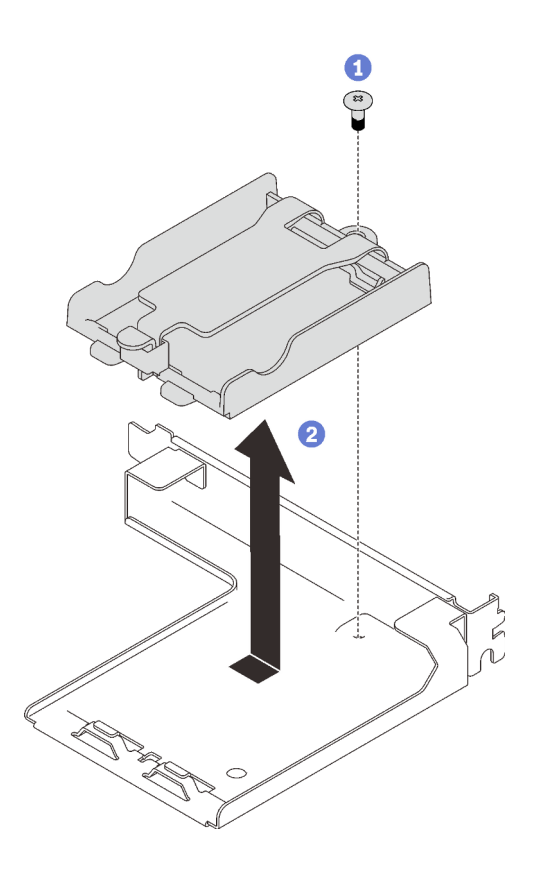

รูปภาพ 112. การถอดตัวยึดออกจากโครงยึด

วีไซเคิลส่วนประกอบตามกฏข้อบังคับส่วนท้องถิ่น b.

## <span id="page-249-0"></span>ติดตั้งโมดูลพลังงานแบบแฟลช

ทำตามคำแนะนำในส่วนนี้เพื่อติดตั้งโมดูลพลังงานแบบแฟลช

#### เกี่ยวกับงานนี้

#### ข้อควรพิจารณา:

- อ่าน "คู่มือการติดตั้ง" บนหน้าที่ 203 และ "รายการตรวจสอบความปลอดภัย" บนหน้าที่ 205 เพื่อให้แน่ใจว่าคุณจะ  $\ddot{\phantom{0}}$ ทำงานได้อย่างปลอดภัย
- นำบรรจุภัณฑ์แบบมีการป้องกันไฟฟ้าสถิตที่มีส่วนประกอบไปแตะที่พื้นผิวโลหะที่ไม่ทาสีบนเซิร์ฟเวอร์ แล้วจึงนำส่วน ี ประกอบออกจากบรรจุภัณฑ์ และวางลงบนพื้นผิวป้องกันไฟฟ้าสถิต

### รับศมขั้นตคน

ดูวิดีโอขั้นตอนนี้ได้ที่ YouTube: https://www.youtube.com/playlist?list=PLYV5R7hVcs-BXei6L6c05osQVLt4w5XYx

#### ขั้นตลบ

### ขั้นตอนที่ 1. ติดตั้งโมดูลพลังงานแบบแฟลช

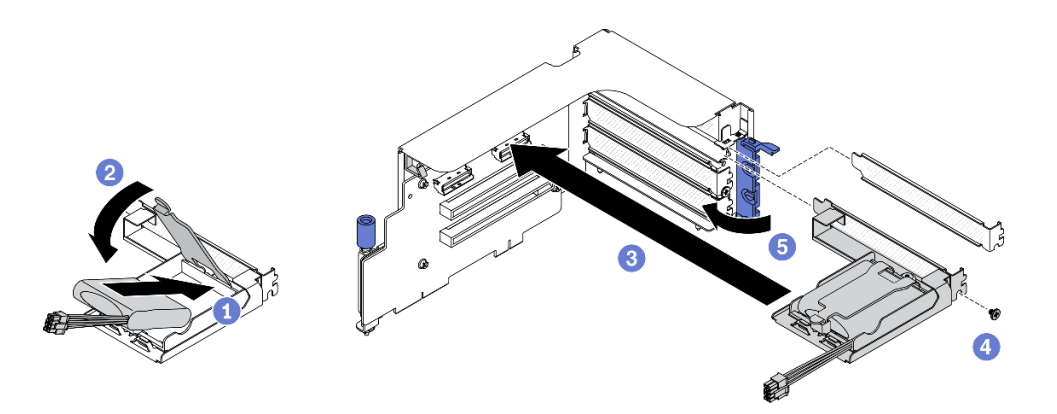

รูปภาพ 113. การติดตั้งโมดูลพลังงานแบบแฟลช

- ❶ จัดแนวโมดูลไฟฟ้าแบบแฟลชให้ตรงกับบานพับตัวยึด แล้วหมุนปลายอีกด้านของโมดูลเข้าด้านใน a. จนกว่าจะยึดเข้าที่ภายในตัวยึด
- 2 ปิดสลักยึด  $b<sub>1</sub>$
- 0 ใส่โครงยึดท่องใส่เข้าไปในตัวยก PCIe  $\overline{C}$
- 0 ขันสกรูเพื่อยึดโครงยึดเข้ากับตัวยก PCIe ให้แน่น d.
- $\overline{\mathbf{9}}$  ปิดสลักยึด  $e<sub>1</sub>$
- ขั้นตอนที่ 2. ต่อสายอะแดปเตอร์ RAID ที่สอดคล้องกัน

#### หลังจากดำเนินการเสร็จ

- 1. ติดตั้งตัวยก PCIe อีกครั้ง ดู "ติดตั้งตัวยก PCIe" บนหน้าที่ 290
- 2. ดำเนินการเปลี่ยนชิ้นส่วนให้เสร็จสมบูรณ์ ดู "ดำเนินการเปลี่ยนชิ้นส่วนให้เสร็จสมบูรณ์" บนหน้าที่ 461

## การเปลี่ยนโมดูล I/O ด้านหน้า

ทำตามคำแนะนำในส่วนนี้เพื่อถอดและติดตั้งโมดูล I/O ด้านหน้า

## ถอดโมดูล I/O ด้านหน้า

ทำตามคำแนะนำในส่วนนี้เพื่อถอดโมดูล I/O ด้านหน้า

### เกี่ยวกับงานนี้

### ข้อควรพิจารณา∙

- อ่าน "คู่มือการติดตั้ง" บนหน้าที่ 203 และ "รายการตรวจสอบความปลอดภัย" บนหน้าที่ 205 เพื่อให้แน่ใจว่าคุณจะ ทำงานได้อย่างปลอดภัย
- ์ ปิดเซิร์ฟเวอร์และอุปกรณ์ต่อพ่วง แล้วถอดสายไฟและสายภายนอกทั้งหมดออก ดู "ปิดเซิร์ฟเวอร์" บนหน้าที่ 22
- หากเซิร์ฟเวอร์ติดตั้งอยู่ในตู้แร็ค ให้เลื่อนเซิร์ฟเวอร์ออกจากรางเลื่อนของแร็คเพื่อให้มีที่เข้าถึงฝาครอบด้านหลัง หรือ  $\bullet$ ้ถอดเซิร์ฟเวอร์ออกจากแร็ค ดู "ถอดเซิร์ฟเวอร์ออกจากแร็ค" บนหน้าที่ 207

### รับสมดั้บตลบ

ดูวิดีโอขั้นตอนนี้ได้ที่ YouTube: https://www.youtube.com/playlist?list=PLYV5R7hVcs-BXei6L6c05osQVLt4w5XYx

### ขั้นตอน

- ขั้นตอนที่ 1. เตรียมเซิร์ฟเวอร์
	- ิถอดฝาครอบด้านบน ดู "ถอดฝาครอบด้านบน" บนหน้าที่ 334 a.
- ขั้นตอนที่ 2. ถอด USB ด้านหน้า, วิดีโอ และสายแฮนด์เซ็ตการวินิจฉัย LCD ภายนอกของโมดูล I/O ด้านหน้าออก จากขั้วต่อบนแผงระบบที่เกี่ยวข้อง ดูรายละเอียดเพิ่มเติมได้ที่ "ขั้วต่อของแผงระบบ" บนหน้าที่ 51

### ขั้นตอนที่ 3. ถอดโมดูล I/O ด้านหน้า

- 0 ถอดสกรูตัวยึดโมดูล I/O ด้านหน้าออก a.
- 2 ยกโมดูล I/O ด้านหน้าออกจากตัวเครื่อง  $b.$
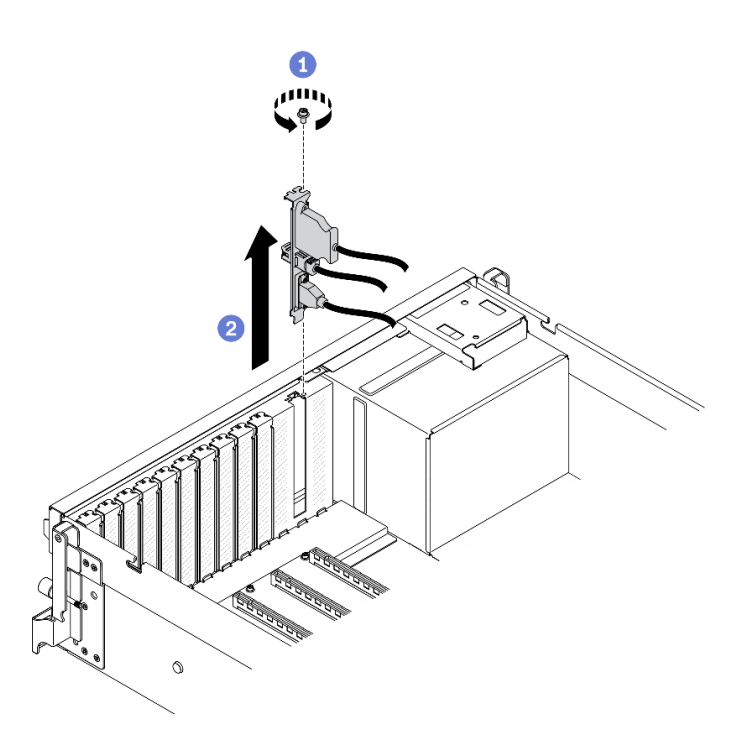

รูปภาพ 114. การถอดโมดูล I/O ด้านหน้า

- 1. ติดตั้งชิ้นส่วนที่เปลี่ยนทดแทนหรือโครงยึดช่องเสียบ ดู "ติดตั้งโมดูล I/O ด้านหน้า" บนหน้าที่ 243
- 2. หากคุณได้รับคำแนะนำให้ส่งคืนส่วนประกอบหรืออุปกรณ์เสริม ให้ปฏิบัติตามคำแนะนำที่มาพร้อมบรรจุภัณฑ์ ้ทั้งหมด และให้ใช้บรรจุภัณฑ์ใดๆ ที่ส่งมอบให้กับคุณเพื่อการจัดส่ง

## <span id="page-252-0"></span>ติดตั้งโมดูล I/O ด้านหน้า

ทำตามคำแนะนำในส่วนนี้เพื่อติดตั้งโมดูล I/O ด้านหน้า

#### เกี่ยวกับงาบนี้

### ข้อควรพิจารณา∙

- ้อ่าน "คู่มือการติดตั้ง" บนหน้าที่ 203 และ "รายการตรวจสอบความปลอดภัย" บนหน้าที่ 205 เพื่อให้แน่ใจว่าคุณจะ  $\bullet$ ทำงานได้อย่างปลอดภัย
- นำบรรจุภัณฑ์แบบมีการป้องกันไฟฟ้าสถิตที่มีส่วนประกอบไปแตะที่พื้นผิวโลหะที่ไม่ทาสีบนเซิร์ฟเวอร์ แล้วจึงนำส่วน ประกอบออกจากบรรจุภัณฑ์ และวางลงบนพื้นผิวป้องกันไฟฟ้าสถิต

## รับสมดั้บตลบ

ดูวิดีโอขั้นตอนนี้ได้ที่ YouTube: https://www.youtube.com/playlist?list=PLYV5R7hVcs-BXei6L6c05osQVLt4w5XYx

#### ผู้บดลบ

- ขั้นตอนที่ 1. ค้นหาช่องเสียบโมดูล I/O ด้านหน้าตามมุมมองด้านหน้าของเซิร์ฟเวอร์ในการกำหนดค่าของคุณ ดูราย ละเอียดเพิ่มเติมที่ด้านล่าง
	- "มุมมองด้านหน้าของ GPU รุ่น 4-DW" บนหน้าที่ 26
	- "มุมมองด้านหน้าของ GPU รุ่น 8-DW" บนหน้าที่ 30
	- "มุมมองด้านหน้าของ GPU รุ่น SXM" บนหน้าที่ 32

## ขั้นตอนที่ 2. ติดตั้งโมดูล I/O ด้านหน้า

หมายเหตุ: หากช่องเสียบโมดูล I/O ด้านหน้าถูกปิดด้วยโครงยึดช่องเสียบ ให้ถอดโครงยึดช่องเสียบออก ิจากตัวเครื่องก่อน

- 0 เสียบโมดูล I/O ด้านหน้าลงในช่องเสียบโมดูล I/O ด้านหน้า ตรวจสอบให้แน่ใจว่าโมดูลเข้าที่ a. ดีแล้ว
- 2 ขันสกรูตัวยึดโมดูล I/O ด้านหน้าให้แน่น b.

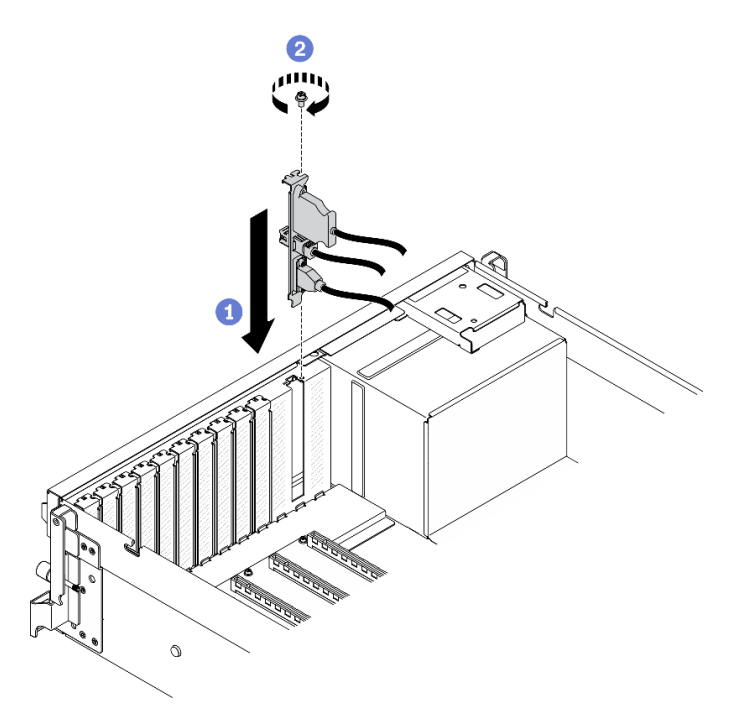

รูปภาพ 115. การติดตั้งโมดูล I/O ด้านหน้า

ขั้นตอนที่ 3. เชื่อมต่อ USB ด้านหน้า, วิดีโอ และสายแฮนด์เซ็ตการวินิจฉัย LCD ภายนอกจากโมดูล I/O ด้านหน้าเข้า กับขั้วต่อบนแผงระบบที่เกี่ยวข้อง

> **หมายเหตุ**: การเดินสายโมดูล I/O ด้านหน้าจะแตกต่างกันตามรุ่นเซิร์ฟเวอร์ โปรดดูคู่มือการเดินสาย ์ โมดูล I/O ด้านหน้าของแต่ละรุ่นเซิร์ฟเวอร์ด้านล่าง ดูรายละเอียดเพิ่มเติมได้ที่ "ขั้วต่อของแผงระบบ" บน หน้าที่ 51

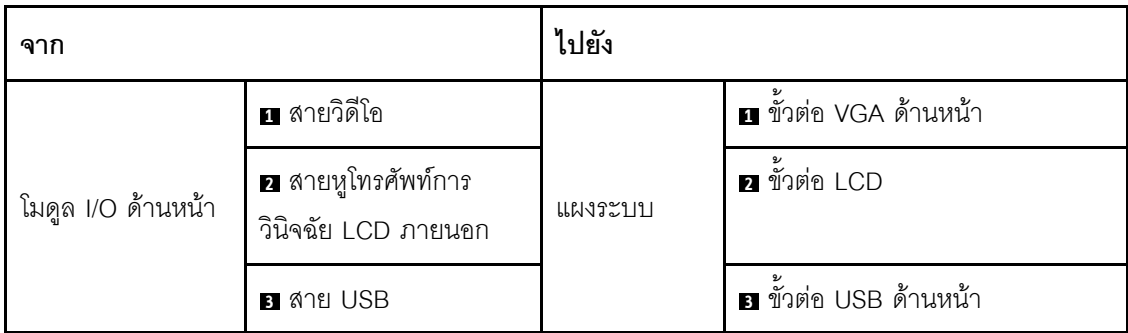

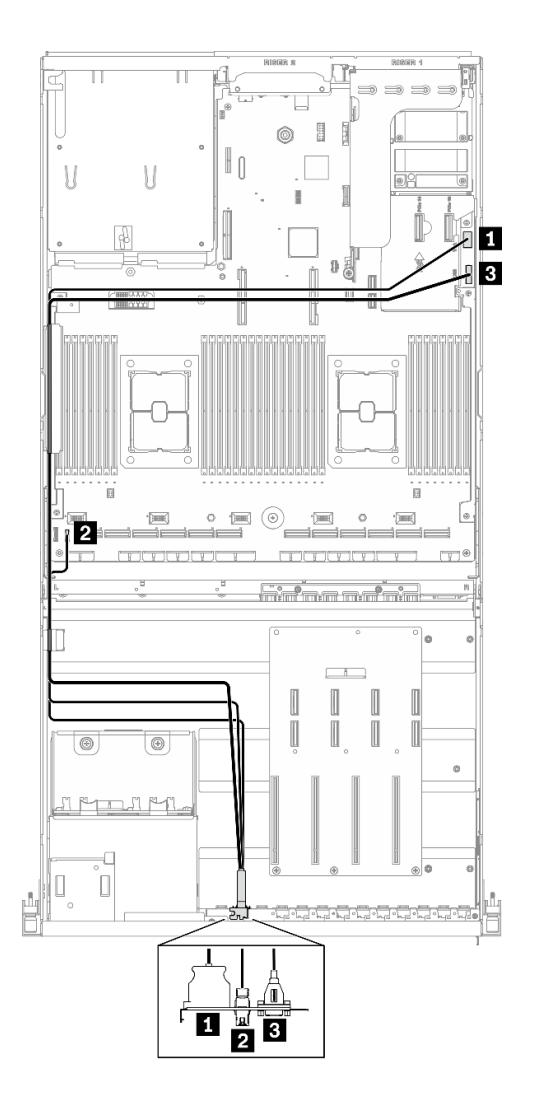

รูปภาพ 116. การเดินสายโมดูล I/O ด้านหน้า GPU รุ่น 4-DW

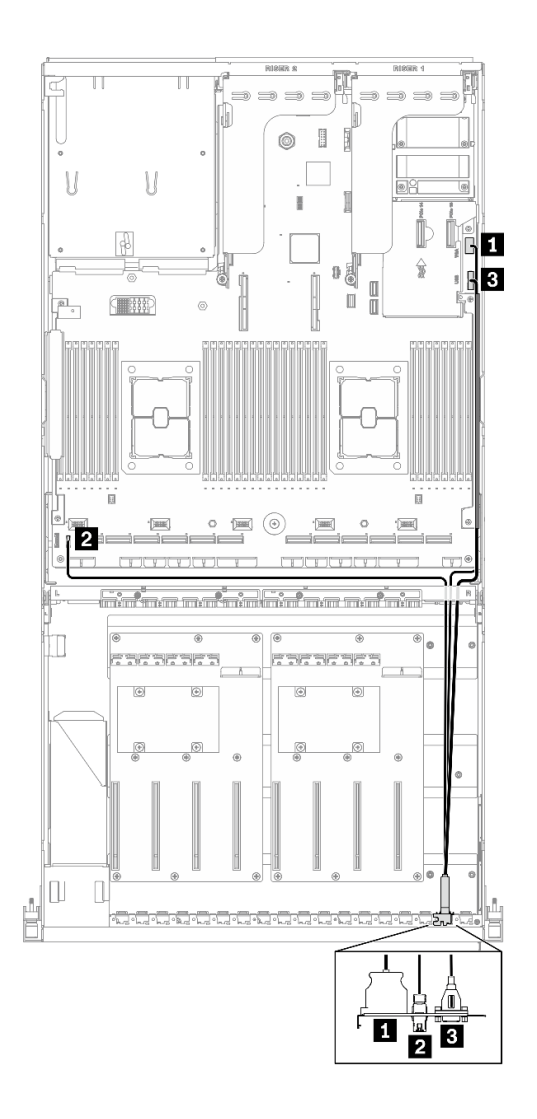

*รูปภาพ 117. การเดินสายโมดูล I/O ด้านหน้า GPU รุ่น 8-DW*

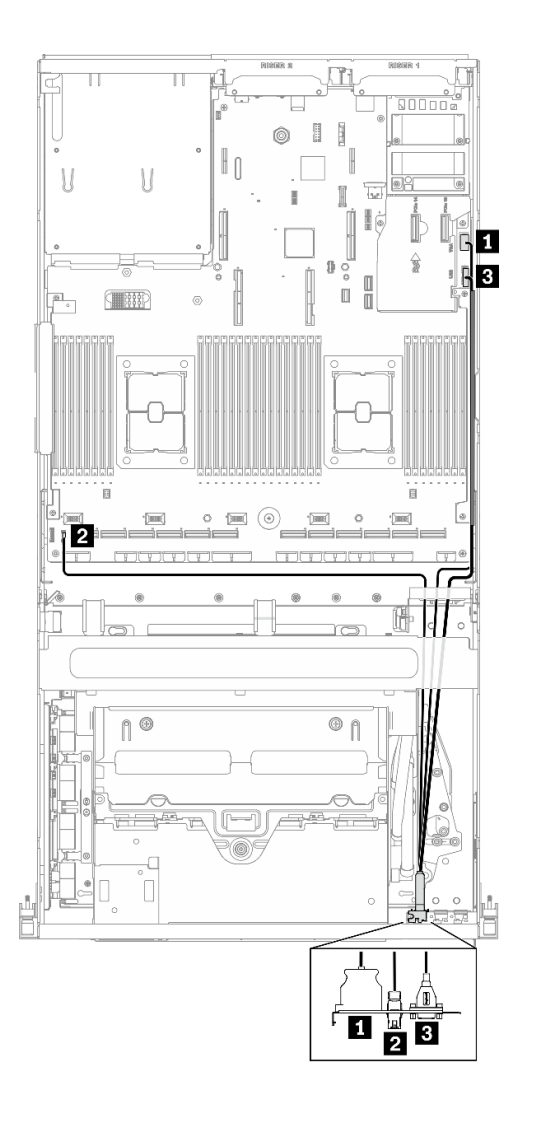

รูปภาพ 118. การเดินสายโมดูล I/O ด้านหน้า GPU รุ่น SXM

้ดำเนินการเปลี่ยนชิ้นส่วนให้เสร็จสมบูรณ์ ดู "ดำเนินการเปลี่ยนชิ้นส่วนให้เสร็จสมบูรณ์" บนหน้าที่ 461

# การเปลี่ยนแผงด้านหน้า

ทำตามคำแนะนำในส่วนนี้เพื่อถอดและติดตั้งโมดูลแผงด้านหน้า

## ถอดแผงด้านหน้า

ทำตามคำแนะนำในส่วนนี้เพื่อถอดแผงด้านหน้า

เกี่ยวกับงานนี้

## ข้อควรพิจารณา:

- ้อ่าน "คู่มือการติดตั้ง" บนหน้าที่ 203 และ "รายการตรวจสอบความปลอดภัย" บนหน้าที่ 205 เพื่อให้แน่ใจว่าคุณจะ  $\ddot{\phantom{a}}$ ทำงานได้คย่างปลคดภัย
- ปิดเซิร์ฟเวอร์และอุปกรณ์ต่อพ่วง แล้วถอดสายไฟและสายภายนอกทั้งหมดออก ดู "ปิดเซิร์ฟเวอร์" บนหน้าที่ 22
- หากเซิร์ฟเวอร์ติดตั้งอยู่ในตู้แร็ค ให้เลื่อนเซิร์ฟเวอร์ออกจากรางเลื่อนของแร็คเพื่อให้มีที่เข้าถึงฝาครอบด้านหลัง หรือ ิถอดเซิร์ฟเวอร์ออกจากแร็ค ดู "ถอดเซิร์ฟเวอร์ออกจากแร็ค" บนหน้าที่ 207

## รับชมขั้นตอน

ดูวิดีโอขั้นตอนนี้ได้ที่ YouTube: https://www.youtube.com/playlist?list=PLYV5R7hVcs-BXei6L6c05osQVLt4w5XYx

#### ขั้นตอน

์<br>ขับตคบที่ 1 เตรียมเซิร์ฟเวคร์

- ถอดฝาครอบด้านบน ดู "ถอดฝาครอบด้านบน" บนหน้าที่ 334 a.
- ์ขั้นตอนที่ 2. ถอดสายแผงด้านหน้าออกจากแผงระบบตามภาพ

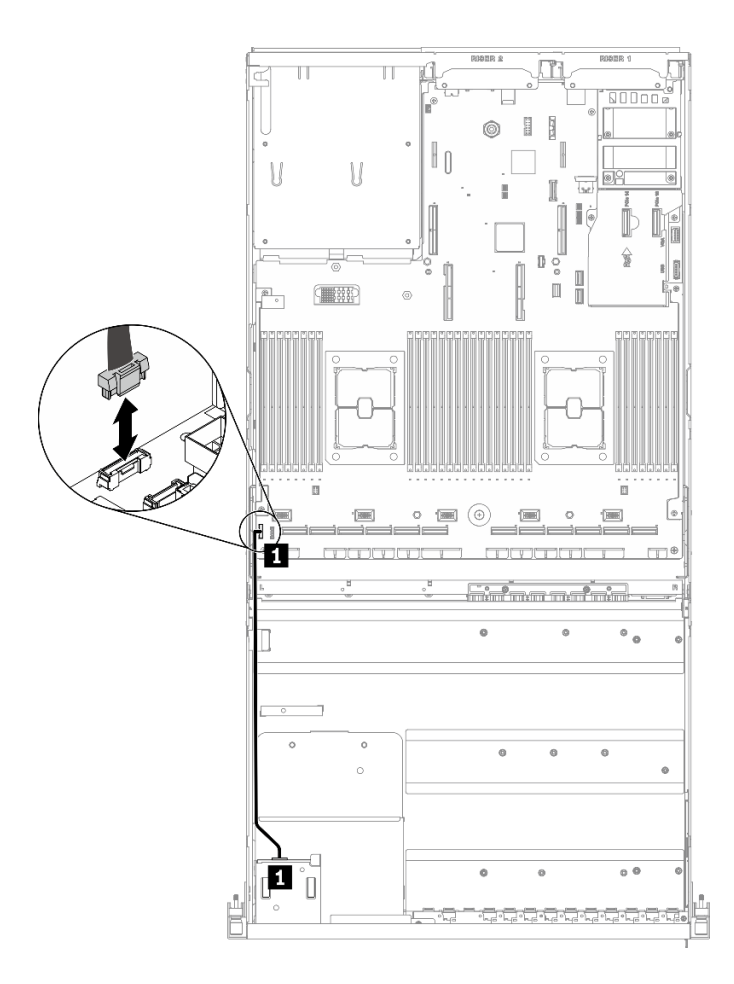

รูปภาพ 119. การถอดสายแผงด้านหน้า

- ขั้นตอนที่ 3. ถอดแผงด้านหน้า
	- 0 กดบนแถบปลดล็คสองแถบที่ด้านบนของช่องใส่ไดรฟ์ค้างไว้ a.
	- 2 จับและดึงแผงด้านหน้าเพื่อถอดออกจากเซิร์ฟเวอร์ b.

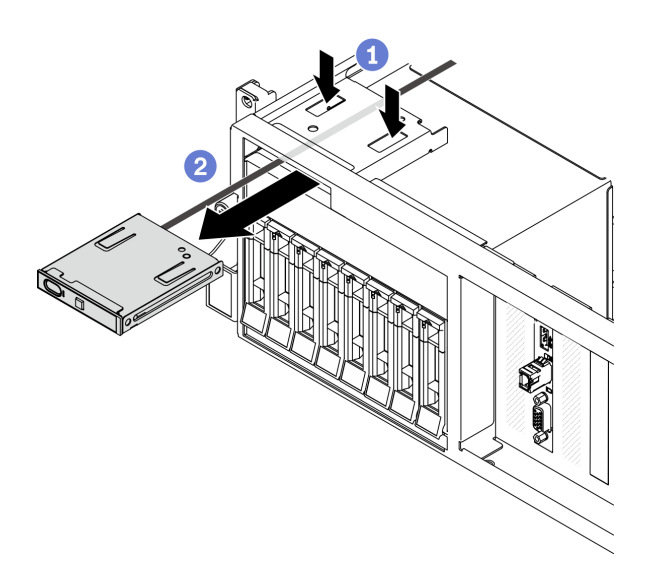

รูปภาพ 120. การถอดแผงด้านหน้า

#### หลังจากดำเนินการเสร็จ

- 1. ติดตั้งชิ้นส่วนที่เปลี่ยนทดแทน ดู "ติดตั้งแผงด้านหน้า" บนหน้าที่ 251
- ่ 2. หากคุณได้รับคำแนะนำให้ส่งคืนส่วนประกอบหรืออุปกรณ์เสริม ให้ปฏิบัติตามคำแนะนำที่มาพร้อมบรรจุภัณฑ์ ้ทั้งหมด และให้ใช้บรรจุภัณฑ์ใดๆ ที่ส่งมอบให้กับคุณเพื่อการจัดส่ง

## <span id="page-260-0"></span>ติดตั้งแผงด้านหน้า

ทำตามคำแนะนำในส่วนนี้เพื่อติดตั้งแผงด้านหน้า

#### เกี่ยวกับงานนี้

### ข้อควรพิจารณา:

- อ่าน "คู่มือการติดตั้ง" บนหน้าที่ 203 และ "รายการตรวจสอบความปลอดภัย" บนหน้าที่ 205 เพื่อให้แน่ใจว่าคุณจะ ทำงานได้คย่างปลคดภัย
- นำบรรจุภัณฑ์แบบมีการป้องกันไฟฟ้าสถิตที่มีส่วนประกอบไปแตะที่พื้นผิวโลหะที่ไม่ทาสีบนเซิร์ฟเวอร์ แล้วจึงนำส่วน ประกอบออกจากบรรจุภัณฑ์ และวางลงบนพื้นผิวป้องกันไฟฟ้าสถิต

## รับชมขั้นตอน

ดูวิดีโอขั้นตอนนี้ได้ที่ YouTube: https://www.youtube.com/playlist?list=PLYV5R7hVcs-BXei6L6c05osQVLt4w5XYx

#### ขั้นตอน

- ์ ขั้นตอนที่ 1. ค้นหาช่องเสียบแผงด้านหน้าตามมุมมองด้านหน้าของเซิร์ฟเวอร์ในการกำหนดค่าของคุณ ดูรายละเอียด เพิ่มเติมที่ด้านล่าง
	- "มุมมองด้านหน้าของ GPU รุ่น 4-DW" บนหน้าที่ 26
	- "มุมมองด้านหน้าของ GPU รุ่น 8-DW" บนหน้าที่ 30
	- "มุมมองด้านหน้าของ GPU รุ่น SXM" บนหน้าที่ 32
- ์ขั้นตอนที่ 2. จัดแนวแผงด้านหน้าให้ตรงกับช่องที่ด้านบนของช่องใส่ไดรฟ์ แล้วเลื่อนเข้า

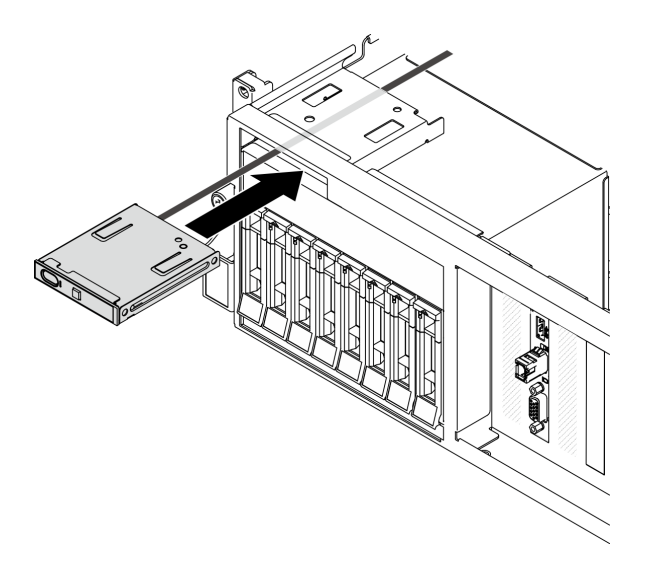

รูปภาพ 121. การติดตั้งแผงด้านหน้า

์ ขั้นตอนที่ 3. เชื่อมต่อสายของแผงด้านหน้าเข้ากับแผงระบบอีกครั้งตามที่แสดงในภาพ ดูรายละเอียดเพิ่มเติมได้ที่ "ขั้ว ้ต่อของแผงระบบ" บนหน้าที่ 51

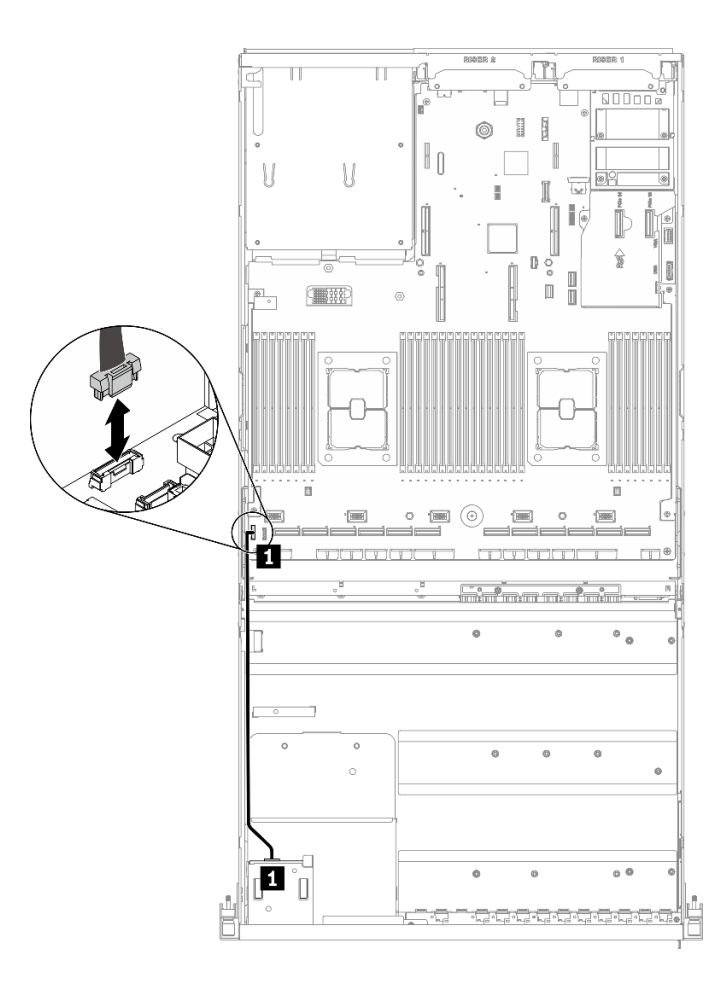

| ิจาก        |                                    | и<br>ไปยัง |                             |
|-------------|------------------------------------|------------|-----------------------------|
| แผงด้านหน้า | ื่ ∎ สายเคเบิลแผงด้าน<br>உ<br>หน้า | แผงระบบ    | رو<br>ี ∎ ขัวต่อแผงด้านหน้า |

รูปภาพ 122. การต่อสายของแผงด้านหน้า

้ดำเนินการเปลี่ยนชิ้นส่วนให้เสร็จสมบูรณ์ ดู "ดำเนินการเปลี่ยนชิ้นส่วนให้เสร็จสมบูรณ์" บนหน้าที่ 461

# การเปลี่ยนน็อตหกเหลี่ยมขนาด T30 ของตัวระบายความร้อน

ใช้ข้อมูลนี้ในการถอดและติดตั้งน็อตหกเหลี่ยมขนาด T30 ของตัวระบายความร้อน

## ถอดน็อตหกเหลี่ยมขนาด T30 ของตัวระบายความร้อน

งานนี้มีคำแนะนำในการถอดน็อตหกเหลี่ยม PEEK (Polyether ether ketone) ขนาด T30 ของตัวระบายความร้อน

#### เกี่ยวกับงานนี้

### ข้อควรพิจารณา∙

- ้ อ่าน "คู่มือการติดตั้ง" บนหน้าที่ 203 และ "รายการตรวจสอบความปลอดภัย" บนหน้าที่ 205 เพื่อให้แน่ใจว่าคุณจะ ทำงานได้อย่างปลอดภัย
- ้ ปิดเซิร์ฟเวอร์และอุปกรณ์ต่อพ่วง แล้วถอดสายไฟและสายภายนอกทั้งหมดออก ดู "ปิดเซิร์ฟเวอร์" บนหน้าที่ 22
- หากเซิร์ฟเวอร์ติดตั้งอยู่ในตู้แร็ค ให้เลื่อนเซิร์ฟเวอร์ออกจากรางเลื่อนของแร็คเพื่อให้มีที่เข้าถึงฝาครอบด้านหลัง หรือ ิถอดเซิร์ฟเวอร์ออกจากแร็ค ดู "ถอดเซิร์ฟเวอร์ออกจากแร็ค" บนหน้าที่ 207
- ป้องกันการสัมผัสไฟฟ้าสถิตที่อาจทำให้ระบบหยุดการทำงานและสูญเสียข้อมูลได้ ด้วยการเก็บส่วนประกอบที่ไวต่อ  $\bullet$ ไฟฟ้าสถิตไว้ในบรรจุภัณฑ์แบบมีการป้องกันไฟฟ้าสถิตจนถึงเวลาทำการติดตั้ง และใช้งานอุปกรณ์เหล่านี้ด้วยสายรัด ข้อมือป้องกันการคายประจุไฟฟ้าสถิตหรือระบบเดินสายดินอื่นๆ
- ่ อย่าสัมผัสหน้าสัมผัสของโปรเซสเซอร์ สิ่งปนเปื้อนบนหน้าสัมผัสของโปรเซสเซอร์ เช่น น้ำมันจากผิวหนัง อาจทำให้ การเชื่อมต่อล้มเหลว

**หมายเหตุ**: ตัวระบายความร้อน โปรเซสเซอร์ และตัวนำโปรเซสเซอร์สำหรับระบบของคุณอาจแตกต่างจากที่แสดงใน ภาพประกอบ

## รับศมขั้นตคน

ิดวิดีโอขั้นตอนนี้ได้ที่ YouTube: https://www.youtube.com/playlist?list=PLYV5R7hVcs-BXei6L6c05osQVLt4w5XYx

#### ม้าตลบ

์<br>ขับตคบที่ 1 เตาียบเซิร์ฟเาคร์

- ิถอดฝาครอบด้านบน ดู "ถอดฝาครอบด้านบน" บนหน้าที่ 334  $a^{\dagger}$
- ิถอดแผ่นกั้นอากาศ ดู "ถอดแผ่นกั้นอากาศ" บนหน้าที่ 218  $h$
- ิถอด PHM ดู "ถอดโปรเซสเซอร์และตัวระบายความร้อน" บนหน้าที่ 304 C.
- ์ขั้นตอนที่ 2. ถอดน็อตหกเหลี่ยมขนาด T30

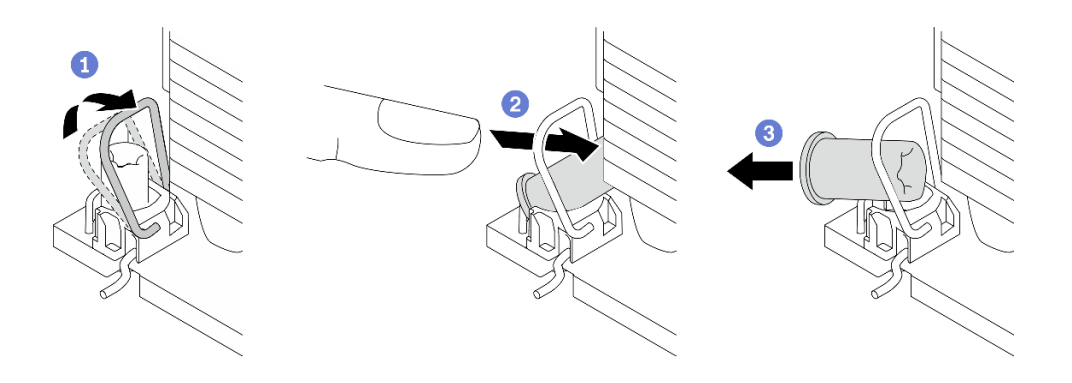

รูปภาพ 123. การถอดน็อตหกเหลี่ยมขนาด T30 จากตัวระบายความร้อน

หมายเหตุ: อย่าสัมผัสหน้าสัมผัสสีทองทางด้านล่างของโปรเซสเซอร์

- 0 หมุนตัวเก็บสายกันเอียงเข้าด้านใน a.
- 2 ดับขอบด้านบนของน็อตหกเหลี่ยม T30 ไปทางตรงกลางของตัวระบายความร้อนจนกว่าจะคลาย  $h$
- 0 ถูกดน็อตหกเหลี่ยมขนาด T30  $C_{\odot}$

**ข้อควรพิจารณา**: ตรวจสอบน็อตหกเหลี่ยม T30 ที่ถอดออกด้วยสายตา หากน็อตแตกหรือเสียหาย ตรวจสอบให้แน่ใจว่าไม่มีเศษหรือชิ้นส่วนที่แตกหักหลงเหลืออยู่ภายในเซิร์ฟเวอร์

#### หลังจากดำเนินการเสร็จ

- 1. ติดตั้งน็อตหกเหลี่ยม T30 ใหม่ ดู "ติดตั้งน็อตหกเหลี่ยมขนาด T30 ของตัวระบายความร้อน" บนหน้าที่ 255
- 2. หากคุณได้รับคำแนะนำให้ส่งคืนส่วนประกอบหรืออุปกรณ์เสริม ให้ปฏิบัติตามคำแนะนำที่มาพร้อมบรรจุภัณฑ์ ้ทั้งหมด และให้ใช้บรรจุภัณฑ์ใดๆ ที่ส่งมอบให้กับคุณเพื่อการจัดส่ง

## <span id="page-264-0"></span>ติดตั้งน็อตหกเหลี่ยมขนาด T30 ของตัวระบายความร้อน

งานนี้มีคำแนะนำในการติดตั้งน็อตหกเหลี่ยม PEEK (Polyether ether ketone) ขนาด T30 ของตัวระบายความร้อน

### เกี่ยวกับงานนี้

### ข้อควรพิจารณา∙

- ้อ่าน "คู่มือการติดตั้ง" บนหน้าที่ 203 และ "รายการตรวจสอบความปลอดภัย" บนหน้าที่ 205 เพื่อให้แน่ใจว่าคุณจะ ทำงานได้คย่างปลคดภัย
- ป้องกันการสัมผัสไฟฟ้าสถิตที่อาจทำให้ระบบหยุดการทำงานและสูญเสียข้อมูลได้ ด้วยการเก็บส่วนประกอบที่ไวต่อ ้ไฟฟ้าสถิตไว้ในบรรจุภัณฑ์แบบมีการป้องกันไฟฟ้าสถิตจนถึงเวลาทำการติดตั้ง และใช้งานอุปกรณ์เหล่านี้ด้วยสายรัด ข้อมือป้องกันการคายประจุไฟฟ้าสถิตหรือระบบเดินสายดินอื่นๆ
- ้ คย่าสัมผัสหน้าสัมผัสของโปรเซสเซอร์ สิ่งปนเปื้อนบนหน้าสัมผัสของโปรเซสเซอร์ เช่น น้ำมันจากผิวหนัง อาจทำให้ การเชื่อมต่อล้มเหลว

**หมายเหตุ**: ตัวระบายความร้อน โปรเซสเซอร์ และตัวนำโปรเซสเซอร์สำหรับระบบของคุณอาจแตกต่างจากที่แสดงใน ภาพประกคบ

## รับชมขั้นตอน

ดูวิดีโอขั้นตอนนี้ได้ที่ YouTube: https://www.youtube.com/playlist?list=PLYV5R7hVcs-BXei6L6c05osQVLt4w5XYx

#### ขั้นตอน

์ขั้นตอนที่ 1. ติดตั้งน็อตหกเหลี่ยมขนาด T30

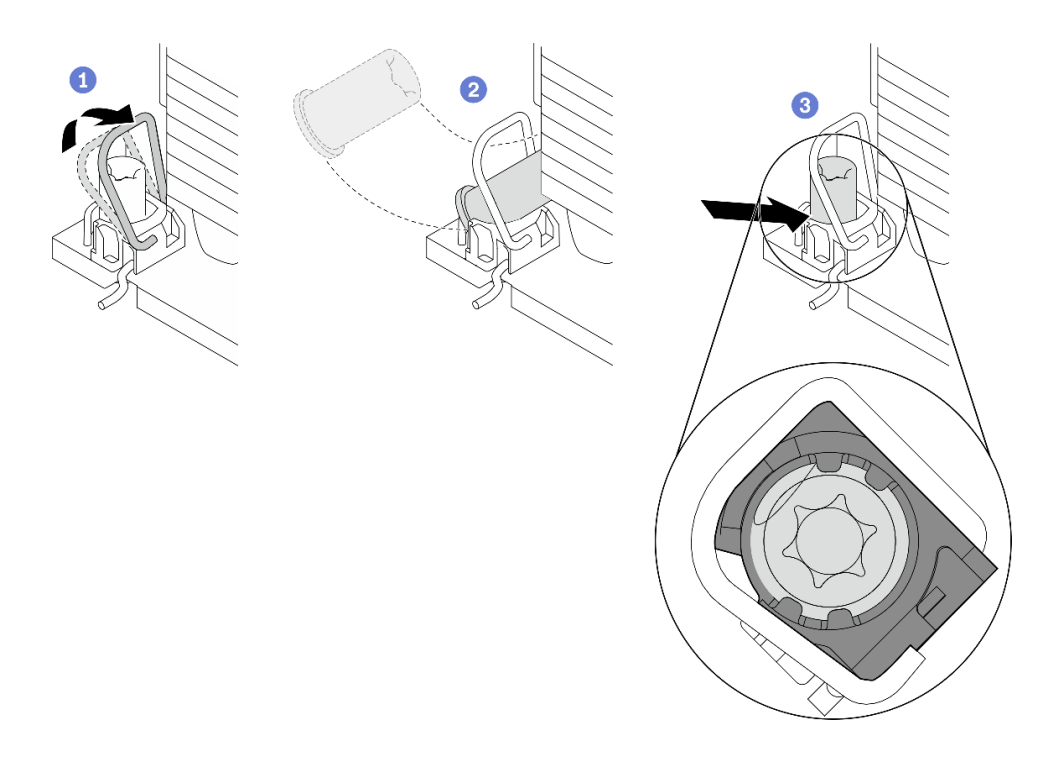

รูปภาพ 124. การติดตั้งน็อตหกเหลี่ยมขนาด T30 ลงในตัวระบายความร้อน

หมายเหตุ: อย่าสัมผัสหน้าสัมผัสสีทองทางด้านล่างของโปรเซสเซอร์

- 0 หมุนตัวเก็บสายกันเอียงเข้าด้านใน a.
- ี ⊘ิ วางน็อตหกเหลี่ยม T30 ไว้ใต้ตัวเก็บสายกันเอียง จากนั้นจัดแนวน็อตหกเหลี่ยม T30 ให้ตรงกับ  $b.$ ช่องเสียบในมุมตามภาพ
- 0 ดันขอบด้านล่างของน็อตหกเหลี่ยม T30 เข้าไปในช่องเสียบจนกระทั่งคลิกเข้าที่ ตรวจสอบให้  $C<sub>1</sub>$ แน่ใจว่าน็อตหกเหลี่ยม T30 ยึดอยู่ใต้คลิปทั้งสี่ตัวในช่องเสียบ

#### หลังจากดำเนินการเสร็จ

- 1. ติดตั้ง PHM ใหม่ ดู "ติดตั้งโปรเซสเซอร์และตัวระบายความร้อน" บนหน้าที่ 311
- ่ 2. ดำเนินการเปลี่ยนชิ้นส่วนให้เสร็จสมบูรณ์ ดู "ดำเนินการเปลี่ยนชิ้นส่วนให้เสร็จสมบูรณ์" บนหน้าที่ 461

# การเปลี่ยนสวิตช์ป้องกันการบุกรุก

ทำตามคำแนะนำในส่วนนี้เพื่อถอดและติดตั้งสวิตช์ป้องกันการบุกรุก

## ถอดสวิตช์ป้องกันการบุกรุก

ทำตามคำแนะนำในส่วนนี้เพื่อถอดสวิตช์ป้องกันการบุกรุก

#### เกี่ยวกับงานนี้

#### ข้อควรพิจารณา∙

- ้ อ่าน "คู่มือการติดตั้ง" บนหน้าที่ 203 และ "รายการตรวจสอบความปลอดภัย" บนหน้าที่ 205 เพื่อให้แน่ใจว่าคุณจะ ทำงานได้คย่างปลคดภัย
- ้ ปิดเซิร์ฟเวอร์และอุปกรณ์ต่อพ่วง แล้วถอดสายไฟและสายภายนอกทั้งหมดออก ดู "ปิดเซิร์ฟเวอร์" บนหน้าที่ 22
- หากเซิร์ฟเวอร์ติดตั้งอยู่ในตู้แร็ค ให้เลื่อนเซิร์ฟเวอร์ออกจากรางเลื่อนของแร็คเพื่อให้มีที่เข้าถึงฝาครอบด้านหลัง หรือ ิถอดเซิร์ฟเวอร์ออกจากแร็ค ดู "ถอดเซิร์ฟเวอร์ออกจากแร็ค" บนหน้าที่ 207

## รับชมขั้นตคน

ดูวิดีโอขั้นตอนนี้ได้ที่ YouTube: https://www.youtube.com/playlist?list=PLYV5R7hVcs-BXei6L6c05osQVLt4w5XYx

#### ผู้บดลบ

- ้ขั้นตคบที่ 1 เตรียบเซิร์ฟเาคร์
	- ้ถอดฝาครอบด้านบน ดู "ถอดฝาครอบด้านบน" บนหน้าที่ 334 a.
	- ิถอดตัวยก PCIe 2 ด้านหลัง หากเป็นไปได้ ดู "ถอดตัวยก PCIe" บนหน้าที่ 283 b.
- ขั้นตอนที่ 2. ถอดสวิตช์ป้องกันการบุกรุก
	- a. 0 ถอดสายสวิตช์ป้องกันการบุกรุกออกจากแผงระบบ
	- b. 2 ถอดสายสวิตช์ป้องกันการบุกรุกออกจากคลิปยึดสายสามเส้นที่ด้านนอกของช่องใส่ PSU
	- c. 8 ดึงสวิตช์ป้องกันการบุกรุกออกจากโครงยึดสวิตช์ป้องกันการบุกรุก

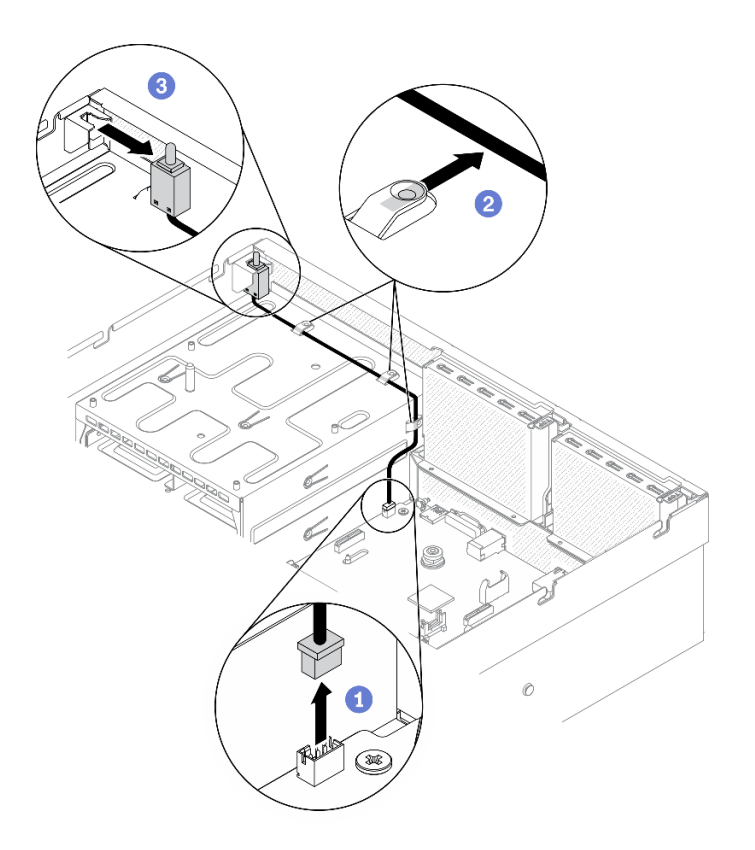

รูปภาพ 125. การถอดสวิตช์ป้องกันการบุกรุก

- ติดตั้งชิ้นส่วนที่เปลี่ยนทดแทน โปรดดู "ติดตั้งสวิตช์ป้องกันการบุกรุก" บนหน้าที่ 258
- หากคุณได้รับคำแนะนำให้ส่งคืนส่วนประกอบหรืออุปกรณ์เสริม ให้ปฏิบัติตามคำแนะนำที่มาพร้อมบรรจุภัณฑ์ ้ทั้งหมด และให้ใช้บรรจุภัณฑ์ใดๆ ที่ส่งมอบให้กับคุณเพื่อการจัดส่ง

## <span id="page-267-0"></span>ติดตั้งสวิตช์ป้องกันการบุกรุก

ทำตามคำแนะนำในส่วนนี้เพื่อติดตั้งสวิตช์ป้องกันการบุกรุก

#### เกี่ยวกับงานนี้

### ข้อควรพิจารณา:

- ้อ่าน "คู่มือการติดตั้ง" บนหน้าที่ 203 และ "รายการตรวจสอบความปลอดภัย" บนหน้าที่ 205 เพื่อให้แน่ใจว่าคุณจะ  $\ddot{\phantom{0}}$ ทำงานได้อย่างปลอดภัย
- นำบรรจุภัณฑ์แบบมีการป้องกันไฟฟ้าสถิตที่มีส่วนประกอบไปแตะที่พื้นผิวโลหะที่ไม่ทาสีบนเซิร์ฟเวอร์ แล้วจึงนำส่วน ประกอบออกจากบรรจุภัณฑ์ และวางลงบนพื้นผิวป้องกันไฟฟ้าสถิต

## รับชมขั้นตคน

ดูวิดีโอขั้นตอนนี้ได้ที่ YouTube: https://www.youtube.com/playlist?list=PLYV5R7hVcs-BXei6L6c05osQVLt4w5XYx

#### ขั้นตคน

- ขั้นตอนที่ 1. ติดตั้งสวิตช์ป้องกันการบุกรุก
	- ู 0 ดันสวิตช์ป้องกันการบุกรุกเข้าไปในโครงยึดสวิตช์ป้องกันการบุกรุกที่ด้านบนของช่องใส่ PSU a. ตรวจสอบให้แน่ใจว่าสวิตข์ป้องกันการบุกรุกยึดกับโครงยึดแน่นดีแล้ว
	- b. 2 เดินสายสวิตช์ป้องกันการบุกรุกผ่านคลิปยึดสายสามเส้นที่ด้านนอกของช่องใส่ PSU
	- c. เชื่อมต่อสายสวิตช์ป้องกันการบุกรุกกับแผงระบบ ดูตำแหน่งขั้วต่อสวิตช์ป้องกันการบุกรุกบนแผง ้ระบบได้จาก "ขั้วต่อของแผงระบบ" บนหน้าที่ 51

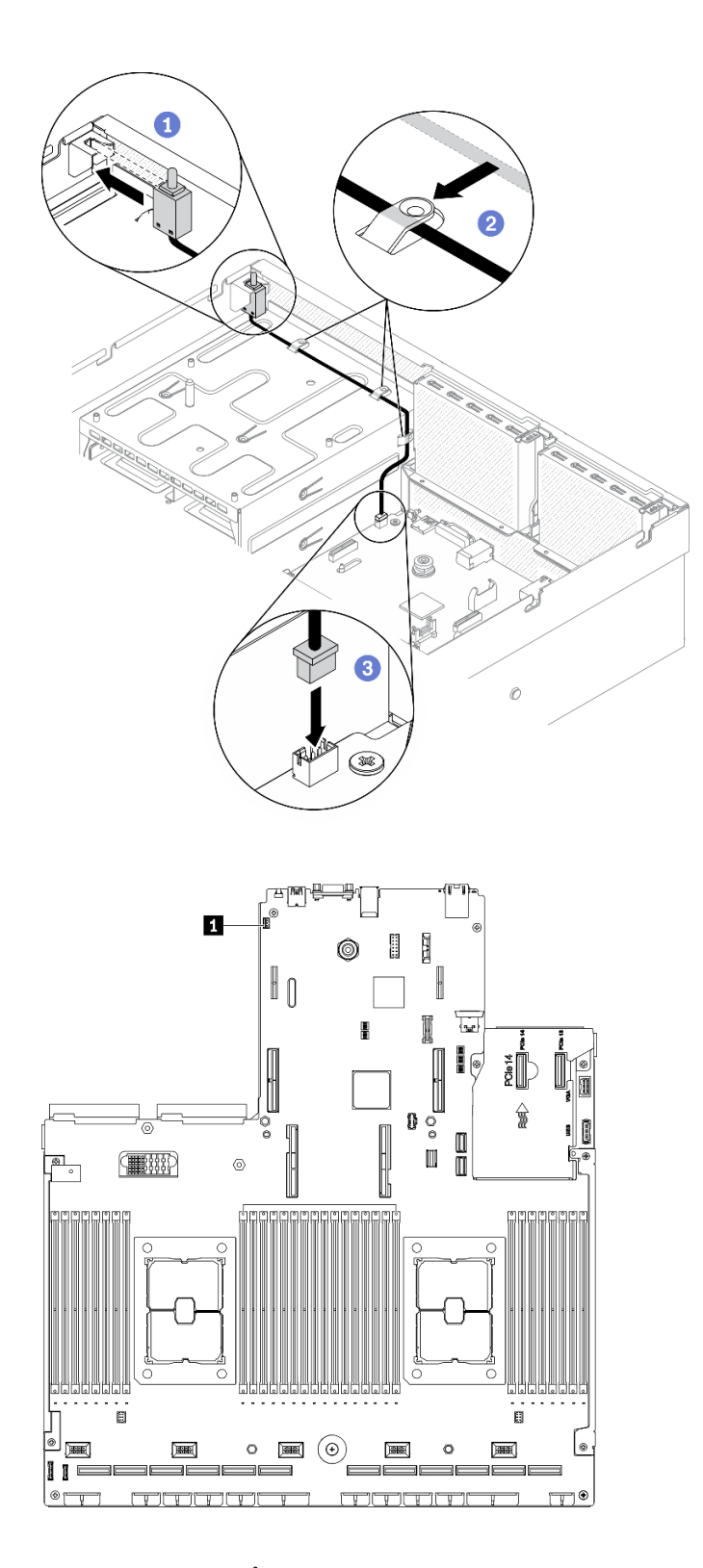

*รูปภาพ 126. การติดตั ้งสวิตช์ป้ องกันการบุกรุก*

ขั้วต�อสวิตช�ป�องกันการบุกรุก

- 1. ติดตั้งตัวยก PCIe 2 อีกครั้ง หากจำเป็น ดู "ติดตั้งตัวยก PCIe" บนหน้าที่ 290
- ่ 2. ดำเนินการเปลี่ยนชิ้นส่วนให้เสร็จสมบูรณ์ ดู "ดำเนินการเปลี่ยนชิ้นส่วนให้เสร็จสมบูรณ์" บนหน้าที่ 461

# การเปลี่ยนแบ็คเพลน M.2 และไดรฟ์ M.2

์ ทำตามคำแนะนำในส่วนนี้เพื่อถอดและติดตั้งแบ็คเพลน M.2 และไดรฟ์ M.2

## <span id="page-270-0"></span>ถอดแบ็คเพลน M 2

ทำตามคำแนะนำในส่วนนี้เพื่อถอดแบ็คเพลน M.2

### เกี่ยวกับงานนี้

### ข้อควรพิจารณา∙

- ้ อ่าน "คู่มือการติดตั้ง" บนหน้าที่ 203 และ "รายการตรวจสอบความปลอดภัย" บนหน้าที่ 205 เพื่อให้แน่ใจว่าคุณจะ ทำงานได้คย่างปลคดภัย
- ์ ปิดเซิร์ฟเวอร์และอุปกรณ์ต่อพ่วง แล้วถอดสายไฟและสายภายนอกทั้งหมดออก ดู "ปิดเซิร์ฟเวอร์" บนหน้าที่ 22
- หากเซิร์ฟเวอร์ติดตั้งอยู่ในตู้แร็ค ให้เลื่อนเซิร์ฟเวอร์ออกจากรางเลื่อนของแร็คเพื่อให้มีที่เข้าถึงฝาครอบด้านหลัง หรือ ิถอดเซิร์ฟเวอร์ออกจากแร็ค ดู "ถอดเซิร์ฟเวอร์ออกจากแร็ค" บนหน้าที่ 207
- หากจะต้องถอดไดรฟ์โซลิดสเทต NVMe ออกอย่างน้อยหนึ่งตัว ขอแนะนำให้ปิดใช้งานผ่านระบบปฦิบัติการก่อน
- ้ ก่อนจะถอดหรือเปลี่ยนไดรฟ์ ตัวควบคุมไดรฟ์ (รวมถึงตัวควบคุมที่รวมอยู่บนแผงระบบ), แบ็คเพลนของไดรฟ์ หรือ ้สายไดรฟ์ ให้สำรองข้อมูลที่สำคัญทั้งหมดที่เก็บอยู่บนไดรฟ์ก่อน
- ี ก่อนที่จะถอดส่วนประกอบใดๆ ของอาร์เรย์ RAID (ไดรฟ์ การ์ด RAID ฯลฯ) ให้สำรองข้อมูลการกำหนดค่า RAID ทั้งหมด

## รับชมขั้นตคน

ดูวิดีโอขั้นตอนนี้ได้ที่ YouTube: https://www.youtube.com/playlist?list=PLYV5R7hVcs-BXei6L6c05osQVLt4w5XYx

#### ะ<br>ขั้งเตลงเ

- ขั้นตคนที่ 1 เตรียมเซิร์ฟเวคร์
	- ี ถอดฝาครอบด้านบน ดู "ถอดฝาครอบด้านบน" บนหน้าที่ 334  $a.$
- ขั้นตอนที่ 2. ถอดสาย M.2 ออกจากแผงระบบ
	- a. • กดสลักบนสาย M.2 ค้างไว้

#### b. ถอดสายออกจากแผงระบบ

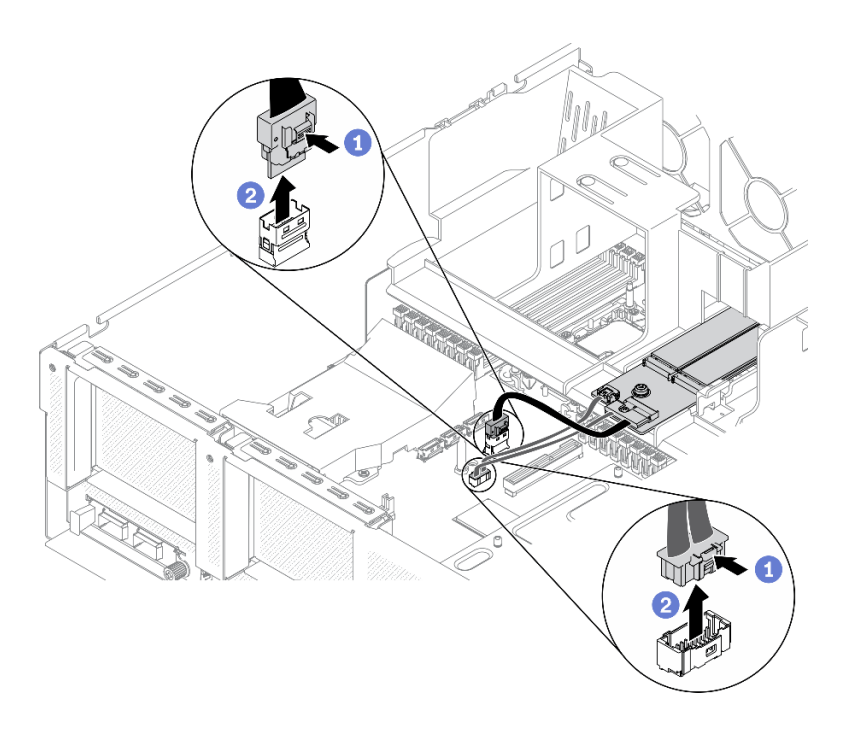

*รูปภาพ 127. การถอดสาย M.2*

## ขั้นตอนที่ 3. ถอดแบ็คเพลน M.2

- a.  $\qquad \bullet$  คลายสกรูที่ยึดแบ็คเพลน M.2 เข้ากับแผ่นกั้นลม
- b. Ө เลื่อนแล้วปล่อยสลักยึดแบ็คเพลน M.2 บนแผ่นกั้นลม
- c. 6 เลื่อนแล้วยกแบ็คเพลน M.2 ออกจากแผ่นกั้นลม

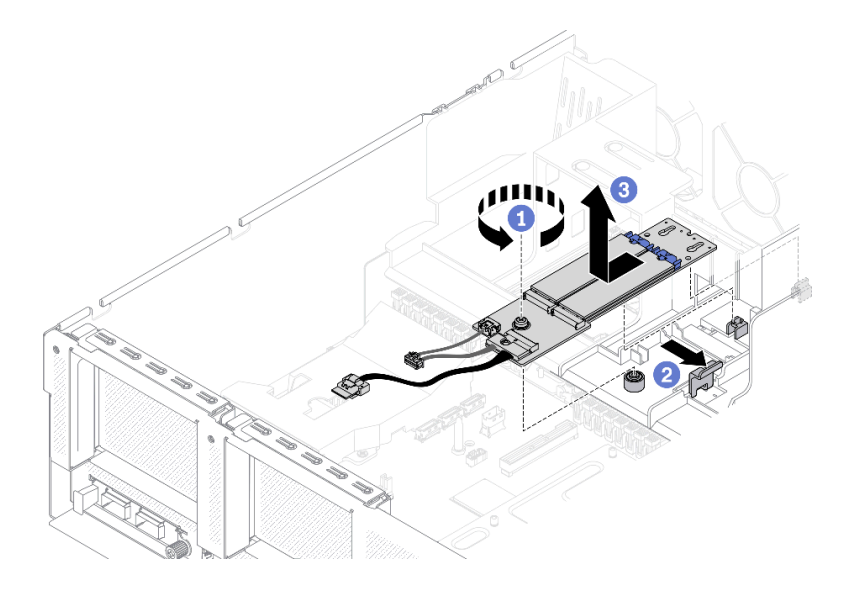

รูปภาพ 128. การถอดแบ็คเพลน M.2

- ์ขั้นตอนที่ 4. (เสริม) ถอดสายแบ็คเพลน M.2 ออกจากแบ็คเพลน M.2
	- $\bullet$  คลายสกรูบนสายสัญญาณ a.
	- $\bullet$  ถอดสาย M.2 ออกจากแบ็คเพลน M.2  $b.$

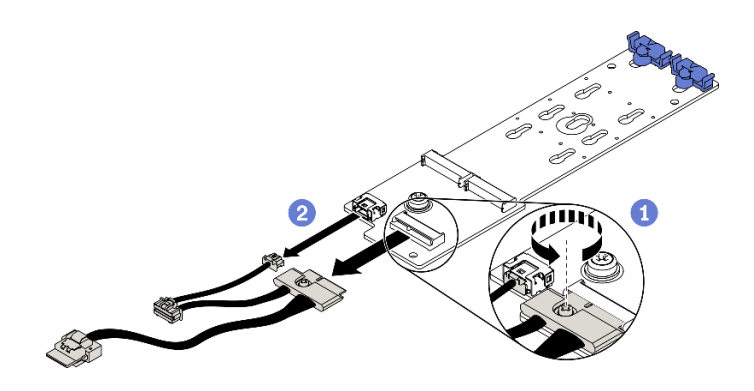

รูปภาพ 129. การถอดสาย M.2 ออกจากแบ็คเพลน M.2

#### หลังจากดำเนินการเสร็จ

- ติดตั้งชิ้นส่วนที่เปลี่ยนทดแทน ดู "ติดตั้งแบ็คเพลน M.2" บนหน้าที่ 266
- หากคุณได้รับคำแนะนำให้ส่งคืนส่วนประกอบหรืออุปกรณ์เสริม ให้ปฏิบัติตามคำแนะนำที่มาพร้อมบรรจุภัณฑ์ ้ทั้งหมด และให้ใช้บรรจุภัณฑ์ใดๆ ที่ส่งมอบให้กับคุณเพื่อการจัดส่ง

## ถอดไดรฟ์ M.2

ทำตามคำแนะนำในส่วนนี้เพื่อถอดไดรฟ์ M.2

#### เกี่ยวกับงานนี้

### ข้อควรพิจารณา∙

- ้ อ่าน "คู่มือการติดตั้ง" บนหน้าที่ 203 และ "รายการตรวจสอบความปลอดภัย" บนหน้าที่ 205 เพื่อให้แน่ใจว่าคุณจะ ทำงานได้อย่างปลอดภัย
- ี ปิดเซิร์ฟเวอร์และอุปกรณ์ต่อพ่วง แล้วถอดสายไฟและสายภายนอกทั้งหมดออก ดู "ปิดเซิร์ฟเวอร์" บนหน้าที่ 22
- หากเซิร์ฟเวอร์ติดตั้งอยู่ในตู้แร็ค ให้เลื่อนเซิร์ฟเวอร์ออกจากรางเลื่อนของแร็คเพื่อให้มีที่เข้าถึงฝาครอบด้านหลัง หรือ ิถอดเซิร์ฟเวอร์ออกจากแร็ค ดู "ถอดเซิร์ฟเวอร์ออกจากแร็ค" บนหน้าที่ 207
- ี่ หากจะต้องถอดไดรฟ์โซลิดสเทต NVMe ออกอย่างน้อยหนึ่งตัว ขอแนะนำให้ปิดใช้งานผ่านระบบปฏิบัติการก่อน
- ้ ก่อนจะถอดหรือเปลี่ยนไดรฟ์ ตัวควบคุมไดรฟ์ (รวมถึงตัวควบคุมที่รวมอยู่บนแผงระบบ), แบ็คเพลนของไดรฟ์ หรือ สายไดรฟ์ ให้สำรองข้อมูลที่สำคัญทั้งหมดที่เก็บอยู่บนไดรฟ์ก่อน
- ี ก่อนที่จะถอดส่วนประกอบใดๆ ของอาร์เรย์ RAID (ไดรฟ์ การ์ด RAID ฯลฯ) ให้สำรองข้อมูลการกำหนดค่า RAID ทั้งหมด

## รับสมขั้นตลน

ดูวิดีโอขั้นตอนนี้ได้ที่ YouTube: https://www.youtube.com/playlist?list=PLYV5R7hVcs-BXei6L6c05osQVLt4w5XYx

#### ขั้นตลบ

- ์ขั้นตคนที่ 1. เตรียมเซิร์ฟเวคร์
	- ิถอดฝาครอบด้านบน ดู "ถอดฝาครอบด้านบน" บนหน้าที่ 334 a.
	- ิถอดแบ็คเพลน M.2 ดู "ถอดแบ็คเพลน M.2" บนหน้าที่ 261  $b.$

## ขั้นตอนที่ 2. ถอดไดรฟ์ M.2

- a กดตัวยึดจากทั้งส<sub>ั</sub>ดงด้าน
- b. 2 เลื่อนตัวยึดให้ออกห่างจากไดรฟ์ M.2
- <sup>●</sup> หมุนส่วนปลายด้านหลังของไดรฟ์ M.2 ให้ตรงมุม C.
- 0 ถูกดูไดรฟ์ M 2 กุกจากแบ็คเพลน M 2  $\overline{A}$

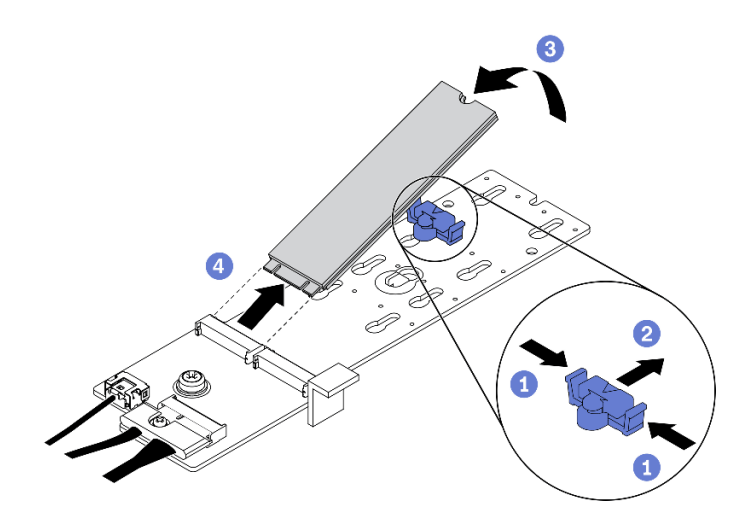

รปภาพ 130. การถอดไดรฟ์ M.2

- ์ติดตั้งชิ้นส่วนที่เปลี่ยนทดแทน ดู "ติดตั้งไดรฟ์ M.2" บนหน้าที่ 265
- หากคุณได้รับคำแนะนำให้ส่งคืนส่วนประกอบหรืออุปกรณ์เสริม ให้ปฏิบัติตามคำแนะนำที่มาพร้อมบรรจุภัณฑ์ ้ทั้งหมด และให้ใช้บรรจุภัณฑ์ใดๆ ที่ส่งมอบให้กับคุณเพื่อการจัดส่ง

## <span id="page-274-0"></span>ติดตั้งไดรฟ์ M 2

ทำตามคำแนะนำในส่วนนี้เพื่อติดตั้งไดรฟ์ M 2

## เกี่ยวกับงานนี้

## ข้อควรพิจารณา∙

- ้อ่าน "คู่มือการติดตั้ง" บนหน้าที่ 203 และ "รายการตรวจสอบความปลอดภัย" บนหน้าที่ 205 เพื่อให้แน่ใจว่าคุณจะ  $\bullet$ ทำงานได้อย่างปลอดภัย
- นำบรรจุภัณฑ์แบบมีการป้องกันไฟฟ้าสถิตที่มีส่วนประกอบไปแตะที่พื้นผิวโลหะที่ไม่ทาสีบนเซิร์ฟเวอร์ แล้วจึงนำส่วน ประกอบออกจากบรรจุภัณฑ์ และวางลงบนพื้นผิวป้องกันไฟฟ้าสถิต

## รับศมขั้นตลบ

ดูวิดีโอขั้นตอนนี้ได้ที่ YouTube: https://www.youtube.com/playlist?list=PLYV5R7hVcs-BXei6L6c05osQVLt4w5XYx

### ขั้นตคน

ขั้นตอนที่ 1. ค้นหาตำแหน่งขั้วต่อที่คุณต้องการติดตั้งไดรฟ์ M.2 บนแบ็คเพลน M.2

- ขั้นตอนที่ 2. หากจำเป็น ให้ปรับตำแหน่งของตัวยึดไดรฟ์ M.2 เพื่อให้เข้ากันได้กับขนาดของไดรฟ์ M.2 ที่คุณกำลังติด ดัง<br>ตั้ง
- ขั้นตอนที่ 3. เลื่อนตัวยึด M.2 ไปด้านหลังเพื่อให้แน่ใจว่ามีพื้นที่เพียงพอสำหรับการติดตั้งไดรฟ์ M.2
- ขั้นตอนที่ 4. ติดตั้งไดรฟ์ M.2
	- a. 0 จับไดรฟ์ M.2 ให้ตรงมุมและเสียบเข้ากับช่องเสียบ M.2
	- b. 2 วางไดรฟ์ M.2
	- c. คลื่อนตัวยึดไปทางไดรฟ์ M.2 เพื่อยึดให้เข้าที่

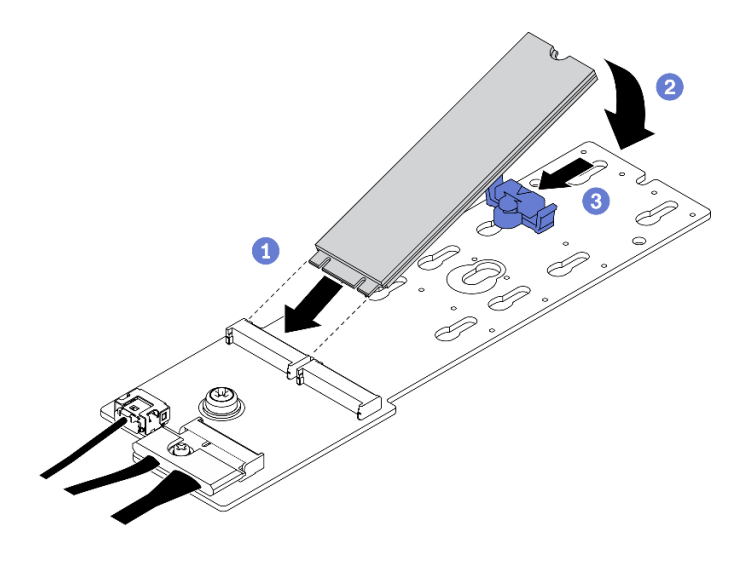

รูปภาพ 131. การติดตั้งไดรฟ์ M.2:

- 1. ติดตั้งแบ็คเพลน M.2 กลับเข้าที่ ดู "ติดตั้งแบ็คเพลน M.2" บนหน้าที่ 266
- 2. ดำเนินการเปลี่ยนชิ้นส่วนให้เสร็จสมบูรณ์ ดู "ดำเนินการเปลี่ยนชิ้นส่วนให้เสร็จสมบูรณ์" บนหน้าที่ 461

# <span id="page-275-0"></span>ติดตั้งแบ็คเพลน M.2

ทำตามคำแนะนำในส่วนนี้เพื่อติดตั้งแบ็คเพลน M.2

#### เกี่ยวกับงานนี้

### ข้อควรพิจารณา∙

• อ่าน "คู่มือการติดตั้ง" บนหน้าที่ 203 และ "รายการตรวจสอบความปลอดภัย" บนหน้าที่ 205 เพื่อให้แน่ใจว่าคุณจะ ทำงานได้คะ่างปลคดภัย

นำบรรจุภัณฑ์แบบมีการป้องกันไฟฟ้าสถิตที่มีส่วนประกอบไปแตะที่พื้นผิวโลหะที่ไม่ทาสีบนเซิร์ฟเวอร์ แล้วจึงนำส่วน ประกอบออกจากบรรจุภัณฑ์ และวางลงบนพื้นผิวป้องกันไฟฟ้าสถิต

## รับชมขั้นตอน

ดูวิดีโอขั้นตอนนี้ได้ที่ YouTube: https://www.youtube.com/playlist?list=PLYV5R7hVcs-BXei6L6c05osQVLt4w5XYx

#### ขั้นตอน

- ์ขั้นตอนที่ 1. ตรวจสอบว่ามีการติดตั้งแผ่นกั้นลมในตัวเครื่องแล้ว ดู "ติดตั้งแผ่นกั้นลม" บนหน้าที่ 221
- ขั้นตอนที่ 2. (เสริม) ต่อสายแบ็คเพลน M.2 เข้ากับแบ็คเพลน M.2
	- $\bullet$  ต่อสายแบ็คเพลน M.2 เข้ากับแบ็คเพลน M.2  $a<sub>z</sub>$
	- **อ** ขันสกรูบนสายสัญญาณให้แน่น b.

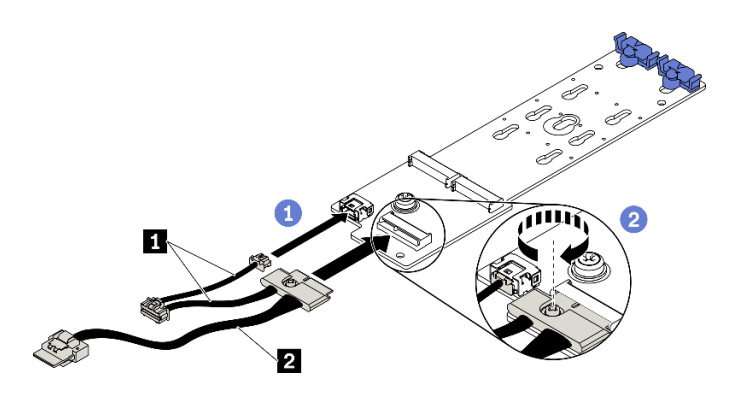

รูปภาพ 132. การต่อสายแบ็คเพลน M.2 เข้ากับแบ็คเพลน M.2

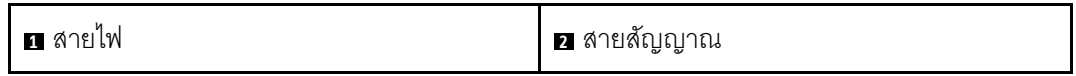

## ขั้นตอนที่ 3. ติดตั้งแบ็คเพลน M.2

- 0 เปิดสลักยึดแบ็คเพลน M.2 บนแผ่นกั้นลม a.
- ี่ ❷ จัดแนวรูบนแบ็คเพลน M.2 ให้ตรงกับหมุดยึดบนแผ่นกั้นลม จากนั้น วางแบ็คเพลน M.2 แล้ว  $b.$ เสียบลงในแผ่นกั้นลม
- ู ขิ ขันสกรูที่ยึดแบ็คเพลน M.2 เข้ากับแผ่นกั้นลมให้แน่น C.

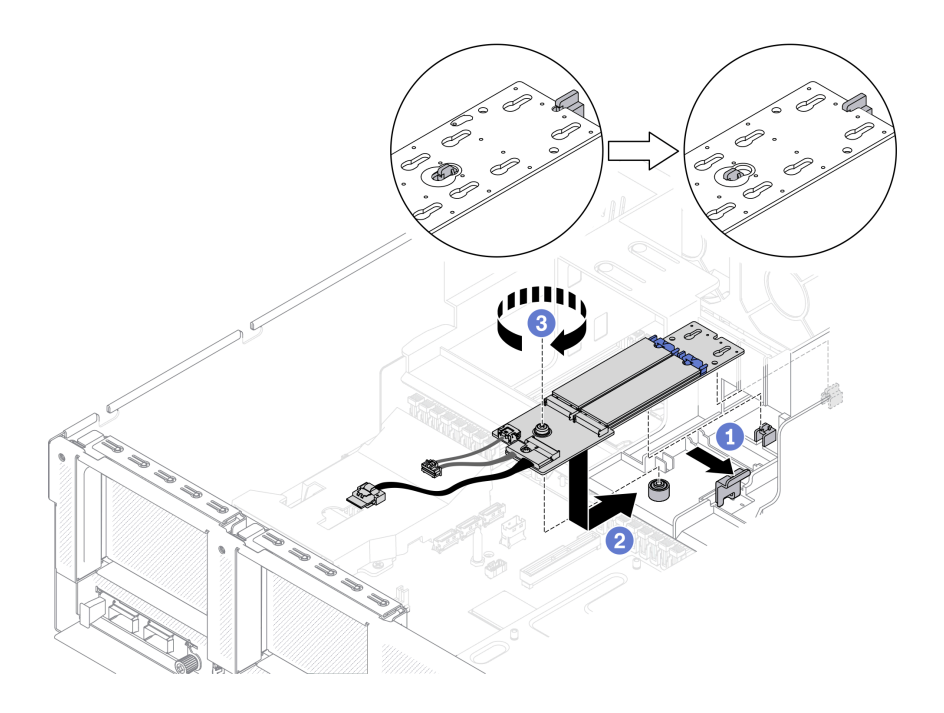

รูปภาพ 133. การติดตั้งแบ็คเพลน M.2 เข้ากับแผ่นกั้นลม

์ขั้นตอนที่ 4. เชื่อมต่อสาย M.2 เข้ากับขั้วต่อไฟฟ้า M.2 และขั้วต่อสัญญาณบนแผงระบบ ดูรายละเอียดเพิ่มเติมได้ที่ "ขั้วต่อของแผงระบบ" บนหน้าที่ 51

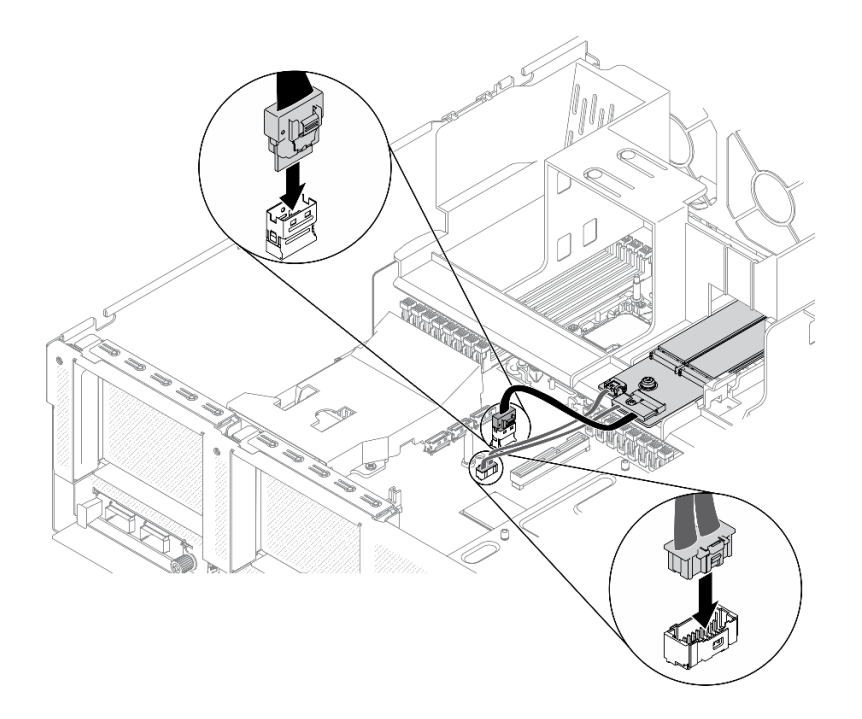

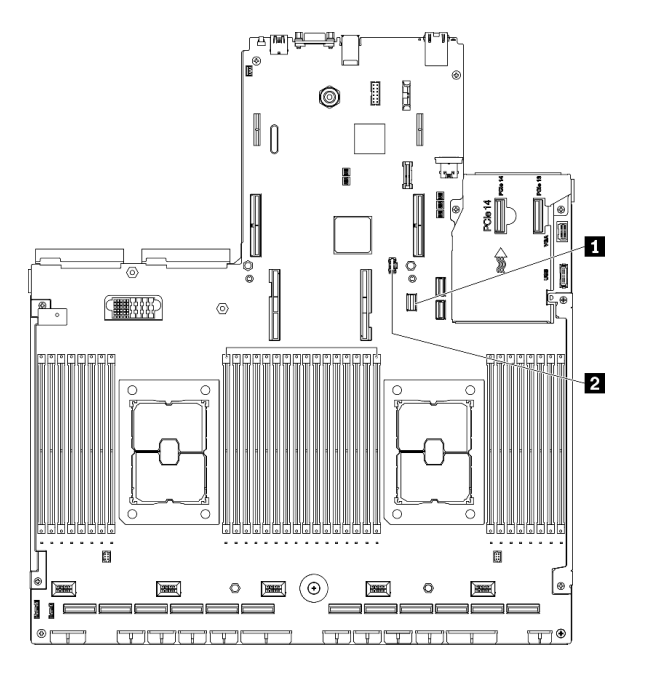

*รูปภาพ 134. การต่อสายแบ็คเพลน M.2 เข้ากับแผงระบบ*

- **<sup>1</sup>** ขั้วต�อสายสัญญาณ M.2
- **<sup>2</sup>** ขั้วต�อไฟฟ�า M.2

้ดำเนินการเปลี่ยนชิ้นส่วนให้เสร็จสมบูรณ์ ดู "ดำเนินการเปลี่ยนชิ้นส่วนให้เสร็จสมบูรณ์" บนหน้าที่ 461

# การเปลี่ยนโมดูลหน่วยความจำ

ใช้ขั้นตอนต่อไปนี้ในการถอดและติดตั้งโมดูลหน่วยความจำ

## ถอดโมดูลหน่วยความจำ

ใช้ข้อมูลนี้เพื่อถอดโมดูลหน่วยความจำ

#### เกี่ยวกับงานนี้

### ข้อควรพิจารณา:

- อ่าน "คู่มือการติดตั้ง" บนหน้าที่ 203 และ "รายการตรวจสอบความปลอดภัย" บนหน้าที่ 205 เพื่อให้แน่ใจว่าคุณจะ ทำงานได้อย่างปลอดภัย
- ้ ปิดเซิร์ฟเวอร์และอุปกรณ์ต่อพ่วง แล้วถอดสายไฟและสายภายนอกทั้งหมดออก ดู "ปิดเซิร์ฟเวอร์" บนหน้าที่ 22
- ่ หากเซิร์ฟเวอร์ติดตั้งอยู่ในตู้แร็ค ให้เลื่อนเซิร์ฟเวอร์ออกจากรางเลื่อนของแร็คเพื่อให้มีที่เข้าถึงฝาครอบด้านหลัง หรือ ถอดเซิร์ฟเวอร์ออกจากแร็ค ดู "ถอดเซิร์ฟเวอร์ออกจากแร็ค" บนหน้าที่ 207
- หากคุณไม่ได้ติดตั้งโมคูลหน่วยความจำเปลี่ยนทดแทนในช่องเสียบเดิม ตรวจสอบให้แน่ใจว่าคุณมีแผงครอบโมคูล  $\bullet$ หน่วยความจำ
- โมดูลหน่วยความจำไวต่อการคายประจุไฟฟ้าสถิต และต้องดูแลจัดการเป็นพิเศษ โปรดดูคำแนะนำมาตรฐานสำหรับ "การใช้งานอุปกรณ์ที่ไวต่อไฟฟ้าสถิต" บนหน้าที่ 206
	- ี สวมใส่สายรัดป้องกันการคายประจุไฟฟ้าสถิตทุกครั้งเมื่อต้องถอดหรือติดตั้งโมดูลหน่วยความจำ ถุงมือป้องกัน  $\equiv$ การคายประจไฟฟ้าสถิตก็ใช้ได้เช่นกัน
	- ้ อย่าถือโมดูลหน่วยความจำสองชิ้นหรือมากกว่าในขณะเดียวกันเพื่อไม่ให้สัมผัสกัน อย่าวางโมดูลหน่วยความจำ  $\equiv$ ช้อนกันโดยตรงในการจัดเก็บ
	- ้อย่าสัมผัสขั้วต่อหน่วยความจำสีทอง และอย่าให้บริเวณพื้นผิวนี้สัมผัสถูกด้านนอกของกรอบขั้วต่อโมดูลหน่วย ความจำ
	- หยิบจับโมดูลหน่วยความจำด้วยความระมัดระวัง อย่าบิด งอ หรือทำโมดูลหน่วยความจำตก
	- ้อย่าใช้เครื่องมือโลหะใดๆ (เช่น จิ๊กหรือคีบหนีบ) เพื่อจับโมดูลหน่วยความจำเนื่องจากโลหะแข็งอาจทำให้โมดูล หน่วยความจำเสียหายได้
	- อย่าเสียบโมดูลหน่วยความจำขณะที่ถือแพคเกจหรือส่วนประกอบ เพราะอาจทำให้แพคเกจแตกร้าวหรือหลุด ออกจากส่วนประกอบจากแรงเสียบ
	- หลังจากติดตั้งหรือถอดโมดูลหน่วยความจำแล้ว คุณจะต้องแก้ไขและบันทึกข้อมูลการกำหนดค่าใหม่โดยใช้ Setup Utility เมื่อคุณเปิดเซิร์ฟเวอร์ ระบบจะแสดงข้อความที่ระบุว่ามีการเปลี่ยนแปลงการกำหนดค่าหน่วยความจำ เริ่ม

Setup Utility และเลือก **บันทึกการตั้งค่า** เพื่อบันทึกการเปลี่ยนแปลง (ดูข้อมูลเพิ่มเติมได้จาก ThinkSystem SR670 V2 คู่มือการติดตั้ง)

**ข้อสำคัญ**: ถอดหรือติดตั้งโมดูลหน่วยความจำสำหรับโปรเซสเซอร์ครั้งละหนึ่งตัวเท่านั้น

## รับสมขั้นตลบ

ดูวิดีโอขั้นตอนนี้ได้ที่ YouTube: https://www.youtube.com/playlist?list=PLYV5R7hVcs-BXei6L6c05osQVLt4w5XYx

#### คั้งเตลง

ขั้นตอนที่ 1. เตรียมเซิร์ฟเวอร์

- ิถอดฝาครอบด้านบน ดู "ถอดฝาครอบด้านบน" บนหน้าที่ 334 a.
- ถอดแผ่นกั้นอากาศ ดู "ถอดแผ่นกั้นอากาศ" บนหน้าที่ 218  $b<sub>1</sub>$
- ค้นหาช่องเสียบโมดูลหน่วยความจำ และระบุโมดูลหน่วยความจำที่คุณต้องการถอดออกจาก  $\mathsf{C}$ . ้เซิร์ฟเวอร์ ดู "ขั้วต่อของแผงระบบ" บนหน้าที่ 51
- ขั้นตอนที่ 2. ถอดช่องร้อยสายออกจากตัวเครื่องเพื่อเข้าถึงช่องใส่โมดูลหน่วยความจำ

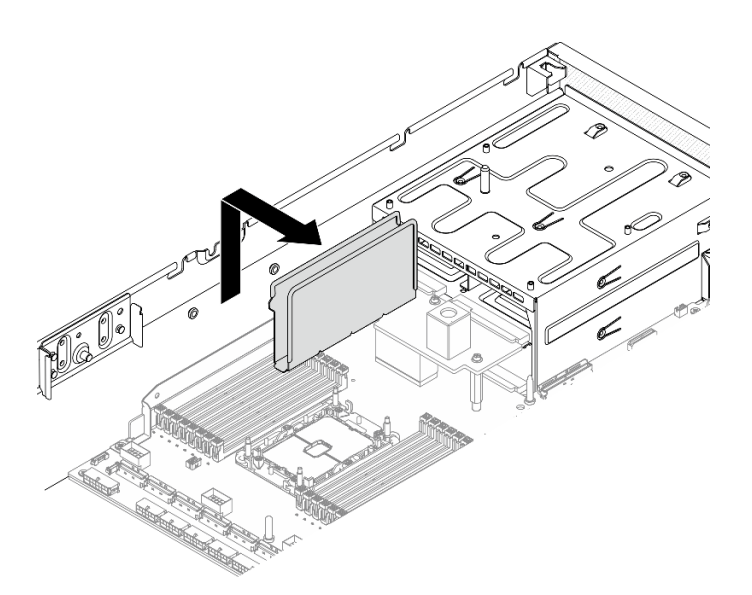

รูปภาพ 135. การถอดช่องร้อยสายออกจากตัวเครื่อง

#### ขั้นตอนที่ 3. ถอดโมดูลหน่วยความจำออกจากช่องเสียบ

- 0 ใช้เครื่องมือทั่วไปอย่างระมัดระวังเพื่อกดคลิปยึด  $\overline{a}$
- ดันคลิปยึดที่ส่วนปลายของช่องเสียบโมดูลหน่วยความจำแต่ละด้านออก  $h$ .
- จับโมดูลหน่วยความจำที่ปลายทั้งสองด้านและค่อยๆ ยกออกจากช่องใส่ C.

#### ข้อควรพิจารณา:

- ถอดหรือติดตั้งโมคูลหน่วยความจำสำหรับโปรเซสเซอร์ครั้งละหนึ่งตัวเท่านั้น
- ้เพื่อหลีกเลี่ยงการทำให้คลิปยึดชำรุดหรือช่องเสียบโมคูลหน่วยความจำเสียหาย ให้จับคลิปอย่างนุ่ม นวล

#### หมายเหตุ:

- คลิปยึดสำหรับช่องเสียบโมดูลหน่วยความจำที่อยู่ติดกันของโปรเซสเซอร์ 1 และโปรเซสเซอร์ 2 ไม่ สามารถเปิดพร้อมกันได้ ถอดหรือติดตั้งโมดูลหน่วยความจำสำหรับโปรเซสเซอร์แต่ละตัวออกทีละตัว แล้วปิดคลิปยึดหลังจากถอดโมดูลหน่วยความจำออก
- หากมีความจำเป็นเนื่องจากข้อจำกัดทางพื้นที่ คุณสามารถใช้เครื่องมือปลายแหลมในการเปิดคลิปยึด วางปลายอุปกรณ์ให้แนบติดกับส่วนบนของคลิปยืด จากนั้นค่อยๆ หมุนคลิปยืดออกจากช่องเสียบ โมคูลหน่วยความจำ ตรวจสอบว่าคุณใช้เครื่องมือปลายแหลมที่แข็งแรงในการเปิดสลัก อย่าใช้ดินสอ หรือเครื่องมือที่เปราะบางอื่นๆ

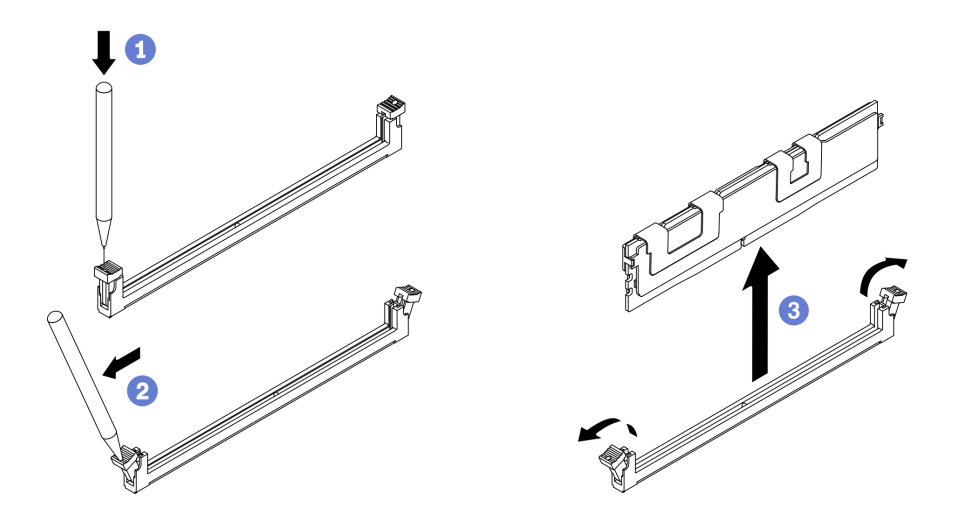

รูปภาพ 136. การถอดโมดูลหน่วยความจำ

#### หลังจากดำเนินการเสร็จ

1. ต้องติดตั้งช่องเสียบโมดูลหน่วยความจำด้วยโมดูลหน่วยความจำหรือแผงครอบโมดูลหน่วยความจำ ดู "ติดตั้ง โมคูลหน่วยความจำ" บนหน้าที่ 273

- 2. แก้ไขและบันทึกข้อมูลการกำหนดค่าใหม่โดยใช้ Setup Utility เมื่อคุณเปิดเซิร์ฟเวอร์ ระบบจะแสดงข้อความที่ ้ ระบุว่ามีการเปลี่ยนแปลงการกำหนดค่าหน่วยความจำ เริ่ม Setup Utility และเลือก **บันทึกการตั้งค่า** เพื่อบันทึก การเปลี่ยนแปลง (ดูข้อมูลเพิ่มเติมได้จากThinkSystem SR670 V2 คู่มือการติดตั้ง)
- 3. หากคุณได้รับคำแนะนำให้ส่งคืนส่วนประกอบหรืออุปกรณ์เสริม ให้ปฏิบัติตามคำแนะนำที่มาพร้อมบรรจุภัณฑ์ ้ทั้งหมด และให้ใช้บรรจุภัณฑ์ใดๆ ที่ส่งมอบให้กับคุณเพื่อการจัดส่ง

## <span id="page-282-0"></span>ติดตั้งโมดลหน่วยความจำ

ทำตามคำแนะนำในส่วนนี้เพื่อติดตั้งโมดูลหน่วยความจำ

### เกี่ยวกับงานนี้

ดู "ลำดับการติดตั้งโมดูลหน่วยความจำ" ใน *คู่มือการติดตั้ง จำ*หรับข้อมูลโดยละเอียดเกี่ยวกับการกำหนดค่าและการตั้ง ค่าหน่วยความจำ

## ข้อควรพิจารณา∙

- ้ อ่าน "คู่มือการติดตั้ง" บนหน้าที่ 203 และ "รายการตรวจสอบความปลอดภัย" บนหน้าที่ 205 เพื่อให้แน่ใจว่าคุณจะ ทำงานได้คย่างปลคดภัย
- ้ ตรวจสอบให้แน่ใจว่าได้ใช้การกำหนดค่าที่รองรับตามที่ระบุไว้ใน "กฎและลำดับการติดตั้งโมดูลหน่วยความจำ" ใน ThinkSystem SR670 V2 คู่มือการติดตั้ง
- ์ โมดูลหน่วยความจำไวต่อการคายประจุไฟฟ้าสถิต และต้องดูแลจัดการเป็นพิเศษ โปรดดูคำแนะนำมาตรฐานที่ "การ ใช้งานคุปกรณ์ที่ไวต่อไฟฟ้าสถิต" บนหน้าที่ 206:
	- สวมใส่สายรัดป้องกันการคายประจุไฟฟ้าสถิตทุกครั้งเมื่อต้องถอดหรือติดตั้งโมดูลหน่วยความจำ ถุงมือป้องกัน การคายประจุไฟฟ้าสถิตก็ใช้ได้เช่นกัน
	- อย่าถือโมดูลหน่วยความจำสองชิ้นหรือมากกว่าในขณะเดียวกันเพื่อไม่ให้สัมผัสกัน อย่าวางโมดูลหน่วยความจำ ซ้อนกันโดยตรงในการจัดเก็บ
	- อย่าสัมผัสขั้วต่อหน่วยความจำสีทอง และอย่าให้บริเวณพื้นผิวนี้สัมผัสถูกด้านนอกของกรอบขั้วต่อโมดูลหน่วย ความจำ
	- หยิบจับโมดูลหน่วยความจำด้วยความระมัดระวัง อย่าบิด งอ หรือทำโมดูลหน่วยความจำตก
	- ้อย่าใช้เครื่องมือโลหะใดๆ (เช่น จิ๊กหรือคีบหนีบ) เพื่อจับโมดูลหน่วยความจำเนื่องจากโลหะแข็งอาจทำให้โมดูล หน่วยความจำเสียหายได้
	- ้อย่าเสียบโมดูลหน่วยความจำขณะที่ถือแพคเกจหรือส่วนประกอบ เพราะอาจทำให้แพคเกจแตกร้าวหรือหลุด  $\equiv$ คคกจากส่วนประกอบจากแรงเสียบ

**ข้อสำคัญ**: ถอดหรือติดตั้งโมดูลหน่วยความจำสำหรับโปรเซสเซอร์ครั้งละหนึ่งตัวเท่านั้น

## **รับชมขั้นตอน**

ดูวิดีโอขั้นตอนนี้ได�ที่ YouTube: [https://www.youtube.com/playlist?list=PLYV5R7hVcs-](https://www.youtube.com/playlist?list=PLYV5R7hVcs-BXei6L6c05osQVLt4w5XYx)[BXei6L6c05osQVLt4w5XYx](https://www.youtube.com/playlist?list=PLYV5R7hVcs-BXei6L6c05osQVLt4w5XYx)

#### **ขั้นตอน**

- ขั้นตอนที่ 1. หากมีโมดูลที่จะติดตั้งเป็น PMEM ตรวจสอบให้แน่ใจว่าได้ทำตามขั้นตอนต่อไปนี้ก่อนที่จะติดตั้งโมดูลจริง:
	- 1. สำรองข้อมูลที่จัดเก็บไว้ใน Namespace PMEM
	- 2. ปิดใช้งานการรักษาความปลอดภัย PMEM ด้วยตัวเลือกใดตัวเลือกหนึ่งต่อไปนี้:
		- **LXPM**

ไปที่ **UEFI Setup** ➙ **System Settings** ➙ **Intel Optane PMEMs** ➙ **Security** ➙ **Press to Disable Security** และป�อนวลีรหัสผ�านเพื่อป�ดใช�งานการรักษาความปลอดภัย

• **Setup Utility**

ไปที่ **System Configuration and Boot Management** ➙ **System Settings** ➙ **Intel Optane PMEMs** ➙ **Security** ➙ **Press to Disable Security** และป�อนวลีรหัสผ�านเพื่อ ปิดใช้งานการรักษาความปลอดภัย

- 3. ลบ Namespace ด้วยคำสั่งที่สอดคล้องกับระบบปฏิบัติการที่ติดตั้ง:
	- คำสั่ง **Linux**:

ndctl destroy-namespace all -f

- คำสั่ง **Windows** Powershell Get-PmemDisk | Remove-PmemDisk
- 4. ล้างข้อมูลการกำหนดค่าแพลตฟอร์ม (PCD) และพื้นที่จัดเก็บป้าย Namespace (LSA) ด้วยคำสั่ง ipmctl ต�อไปนี้ (สำหรับทั้ง Linux และ Windows) ipmctl delete -pcd

**หมายเหตุ:** ดูลิงก�ต�อไปนี้เพื่อเรียนรู�วิธีดาวน�โหลดและใช� impctl ในระบบปฏิบัติการต�างๆ:

- Windows: <https://datacentersupport.lenovo.com/us/en/videos/YTV101407>
- Linux: <https://datacentersupport.lenovo.com/us/en/solutions/HT508642>
- 5. เริ่มระบบใหม�

## ขั้นตคนที่ 2. เตรียมเซิร์ฟเวอร์

- a. ถอดฝาครอบด้านบน ดู "ถอดฝาครอบด้านบน" บนหน้าที่ 334
- b. ถอดแผ่นกั้นอากาศ ดู "ถอดแผ่นกั้นอากาศ" บนหน้าที่ 218
- ์ขั้นตอนที่ 3. ให้นำหีบห่อป้องกันไฟฟ้าสถิตที่บรรจุโมดูลหน่วยความจำไปสัมผัสกับพื้นผิวที่ไม่มีการทาสีด้านนอกของ เซิร์ฟเวอร์ จากนั้น นำโมดูลหน่วยความจ<sup>ำ</sup>ออกจากบรรจุภัณฑ์แล้ววางบนพื้นผิวที่มีการป้องกันไฟฟ้าสถิต
- ขั้นตอนที่ 4. หาตำแหน่งช่องเสียบโมดูลหน่วยความจำที่ต้องการบนแผงระบบ

#### หมายเหตุ:

- ถอดหรือติดตั้งโมดูลหน่วยความจำสำหรับโปรเซสเซอร์ครั้งละหนึ่งตัวเท่านั้น
- ้ตรวจสอบให้แน่ใจว่าคุณได้อ่านกฎและลำดับการติดตั้งใน "กฎและลำดับการติดตั้งโมดูลหน่วยความ จำ" ใน ThinkSystem SR670 V2 คู่มือการติดตั้ง

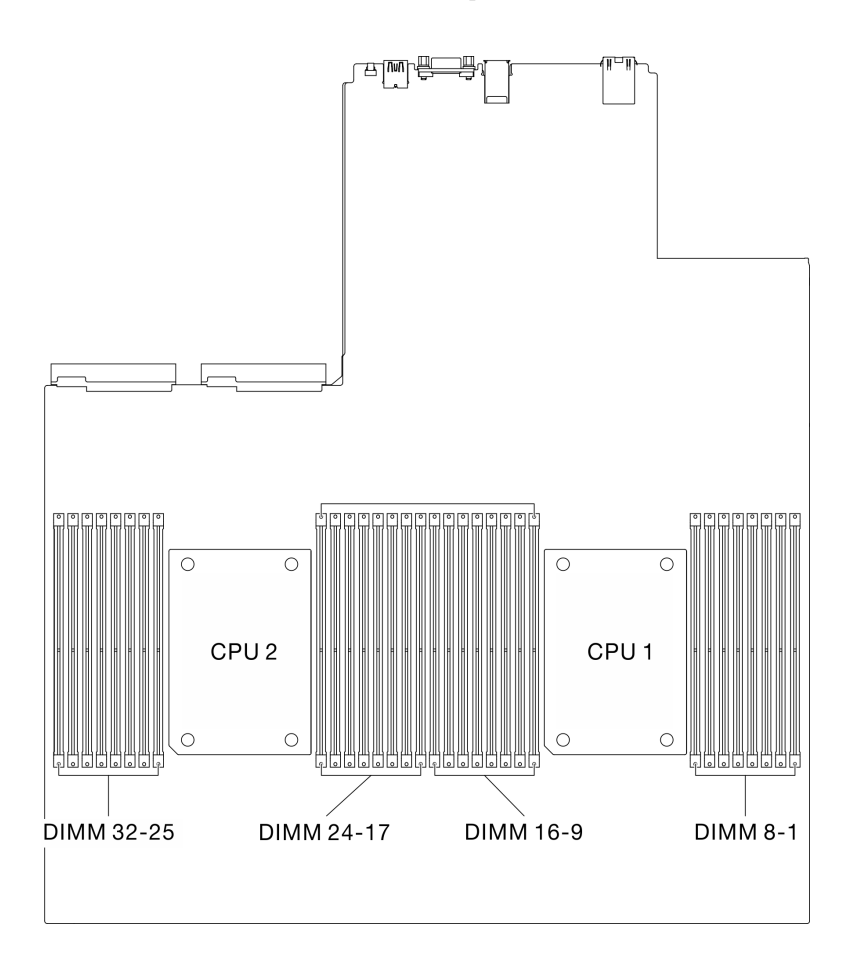

รูปภาพ 137. ตำแหน่งของช่องเสียบโมคูลหน่วยความจำและช่องเสียบโปรเซสเซอร์

- ขั้นตอนที่ 5. ติดตั้งโมดูลหน่วยความจำลงในช่องเสียบ
	- 0 ใช้เครื่องมือทั่วไปอย่างระมัดระวังเพื่อกดคลิปยึด  $\mathsf{a}$
	- b. 2 ดันคลิปยึดที่ส่วนปลายของช่องเสียบโมดูลหน่วยความจำแต่ละด้านออก
	- c. © จัดแนวโมดูลหน่วยความจำให้ตรงกับช่องเสียบและค่อยๆ วางโมดูลหน่วยความจำบนช่องเสียบ ้ด้วยมือทั้งสองข้าง กดปลายทั้งสองด้านของโมดูลหน่วยความจำลงไปตรงๆ ในช่องเสียบให้แน่น จนกว่าคลิปยึดจะเข้าตำแหน่งล็อค

### ข้อควรพิจารณา:

- เพื่อหลีกเลี่ยงการทำให้คลิปยึดชำรุดหรือช่องเสียบโมคูลหน่วยความจำเสียหาย ให้เปิดและปิด  $\ddot{\phantom{0}}$ คลิปอย่างนุ่มนวล
- หากมีช่องว่างระหว่างโมดูลหน่วยความจำกับคลิปยึด แสดงว่าคุณเสียบโมดูลหน่วยความจำผิด  $\bullet$ ้วิธี ในกรณีนี้ ให้เปิดคลิปยึด ถอดโมดูลหน่วยความจำออก แล้วเสียบกลับเข้าไปใหม่

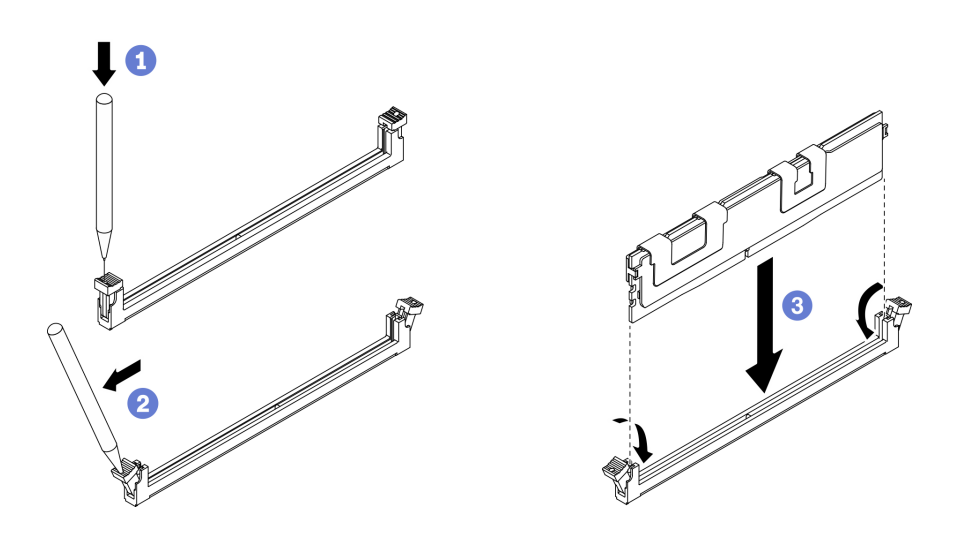

รูปภาพ 138. การติดตั้งโมคูลหน่วยความจำ

ขั้นตอนที่ 6. จัดแนวช่องร้อยสายให้ตรงกับหมุดนำร่อง จากนั้น เสียบช่องร้อยสายให้ตรงกับตัวเครื่อง แล้วเลื่อนลงไป เพื่อยึดให้แน่น

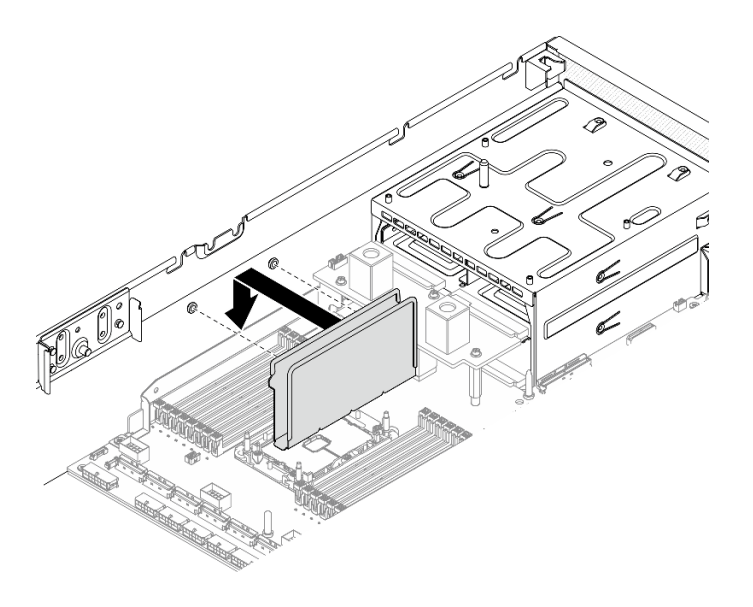

รูปภาพ 139. การติดตั้งช่องร้อยสายกับตัวเครื่อง

**หมายเหต**ุ: แก้ไขและบันทึกข้อมูลการกำหนดค่าใหม่โดยใช้ Setup Utility เมื่อคุณเปิดเซิร์ฟเวอร์ ระบบจะแสดงข้อความ ู้ที่ระบุว่ามีการเปลี่ยนแปลงการกำหนดค่าหน่วยความจำ เริ่ม Setup Utility และเลือก **บันทึกการตั้งค่า** เพื่อบันทึกการ เปลี่ยนแปลง ดูข้อมูลเพิ่มเติมได้จาก*ThinkSystem SR670 V2คู่มือการติดตั้ง* 

้ดำเนินการเปลี่ยนชิ้นส่วนให้เสร็จสมบูรณ์ ดู "ดำเนินการเปลี่ยนชิ้นส่วนให้เสร็จสมบูรณ์" บนหน้าที่ 461

# การเปลี่ยนอะแดปเตอร์เครือข่าย

ทำตามคำแนะนำในส่วนนี้เพื่อถอดอะแดปเตอร์เครือข่ายออกหรือติดตั้งเข้ากับแผงส่วนขยาย I/O ด้านหน้าหรือโมดูลแผง ส่วนขยาย I/O ด้านหน้า

## ถอดอะแดปเตอร์เครือข่าย

ทำตามคำแนะนำในส่วนนี้เพื่อถอดอะแดปเตอร์เครือข่ายออกจากแผงส่วนขยาย I/O ด้านหน้าหรือโมดูลแผงส่วนขยาย I/ O ด้านหน้า

### เกี่ยวกับงานนี้

## ข้อควรพิจารณา:

- ้อ่าน "คู่มือการติดตั้ง" บนหน้าที่ 203 และ "รายการตรวจสอบความปลอดภัย" บนหน้าที่ 205 เพื่อให้แน่ใจว่าคุณจะ ทำงานได้อย่างปลอดภัย
- ์ ปิดเซิร์ฟเวอร์และอุปกรณ์ต่อพ่วง แล้วถอดสายไฟและสายภายนอกทั้งหมดออก ดู "ปิดเซิร์ฟเวอร์" บนหน้าที่ 22

หากเซิร์ฟเวอร์ติดตั้งอยู่ในตู้แร็ค ให้เลื่อนเซิร์ฟเวอร์ออกจากรางเลื่อนของแร็คเพื่อให้มีที่เข้าถึงฝาครอบด้านหลัง หรือ ิถอดเซิร์ฟเวอร์ออกจากแร็ค ดู "ถอดเซิร์ฟเวอร์ออกจากแร็ค" บนหน้าที่ 207

## รับชมขั้นตอน

ดูวิดีโอขั้นตอนนี้ได้ที่ YouTube: https://www.youtube.com/playlist?list=PLYV5R7hVcs-BXei6L6c05osQVLt4w5XYx

#### ขั้นตอน

์ขั้นตคนที่ 1. แต่รียมเซิร์ฟเวคร์

- ิถอดฝาครอบด้านบน ดู "ถอดฝาครอบด้านบน" บนหน้าที่ 334 a.
- ขั้นตอนที่ 2. คลายสกรูที่ยึดอะแดปเตอร์เครือข่ายกับตัวเครื่อง แล้วยกออกจากตัวเครื่อง

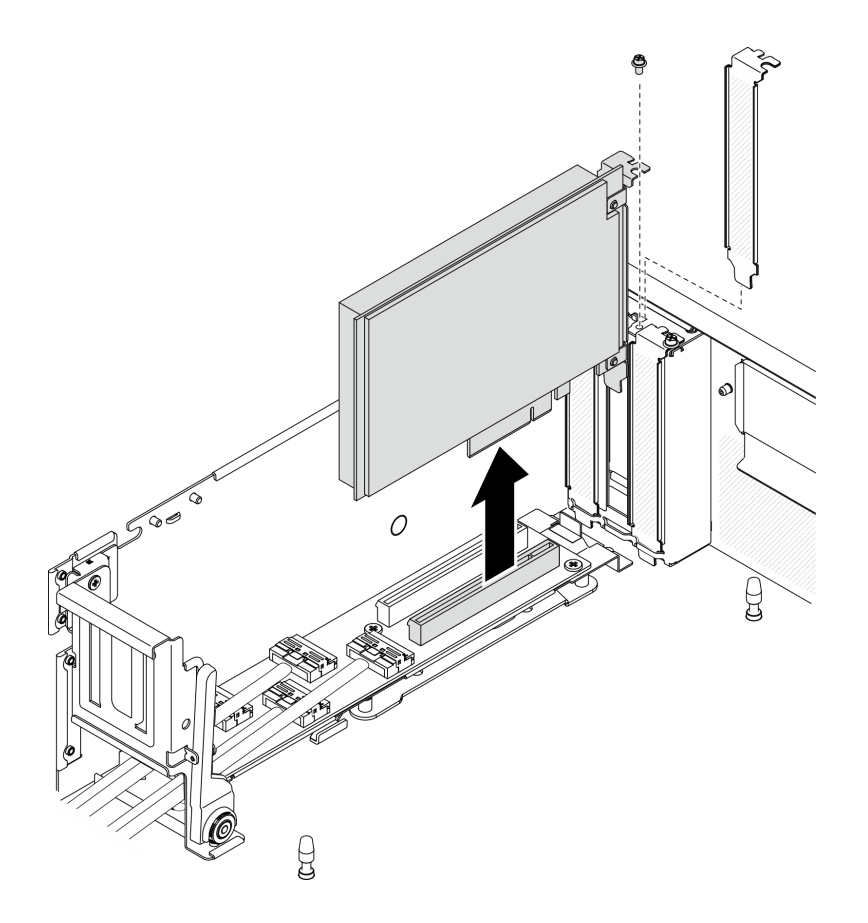

รูปภาพ 140. การถอดอะแดปเตอร์เครือข่าย

#### หลังจากดำเนินการเสร็จ

ติดตั้งชิ้นส่วนที่เปลี่ยนทดแทน ดู "ติดตั้งอะแดปเตอร์เครือข่าย" บนหน้าที่ 279
หากคุณได้รับคำแนะนำให้ส่งคืนส่วนประกอบหรืออุปกรณ์เสริม ให้ปฏิบัติตามคำแนะนำที่มาพร้อมบรรจุภัณฑ์ ้ทั้งหมด และให้ใช้บรรจุภัณฑ์ใดๆ ที่ส่งมอบให้กับคุณเพื่อการจัดส่ง

# ติดตั้งคะแดงใเตคร์เครือข่าย

ทำตามคำแนะนำในส่วนนี้เพื่อติดตั้งอะแดปเตอร์เครือข่ายเข้ากับ แผงส่วนขยาย I/O ด้านหน้า หรือ โมดูลแผงส่วนขยาย I/O ด้านหน้า

#### เกี่ยวกับงานนี้

#### ข้อควรพิจารณา:

- ้อ่าน "คู่มือการติดตั้ง" บนหน้าที่ 203 และ "รายการตรวจสอบความปลอดภัย" บนหน้าที่ 205 เพื่อให้แน่ใจว่าคุณจะ ทำงานได้อย่างปลอดภัย
- นำบรรจุภัณฑ์แบบมีการป้องกันไฟฟ้าสถิตที่มีส่วนประกอบไปแตะที่พื้นผิวโลหะที่ไม่ทาสีบนเซิร์ฟเวอร์ แล้วจึงนำส่วน ประกอบออกจากบรรจุภัณฑ์ และวางลงบนพื้นผิวป้องกันไฟฟ้าสถิต

### รับศมขั้นตคน

ดูวิดีโอขั้นตอนนี้ได้ที่ YouTube: https://www.youtube.com/playlist?list=PLYV5R7hVcs-BXei6L6c05osQVLt4w5XYx

#### ขั้งเตลง

- ขั้นตอนที่ 1. จัดวางอะแดปเตอร์เครือข่ายเข้ากับช่องเสียบ PCIe บน แผงส่วนขยาย I/O ด้านหน้า แล้วกดอะแดปเตอร์ เครือข่ายให้ลงไปในช่องเสียบจนเข้าที่แน่นดี
- ขั้นตอนที่ 2. ขันสกรูที่ยึดอะแดปเตอร์เครือข่ายเข้ากับตัวเครื่อง

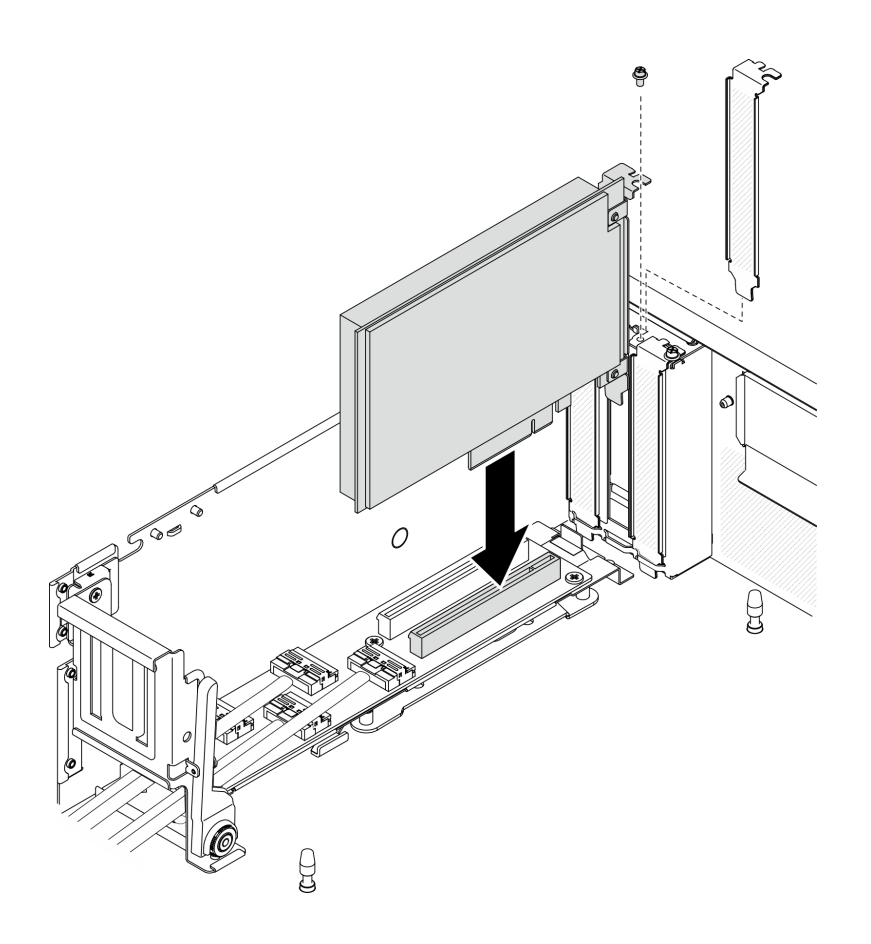

รูปภาพ 141. การติดตั้งอะแดปเตอร์เครือข่าย

#### หลังจากดำเนินการเสร็จ

ดำเนินการเปลี่ยนชิ้นส่วนให้เสร็จสมบูรณ์ ดู "ดำเนินการเปลี่ยนชิ้นส่วนให้เสร็จสมบูรณ์" บนหน้าที่ 461

# การเปลี่ยนอะแดปเตอร์อีเทอร์เน็ต OCP

ทำตามคำแนะนำในส่วนนี้เพื่อถอดหรือติดตั้งอะแดปเตอร์อีเทอร์เน็ต OCP

## ถอดอะแดปเตอร์อีเทอร์เน็ต OCP

ทำตามคำแนะนำในส่วนนี้เพื่อถอดอะแดปเตอร์อีเทอร์เน็ต OCP

#### เกี่ยวกับงานนี้

### ข้อควรพิจารณา:

- อ่าน "คู่มือการติดตั้ง" บนหน้าที่ 203 และ "รายการตรวจสอบความปลอดภัย" บนหน้าที่ 205 เพื่อให้แน่ใจว่าคุณจะ ทำงานได้อย่างปลอดภัย
- ์ ปิดเซิร์ฟเวอร์และอุปกรณ์ต่อพ่วง แล้วถอดสายไฟและสายภายนอกทั้งหมดออก ดู "ปิดเซิร์ฟเวอร์" บนหน้าที่ 22

หากเซิร์ฟเวอร์ติดตั้งอยู่ในตู้แร็ค ให้เลื่อนเซิร์ฟเวอร์ออกจากรางเลื่อนของแร็คเพื่อให้มีที่เข้าถึงฝาครอบด้านหลัง หรือ ถอดเซิร์ฟเวอร์ออกจากแร็ค ดู "ถอดเซิร์ฟเวอร์ออกจากแร็ค" บนหน้าที่ 207

### รับชมขั้นตอน

ดูวิดีโอขั้นตอนนี้ได้ที่ YouTube: https://www.youtube.com/playlist?list=PLYV5R7hVcs-BXei6L6c05osQVLt4w5XYx

#### ขั้นตอน

- ์ขั้นตอนที่ 1. ถอดอะแดปเตอร์อีเทอร์เน็ต OCP
	- a. • คลายสกรูยึด
	- b. 2 จับที่จับและเลื่อนอะแดปเตอร์ออก

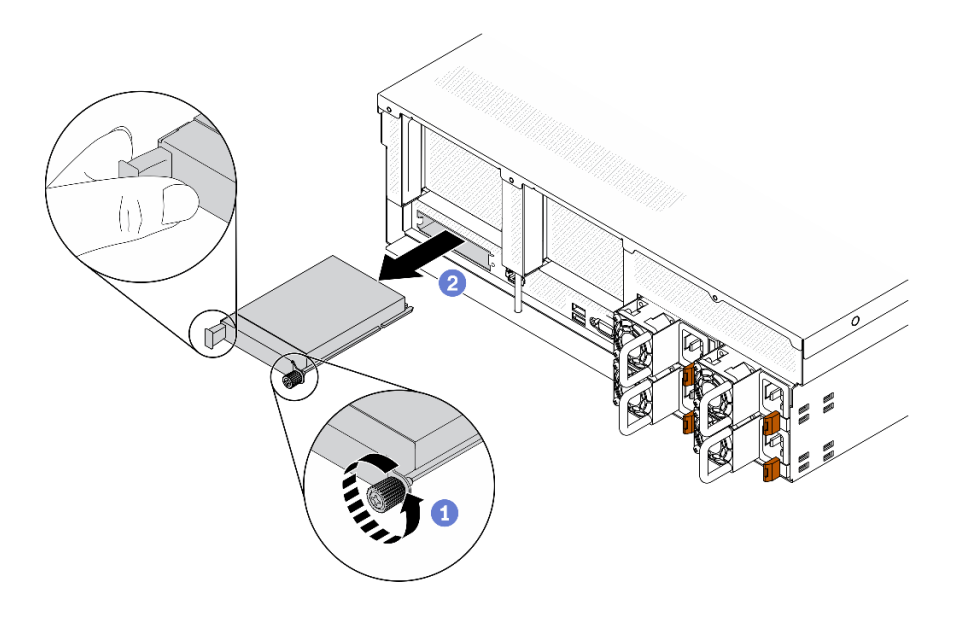

รูปภาพ 142. การถอดอะแดปเตอร์อีเทอร์เน็ต OCP

#### หลังจากดำเนินการเสร็จ

- 1. ติดตั้งขึ้นส่วนที่เปลี่ยนทดแทนหรือแผงครอบ ดู "ติดตั้งอะแดปเตอร์อีเทอร์เน็ต OCP" บนหน้าที่ 281
- 2. หากคุณได้รับคำแนะนำให้ส่งคืนส่วนประกอบหรืออุปกรณ์เสริม ให้ปฏิบัติตามคำแนะนำที่มาพร้อมบรรจุภัณฑ์ ้ทั้งหมด และให้ใช้บรรจุภัณฑ์ใดๆ ที่ส่งมอบให้กับคุณเพื่อการจัดส่ง

# <span id="page-290-0"></span>ติดตั้งอะแดปเตอร์อีเทอร์เน็ต OCP

ทำตามคำแนะนำในส่วนนี้เพื่อติดตั้งคะแดปเตอร์คีเทคร์เน็ต OCP

#### เกี่ยวกับงานนี้

### ข้อควรพิจารณา∙

- อ่าน "คู่มือการติดตั้ง" บนหน้าที่ 203 และ "รายการตรวจสอบความปลอดภัย" บนหน้าที่ 205 เพื่อให้แน่ใจว่าคุณจะ  $\ddot{\phantom{0}}$ ทำงานได้อย่างปลอดภัย
- นำบรรจุภัณฑ์แบบมีการป้องกันไฟฟ้าสถิตที่มีส่วนประกอบไปแตะที่พื้นผิวโลหะที่ไม่ทาสีบนเซิร์ฟเวอร์ แล้วจึงนำส่วน ประกอบออกจากบรรจุภัณฑ์ และวางลงบนพื้นผิวป้องกันไฟฟ้าสถิต

### รับศมขั้นตคน

ดูวิดีโอขั้นตอนนี้ได้ที่ YouTube: https://www.youtube.com/playlist?list=PLYV5R7hVcs-BXei6L6c05osQVLt4w5XYx

#### ขั้นตลบ

ขั้นตอนที่ 1. ติดตั้งอะแดปเตอร์อีเทอร์เน็ต OCP

**หมายเหตุ**: หาก OCP มีแผงครอบ ให้ถอดแผงครอบออกจากตัวเครื่องก่อน

- 0 เลื่อนอะแดปเตอร์ลงในช่องเสียบ PCIe  $a^{\dagger}$
- **อ** ขันสกรูยึดให้แน่นเพื่อยึดอะแดปเตอร์  $b.$

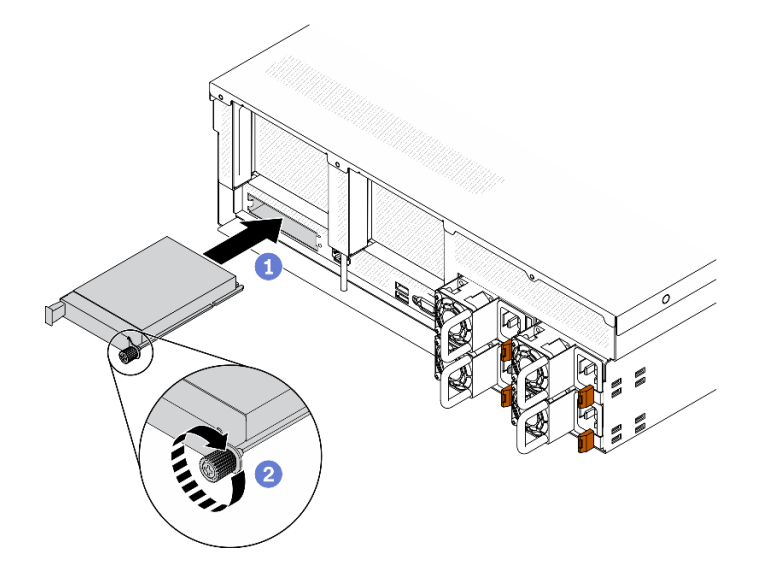

รูปภาพ 143. การติดตั้งอะแดปเตอร์อีเทอร์เน็ต OCP

#### หลังจากดำเนินการเสร็จ

- 1 เชื่อมต่อสายที่ต้องการ
- ่ 2. ดำเนินการเปลี่ยนชิ้นส่วนให้เสร็จสมบูรณ์ ดู "ดำเนินการเปลี่ยนชิ้นส่วนให้เสร็จสมบูรณ์" บนหน้าที่ 461

# การเปลี่ยนตัวยก PCIe และอะแดปเตอร์ PCIe

ทำตามคำแนะนำในส่วนนี้เพื่อถอดและติดตั้งตัวยก PCIe และอะแดปเตอร์ PCIe ที่มีการติดตั้งเอาไว้

### <span id="page-292-0"></span>ถคดตัวยก PCIe

ทำตามคำแนะนำในส่วนนี้เพื่อถอดตัวยก PCIe

#### เกี่ยวกับงานนี้

### ข้อควรพิจารณา∙

- อ่าน "คู่มือการติดตั้ง" บนหน้าที่ 203 และ "รายการตรวจสอบความปลอดภัย" บนหน้าที่ 205 เพื่อให้แน่ใจว่าคุณจะ ทำงานได้คย่างปลคดภัย
- ์ ปิดเซิร์ฟเวอร์และอุปกรณ์ต่อพ่วง แล้วถอดสายไฟและสายภายนอกทั้งหมดออก ดู "ปิดเซิร์ฟเวอร์" บนหน้าที่ 22
- หากเซิร์ฟเวอร์ติดตั้งอยู่ในตู้แร็ค ให้เลื่อนเซิร์ฟเวอร์ออกจากรางเลื่อนของแร็คเพื่อให้มีที่เข้าถึงฝาครอบด้านหลัง หรือ ิถอดเซิร์ฟเวอร์ออกจากแร็ค ดู "ถอดเซิร์ฟเวอร์ออกจากแร็ค" บนหน้าที่ 207

หมายเหตุ: ในการบำรุงรักษาการระบายความร้อนของระบบอย่างเหมาะสม อย่าใช้งานเซิร์ฟเวอร์โดยไม่มีตัวยก PCIe หรือแผงครอบตัวยกติดตั้งอยู่ในตัวเครื่อง

### รับศมขั้นตคน

ดูวิดีโอขั้นตอนนี้ได้ที่ YouTube: https://www.youtube.com/playlist?list=PLYV5R7hVcs-BXei6L6c05osQVLt4w5XYx

### เลือกสถานการณ์การถอดตัวยก PCIe

้มีสถานการณ์การถอดตัวยก PCIe สามสถานการณ์ที่แตกต่างกันตามตำแหน่งของตัวยก PCIe และการติดตั้งพอร์ต ้อนุกรม ดูคำแนะนำที่เกี่ยวข้องด้านล่างเพื่อดูขั้นตอนการถอดที่เหมาะสม

| O            | С              | o                                | O |
|--------------|----------------|----------------------------------|---|
| $^{\circ}{}$ | ∤ PCIe riser 1 | $ \mathsf{PC}$ le riser 2 $ \! $ |   |
| ५С           |                |                                  |   |

รูปภาพ 144. ตำแหน่งตัวยก PCIe

- 1. การถอดตัวยก PCIe 1 หรือตัวยก PCIe 2 โดยไม่ติดตั้งโมดูลพอร์ตอนุกรม ดู "ถอดตัวยก PCIe โดยไม่มีพอร์ต ้อนุกรม" บนหน้าที่ 284
- 2. การถอดตัวยก PCIe 1 พร้อมกับโมดูลพอร์ตอนุกรม ดู "ถอดตัวยก PCIe 1 พร้อมกับพอร์ตอนุกรม" บนหน้าที่ 285
- 3. การถอดตัวยก PCIe 2 พร้อมกับโมดูลพอร์ตอนุกรม ดู "ถอดตัวยก PCIe 2 พร้อมกับพอร์ตอนุกรม" บนหน้าที่ 286

#### <span id="page-293-0"></span>ถอดตัวยก PCIe โดยไม่มีพอร์ตอนุกรม

#### ขั้นตคน

- ขั้นตอนที่ 1. เตรียมเซิร์ฟเวอร์
	- ถอดฝาครอบด้านบน ดู "ถอดฝาครอบด้านบน" บนหน้าที่ 334 a.
	- ถอดสายที่เชื่อมต่อกับตัวยก PCIe และอะแดปเตอร์ PCIe  $h_{-}$
- ขั้นตอนที่ 2. ถอดตัวยก PCIe
	- a. คลายน็อตยึดบนตัวยก PCIe
	- b. 2 ยกตัวยก PCIe ออกจากตัวเครื่อง

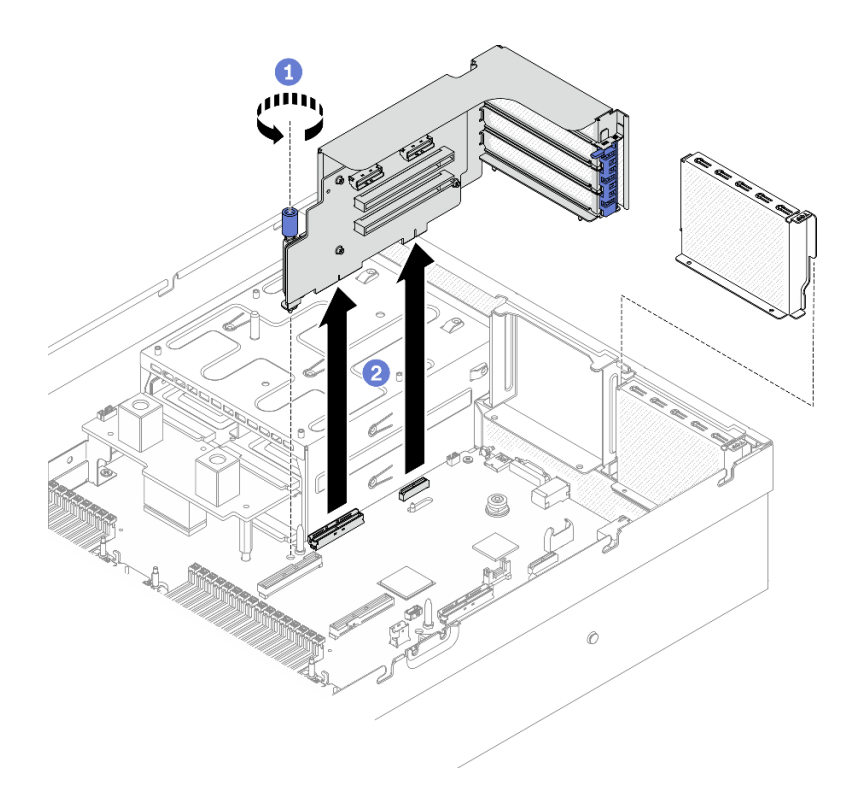

รูปภาพ 145. การถอดตัวยก PCIe

### <span id="page-294-0"></span>ถอดตัวยก PCle 1 พร้อมกับพอร์ตอนุกรม

#### ขั้นตอน

- ขั้นตอนที่ 1. เตรียมเซิร์ฟเวอร์
	- ถอดฝาครอบด้านบน ดู "ถอดฝาครอบด้านบน" บนหน้าที่ 334 a.
	- b. ถอดสายที่เชื่อมต่อกับตัวยก PCIe และอะแดปเตอร์ PCIe
- ขั้นตอนที่ 2. หากมีการติดตั้งตัวยก PCIe 2 ให้ถอดออกจากตัวเครื่อง ดู "ถอดตัวยก PCIe โดยไม่มีพอร์ตอนุกรม" บน หน้าที่ 284
- ขั้นตอนที่ 3. ถอดตัวยก PCIe 1 พร้อมกับพอร์ตอนุกรม
	- 0 ถอดสายพอร์ตอนุกรมออกจากแผงระบบ a.
	- $b.$  2 คลายน็อตยึดบนตัวยก PCIe
	- c. <sup>6</sup> ยกตัวยก PCIe ออกจากตัวเครื่อง

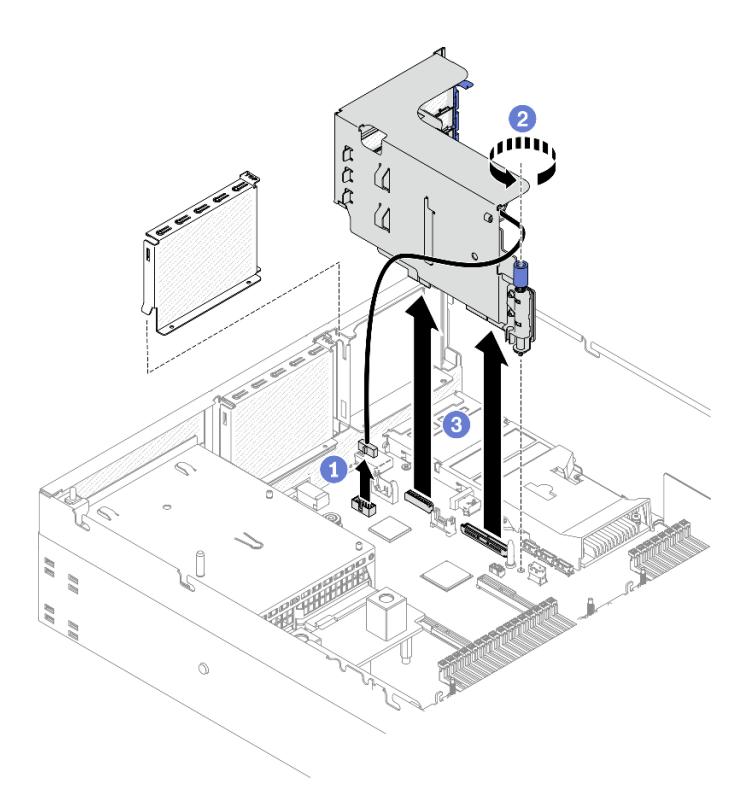

*รูปภาพ 146. การถอดตัวยก PCIe 1 พร้อมกับพอร์ตอนุกรม*

### <span id="page-295-0"></span>**ถอดตัวยก PCIe 2 พร�อมกับพอร�ตอนุกรม**

#### **ขั้นตอน**

- ขั้นตอนที่ 1. เตรียมเซิร์ฟเวอร์
	- a. ถอดฝาครอบด้านบน ดู "ถอดฝาครอบด้านบน" บนหน้าที่ 334
	- b. ถอดสายที่เชื่อมต่อกับตัวยก PCIe และอะแดปเตอร์ PCIe

### ขั้นตอนที่ 2. ถอดตัวยก PCIe

- a. คลายน็อตยึดบนตัวยก PCIe
- b. 2 ค่อยๆ ยกตัวยก PCIe แล้วถอดสายพอร์ตอนุกรมออกจากแผงระบบ
- c. ยกตัวยก PCIe ออกจากตัวเครื่อง

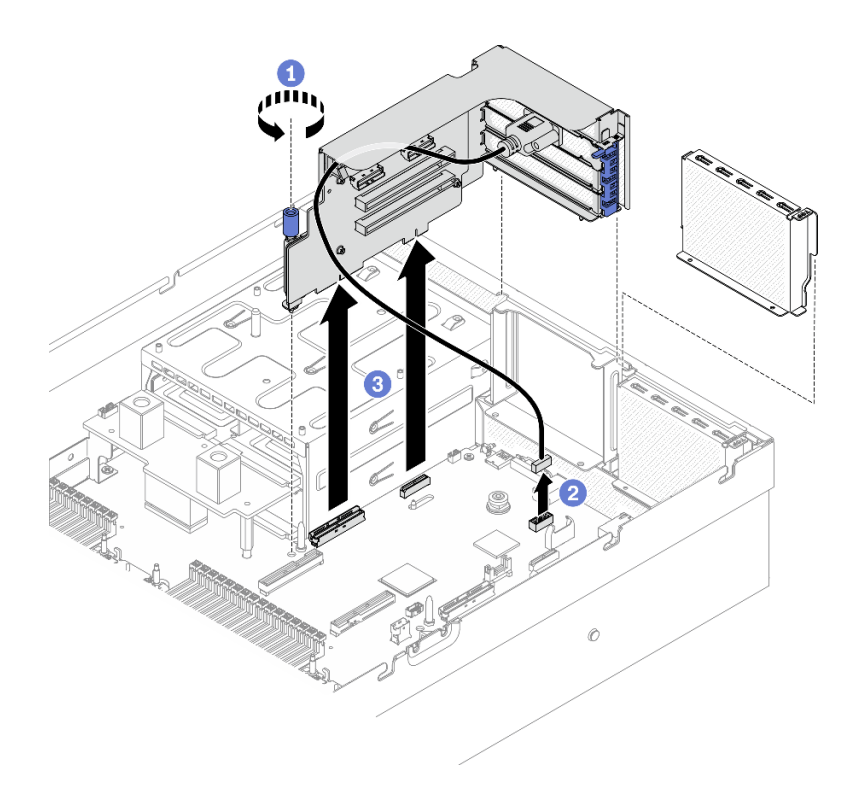

รูปภาพ 147. การถอดตัวยก PCIe 2 พร้อมกับพอร์ตอนุกรม

#### หลังจากดำเนินการเสร็จ

- 1. หากไม่มีการติดตั้งตัวยก PCIe ในตัวเครื่อง ให้ติดตั้งแผงครอบตัวยกในตัวเครื่อง ดู "ติดตั้งตัวยก PCIe" บน หน้าที่ 290
- 2. ติดตั้งตัวยก PCIe 2 อีกครั้ง หากจำเป็น ดู "ติดตั้งตัวยก PCIe" บนหน้าที่ 290
- 3. ดูวิธีเปลี่ยนอะแดปเตอร์ PCIe ได้ที่ "ถอดอะแดปเตอร์ PCIe" บนหน้าที่ 287
- 4. หากคุณได้รับคำแนะนำให้ส่งคืนส่วนประกอบหรืออุปกรณ์เสริม ให้ปฏิบัติตามคำแนะนำที่มาพร้อมบรรจุภัณฑ์ ้ทั้งหมด และให้ใช้บรรจุภัณฑ์ใดๆ ที่ส่งมอบให้กับคุณเพื่อการจัดส่ง

### <span id="page-296-0"></span>ถอดอะแดงใเตอร์ PCIe

ทำตามคำแนะนำในส่วนนี้เพื่อถอดอะแดปเตอร์ PCIe ออกจากตัวยก PCIe ด้านหลัง

#### เกี่ยวกับงานนี้

### ข้อควรพิจารณา:

- ้ อ่าน "คู่มือการติดตั้ง" บนหน้าที่ 203 และ "รายการตรวจสอบความปลอดภัย" บนหน้าที่ 205 เพื่อให้แน่ใจว่าคุณจะ ทำงานได้คย่างปลคดภัย
- ้ ปิดเซิร์ฟเวอร์และอุปกรณ์ต่อพ่วง แล้วถอดสายไฟและสายภายนอกทั้งหมดออก ดู "ปิดเซิร์ฟเวอร์" บนหน้าที่ 22

หากเซิร์ฟเวอร์ติดตั้งอยู่ในตู้แร็ค ให้เลื่อนเซิร์ฟเวอร์ออกจากรางเลื่อนของแร็คเพื่อให้มีที่เข้าถึงฝาครอบด้านหลัง หรือ ิถอดเซิร์ฟเวอร์ออกจากแร็ค ดู "ถอดเซิร์ฟเวอร์ออกจากแร็ค" บนหน้าที่ 207

## รับชมขั้นตอน

ดูวิดีโอขั้นตอนนี้ได้ที่ YouTube: https://www.youtube.com/playlist?list=PLYV5R7hVcs-BXei6L6c05osQVLt4w5XYx

#### ขั้นตลบ

ขั้นตอนที่ 1. เตรียมเซิร์ฟเวอร์

- ิถอดฝาครอบด้านบน ดู "ถอดฝาครอบด้านบน" บนหน้าที่ 334 a.
- ถอดตัวยก PCIe ดู "ถอดตัวยก PCIe" บนหน้าที่ 283  $b.$
- ขั้นตคนที่ 2. ถอดอะแดปเตอร์ PCIe
	- $\bullet$  เปิดสลักยึดบนตัวยก PCIe  $a.$
	- 2 คลายสกรูที่ยึดอะแดปเตอร์ PCIe กับตัวยก PCIe  $b.$
	- <sup>8</sup> ถอดอะแดปเตอร์ PCIe ออกจากตัวยก PCIe C.

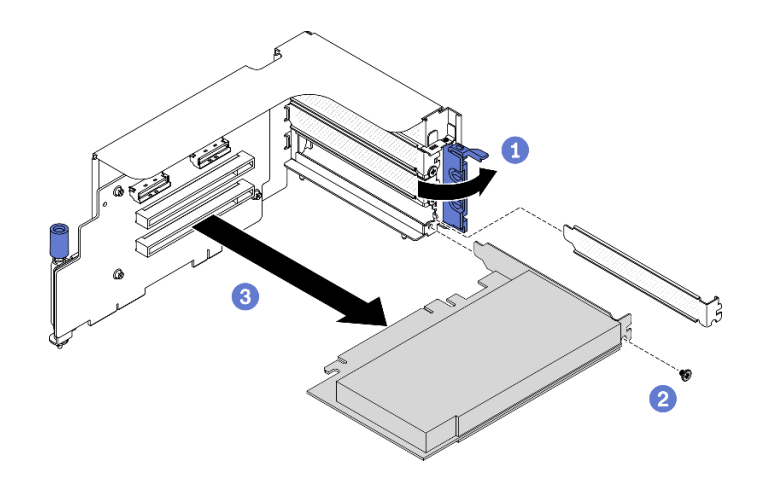

รูปภาพ 148. การถอดอะแดปเตอร์ PCIe

#### หลังจากดำเนินการเสร็จ

หากคุณได้รับคำแนะนำให้ส่งคืนส่วนประกอบหรืออุปกรณ์เสริม ให้ปฏิบัติตามคำแนะนำที่มาพร้อมบรรจุภัณฑ์ทั้งหมด และให้ใช้บรรจุภัณฑ์ใดๆ ที่ส่งมอบให้กับคุณเพื่อการจัดส่ง

# <span id="page-297-0"></span>ติดตั้งอะแดปเตอร์ PCIe

ทำตามคำแนะนำในส่วนนี้เพื่อติดตั้งคะแดปเตอร์ PCIe

#### เกี่ยวกับงานนี้

### ข้อควรพิจารณา∙

- ้อ่าน "คู่มือการติดตั้ง" บนหน้าที่ 203 และ "รายการตรวจสอบความปลอดภัย" บนหน้าที่ 205 เพื่อให้แน่ใจว่าคุณจะ ทำงานได้อย่างปลอดภัย
- นำบรรจุภัณฑ์แบบมีการป้องกันไฟฟ้าสถิตที่มีส่วนประกอบไปแตะที่พื้นผิวโลหะที่ไม่ทาสีบนเซิร์ฟเวอร์ แล้วจึงนำส่วน  $\bullet$ ประกอบออกจากบรรจุภัณฑ์ และวางลงบนพื้นผิวป้องกันไฟฟ้าสถิต

### รับชมขั้นตคน

ดูวิดีโอขั้นตอนนี้ได้ที่ YouTube: https://www.youtube.com/playlist?list=PLYV5R7hVcs-BXei6L6c05osQVLt4w5XYx

#### ขั้นตลบ

- ขั้นตอนที่ 1. เปิดสลักยึดบนตัวยก PCIe
- ์<br>ขั้นตอนที่ 2. ติดตั้งอะแดปเตอร์ PCIe
	- a. O ติดตั้งอะแดปเตอร์ PCIe ลงในตัวยก PCIe
	- b. 2 ขันสกรูเพื่อยึดอะแดปเตอร์ PCIe กับตัวยก PCIe ให้แน่น
	- 0 ปิดสลักยึด  $C_{\rm{eq}}$

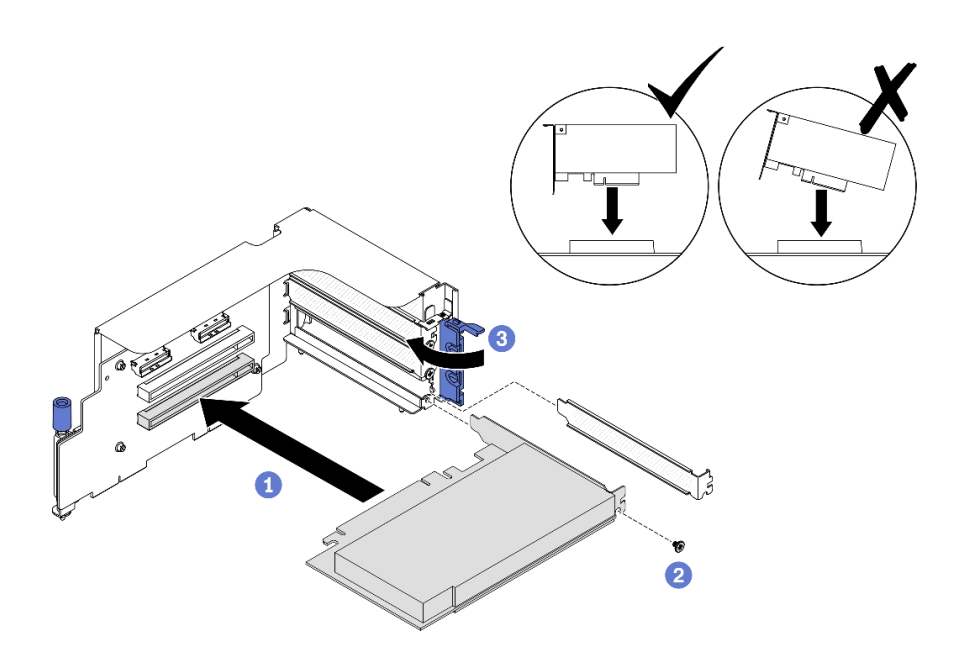

รูปภาพ 149. การติดตั้งอะแดปเตอร์ PCIe

หลังจากดำเนินการเสร็จ

- 1. ติดตั้งตัวยก PCIe อีกครั้ง ดู "ติดตั้งตัวยก PCIe" บนหน้าที่ 290
- ่ 2. ดำเนินการเปลี่ยนชิ้นส่วนให้เสร็จสมบูรณ์ ดู "ดำเนินการเปลี่ยนชิ้นส่วนให้เสร็จสมบูรณ์" บนหน้าที่ 461

# <span id="page-299-0"></span>ติดตั้งตัวยก PCIe

ทำตามคำแนะนำในส่วนนี้เพื่อติดตั้งตัวยก PCIe

### เกี่ยวกับงานนี้

## ข้อควรพิจารณา:

- อ่าน "คู่มือการติดตั้ง" บนหน้าที่ 203 และ "รายการตรวจสอบความปลอดภัย" บนหน้าที่ 205 เพื่อให้แน่ใจว่าคุณจะ ทำงานได้อย่างปลอดภัย
- นำบรรจุภัณฑ์แบบมีการป้องกันไฟฟ้าสถิตที่มีส่วนประกอบไปแตะที่พื้นผิวโลหะที่ไม่ทาสีบนเซิร์ฟเวอร์ แล้วจึงนำส่วน ประกอบออกจากบรรจุภัณฑ์ และวางลงบนพื้นผิวป้องกันไฟฟ้าสถิต

หมายเหตุ: ในการบำรุงรักษาการระบายความร้อนของระบบอย่างเหมาะสม อย่าใช้งานเซิร์ฟเวอร์โดยไม่มีตัวยก PCIe หรือแผงครอบตัวยกติดตั้งอยู่ในตัวเครื่อง

## รับศมขั้นตคน

ดูวิดีโอขั้นตอนนี้ได้ที่ YouTube: https://www.youtube.com/playlist?list=PLYV5R7hVcs-BXei6L6c05osQVLt4w5XYx

### เลือกสถานการณ์การติดตั้งตัวยก PCIe

้มีสถานการณ์การติดตั้งตัวยก PCIe สามสถานการณ์ที่แตกต่างกันตามตำแหน่งของตัวยก PCIe และการติดตั้งพอร์ต ้อนุกรม ดูคำแนะนำที่เกี่ยวข้องด้านล่างเพื่อดูขั้นตอนการติดตั้งที่เหมาะสม

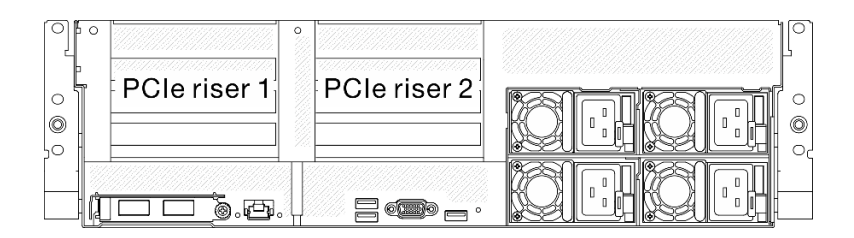

### รูปภาพ 150. ตำแหน่งตัวยก PCIe

1. การติดตั้งตัวยก PCIe 1 หรือตัวยก PCIe 2 โดยไม่ติดตั้งโมดูลพอร์ตอนุกรม ดู "ติดตั้งตัวยก PCIe โดยไม่มี พอร์ตอนุกรม" บนหน้าที่ 291

- ่ 2. การติดตั้งตัวยก PCIe 1 พร้อมกับโมดูลพอร์ตอนุกรม ดู "ติดตั้งตัวยก PCIe 1 พร้อมกับพอร์ตอนุกรม" บนหน้าที่ 291
- 3. การติดตั้งตัวยก PCIe 2 พร้อมกับโมดูลพอร์ตอนุกรม ดู "ติดตั้งตัวยก PCIe 2 พร้อมกับพอร์ตอนุกรม" บนหน้าที่ 292

### <span id="page-300-0"></span>ติดตั้งตัวยก PCIe โดยไม่มีพอร์ตอนุกรม

#### ขั้นตคน

ขั้นตคนที่ 1. ติดตั้งตัวยก PCIe

- 0 จัดแนวรูบนตัวยก PCIe ให้ตรงกับแท่งบนแผงระบบ และเสียบตัวยก PCIe เข้าไปในช่องเสียบ a. PCIe บนแผงระบบ
- b 2 ขันน็คตยึดให้แน่นเพื่อยึดตัวยก PCIe

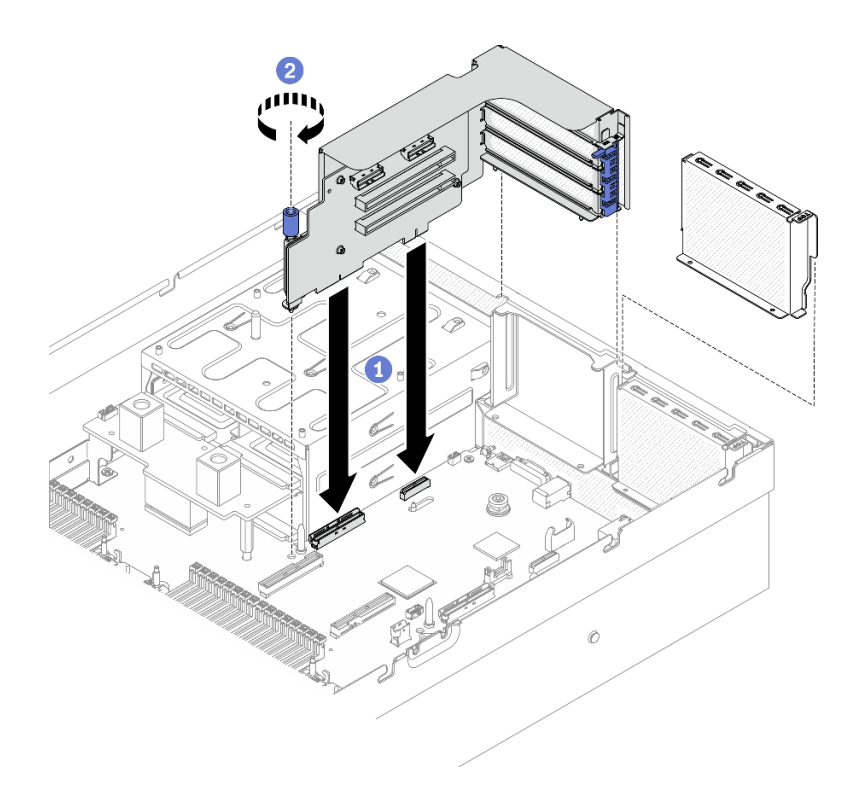

รูปภาพ 151. การติดตั้งตัวยก PCIe โดยไม่มีพอร์ตอนุกรม

### <span id="page-300-1"></span>ติดตั้งตัวยก PCle 1 พร้อมกับพอร์ตอนุกรม

#### ขั้นตคน

- ขั้นตอนที่ 1. หากมีการติดตั้งตัวยก PCIe 2 ให้ถอดออก ดู "ถอดตัวยก PCIe" บนหน้าที่ 283
- ขั้นตอนที่ 2. ติดตั้งตัวยก PCIe

**ข้อควรพิจารณา**: ตรวจสอบให้แน่ใจว่าได้เดินสายพอร์ตอนุกรมผ่านคลิปรัดสายภายในตัวยก PCIe

- 0 จัดแนวรูบนตัวยก PCIe ให้ตรงกับแท่งบนแผงระบบ และเสียบตัวยก PCIe เข้าไปในช่องเสียบ a. PCIe บนแผงระบบ
- 2 ขันน็คตยึดให้แน่นเพื่อยึดตัวยก PCIe  $h$
- เชื่อมต่อสายพอร์ตอนุกรมกับขั้วต่อพอร์ตอนุกรมบนแผงระบบ C.

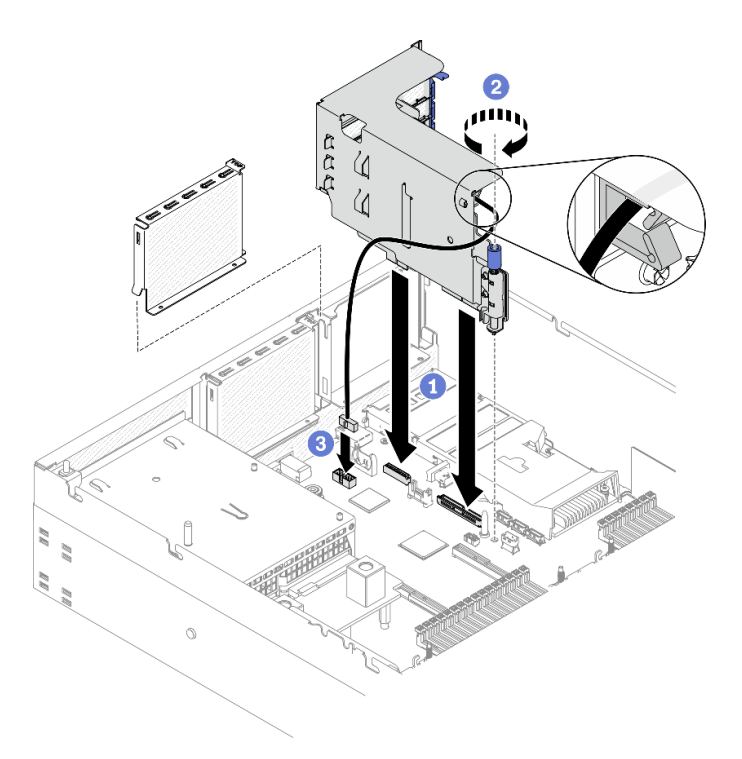

รูปภาพ 152. การติดตั้งตัวยก PCIe 1 พร้อมกับพอร์ตอนุกรม

### <span id="page-301-0"></span>ติดตั้งตัวยก PCle 2 พร้อมกับพอร์ตอนุกรม

#### ขั้นตลบ

ขั้นตอนที่ 1. 1. ติดตั้งตัวยก PCIe

**ข้อควรพิจารณา**: ตรวจสอบให้แน่ใจว่าได้เดินสายพอร์ตอนุกรมผ่านคลิปรัดสายภายในตัวยก PCIe

- 0 เชื่อมต่อสายพอร์ตอนุกรมกับขั้วต่อพอร์ตอนุกรมบนแผงระบบ a.
- 2 จัดแนวรูบนตัวยก PCIe ให้ตรงกับแท่งบนแผงระบบ และเสียบตัวยก PCIe เข้าไปในช่องเสียบ  $b.$ PCle บนแผงระบบ
- c. <sup>อ</sup>ี ขันน็อตยึดให้แน่นเพื่อยึดตัวยก PCIe

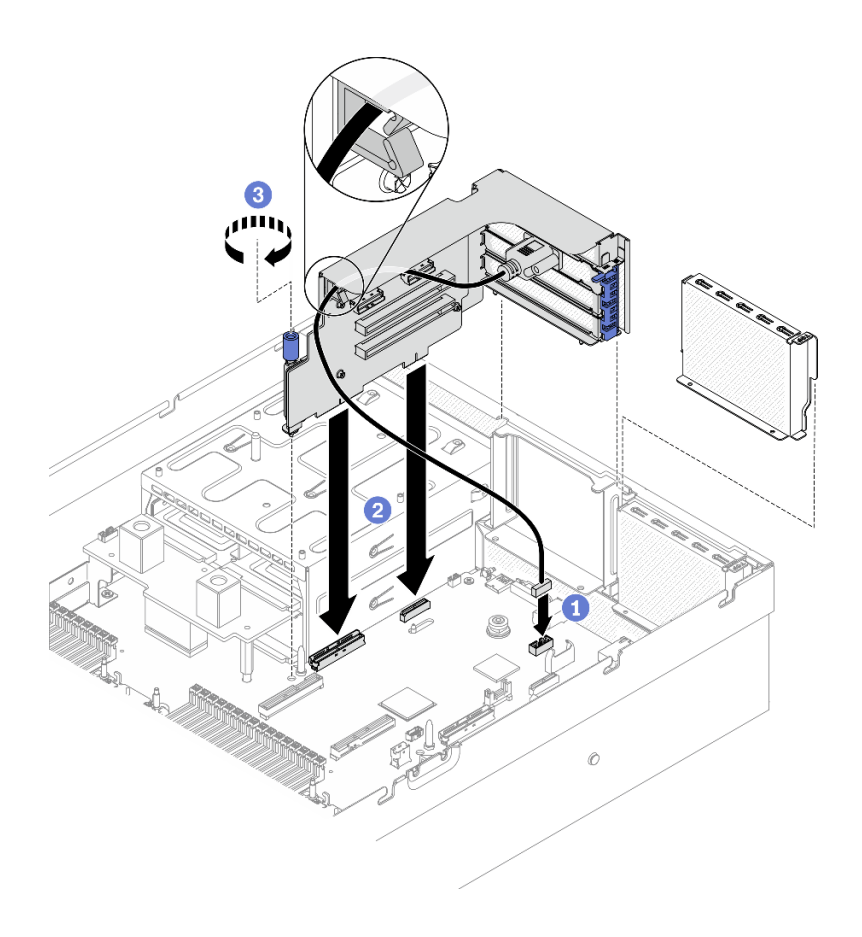

รูปภาพ 153. การติดตั้งตัวยก PCIe 2 พร้อมกับพอร์ตอนุกรม

#### หลังจากดำเนินการเสร็จ

- 1. เชื่อมต่อสายที่ต้องการอีกครั้ง
- 2. ติดตั้งตัวยก PCIe 2 อีกครั้ง หากจำเป็น ดู "ติดตั้งตัวยก PCIe" บนหน้าที่ 290
- 3. ดำเนินการเปลี่ยนชิ้นส่วนให้เสร็จสมบูรณ์ ดู "ดำเนินการเปลี่ยนชิ้นส่วนให้เสร็จสมบูรณ์" บนหน้าที่ 461

# การเปลี่ยนแผงตัวยก PCIe

ทำตามคำแนะนำในส่วนนี้เพื่อถอดและติดตั้งแผงตัวยก PCIe

## ถอดแผงตัวยก PCIe

ทำตามคำแนะนำในส่วนนี้เพื่อถอดแผงตัวยก PCIe ออกจากตัวยก PCIe ด้านหลัง

เกี่ยวกับงานนี้

ข้อควรพิจารณา:

- อ่าน "คู่มือการติดตั้ง" บนหน้าที่ 203 และ "รายการตรวจสอบความปลอดภัย" บนหน้าที่ 205 เพื่อให้แน่ใจว่าคุณจะ ทำงานได้คย่างปลคดภัย
- ปิดเซิร์ฟเวอร์และอุปกรณ์ต่อพ่วง แล้วถอดสายไฟและสายภายนอกทั้งหมดออก ดู "ปิดเซิร์ฟเวอร์" บนหน้าที่ 22
- หากเซิร์ฟเวอร์ติดตั้งอยู่ในตู้แร็ค ให้เลื่อนเซิร์ฟเวอร์ออกจากรางเลื่อนของแร็คเพื่อให้มีที่เข้าถึงฝาครอบด้านหลัง หรือ ิถอดเซิร์ฟเวอร์ออกจากแร็ค ดู "ถอดเซิร์ฟเวอร์ออกจากแร็ค" บนหน้าที่ 207

หมายเหตุ: ในการบำรุงรักษาการระบายความร้อนของระบบอย่างเหมาะสม อย่าใช้งานเซิร์ฟเวอร์โดยไม่มีตัวยก PCIe หรือแผงครอบตัวยกติดตั้งอยู่ในตัวเครื่อง

### รับชมขั้นตอน

ดูวิดีโอขั้นตอนนี้ได้ที่ YouTube: https://www.youtube.com/playlist?list=PLYV5R7hVcs-BXei6L6c05osQVLt4w5XYx

#### ม้าตลบ

ขั้นตอนที่ 1. เตรียมเซิร์ฟเวอร์

- ิถอดฝาครอบด้านบน ดู "ถอดฝาครอบด้านบน" บนหน้าที่ 334 a.
- b. ถอดตัวยก PCIe ดู "ถอดตัวยก PCIe" บนหน้าที่ 283
- c. ถอดอะแดปเตอร์ PCIe หรือสายพอร์ตอนุกรม ดู "ถอดอะแดปเตอร์ PCIe" บนหน้าที่ 287 หรือ "ถอดโมดูลพอร์ตอนุกรม" บนหน้าที่ 319
- ขั้นตอนที่ 2. คลายสกรูสี่ตัวเพื่อถอดแผงตัวยก PCIe ออกจากตัวครอบตัวยึด PCIe

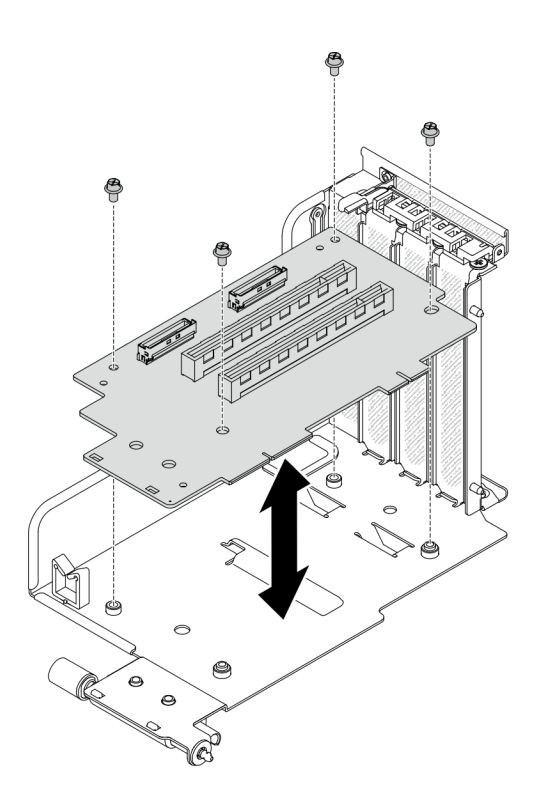

รูปภาพ 154. การถอดแผงตัวยก

#### หลังจากดำเนินการเสร็จ

หากคุณได้รับคำแนะนำให้ส่งคืนส่วนประกอบหรืออุปกรณ์เสริม ให้ปฏิบัติตามคำแนะนำที่มาพร้อมบรรจุภัณฑ์ทั้งหมด และให้ใช้บรรจุภัณฑ์ใดๆ ที่ส่งมอบให้กับคุณเพื่อการจัดส่ง

## ติดตั้งแผงตัวยก PCIe

ทำตามคำแนะนำในส่วนนี้เพื่อติดตั้งแผงตัวยก PCIe ออกจากตัวยก PCIe ด้านหลัง

#### เกี่ยวกับงานนี้

### ข้อควรพิจารณา:

- ้อ่าน "คู่มือการติดตั้ง" บนหน้าที่ 203 และ "รายการตรวจสอบความปลอดภัย" บนหน้าที่ 205 เพื่อให้แน่ใจว่าคุณจะ  $\bullet$ ทำงานได้อย่างปลอดภัย
- นำบรรจุภัณฑ์แบบมีการป้องกันไฟฟ้าสถิตที่มีไดรฟ์ไปแตะที่พื้นผิวโลหะที่ไม่ทาสีบนเซิร์ฟเวอร์ แล้วจึงนำไดรฟ์ออก ำจากบรรจุภัณฑ์ และวางลงบนพื้นผิวป้องกันไฟฟ้าสถิต

### รับชมขั้นตคน

ดูวิดีโอขั้นตอนนี้ได�ที่ YouTube: [https://www.youtube.com/playlist?list=PLYV5R7hVcs-](https://www.youtube.com/playlist?list=PLYV5R7hVcs-BXei6L6c05osQVLt4w5XYx)[BXei6L6c05osQVLt4w5XYx](https://www.youtube.com/playlist?list=PLYV5R7hVcs-BXei6L6c05osQVLt4w5XYx)

#### **ขั้นตอน**

ขั้นตอนที่ 1. ขันสกรูสี่ตัวเพื่อยึดแผงตัวยก PCIe กับตัวครอบตัวยึด PCIe

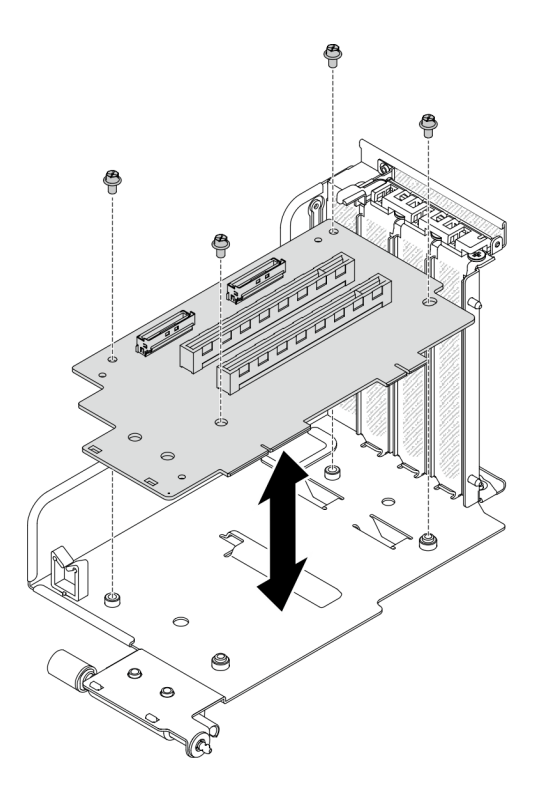

*รูปภาพ 155. การติดตั ้งแผงตัวยก*

#### **หลังจากดำเนินการเสร็จ**

- 1. ติดตั้งอะแดปเตอร์ PCIe หรือโมดูลพอร์ตอนุกรมอีกครั้ง ดู ["ติด](#page-329-0)ตั้งอะแดปเตอร์ PCIe" บนหน้าที่ 288 หรือ "ติด ตั้งโมดูลพอร์ตอนุกรม" บนหน้าที่ 320
- 2. ติดตั้งตัวยก PCIe อีกครั้ง ดู "ติดตั้งตัวยก PCIe" บนหน้าที่ 290
- 3. เชื่อมต่อสายที่ต้องการอีกครั้ง
- 4. ดำเนินการเปลี่ยนชิ้นส่วนให้เสร็จสมบูรณ์ ดู "ดำเนินการเปลี่ยนชิ้นส่วนให้เสร็จสมบูรณ์" บนหน้าที่ 461

# **การเปลี่ยนแผงจ�ายไฟ**

ทำตามคำแนะนำในส่วนนี้เพื่อถอดและติดตั้งแผงจ่ายไฟ

### ถอดแผงจ่ายไฟ

ทำตามคำแนะนำในส่วนนี้เพื่อถอดแผงจ่ายไฟ

#### เกี่ยวกับงานนี้

#### ข้อควรพิจารณา∙

- ้อ่าน "คู่มือการติดตั้ง" บนหน้าที่ 203 และ "รายการตรวจสอบความปลอดภัย" บนหน้าที่ 205 เพื่อให้แน่ใจว่าคุณจะ ทำงานได้คย่างปลคดภัย
- ์ ปิดเซิร์ฟเวอร์และอุปกรณ์ต่อพ่วง แล้วถอดสายไฟและสายภายนอกทั้งหมดออก ดู "ปิดเซิร์ฟเวอร์" บนหน้าที่ 22
- หากเซิร์ฟเวอร์ติดตั้งอยู่ในตู้แร็ค ให้เลื่อนเซิร์ฟเวอร์ออกจากรางเลื่อนของแร็คเพื่อให้มีที่เข้าถึงฝาครอบด้านหลัง หรือ ถอดเซิร์ฟเวอร์ออกจากแร็ค ดู "ถอดเซิร์ฟเวอร์ออกจากแร็ค" บนหน้าที่ 207

### รับศมขั้นตคน

ดูวิดีโอขั้นตอนนี้ได้ที่ YouTube: https://www.youtube.com/playlist?list=PLYV5R7hVcs-BXei6L6c05osQVLt4w5XYx

#### ม้าเตลบ

ขั้นตอนที่ 1. เตรียมเซิร์ฟเวอร์

- ือ. ถอดฝาครอบด้านบน ดู "ถอดฝาครอบด้านบน" บนหน้าที่ 334
- b. ถอดชุดแหล่งจ่ายไฟทั้งหมด ดู "ถอดชุดแหล่งจ่ายไฟ" บนหน้าที่ 299
- c. GPU รุ่น SXM เท่านั้น: ถอดสายแถบข้างระหว่างแผงจ่ายไฟกับ แผงจ่ายไฟ GPU รุ่น SXM จาก ์นั้น ให้ถอดแผงจ่ายไฟ GPU ออก ดู "ถอดแผงจ่ายไฟ GPU รุ่น SXM" บนหน้าที่ 441
- ์ขั้นตคนที่ 2. ถคดแผงจ่ายไฟออกจากเซิร์ฟเวอร์

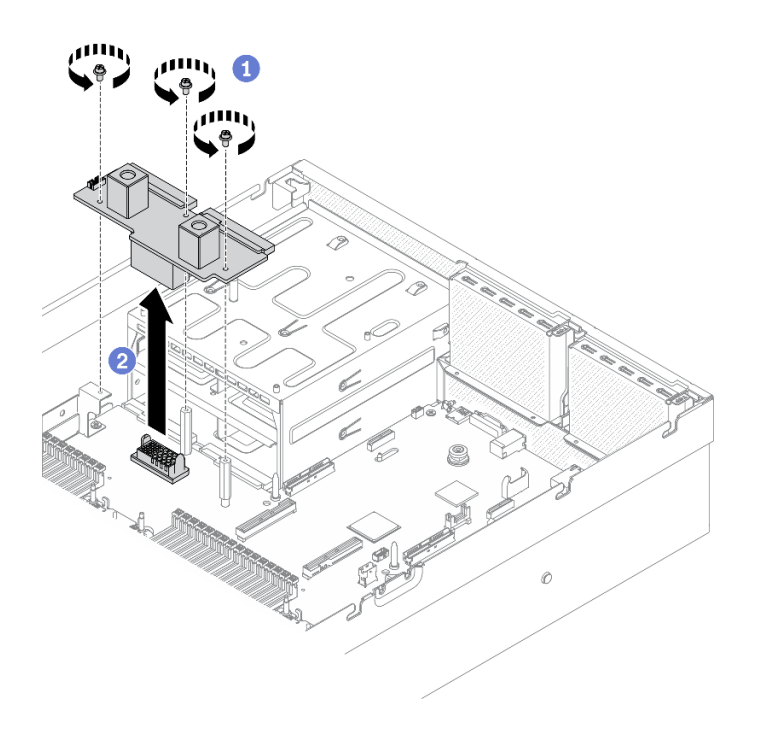

รูปภาพ 156. การถอดแผงจ่ายไฟ

- 0 ถอดสกรูสามตัวออกจากแผงจ่ายไฟ  $\overline{a}$ .
- 2 ยกแผงจ่ายไฟคุคกจากขั้วต่อ  $h$

#### หลังจากดำเนินการเสร็จ

- ติดตั้งชิ้นส่วนที่เปลี่ยนทดแทน ดู "ติดตั้งแผงจ่ายไฟ" บนหน้าที่ 298
- หากคุณได้รับคำแนะนำให้ส่งคืนส่วนประกอบหรืออุปกรณ์เสริม ให้ปฏิบัติตามคำแนะนำที่มาพร้อมบรรจุภัณฑ์ ้ทั้งหมด และให้ใช้บรรจุภัณฑ์ใดๆ ที่ส่งมอบให้กับคุณเพื่อการจัดส่ง

# <span id="page-307-0"></span>ติดตั้งแผงจ่ายไฟ

ทำตามคำแนะนำในส่วนนี้เพื่อติดตั้งแผงจ่ายไฟ

#### เกี่ยวกับงานนี้

**ข้อควรพิจารณา**: อ่าน "คู่มือการติดตั้ง" บนหน้าที่ 203 และ "รายการตรวจสอบความปลอดภัย" บนหน้าที่ 205 เพื่อให้ แน่ใจว่าคุณจะทำงานได้อย่างปลอดภัย

### รับศมขั้นตคน

ดูวิดีโอขั้นตอนนี้ได้ที่ YouTube: https://www.youtube.com/playlist?list=PLYV5R7hVcs-BXei6L6c05osQVLt4w5XYx

#### ขั้นตลบ

- ขั้นตอนที่ 1. ติดตั้งแผงจ่ายไฟเข้าไปในเซิร์ฟเวอร์
	- ื่ล. จัดแนวขั้วต่อบนแผงจ่ายไฟให้ตรงกับแผงระบบที่มีขั้วต่อแหล่งจ่ายไฟสองตัว ซึ่งหันหน้าเข้าหา ช่องใส่แหล่งจ่ายไฟ แล้วกดแผงจ่ายไฟลงในขั้วต่อจนกว่าจะเข้าที่พอดี
	- b. 2 ขันสกรูสามตัวเพื่อยึดแผงจ่ายไฟกับแผงระบบ

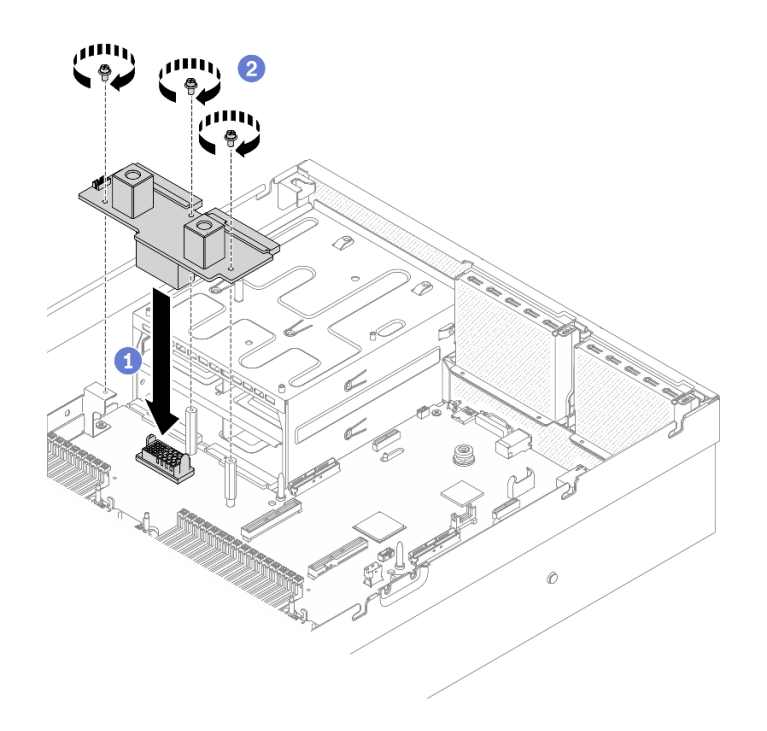

รูปภาพ 157. การติดตั้งแผงจ่ายไฟ

#### หลังจากดำเนินการเสร็จ

- 1. GPU รุ่น SXM เท่านั้น: ติดตั้ง แผงจ่ายไฟ GPU รุ่น SXM กลับเข้าที่ และเชื่อมต่อสายแถบข้างระหว่างแผงจ่าย ไฟกับ แผงจ่ายไฟ GPU รุ่น SXM ดู "ติดตั้งแผงจ่ายไฟ GPU รุ่น SXM" บนหน้าที่ 444
- 2. ติดตั้งชุดแหล่งจ่ายไฟกลับเข้าที่ ดู "ติดตั้งชุดแหล่งจ่ายไฟ" บนหน้าที่ 301
- 3. ดำเนินการเปลี่ยนชิ้นส่วนให้เสร็จสมบูรณ์ ดู "ดำเนินการเปลี่ยนชิ้นส่วนให้เสร็จสมบูรณ์" บนหน้าที่ 461

# การเปลี่ยนอุปกรณ์แหล่งพลังงาน

ทำตามคำแนะนำในส่วนนี้เพื่อถอดและติดตั้งชุดแหล่งจ่ายไฟ

## <span id="page-308-0"></span>ถอดชุดแหล่งจ่ายไฟ ใช้คำแนะนำในหัวข้อนี้เพื่อถอดชุดแหล่งจ่ายไฟ

#### เกี่ยวกับงานนี้

### ข้อควรพิจารณา∙

- อ่าน "คู่มือการติดตั้ง" บนหน้าที่ 203 และ "รายการตรวจสอบความปลอดภัย" บนหน้าที่ 205 เพื่อให้แน่ใจว่าคุณจะ  $\ddot{\phantom{0}}$ ทำงานได้อย่างปลอดภัย
- ์ ปิดเซิร์ฟเวอร์และอุปกรณ์ต่อพ่วง แล้วถอดสายไฟและสายภายนอกทั้งหมดออก ดู "ปิดเซิร์ฟเวอร์" บนหน้าที่ 22
- หากเซิร์ฟเวอร์ติดตั้งอยู่ในตู้แร็ค ให้เลื่อนเซิร์ฟเวอร์ออกจากรางเลื่อนของแร็คเพื่อให้มีที่เข้าถึงฝาครอบด้านหลัง หรือ ้ถอดเซิร์ฟเวอร์ออกจากแร็ค ดู "ถอดเซิร์ฟเวอร์ออกจากแร็ค" บนหน้าที่ 207
- ตรวจสอบให้แน่ใจว่าคุณมีแผงครอบชุดแหล่งจ่ายไฟ หากช่องใส่ PSU บางช่องต้องว่างเปล่าหลังการถอด  $\bullet$

### รับชมขั้นตอน

ิดวิดีโอขั้นตอนนี้ได้ที่ YouTube: https://www.youtube.com/playlist?list=PLYV5R7hVcs-BXei6L6c05osQVLt4w5XYx

#### ขั้นตลบ

- ขั้นตอนที่ 1. ถอดชุดแหล่งจ่ายไฟ
	- a กดค้างที่แถบปลดล็คคสีส้ม
	- b. 2 จับที่จับแล้วดึงชุดแหล่งจ่ายไฟออกจากเซิร์ฟเวอร์

**ข้อสำคัญ**: ระหว่างการใช้งานตามปกติ ช่องแหล่งจ่ายไฟแต่ละช่องจะต้องมีชุดแหล่งจ่ายไฟหรือแผง ้ครคบแหล่งจ่ายไฟเพื่อให้มีการระบายความร้อนที่เหมาะสม

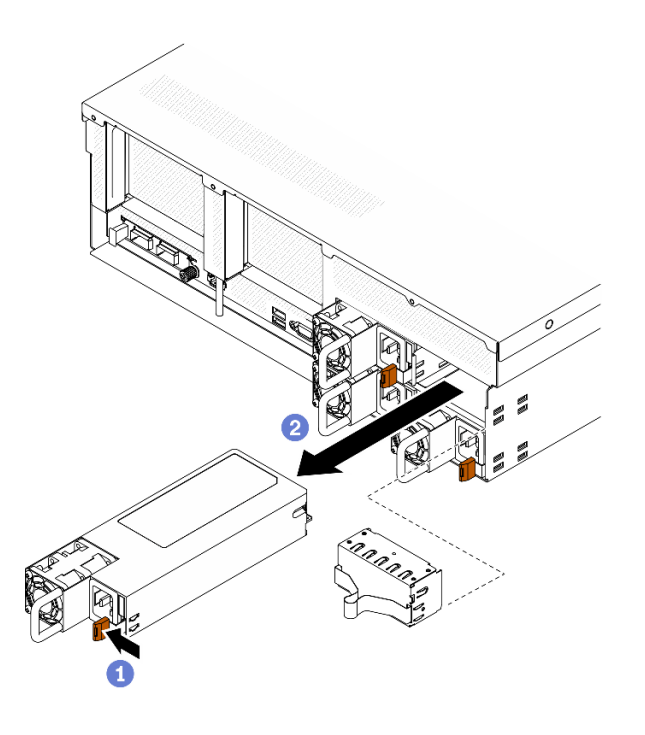

รูปภาพ 158. การถอดชุดแหล่งจ่ายไฟ

#### หลังจากดำเนินการเสร็จ

- ์ติดตั้งชิ้นส่วนที่เปลี่ยนทดแทนหรือแผงครอบ ดู "ติดตั้งชุดแหล่งจ่ายไฟ" บนหน้าที่ 301
- หากคุณได้รับคำแนะนำให้ส่งคืนส่วนประกอบหรืออุปกรณ์เสริม ให้ปฏิบัติตามคำแนะนำที่มาพร้อมบรรจุภัณฑ์ ้ทั้งหมด และให้ใช้บรรจุภัณฑ์ใดๆ ที่ส่งมอบให้กับคุณเพื่อการจัดส่ง

## <span id="page-310-0"></span>ติดตั้งชุดแหล่งจ่ายไฟ

ใช้คำแนะนำในหัวข้อนี้เพื่อติดตั้งชุดแหล่งจ่ายไฟ

#### เกี่ยวกับงานนี้

#### ข้อควรพิจารณา∙

- ้อ่าน "คู่มือการติดตั้ง" บนหน้าที่ 203 และ "รายการตรวจสอบความปลอดภัย" บนหน้าที่ 205 เพื่อให้แน่ใจว่าคุณจะ ทำงานได้อย่างปลอดภัย
- นำบรรจุภัณฑ์แบบมีการป้องกันไฟฟ้าสถิตที่มีส่วนประกอบไปแตะที่พื้นผิวโลหะที่ไม่ทาสีบนเซิร์ฟเวอร์ แล้วจึงนำส่วน ประกอบออกจากบรรจุภัณฑ์ และวางลงบนพื้นผิวป้องกันไฟฟ้าสถิต

#### หมายเหตุ:

GPU รุ่น 4-DW และเซิร์ฟเวอร์ GPU รุ่น 8-DW ควรติดตั้งพร้อมชุดแหล่งจ่ายไฟสองชุดในช่อง 1 และช่อง 2 หรือชุด แหล่งจ่ายไฟสี่ชุดในทั้งสี่ช่อง

- เซิร์ฟเวอร์ GPU รุ่น SXM ควรติดตั้งพร้อมชุดแหล่งจ่ายไฟสี่ชุดในทั้งสี่ช่อง  $\bullet$
- ้ระหว่างการใช้งานตามปกติ ช่องแหล่งจ่ายไฟแต่ละช่องจะต้องมีชุดแหล่งจ่ายไฟหรือแผงครอบแหล่งจ่ายไฟเพื่อให้มี การระบายความร้อนที่เหมาะสม

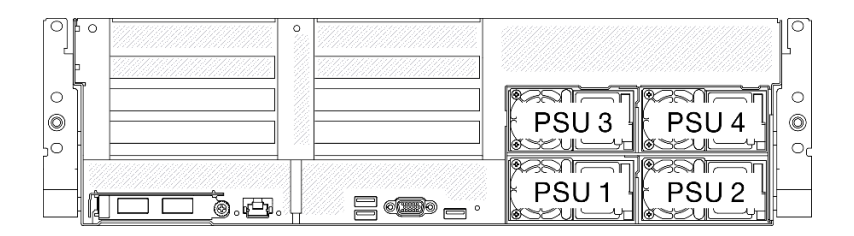

รูปภาพ 159. การกำหนดหมายเลขช่องแหล่งจ่ายไฟ

### รับชมขั้นตคน

ดูวิดีโอขั้นตอนนี้ได้ที่ YouTube: https://www.youtube.com/playlist?list=PLYV5R7hVcs-BXei6L6c05osQVLt4w5XYx

#### ขั้นตคน

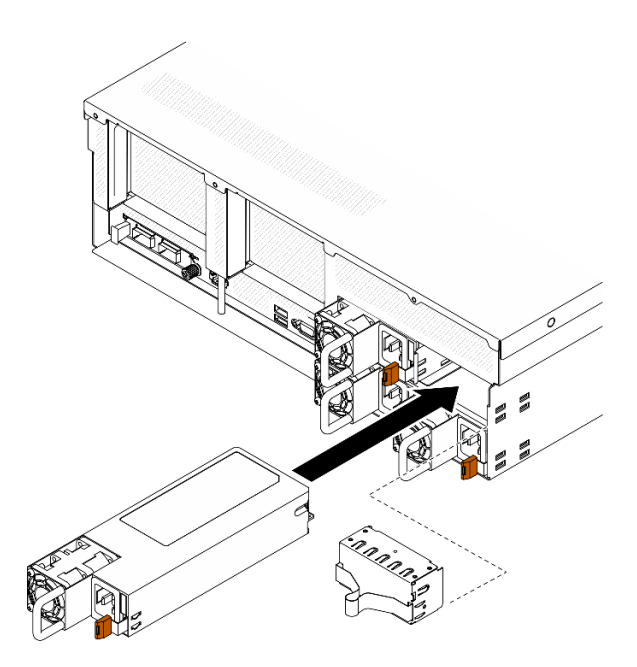

รูปภาพ 160. การติดตั้งชุดแหล่งจ่ายไฟ

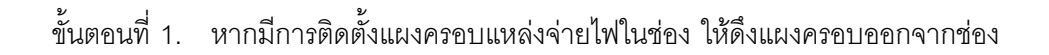

- ์ขั้นตอนที่ 2. จัดแนวชุดแหล่งพลังงานให้ตรงกับช่อง แล้วเลื่อนชุดแหล่งจ่ายไฟเข้าไปในช่องจนกว่าแถบปลดล็อคจะล็อค เข้าที่
- ขั้นตอนที่ 3. เชื่อมต่อชุดแหล่งจ่ายไฟกับเต้าไฟฟ้าที่ต่อสายดินอย่างเหมาะสมกับสายไฟ
- ์ ขั้นตอนที่ 4. ตรวจสอบให้แน่ใจว่าไฟ LED ของไฟ ac บนชุดแหล่งจ่ายไฟติดสว่าง ซึ่งแสดงว่าชุดแหล่งจ่ายไฟทำงาน อย่างถูกต้อง

**ข้อสำคัญ**: ระหว่างการใช้งานตามปกติ ช่องแหล่งจ่ายไฟแต่ละช่องจะต้องมีชุดแหล่งจ่ายไฟหรือแผงครอบ แหล่งจ่ายไฟเพื่อให้มีการระบายความร้อนที่เหมาะสม

#### หลังจากดำเนินการเสร็จ

้ตรวจดูไฟ LED ของ PSU เพื่อตรวจสอบว่า PSU กำลังทำงานอย่างถูกต้อง ดู รูปภาพ9 "ไฟ LED แหล่งจ่ายไฟ" บน หน้าที่ 35

# การเปลี่ยนโปรเซสเซอร์และตัวระบายความร้อน

ทำตามคำแนะนำในส่วนนี้เพื่อเปลี่ยนโปรเซสเซอร์และตัวระบายความร้อนที่ประกอบ ที่เรียกว่าโมดุลตัวระบายความร้อน โปรเซสเซอร์ (PHM), โปรเซสเซอร์ หรือตัวระบายความร้อน

**ข้อควรพิจารณา**: ก่อนที่คุณเริ่มต้นการเปลี่ยนโปรเซสเซอร์ ตรวจสอบให้แน่ใจว่าคุณมีแผ่นทำความสะอาดที่มี ี แอลกอฮอล์ (หมายเลขชิ้นส่วน 00MP352) และครีมระบายความร้อน

**ข้อสำคัญ**: โปรเซสเซอร์ในเซิร์ฟเวอร์ของคณสามารถจำกัดและลดความเร็วลงชั่วคราวเพื่อลดการจ่ายความร้อน เพื่อให้ สอดคล้องกับสภาพอุณหภูมิ ในกรณีที่เวลาการจำกัดแกนโปรเซสเซอร์เป็นระยะเวลาที่สั้นมาก (100 มิลลิวินาทีหรือน้อย กว่า) อาจมีการระบุรายการเพียงรายการเดียวในบันทึกเหตุการณ์ระบบปฏิบัติการ โดยไม่มีรายการสอดคล้องกันในบันทึก เหตุการณ์ระบบ XCC หากสถานการณ์นี้เกิดขึ้น เหตุการณ์สามารถละเว้นได้ และไม่จำเป็นต้องเปลี่ยนชิ้นส่วน โปรเศสเศคร์

## <span id="page-313-0"></span>ถอดโปรเซสเซอร์และตัวระบายความร้อน

งานนี้มีคำแนะนำสำหรับการถอดโปรเซสเซอร์และตัวระบายความร้อนที่ประกอบ ที่เรียกว่าโมดูลตัวระบายความร้อน ์เปรเซสเซอร์ (PHM), โปรเซสเซอร์ หรือตัวระบายความร้อน งานทั้งหมดเหล่านี้ต้องมีโปรแกรมควบคุม Torx T30

### เกี่ยวกับงานนี้

### ท้อคารพิจารณา∙

- อ่าน "คู่มือการติดตั้ง" บนหน้าที่ 203 และ "รายการตรวจสอบความปลอดภัย" บนหน้าที่ 205 เพื่อให้แน่ใจว่าคุณจะ ทำงานได้คย่างปลคดภัย
- ์ ปิดเซิร์ฟเวอร์และอุปกรณ์ต่อพ่วง แล้วถอดสายไฟและสายภายนอกทั้งหมดออก ดู "ปิดเซิร์ฟเวอร์" บนหน้าที่ 22  $\bullet$
- หากเซิร์ฟเวอร์ติดตั้งอยู่ในตู้แร็ค ให้เลื่อนเซิร์ฟเวอร์ออกจากรางเลื่อนของแร็คเพื่อให้มีที่เข้าถึงฝาครอบด้านหลัง หรือ  $\bullet$ ิถอดเซิร์ฟเวอร์ออกจากแร็ค ดู "ถอดเซิร์ฟเวอร์ออกจากแร็ค" บนหน้าที่ 207
- ้ ป้องกันการสัมผัสไฟฟ้าสถิตที่อาจทำให้ระบบหยุดการทำงานและสูญเสียข้อมูลได้ ด้วยการเก็บส่วนประกอบที่ไวต่อ  $\ddot{\phantom{0}}$ ้ไฟฟ้าสถิตไว้ในบรรจุภัณฑ์แบบมีการป้องกันไฟฟ้าสถิตจนถึงเวลาทำการติดตั้ง และใช้งานอุปกรณ์เหล่านี้ด้วยสายรัด ข้อมือป้องกันการคายประจุไฟฟ้าสถิตหรือระบบเดินสายดินอื่นๆ
- ท่องเสียบโปรเซสเซอร์แต่ละช่องต้องมีฝาครอบหรือ PHM เสมอ เมื่อถอดหรือติดตั้ง PHM ให้ป้องกันช่องเสียบ โปรเซสเซอร์ที่ว่างเปล่าด้วยฝาครอบ
- อย่าสัมผัสตรงบริเวณช่องเสียบโปรเซสเซอร์หรือหน้าสัมผัสของโปรเซสเซอร์ หน้าสัมผัสของช่องเสียบโปรเซสเซอร์นั้น ้เปราะบางมากและเสียหายได้ง่าย สิ่งปนเปื้อนบนหน้าสัมผัสของโปรเซสเซอร์ เช่น น้ำมันจากผิวหนัง อาจทำให้การ เชื่อมต่อล้มเหลว
- ้อย่าให้ครีมระบายความร้อนบนโปรเซสเซอร์หรือตัวระบายความร้อนสัมผัสกับสิ่งใด การสัมผัสกับพื้นผิวใดๆ อาจลด  $\bullet$ ้ทอนประสิทธิภาพของครีมระบายความร้อน ครีมระบายความร้อนอาจทำให้ส่วนประกอบเสียหาย เช่น ขั้วต่อไฟฟ้า ในช่องเสียบโปรเซสเซอร์
- ถอดและติดตั้ง PHM ครั้งละหนึ่งตัวเท่านั้น  $\ddot{\phantom{0}}$
- ์ติดตั้ง PHM โดยเริ่มจากช่องเสียบโปรเซสเซอร์ 1

ภาพประกอบต่อไปนี้แสดงตำแหน่ง PHM บนแผงระบบ

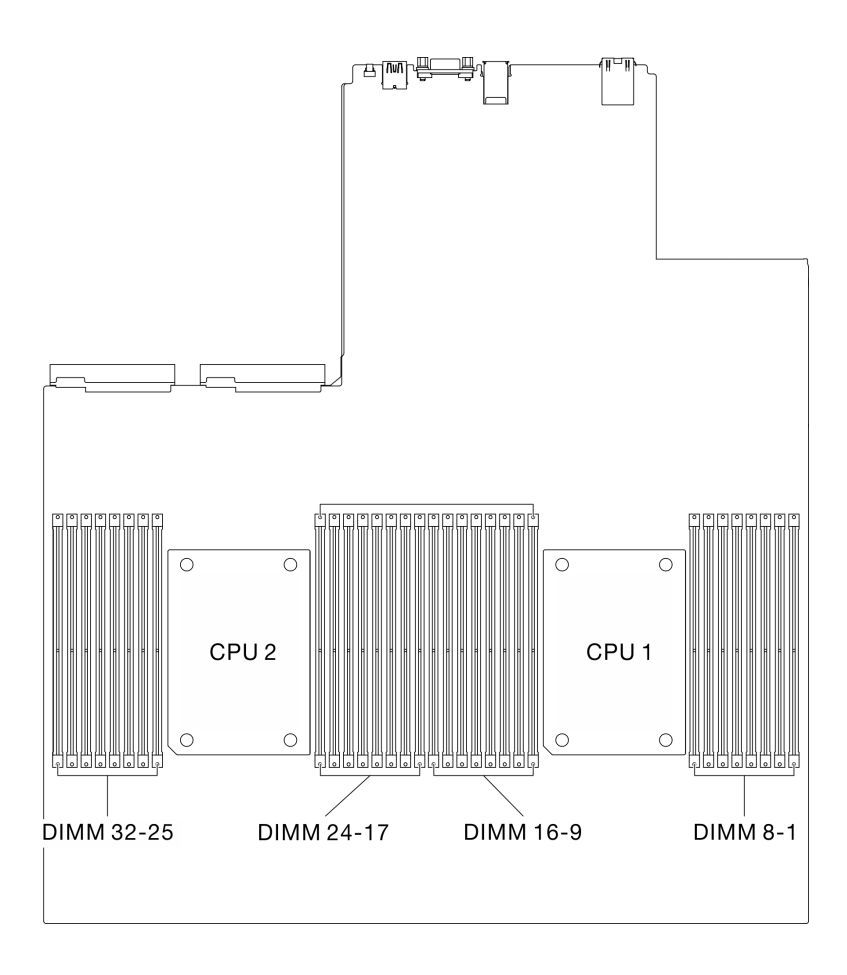

รูปภาพ 161. ตำแหน่งของโมดูลหน่วยความจำและช่องเสียบโปรเซสเซอร์

ภาพประกอบต่อไปนี้แสดงส่วนประกอบของ PHM

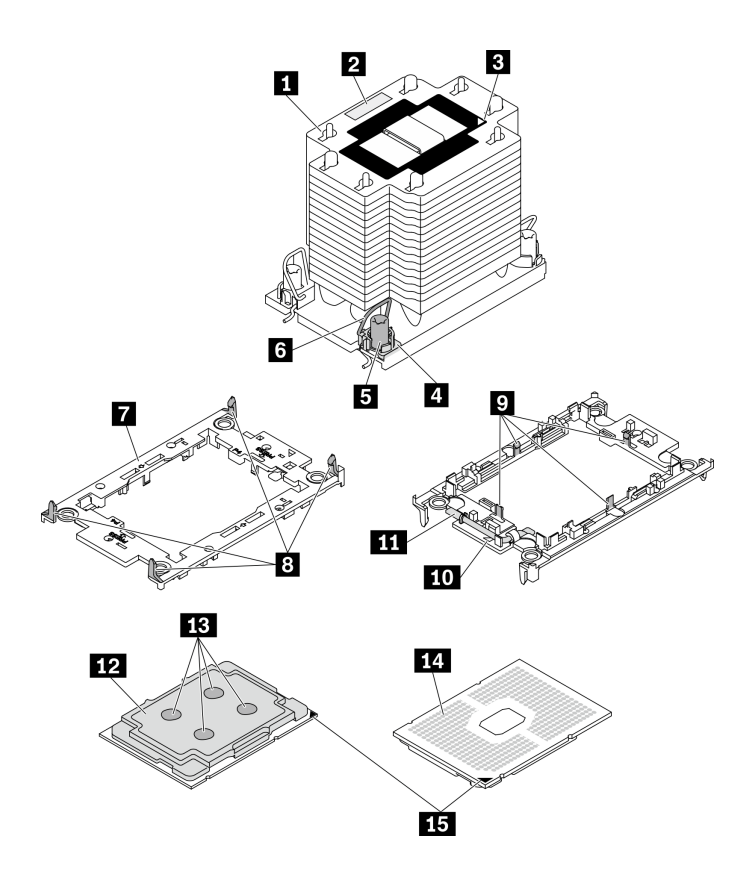

*รูปภาพ 162. ส่วนประกอบของ PHM*

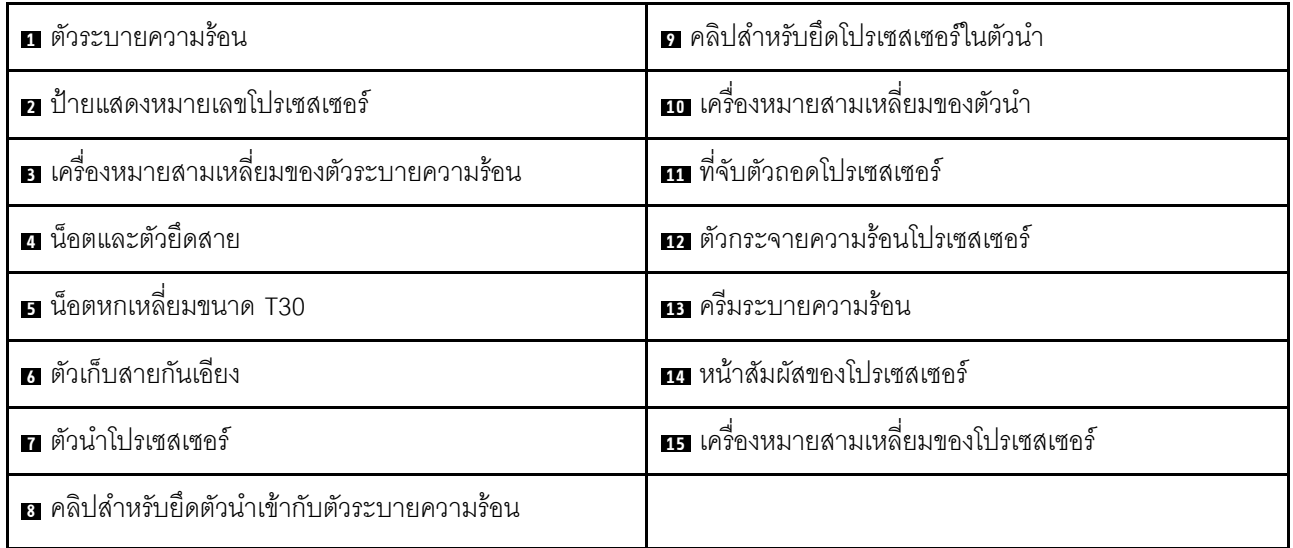

**หมายเหตุ:** ตัวระบายความร�อน โปรเซสเซอร� และตัวนำโปรเซสเซอร�สำหรับระบบของคุณอาจแตกต�างจากที่แสดงใน ภาพประกอบ

## **รับชมขั้นตอน**

ดูวิดีโอขั้นตอนนี้ได้ที่ YouTube: https://www.youtube.com/playlist?list=PLYV5R7hVcs-BXei6L6c05osQVLt4w5XYx

#### ขั้นตอน

- ขั้นตอนที่ 1. เตรียมเซิร์ฟเวอร์
	- a. ถอดฝาครอบด้านบน ดู "ถอดฝาครอบด้านบน" บนหน้าที่ 334
	- b. ถอดแผ่นกั้นอากาศ ดู "ถอดแผ่นกั้นอากาศ" บนหน้าที่ 218

## ขั้นตอนที่ 2. ถอด PHM ออกจากแผงระบบ

- 0 คลายน็อตหกเหลี่ยม T30 บน PHM จนสุด *ตามลำดับการถอดที่ระบุไว้*บนป้ายตัวระบายความ a. ร้อน
- 2 หมุนตัวเก็บสายกันเอียงบนตัวระบายความร้อนเข้าด้านใน  $b.$
- 8 ยก PHM ออกจากช่องเสียบโปรเซสเซอร์อย่างระมัดระวัง หากไม่สามารถยก PHM ออกจากช่อง  $C.$ เสียบได้จนสุด ให้คลายน็อตหกเหลี่ยม T30 เพิ่มเติม แล้วลองยก PHM อีกครั้ง
- ้ คว่ำ PHM ลงโดยให้ด้านที่ส้มผัสกับโปรเซสเซอร์หงายขึ้น d.

#### หมายเหตุ:

- อย่าสัมผัสหน้าสัมผัสบนโปรเซสเซอร์  $\ddot{\phantom{0}}$
- รักษาความสะอาดช่องเสียบโปรเซสเซอร์ไม่ให้มีวัตถุใดๆ อยู่เสมอเพื่อป้องกันความเสียหายที่ ้อาจเกิดขึ้นได้

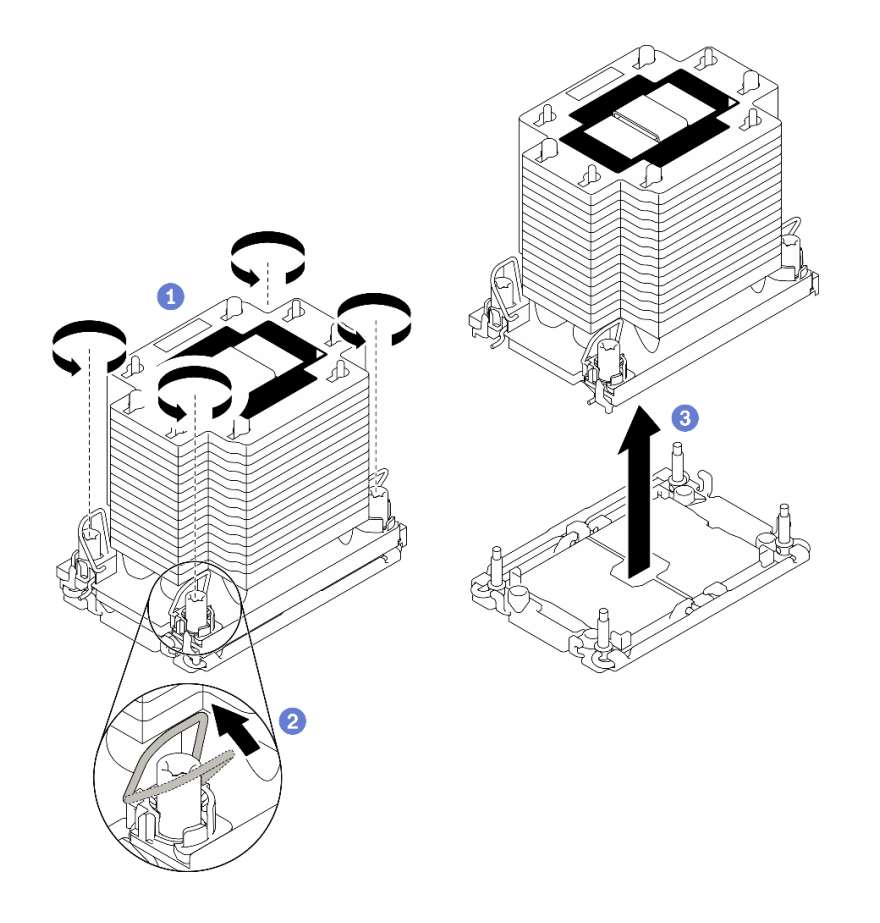

รูปภาพ 163. การถอด PHM

หลังจากดำเนินการเสร็จ

- ช่องเสียบโปรเซสเซอร์ที่ว่างเปล่าต้องมีฝาครอบและแผงครอบช่องเสียบติดตั้งอยู่เสมอ ก่อนที่จะเปิดเซิร์ฟเวอร์
- หากคุณต้องถอด PHM ออกในการเปลี่ยนแผงระบบ ให้วาง PHM ไว้ข้างๆ
- หากคุณกำลังใช้ซ้ำโปรเซสเซอร์หรือตัวระบายความร้อน ให้แยกโปรเซสเซอร์ออกจากตัวนำ ดู "แยกโปรเซสเซอร์ออก จากตัวยึดและตัวระบายความร้อน" บนหน้าที่ 309
- หากคุณได้รับคำแนะนำให้ส่งคืนส่วนประกอบที่บกพร่อง ให้บรรจุชิ้นส่วนลงในหีบห่อเพื่อป้องกันความเสียหายจาก ้การจัดส่ง นำบรรจุภัณฑ์ของชิ้นส่วนใหม่ที่ส่งมาถึงมาใช้ซ้ำ และปฏิบัติตามคำแนะนำในการห่อบรรจุภัณฑ์ทั้งหมด

## <span id="page-318-0"></span>แยกโปรเซสเซอร์ออกจากตัวยึดและตัวระบายความร้อน

งานนี้มีคำแนะนำสำหรับการแยกโปรเซสเซอร์และตัวนำออกจากโปรเซสเซอร์และตัวระบายความร้อนที่ประกอบ ที่เรียกว่า โมดูลตัวระบายความร้อนโปรเซสเซอร์ (PHM) ขั้นตอนนี้ต้องดำเนินการโดยช่างเทคนิคที่ได้รับการอบรม

### เกี่ยวกับงานนี้

### ข้อควรพิจารณา∙

- ้ อ่าน "คู่มือการติดตั้ง" บนหน้าที่ 203 และ "รายการตรวจสอบความปลอดภัย" บนหน้าที่ 205 เพื่อให้แน่ใจว่าคุณจะ ทำงานได้อย่างปลอดภัย
- ้ป้องกันการสัมผัสไฟฟ้าสถิตที่อาจทำให้ระบบหยุดการทำงานและสูญเสียข้อมูลได้ ด้วยการเก็บส่วนประกอบที่ไวต่อ ไฟฟ้าสถิตไว้ในบรรจุภัณฑ์แบบมีการป้องกันไฟฟ้าสถิตจนถึงเวลาทำการติดตั้ง และใช้งานอุปกรณ์เหล่านี้ด้วยสายรัด ข้อมือป้องกันการคายประจุไฟฟ้าสถิตหรือระบบเดินสายดินอื่นๆ
- อย่าสัมผัสหน้าสัมผัสของโปรเซสเซอร์ สิ่งปนเปื้อนบนหน้าสัมผัสของโปรเซสเซอร์ เช่น น้ำมันจากผิวหนัง อาจทำให้ การเชื่อมต่อล้มเหลว
- อย่าให้ครีมระบายความร้อนบนโปรเซสเซอร์หรือตัวระบายความร้อนส้มผัสกับสิ่งใด การส้มผัสกับพื้นผิวใดๆ อาจลด ทอนประสิทธิภาพของครีมระบายความร้อน ครีมระบายความร้อนอาจทำให้ส่วนประกอบเสียหาย เช่น ขั้วต่อไฟฟ้า ในช่องเสียบโปรเซสเซอร์

**ข้อสำคัญ**: ตรวจสอบให้แน่ใจว่าคุณมีแผ่นแอลกอฮอล์ทำความสะอาด (หมายเลขชิ้นส่วน 00MP352)

**หมายเหตุ**: ตัวระบายความร้อน โปรเซสเซอร์ และตัวนำโปรเซสเซอร์สำหรับระบบของคุณอาจแตกต่างจากที่แสดงใน ภาพประกคบ

### รับศมขั้นตคน

ดูวิดีโอขั้นตอนนี้ได้ที่ YouTube: https://www.youtube.com/playlist?list=PLYV5R7hVcs-BXei6L6c05osQVLt4w5XYx

#### ขั้นตอน

- ์ขั้นตอนที่ 1. ถอดโมดูลตัวระบายความร้อนโปรเซสเซอร์ หากได้ติดตั้งไว้ ดู "ถอดโปรเซสเซอร์และตัวระบายความร้อน" <u>ำ</u><br>นหน้าที่ 304
- ์ขั้นตอนที่ 2. แยกโปรเซสเซอร์ออกจากตัวนำและตัวระบายความร้อน
	- 0 ยกที่จับเพื่อปลดโปรเซสเซอร์ออกจากตัวนำ  $a^{\dagger}$
	- b. 2 จับโปรเซสเซอร์ที่ขอบ จากนั้นยกโปรเซสเซอร์ออกจากตัวระบายความร้อนและตัวนำ
	- โดยไม่ต้องวางโปรเซสเซอร์ลง ให้เช็ดซิลิโคนนำความร้อนจากด้านบนของโปรเซสเซอร์ด้วยแผ่น  $C.$ ทำความสะอาดที่มีแอลกอฮอล์ จากนั้นวางโปรเซสเซอร์บนพื้นผิวป้องกันไฟฟ้าสถิตโดยให้ด้านสัมผัส <u> ขคงโปรเตลเตคร์หันขึ้น</u>

หมายเหตุ: อย่าสัมผัสหน้าสัมผัสบนโปรเซสเซอร์

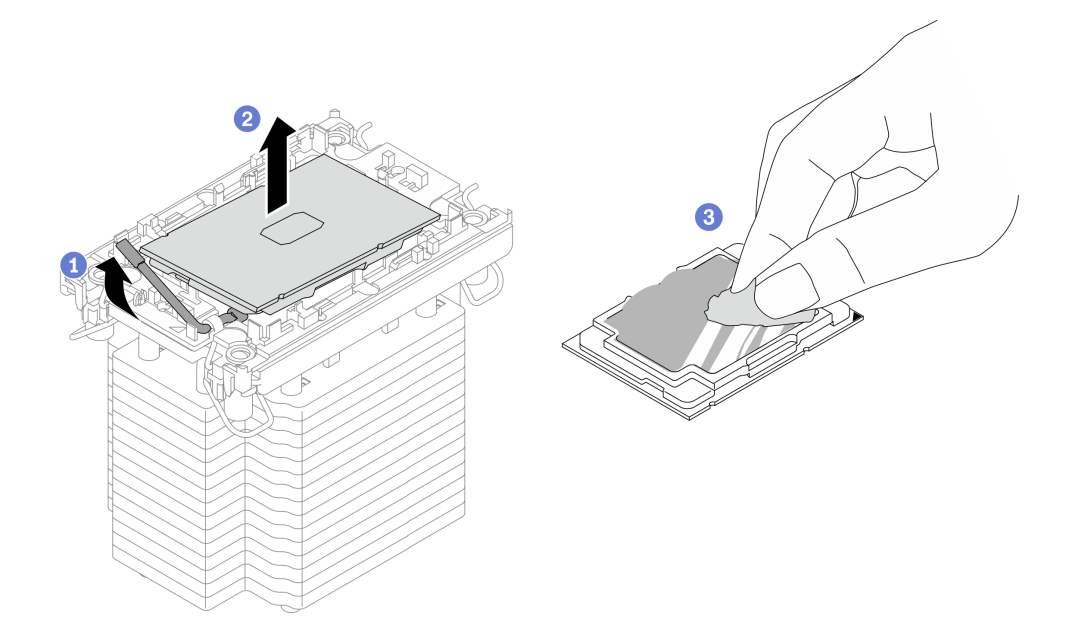

รูปภาพ 164. การแยกโปรเซสเซอร์ออกจากตัวนำและตัวระบายความร้อน

- ้ขั้นตอนที่ 3. แยกตัวนำโปรเซสเซอร์ออกจากตัวระบายความร้อน
	- 0 ปลดคลิปยึดคุคกจากตัวระบายความร้อน  $\overline{a}$
	- b. 2 ยกตัวนำโปรเซสเซคร์ขึ้นจากตัวระบายความร้อน
	- c. เช็ดซิลิโคนนำความร้อนออกจากด้านล่างของตัวระบายความร้อนด้วยแผ่นทำความสะอาดที่มี แคลกคสคล์

**หมายเหต**ุ: ตัวนำโปรเซสเซอร์จะถูกทิ้งและแทนที่ด้วยตัวใหม่ จดบันทึกสีของตัวนำที่ทิ้งไป เนื่องจากตัวนำ เปลี่ยนทดแทนต้องเป็นสีเดียวกัน

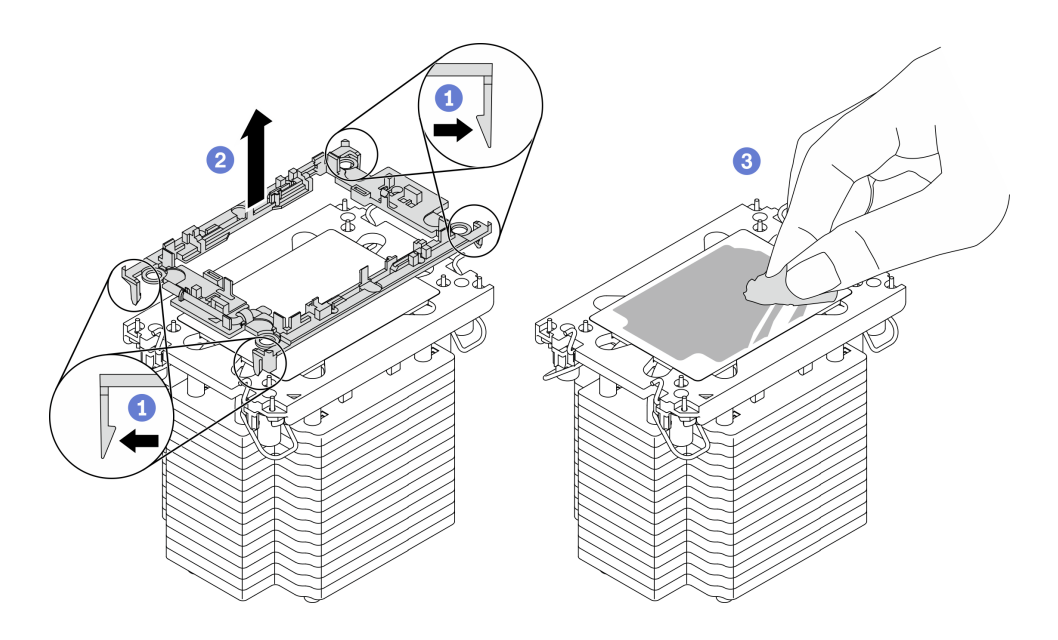

รูปภาพ 165. การแยกตัวนำโปรเซสเซอร์ออกจากตัวระบายความร้อน

#### หลังจากดำเนินการเสร็จ

- ติดตั้งโปรเซสเซอร์หรือตัวระบายความเปลี่ยนทดแทน ดู "ติดตั้งโปรเซสเซอร์และตัวระบายความร้อน" บนหน้าที่ 311
- หากคุณได้รับคำแนะนำให้ส่งคืนส่วนประกอบที่บกพร่อง ให้บรรจุชิ้นส่วนลงในหีบห่อเพื่อป้องกันความเสียหายจาก การจ<sup>ั</sup>ดส่ง นำบรรจุภัณฑ์ของชิ้นส่วนใหม่ที่ส่งมาถึงมาใช้ซ้ำ และปฏิบัติตามคำแนะนำในการห่อบรรจุภัณฑ์ทั้งหมด

# <span id="page-320-0"></span>ติดตั้งโปรเซสเซอร์และตัวระบายความร้อน

งานนี้มีคำแนะนำสำหรับการติดตั้งโปรเซสเซอร์และตัวระบายความร้อนที่ประกอบ ที่เรียกว่าโมดูลตัวระบายความร้อน ์โปรเซสเซอร์ (PHM) งานนี้ต้องใช้ไขควงหกเหลี่ยม T30 ขั้นตอนนี้ต้องดำเนินการโดยช่างเทคนิคที่ได้รับการอบรม

เกี่ยวกับงาบนี้

ท้อคารพิจารณา∙

- อ่าน "คู่มือการติดตั้ง" บนหน้าที่ 203 และ "รายการตรวจสอบความปลอดภัย" บนหน้าที่ 205 เพื่อให้แน่ใจว่าคุณจะ ทำงานได้คย่างปลคดภัย
- ป้องกันการสัมผัสไฟฟ้าสถิตที่อาจทำให้ระบบหยุดการทำงานและสูญเสียข้อมูลได้ ด้วยการเก็บส่วนประกอบที่ไวต่อ ไฟฟ้าสถิตไว้ในบรรจุภัณฑ์แบบมีการป้องกันไฟฟ้าสถิตจนถึงเวลาทำการติดตั้ง และใช้งานอุปกรณ์เหล่านี้ด้วยสายรัด ข้อมือป้องกันการคายประจุไฟฟ้าสถิตหรือระบบเดินสายดินอื่นๆ
- ช่องเสียบโปรเซสเซอร์แต่ละช่องต้องมีฝาครอบหรือ PHM เสมอ เมื่อถอดหรือติดตั้ง PHM ให้ป้องกันช่องเสียบ โปรเซสเซอร์ที่ว่างเปล่าด้วยฝาครอบ
- อย่าส้มผัสตรงบริเวณช่องเสียบโปรเซสเซอร์หรือหน้าส้มผัสของโปรเซสเซอร์ หน้าส้มผัสของช่องเสียบโปรเซสเซอร์นั้น เปราะบางมากและเสียหายได้ง่าย สิ่งปนเปื้อนบนหน้าส้มผัสของโปรเซสเซอร์ เช่น น้ำมันจากผิวหนัง อาจทำให้การ เทื่อมต่อล้มเหลว
- อย่าให้ครีมระบายความร้อนบนโปรเซสเซอร์หรือตัวระบายความร้อนสัมผัสกับสิ่งใด การสัมผัสกับพื้นผิวใดๆ อาจลด ทอนประสิทธิภาพของครีมระบายความร้อน ครีมระบายความร้อนอาจทำให้ส่วนประกอบเสียหาย เช่น ขั้วต่อไฟฟ้า ในช่องเสียบโปรเซสเซคร์
- ถคดและติดตั้ง PHM ครั้งละหนึ่งตัวเท่านั้น
- ์ ติดตั้ง PHM โดยเริ่มจากช่องเสียบโปรเซสเซอร์ 1

**ข้อสำคัญ**: ตรวจสอบให้แน่ใจว่าคุณมีแผ่นแอลกอฮอล์เช็ดทำความสะอาด (หมายเลขชิ้นส่วน 00MP352) ครีมระบาย ์ ความร้อน และไขควงหกเหลี่ยมขนาด T30

ภาพประกอบต่อไปนี้แสดงตำแหน่ง PHM บนแผงระบบ

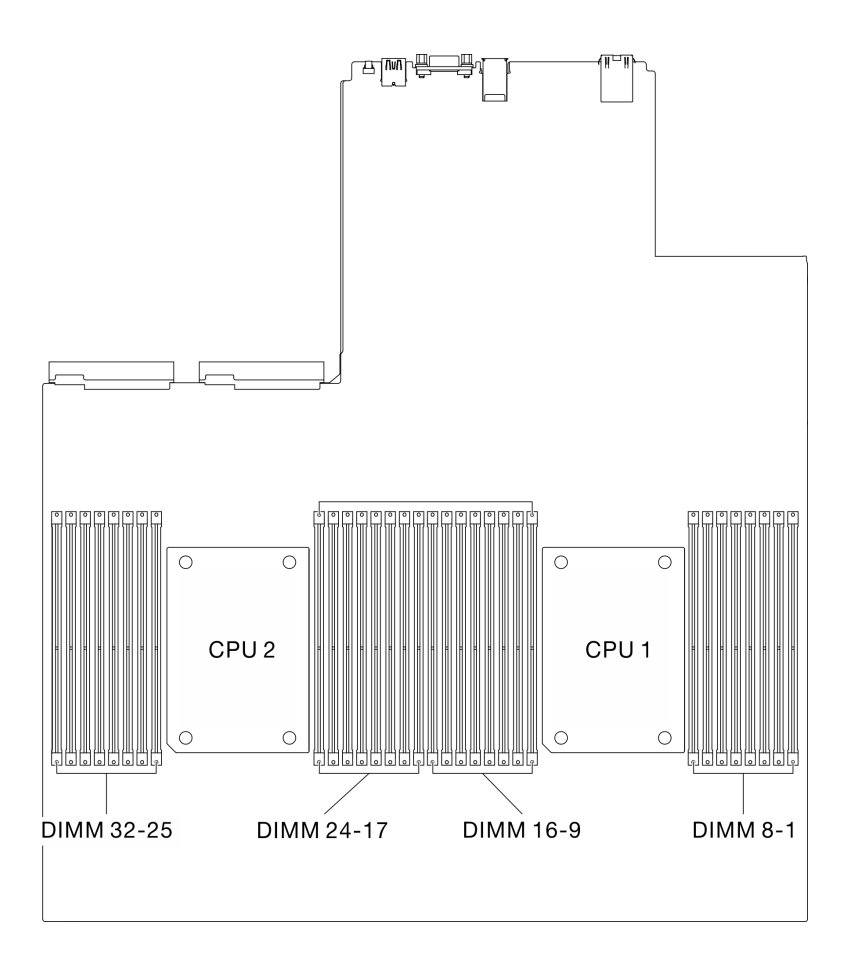

*รูปภาพ 166. ตำแหน่งของโมดูลหน่วยความจําและช่องเสียบโปรเซสเซอร์*

ภาพประกอบต่อไปนี้แสดงส่วนประกอบของ PHM

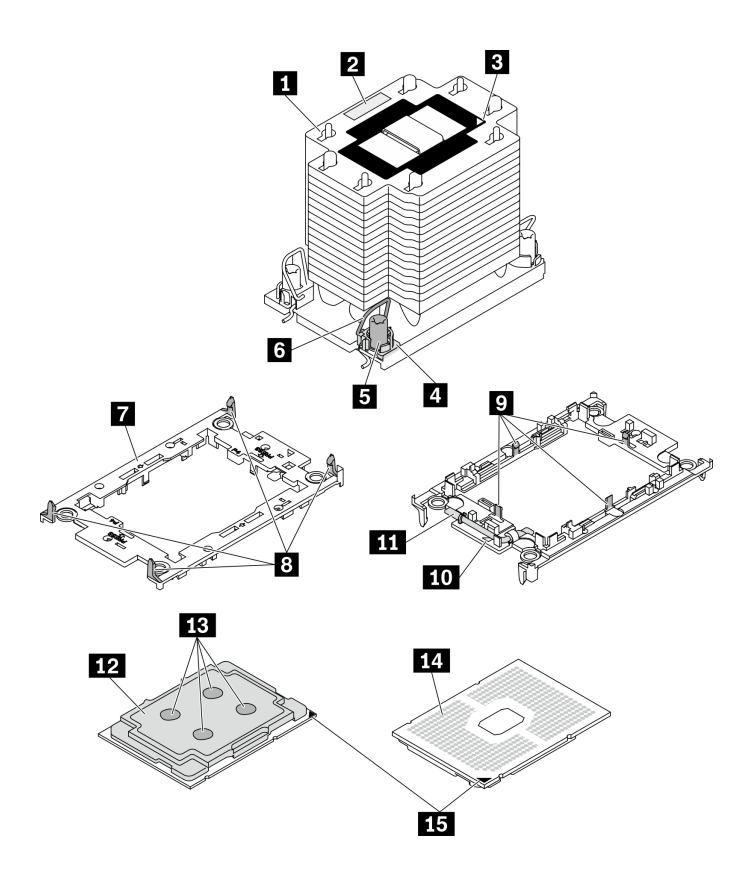

*รูปภาพ 167. ส่วนประกอบของ PHM*

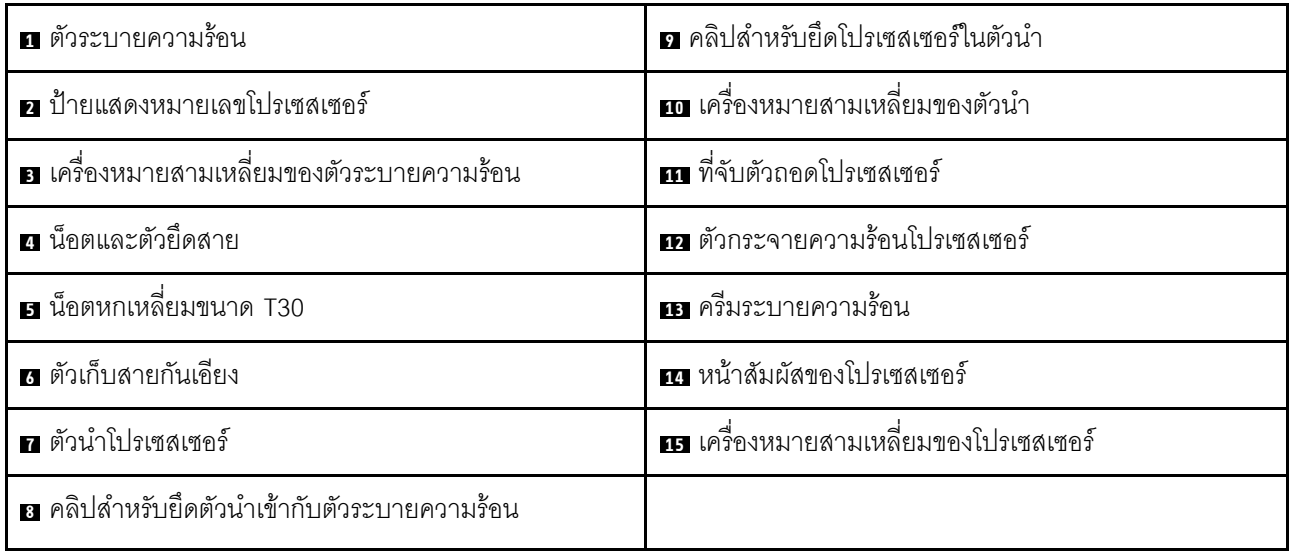

#### **หมายเหตุ:**

- ตัวระบายความร้อน โปรเซสเซอร์ และตัวนำโปรเซสเซอร์สำหรับระบบของคุณอาจแตกต่างจากที่แสดงในภาพ ประกอบ
- PHM ถูกกำหนดช่องเสียบที่สามารถติดตั้ง PHM และการจัดแนวของ PHM ในช่องเสียบ
- ดูรายการโปรเซสเซอร์ที่ได้รับการรองรับสำหรับเซิร์ฟเวอร์ของคุณได้ที่ https://static.lenovo.com/us/en/ serverproven/index.shtml โปรเซสเซอร์ทั้งหมดบนแผงระบบต้องมีความเร็ว, จำนวนแกนประมวลผล และความถี่ เดียวกัน
- ี ก่อนที่คุณจะติดตั้ง PHM ตัวใหม่ หรือโปรเซสเซอร์สำหรับเปลี่ยนทดแทน ให้อัปเดตเฟิร์มแวร์ของระบบให้เป็นระดับ ล่าสุด โปรดดู "การอัปเดตเฟิร์มแวร์" ในคู่มือการติดตั้ง *ThinkSystem SR670 V*2

# รับศมขั้นตคน

ดูวิดีโอขั้นตอนนี้ได้ที่ YouTube: https://www.youtube.com/playlist?list=PLYV5R7hVcs-BXei6L6c05osQVLt4w5XYx

#### ขั้นตอน

์<br>ขับตคบที่ 1 เตรียบเซิร์ฟเาคร์

- ือ. ถอดฝาครอบด้านบน ดู "ถอดฝาครอบด้านบน" บนหน้าที่ 334
- b. ถอดแผ่นกั้นอากาศ ดู "ถอดแผ่นกั้นอากาศ" บนหน้าที่ 218
- ขั้นตอนที่ 2. หากคณกำลังเปลี่ยนโปรเซสเซอร์และเก็บตัวระบายความร้อนไว้เพื่อใช้งานต่อ
	- ้ถอดป้ายแสดงหมายเลขโปรเซสเซอร์ออกจากตัวระบายความร้อน และเปลี่ยนด้วยป้ายใหม่ที่มา  $a<sub>z</sub>$ พร้อมโปรเซสเซอร์สำหรับเปลี่ยนทดแทน
	- b. หากมีครีมระบายความร้อนเก่าบนตัวระบายความร้อน ให้เช็ดครีมระบายความร้อนออกจากด้านล่าง ของตัวระบายความร้อนด้วยแผ่นทำความสะอาดที่มีแอลกอฮอล์

หมายเหต: หลังจากนั้น ให้ดำเนินการต่อในขั้นตอนที่ 3

- ขั้นตอนที่ 3. หากคุณกำลังเปลี่ยนตัวระบายความร้อนและเก็บโปรเซสเซอร์ไว้เพื่อใช้งานต่อ
	- ้ถอดป้ายแสดงหมายเลขโปรเซสเซอร์ออกจากตัวระบายความร้อนอันเก่า แล้ววางบนตัวระบายความ a. ร้อนอันใหม่ที่ตำแหน่งเดิม ป้ายจะอยู่ด้านข้างตัวระบายความร้อน ใกล้กับเครื่องหมายการจัดแนวรูป สามเหลี่ยม

หมายเหตุ: หากคุณไม่สามารถถอดป้ายและติดบนตัวระบายความร้อนอันใหม่ได้ หรือหากป้าย ชำรุดระหว่างการเปลี่ยน ให้คัดลอกหมายเลขประจำเครื่องของโปรเซสเซอร์จากป้ายแสดงหมายเลข โปรเซสเซอร์ และเขียนลงบนตัวระบายความร้อนด้วยปากกามาร์กเกอร์แบบถาวรในตำแหน่งเดียวกัน กับที่คณจะวางป้าย

b. ติดตั้งโปรเซสเซอร์ลงในตัวนำใหม่

หมายเหตุ: ตัวระบายความร้อนสำรองมาพร้อมกับตัวยึดโปรเซสเซอร์สีเทาและสีดำ ตรวจสอบให้ แน่ใจว่าตัวยึดมีสีเดียวกับที่คุณถอดออกไปก่อนหน้านี้

1. ● ตรวจสอบให้แน่ใจว่าที่จับบนตัวยึดอยู่ในตำแหน่งปิด

- 2. ❷ จัดตำแหน่งโปรเซสเซอร์บนตัวยึดใหม่เพื่อให้เครื่องหมายสามเหลี่ยมอยู่ในแนวเดียวกัน จากนั้นเสียบส่วนปลายที่มีเครื่องหมายของโปรเซสเซอร์เข้าไปในตัวยึด
- 3. จับปลายที่เสียบของโปรเซสเซอร์ให้เข้าที่ จากนั้นหมุนปลายด้านที่ไม่มีเครื่องหมายของ ตัวนำลงและออกจากโปรเซสเซอร์
- 4. © กดโปรเซสเซอร์และยึดปลายที่ไม่มีเครื่องหมายไว้ใต้คลิปบนตัวนำ
- 5. อิ ค่อยๆ หมุนด้านข้างของตัวนำลงและออกจากโปรเซสเซอร์
- 6. <sup>อ</sup> กดโปรเซสเซอร์และยึดด้านข้างไว้ใต้คลิปบนตัวนำ

หมายเหตุ: เพื่อป้องกันไม่ให้โปรเซสเซอร์หลุดออกจากตัวนำ ให้นำหน้าสัมผัสของ โปรเซสเซอร์หงายขึ้นแล้วจับส่วนประกอบตัวนำโปรเซสเซอร์ที่ด้านข้างของตัวนำ

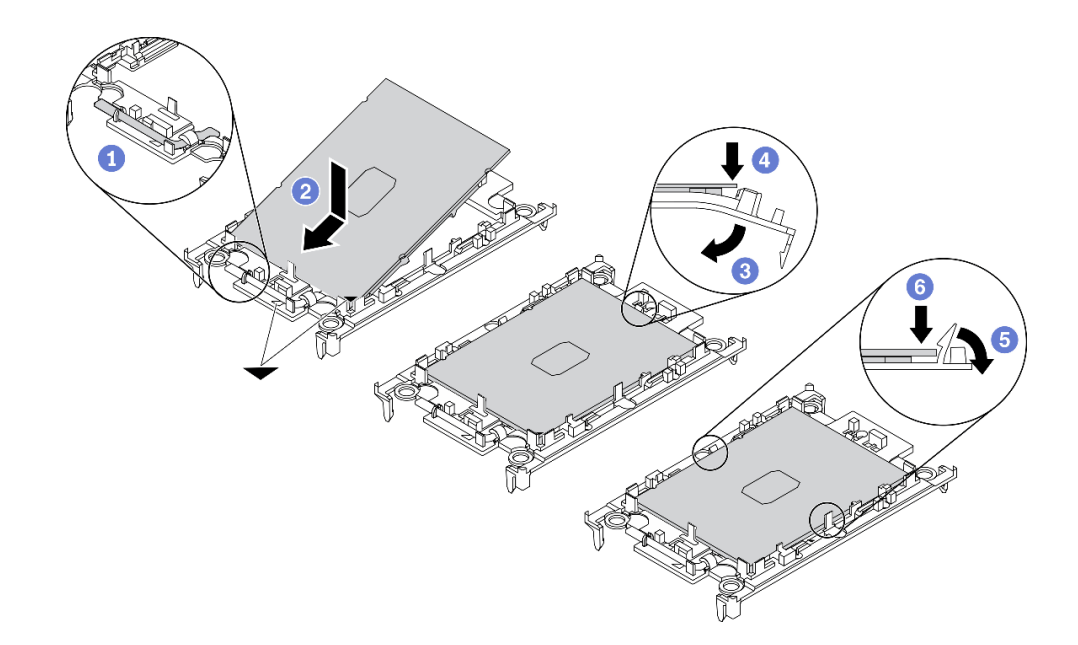

รูปภาพ 168. การติดตั้งตัวนำโปรเซสเซอร์

### ขั้นตอนที่ 4. ทาครีมระบายความร้อน

- วางโปรเซสเซอร์และตัวนำลงบนถาดลำหรับจัดส่งอย่างระมัดระวังโดยให้ด้านที่มีหน้าส้มผัสของ a. โปรเซสเซอร์คว่ำลง ตรวจสอบให้แน่ใจว่าเครื่องหมายสามเหลี่ยมบนตัวนำอยู่ในแนวเดียวกันกับ เครื่องหมายสามเหลี่ยมในถาดสำหรับจัดส่ง
- b. หากมีครีมระบายความร้อนอันเก่าอยู่บนโปรเซสเซอร์ ให้ค่อยๆ เช็ดทำความสะอาดด้านบนของ โปรเซสเซคร์ด้วยแผ่นทำความสะคาดที่มีแคลกคฮคล์

หมายเหตุ: ตรวจสอบให้แน่ใจว่าแอลกอฮอล์ระเหยหมดแล้วก่อนทาครีมระบายความร้อนใหม่

c. ใช้ไซริงค์หยอดครีมระบายความร้อนลงบนโปรเซสเซอร์ให้เป็นสี่หยดซึ่งห่างเท่าๆ กัน โดยแต่ละหยดมี ครีมระบายความร้อนประมาณ 0.1 มล.

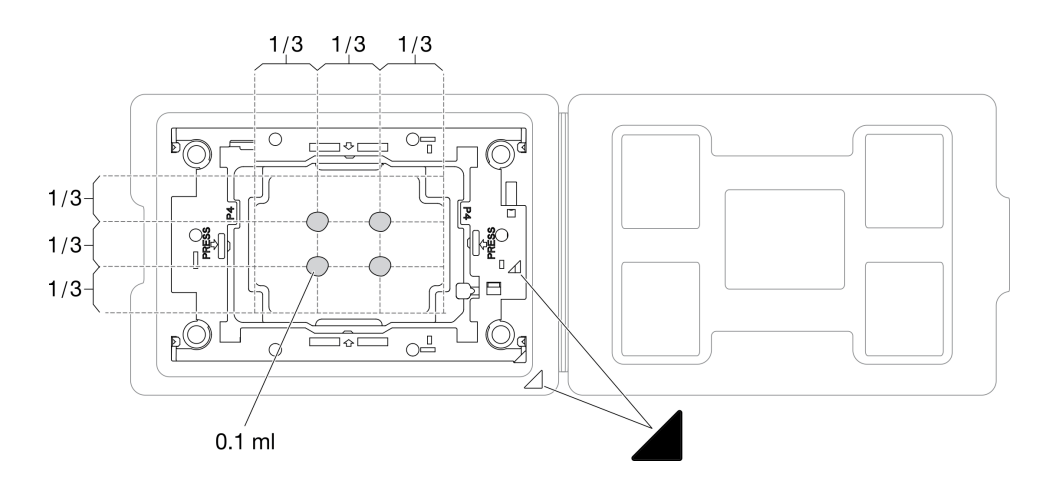

รูปภาพ 169. การทาครีมระบายความร้อนให้กับโปรเซสเซอร์ในถาดสำหรับจัดส่ง

- ขั้นตอนที่ 5. ประกอบโปรเซสเซอร์และตัวระบายความร้อน
	- ือ. จัดแนวเครื่องหมายสามเหลี่ยมบนป้ายตัวนำโปรเซสเซอร์ให้ตรงกับเครื่องหมายสามเหลี่ยมหรือมุม บากบนตัวระบายความร้อน
	- b. ติดตั้งตัวระบายความร้อนลงบนตัวนำไมโครโปรเซสเซอร์
	- c. กดตัวนำให้เข้าตำแหน่งจนกว่าคลิปจะยึดเข้าที่ทั้งสี่มุม

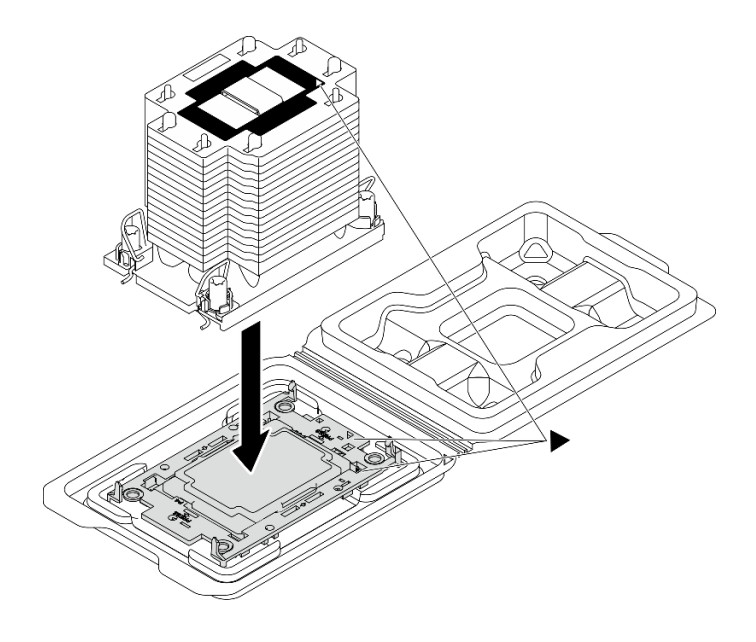

รูปภาพ 170. การประกอบ PHM พร้อมโปรเซสเซอร์ในถาดสำหรับจัดส่ง

- ขั้นตอนที่ 6. ติดตั้งโมดูลตัวระบายความร้อนโปรเซสเซอร์ลงในช่องเสียบแผงระบบ
	- 0 หมุนตัวเก็บสายกันเอียงเข้าด้านใน  $a.$
	- 2 จัดแนวเครื่องหมายสามเหลี่ยมและน็อต Torx T30 สี่ตัวบน PHM ให้ตรงกับเครื่องหมาย  $h_{\cdot}$ สามเหลี่ยมและสกรูแท่งเกลียวของช่องเสียบโปรเซสเซอร์ จากนั้นใส่ PHM ลงในช่องเสียบ โปรเซสเซอร์
	- c. 0 หมุนตัวเก็บสายกันเอียงออกด้านนอกจนกว่าจะเข้ากับขอเกี่ยวในช่องเสียบ
	- d. 4 ขันน็อต Torx T30 ให้แน่นสนิท*ตามลำดับการติดตั้งที่แสดง*บนป้ายตัวระบายความร้อน ขันสกรู ึจนแน่น จากนั้นตรวจสอบด้วยสายตาเพื่อดูให้แน่ใจว่าไม่มีช่องว่างระหว่างหัวสกรูที่อยู่ใต้ตัวระบาย ความร้อนและช่องเสียบตัวประมวลผล

หมายเหตุ: ข้อควรทราบ แรงบิดที่ต้องใช้ในการขันให้แน่นคือ 1.1 นิวตันเมตร หรือ 10 ปอนด์นิ้ว

**ข้อควรพิจารณา**: เพื่อป้องกันไม่ให้เกิดความเสียหายกับส่วนประกอบ ตรวจสอบให้แน่ใจว่าได้ติดตั้งตาม ลำดับที่ระบุไว้แล้ว

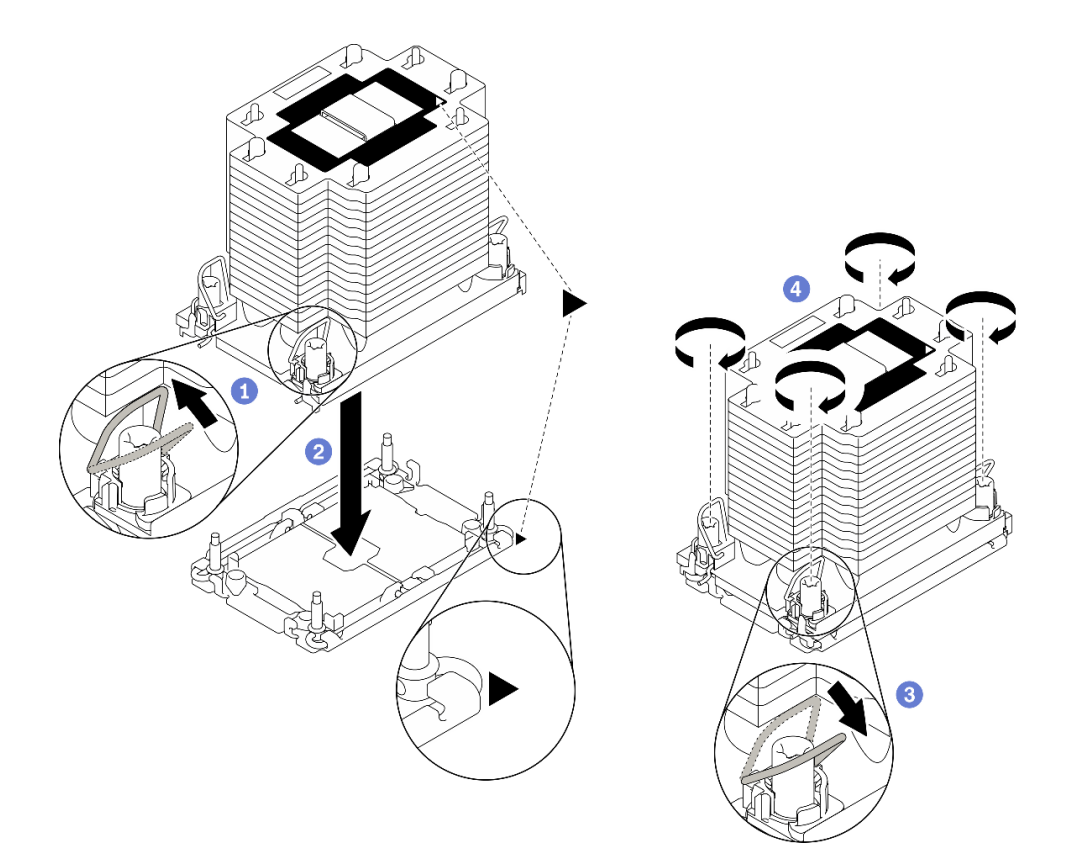

รูปภาพ 171. การติดตั้ง PHM

หลังจากดำเนินการเสร็จ

- 1. ช่องเสียบโปรเซสเซอร์ที่ว่างเปล่าต้องมีฝาครอบและแผงครอบช่องเสียบติดตั้งอยู่เสมอ ก่อนที่จะเปิดเซิร์ฟเวอร์
- ่ 2. ดำเนินการเปลี่ยนชิ้นส่วนให้เสร็จสมบูรณ์ ดู "ดำเนินการเปลี่ยนชิ้นส่วนให้เสร็จสมบูรณ์" บนหน้าที่ 461

# การเปลี่ยนโมดูลพอร์ตอนุกรม

ทำตามคำแนะนำในส่วนนี้เพื่อถอดและติดตั้งโมดูลพอร์ตอนุกรม

# ถอดโมดูลพอร์ตอนุกรม

ทำตามคำแนะนำในส่วนนี้เพื่อถอดโมคูลพอร์ตอนุกรมออกจากตัวยก PCIe ด้านหลัง

### เกี่ยวกับงานนี้

## ข้อควรพิจารณา∙

- ้อ่าน "คู่มือการติดตั้ง" บนหน้าที่ 203 และ "รายการตรวจสอบความปลอดภัย" บนหน้าที่ 205 เพื่อให้แน่ใจว่าคุณจะ ทำงานได้คย่างปลคดภัย
- ้ ปิดเซิร์ฟเวอร์และอุปกรณ์ต่อพ่วง แล้วถอดสายไฟและสายภายนอกทั้งหมดออก ดู "ปิดเซิร์ฟเวอร์" บนหน้าที่ 22
- หากเซิร์ฟเวอร์ติดตั้งอยู่ในตู้แร็ค ให้เลื่อนเซิร์ฟเวอร์ออกจากรางเลื่อนของแร็คเพื่อให้มีที่เข้าถึงฝาครอบด้านหลัง หรือ ิถอดเซิร์ฟเวอร์ออกจากแร็ค ดู "ถอดเซิร์ฟเวอร์ออกจากแร็ค" บนหน้าที่ 207

# รับศมขั้นตคน

ดูวิดีโอขั้นตอนนี้ได้ที่ YouTube: https://www.youtube.com/playlist?list=PLYV5R7hVcs-BXei6L6c05osQVLt4w5XYx

## ผู้บดลบ

- ้ขั้นตคบที่ 1 เตรียบเซิร์ฟเาคร์
	- <u>ถอดฝาครอบด้านบน ดู "ถอดฝาครอบด้านบน" บนหน้าที่ 334</u> a.
	- ิถอดตัวยก PCIe ดู "ถอดตัวยก PCIe" บนหน้าที่ 283 b.

## ขั้นตอนที่ 2. ถอดโมดูลพอร์ตอนุกรม

- 0 ถอดสายพอร์ตอนุกรมออกจากคลิปยึดสาย a.
- b. เปิดสลักยึดบนตัวยก PCIe
- c. คลายสกรูที่ยึดโมดูลพอร์ตอนุกรมกับตัวยก PCIe ออก
- 4 ถอดโมคูลพอร์ตอนุกรมออกจากตัวยก PCIe d.

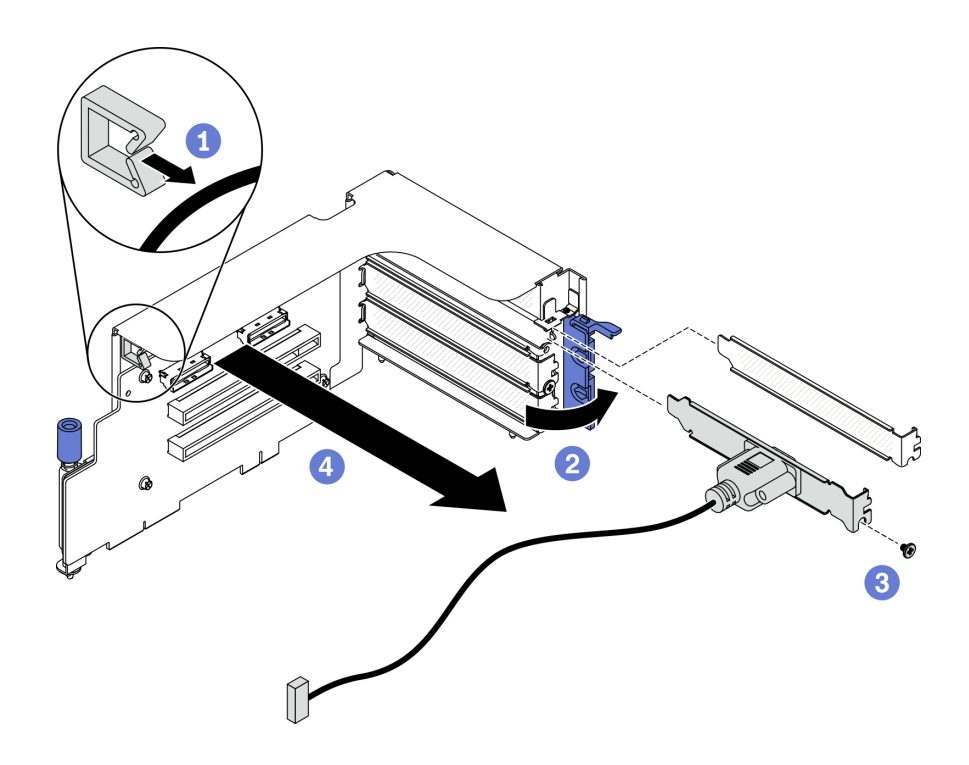

รูปภาพ 172. การถอดโมดูลพอร์ตอนุกรม

#### หลังจากดำเนินการเสร็จ

- ติดตั้งชิ้นส่วนที่เปลี่ยนทดแทน ดู "ติดตั้งโมดูลพอร์ตอนุกรม" บนหน้าที่ 320
- หากคุณได้รับคำแนะนำให้ส่งคืนส่วนประกอบหรืออุปกรณ์เสริม ให้ปฏิบัติตามคำแนะนำที่มาพร้อมบรรจุภัณฑ์ ้ทั้งหมด และให้ใช้บรรจุภัณฑ์ใดๆ ที่ส่งมอบให้กับคุณเพื่อการจัดส่ง

# <span id="page-329-0"></span>ติดตั้งโมดูลพอร์ตอนุกรม

```
ทำตามคำแนะนำในส่วนนี้เพื่อติดตั้งโมดูลพอร์ตอนุกรม
```
## เกี่ยวกับงานนี้

## ข้อควรพิจารณา:

้อ่าน "คู่มือการติดตั้ง" บนหน้าที่ 203 และ "รายการตรวจสอบความปลอดภัย" บนหน้าที่ 205 เพื่อให้แน่ใจว่าคุณจะ  $\bullet$ ทำงานได้อย่างปลอดภัย

# รับชมขั้นตคน

ดูวิดีโอขั้นตอนนี้ได้ที่ YouTube: https://www.youtube.com/playlist?list=PLYV5R7hVcs-BXei6L6c05osQVLt4w5XYx

#### ขั้นตอน

- ขั้นตอนที่ 1. เปิดสลักยึดบนตัวยก PCIe
- ขั้นตอนที่ 2. ติดตั้งโมดูลพอร์ตอนุกรม
	- 0 เสียบโมดูลพอร์ตอนุกรมลงในตัวยก PCIe a.
	- ❷ ขันสกรูเพื่อยึดโมดูลพอร์ตอนุกรมกับตัวยก PCIe ให้แน่น b.
	- 3 ปิดสลักยึด C.
	- 4 เดินสายพอร์ตอนุกรมผ่านคลิปยึดสาย d.

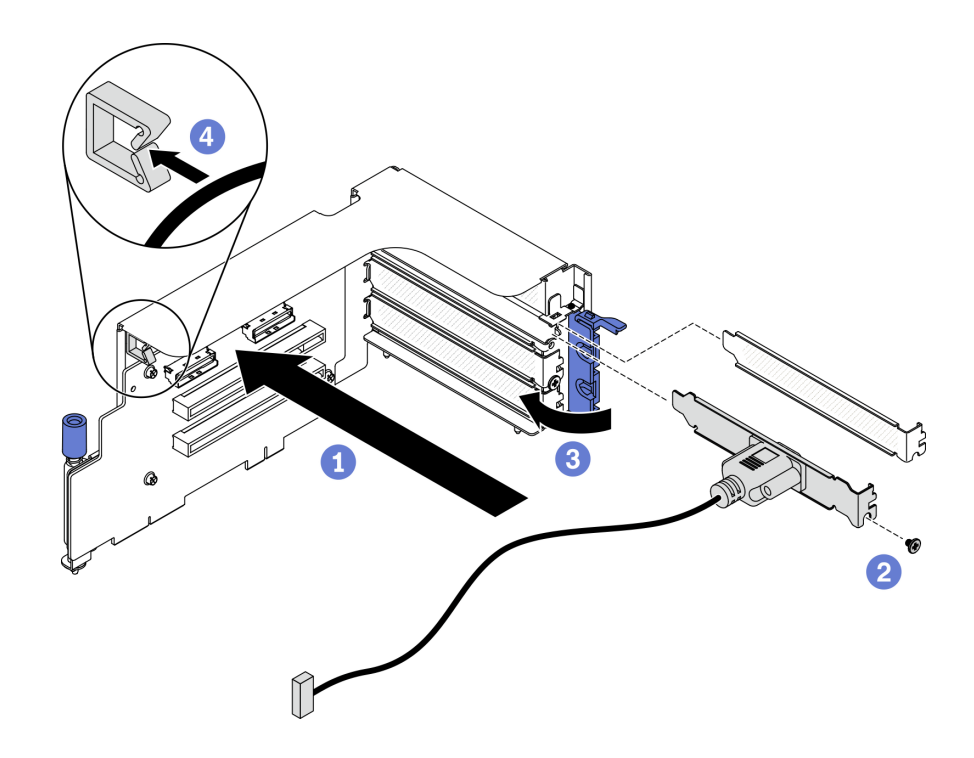

รูปภาพ 173. การติดตั้งโมดูลพอร์ตอนุกรม

#### หลังจากดำเนินการเสร็จ

- 1. เชื่อมต่อสายพอร์ตอนุกรมกับขั้วต่อสายพอร์ตอนุกรมบนแผงระบบ ดูรายละเอียดเพิ่มเติมได้ที่ "ขั้วต่อของแผง ระบบ" บนหน้าที่ 51
- 2. ติดตั้งตัวยก PCIe อีกครั้ง ดู "ติดตั้งตัวยก PCIe" บนหน้าที่ 290
- 3. ดำเนินการเปลี่ยนชิ้นส่วนให้เสร็จสมบูรณ์ ดู "ดำเนินการเปลี่ยนชิ้นส่วนให้เสร็จสมบูรณ์" บนหน้าที่ 461

# การเปลี่ยนแผงระบบ (เฉพาะช่างเทคนิคที่ได้รับการฝึกอบรมเท่านั้น)

้ ทำตามคำแนะนำในส่วนนี้เพื่อถอดและติดตั้งแผงระบบ

**ข้อสำคัญ**: งานนี้ต้องดำเนินการโดยช่างเทคนิคที่ได้รับการอบรมเท่านั้น

ข้อควรระวัง∙ ชิ้นส่วนเคลื่อนไหวที่เป็นอันตราย ระวังอย่ายื่นนิ้วมือหรือส่วนต่างๆ ของร่างกายเข้าไปใกล้

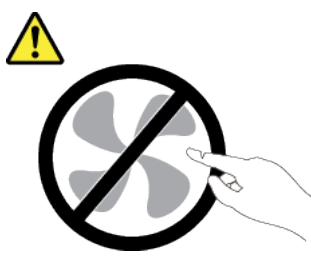

ข้อควรระวัง:

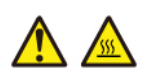

ตัวระบายความร้อนและโปรเซสเซอร์อาจร้อนมาก ปิดเซิร์ฟเวอร์ และรอสักพักเพื่อให้เซิร์ฟเวอร์เย็นลงก่อนที่ จะถอดฝาครอบเซิร์ฟเวอร์

### ถอดแผงระบบ ทำตามคำแนะนำในส่วนนี้เพื่อถอดแผงระบบ

### เกี่ยวกับงานนี้

## ข้อสำคัญ:

- การถอดและติดตั้งส่วนประกอบนี้ต้องอาศัยช่างเทคนิคที่ได้รับการอบรม **ห้าม**พยายามถอดหรือติดตั้งส่วนประกอบ โดยไม่ได้รับการฝึกคบรมคย่างเหมาะสม
- เมื่อจะเปลี่ยนแผงระบบ ต้องอัปเดตเซิร์ฟเวอร์เป็นเฟิร์มแวร์รุ่นล่าสุดหรือคืนค่าเฟิร์มแวร์ที่มีอยู่เดิมเสมอ ตรวจสอบให้ แน่ใจว่าคุณมีเฟิร์มแวร์ล่าสุดหรือสำเนาของเฟิร์มแวร์ที่มีอยู่เดิมก่อนที่คุณจะดำเนินการต่อ
- เมื่อถอดโมดูลหน่วยความจำ ให้ ติดป้ายหมายเลขช่องเสียบบนโมดูลหน่วยความจำแต่ละโมดูล ถอดโมดูลหน่วย ้ ความจำทั้งหมดออกจากแผงระบบ แล้ววางไว้ด้านข้างพื้นผิวที่มีการป้องกันไฟฟ้าสถิต เพื่อรอการติดตั้งกลับ
- ้ เมื่อถอดสาย ให้ ให้ทำรายการของสายแต่ละสาย แล้วบันทึกขั้วต่อที่ต่อสายนั้น และใช้เป็นรายการตรวจ สอบการเดินสายหลังจากติดตั้งแผงระบบใหม่แล้ว

## ข้อควรพิจารณา:

- อ่าน "คู่มือการติดตั้ง" บนหน้าที่ 203 และ "รายการตรวจสอบความปลอดภัย" บนหน้าที่ 205 เพื่อให้แน่ใจว่าคุณจะ ทำงานได้คย่างปลคดภัย
- ปิดเซิร์ฟเวอร์และอุปกรณ์ต่อพ่วง แล้วถอดสายไฟและสายภายนอกทั้งหมดออก ดู "ปิดเซิร์ฟเวอร์" บนหน้าที่ 22
- หากเซิร์ฟเวอร์ติดตั้งอยู่ในตู้แร็ค ให้เลื่อนเซิร์ฟเวอร์ออกจากรางเลื่อนของแร็คเพื่อให้มีที่เข้าถึงฝาครอบด้านหลัง หรือ  $\bullet$ ิถอดเซิร์ฟเวอร์ออกจากแร็ค ดู "ถอดเซิร์ฟเวอร์ออกจากแร็ค" บนหน้าที่ 207

# รับสมขั้นตลบ

ดูวิดีโอขั้นตอนนี้ได้ที่ YouTube: https://www.youtube.com/playlist?list=PLYV5R7hVcs-BXei6L6c05osQVLt4w5XYx

#### ผู้บดลบ

์ขั้นตคนที่ 1. แต่รียมเซิร์ฟเวอร์

- ิ บันทึกข้อมูลการกำหนดค่าระบบทั้งหมด เช่น ที่อยู่ IP ของ Lenovo XClarity Controller, ข้อมูล a. ผลิตภัณฑ์ที่สำคัญ และประเภทเครื่อง, หมายเลขรุ่น, หมายเลขประจำเครื่อง, ตัวระบุที่ไม่ซ้ำแบบ สากล และแอสเซทแท็กของเซิร์ฟเวอร์
- b. บันทึกการกำหนดค่าระบบไปยังอุปกรณ์ภายนอกด้วย Lenovo XClarity Essentials
- c. บันทึกระบบบันทึกเหตุการณ์ไปยังสื่อภายนอก
- ์ขั้นตอนที่ 2. ถอดส่วนประกอบต่อไปนี้ตามลำดับด้านล่าง
	- ี ถอดฝาครอบด้านบน ดู "ถอดฝาครอบด้านบน" บนหน้าที่ 334 a.
	- ิถอดแผ่นกั้นอากาศ ดู "ถอดแผ่นกั้นอากาศ" บนหน้าที่ 218  $b.$
	- ี ถอดตัวครอบพัดลมและพัดลม ดู "ถอดตัวครอบพัดลม" บนหน้าที่ 232 และ "ถอดพัดลม" บน  $\mathsf{C}$ . หน้าที่ 235
	- ึถอด PHM ดู "ถอดโปรเซสเซอร์และตัวระบายความร้อน" บนหน้าที่ 304  $\mathsf{d}_{\mathsf{L}}$
	- e. ตรวจสอบว่าได้ติดป้ายหมายเลขช่องเสียบบนโมดูลหน่วยความจำแต่ละโมดูล ถอดโมดูลหน่วยความ ้จำทั้งหมดออกจากแผงระบบ แล้ววางไว้ด้านข้างพื้นผิวที่มีการป้องกันไฟฟ้าสถิต เพื่อรอการติดตั้ง ึกลับ ดู "ถอดโมดูลหน่วยความจำ" บนหน้าที่ 270

**ข้อสำคัญ**: แนะนำให้พิมพ์เลย์เอาต์ของช่องเสียบโมดูลหน่วยความจำออกมาเพื่ออ้างอิง

- ี ถอดสวิตข์ป้องกันการบุกรุก ดู "ถอดสวิตข์ป้องกันการบุกรุก" บนหน้าที่ 257  $f_{\cdot}$
- หากเป็นไปได้ ให้ถอดตัวยก PCIe ดู "ถอดตัวยก PCIe" บนหน้าที่ 283 g.
- หากเป็นไปได้ ให้ถอดอะแดปเตอร์อีเทอร์เน็ต OCP ดู "ถอดอะแดปเตอร์อีเทอร์เน็ต OCP" บนหน้าที่ h. 280
- ิถอดชุดแหล่งจ่ายไฟ ดู "ถอดชุดแหล่งจ่ายไฟ" บนหน้าที่ 299 i.
- (เฉพาะ GPU รุ่น SXM เท่านั้น) ถอด แผงจ่ายไฟ GPU รุ่น SXM ดู "ถอดแผงจ่ายไฟ GPU รุ่น í. SXM" บนหน้าที่ 441
- ิถอดแผงจ่ายไฟ ดู "ถอดแผงจ่ายไฟ" บนหน้าที่ 297 k.
- ถอดสายทั้งหมดออกจากแผงระบบ เมื่อคุณถอดสายออก ให้ทำรายการของสายแต่ละสาย แล้วบันทึกขั้ว ขั้นตอนที่ 3. ต่อที่ต่อสายนั้น และใช้เป็นรายการตรวจสอบการเดินสายหลังจากติดตั้งแผงระบบใหม่แล้ว

## ขั้นตอนที่ 4. ปลดแผงระบบ

- 0 ดึงที่จับด้านหลังขึ้นเพื่อปลดแผงระบบ  $a<sub>z</sub>$
- b. ❷ จับที่จับยกทั้งสองอัน และเลื่อนแผงระบบไปทางด้านหน้าของตัวเครื่อง ตรวจสอบให้แน่ใจว่าหมุด ้อยู่ที่ส่วนปลายด้านหลังของช่องเสียบแล้วหรือไม่

หมายเหตุ: ที่จับนี้ใช้สำหรับถอดแผงระบบเท่านั้น อย่าพยายามยกเซิร์ฟเวอร์ทั้งเครื่อง

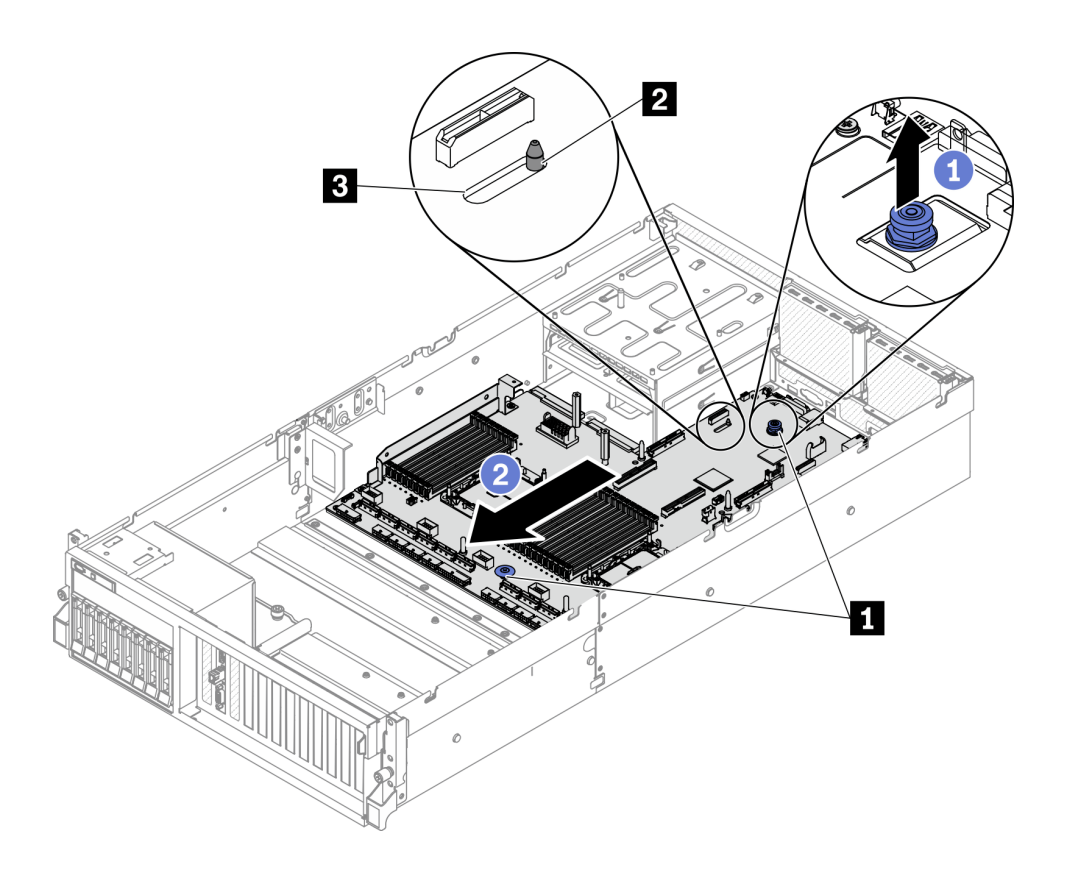

รูปภาพ 174. การปลดแผงระบบ

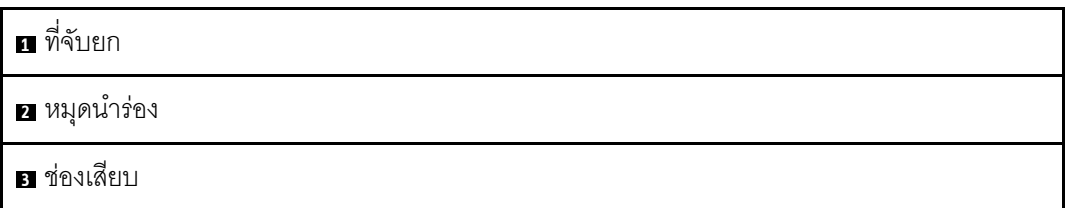

ขั้นตอนที่ 5. ถอดแผงระบบ

- a. เอียงแผงระบบเพื่อให้ปลายด้านหลังยกขึ้น
- 2 จับที่จับยกทั้งสองอัน แล้วยกแผงระบบออกจากตัวเครื่อง  $h$

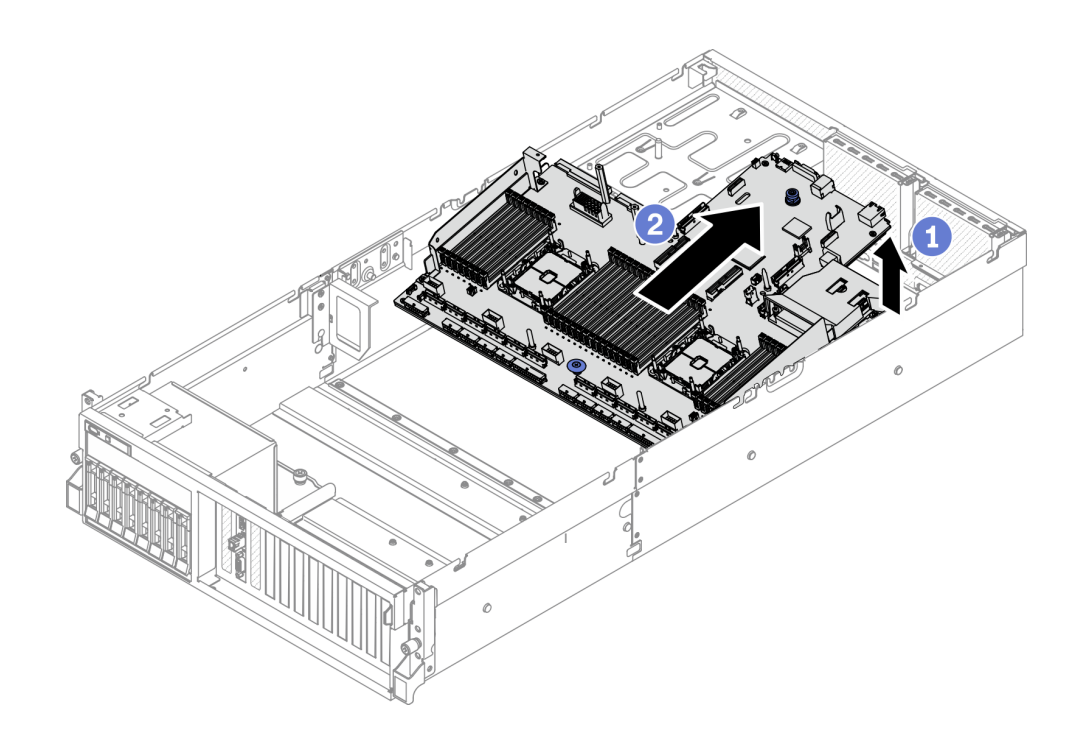

รูปภาพ 175. การถอดแผงระบบ

#### หลังจากดำเนินการเสร็จ

หากคุณได้รับคำแนะนำให้ส่งคืนส่วนประกอบหรืออุปกรณ์เสริม ให้ปฏิบัติตามคำแนะนำที่มาพร้อมบรรจุภัณฑ์ ้ทั้งหมด และให้ใช้บรรจุภัณฑ์ใดๆ ที่ส่งมอบให้กับคุณเพื่อการจัดส่ง

**ข้อสำคัญ**: ก่อนที่จะส่งคืนแผงระบบ ตรวจสอบให้แน่ใจว่า คุณติดตั้งฝาครอบของช่อง CPU จากแผงระบบใหม่ การเปลี่ยนฝาครอบของช่องเสียบ CPU:

- 1. ถอดฝาครอบช่องเสียบออกจากส่วนประกอบของช่องเสียบ CPU บนแผงระบบใหม่ และจัดวางให้ถูกต้อง เหนือส่วนประกอบของช่องเสียบ CPU บนแผงระบบที่ถอดออก
- 2. ค่อยๆ กดขาฝาครอบช่องเสียบเข้าส่วนประกอบของช่องเสียบ CPU โดยกดที่บริเวณขอบด้านบนเพื่อป้องกัน ไม่ให้เกิดความเสียหายกับพินในซ็อกเก็ต คุณอาจได้ยินเสียงคลิกเมื่อฝาครอบช่องเสียบติดตั้งแน่นดีแล้ว
- 3. **ตรวจสอบ** ว่าฝาครอบช่องเสียบยึดเข้ากับส่วนประกอบของช่องเสียบ CPU แน่นดีแล้ว
- ี หากคุณวางแผนที่จะรีไซเคิลส่วนประกอบ โปรดดู "แยกชิ้นส่วนแผงระบบเพื่อนำไปรีไซเคิล" บนหน้าที่ 511

# ติดตั้งแผงระบบ

ทำตามคำแนะนำในส่วนนี้เพื่อติดตั้งแผงระบบ

## เกี่ยวกับงานนี้

**ข้อสำคัญ**: การถอดและติดตั้งส่วนประกอบนี้ต้องอาศัยช่างเทคนิคที่ได้รับการอบรม **ห้าม**พยายามถอดหรือติดตั้งส่วน ประกอบโดยไม่ได้รับการฝึกอบรมอย่างเหมาะสม

## ข้อควรพิจารณา:

- อ่าน "คู่มือการติดตั้ง" บนหน้าที่ 203 และ "รายการตรวจสอบความปลอดภัย" บนหน้าที่ 205 เพื่อให้แน่ใจว่าคุณจะ  $\bullet$ ทำงานได้อย่างปลอดภัย
- นำบรรจุภัณฑ์แบบมีการป้องกันไฟฟ้าสถิตที่มีส่วนประกอบไปแตะที่พื้นผิวโลหะที่ไม่ทาสีบนเซิร์ฟเวอร์ แล้วจึงนำส่วน  $\ddot{\phantom{0}}$ ประกอบออกจากบรรจุภัณฑ์ และวางลงบนพื้นผิวป้องกันไฟฟ้าสถิต

# รับศมขั้นตลบ

ดูวิดีโอขั้นตอนนี้ได้ที่ YouTube: https://www.youtube.com/playlist?list=PLYV5R7hVcs-BXei6L6c05osQVLt4w5XYx

### ขั้นตคน

- ์ขั้นตอนที่ 1. การวางแผงระบบออกลงภายในตัวเครื่อง
	- จับที่จับยกบนแผงระบบ แล้วเอียงแผงระบบเพื่อให้ปลายด้านหลังยกขึ้น  $a^{\dagger}$
	- b. 2 จัดแนวช่องเสียบบนแผงระบบให้ตรงกับหมุดบนตัวเครื่อง จากนั้น วางแผงระบบลงในตัวเครื่อง

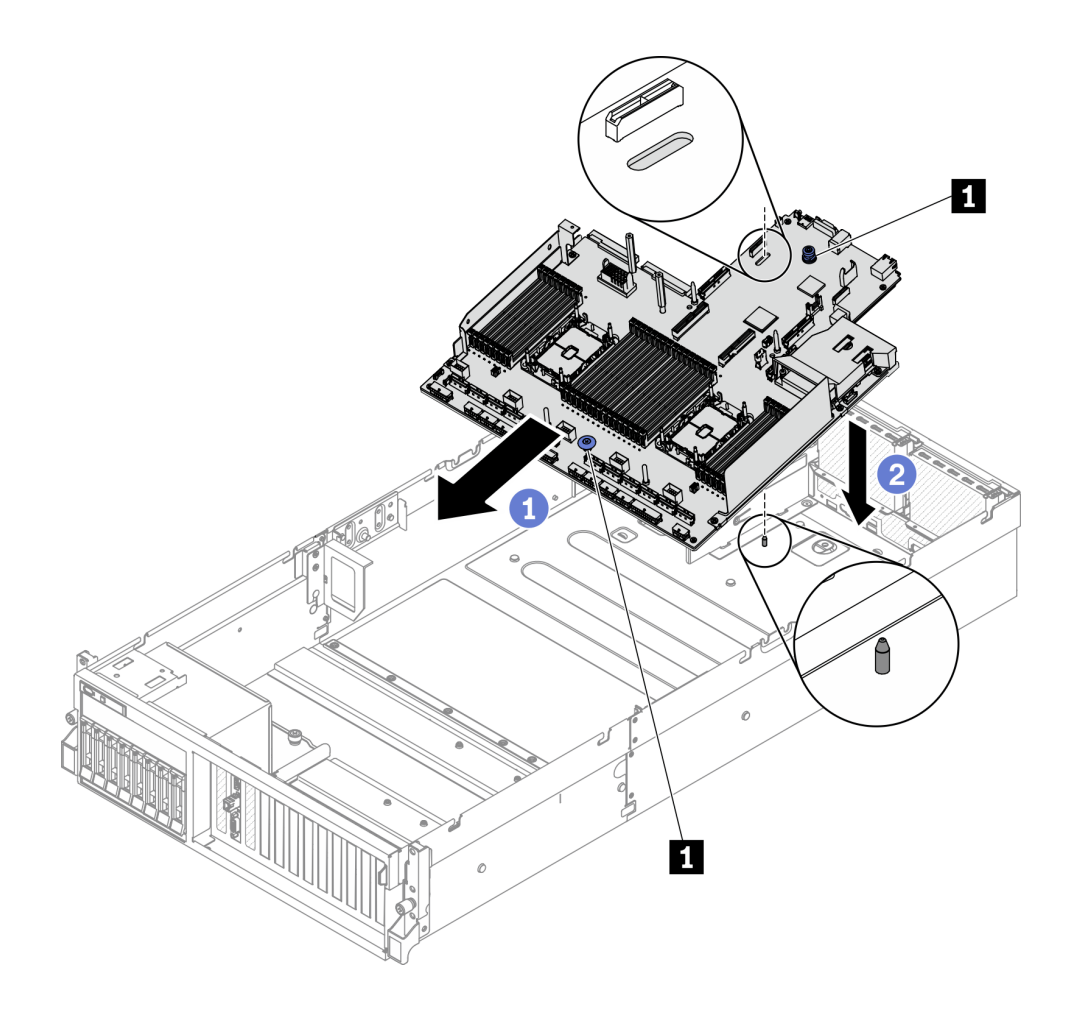

**อ** ที่จับยก

- ขั้นตอนที่ 2. จับที่จับยก และเลื่อนแผงระบบไปทางด้านหลังของตัวเครื่อง ตรวจสอบให้แน่ใจว่า:
	- 1. หมุดนำร่องอยู่ที่ส่วนปลายด้านหน้าของช่องเสียบนำร่อง
	- 2. ขั้วต่อด้านหลังบนแผงระบบใหม่ถูกเสียบเข้ากับช่องที่สอดคล้องกันในแผงด้านหลัง

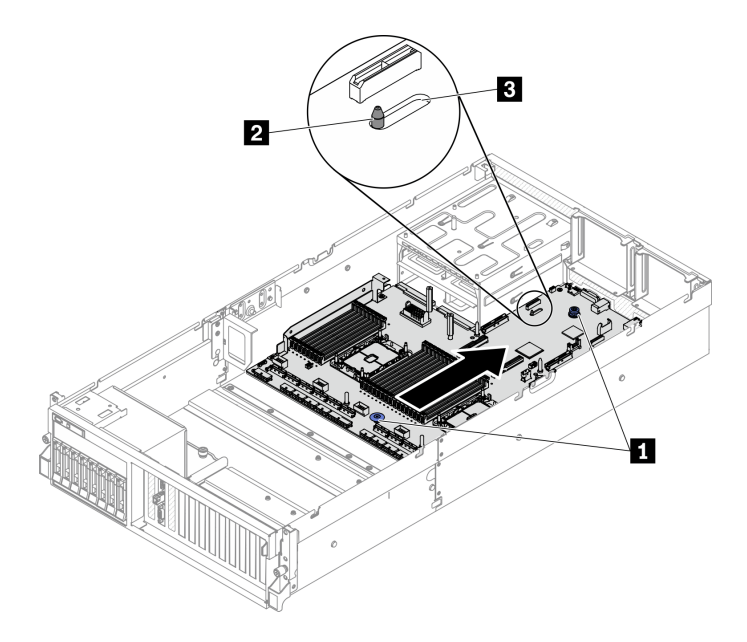

รูปภาพ 176. การติดตั้งแผงระบบ

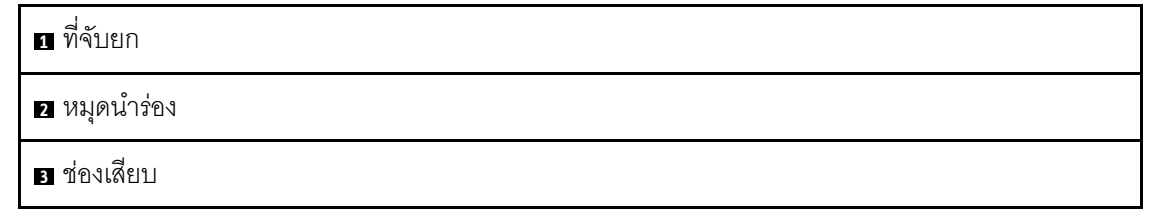

#### หลังจากดำเนินการเสร็จ

- 1. ติดตั้งส่วนประกอบต่อไปนี้ตามลำดับด้านล่าง
	- ์ติดตั้งแผงจ่ายไฟ ดู "ติดตั้งแผงจ่ายไฟ" บนหน้าที่ 298 a.
	- b. (เฉพาะ GPU รุ่น SXM เท่านั้น) ติดตั้ง แผงจ่ายไฟ GPU รุ่น SXM ดู "ติดตั้งแผงจ่ายไฟ GPU รุ่น SXM" บนหน้าที่ 444
	- c. ติดตั้งชุดแหล่งจ่ายไฟ ดู "ติดตั้งชุดแหล่งจ่ายไฟ" บนหน้าที่ 301
	- d. หากเป็นไปได้ ให้ติดตั้งอะแดปเตอร์อีเทอร์เน็ต OCP ดู "ติดตั้งอะแดปเตอร์อีเทอร์เน็ต OCP" บนหน้าที่ 281
	- หากเป็นไปได้ ให้ติดตั้งตัวยก PCIe ดู "ติดตั้งตัวยก PCIe" บนหน้าที่ 290  $\mathsf{e}$ .
- ์ติดตั้งสวิตช์ป้องกันการบุกรุก โปรดดู "ติดตั้งสวิตช์ป้องกันการบุกรุก" บนหน้าที่ 258  $f_{\cdot}$
- ์ติดตั้งโมดลหน่วยความจำแต่ละตัวเข้ากับช่องเสียบเดียวกันบนแผงระบบใหม่ให้เหมือนกับบนแผงระบบที่ q. ิบกพร่อง จนกว่าโมดูลหน่วยความจำทั้งหมดจะได้รับการติดตั้ง ดู "ติดตั้งโมดูลหน่วยความจำ" บนหน้าที่ 273
- ์ ติดตั้ง PHM ดู "ติดตั้งโปรเซสเซอร์และตัวระบายความร้อน" บนหน้าที่ 311  $h.$
- ์ติดตั้งแผ่นกั้นลม ดู "ติดตั้งแผ่นกั้นลม" บนหน้าที่ 221 í.
- 2. เชื่อมต่อสายที่ต้องการทั้งหมดเข้ากับขั้วต่อบนแผงระบบให้เหมือนกับบนแผงระบบที่บกพร่อง
- 3. ติดตั้งตัวครอบพัดลมและพัดลม ดู "ติดตั้งตัวครอบพัดลม" บนหน้าที่ 234 และ "ติดตั้งพัดลม" บนหน้าที่ 236
- 4. ตรวจดูให้แน่ใจว่าส่วนประกอบทั้งหมดประกอบใหม่อย่างถูกต้อง และไม่มีเครื่องมือหรือสกรูที่หลวมหลงเหลืออยู่ ภายในเซิร์ฟเวคร์
- 5. ติดตั้งฝาครอบด้านบนอีกครั้ง ดู "ติดตั้งฝาครอบด้านบน" บนหน้าที่ 336
- 6. หากมีการติดตั้งเซิร์ฟเวอร์ไว้ในแร็คก่อนถอด ให้ติดตั้งเซิร์ฟเวอร์เข้าไปในแร็คอีกครั้ง ดู "ติดตั้งเซิร์ฟเวอร์เข้ากับ แร็ค" บนหน้าที่ 211
- 7. เชื่อมต่อสายไฟและสายเคเบิลที่คุณถอดออกกลับเข้าที่
- ่ 8. เปิดเซิร์ฟเวอร์และอุปกรณ์ต่อพ่วงใดๆ ดู "เปิดเซิร์ฟเวอร์" บนหน้าที่ 22
- 9. อัปเดตประเภทเครื่องและหมายเลขประจำเครื่องด้วยข้อมูลผลิตภัณฑ์ที่สำคัญ (VPD) ใหม่ ใช้ Lenovo XClarity Provisioning Manager เพื่ออัปเดตประเภทเครื่องและหมายเลขประจำเครื่อง ดู "อัปเดตประเภทเครื่องและ ้หมายเลขประจำเครื่อง" บนหน้าที่ 328
- 10. เปิดใช้งาน TPM ดู "เปิดใช้งาน TPM" บนหน้าที่ 331
- 11. หรือเปิดใช้งานการบูต UEFI ที่ปลอดภัย ดู "เปิดใช้งานการบูทที่ปลอดภัยของ UEFI" บนหน้าที่ 333

# <span id="page-337-0"></span>้อัปเดตประเภทเครื่องและหมายเลขประจำเครื่อง

หลังจากเปลี่ยนแผงระบบโดยช่างเทคนิคบริการผู้ผ่านการฝึกอบรม จะต้องอัปเดตประเภทเครื่องและหมายเลขประจำ ้<br>เคริคง

วิธีการอัปเดตประเภทเครื่องและหมายเลขประจำเครื่องมีสองวิธี ดังนี้:

จาก Lenovo XClarity Provisioning Manager

วิธีอัปเดตประเภทเครื่องและหมายเลขประจำเครื่องจาก Lenovo XClarity Provisioning Manager:

- 1. เริ่มเซิร์ฟเวอร์และกดปุ่มที่ระบุในคำแนะนำบนหน้าจอเพื่อแสดงอินเทอร์เฟซ Lenovo XClarity Provisioning Manager (สำหรับข้อมูลเพิ่มเติม โปรดดูส่วน "เริ่มต้นระบบ" ใน LXPM เอกสารที่ใช้ได้กับเซิร์ฟเวอร์ของคุณ ที่ https://sysmgt.lenovofiles.com/help/topic/lxpm\_frontend/lxpm\_product\_page.html)
- 2. หากจำเป็นต้องใช้รหัสผ่านผู้ดูแลระบบในการเปิดเครื่อง ให้ป้อนรหัสผ่าน
- 3. จากหน้าข้อมูลสรุปของระบบ ให้คลิก Update VPD
- 4. คัปเดตประเภทเครื่องและหมายเลขประจำเครื่อง
- จาก Lenovo XClarity Essentials OneCLI

Lenovo XClarity Essentials OneCLI จะตั้งค่าประเภทเครื่องและหมายเลขประจำเครื่องใน Lenovo XClarity Controller เลือกวิธีใดวิธีหนึ่งต่อไปนี้ เพื่อเข้าถึง Lenovo XClarity Controller และตั้งค่าประเภทเครื่องและ หมายเลขประจำเครื่อง

- ใช้งานจากระบบเป้าหมาย เช่น การเข้าใช้งานผ่านระบบ LAN หรือผ่านรูปแบบคอนโซลคีย์บอร์ด (KCS)
- เข้าใช้งานระบบเป้าหมายจากระยะไกล (ใช้ TCP/IP)

วิธีอัปเดตประเภทเครื่องและหมายเลขประจำเครื่องจาก Lenovo XClarity Essentials OneCLI:

1. ดาวน์โหลดและติดตั้ง Lenovo XClarity Essentials OneCLI

ในการดาวน์โหลด Lenovo XClarity Essentials OneCLI ไปที่เว็บไซต์ต่อไปนี้:

https://datacentersupport.lenovo.com/solutions/HT116433

- ่ 2. คัดลอกและคลายแพ็คเกจ OneCLI ซึ่งมีไฟล์ที่จำเป็นอื่นๆ รวมอยู่ด้วยลงในเซิร์ฟเวอร์ ตรวจสอบให้แน่ใจว่า ์ คุณคลายแพ็คเกจ OneCLI และไฟล์ที่จำเป็นต่างๆ ลงในไดเร็กทอรี่เดียวกัน
- 3. หลังจากที่คุณติดตั้ง Lenovo XClarity Essentials OneCLI แล้ว ให้พิมพ์คำสั่งต่อไปนี้เพื่อตั้งค่าประเภท เครื่องและหมายเลขประจำเครื่อง:

onecli config set SYSTEM\_PROD\_DATA.SysInfoProdName <m/t\_model>[access\_method] onecli config set SYSTEM\_PROD\_DATA.SysInfoSerialNum <s/n> [access\_method] ที่ซึ่ง:

<m/t model>

ประเภทเครื่องและหมายเลขรุ่นของเซิร์ฟเวอร์ พิมพ์ mtm xxxxyyy ซึ่ง xxxx คือประเภทเครื่อง และ *yyy* คือหมายเลขรุ่นของเซิร์ฟเวอร์

 $\langle s/n \rangle$ 

หมายเลขประจำเครื่องของเซิร์ฟเวอร์ พิมพ์ sn zzzzzzz ซึ่ง zzzzzzz คือหมายเลขประจำเครื่อง

#### [access method]

วิธีเข้าใช้ที่คุณเลือกจากวิธีต่างๆ ต่อไปนี้:

การเข้าใช้ผ่านระบบ LAN ที่มีการตรวจสอบยืนยันตัวตนผ่านทางออนไลน์ ให้พิมพ์คำสั่ง: [-bmc-username xcc\_user\_id -bmc-password xcc\_password] ที่ซึ่ง:

xcc\_user\_id

```
์ ชื่อบัญชี BMC/IMM/XCC (1 จาก 12 บัญชี) ค่าเริ่มต้นคือ USERID
```
*xcc\_password*

```
รหัสผ่านบัญชี BMC/IMM/XCC (1 จาก 12 บัญชี)
```
ตัวคะ|่างคำสั่ง·

```
onecli config set SYSTEM_PROD_DATA.SysInfoProdName <m/t_model> --bmc-username xcc_user_
id
```
--bmc-password xcc\_password

```
onecli config set SYSTEM_PROD_DATA.SysInfoSerialNum <s/n> --bmc-username xcc_user_id
--bmc-password xcc_password
```

```
– การเข�าใช�งาน KCS ทางออนไลน� (ไม�มีการตรวจสอบยืนยันตัวตนและจำกัดผู�ใช�):
```
คุณไม�ต�องระบุค�าในส�วน *access\_method* เมื่อคุณเข�าใช�งานด�วยวิธีนี้

ตัวคย่างคำสั่ง·

onecli config set SYSTEM\_PROD\_DATA.SysInfoProdName <m/t\_model> onecli config set SYSTEM\_PROD\_DATA.SysInfoSerialNum <s/n>

**หมายเหตุ:** วิธีการเข�าถึง KCS ใช�อินเทอร�เฟส IPMI/KCS ซึ่งกำหนดให�ต�องติดตั้งไดรเวอร� IPMI

```
– การเข้าใช้งานผ่านระบบ LAN จากระยะไกล ให้พิมพ์คำสั่ง:
```

```
[−−bmc xcc_user_id:xcc_password@xcc_external_ip]
ที่ซึ่ง:
```
#### *xcc\_external\_ip*

ู ที่อย่ IP ของ BMC/IMM/XCC ไม่มีค่าเริ่มต้น ต้องระบพารามิเตอร์นี้

```
xcc_user_id
```
บัญชี BMC/IMM/XCC (1 จาก 12 บัญชี) ค่าเริ่มต้นคือ USERID

*xcc\_password*

รหัสผ่านบัญชี BMC/IMM/XCC (1 จาก 12 บัญชี)

**หมายเหตุ:** ที่อยู� IP LAN/USB ภายในของ BMC, IMM หรือ XCC, ชื่อบัญชี และรหัสผ�านที่ถูก ต�องทั้งหมดสำหรับคำสั่งนี้

ตัวอย่างคำสั่ง:

onecli config set SYSTEM\_PROD\_DATA.SysInfoProdName <m/t\_model> −−bmc xcc\_user\_id:xcc\_password@xcc\_external\_ip onecli config set SYSTEM\_PROD\_DATA.SysInfoSerialNum <s/n> −−bmc xcc\_user\_id:xcc\_password@xcc\_external\_ip

4. การรีเซ็ต Lenovo XClarity Controller เป็นค่าเริ่มต้นจากโรงงาน ดูส่วน "การรีเซ็ต BMC เป็นค่าเริ่มต้นจาก โรงงาน" ในเอกสาร XCC ที่ใช้ได้กับเซิร์ฟเวอร์ของคุณที่ https://sysmgt.lenovofiles.com/help/topic/lxcc\_ frontend/lxcc\_overview.html

# <span id="page-340-0"></span>เปิดใช้งาน TPM

เซิร์ฟเวอร์รองรับ Trusted Platform Module (TPM) เวอร์ชัน 1.2 หรือ เวอร์ชัน 2.0

**หมายเหตุ**: ไม่รองรับ TPM ในตัว สำหรับลูกค้าในจีนแผ่นดินใหญ่ อย่างไรก็ตาม ลูกค้าที่อยู่ในจีนแผ่นดินใหญ่สามารถ ติดตั้งอะแดปเตอร์ Trusted Cryptographic Module (TCM) หรืออะแดปเตอร์ TPM ได้ (บางครั้งเรียกว่าการ์ดลูก)

เมื่อเปลี่ยนแผงระบบ คุณต้องตรวจสอบให้แน่ใจว่าได้ตั้งค่านโยบาย TPM อย่างถูกต้อง

## ข้อควรระวัง:

โปรดใช้ความระมัดระวังเป็นพิเศษในการตั้งค่านโยบาย TPM เพราะหากนโยบายไม่ได้รับการตั้งค่าอย่างถูก ต้อง แผงระบบอาจไม่สามารถใช้งานได้

# ตั้งค่านโยบาย TPM

ตามค่าเริ่มต้น แผงระบบสำหรับการเปลี่ยนทดแทนจะส่งมาพร้อมกับตั้งค่านโยบาย TPM เป็น **ไม่ได้กำหนด** คุณต้อง แก้ไขการตั้งค่าให้ตรงกับการตั้งค่าที่ใช้แทนที่ในแผงระบบซึ่งกำลังจะถูกเปลี่ยนทดแทน

# การ<br>การการที่ใช้ได้สุดงารีใบการตั้งค่าบโยบาย TPM

จาก Lenovo XClarity Provisioning Manager

วิธีตั้งค่านโยบายจาก Lenovo XClarity Provisioning Manager:

- 1. เริ่มเซิร์ฟเวอร์และกดปุ่มตามคำแนะนำบนหน้าจอเพื่อแสดงอินเทอร์เฟซ Lenovo XClarity Provisioning Manager
- ่ 2. หากจำเป็นต้องใช้รหัสผ่านผู้ดูแลระบบในการเปิดเครื่อง ให้ป้อนรหัสผ่าน
- 3. จากหน้าข้อมูลสรุปของระบบ ให้คลิก Update VPD
- 4. เลือกการตั้งค่านโยบายอย่างใดอย่างหนึ่งจากตัวเลือกต่อไปนี้:
	- ี **เปิดใช้งาน NationZ TPM 2.0 สำหรับประเทศจีนเท่านั้น** ลูกค้าที่อยู่ในจีนแผ่นดินใหญ่ควรเลือก  $\mathbb{R}^{\mathbb{Z}}$ การตั้งค่านี้หากติดตั้งอะแดปเตอร์ NationZ TPM 2.0
	- TPM enabled ROW ถูกค้านอกจีนแผ่นดินใหญ่ควรเลือกการตั้งค่านี้
	- ์ **ปิดใช้งานถาวร** ลูกค้าที่อยู่ในจีนแผ่นดินใหญ่ควรใช้การตั้งค่านี้หากไม่ได้ติดตั้งอะแดปเตอร์ TPM

**หมายเหต**: แม้ว่าจะมีการตั้งค่าแบบ **ไม่ได้กำหนด** ไว้สำหรับกำหนดนโยบาย แต่ไม่ควรใช้งาน

จาก Lenovo XClarity Essentials OneCLI

หมายเหตุ: โปรดทราบว่าต้องตั้งค่ารหัสผ่านและผู้ใช้ของ IPMI ในเครื่องใน Lenovo XClarity Controller เพื่อให้ สามารถเข้าถึงระบบเป้าหมายได้จากระยะไกล

วิธีตั้งค่านโยบายจาก Lenovo XClarity Essentials OneCLI:

1. อ่าน TpmTcmPolicyLock เพื่อตรวจสอบว่า TPM\_TCM\_POLICY ถูกล็อคไว้หรือไม่: OneCli.exe config show imm.TpmTcmPolicyLock --override --imm <userid>:<password>@<ip address>

**หมายเหตุ**: ค่า imm.TpmTcmPolicyLock ต้องมีสถานะเป็น 'Disabled' ซึ่งหมายความว่า TPM\_TCM\_ POLICY จะไม่ถูกล็อคและสามารถเปลี่ยนเป็น TPM\_TCM\_POLICY ได้ หากรหัสที่ได้รับกลับมาคือ 'Enabled' มีความหมายว่าระบบไม่อนุญาตให้มีการเปลี่ยนแปลงนโยบาย อาจมีการใช้ Planar อยู่หากการ ตั้งค่าที่ต้องการเข้ากันได้กับระบบที่มีการเปลี่ยนทดแทน

- 2. กำหนดค่า TPM TCM POLICY เป็น XCC:
	- สำหรับลูกค้าในจีนแผ่นดินใหญ่ที่ไม่มี TPM หรือลูกค้าที่ต้องการปิดใช้งาน TPM: OneCli.exe config set imm.TpmTcmPolicy "NeitherTpmNorTcm" --override --imm <userid>:<password>@<ip address>
	- ้ สำหรับลกค้าในจีนแผ่นดินใหญ่ที่ต้องการเปิดใช้งาน TPM:

OneCli.exe config set imm.TpmTcmPolicy "NationZTPM200nly" --override --imm <userid>:<password>@<ip\_address>

้ สำหรับลูกค้านอกจีนแผ่นดินใหญ่ที่ต้องการเปิดใช้งาน TPM:

OneCli.exe config set imm.TpmTcmPolicy "TpmOnly" --override --imm <userid>:<password>@<ip\_address>

3. ออกคำสั่งรีเซ็ตเพื่อรีเซ็ตระบบ:

OneCli.exe misc ospower reboot --imm <userid>:<password>@<ip address>

4. อ่านค่าเพื่อตรวจสอบว่าระบบยอมรับการเปลี่ยนแปลงหรือไม่

OneCli.exe config show imm.TpmTcmPolicy --override --imm <userid>:<password>@<ip\_address>

#### หมายเหตุ:

- หากค่าที่อ่านตรงกัน แสดงว่า TPM\_TCM\_POLICY ได้รับการตั้งค่าอย่างถูกต้องแล้ว imm.TpmTcmPolicy ได้รับการกำหนดไว้ดังนี้:
	- ้ ค่า 0 ใช้สตริง "Undefined" ซึ่งหมายถึงนโยบายที่ไม่ได้กำหนดไว้
	- ์ ค่า 1 ใช้สตริง "NeitherTpmNorTcm" ซึ่งหมายถึง TPM\_PERM\_DISABLED
	- ค่า 2 ใช้สตริง "TpmOnly" ซึ่งหมายถึง TPM ALLOWED
	- ์ ค่า 4 ใช้สตริง "NationZTPM20Only" ซึ่งมีความหมายว่า NationZ\_TPM20\_ALLOWED  $\frac{1}{2}$
- ต้องใช้ 4 ขั้นตอนด้านล่างในการ 'ล็อค' TPM\_TCM\_POLICY ขณะใช้คำสั่ง OneCli/ASU:
- 5. อ่าน TpmTcmPolicyLock เพื่อตรวจสอบว่า TPM\_TCM\_POLICY ถูกล็อคไว้หรือไม่ คำสั่งมีดังนี้: OneCli.exe config show imm.TpmTcmPolicyLock --override --imm <userid>:<password>@<ip address>

้ค่าต้องมีสถานะเป็น ''Disabled' ซึ่งมีความหมายว่าไม่ได้ล็อค TPM\_TCM\_POLICY ไว้และต้องได้รับการตั้ง ค่า

6. ล็อค TPM\_TCM\_POLICY:

OneCli.exe config set imm.TpmTcmPolicyLock "Enabled"--override --imm <userid>:<password>@<ip\_address> 7. คคกคำสั่งรีเซ็ตเพื่อรีเซ็ตระบบ คำสั่งมีดังนี้:

OneCli.exe misc ospower reboot --imm <userid>:<password>@<ip address>

ในระหว่างการรีเซ็ต UEFI จะอ่านค่าจาก imm.TpmTcmPolicyLock หากค่ามีสถานะเป็น 'Enabled' และ ค่า imm.TpmTcmPolicy ถูกต้อง UEFI จะล็อคการตั้งค่า TPM\_TCM\_POLICY

หมายเหตุ: ค่าที่ถูกต้องสำหรับ imm.TpmTcmPolicy ประกอบด้วย 'NeitherTpmNorTcm', 'TpmOnly' และ 'NationZTPM20Only'

หากมีการตั้งค่า imm.TpmTcmPolicyLock เป็น 'Enabled' แต่ค่า imm.TpmTcmPolicy ไม่ถูกต้อง UEFI จะปฏิเสธคำขอ 'ล็อค' และเปลี่ยนค่า imm.TpmTcmPolicyLock กลับเป็น 'Disabled'

8. อ่านค่าเพื่อตรวจสอบว่าระบบยอมรับหรือปฏิเสธคำขอ 'ล็อค' มีคำสั่งดังต่อไปนี้: OneCli.exe config show imm.TpmTcmPolicy --override --imm <userid>:<password>@<ip\_address>

หมายเหตุ: หากมีการเปลี่ยนค่าที่อ่านจาก 'Disabled' เป็น 'Enabled' แสดงว่า TPM\_TCM\_POLICY ได้รับ การล็อคเรียบร้อยแล้ว นโยบายจะปลดล็อคไม่ได้อีกทันทีที่ตั้งค่าเสร็จ นอกจากจะเปลี่ยนแผงระบบ imm.TpmTcmPolicyLock ได้รับการกำหนดไว้ดังนี้:

ี ค่า 1 ใช้สตริง "Enabled" ซึ่งมีความหมายว่าล็อคนโยบาย ระบบจะไม่ยอมรับค่าอื่นๆ

# <span id="page-342-0"></span>้เปิดใช้งานการบูทที่ปลอดภัยของ UEFI

หรือคุณสามารถเปิดใช้งานการบูตที่ปลอดภัยของ UEFI

มีวิธีการที่ใช้ได้สองวิธีในการเปิดใช้งานการบูตที่ปลอดภัยของ UEFI:

จาก Lenovo XClarity Provisioning Manager

ในการเปิดใช้งานการบูตที่ปลอดภัยของ UEFI จาก Lenovo XClarity Provisioning Manager:

- 1. เริ่มเซิร์ฟเวอร์และกดปุ่มที่ระบุในคำแนะนำบนหน้าจอเพื่อแสดงอินเทอร์เฟซ Lenovo XClarity Provisioning Manager (สำหรับข้อมูลเพิ่มเติม โปรดดูส่วน "เริ่มต้นระบบ" ใน LXPM เอกสารที่ใช้ได้กับเซิร์ฟเวอร์ของคุณ ที่ https://sysmgt.lenovofiles.com/help/topic/lxpm\_frontend/lxpm\_product\_page.html )
- 2. หากจำเป็นต้องใช้รหัสผ่านผู้ดูแลระบบในการเปิดเครื่อง ให้ป้อนรหัสผ่าน
- 3. จากหน้าการตั้งค่า UEFI ให้คลิก System Settings → Security → Secure Boot
- 4. เปิดใช้งานการบูตที่ปลอดภัยและบันทึกการตั้งค่า
- จาก Lenovo XClarity Essentials OneCLI

ในการเปิดใช้งานการบูตที่ปลอดภัยของ UEFI จาก Lenovo XClarity Essentials OneCLI:

- 1. ดาวน์โหลดและติดตั้ง Lenovo XClarity Essentials OneCLI ในการดาวน์โหลด Lenovo XClarity Essentials OneCLI ไปที่เว็บไซต์ต่อไปนี้: https://datacentersupport.lenovo.com/solutions/HT116433
- 2. เรียกใช้คำสั่งต่อไปนี้เพื่อเปิดใช้งานการบตที่ปลอดภัย: OneCli.exe config set SecureBootConfiguration.SecureBootSetting Enabled --bmc <userid>:<password>@<ip address> ที่ซึ่ง:
	- <userid>:<password> คือข้อมูลประจำตัวที่ใช้ในการเข้าถึง BMC (อินเทอร์เฟซ Lenovo XClarity Controller) สำหรับเซิร์ฟเวอร์ของคุณ ID ผู้ใช้ตามค่าเริ่มต้นคือ USERID และรหัสผ่านตามค่าเริ่มต้นคือ PASSWORD (เลขศูนย์ ไม่ใช่ตัว o พิมพ์ใหญ่)
	- <ip\_address> คือที่อยู่ IP ของ BMC

้สำหรับข้อมูลเพิ่มเติมเกี่ยวกับคำสั่ง Lenovo XClarity Essentials OneCLIset ดูที่:

http://sysmgt.lenovofiles.com/help/topic/toolsctr\_cli\_lenovo/onecli\_r\_set\_command.html

# การเปลี่ยนฝาครอบด้านบน

ทำตามคำแนะนำในส่วนนี้เพื่อถอดและติดตั้งฝาครอบด้านบน

# <span id="page-343-0"></span>ถอดฝาครอบด้านบน

ทำตามคำแนะนำในหัวข้อนี้เพื่อถอดฝาครอบด้านบน

S014

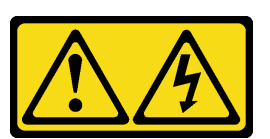

ข้อควรระวัง∙

้อาจมีระดับแรงดันไฟ กระแสไฟ และพลังงานที่เป็นอันตรายอยู่ เฉพาะช่างเทคนิคบริการที่ชำนาญการเท่านั้น จึงจะได้รับอนุญาตให้ถอดฝาครอบที่มีป้ายนี้

S033

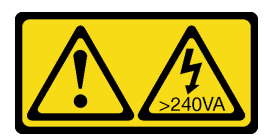

### ข้อควรระวัง∙

# มีพลังงานที่เป็นอันตราย แรงดันไฟฟ้าที่มีพลังงานที่เป็นอันตรายอาจทำให้เกิดความร้อนเมื่อลัดวงจรกับโลหะ ้ซึ่งอาจทำให้เกิดการกระเด็นของเม็ดโลหะ การลวก หรือทั้งสองอย่าง

#### เกี่ยวกับงานนี้

# ข้อควรพิจารณา:

- ้อ่าน "คู่มือการติดตั้ง" บนหน้าที่ 203 และ "รายการตรวจสอบความปลอดภัย" บนหน้าที่ 205 เพื่อให้แน่ใจว่าคุณจะ ทำงานได้อย่างปลอดภัย
- ปิดเซิร์ฟเวอร์และอุปกรณ์ต่อพ่วง แล้วถอดสายไฟและสายภายนอกทั้งหมดออก ดู "ปิดเซิร์ฟเวอร์" บนหน้าที่ 22
- หากเซิร์ฟเวอร์ติดตั้งอยู่ในตู้แร็ค ให้เลื่อนเซิร์ฟเวอร์ออกจากรางเลื่อนของแร็คเพื่อให้มีที่เข้าถึงฝาครอบด้านหลัง หรือ  $\bullet$ ิถอดเซิร์ฟเวอร์ออกจากแร็ค ดู "ถอดเซิร์ฟเวอร์ออกจากแร็ค" บนหน้าที่ 207

# รับชมขั้นตอน

ดูวิดีโอขั้นตอนนี้ได้ที่ YouTube: https://www.youtube.com/playlist?list=PLYV5R7hVcs-BXei6L6c05osQVLt4w5XYx

#### ขั้นตลบ

- ขั้นตอนที่ 1. ถอดฝาครอบด้านบน
	- กดปุ่มปลดล็อคที่ด้านบนสลักฝาครอบ  $a.$
	- b. 2 หมุนสลักจนกว่าจะเปิดสลักได้จนสุด และฝาครอบด้านบนถูกปลดออกจากตัวเครื่อง
	- c. © ยกฝาครอบด้านบนออกจากตัวเครื่องและวางไว้บนพื้นผิวที่เรียบและสะอาด

## ข้อควรพิจารณา:

- ป้ายเซิร์ฟเวอร์จะอยู่ที่ด้านในของฝาครอบด้านบน
- เพื่อการระบายความร้อนและการระบายอากาศที่เหมาะสม ให้ติดตั้งฝาครอบด้านบนก่อนเปิด เซิร์ฟเวคร์ การใช้งานเซิร์ฟเวคร์โดยที่ถคดฝาครอบด้านบนคอกคาจทำให้ส่วนประกอบของ เซิร์ฟเวคร์เสียหาย

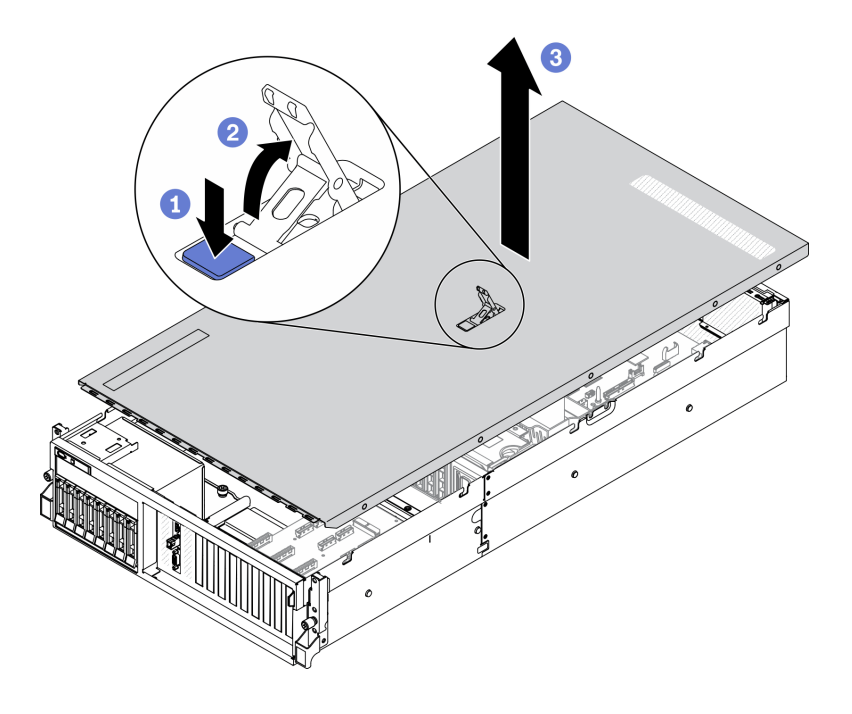

รูปภาพ 177. การถอดฝาครอบด้านบน

#### หลังจากดำเนินการเสร็จ

หากคุณได้รับคำแนะนำให้ส่งคืนส่วนประกอบหรืออุปกรณ์เสริม ให้ปฏิบัติตามคำแนะนำที่มาพร้อมบรรจุภัณฑ์ทั้งหมด และให้ใช้บรรจุภัณฑ์ใดๆ ที่ส่งมอบให้กับคุณเพื่อการจัดส่ง

# <span id="page-345-0"></span>ติดตั้งฝาครอบด้านบน

ทำตามคำแนะนำในส่วนนี้เพื่อติดตั้งฝาครอบด้านบน

### เกี่ยวกับงานนี้

### ข้อควรพิจารณา:

- ้ อ่าน "คู่มือการติดตั้ง" บนหน้าที่ 203 และ "รายการตรวจสอบความปลอดภัย" บนหน้าที่ 205 เพื่อให้แน่ใจว่าคุณจะ ทำงานได้อย่างปลอดภัย
- ตรวจสอบให้แน่ใจว่าสายเคเบิล อะแดปเตอร์และส่วนประกอบอื่นๆ ทั้งหมดได้รับการติดตั้งและวางในตำแหน่งที่ถูก  $\bullet$ ้ต้อง และไม่มีเครื่องมือหรือขึ้นส่วนที่หลวมภายในเซิร์ฟเวอร์
- ้ตรวจสอบให้แน่ใจว่าเดินสายภายในทั้งหมดอย่างถูกต้องแล้ว ดู บทที่ 3 "การเดินสายภายใน" บนหน้าที่ 83

# รับศมขั้นตคน

ดูวิดีโอขั้นตอนนี้ได้ที่ YouTube: https://www.youtube.com/playlist?list=PLYV5R7hVcs-BXei6L6c05osQVLt4w5XYx

#### ขั้นตลบ

# ขั้นตอนที่ 1. ติดตั้งฝาครอบด้านบน

- จัดแนวรูฝาครอบด้านบนให้ตรงกับหมุดบนตัวเครื่อง แล้ววางฝาครอบด้านบนไว้ด้านบนของ  $a.$ เซิร์ฟเวคร์
- ี ⊘ิ กดสลักฝาครอบด้านบนเพื่อล็อคฝาครอบด้านบนให้เข้าที่  $b<sub>1</sub>$

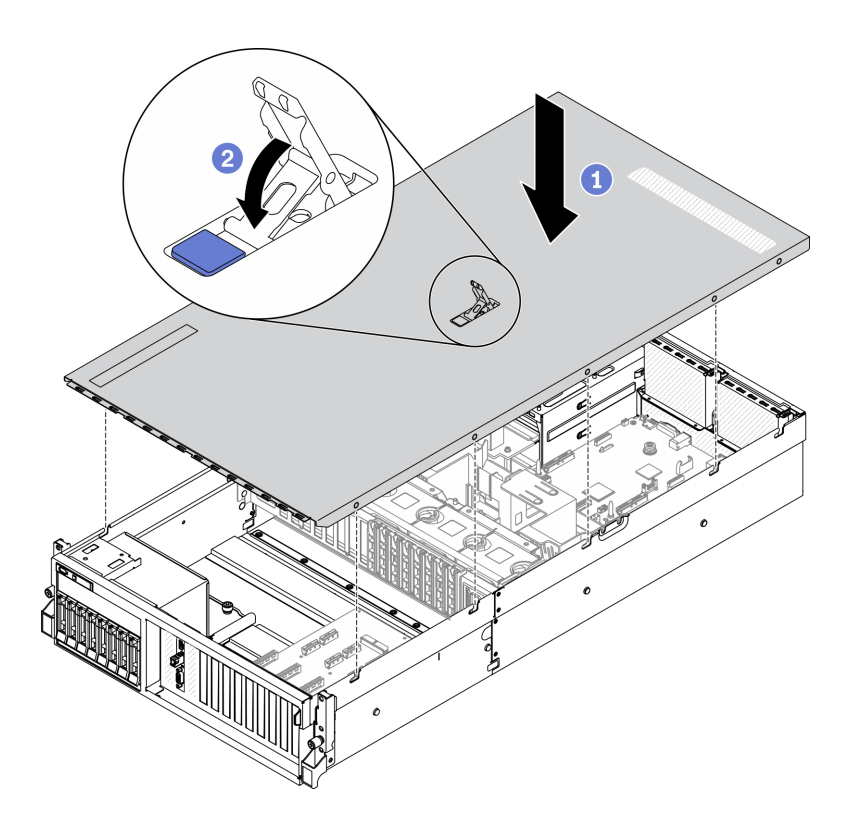

รูปภาพ 178. การติดตั้งฝาครอบด้านบน

#### หลังจากดำเนินการเสร็จ

้ดำเนินการเปลี่ยนชิ้นส่วนให้เสร็จสมบูรณ์ ดู "ดำเนินการเปลี่ยนชิ้นส่วนให้เสร็จสมบูรณ์" บนหน้าที่ 461

# ส่วนประกอบของ GPU รุ่น 4-DW / GPU รุ่น 8-DW

ตามคำแนะนำในส่วนนี้เพื่อถอดและติดตั้งส่วนประกอบ GPU รุ่น 4-DW และส่วนประกอบ GPU รุ่น 8-DW

# การเปลี่ยนไดรฟ์แบบ Hot-swap ขนาด 2.5/3.5 นิ้ว

์ ทำตามคำแนะนำในส่วนนี้เพื่อถอดและติดตั้งไดรฟ์แบบ Hot-swap ขนาด 2.5 นิ้ว หรือ 3.5 นิ้ว

# <span id="page-347-0"></span>ิถอดไดรฟ์แบบ Hot-swap ขนาด 2.5/3.5 นิ้ว

้ ทำตามคำแนะนำในส่วนนี้เพื่อถอดไดรฟ์แบบ Hot-swap ขนาด 2.5 นิ้ว หรือ 3.5 นิ้ว

## เกี่ยวกับงานนี้

## ข้อควรพิจารณา∙

- อ่าน "คู่มือการติดตั้ง" บนหน้าที่ 203 และ "รายการตรวจสอบความปลอดภัย" บนหน้าที่ 205 เพื่อให้แน่ใจว่าคุณจะ ทำงานได้คย่างปลคดภัย
- เพื่อให้แน่ใจว่ามีการระบายความร้อนของระบบอย่างเพียงพอ อย่าใช้งานเครื่องนานมากกว่าสองนาทีโดยไม่มีไดรฟ์ หรือแผงครอบติดตั้งอยู่ในช่องใส่แต่ละช่อง
- หากจะต้องถอดไดรฟ์โซลิดสเทต NVMe ออกอย่างน้อยหนึ่งตัว ขอแนะนำให้ปิดใช้งานผ่านระบบปฏิบัติการก่อน
- ก่อนจะถอดหรือเปลี่ยนไดรฟ์ ตัวควบคุมไดรฟ์ (รวมถึงตัวควบคุมที่รวมอยู่บนแผงระบบ), แบ็คเพลนของไดรฟ์ หรือ สายไดรฟ์ ให้สำรองข้อมูลที่สำคัญทั้งหมดที่เก็บอยู่บนไดรฟ์ก่อน
- ก่อนที่จะถอดส่วนประกอบใดๆ ของอาร์เรย์ RAID (ไดรฟ์ การ์ด RAID ฯลฯ) ให้สำรองข้อมูลการกำหนดค่า RAID ทั้งหมด

หมายเหตุ: ตรวจสอบให้แน่ใจว่าคุณมีแผงครอบช่องใส่ไดรฟ์ หากช่องใส่ไดรฟ์บางช่องต้องว่างเปล่าหลังการถอด

# รับสมขั้นตลบ

ดุวิดีโอขั้นตอนนี้ได้ที่ YouTube: https://www.youtube.com/playlist?list=PLYV5R7hVcs-BXei6L6c05osQVLt4w5XYx

### ม้าเตลบ

ขั้นตอนที่ 1. ให้ปฏิบัติตามขั้นตอนที่สอดคล้องกันเพื่อถอดไดรฟ์แบบ Hot-swap ขนาด 2.5 นิ้ว หรือ 3.5 นิ้ว ตามกา รกำหนดค่าของคุณ

# ถอดไดรฟ์แบบ Hot-swap ขนาด 2.5 นิ้ว:

- a. เลื่อนสลักปลดล็อคเพื่อปลดล็อคที่จับไดรฟ์
- b. หมุนที่จับไดรฟ์ไปที่ตำแหน่งเปิด
- c 3 จับที่จับและเลื่อนไดรฟ์คอกจากท่องใส่ไดรฟ์

**หมายเหต**ุ: ติดตั้งฝาครอบช่องใส่ไดรฟ์หรือไดรฟ์สำหรับเปลี่ยนทดแทนให้เร็วที่สุด ดู "ติดตั้งไดรฟ์ แบบ Hot-swap ขนาด 2.5/3.5 นิ้ว" บนหน้าที่ 340

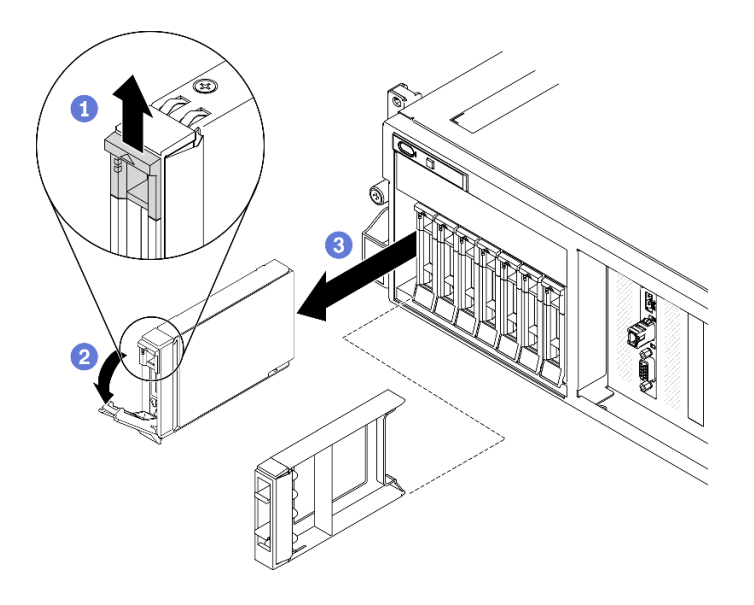

รูปภาพ 179. การถอดไดรฟ์แบบ Hot-swap ขนาด 2.5 นิ้ว

## ถอดไดรฟ์แบบ Hot-swap ขนาด 3.5 นิ้ว:

- 0 เลื่อนสลักปลดล็อคเพื่อปลดล็อคที่จับไดรฟ์  $a<sub>r</sub>$
- ื่ 0 หมุนที่จับไดรฟ์ไปที่ตำแหน่งเปิด b.
- c. <sup>อ</sup>ิ จับที่จับและเลื่อนไดรฟ์ออกจากช่องใส่ไดรฟ์

**หมายเหตุ**: ติดตั้งฝาครอบช่องใส่ไดรฟ์หรือไดรฟ์สำหรับเปลี่ยนทดแทนให้เร็วที่สุด ดู "ติดตั้งไดรฟ์ ี<br>แบบ Hot-swap ขนาด 2.5/3.5 นิ้ว" บนหน้าที่ 340

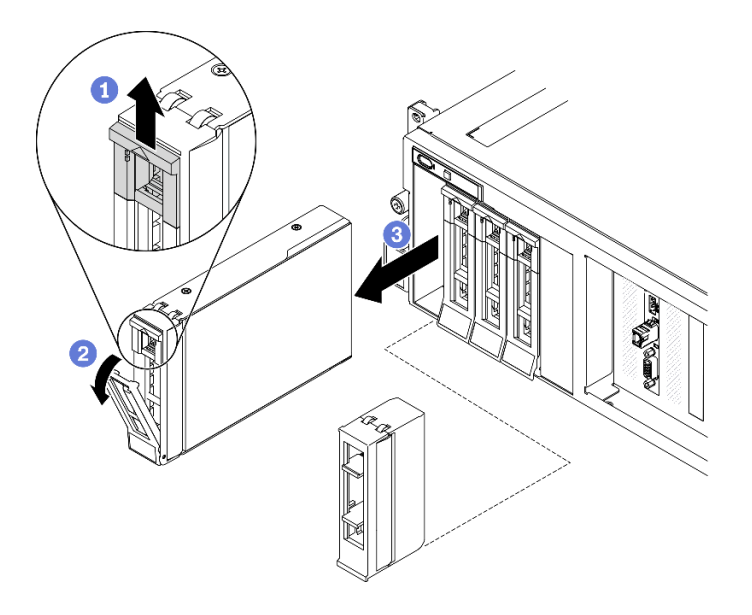

รูปภาพ 180. การถอดไดรฟ์แบบ Hot-swap ขนาด 3.5 นิ้ว

#### หลังจากดำเนินการเสร็จ

หากคุณได้รับคำแนะนำให้ส่งคืนส่วนประกอบหรืออุปกรณ์เสริม ให้ปฏิบัติตามคำแนะนำที่มาพร้อมบรรจุภัณฑ์ทั้งหมด และให้ใช้บรรจุภัณฑ์ใดๆ ที่ส่งมอบให้กับคุณเพื่อการจัดส่ง

# <span id="page-349-0"></span>์ ติดตั้งไดรฟ์แบบ Hot-swap ขนาด 2.5/3.5 นิ้ว

ทำตามคำแนะนำในส่วนนี้เพื่อติดตั้งไดรฟ์แบบ Hot-swap ขนาด 2.5 นิ้ว หรือ 3.5 นิ้ว

### เกี่ยวกับงานนี้

## ข้อควรพิจารณา∙

- อ่าน "คู่มือการติดตั้ง" บนหน้าที่ 203 และ "รายการตรวจสอบความปลอดภัย" บนหน้าที่ 205 เพื่อให้แน่ใจว่าคุณจะ ทำงานได้คย่างปลคดภัย
- นำหีบห่อป้องกันไฟฟ้าสถิตที่มีไดรฟ์ไปแตะที่พื้นผิวโลหะที่ไม่ทาสีบนเครื่อง แล้วจึงนำไดรฟ์ออกจากบรรจุภัณฑ์ และ วางลงบนพื้นผิวที่มีการป้องกันไฟฟ้าสถิต
- ตรวจสอบให้แน่ใจว่าคุณบันทึกข้อมูลบนไดรฟ์ของคุณแล้ว โดยเฉพาะอย่างยิ่งถ้าข้อมูลนั้นเป็นส่วนหนึ่งของอาร์เรย์ RAID ก่อนคุณถอดไดรฟ์ออกจากเซิร์ฟเวอร์
- เพื่อป้องกันไม่ให้ขั้วต่อไดรฟ์เสียหาย ตรวจสอบให้แน่ใจว่าฝาครอบด้านบนเซิร์ฟเวอร์อยู่ในตำแหน่งและปิดสนิททุก ครั้งที่คุณติดตั้งและถอดไดรฟ์
- เพื่อให้แน่ใจว่ามีการระบายความร้อนของระบบอย่างเพียงพอ อย่าใช้งานเซิร์ฟเวอร์นานกว่าสองนาที่โดยไม่มีไดรฟ์ หรือแผงครอบช่องใส่ไดรฟ์ติดตั้งอยู่ในช่องใส่แต่ละช่อง
- ี ก่อนจะเปลี่ยนไดรฟ์ ตัวควบคุมไดรฟ์ (รวมถึงตัวควบคุมที่รวมอยู่บนแผงระบบ), แบ็คเพลนของไดรฟ์ หรือสายเคเบิล ไดรฟ์ ให้สำรองข้อมูลที่สำคัญทั้งหมดที่เก็บอยู่บนไดรฟ์ก่อน
- ก่อนที่จะถอดส่วนประกอบใดๆ ของอาร์เรย์ RAID (ไดรฟ์ การ์ด RAID ฯลฯ) ให้สำรองข้อมูลการกำหนดค่า RAID  $\ddot{\phantom{0}}$ ทั้งหมด

้บันทึกย่อต่อไปนี้จะอธิบายประเภทของไดรฟ์ที่เซิร์ฟเวอร์รองรับและข้อมูลอื่นๆ ที่คุณต้องคำนึงถึงเมื่อติดตั้งไดรฟ์ สำหรับ รายการอุปกรณ์ที่รองรับ โปรดดู https://static.lenovo.com/us/en/serverproven/index.shtml

- ้ค้นหาเอกสารที่มากับไดรฟ์ แล้วปฏิบัติตามคำแนะนำเหล่านั้นนอกเหนือจากคำแนะนำในบทนี้
- คุณสามารถรักษาความสมบูรณ์ของการรบกวนทางแม่เหล็กไฟฟ้า (EMI) และการระบายความร้อนของเครื่องได้ด้วย การปิดหรือใช้งานช่องใส่ไดรฟ์และช่องเสียบ PCI และ PCIe ทั้งหมด เมื่อคุณติดตั้งไดรฟ์, PCI หรืออะแดปเตอร์ PCIe ให้เก็บแผงกั้นและแผงครอบ EMC จากฝาครอบช่องใส่ไดรฟ์ หรือช่องเสียบ PCI หรืออะแดปเตอร์ PCIe เอา ไว้เผื่อว่าคุณจะต้องถอดอุปกรณ์นั้นออกในภายหลัง
- ิ ดูรายชื่ออุปกรณ์เสริมที่รองรับสำหรับเซิร์ฟเวอร์ทั้งหมดที่ https://static.lenovo.com/us/en/serverproven/ index.shtml
- ้ คุณสามารถติดตั้งไดรฟ์ประเภทต่างๆ ต่อไปนี้ลงในตัวครอบไดรฟ์แต่ละตัว โดยให้หมายเลขช่องใส่ไดรฟ์สอดคล้อง กัน ทั้งนี้ขึ้นอยู่กับการกำหนดค่าเซิร์ฟเวอร์สำหรับ GPU รุ่น 4-DW:
- ไดรฟ์ SAS/SATA/NVMe ขนาด 2.5 นิ้ว สูงสุดแปดตัว

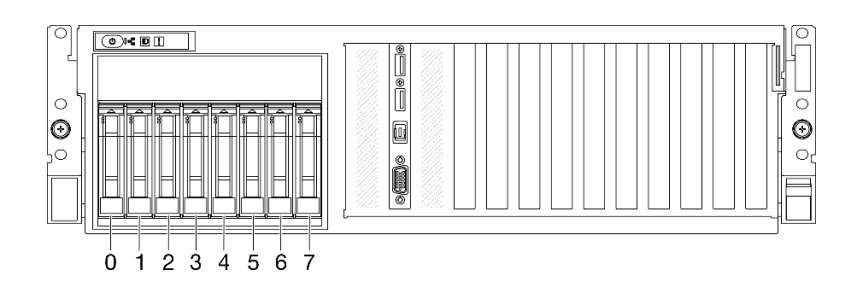

รูปภาพ 181. หมายเลขช่องใส่ไดรฟ์ขนาด 2.5 นิ้ว

ไดรฟ์ SATA ขนาด 3.5 นิ้ว สูงสุดสี่ตัว

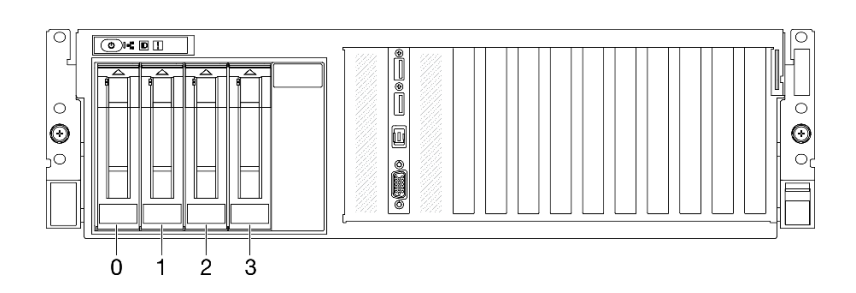

รปภาพ 182. หมายเลขช่องใส่ไดรฟ์ขนาด 3.5 นิ้ว

# รับศมขั้นตคน

ดุวิดีโอขั้นตอนนี้ได้ที่ YouTube: https://www.youtube.com/playlist?list=PLYV5R7hVcs-BXei6L6c05osQVLt4w5XYx

## ขั้นตลบ

์ ขั้นตอนที่ 1. ให้ปฏิบัติตามขั้นตอนที่สอดคล้องกันเพื่อติดตั้งไดรฟ์แบบ Hot-swap ขนาด 2.5 นิ้ว หรือ 3.5 นิ้ว ตามกา รกำหนดค่าของคุณ

# ติดตั้งไดรฟ์แบบ Hot-swap ขนาด 2.5 นิ้ว:

**หมายเหตุ**: หากมีการติดตั้งฝาครอบช่องใส่ไดรฟ์ในช่องใส่ไดรฟ์ ให้ดึงคันโยกปลดล็อคบนแผงครอบแล้ว เลื่อนออกจากเซิร์ฟเวคร์

- ตรวจสอบให้แน่ใจว่าที่จับไดรฟ์อยู่ในตำแหน่งเปิด จากนั้น ให้จัดแนวไดรฟ์ให้ตรงกับชุดรางในช่อง a. ใส่ แล้วค่อยๆ ดันไดรฟ์เข้าไปในช่องใส่จนกว่าจะสุด
- ี่ 2 หมุนที่จับไดรฟ์ไปยังตำแหน่งปิดให้สุด จนกว่าสลักที่จับจะคลิกเข้าที่ b.

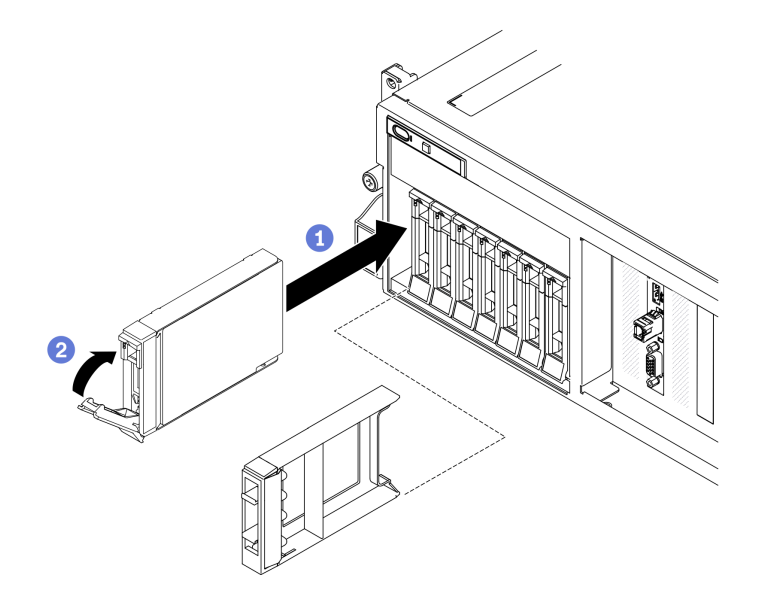

รูปภาพ 183. การติดตั้งไดรฟ์แบบ Hot-swap ขนาด 2.5 นิ้ว

## ์ติดตั้งไดรฟ์แบบ Hot-swap ขนาด 3.5 นิ้ว:

**หมายเหต**ุ: หากมีการติดตั้งฝาครอบช่องใส่ไดรฟ์ในช่องใส่ไดรฟ์ ให้ดึงคันโยกปลดล็อคบนแผงครอบแล้ว เลื่อนออกจากเซิร์ฟเวอร์

- ตรวจสอบให้แน่ใจว่าที่จับไดรฟ์อยู่ในตำแหน่งเปิด จากนั้น ให้จัดแนวไดรฟ์ให้ตรงกับชุดรางในช่อง a. ใส่ แล้วค่อยๆ ดันไดรฟ์เข้าไปในช่องใส่จนกว่าจะสุด
- ี 2 หมุนที่จับไดรฟ์ไปยังตำแหน่งปิดให้สุด จนกว่าสลักที่จับจะคลิกเข้าที่  $b.$

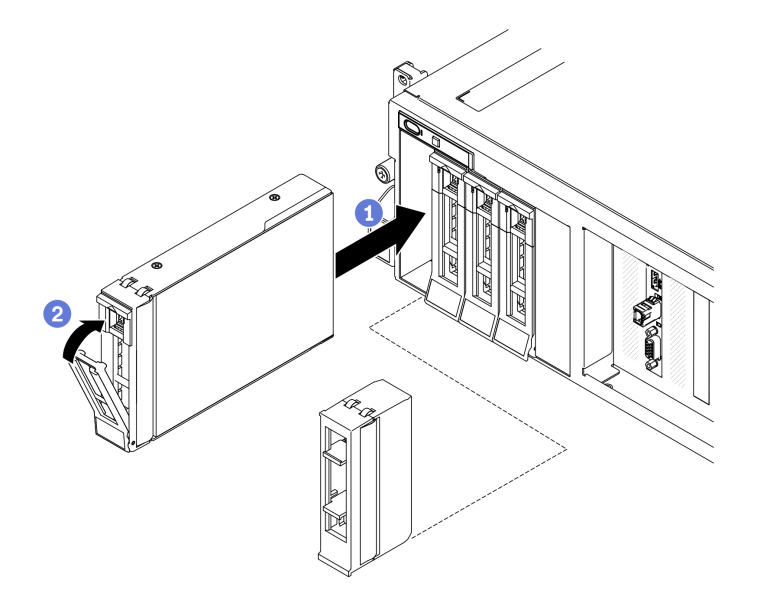

รูปภาพ 184. การติดตั้งไดรฟ์แบบ Hot-swap ขนาด 3.5 นิ้ว

ขั้นตอนที่ 2. หากคุณมีไดรฟ์เพิ่มเติมที่จะติดตั้ง ให้ดำเนินการทันที หากมีช่องใส่ไดรฟ์ที่ว่าง ให้ครอบด้วยแผงครอบช่อง ใส่ไดรฟ์

#### หลังจากดำเนินการเสร็จ

- 1. ตรวจดู LED แสดงสถานะไดรฟ์เพื่อตรวจสอบว่าไดรฟ์กำลังทำงานอย่างถูกต้อง
	- หาก LED สีเหลืองที่แสดงสถานะของไดรฟ์ติดสว่างอย่างต่อเนื่อง แสดงว่าไดรฟ์ดังกล่าวบกพร่อง และต้อง เปลี่ยน
	- ่ หาก LED สีเขียวที่แสดงกิจกรรมของไดรฟ์กะพริบ แสดงว่ากำลังมีการเข้าถึงไดรฟ์
- 2. หากมีการกำหนดค่าเซิร์ฟเวอร์สำหรับการทำงานของ RAID ผ่านอะแดปเตอร์ ThinkSystem RAID คุณอาจต้อง ้ กำหนดค่าดิสก์อาร์เรย์ของคุณใหม่หลังจากติดตั้งไดรฟ์ โปรดดูเอกสารที่มาพร้อมกับอะแดปเตอร์ ThinkSystem RAID สำหรับข้อมูลเพิ่มเติมเกี่ยวกับการทำงานของ RAID และคำแนะนำฉบับสมบูรณ์สำหรับการใช้งานอะแดป เตอร์ ThinkSystem RAID
- 3. หากคุณได้ติดตั้งไดรฟ์แบ็คเพลนขนาด 2.5 นิ้วด้วยไดรฟ์ U.3 NVMe สำหรับโหมดสามโหมด เปิดใช้งานโหมด U.3 x1 ของช่องเสียบไดรฟ์ที่เลือกบนแบ็คเพลนผ่านGUI เว็บของ XCC ดู "ตรวจพบไดรฟ์ U.3 NVMe ได้ในการ ้เชื่อมต่อ NVMe แต่ตรวจพบไม่ได้ในโหมดสามโหมด" บนหน้าที่ 496

# การเปลี่ยนแบ็คเพลนไดรฟ์ขนาด 2.5/3.5 นิ้ว

์ ทำตามคำแนะนำในส่วนนี้เพื่อถอดและติดตั้งแบ็คเพลนไดรฟ์ขนาด 2.5 นิ้ว หรือ 3.5 นิ้ว

# ถอดแบ็คเพลนไดรฟ์ขนาด 2.5/3.5 นิ้ว

้ทำตามคำแนะนำในส่วนนี้เพื่อถอดแบ็คเพลนไดรฟ์ขนาด 2.5 นิ้ว หรือ 3.5 นิ้ว

### เกี่ยวกับงานนี้

## ข้อควรพิจารณา:

- อ่าน "คู่มือการติดตั้ง" บนหน้าที่ 203 และ "รายการตรวจสอบความปลอดภัย" บนหน้าที่ 205 เพื่อให้แน่ใจว่าคุณจะ ทำงานได้คย่างปลคดภัย
- ปิดเซิร์ฟเวอร์และอุปกรณ์ต่อพ่วง แล้วถอดสายไฟและสายภายนอกทั้งหมดออก ดู "ปิดเซิร์ฟเวอร์" บนหน้าที่ 22
- หากเซิร์ฟเวอร์ติดตั้งอยู่ในตู้แร็ค ให้เลื่อนเซิร์ฟเวอร์ออกจากรางเลื่อนของแร็คเพื่อให้มีที่เข้าถึงฝาครอบด้านหลัง หรือ ิถอดเซิร์ฟเวอร์ออกจากแร็ค ดู "ถอดเซิร์ฟเวอร์ออกจากแร็ค" บนหน้าที่ 207

# รับศมขั้นตคน

ดูวิดีโอขั้นตอนนี้ได้ที่ YouTube: https://www.youtube.com/playlist?list=PLYV5R7hVcs-BXei6L6c05osQVLt4w5XYx

#### ขั้นตลบ

- ์<br>ขั้นตคนที่ 1 เตรียมเซิร์ฟเวคร์
	- ิถอดฝาครอบด้านบน ดู "ถอดฝาครอบด้านบน" บนหน้าที่ 334 a.
	- b. ถอดไดรฟ์แบบ Hot-swap และแผงครอบไดรฟ์ทั้งหมดออกจากช่องใส่ไดรฟ์ (ถ้ามี) ดู "ถอดไดรฟ์ ูแบบ Hot-swap ขนาด 2.5/3.5 นิ้ว" บนหน้าที่ 338 วางไดรฟ์บนพื้นผิวที่มีการป้องก<sup>ั</sup>้นไฟฟ้าสถิต
	- c. ถอดสายสายไฟและสัญญาณออกจากแบ็คเพลนไดรฟ์ 2.5 นิ้ว หรือ 3.5 นิ้ว
	- d. ถอดส่วนประกอบตัวครอบไดรฟ์ขนาด 2.5 นิ้ว หรือ 3.5 นิ้ว ดู "ถอดส่วนประกอบตัวครอบไดรฟ์ <u>ขนาด 2.5/3.5 นิ้ว" บนหน้าที่ 348</u>
- ขั้นตอนที่ 2. ให้ปฏิบัติตามขั้นตอนที่สอดคล้องกันเพื่อถอดแบ็คเพลนไดรฟ์ขนาด 2.5 นิ้ว หรือ 3.5 นิ้ว ตามการกำหนด ค่าของคุณ

# ถอดแบ็คเพลนไดรฟ์ขนาด 2.5 นิ้ว:

- 0 ยกและจับสลักยึดด้านบนของตัวครอบไดรฟ์ขนาด 2.5 นิ้ว  $\mathsf{a}$
- หมุนแบ็คเพลนไดรฟ์ขนาด 2.5 นิ้ว ออกเพื่อปลดออกจากสลักยึดตามภาพ  $b.$
- 8 ถอดแบ็คเพลนออกจากตัวครอบไดรฟ์  $\Omega$

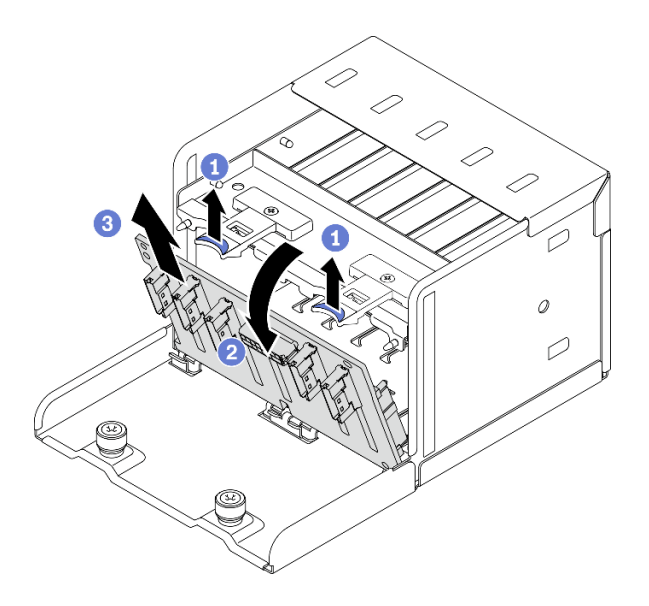

*รูปภาพ 185. การถอดแบ็คเพลนไดรฟ์ ขนาด 2.5 นิ ้ว*

# **ถอดแบ็คเพลนไดรฟ�ขนาด 3.5 นิ้ว:**

- a. ดึงพลันเจอร์สีน้ำเงินที่ยึดแบ็คเพลนไดรฟ์ขนาด 3.5 นิ้วออก
- b. **0** เลื่อนแบ็คเพลนไดรฟ์ขนาด 3.5 นิ้ว ตามภาพเพื่อปลดออกจากตัวครอบไดรฟ์ จากนั้นถอดแบ็ค เพลนออกจากตัวครอบไดรฟ�

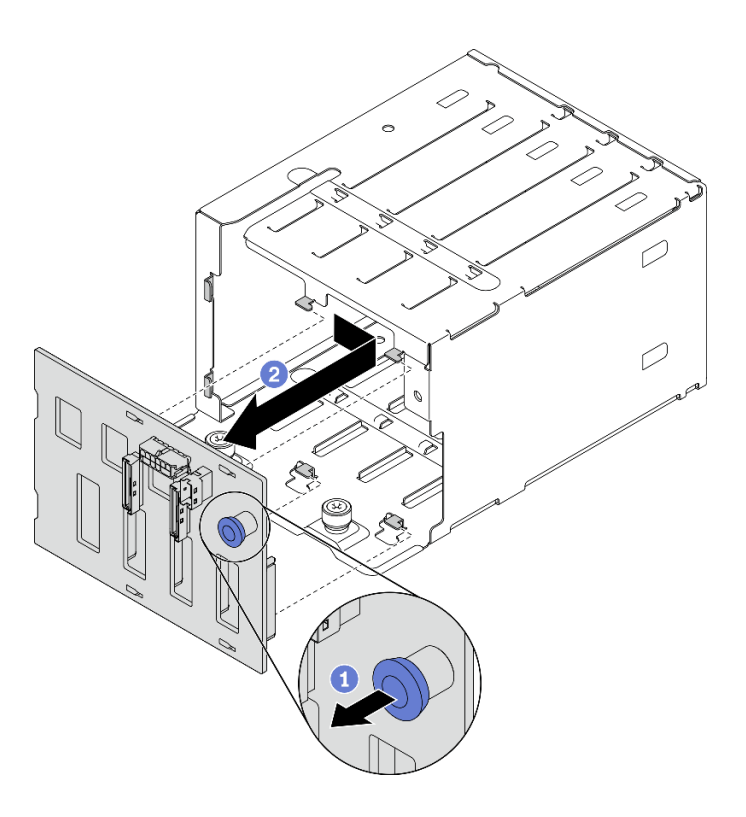

รูปภาพ 186. การถอดแบ็คเพลนไดรฟ์ขนาด 3.5 นิ้ว

#### หลังจากดำเนินการเสร็จ

- ติดตั้งชิ้นส่วนที่เปลี่ยนทดแทน ดู "ติดตั้งแบ็คเพลนไดรฟ์ขนาด 2.5/3.5 นิ้ว" บนหน้าที่ 346
- หากคุณได้รับคำแนะนำให้ส่งคืนส่วนประกอบหรืออุปกรณ์เสริม ให้ปฏิบัติตามคำแนะนำที่มาพร้อมบรรจุภัณฑ์ ้ทั้งหมด และให้ใช้บรรจุภัณฑ์ใดๆ ที่ส่งมอบให้กับคุณเพื่อการจัดส่ง

# <span id="page-355-0"></span>ติดตั้งแบ็คเพลนไดรฟ์ขนาด 2.5/3.5 นิ้ว

้ ทำตามคำแนะนำในส่วนนี้เพื่อติดตั้งแบ็คเพลนไดรฟ์ขนาด 2.5 นิ้ว หรือ 3.5 นิ้ว

### เกี่ยวกับงานนี้

### ข้อควรพิจารณา∙

- ้อ่าน "คู่มือการติดตั้ง" บนหน้าที่ 203 และ "รายการตรวจสอบความปลอดภัย" บนหน้าที่ 205 เพื่อให้แน่ใจว่าคุณจะ ทำงานได้อย่างปลอดภัย
- นำบรรจุภัณฑ์แบบมีการป้องกันไฟฟ้าสถิตที่มีส่วนประกอบไปแตะที่พื้นผิวโลหะที่ไม่ทาสีบนเซิร์ฟเวอร์ แล้วจึงนำส่วน ประกอบออกจากบรรจุภัณฑ์ และวางลงบนพื้นผิวป้องกันไฟฟ้าสถิต

# รับศบขั้บตลบ

ดูวิดีโอขั้นตอนนี้ได้ที่ YouTube: https://www.youtube.com/playlist?list=PLYV5R7hVcs-BXei6L6c05osQVLt4w5XYx

#### ขั้นตอน

์ ขั้นตอนที่ 1. ให้ปฏิบัติตามขั้นตอนที่สอดคล้องกันเพื่อติดตั้งแบ็คเพลนไดรฟ์ขนาด 2.5 นิ้ว หรือ 3.5 นิ้ว ตามการกำ หนดค่าของคุณ

# ติดตั้งแบ็คเพลนของไดรฟ์ขนาด 2.5 นิ้ว:

- a. ❶ จัดเรียงแถบบริเวณด้านล่างของแบ็คเพลนไดรฟ์ขนาด 2.5 นิ้ว ให้ตรงกับช่องเสียบบนตัวครอบ ไดรฟ์ แล้วใส่เข้าในช่องเสียบ
- ี่ 2 ดันด้านบนของแบ็คเพลนเข้าไปในตัวครอบไดรฟ์จนกว่าจะเข้าที่  $h$

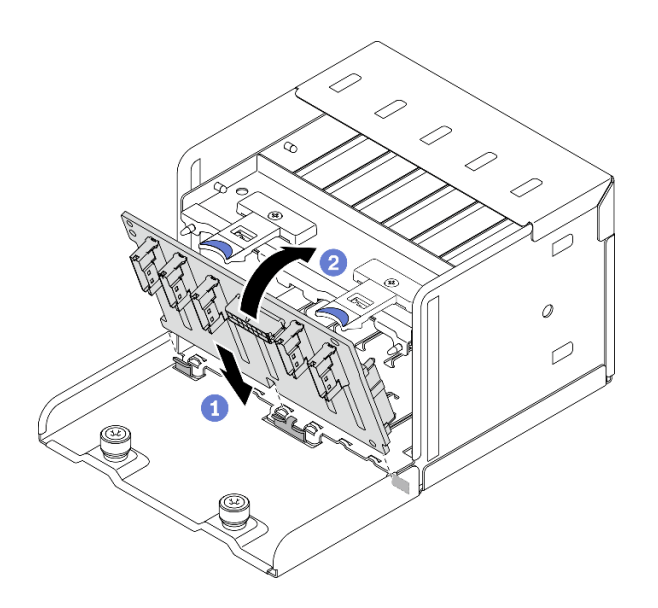

รูปภาพ 187. การติดตั้งแบ็คเพลนไดรฟ์ขนาด 2.5 นิ้ว

# ติดตั้งแบ็คเพลนของไดรฟ์ขนาด 3.5 นิ้ว:

- a. ❶ จัดเรียงแถบทั้งสี่บนตัวครอบให้ตรงกับช่องเสียบบนแบ็คเพลนไดรฟ์ขนาด 3.5 นิ้ว แล้วสอดแถบ ดังกล่าวเข้าไปในช่องให้ถูกต้อง
- เลื่อนแบ็คเพลนไปทางด้านซ้ายตามภาพประกอบ จนกว่าจะเข้าที่พอดีในตัวครอบไดรฟ์  $h$

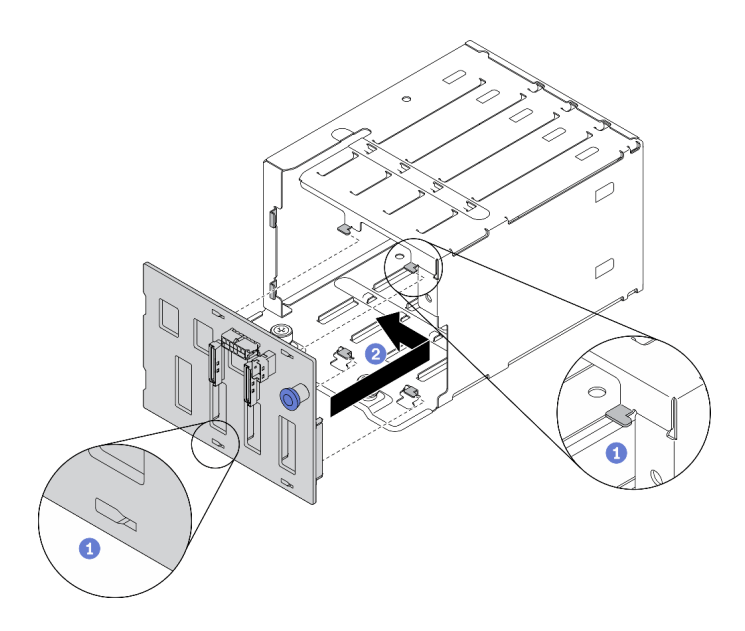

รูปภาพ 188. การติดตั้งแบ็คเพลนไดรฟ์ขนาด 3.5 นิ้ว

#### หลังจากดำเนินการเสร็จ

- 1. ติดตั้งส่วนประกอบตัวครอบไดรฟ์ขนาด 2.5 นิ้ว หรือ 3.5 นิ้ว อีกครั้ง ดู "ติดตั้งส่วนประกอบตัวครอบไดรฟ์ขนาด 2.5/3.5 นิ้ว" บนหน้าที่ 350
- 2. ต่อสายสายไฟและสัญญาณอเข้ากับแบ็คเพลนไดรฟ์ 2.5 นิ้ว หรือ 3.5 นิ้ว อีกครั้ง
- 3. ติดตั้งไดรฟ์และแผงครอบช่องใส่ไดรฟ์ (ถ้ามี) ในช่องใส่ไดรฟ์อีกครั้ง ดู "ติดตั้งไดรฟ์แบบ Hot-swap ขนาด 2.5/ 3.5 นิ้ว" บนหน้าที่ 340
- 4. ดำเนินการเปลี่ยนชิ้นส่วนให้เสร็จสมบูรณ์ ดู "ดำเนินการเปลี่ยนชิ้นส่วนให้เสร็จสมบูรณ์" บนหน้าที่ 461
- 5. หากคุณได้ติดตั้งไดรฟ์แบ็คเพลนขนาด 2.5 นิ้วด้วยไดรฟ์ U.3 NVMe สำหรับโหมดสามโหมด เปิดใช้งานโหมด U.3 x1 ของช่องเสียบไดรฟ์ที่เลือกบนแบ็คเพลนผ่านGUI เว็บของ XCC ดู "ตรวจพบไดรฟ์ U.3 NVMe ได้ในการ ูเชื่อมต่อ NVMe แต่ตรวจพบไม่ได้ในโหมดสามโหมด" บนหน้าที่ 496

# ึการเปลี่ยนส่วนประกอบตัวครอบไดรฟ์ขนาด 2.5/3.5 นิ้ว

ทำตามคำแนะนำในส่วนนี้เพื่อถอดหรือติดตั้งส่วนประกอบตัวครอบไดรฟ์ขนาด 2.5 นิ้ว หรือ 3.5 นิ้ว

# <span id="page-357-0"></span>ถอดส่วนประกอบตัวครอบไดรฟ์ขนาด 2.5/3.5 นิ้ว

้ ทำตามคำแนะนำในส่วนนี้เพื่อถอดส่วนประกอบตัวครอบไดรฟ์ขนาด 2.5 นิ้ว หรือ 3.5 นิ้ว

เกี่ยวกับงานนี้

### ข้อควรพิจารณา:

- ้ อ่าน "คู่มือการติดตั้ง" บนหน้าที่ 203 และ "รายการตรวจสอบความปลอดภัย" บนหน้าที่ 205 เพื่อให้แน่ใจว่าคุณจะ ทำงานได้คย่างปลคดภัย
- ปิดเซิร์ฟเวอร์และอุปกรณ์ต่อพ่วง แล้วถอดสายไฟและสายภายนอกทั้งหมดออก ดู "ปิดเซิร์ฟเวอร์" บนหน้าที่ 22
- หากเซิร์ฟเวอร์ติดตั้งอยู่ในตู้แร็ค ให้เลื่อนเซิร์ฟเวอร์ออกจากรางเลื่อนของแร็คเพื่อให้มีที่เข้าถึงฝาครอบด้านหลัง หรือ ิถอดเซิร์ฟเวอร์ออกจากแร็ค ดู "ถอดเซิร์ฟเวอร์ออกจากแร็ค" บนหน้าที่ 207

# รับชมขั้นตอน

ดูวิดีโอขั้นตอนนี้ได้ที่ YouTube: https://www.youtube.com/playlist?list=PLYV5R7hVcs-BXei6L6c05osQVLt4w5XYx

### ขั้นตอน

# ์<br>ขับตคบที่ 1 เตรียบเซิร์ฟเาคร์

- ือ. ถอดฝาครอบด้านบน ดู "ถอดฝาครอบด้านบน" บนหน้าที่ 334
- b. ถอดไดรฟ์แบบ Hot-swap และแผงครอบไดรฟ์ทั้งหมดออกจากช่องใส่ไดรฟ์ (ถ้ามี) ดู "ถอดไดรฟ์ ู<br>แบบ Hot-swap ขนาด 2.5/3.5 นิ้ว" บนหน้าที่ 338 วางไดรฟ์บนพื้นผิวที่มีการป้องกันไฟฟ้าสถิต
- c. ถอดสายสายไฟและสัญญาณออกจากแบ็คเพลนไดรฟ์ 2.5 นิ้ว หรือ 3.5 นิ้ว
- ์ ขั้นตอนที่ 2. ให้ปฏิบัติตามขั้นตอนที่สอดคล้องกันเพื่อถอดส่วนประกอบตัวครอบไดรฟ์ขนาด 2.5 นิ้ว หรือ 3.5 นิ้ว ตาม การกำหนดค่าของคุณ

## ถอดส่วนประกอบตัวครอบไดรฟ์ขนาด 2.5 นิ้ว:

- a. คลายน็อตยึดสองตัวที่ยึดส่วนประกอบตัวครอบไดรฟ์ขนาด 2.5 นิ้ว เข้ากับตัวเครื่อง
- b. อิเลื่อนส่วนประกอบตัวครอบไดรฟ์ออกจากตัวเครื่อง

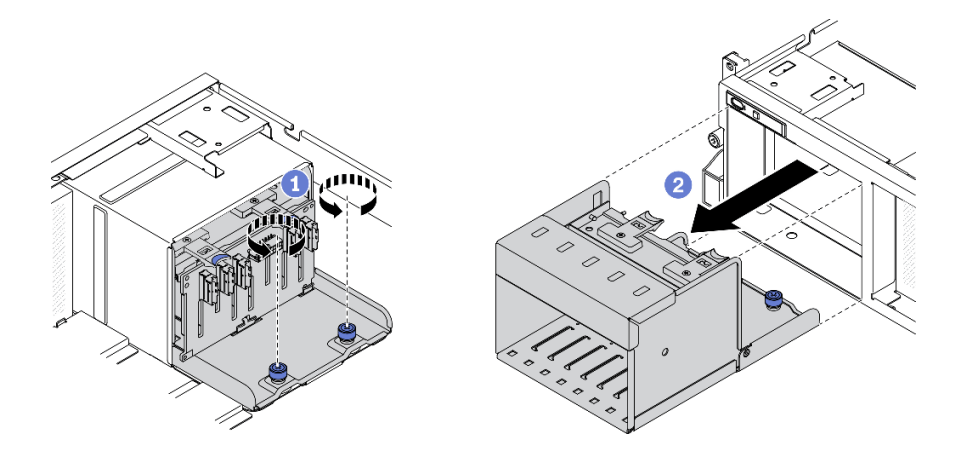

รูปภาพ 189. การถอดชื้นส่วนตัวครอบไดรฟ์ขนาด 2.5 นิ้ว

## ถอดส่วนประกอบตัวครอบไดรฟ์ขนาด 3.5 นิ้ว:

- 0 คลายน็อตยึดสองตัวที่ยึดส่วนประกอบตัวครอบไดรฟ์ขนาด 3.5 นิ้ว เข้ากับตัวเครื่อง a.
- 2 เลื่อนส่วนประกอบตัวครอบไดรฟ์ออกจากตัวเครื่อง  $b<sub>1</sub>$

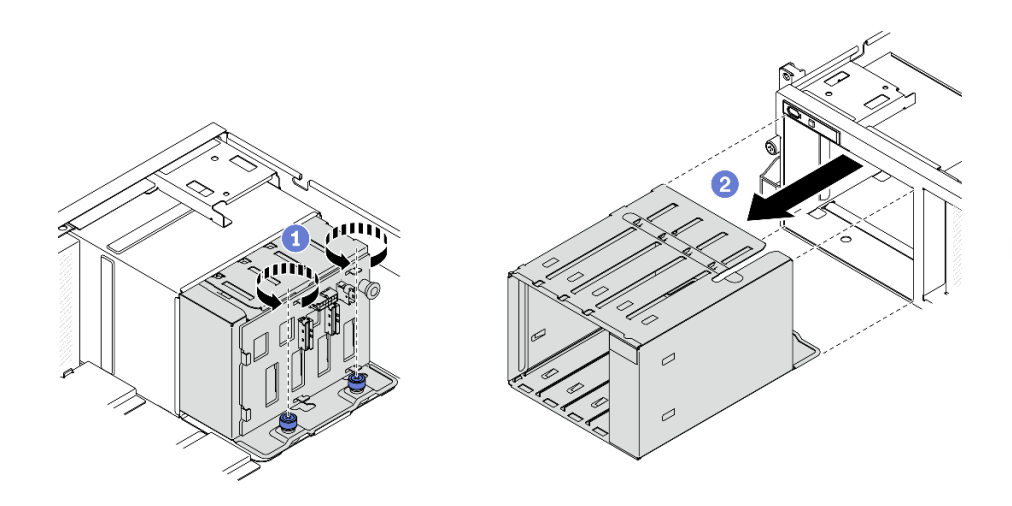

รูปภาพ 190. การถอดชื้นส่วนตัวครอบไดรฟ์ขนาด 3.5 นิ้ว

#### หลังจากดำเนินการเสร็จ

- ติดตั้งชิ้นส่วนที่เปลี่ยนทดแทน ดู "ติดตั้งส่วนประกอบตัวครอบไดรฟ์ขนาด 2.5/3.5 นิ้ว" บนหน้าที่ 350
- หากคุณได้รับคำแนะนำให้ส่งคืนส่วนประกอบหรืออุปกรณ์เสริม ให้ปฏิบัติตามคำแนะนำที่มาพร้อมบรรจุภัณฑ์  $\bullet$ ้ทั้งหมด และให้ใช้บรรจุภัณฑ์ใดๆ ที่ส่งมอบให้กับคุณเพื่อการจัดส่ง

# <span id="page-359-0"></span>ติดตั้งส่วนประกอบตัวครอบไดรฟ์ขนาด 2.5/3.5 นิ้ว

้ทำตามคำแนะนำในส่วนนี้เพื่อติดตั้งส่วนประกอบตัวครอบไดรฟ์ขนาด 2.5 นิ้ว หรือ 3.5 นิ้ว
### เกี่ยวกับงานนี้

## ข้อควรพิจารณา∙

- ้อ่าน "คู่มือการติดตั้ง" บนหน้าที่ 203 และ "รายการตรวจสอบความปลอดภัย" บนหน้าที่ 205 เพื่อให้แน่ใจว่าคุณจะ ทำงานได้อย่างปลอดภัย
- นำหีบห่อป้องกันไฟฟ้าสถิตที่มีไดรฟ์ไปแตะที่พื้นผิวโลหะที่ไม่ทาสีบนเครื่อง แล้วจึงนำไดรฟ์ออกจากบรรจุภัณฑ์ และ วางลงบนพื้นผิวที่มีการป้องกันไฟฟ้าสถิต

## รับชมขั้นตคน

ิดวิดีโอขั้นตอนนี้ได้ที่ YouTube: https://www.youtube.com/playlist?list=PLYV5R7hVcs-BXei6L6c05osQVLt4w5XYx

### ขั้นตลบ

์ ขั้นตอนที่ 1. ให้ปฏิบัติตามขั้นตอนที่สอดคล้องกันเพื่อติดตั้งส่วนประกอบตัวครอบไดรฟ์ขนาด 2.5 นิ้ว หรือ 3.5 นิ้ว ตามการกำหนดค่าของคุณ

## ติดตั้งส่วนประกอบตัวครอบไดรฟ์ขนาด 2.5 นิ้ว:

- a. จัดแนวส่วนประกอบตัวครอบไดรฟ์ขนาด 2.5 นิ้ว ให้ตรงกับช่องเปิดที่ด้านหน้าของเซิร์ฟเวอร์ แล้ว เลื่อนเข้าไปในตัวเครื่องจนกว่าจะเข้าที่พอดี
- b. 2 ขันน็อตยึดสองตัวให้แน่นเพื่อยึดส่วนประกอบตัวครอบไดรฟ์เข้ากับตัวเครื่อง

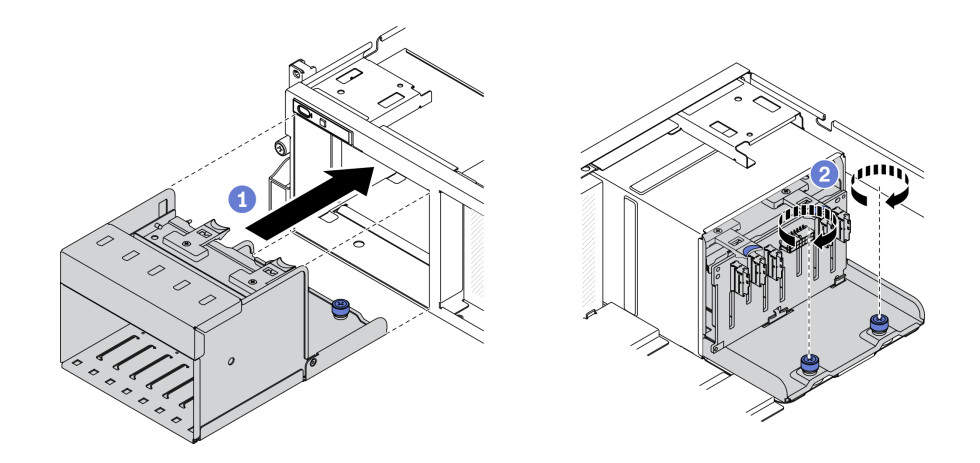

รูปภาพ 191. การติดตั้งส่วนประกอบตัวครอบไดรฟ์ขนาด 2.5 นิ้ว

## ติดตั้งส่วนประกอบตัวครอบไดรฟ์ขนาด 3.5 นิ้ว:

- จัดแนวส่วนประกอบตัวครอบไดรฟ์ขนาด 3.5 นิ้ว ให้ตรงกับช่องเปิดที่ด้านหน้าของเซิร์ฟเวอร์ แล้ว  $a<sub>z</sub>$ เลื่อนเข้าไปในตัวเครื่องจนกว่าจะเข้าที่พอดี
- 0 ขันน็อตยึดสองตัวให้แน่นเพื่อยึดส่วนประกอบตัวครอบไดรฟ์เข้ากับตัวเครื่อง  $h$

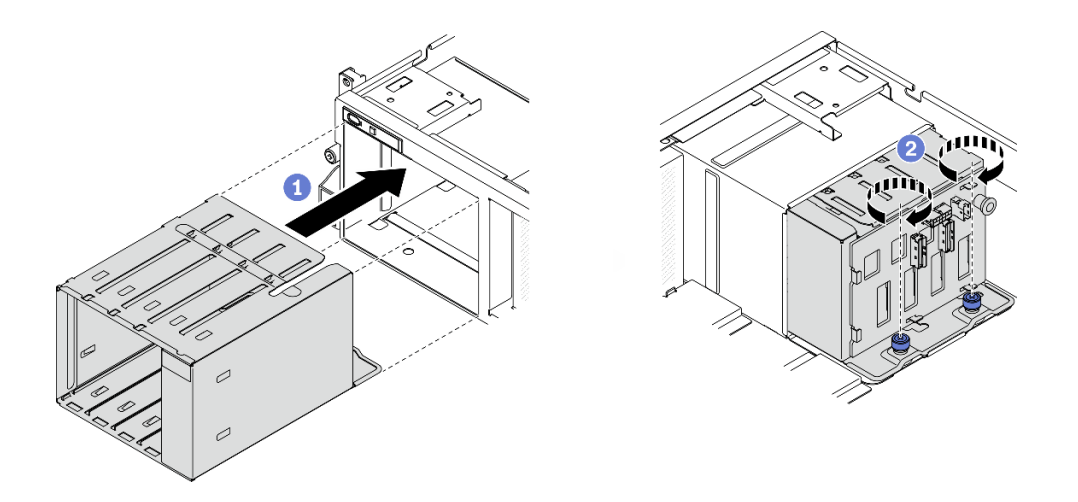

รูปภาพ 192. การติดตั้งส่วนประกอบตัวครอบไดรฟ์ขนาด 3.5 นิ้ว

- 1. ต่อสายสายไฟและสัญญาณอเข้ากับแบ็คเพลนไดรฟ์ 2.5 นิ้ว หรือ 3.5 นิ้ว อีกครั้ง
- 2. ติดตั้งไดรฟ์และแผงครอบช่องใส่ไดรฟ์ (ถ้ามี) ในช่องใส่ไดรฟ์อีกครั้ง ดู "ติดตั้งไดรฟ์แบบ Hot-swap ขนาด 2.5/ 3.5 นิ้ว" บนหน้าที่ 340
- 3. ดำเนินการเปลี่ยนชิ้นส่วนให้เสร็จสมบูรณ์ ดู "ดำเนินการเปลี่ยนชิ้นส่วนให้เสร็จสมบูรณ์" บนหน้าที่ 461

# การเปลี่ยนไดรฟ์แบบ Hot-swap EDSFF

ทำตามคำแนะนำในส่วนนี้เพื่อถอดและติดตั้งไดรฟ์ EDSFF แบบ Hot-swap

## <span id="page-361-0"></span>ถอดไดรฟ์แบบ Hot-swap EDSFF

้ทำตามคำแนะนำในส่วนนี้เพื่อถอดไดรฟ์ EDSFF แบบ Hot-swap

### เกี่ยวกับงานนี้

## ข้อควรพิจารณา∙

• อ่าน "คู่มือการติดตั้ง" บนหน้าที่ 203 และ "รายการตรวจสอบความปลอดภัย" บนหน้าที่ 205 เพื่อให้แน่ใจว่าคุณจะ ทำงานได้คย่างปลคดภัย

- เพื่อให้แน่ใจว่ามีการระบายความร้อนของระบบอย่างเพียงพอ อย่าใช้งานเครื่องนานมากกว่าสองนาทีโดยไม่มีไดรฟ์ หรือแผงครอบติดตั้งอยู่ในช่องใส่แต่ละช่อง
- หากจะต้องถอดไดรฟ์ EDSFF ออกอย่างน้อยหนึ่งตัว ขอแนะนำให้ปิดใช้งานผ่านระบบปฏิบัติการก่อน
- ้ก่อนจะถอดหรือเปลี่ยนไดรฟ์ ตัวควบคุมไดรฟ์ (รวมถึงตัวควบคุมที่รวมอยู่บนแผงระบบ), แบ็คเพลนของไดรฟ์ หรือ สายไดรฟ์ ให้สำรองข้อมูลที่สำคัญทั้งหมดที่เก็บอยู่บนไดรฟ์ก่อน
- ี ก่อนที่จะถอดส่วนประกอบใดๆ ของอาร์เรย์ RAID (ไดรฟ์ การ์ด RAID ฯลฯ) ให้สำรองข้อมูลการกำหนดค่า RAID ทั้งหมด

หมายเหตุ: ตรวจสอบให้แน่ใจว่าคุณมีแผงครอบช่องใส่ไดรฟ์ หากช่องใส่ไดรฟ์บางช่องต้องว่างเปล่าหลังการถอด

## รับศมขั้นตคน

ดูวิดีโอขั้นตอนนี้ได้ที่ YouTube: https://www.youtube.com/playlist?list=PLYV5R7hVcs-BXei6L6c05osQVLt4w5XYx

#### ม้าเตลาเ

์ขั้นตอนที่ 1. จับที่จับของฝาครอบตัวครอบไดรฟ์ EDSFF แล้วดึงออกจากเซิร์ฟเวอร์

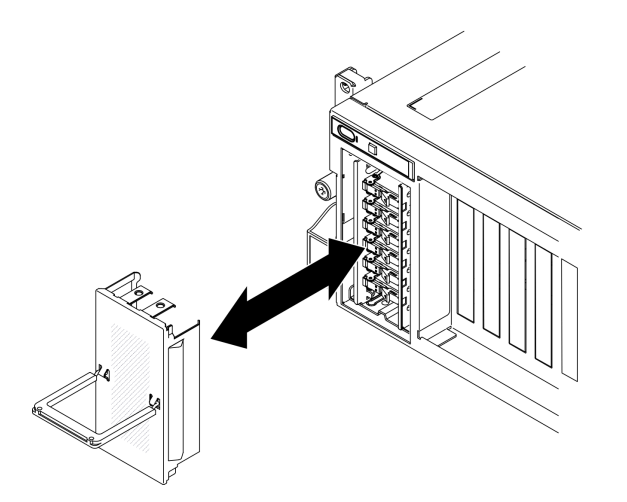

รูปภาพ 193. การถอดฝาครอบตัวครอบไดรฟ์ EDSFF

- ขั้นตอนที่ 2. ถอดไดรฟ์แบบ Hot-swap EDSFF
	- a. O เลื่อนสลักปลดล็อคเพื่อปลดล็อคที่จับไดรฟ์
	- b. 2 หมุนที่จับไดรฟ์ไปที่ตำแหน่งเปิด
	- จับที่จับและเลื่อนไดรฟ์ออกจากท่องใส่ไดรฟ์  $C<sub>1</sub>$

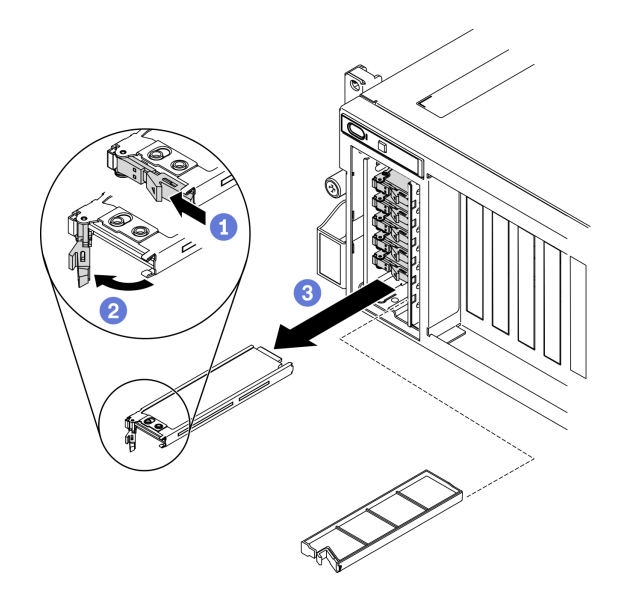

รูปภาพ 194. การถอดไดรฟ์ EDSFF แบบ Hot-swap

- ์ขั้นตอนที่ 3. ติดตั้งฝาครอบช่องใส่ไดรฟ์หรือไดรฟ์สำหรับเปลี่ยนทดแทนให้เร็วที่สุด ดู "ติดตั้งไดรฟ์แบบ Hot-swap EDSFF" บนหน้าที่ 355
- ขั้นตอนที่ 4. ติดตั้งฝาครอบตัวครอบไดรฟ์ EDSFF กลับไปยังเซิร์ฟเวอร์อีกครั้ง

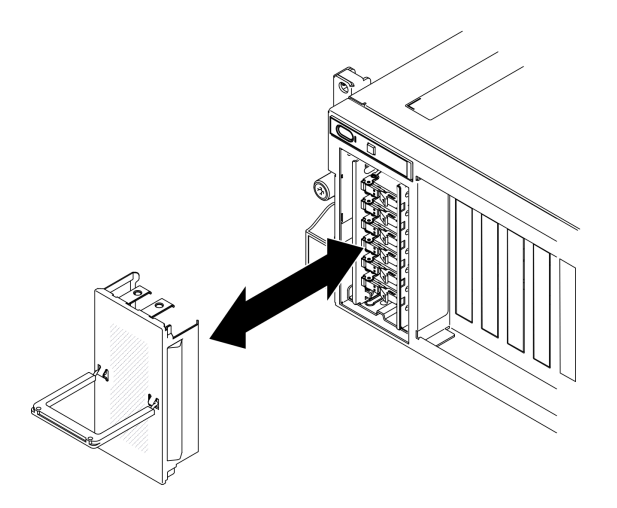

รูปภาพ 195. การติดตั้งฝาครอบตัวครอบไดรฟ์ EDSFF กลับเข้าที่

#### หลังจากดำเนินการเสร็จ

หากคุณได้รับคำแนะนำให้ส่งคืนส่วนประกอบหรืออุปกรณ์เสริม ให้ปฏิบัติตามคำแนะนำที่มาพร้อมบรรจุภัณฑ์ทั้งหมด และให้ใช้บรรจุภัณฑ์ใดๆ ที่ส่งมอบให้กับคุณเพื่อการจัดส่ง

# <span id="page-364-0"></span>ติดตั้งไดรฟ์แบบ Hot-swap EDSFF

ใช้ข้อมูลนี้ในการติดตั้งไดรฟ์ EDSFF แบบ Hot-swap

## เกี่ยวกับงานนี้

## ข้อควรพิจารณา∙

- ้อ่าน "คู่มือการติดตั้ง" บนหน้าที่ 203 และ "รายการตรวจสอบความปลอดภัย" บนหน้าที่ 205 เพื่อให้แน่ใจว่าคุณจะ ทำงานได้อย่างปลอดภัย
- นำหีบห่อป้องกันไฟฟ้าสถิตที่มีไดรฟ์ไปแตะที่พื้นผิวโลหะที่ไม่ทาสีบนเครื่อง แล้วจึงนำไดรฟ์ออกจากบรรจุภัณฑ์ และ วางลงบนพื้นผิวที่มีการป้องกันไฟฟ้าสถิต
- ตรวจสอบให้แน่ใจว่าคุณบันทึกข้อมูลบนไดรฟ์ของคุณแล้ว โดยเฉพาะอย่างยิ่งถ้าข้อมูลนั้นเป็นส่วนหนึ่งของอาร์เรย์ RAID ก่อนคุณถอดไดรฟ์ออกจากเซิร์ฟเวอร์
- เพื่อป้องกันไม่ให้ขั้วต่อไดรฟ์เสียหาย ตรวจสอบให้แน่ใจว่าฝาครอบด้านบนเซิร์ฟเวอร์อยู่ในตำแหน่งและปิดสนิททุก ครั้งที่คุณติดตั้งและถอดไดรฟ์
- เพื่อให้แน่ใจว่ามีการระบายความร้อนของระบบอย่างเพียงพอ อย่าใช้งานเซิร์ฟเวอร์นานกว่าสองนาทีโดยไม่มีไดรฟ์ หรือแผงครอบช่องใส่ไดรฟ์ติดตั้งอยู่ในช่องใส่แต่ละช่อง
- ี ก่อนจะเปลี่ยนไดรฟ์ ตัวควบคุมไดรฟ์ (รวมถึงตัวควบคุมที่รวมอยู่บนแผงระบบ), แบ็คเพลนของไดรฟ์ หรือสายเคเบิล ไดรฟ์ ให้สำรองข้อมูลที่สำคัญทั้งหมดที่เก็บอยู่บนไดรฟ์ก่อน
- ี ก่อนที่จะถอดส่วนประกอบใดๆ ของอาร์เรย์ RAID (ไดรฟ์ การ์ด RAID ฯลฯ) ให้สำรองข้อมูลการกำหนดค่า RAID ทั้งหมด

้ บันทึกย่อต่อไปนี้จะอธิบายประเภทของไดรฟ์ที่เซิร์ฟเวอร์รองรับและข้อมูลอื่นๆ ที่คุณต้องคำนึงถึงเมื่อติดตั้งไดรฟ์ สำหรับ รายการอุปกรณ์ที่รองรับ โปรดดู https://static.lenovo.com/us/en/serverproven/index.shtml

- ้ค้นหาเอกสารที่มากับไดรฟ์ แล้วปฏิบัติตามคำแนะนำเหล่านั้นนอกเหนือจากคำแนะนำในบทนี้
- ี คุณสามารถรักษาความสมบูรณ์ของการรบกวนทางแม่เหล็กไฟฟ้า (EMI) และการระบายความร้อนของเครื่องได้ด้วย การปิดหรือใช้งานช่องใส่ไดรฟ์และช่องเสียบ PCI และ PCIe ทั้งหมด เมื่อคุณติดตั้งไดรฟ์, PCI หรืออะแดปเตอร์ PCIe ให้เก็บแผงกั้นและแผงครอบ EMC จากฝาครอบช่องใส่ไดรฟ์ หรือช่องเสียบ PCI หรืออะแดปเตอร์ PCIe เอา ไว้เผื่อว่าคุณจะต้องถอดอุปกรณ์นั้นออกในภายหลัง
- ดูรายชื่ออุปกรณ์เสริมที่รองรับสำหรับเซิร์ฟเวอร์ทั้งหมดที่ https://static.lenovo.com/us/en/serverproven/ index.shtml
- ่ คุณสามารถติดตั้งไดรฟ์ประเภทต่างๆ ต่อไปนี้ลงในตัวครอบไดรฟ์แต่ละตัว โดยให้หมายเลขช่องใส่ไดรฟ์สอดคล้อง กัน ทั้งนี้ขึ้นอยู่กับการกำหนดค่าเซิร์ฟเวอร์สำหรับ GPU รุ่น 8-DW:
	- ไดรฟ์ EDSFF สูงสุดหกตัว

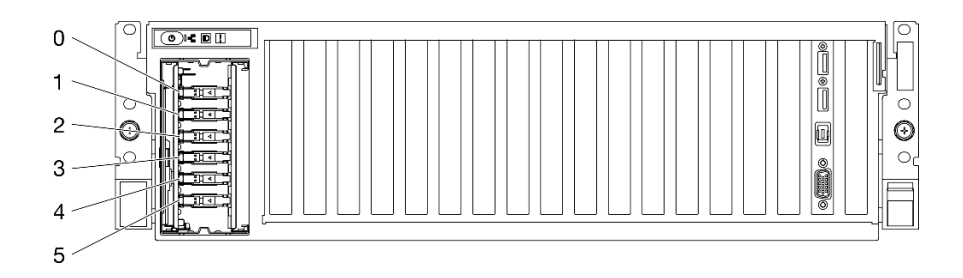

รูปภาพ 196. หมายเลขช่องใส่ไดรฟ์ EDSFF

## รับศมขั้นตคน

ดูวิดีโอขั้นตอนนี้ได้ที่ YouTube: https://www.youtube.com/playlist?list=PLYV5R7hVcs-BXei6L6c05osQVLt4w5XYx

#### ขั้นตลบ

ขั้นตอนที่ 1. จับที่จับของฝาครอบตัวครอบไดรฟ์ EDSFF แล้วดึงออกจากเซิร์ฟเวอร์

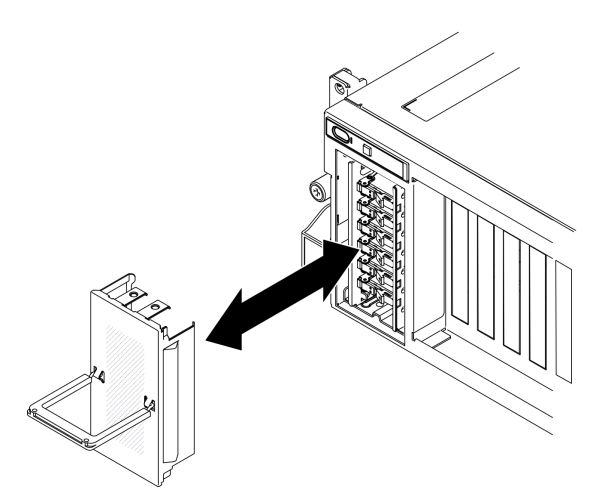

รูปภาพ 197. การถอดฝาครอบตัวครอบไดรฟ์ EDSFF

- ์ขั้นตอนที่ 2. หากมีการติดตั้งฝาครอบช่องใส่ไดรฟ์ในช่องใส่ไดรฟ์ ให้ดึงคันโยกปลดล็อคบนแผงครอบแล้วเลื่อนออกจาก เซิร์ฟเาคร์
- ขั้นตอนที่ 3. ติดตั้งไดรฟ์ EDSFF
	- 0 ตรวจสอบให้แน่ใจว่าที่จับไดรฟ์อยู่ในตำแหน่งเปิด จากนั้น ให้จัดแนวไดรฟ์ให้ตรงกับชุดรางในช่อง  $a.$ ใส่ แล้วค่อยๆ ดันไดรฟ์เข้าไปในช่องใส่จนกว่าจะสุด
	- b. 2 หมุนที่จับไดรฟ์ไปยังตำแหน่งปิดให้สุด จนกว่าสลักจะเข้าที่พอดี

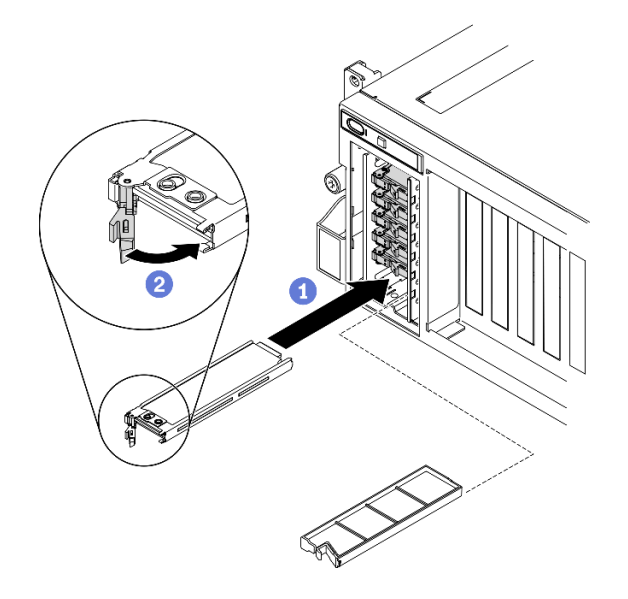

รูปภาพ 198. การติดตั้งไดรฟ์ EDSFF แบบ Hot-swap

- ์ขั้นตอนที่ 4. หากคุณมีไดรฟ์เพิ่มเติมที่จะติดตั้ง ให้ดำเนินการทันที หากมีช่องใส่ไดรฟ์ที่ว่าง ให้ครอบด้วยแผงครอบช่อง ใส่ไดรฟ์
- ์ขั้นตอนที่ 5. ตรวจดู LED แสดงสถานะไดรฟ์เพื่อตรวจสอบว่าไดรฟ์กำลังทำงานอย่างถูกต้อง
	- หากไฟ LED สีเหลืองที่แสดงสถานะของไดรฟ์ติดสว่างอย่างต่อเนื่อง แสดงว่าไดรฟ์ดังกล่าวทำงาน บกพร่อง และต้องเปลี่ยน
	- หากไฟ LED สีเขียวที่แสดงกิจกรรมของไดรฟ์กะพริบ แสดงว่าไดรฟ์ทำงานปกติ
- ์ขั้นตอนที่ 6. ติดตั้งฝาครอบตัวครอบไดรฟ์ EDSFF กลับไปยังเซิร์ฟเวอร์อีกครั้ง

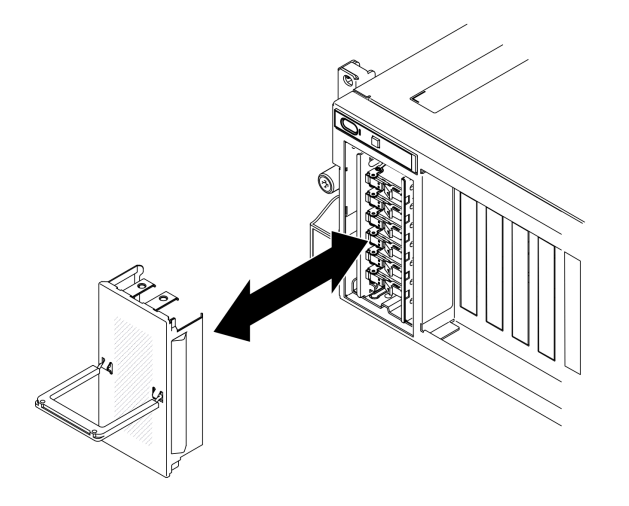

รูปภาพ 199. การติดตั้งฝาครอบตัวครอบไดรฟ์ EDSFF

หากมีการกำหนดค่าเซิร์ฟเวอร์สำหรับการทำงานของ RAID ผ่านอะแดปเตอร์ ThinkSystem RAID คุณอาจต้องกำหนด ้ค่าดิสก์อาร์เรย์ของคุณใหม่หลังจากติดตั้งไดรฟ์ โปรดคูเอกสารที่มาพร้อมกับอะแดปเตอร์ ThinkSystem RAID สำหรับ ข้อมูลเพิ่มเติมเกี่ยวกับการทำงานของ RAID และคำแนะนำฉบับสมบูรณ์สำหรับการใช้งานอะแดปเตอร์ ThinkSystem **RAID** 

# การเปลี่ยนแบ็คเพลนไดรฟ์ EDSFF

ทำตามคำแนะนำในส่วนนี้เพื่อถอดหรือติดตั้งแบ็คเพลนไดรฟ์ FDSFF

## ถอดแบ็คเพลนไดรฟ์ EDSFF

ทำตามคำแนะนำในส่วนนี้เพื่อถอดแบ็คเพลนไดรฟ์ FDSFF

### เกี่ยวกับงานนี้

### ข้อควรพิจารณา:

- อ่าน "คู่มือการติดตั้ง" บนหน้าที่ 203 และ "รายการตรวจสอบความปลอดภัย" บนหน้าที่ 205 เพื่อให้แน่ใจว่าคุณจะ ทำงานได้คย่างปลอดภัย
- ปิดเซิร์ฟเวอร์และอุปกรณ์ต่อพ่วง แล้วถอดสายไฟและสายภายนอกทั้งหมดออก ดู "ปิดเซิร์ฟเวอร์" บนหน้าที่ 22
- หากเซิร์ฟเวอร์ติดตั้งอยู่ในตู้แร็ค ให้เลื่อนเซิร์ฟเวอร์ออกจากรางเลื่อนของแร็คเพื่อให้มีที่เข้าถึงฝาครอบด้านหลัง หรือ ิถอดเซิร์ฟเวอร์ออกจากแร็ค ด "ถอดเซิร์ฟเวอร์ออกจากแร็ค" บนหน้าที่ 207

## รับสมขั้นตลบ

ดูวิดีโอขั้นตอนนี้ได้ที่ YouTube: https://www.youtube.com/playlist?list=PLYV5R7hVcs-BXei6L6c05osQVLt4w5XYx

### ม้าเตลบ

- ขั้นตอนที่ 1. แตรียมเซิร์ฟเวอร์
	- ิถอดฝาครอบด้านบน ดู "ถอดฝาครอบด้านบน" บนหน้าที่ 334 a.
	- ิ ถอดไดรฟ์ EDSFF แบบ Hot-swap และแผงครอบไดรฟ์ทั้งหมดออกจากช่องใส่ไดรฟ์ (ถ้ามี) ดู b. "ถอดไดรฟ์แบบ Hot-swap EDSFF" บนหน้าที่ 352 วางไดรฟ์บนพื้นผิวที่มีการป้องกันไฟฟ้าสถิต
	- ิถอดสายไฟและสายสัญญาณออกจากแบ็คเพลนไดรฟ์ EDSFF  $C_{\cdot}$
	- ิ ถอดส่วนประกอบตัวครอบไดรฟ์ EDSFF ดู "ถอดส่วนประกอบตัวครอบไดรฟ์ EDSFF" บนหน้าที่ d. 360

์ขั้นตอนที่ 2. คลายสกรูสองตัวเพื่อถอดแบ็คเพลนไดรฟ์ออกจากตัวครอบไดรฟ์

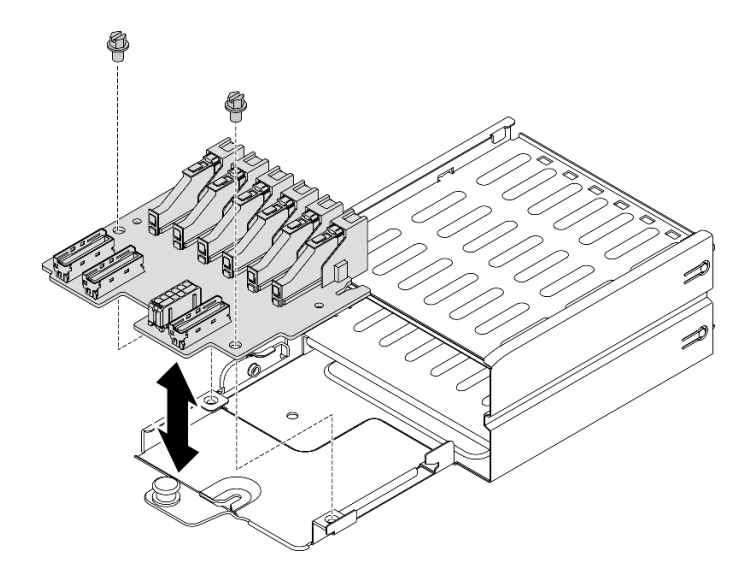

รูปภาพ 200. การถอดแบ็คเพลนไดรฟ์ EDSFF

#### หลังจากดำเนินการเสร็จ

- ติดตั้งชิ้นส่วนที่เปลี่ยนทดแทน ดู "ติดตั้งแบ็คเพลนไดรฟ์ EDSFF" บนหน้าที่ 359
- หากคุณได้รับคำแนะนำให้ส่งคืนส่วนประกอบหรืออุปกรณ์เสริม ให้ปฏิบัติตามคำแนะนำที่มาพร้อมบรรจุภัณฑ์ ้ทั้งหมด และให้ใช้บรรจุภัณฑ์ใดๆ ที่ส่งมอบให้กับคุณเพื่อการจัดส่ง

# <span id="page-368-0"></span>ติดตั้งแบ็คเพลนไดรฟ์ EDSFF

ทำตามคำแนะนำในส่วนนี้เพื่อติดตั้งแบ็คเพลนไดรฟ์ FDSFF

### เกี่ยวกับงานนี้

## ข้อควรพิจารณา:

- ้อ่าน "คู่มือการติดตั้ง" บนหน้าที่ 203 และ "รายการตรวจสอบความปลอดภัย" บนหน้าที่ 205 เพื่อให้แน่ใจว่าคุณจะ ทำงานได้อย่างปลอดภัย
- นำบรรจุภัณฑ์แบบมีการป้องกันไฟฟ้าสถิตที่มีส่วนประกอบไปแตะที่พื้นผิวโลหะที่ไม่ทาสีบนเซิร์ฟเวอร์ แล้วจึงนำส่วน ประกอบออกจากบรรจุภัณฑ์ และวางลงบนพื้นผิวป้องกันไฟฟ้าสถิต

## รับชมขั้นตคน

ดูวิดีโอขั้นตอนนี้ได้ที่ YouTube: https://www.youtube.com/playlist?list=PLYV5R7hVcs-BXei6L6c05osQVLt4w5XYx

ขั้นตลบ

ขั้นตอนที่ 1. ขันสกรูสองตัวเพื่อยึดแบ็คเพลนไดรฟ์เข้ากับตัวครอบไดรฟ์

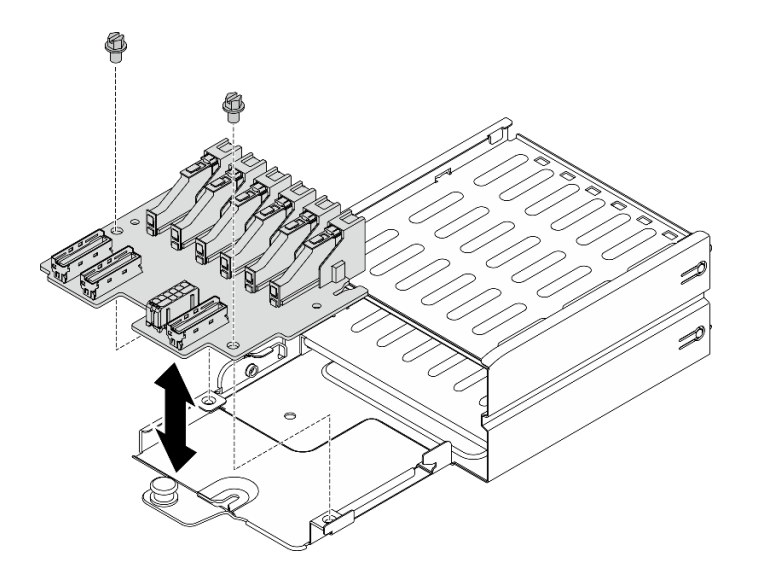

รูปภาพ 201. การติดตั้งแบ็คเพลนของไดรฟ์ EDSFF

### หลังจากดำเนินการเสร็จ

- 1. การติดตั้งส่วนประกอบตัวครอบไดรฟ์ EDSFF ดู "ติดตั้งส่วนประกอบตัวครอบไดรฟ์ EDSFF" บนหน้าที่ 362
- 2. ต่อสายไฟและสายสัญญาณเข้ากับแบ็คเพลนไดรฟ์ EDSFF อีกครั้ง
- 3. ติดตั้งไดรฟ์ EDSFF แบบ Hot-swap หรือแผงครอบช่องใส่ไดรฟ์อีกครั้ง (ถ้ามี) ดู "ติดตั้งไดรฟ์แบบ Hot-swap EDSFF" บนหน้าที่ 355
- 4. ดำเนินการเปลี่ยนชิ้นส่วนให้เสร็จสมบูรณ์ ดู "ดำเนินการเปลี่ยนชิ้นส่วนให้เสร็จสมบูรณ์" บนหน้าที่ 461

# การเปลี่ยนส่วนประกอบตัวครอบไดรฟ์ EDSFF

ทำตามคำแนะนำในส่วนนี้เพื่อถอดและติดตั้งส่วนประกอบตัวครอบไดรฟ์ EDSFF

## <span id="page-369-0"></span>ถอดส่วนประกอบตัวครอบไดรฟ์ EDSFF

ทำตามคำแนะนำในส่วนนี้เพื่อถอดส่วนประกอบตัวครอบไดรฟ์ FDSFF

### เกี่ยวกับงานนี้

## ข้อควรพิจารณา:

• อ่าน "คู่มือการติดตั้ง" บนหน้าที่ 203 และ "รายการตรวจสอบความปลอดภัย" บนหน้าที่ 205 เพื่อให้แน่ใจว่าคุณจะ ทำงานได้คะ่างปลคดภัย

- ์ ปิดเซิร์ฟเวอร์และอุปกรณ์ต่อพ่วง แล้วถอดสายไฟและสายภายนอกทั้งหมดออก ดู "ปิดเซิร์ฟเวอร์" บนหน้าที่ 22
- หากเซิร์ฟเวอร์ติดตั้งอยู่ในตู้แร็ค ให้เลื่อนเซิร์ฟเวอร์ออกจากรางเลื่อนของแร็คเพื่อให้มีที่เข้าถึงฝาครอบด้านหลัง หรือ ิถอดเซิร์ฟเวอร์ออกจากแร็ค ดู "ถอดเซิร์ฟเวอร์ออกจากแร็ค" บนหน้าที่ 207
- เพื่อให้แน่ใจว่ามีการระบายความร้อนของระบบอย่างเพียงพอ อย่าใช้งานเครื่องนานมากกว่าสองนาทีโดยไม่มีไดรฟ์ หรือแผงครอบติดตั้งอยู่ในช่องใส่แต่ละช่อง
- หากจะต้องถอดไดรฟ์ EDSFF ออกอย่างน้อยหนึ่งตัว ขอแนะนำให้ปิดใช้งานผ่านระบบปฏิบัติการก่อน
- ้ ก่อนจะถอดหรือเปลี่ยนไดรฟ์ ตัวควบคุมไดรฟ์ (รวมถึงตัวควบคุมที่รวมอยู่บนแผงระบบ), แบ็คเพลนของไดรฟ์ หรือ สายไดรฟ์ ให้สำรองข้อมูลที่สำคัญทั้งหมดที่เก็บอยู่บนไดรฟ์ก่อน
- ี ก่อนที่จะถอดส่วนประกอบใดๆ ของอาร์เรย์ RAID (ไดรฟ์ การ์ด RAID ฯลฯ) ให้สำรองข้อมูลการกำหนดค่า RAID ทั้งหมด

## รับศมขั้นตคน

ดูวิดีโอขั้นตอนนี้ได้ที่ YouTube: https://www.youtube.com/playlist?list=PLYV5R7hVcs-BXei6L6c05osQVLt4w5XYx

#### &<br>ขั้งเตลงเ

์<br>ขั้นตคนที่ 1 เตรียมเซิร์ฟเวคร์

- ือ. ถอดฝาครอบด้านบน ดู "ถอดฝาครอบด้านบน" บนหน้าที่ 334
- b. ถอดไดรฟ์ EDSFF แบบ Hot-swap และแผงครอบไดรฟ์ทั้งหมดออกจากตัวเครื่อง (ถ้ามี) ดู "ถอด ไดรฟ์แบบ Hot-swap EDSFF" บนหน้าที่ 352 วางไดรฟ์บนพื้นผิวที่มีการป้องกันไฟฟ้าสถิต
- ขั้นตอนที่ 2. ถอดสายไฟและสายสัญญาณออกจากแบ็คเพลนไดรฟ์ EDSFF
- ขั้นตอนที่ 3. ถอดส่วนประกอบตัวครอบไดรฟ์ EDSFF
	-
	- b 2 เลื่อนส่วนประกอบตัวครอบไดรฟ์ออกจากตัวเครื่อง

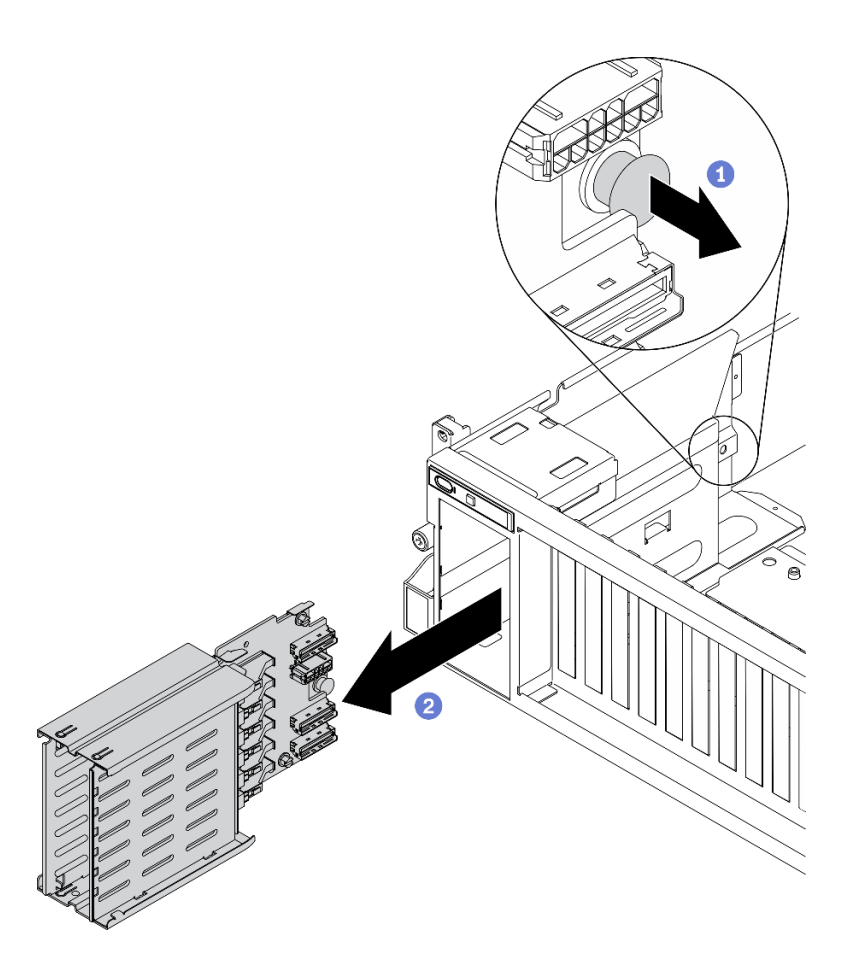

รูปภาพ 202. การถอดส่วนประกอบตัวครอบไดรฟ์ EDSFF

- ติดตั้งชิ้นส่วนที่เปลี่ยนทดแทน ดู "ติดตั้งส่วนประกอบตัวครอบไดรฟ์ EDSFF" บนหน้าที่ 362  $\ddot{\phantom{0}}$
- หากคุณได้รับคำแนะนำให้ส่งคืนส่วนประกอบหรืออุปกรณ์เสริม ให้ปฏิบัติตามคำแนะนำที่มาพร้อมบรรจุภัณฑ์ ้ทั้งหมด และให้ใช้บรรจุภัณฑ์ใดๆ ที่ส่งมอบให้กับคุณเพื่อการจัดส่ง

# <span id="page-371-0"></span>ติดตั้งส่วนประกอบตัวครอบไดรฟ์ EDSFF

ทำตามคำแนะนำในส่วนนี้เพื่อติดตั้งส่วนประกอบตัวครอบไดรฟ์ EDSFF

#### เกี่ยวกับงานนี้

### ข้อควรพิจารณา:

• อ่าน "คู่มือการติดตั้ง" บนหน้าที่ 203 และ "รายการตรวจสอบความปลอดภัย" บนหน้าที่ 205 เพื่อให้แน่ใจว่าคุณจะ ทำงานได้อย่างปลอดภัย

• นำหีบห่อป้องกันไฟฟ้าสถิตที่มีไดรฟ์ไปแตะที่พื้นผิวโลหะที่ไม่ทาสีบนเครื่อง แล้วจึงนำไดรฟ์ออกจากบรรจุภัณฑ์ และ วางลงบนพื้นผิวที่มีการป้องกันไฟฟ้าสถิต

## รับชมขั้นตอน

ดูวิดีโอขั้นตอนนี้ได้ที่ YouTube: https://www.youtube.com/playlist?list=PLYV5R7hVcs-BXei6L6c05osQVLt4w5XYx

#### ขั้นตอน

์ขั้นตอนที่ 1. เสียบส่วนประกอบตัวครอบไดรฟ์ EDSFF ลงในช่องเสียบตัวครอบไดรฟ์จนกว่าพลันเจอร์จะเข้าที่พอดี

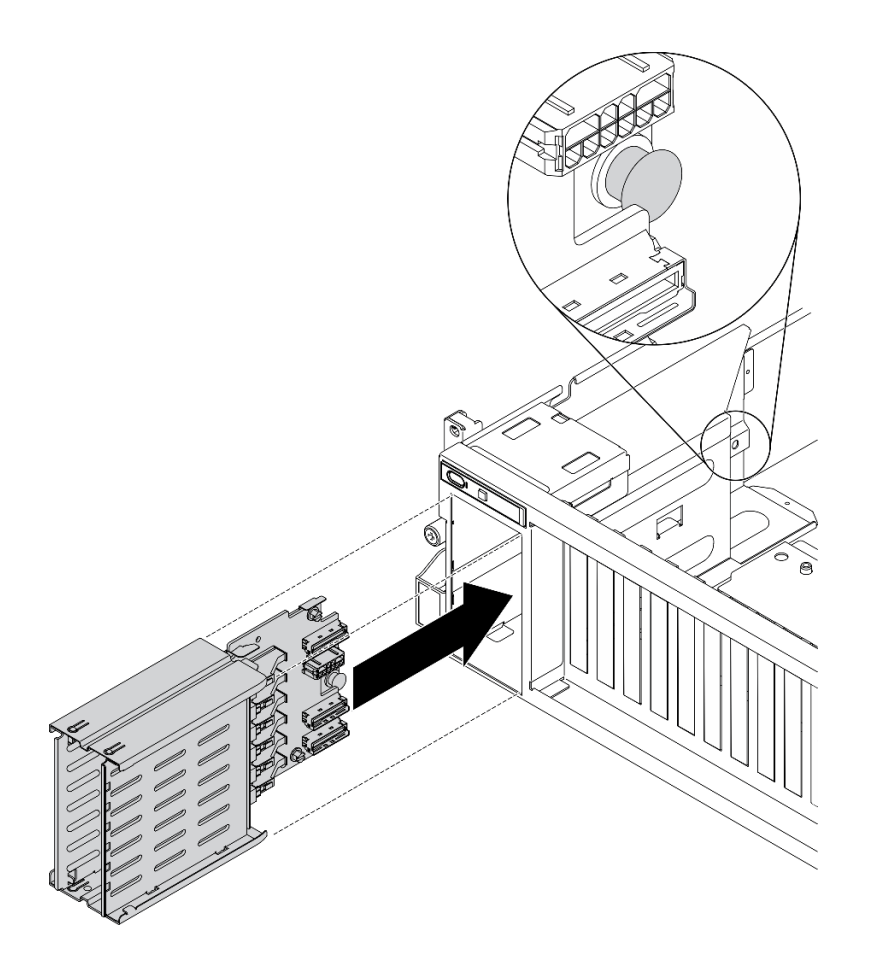

รูปภาพ 203. ติดตั้งส่วนประกอบตัวครอบไดรฟ์ EDSFF

#### หลังจากดำเนินการเสร็จ

1. ต่อสายไฟและสายสัญญาณเข้ากับแบ็คเพลนไดรฟ์ EDSFF อีกครั้ง

- 2. ติดตั้งไดรฟ์ EDSFF แบบ Hot-swap หรือแผงครอบช่องใส่ไดรฟ์อีกครั้ง (ถ้ามี) ดู "ติดตั้งไดรฟ์แบบ Hot-swap FDSFF" บนหน้าที่ 355
- 3. ดำเนินการเปลี่ยนชิ้นส่วนให้เสร็จสมบูรณ์ ดู "ดำเนินการเปลี่ยนชิ้นส่วนให้เสร็จสมบูรณ์" บนหน้าที่ 461

# การเปลี่ยนแผงส่วนขยาย I/O ด้านหน้า

้ ทำตามคำแนะนำในส่วนนี้เพื่อถอดโมดูลหน่วยความจำ และติดตั้ง แผงส่วนขยาย I/O ด้านหน้า

## ถอดแผงส่วนขยาย I/O ด้านหน้า

ทำตามคำแนะนำในส่วนนี้เพื่อถอด แผงส่วนขยาย I/O ด้านหน้า

## เกี่ยวกับงานนี้

## ข้อควรพิจารณา:

- อ่าน "คู่มือการติดตั้ง" บนหน้าที่ 203 และ "รายการตรวจสอบความปลอดภัย" บนหน้าที่ 205 เพื่อให้แน่ใจว่าคุณจะ ทำงานได้คย่างปลคดภัย
- ี ปิดเซิร์ฟเวอร์และอุปกรณ์ต่อพ่วง แล้วถอดสายไฟและสายภายนอกทั้งหมดออก ดู "ปิดเซิร์ฟเวอร์" บนหน้าที่ 22
- หากเซิร์ฟเวอร์ติดตั้งอยู่ในตู้แร็ค ให้เลื่อนเซิร์ฟเวอร์ออกจากรางเลื่อนของแร็คเพื่อให้มีที่เข้าถึงฝาครอบด้านหลัง หรือ ิถอดเซิร์ฟเวอร์ออกจากแร็ค ดู "ถอดเซิร์ฟเวอร์ออกจากแร็ค" บนหน้าที่ 207

## รับศมขั้นตคน

ดุวิดีโอขั้นตอนนี้ได้ที่ YouTube: https://www.youtube.com/playlist?list=PLYV5R7hVcs-BXei6L6c05osQVLt4w5XYx

## ม้าตลบ

์<br>ขับตคบที่ 1 เตรียบเซิร์ฟเาคร์

- ือ. ถอดฝาครอบด้านบน ดู "ถอดฝาครอบด้านบน" บนหน้าที่ 334
- b. หากมีการติดตั้งอะแดปเตอร์เครือข่ายบน แผงส่วนขยาย I/O ด้านหน้าให้ถอดออกก่อน ดู "ถอดอะ แดปเตอร์เครือข่าย" บนหน้าที่ 277
- ์ขั้นตอนที่ 2. ถอดสายที่เชื่อมต่อกับอะแดปเตอร์ แผงส่วนขยาย I/O ด้านหน้า
- ขั้นตอนที่ 3. คลายสกรห้าตัวออกจาก แผงส่วนขยาย I/O ด้านหน้าแล้วถอดออกจากตัวเครื่อง

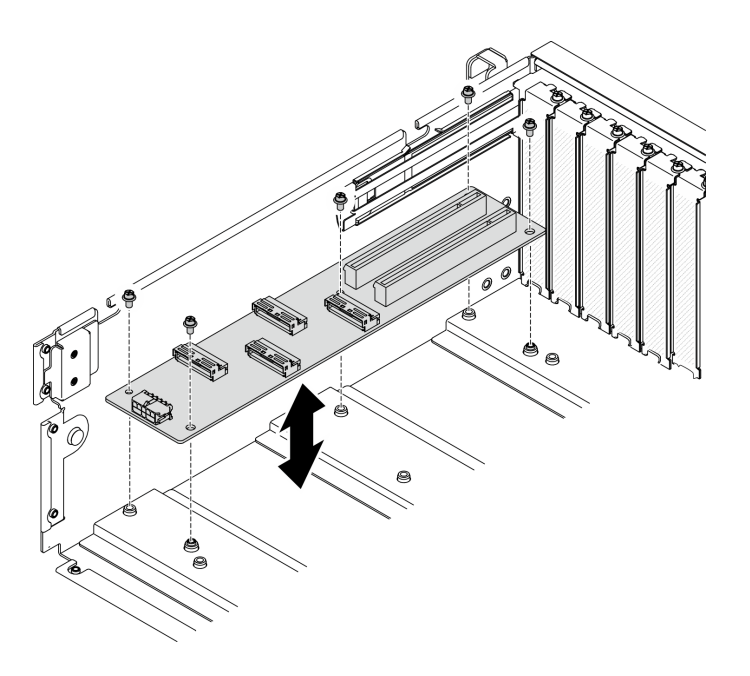

รูปภาพ 204. การถอด แผงส่วนขยาย I/O ด้านหน้า

#### หลังจากดำเนินการเสร็จ

- ์ติดตั้งชิ้นส่วนที่เปลี่ยนทดแทน ดู "ติดตั้งแผงส่วนขยาย I/O ด้านหน้า" บนหน้าที่ 365
- หากคุณได้รับคำแนะนำให้ส่งคืนส่วนประกอบหรืออุปกรณ์เสริม ให้ปฏิบัติตามคำแนะนำที่มาพร้อมบรรจุภัณฑ์ ้ทั้งหมด และให้ใช้บรรจุภัณฑ์ใดๆ ที่ส่งมอบให้กับคุณเพื่อการจัดส่ง

## <span id="page-374-0"></span>์ติดตั้งแผงส่วนขยาย I/O ด้านหน้า

ู ทำตามคำแนะนำในส่วนนี้เพื่อติดตั้ง แผงส่วนขยาย I/O ด้านหน้า

### เกี่ยวกับงานนี้

### ข้อควรพิจารณา:

- ้อ่าน "คู่มือการติดตั้ง" บนหน้าที่ 203 และ "รายการตรวจสอบความปลอดภัย" บนหน้าที่ 205 เพื่อให้แน่ใจว่าคุณจะ ทำงานได้อย่างปลอดภัย
- นำบรรจุภัณฑ์แบบมีการป้องกันไฟฟ้าสถิตที่มีไดรฟ์ไปแตะที่พื้นผิวโลหะที่ไม่ทาสีบนเซิร์ฟเวอร์ แล้วจึงนำไดรฟ์ออก ิ จากบรรจุภัณฑ์ และวางลงบนพื้นผิวป้องกันไฟฟ้าสถิต

## รับสมขั้นตลบ

ดูวิดีโอขั้นตอนนี้ได้ที่ YouTube: https://www.youtube.com/playlist?list=PLYV5R7hVcs-BXei6L6c05osQVLt4w5XYx

ขั้นตลบ

- ขั้นตอนที่ 1. จัดแนว แผงส่วนขยาย I/O ด้านหน้า ให้ตรงกับรูสกรูห้ารูทางด้านหลังของแผงระบบ แล้ววาง แผงส่วน ขยาย I/O ด้านหน้า ลงในตัวเครื่อง
- ขั้นตอนที่ 2. ขันสกรูหาตัวเพื่อยึดกับตัวเครื่องให้แน่น

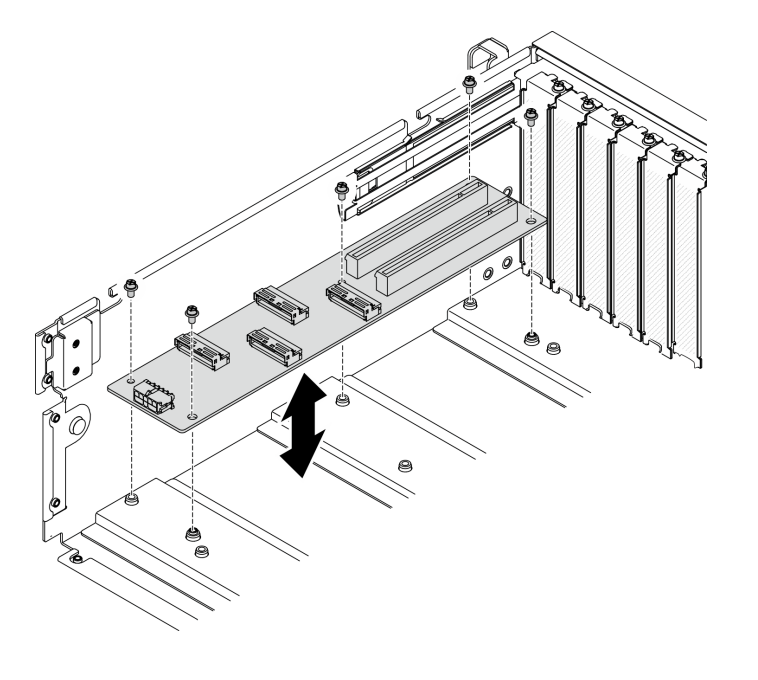

รูปภาพ 205. การติดตั้ง แผงส่วนขยาย I/O ด้านหน้า

#### หลังจากดำเนินการเสร็จ

- 1. เชื่อมต่อสายที่ต้องการอีกครั้ง
- 2. ติดตั้งอะแดปเตอร์เครือข่ายเข้ากับ แผงส่วนขยาย I/O ด้านหน้า อีกครั้ง ดู "ติดตั้งอะแดปเตอร์เครือข่าย" บน หน้าที่ 279
- ่ 3. ดำเนินการเปลี่ยนชิ้นส่วนให้เสร็จสมบูรณ์ ดู "ดำเนินการเปลี่ยนชิ้นส่วนให้เสร็จสมบูรณ์" บนหน้าที่ 461

# การเปลี่ยนอะแดปเตอร์ GPU

ทำตามคำแนะนำในส่วนนี้เพื่อถอดและติดตั้งอะแดปเตอร์ GPU

หมายเหตุ: สำหรับรายการอะแดปเตอร์ GPU ที่รองรับ โปรดดู: https://static.lenovo.com/us/en/serverproven/ index.shtml

## <span id="page-375-0"></span>ถอดอะแดปเตอร์ GPU

ทำตามคำแนะนำในส่วนนี้เพื่อถอดอะแดปเตอร์ GPU

### เกี่ยวกับงานนี้

## ข้อควรพิจารณา∙

- ้อ่าน "คู่มือการติดตั้ง" บนหน้าที่ 203 และ "รายการตรวจสอบความปลอดภัย" บนหน้าที่ 205 เพื่อให้แน่ใจว่าคุณจะ ทำงานได้อย่างปลอดภัย
- ์ ปิดเซิร์ฟเวอร์และอุปกรณ์ต่อพ่วง แล้วถอดสายไฟและสายภายนอกทั้งหมดออก ดู "ปิดเซิร์ฟเวอร์" บนหน้าที่ 22
- หากเซิร์ฟเวอร์ติดตั้งอยู่ในตู้แร็ค ให้เลื่อนเซิร์ฟเวอร์ออกจากรางเลื่อนของแร็คเพื่อให้มีที่เข้าถึงฝาครอบด้านหลัง หรือ ิถอดเซิร์ฟเวอร์ออกจากแร็ค ดู "ถอดเซิร์ฟเวอร์ออกจากแร็ค" บนหน้าที่ 207
- ่ อะแดปเตอร์ GPU อาจแตกต่างจากภาพประกอบในหัวข้อนี้เล็กน้อย ทั้งนี้ขึ้นอยู่กับแต่ละประเภท
- ปฏิบัติตามคำแนะนำเพิ่มเติมในเอกสารที่มาพร้อมกับอะแดปเตอร์ GPU ของคุณ

## รับศมขั้นตคน

ดุวิดีโอขั้นตอนนี้ได้ที่ YouTube: https://www.youtube.com/playlist?list=PLYV5R7hVcs-BXei6L6c05osQVLt4w5XYx

## คับตลบ

์ขั้นตคนที่ 1. แต่รียมเซิร์ฟเวอร์

- ิถอดฝาครอบด้านบน ดู "ถอดฝาครอบด้านบน" บนหน้าที่ 334  $a.$
- ิ ถอดบริดจ์ลิงก์อะแดปเตอร์ GPU หากติดตั้งไว้ ดู "ถอดบริดจ์ลิงก์อะแดปเตอร์ GPU" บนหน้าที่ b. 379

**หมายเหตุ**: อาจมีบริดจ์ลิงก์อะแดปเตอร์ GPU หนึ่งหรือสามตัวบน GPU ทั้งนี้ขึ้นอยู่กับการกำหนด ค่า

ขั้นตอนที่ 2. ถอดอะแดปเตอร์ GPU

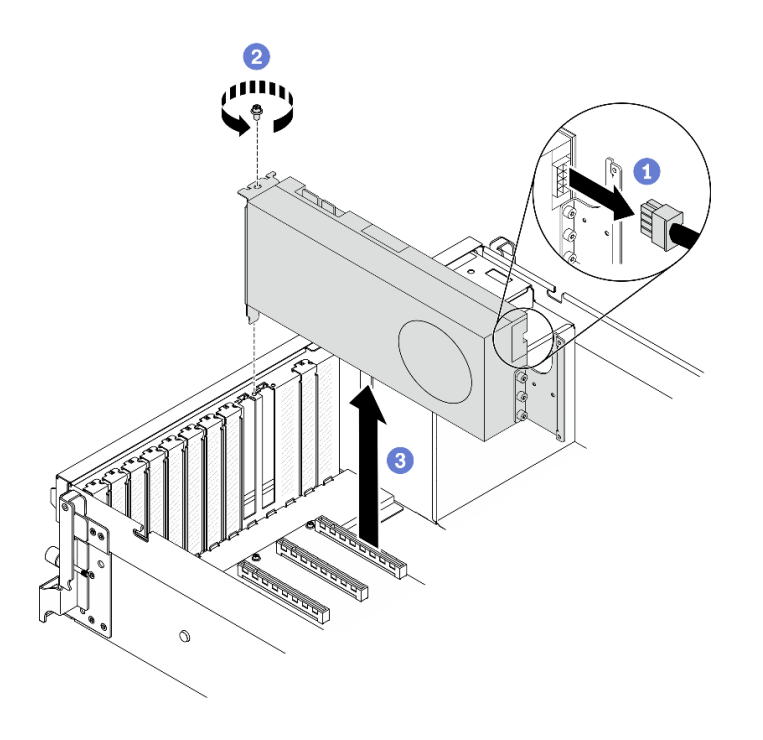

รูปภาพ 206. การถอดอะแดปเตอร์ GPU

- 0 ค้นหาอะแดปเตอร์ GPU ที่คุณต้องการถอด แล้วถอดสายไฟออกจากอะแดปเตอร์ GPU a.
- 0 ถอดสกรูยึดอะแดปเตอร์ GPU b.
- ู่ จับที่ขอบของอะแดปเตอร์ GPU และค่อย ๆ ดึงออกจากช่องเสียบ PCIe C.

**หมายเหตุ**: กดที่สลักพลาสติกที่ปลายด้านหลัง เพื่อให้ถอดอะแดปเตอร์ GPU ออกจากตัวเครื่องได้ ้อย่างราบรื่น

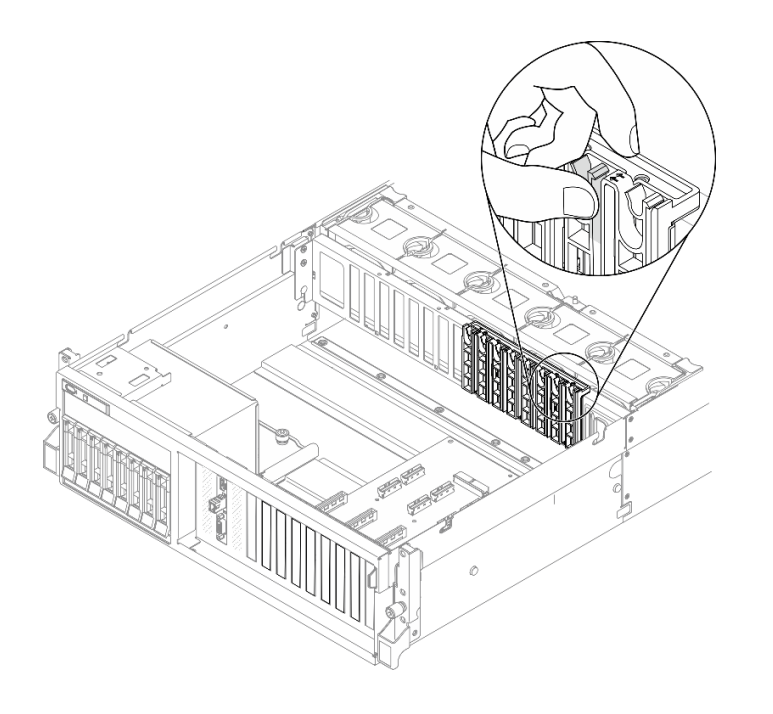

- 1. ติดตั้งชิ้นส่วนที่เปลี่ยนทดแทนหรือโครงยึดช่องเสียบ ดู "ติดตั้งอะแดปเตอร์ GPU" บนหน้าที่ 370
- 2. หากคุณได้รับคำแนะนำให้ส่งคืนส่วนประกอบหรืออุปกรณ์เสริม ให้ปฏิบัติตามคำแนะนำที่มาพร้อมบรรจุภัณฑ์ ้ทั้งหมด และให้ใช้บรรจุภัณฑ์ใดๆ ที่ส่งมอบให้กับคุณเพื่อการจัดส่ง
- 3. หาก บริดจ์ลิงก์อะแดปเตอร์ GPU ถูกถอดออก ให้ติดตั้ง ฝาครอบขั้วต่อลิงก์ กลับลงใน GPU อีกครั้ง หากคุณ ไม่มี ฝาครอบขั้วต่อลิงก์ ตัวเดิม ให้ใช้ตัวที่อยู่ในอะแดปเตอร์ GPU ตัวใหม่

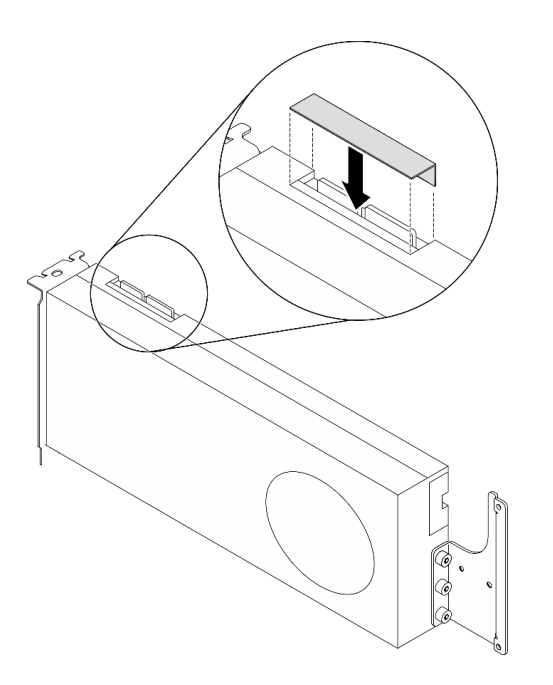

รูปภาพ 207. การติดตั้ง ฝาครอบขั้วต่อลิงก์ ลงใน GPU

# <span id="page-379-0"></span>ติดตั้งอะแดปเตอร์ GPU

ทำตามคำแนะนำในส่วนนี้เพื่อติดตั้งคะแดปเตอร์ GPU

## เกี่ยวกับงานนี้

## ข้อควรพิจารณา∙

- อ่าน "คู่มือการติดตั้ง" บนหน้าที่ 203 และ "รายการตรวจสอบความปลอดภัย" บนหน้าที่ 205 เพื่อให้แน่ใจว่าคุณจะ  $\bullet$ ทำงานได้อย่างปลอดภัย
- นำบรรจุภัณฑ์แบบมีการป้องกันไฟฟ้าสถิตที่มีส่วนประกอบไปแตะที่พื้นผิวโลหะที่ไม่ทาสีบนเซิร์ฟเวอร์ แล้วจึงนำส่วน  $\bullet$ ประกอบออกจากบรรจุภัณฑ์ และวางลงบนพื้นผิวป้องกันไฟฟ้าสถิต
- ่ อะแดปเตอร์ GPU อาจแตกต่างจากภาพประกอบในหัวข้อนี้เล็กน้อย ทั้งนี้ขึ้นอยู่กับแต่ละประเภท
- ปฏิบัติตามคำแนะนำเพิ่มเติมในเอกสารที่มาพร้อมกับอะแดปเตอร์ GPU ของคุณ

**ข้อสำคัญ**: ไม่รองรับพอร์ต DisplayPort บน Nvidia A40 GPU เมื่อใช้ใน ThinkSystem SR670 V2

## รับศมขั้นตอน

ดูวิดีโอขั้นตอนนี้ได้ที่ YouTube: https://www.youtube.com/playlist?list=PLYV5R7hVcs-BXei6L6c05osQVLt4w5XYx

### ขั้นตอน

- ขั้นตอนที่ 1. ค้นหาช่องเสียบ PCIe ตามมุมมองด้านหน้าของเซิร์ฟเวอร์ในการกำหนดค่าของคุณ โปรดดูหัวข้อต่อไปนี้ ในการกำหนดหมายเลขช่องเสียบ PCIe และการกำหนดค่า GPU ที่รองรับ:
	- "มุมมองด้านหน้าของ GPU รุ่น 4-DW" บนหน้าที่ 26
	- "มุมมองด้านหน้าของ GPU รุ่น 8-DW" บนหน้าที่ 30
- ขั้นตอนที่ 2. (ขั้นตอนเสริม) หากต้องติดตั้ง บริดจ์ลิงก์อะแดปเตอร์ GPU ให้ถอด ฝาครอบขั้วต่อลิงก์ ออกจาก GPU เก็บ ฝาครอบขั้วต่อลิงก์ ไว้เผื่อต้องใช้ในอนาคต

**หมายเหตุ**: อาจมีบริดจ์ลิงก์อะแดปเตอร์ GPU หนึ่งหรือสามตัวบน GPU ทั้งนี้ขึ้นอยู่กับการกำหนดค่า เมื่อลิงก์ GPU ขั้วต่อลิงก์ทั้งหมดบน GPU จะต้องลิงก์กัน

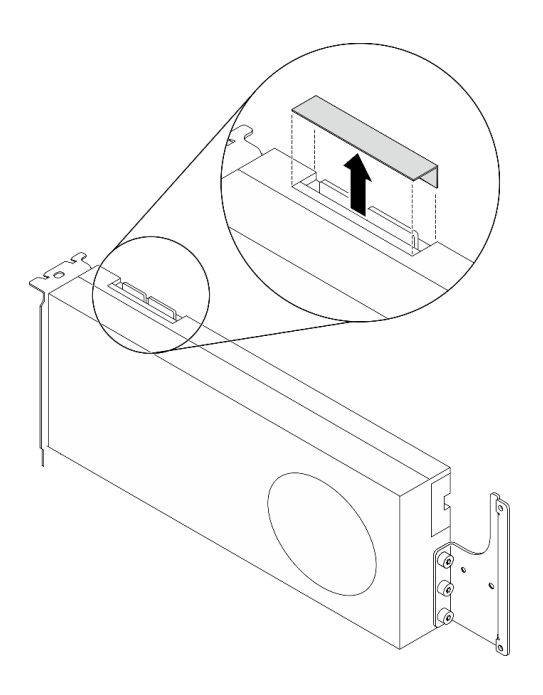

รูปภาพ 208. การถอด ฝาครอบขั้วต่อลิงก์ อกจาก GPU

์<br>ขั้นตอนที่ 3. ติดตั้งอะแดปเตอร์ GPU

**หมายเหตุ**: หากช่องเสียบ PCIe ถูกปิดด้วยโครงยึดช่องเสียบ ให้ถอดโครงยึดช่องเสียบออกจากตัวเครื่อง ก่คน

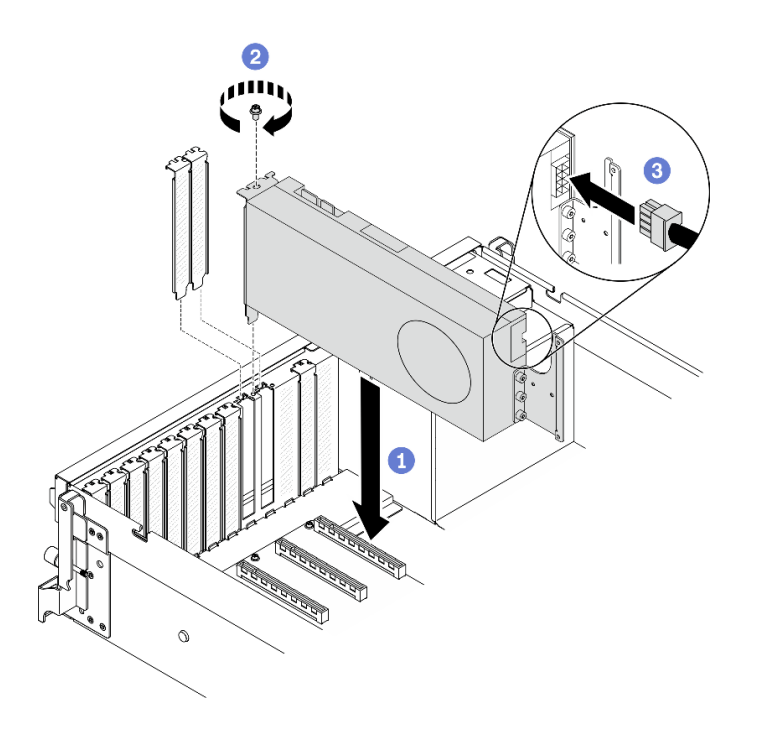

รูปภาพ 209. การติดตั้งอะแดปเตอร์ GPU

0 จัดแนวอะแดปเตอร์ GPU ให้ตรงกับช่องเสียบ PCIe บนตัวเครื่อง แล้วค่อยๆ กดปลายทั้งสองขอ a. งอะแดปเตอร์ GPU ลงไปในช่องจนกว่าจะเข้าที่แน่นดี

หมายเหตุ: ตรวจสอบให้แน่ใจว่าปลายด้านหลังของอะแดปเตอร์แต่ละตัวเสียบเข้ากับช่องเสียบถัด ิจากลูกศรสองตัวที่พิมพ์อยู่บนตัวเครื่อง

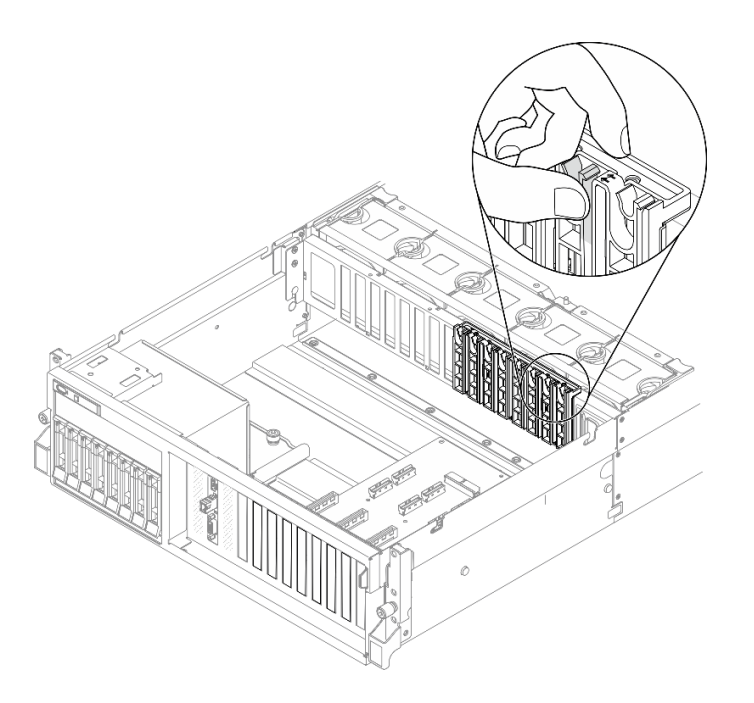

- 2 ขันสกรูตัวยึดอะแดปเตอร์ GPU ให้แน่น  $b<sub>1</sub>$
- c. . อิ เชื่อมต่อสายไฟอะแดปเตอร์ GPU เข้ากับอะแดปเตอร์ GPU โปรดดูตารางการแมปอะแดปเตอร์ GPU และขั้วต่อสายไฟ GPU บนแผงระบบ โปรดดูรายละเอียดเพิ่มเติมเกี่ยวกับขั้วต่อไฟฟ้า GPU บนแผงระบบ โปรดดู "ขั้วต่อของแผงระบบ" บนหน้ำที่ 51

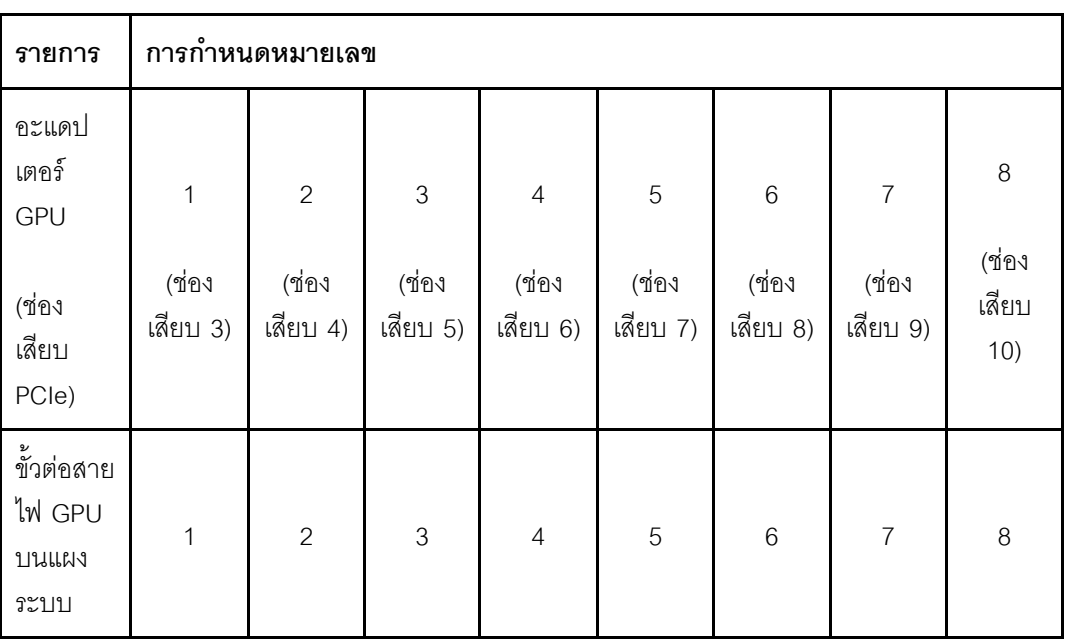

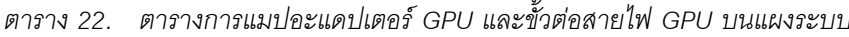

- หากต้องการติดตั้ง บริดจ์ลิงก์อะแดปเตอร์ GPU ให้ดู "ติดตั้งบริดจ์ลิงก์อะแดปเตอร์ GPU" บนหน้าที่ 381
- ้ดำเนินการเปลี่ยนชิ้นส่วนให้เสร็จสมบูรณ์ ดู "ดำเนินการเปลี่ยนชิ้นส่วนให้เสร็จสมบูรณ์" บนหน้าที่ 461

# การเปลี่ยนแผงจ่ายไฟ GPU

ทำตามคำแนะนำในส่วนนี้เพื่อถอดและติดตั้งแผงจ่ายไฟ GPU

## ถอดแผงจ่ายไฟ GPU

ทำตามคำแนะนำในส่วนนี้เพื่อถอดแผงจ่ายไฟ GPU

### เกี่ยวกับงานนี้

### ข้อควรพิจารณา:

้อ่าน "คู่มือการติดตั้ง" บนหน้าที่ 203 และ "รายการตรวจสอบความปลอดภัย" บนหน้าที่ 205 เพื่อให้แน่ใจว่าคุณจะ ทำงานได้อย่างปลอดภัย

- ปิดเซิร์ฟเวอร์และอุปกรณ์ต่อพ่วง แล้วถอดสายไฟและสายภายนอกทั้งหมดออก ดู "ปิดเซิร์ฟเวอร์" บนหน้าที่ 22  $\bullet$
- หากเซิร์ฟเวอร์ติดตั้งอยู่ในตู้แร็ค ให้เลื่อนเซิร์ฟเวอร์ออกจากรางเลื่อนของแร็คเพื่อให้มีที่เข้าถึงฝาครอบด้านหลัง หรือ ิถอดเซิร์ฟเวอร์ออกจากแร็ค ดู "ถอดเซิร์ฟเวอร์ออกจากแร็ค" บนหน้าที่ 207

## รับศมขั้นตอน

ดูวิดีโอขั้นตอนนี้ได้ที่ YouTube: https://www.youtube.com/playlist?list=PLYV5R7hVcs-BXei6L6c05osQVLt4w5XYx

### ขั้นตคน

ขั้นตคนที่ 1. เตรียมเซิร์ฟเวคร์

- <u>ถอดฝาครอบด้านบน ดู "ถอดฝาครอบด้านบน" บนหน้าที่ 334</u> a.
- ิถอดอะแดปเตอร์ GPU ทั้งหมดออก ดู "ถอดอะแดปเตอร์ GPU" บนหน้าที่ 366  $b<sub>1</sub>$
- ขั้นตอนที่ 2. ถอดสายไฟเข้าและสายสัญญาณออกจากแผงจ่ายไฟ GPU
- ขั้นตอนที่ 3. ถอดแผงจ่ายไฟ GPU
	- O ถอดสกรูเก้าตัวที่ยึดแผงจ่ายไฟ GPU กับตัวเครื่องออก a.
	- b. 2 จับแผงจ่ายไฟ GPU บริเวณขอบ แล้วค่อยๆ ยกออกจากตัวเครื่อง

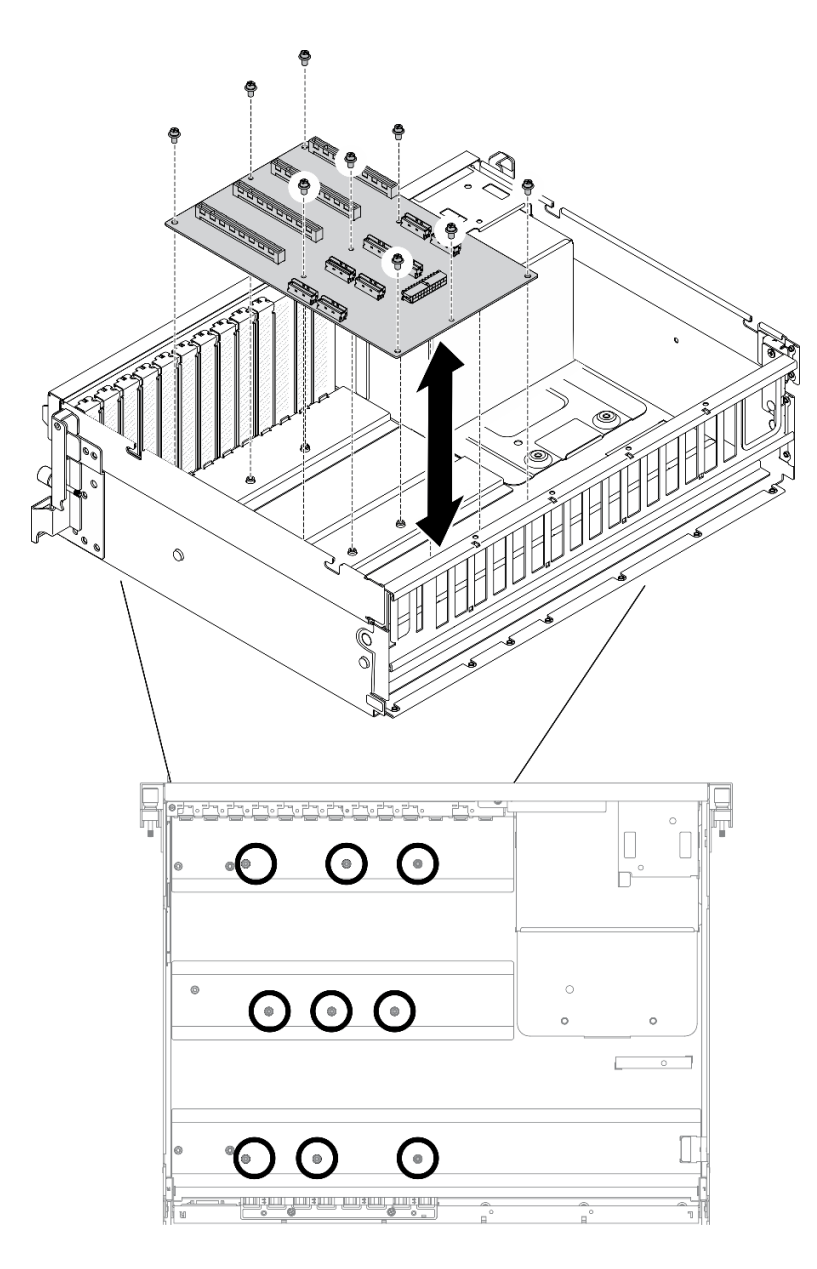

**หมายเหตุ:** ภาพประกอบแสดง แผงจ�ายไฟ PCIe ช�องเสียบ PCIe 16 ช�อง สี่ตัว

*รูปภาพ 210. การถอดแผงจ่ายไฟ GPU — GPU รุ่น 4-DW*

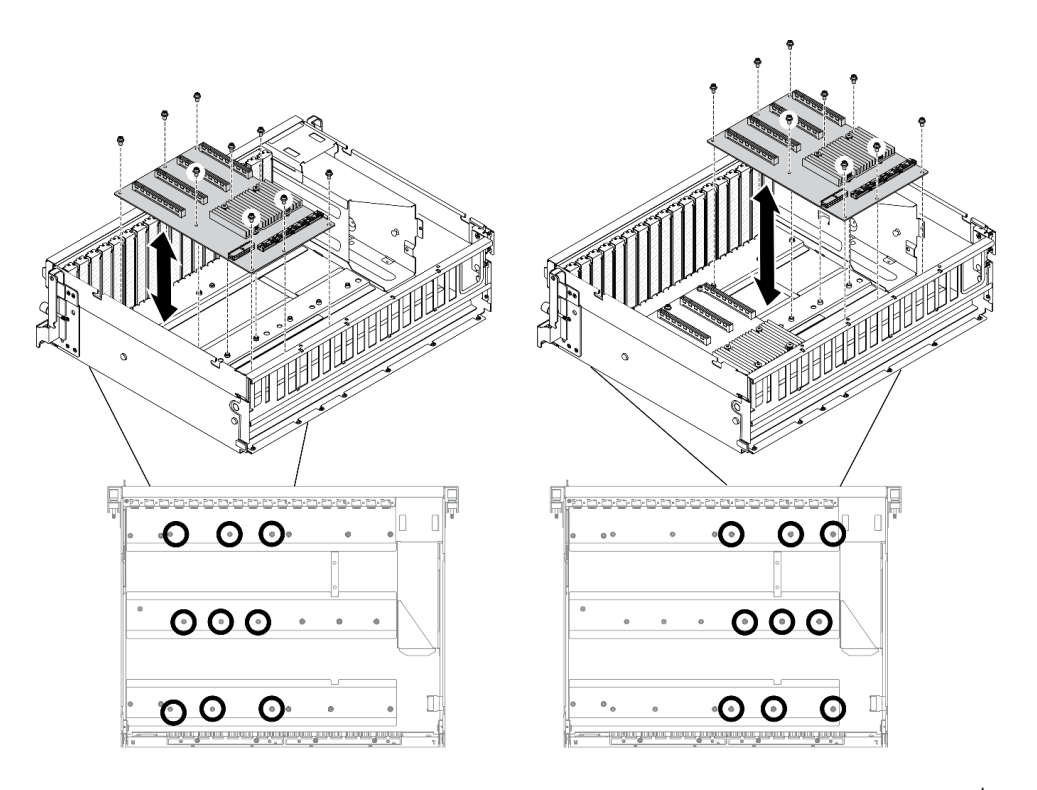

**หมายเหตุ**: ภาพประกอบแสดง แผงจ่ายไฟ PCIe แบบสวิตช์ ช่องเสียบ PCIe 16 ช่อง สี่ตัว รูปภาพ 211. การถอดแผงจ่ายไฟ GPU — GPU รุ่น 8-DW

- ์ติดตั้งชิ้นส่วนที่เปลี่ยนทดแทน ดู "ติดตั้งแผงจ่ายไฟ GPU" บนหน้าที่ 376
- หากคุณได้รับคำแนะนำให้ส่งคืนส่วนประกอบหรืออุปกรณ์เสริม ให้ปฏิบัติตามคำแนะนำที่มาพร้อมบรรจุภัณฑ์ ้ทั้งหมด และให้ใช้บรรจุภัณฑ์ใดๆ ที่ส่งมอบให้กับคุณเพื่อการจัดส่ง

# <span id="page-385-0"></span>ติดตั้งแผงจ่ายไฟ GPU

ทำตามคำแนะนำในส่วนนี้เพื่อติดตั้งแผงจ่ายไฟ GPU

## เกี่ยวกับงานนี้

## ข้อควรพิจารณา:

- อ่าน "คู่มือการติดตั้ง" บนหน้าที่ 203 และ "รายการตรวจสอบความปลอดภัย" บนหน้าที่ 205 เพื่อให้แน่ใจว่าคุณจะ ทำงานได้คย่างปลคดภัย
- นำบรรจุภัณฑ์แบบมีการป้องกันไฟฟ้าสถิตที่มีส่วนประกอบไปแตะที่พื้นผิวโลหะที่ไม่ทาสีบนเซิร์ฟเวอร์ แล้วจึงนำส่วน ประกอบออกจากบรรจุภัณฑ์ และวางลงบนพื้นผิวป้องกันไฟฟ้าสถิต
- แผงจ่ายไฟ GPU ต่อไปนี้รองรับใน GPU รุ่น 4-DW และ GPU รุ่น 8-DW โดยยึดตามการกำหนดค่าของคุณ:
- GPU รุ่น 4-DW รองรับรายการใดรายการหนึ่งต่อไปนี้:
	- 1 x แผงจ่ายไฟ PCIe ช่องเสียบ PCIe 16 ช่อง สี่ตัว
	- 1 x แผงจ่ายไฟ PCIe แบบสวิตช์ ช่องเสียบ PCIe 16 ช่อง สี่ตัว
- The GPU รุ่น 8-DW รองรับรายการใดรายการหนึ่งต่อไปนี้:
	- 2 x แผงจ่ายไฟ PCIe ช่องเสียบ PCIe 16 ช่อง สี่ตัว
	- 2 x แผงจ่ายไฟ PCIe แบบสวิตช์ ช่องเสียบ PCIe 16 ช่อง สี่ตัว

## รับชมขั้นตคน

ดูวิดีโอขั้นตอนนี้ได้ที่ YouTube: https://www.youtube.com/playlist?list=PLYV5R7hVcs-BXei6L6c05osQVLt4w5XYx

#### ขั้นตคน

์<br>ขั้นตอนที่ 1. ติดตั้งแผงจ่ายไฟ GPU

- 0 จัดแนวรูสกรูเก้ารูบนแผงจ่ายไฟ GPU ให้ตรงกับสแตนด์ออฟบนตัวเครื่อง a.
- ี 2 ขันสกรูเก้าตัวเพื่อยึดแผงจ่ายไฟ GPU กับตัวเครื่องให้แน่น b.

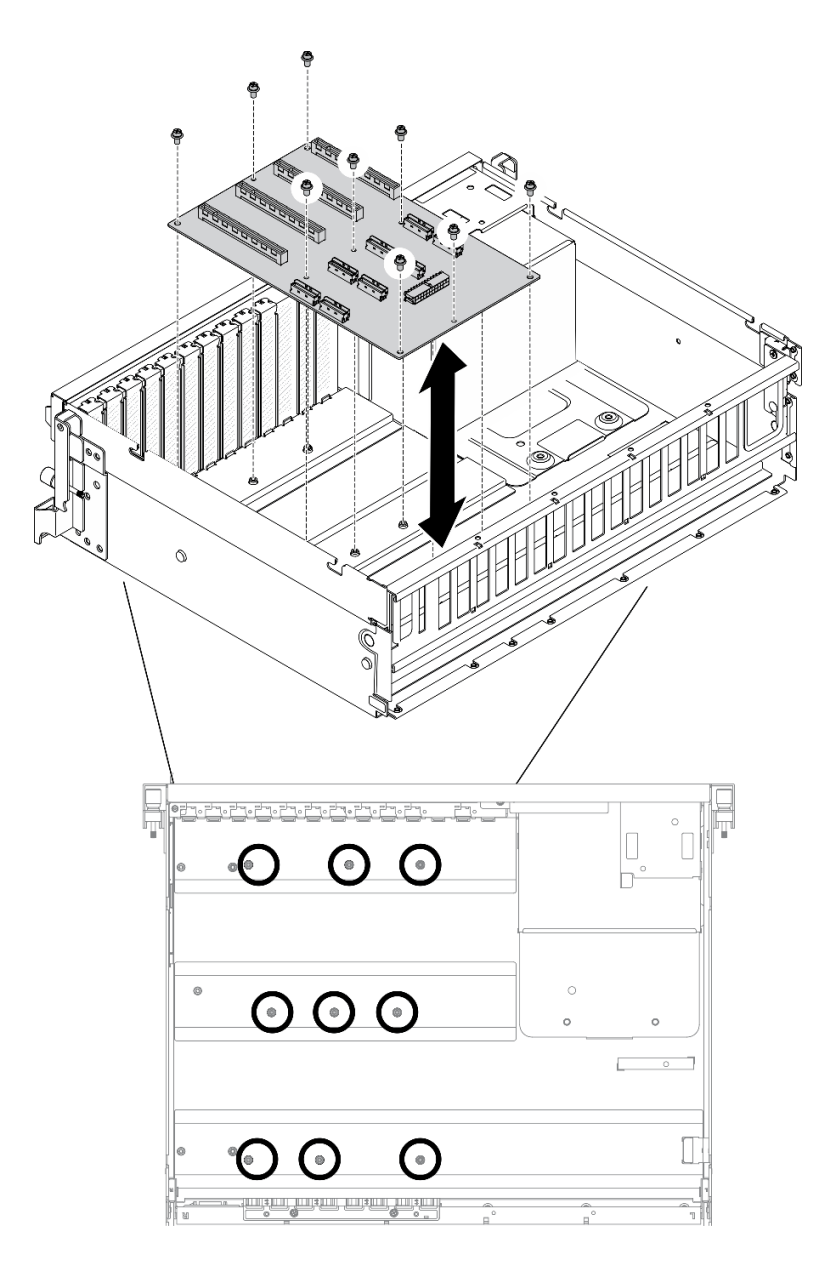

**หมายเหตุ:** ภาพประกอบแสดง แผงจ�ายไฟ PCIe ช�องเสียบ PCIe 16 ช�อง สี่ตัว *รูปภาพ 212. การติดตั ้งแผงจ่ายไฟ GPU — GPU รุ่น 4-DW*

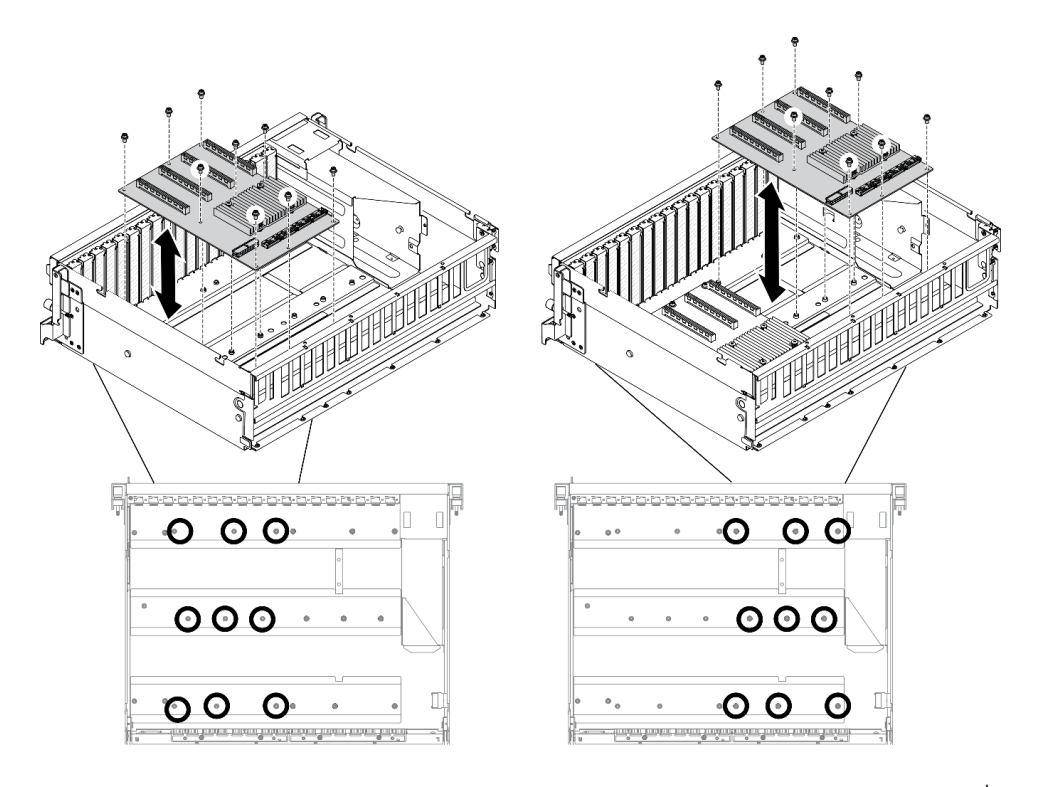

**หมายเหตุ**: ภาพประกอบแสดง แผงจ่ายไฟ PCIe แบบสวิตช์ ช่องเสียบ PCIe 16 ช่อง สี่ตัว รูปภาพ 213. การติดตั้งแผงจ่ายไฟ GPU — GPU รุ่น 8-DW

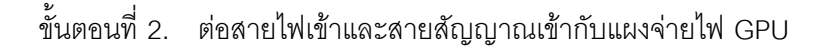

- 1. ติดตั้งอะแดปเตอร์ GPU อีกครั้ง ดู "ติดตั้งอะแดปเตอร์ GPU" บนหน้าที่ 370
- ่ 2. ดำเนินการเปลี่ยนชิ้นส่วนให้เสร็จสมบูรณ์ ดู "ดำเนินการเปลี่ยนชิ้นส่วนให้เสร็จสมบูรณ์" บนหน้าที่ 461

# การเปลี่ยนบริดจ์ลิงก์อะแดปเตอร์ GPU

ทำตามคำแนะนำในส่วนนี้เพื่อถอดและติดตั้งบริดจ์ลิงก์อะแดปเตอร์ GPU

## <span id="page-388-0"></span>ถอดบริดจ์ลิงก์อะแดปเตอร์ GPU

ทำตามคำแนะนำในส่วนนี้เพื่อถอดบริดจ์ลิงก์อะแดปเตอร์ GPU

เกี่ยวกับงานนี้

**ข้อสำคัญ**: ตรวจสอบให้แน่ใจว่าคุณมี ยางดูด เพื่อใช้ในการถอด บริดจ์ลิงก์อะแดปเตอร์ GPU อย่างถูกวิธี

### ข้อควรพิจารณา:

- ้อ่าน "คู่มือการติดตั้ง" บนหน้าที่ 203 และ "รายการตรวจสอบความปลอดภัย" บนหน้าที่ 205 เพื่อให้แน่ใจว่าคุณจะ ทำงานได้คย่างปลคดภัย
- ์ ปิดเซิร์ฟเวอร์และอุปกรณ์ต่อพ่วง แล้วถอดสายไฟและสายภายนอกทั้งหมดออก ดู "ปิดเซิร์ฟเวอร์" บนหน้าที่ 22
- หากเซิร์ฟเวอร์ติดตั้งอยู่ในตู้แร็ค ให้เลื่อนเซิร์ฟเวอร์ออกจากรางเลื่อนของแร็คเพื่อให้มีที่เข้าถึงฝาครอบด้านหลัง หรือ ิถอดเซิร์ฟเวอร์ออกจากแร็ค ดู "ถอดเซิร์ฟเวอร์ออกจากแร็ค" บนหน้าที่ 207
- ้อะแดปเตอร์ GPU อาจแตกต่างจากภาพประกอบในหัวข้อนี้เล็กน้อย ทั้งนี้ขึ้นอยู่กับแต่ละประเภท
- ปฏิบัติตามคำแนะนำเพิ่มเติมในเอกสารที่มาพร้อมกับอะแดปเตอร์ GPU ของคุณ

## รับศมขั้นตอน

ดูวิดีโอขั้นตอนนี้ได้ที่ YouTube: https://www.youtube.com/playlist?list=PLYV5R7hVcs-BXei6L6c05osQVLt4w5XYx

### ขั้นตอน

์ขั้นตคนที่ 1. เตรียมเซิร์ฟเวคร์

- ิถอดฝาครอบด้านบน ดู "ถอดฝาครอบด้านบน" บนหน้าที่ 334 a.
- ถอด บริดจ์ลิงก์อะแดปเตอร์ GPU ออกจาก GPU ด้วย ยางดูด ขั้นตอนที่ 2.
	- a. O กด ยางดูด กับ บริดจ์ลิงก์อะแดปเตอร์ GPU จนกว่าจะติดกับ บริดจ์ลิงก์อะแดปเตอร์ GPU
	- b. 2 ดึง the ยางดูด ขึ้นและถอด บริดจ์ลิงก์อะแดปเตอร์ GPU พร้อมกับ ยางดูด ออกจาก GPU

**หมายเหตุ**: อาจมีบริดจ์ลิงก์อะแดปเตอร์ GPU หนึ่งหรือสามตัวบน GPU ทั้งนี้ขึ้นอยู่กับการกำหนด ้ค่า ถูกด บริดจ์ลิงก์คะแดปเตคร์ GPU ทั้งหมดคุกจาก GPU

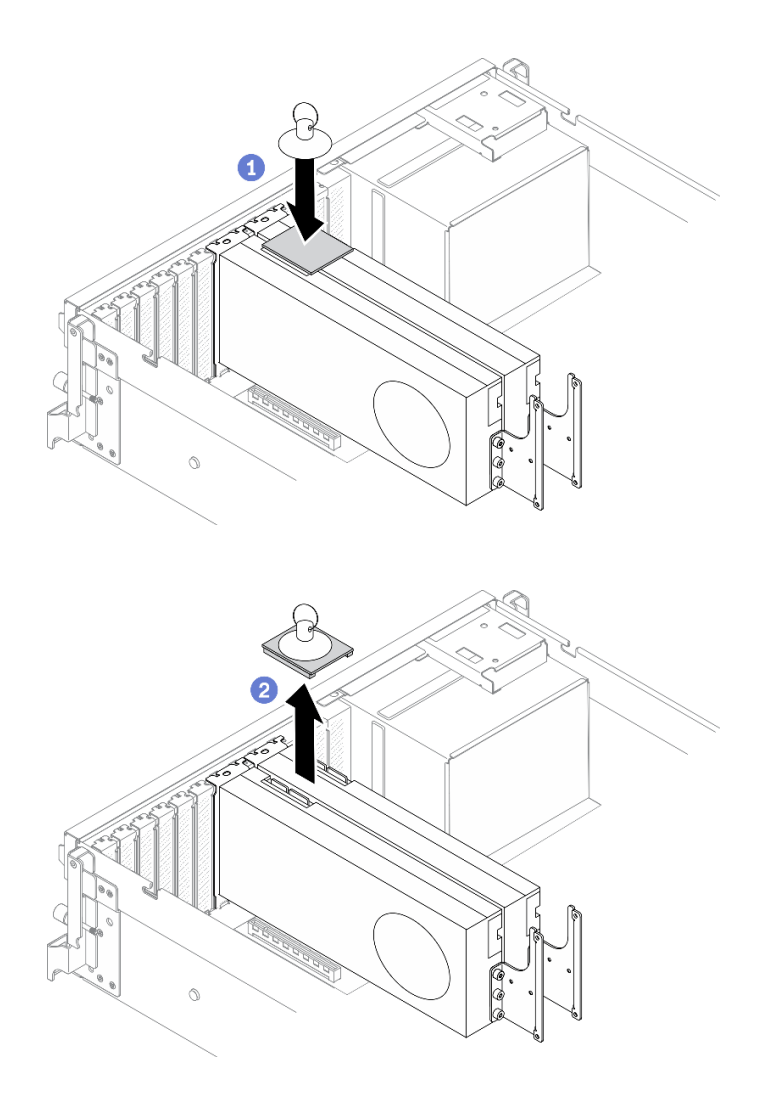

รูปภาพ 214. การถอด บริดจ์ลิงก์อะแดปเตอร์ GPU

- 1. ติดตั้งชิ้นส่วนที่เปลี่ยนทดแทนหรือโครงยึดช่องเสียบ ดู "ติดตั้งบริดจ์ลิงก์อะแดปเตอร์ GPU" บนหน้าที่ 381
- 2. หากคุณได้รับคำแนะนำให้ส่งคืนส่วนประกอบหรืออุปกรณ์เสริม ให้ปฏิบัติตามคำแนะนำที่มาพร้อมบรรจุภัณฑ์ ้ทั้งหมด และให้ใช้บรรจุภัณฑ์ใดๆ ที่ส่งมอบให้กับคุณเพื่อการจัดส่ง

# <span id="page-390-0"></span>ติดตั้งบริดจ์ลิงก์อะแดปเตอร์ GPU

ทำตามคำแนะนำในส่วนนี้เพื่อติดตั้งบริดจ์ลิงก์อะแดปเตอร์ GPU

เกี่ยวกับงานนี้

ข้อควรพิจารณา:

- อ่าน "คู่มือการติดตั้ง" บนหน้าที่ 203 และ "รายการตรวจสอบความปลอดภัย" บนหน้าที่ 205 เพื่อให้แน่ใจว่าคุณจะ ทำงานได้คย่างปลคดภัย
- นำบรรจุภัณฑ์แบบมีการป้องกันไฟฟ้าสถิตที่มีส่วนประกอบไปแตะที่พื้นผิวโลหะที่ไม่ทาสีบนเซิร์ฟเวอร์ แล้วจึงนำส่วน ประกอบออกจากบรรจุภัณฑ์ และวางลงบนพื้นผิวป้องกันไฟฟ้าสถิต
- ่ อะแดปเตอร์ GPU อาจแตกต่างจากภาพประกอบในหัวข้อนี้เล็กน้อย ทั้งนี้ขึ้นอยู่กับแต่ละประเภท  $\bullet$
- ปฏิบัติตามคำแนะนำเพิ่มเติมในเอกสารที่มาพร้อมกับอะแดปเตอร์ GPU ของคุณ

## รับศมขั้นตคน

ดูวิดีโอขั้นตอนนี้ได้ที่ YouTube: https://www.youtube.com/playlist?list=PLYV5R7hVcs-BXei6L6c05osQVLt4w5XYx

#### ขั้นตคน

หมายเหตุ: ติดตั้ง บริดจ์ลิงก์อะแดปเตอร์ GPU เพื่อเชื่อมต่อคู่ GPU ที่แสดงด้านล่าง:

- GPU 1 และ GPU 2
- GPU 3 และ GPU 4
- GPU 5 และ GPU 6
- · GPU 7 และ GPU 8

ขั้นตอนที่ 1. หากมีการติดตั้ง GPU ในตัวเครื่อง ให้ถอดออกจากตัวเครื่อง ดู "ถอดอะแดปเตอร์ GPU" บนหน้าที่ 366

์ ขั้นตคนที่ 2. ถคด ฝาครอบขั้วต่อลิงก์ ออกจาก GPU

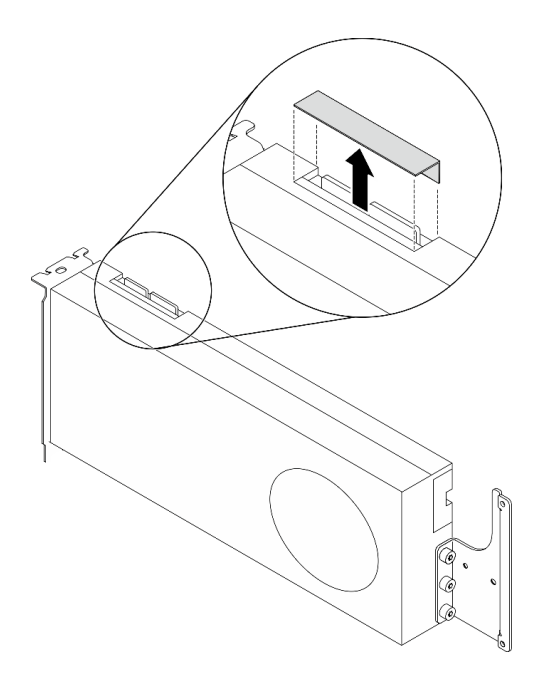

รูปภาพ 215. การถอด ฝาครอบขั้วต่อลิงก์ อกจาก GPU

- ขั้นตอนที่ 3. ติดตั้ง GPU ลงในตัวเครื่อง ดู "ติดตั้งอะแดปเตอร์ GPU" บนหน้าที่ 370
- ์ ขั้นตอนที่ 4. จัดแนว บริดจ์ลิงก์อะแดปเตอร์ GPU ให้ตรงกับขั้วต่อลิงก์บน GPU แล้วติดตั้ง บริดจ์ลิงก์อะแดปเตอร์ GPU ลงบน GPU จนกว่าจะคลิกเข้าที่

หมายเหตุ: อาจมีบริดจ์ลิงก์อะแดปเตอร์ GPU หนึ่งหรือสามตัวบน GPU ทั้งนี้ขึ้นอยู่กับการกำหนดค่า 

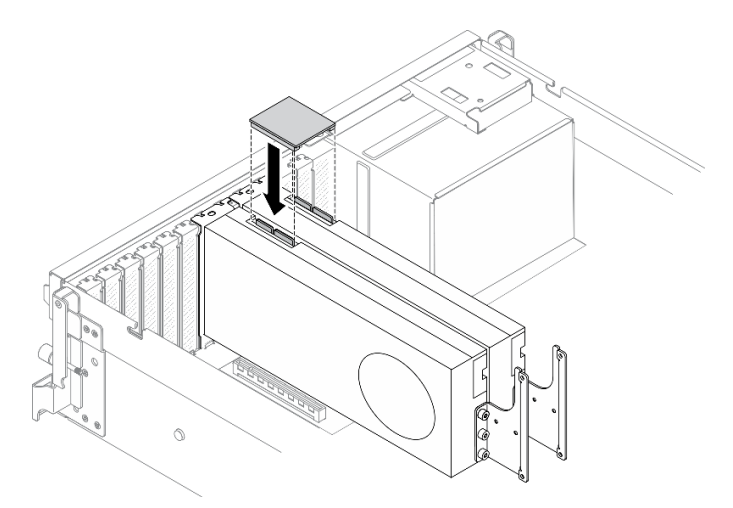

รูปภาพ 216. การติดตั้ง บริดจ์ลิงก์อะแดปเตอร์ GPU

หลังจากดำเนินการเสร็จ

## ้ดำเนินการเปลี่ยนชิ้นส่วนให้เสร็จสมบูรณ์ ดู "ดำเนินการเปลี่ยนชิ้นส่วนให้เสร็จสมบูรณ์" บนหน้าที่ 461

# ส่วนประกอบ GPU รุ่น SXM

ใช้ข้อมูลในส่วนนี้เพื่อถอดและติดตั้งส่วนประกอบ GPU รุ่น SXM รายการ

# ี การเปลี่ยนไดรฟ์แบบ Hot-swap ขนาด 2.5 นิ้ว

ทำตามคำแนะนำในส่วนนี้เพื่อถอดและติดตั้งไดรฟ์แบบ Hot-swap ขนาด 2.5 นิ้ว

## ิถอดไดรฟ์แบบ Hot-swap ขนาด 2.5 นิ้ว

้ ทำตามคำแนะนำในส่วนนี้เพื่อถอดไดรฟ์แบบ Hot-swap ขนาด 2.5 นิ้ว

## เกี่ยวกับงานนี้

## ข้อควรพิจารณา∙

- อ่าน "คู่มือการติดตั้ง" บนหน้าที่ 203 และ "รายการตรวจสอบความปลอดภัย" บนหน้าที่ 205 เพื่อให้แน่ใจว่าคุณจะ ทำงานได้คย่างปลคดภัย
- เพื่อให้แน่ใจว่ามีการระบายความร้อนของระบบอย่างเพียงพอ อย่าใช้งานเครื่องนานมากกว่าสองนาทีโดยไม่มีไดรฟ์ หรือแผงครอบติดตั้งอยู่ในช่องใส่แต่ละช่อง
- หากจะต้องถอดไดรฟ์โซลิดสเทต NVMe ออกอย่างน้อยหนึ่งตัว ขอแนะนำให้ปิดใช้งานผ่านระบบปฦิบัติการก่อน
- ้ ก่อนจะถอดหรือเปลี่ยนไดรฟ์ ตัวควบคุมไดรฟ์ (รวมถึงตัวควบคุมที่รวมอยู่บนแผงระบบ), แบ็คเพลนของไดรฟ์ หรือ สายไดรฟ์ ให้สำรองข้อมูลที่สำคัญทั้งหมดที่เก็บอยู่บนไดรฟ์ก่อน
- ก่อนที่จะถอดส่วนประกอบใดๆ ของอาร์เรย์ RAID (ไดรฟ์ การ์ด RAID ฯลฯ) ให้สำรองข้อมูลการกำหนดค่า RAID ทั้งหมด

<mark>หมายเหต</mark>ุ: ตรวจสอบให้แน่ใจว่าคุณมีแผงครอบช่องใส่ไดรฟ์ หากช่องใส่ไดรฟ์บางช่องต้องว่างเปล่าหลังการถอด

## รับศมขั้นตคน

ดูวิดีโอขั้นตอนนี้ได้ที่ YouTube: https://www.youtube.com/playlist?list=PLYV5R7hVcs-BXei6L6c05osQVLt4w5XYx

### &<br>ขั้งเตลงเ

- ขั้นตอนที่ 1. ถอดไดรฟ์แบบ Hot-swap ขนาด 2.5 นิ้ว
	- 0 เลื่อนสลักปลดล็อคเพื่อเปิดที่จับถาดใส่ไดรฟ์
	- 2 หมุนที่จับไดรฟ์ไปที่ตำแหน่งเปิด  $b.$

#### 3 จับที่จับและเลื่อนไดรฟ์ออกจากช่องใส่ไดรฟ์  $\mathsf{C}$

หมายเหตุ: ติดตั้งฝาครอบช่องใส่ไดรฟ์หรือไดรฟ์สำหรับเปลี่ยนทดแทนให้เร็วที่สุด ดู "ติดตั้งไดรฟ์แบบ Hot-swap ขนาด 2.5 นิ้ว" บนหน้าที่ 385

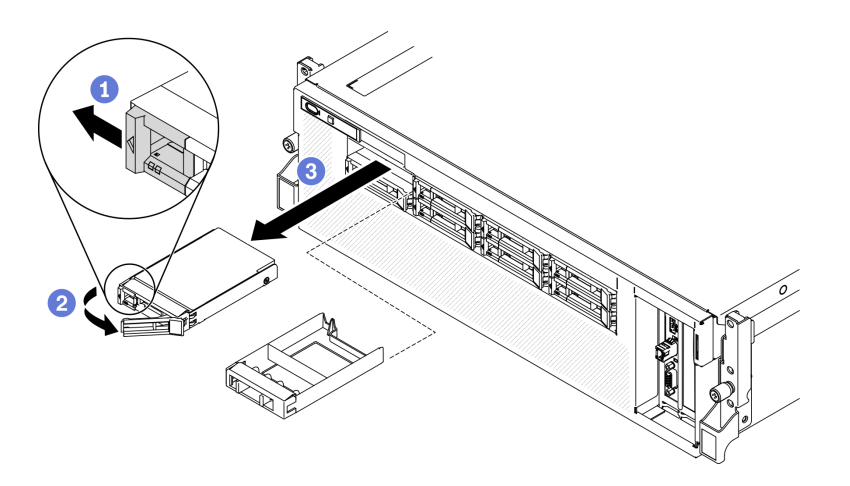

รูปภาพ 217. การถอดไดรฟ์ขนาด 2.5 นิ้ว ใน GPU รุ่น SXM

#### หลังจากดำเนินการเสร็จ

หากคุณได้รับคำแนะนำให้ส่งคืนส่วนประกอบหรืออุปกรณ์เสริม ให้ปฏิบัติตามคำแนะนำที่มาพร้อมบรรจุภัณฑ์ทั้งหมด และให้ใช้บรรจุภัณฑ์ใดๆ ที่ส่งมอบให้กับคุณเพื่อการจัดส่ง

# <span id="page-394-0"></span>ติดตั้งไดรฟ์แบบ Hot-swap ขนาด 2.5 นิ้ว

ทำตามคำแนะนำในส่วนนี้เพื่อติดตั้งไดรฟ์แบบ Hot-swap ขนาด 2.5 นิ้ว

### เกี่ยวกับงานนี้

## ข้อควรพิจารณา:

- ้ อ่าน "คู่มือการติดตั้ง" บนหน้าที่ 203 และ "รายการตรวจสอบความปลอดภัย" บนหน้าที่ 205 เพื่อให้แน่ใจว่าคุณจะ ทำงานได้คย่างปลคดภัย
- นำบรรจุภัณฑ์แบบมีการป้องกันไฟฟ้าสถิตที่มีไดรฟ์ไปแตะที่พื้นผิวโลหะที่ไม่ทาสีบนเซิร์ฟเวอร์ แล้วจึงนำไดรฟ์ออก ำจากบรรจุภัณฑ์ และวางลงบนพื้นผิวป้องกันไฟฟ้าสถิต
- ตรวจสอบให้แน่ใจว่าคุณบันทึกข้อมูลบนไดรฟ์ของคุณแล้ว โดยเฉพาะอย่างยิ่งถ้าข้อมูลนั้นเป็นส่วนหนึ่งของอาร์เรย์ RAID ก่อนคุณถอดไดรฟ์ออกจากเซิร์ฟเวอร์
- เพื่อป้องกันไม่ให้ขั้วต่อไดรฟ์เสียหาย ตรวจสอบให้แน่ใจว่าฝาครอบด้านบนเซิร์ฟเวอร์อยู่ในตำแหน่งและปิดสนิททุก ครั้งที่คุณติดตั้งและถอดไดรฟ์
- เพื่อให้แน่ใจว่ามีการระบายความร้อนของระบบอย่างเพียงพอ อย่าใช้งานเซิร์ฟเวอร์นานกว่าสองนาทีโดยไม่มีไดรฟ์ หรือแผงครอบช่องใส่ไดรฟ์ติดตั้งอยู่ในช่องใส่แต่ละช่อง
- ้ก่อนจะเปลี่ยนไดรฟ์ ตัวควบคุมไดรฟ์ (รวมถึงตัวควบคุมที่รวมอยู่บนแผงระบบ), แบ็คเพลนของไดรฟ์ หรือสายเคเบิล ไดรฟ์ ให้ลำรองข้อมูลที่ลำคัญทั้งหมดที่เก็บอยู่บนไดรฟ์ก่อน
- ี ก่อนที่จะถอดส่วนประกอบใดๆ ของอาร์เรย์ RAID (ไดรฟ์ การ์ด RAID ฯลฯ) ให้สำรองข้อมูลการกำหนดค่า RAID ทั้งหมด

บันทึกย่อต่อไปนี้จะอธิบายประเภทของไดรฟ์ที่เซิร์ฟเวอร์รองรับและข้อมูลอื่นๆ ที่คุณต้องคำนึงถึงเมื่อติดตั้งไดรฟ์ สำหรับ รายการอุปกรณ์ที่รองรับ โปรดดู https://static.lenovo.com/us/en/serverproven/index.shtml

- ้ค้นหาเอกสารที่มากับไดรฟ์ แล้วปภิบัติตามคำแนะนำเหล่านั้นนอกเหนือจากคำแนะนำในบทนี้
- ี คุณสามารถรักษาความสมบูรณ์ของการรบกวนทางแม่เหล็กไฟฟ้า (EMI) และการระบายความร้อนของเครื่องได้ด้วย การปิดหรือใช้งานช่องใส่ไดรฟ์และช่องเสียบ PCI และ PCIe ทั้งหมด เมื่อคุณติดตั้งไดรฟ์, PCI หรืออะแดปเตอร์ PCIe ให้เก็บแผงกั้นและแผงครอบ EMC จากฝาครอบช่องใส่ไดรฟ์ หรือช่องเสียบ PCI หรืออะแดปเตอร์ PCIe เอา ไว้เผื่อว่าคุณจะต้องถอดอุปกรณ์นั้นออกในภายหลัง
- ิดูรายชื่ออุปกรณ์เสริมที่รองรับสำหรับเซิร์ฟเวอร์ทั้งหมดที่ https://static.lenovo.com/us/en/serverproven/ index.shtml
- คุณสามารถติดตั้งไดรฟ์ประเภทต่างๆ ต่อไปนี้ลงในตัวครอบไดรฟ์แต่ละตัว โดยให้หมายเลขช่องใส่ไดรฟ์สอดคล้อง กัน ทั้งนี้ขึ้นอยู่กับการกำหนดค่าเซิร์ฟเวอร์สำหรับ GPU รุ่น SXM:
	- รองรับไดรฟ์ NVMe ขนาด 2.5 นิ้ว สี่หรือแปดตัว

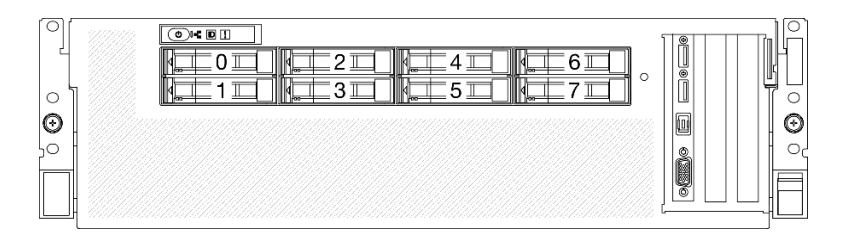

รูปภาพ 218. การกำหนดหมายเลขช่องใส่ไดรฟ์ขนาด 2.5 นิ้ว ใน GPU รุ่น SXM

## รับศมขั้นตคน

ดูวิดีโอขั้นตอนนี้ได้ที่ YouTube: https://www.youtube.com/playlist?list=PLYV5R7hVcs-BXei6L6c05osQVLt4w5XYx

### ขั้นตคน
- ขั้นตอนที่ 1. หากมีการติดตั้งฝาครอบช่องใส่ไดรฟ์ในช่องใส่ไดรฟ์ ให้ดึงคันโยกปลดล็อคบนแผงครอบแล้วเลื่อนออกจาก เซิร์ฟเวคร์
- ขั้นตคนที่ 2 ติดตั้งไดรฟ์ขนาด 2.5 นิ้ว
	- ตรวจสอบให้แน่ใจว่าที่จับไดรฟ์อยู่ในตำแหน่งเปิด จากนั้น ให้จัดแนวไดรฟ์ให้ตรงกับชุดรางในช่อง  $a.$ ใส่ แล้วค่อยๆ ดันไดรฟ์เข้าไปในช่องใส่จนกว่าจะสุด
	- ี 2 หมุนที่จับไดรฟ์ไปยังตำแหน่งปิดให้สุด จนกว่าสลักจะเข้าที่พอดี  $b<sub>1</sub>$

รูปภาพ 219. การติดตั้งไดรฟ์แบบ Hot-swap ขนาด 2.5 นิ้ว ใน GPU รุ่น SXM

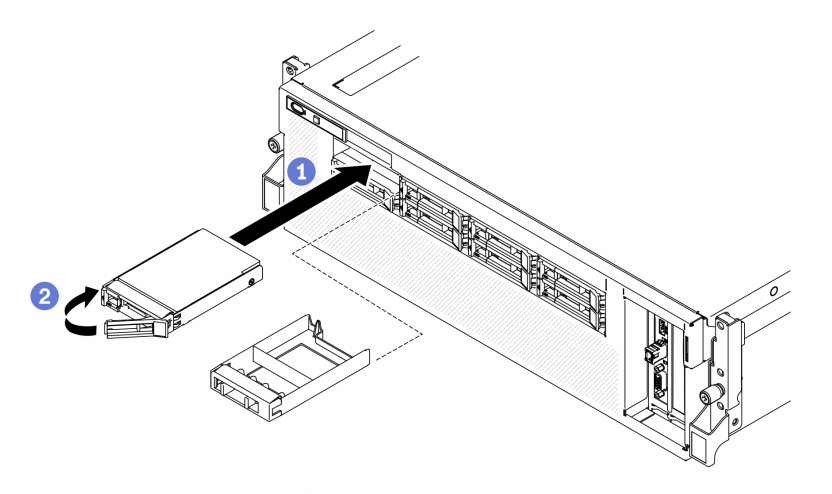

์ขั้นตอนที่ 3. หากคุณมีไดรฟ์เพิ่มเติมที่จะติดตั้ง ให้ดำเนินการทันที หากมีช่องใส่ไดรฟ์ที่ว่าง ให้ครอบด้วยแผงครอบช่อง ใส่ไดรฟ์

#### หลังจากดำเนินการเสร็จ

- 1. ตรวจดู LED แสดงสถานะไดรฟ์เพื่อตรวจสอบว่าไดรฟ์กำลังทำงานอย่างถูกต้อง
	- หาก LED สีเหลืองที่แสดงสถานะของไดรฟ์ติดสว่างอย่างต่อเนื่อง แสดงว่าไดรฟ์ดังกล่าวบกพร่อง และต้อง เปลี่ยน
	- ี หาก LED สีเขียวที่แสดงกิจกรรมของไดรฟ์กะพริบ แสดงว่ากำลังมีการเข้าถึงไดรฟ์
- 2. หากมีการกำหนดค่าเซิร์ฟเวอร์สำหรับการทำงานของ RAID ผ่านอะแดปเตอร์ ThinkSystem RAID คุณอาจต้อง ่ กำหนดค่าดิสก์อาร์เรย์ของคุณใหม่หลังจากติดตั้งไดรฟ์ โปรดดูเอกสารที่มาพร้อมกับอะแดปเตอร์ ThinkSystem RAID สำหรับข้อมูลเพิ่มเติมเกี่ยวกับการทำงานของ RAID และคำแนะนำฉบับสมบูรณ์สำหรับการใช้งานอะแดป เตอร์ ThinkSystem RAID

# การเปลี่ยนส่วนประกอบตัวครอบไดรฟ์ขนาด 2.5 นิ้ว

้ทำตามคำแนะนำในส่วนนี้เพื่อถอดหรือติดตั้งส่วนประกอบตัวครอบไดรฟ์ขนาด 2.5 นิ้ว

## <span id="page-397-0"></span>ถอดส่วนประกอบตัวครอบไดรฟ์ขนาด 2.5 นิ้ว

ทำตามคำแนะนำในส่วนนี้เพื่อถอดส่วนประกอบตัวครอบไดรฟ์ขนาด 2.5 นิ้ว

### เกี่ยวกับงานนี้

## ข้อควรพิจารณา∙

- อ่าน "คู่มือการติดตั้ง" บนหน้าที่ 203 และ "รายการตรวจสอบความปลอดภัย" บนหน้าที่ 205 เพื่อให้แน่ใจว่าคุณจะ ทำงานได้คย่างปลคดภัย
- ปิดเซิร์ฟเวอร์และอุปกรณ์ต่อพ่วง แล้วถอดสายไฟและสายภายนอกทั้งหมดออก ดู "ปิดเซิร์ฟเวอร์" บนหน้าที่ 22
- หากเซิร์ฟเวอร์ติดตั้งอยู่ในตู้แร็ค ให้เลื่อนเซิร์ฟเวอร์ออกจากรางเลื่อนของแร็คเพื่อให้มีที่เข้าถึงฝาครอบด้านหลัง หรือ ิถอดเซิร์ฟเวอร์ออกจากแร็ค ดู "ถอดเซิร์ฟเวอร์ออกจากแร็ค" บนหน้าที่ 207

## รับศมขั้นตคน

ดูวิดีโอขั้นตอนนี้ได้ที่ YouTube: https://www.youtube.com/playlist?list=PLYV5R7hVcs-BXei6L6c05osQVLt4w5XYx

### ม้าตลบ

์ขั้นตคนที่ 1. เตรียมเซิร์ฟเวอร์

- ิถอดฝาครอบด้านบน ดู "ถอดฝาครอบด้านบน" บนหน้าที่ 334  $a.$
- ิถอดไดรฟ์แบบ Hot-swap ขนาด 2.5 นิ้ว ทั้งหมดออกจากตัวเครื่อง ดู "ถอดไดรฟ์แบบ Hot-swap  $b.$ <u>ขนาด 2.5 นิ้ว" บนหน้าที่ 384</u>
- ิถอดแผงด้านหน้า ดู "ถอดแผงด้านหน้า" บนหน้าที่ 248  $C.$
- ์ขั้นตอนที่ 2. ถอดสายไฟและสายสัญญาณออกจากแบ็คเพลนไดรฟ์ขนาด 2.5 นิ้ว
- ์ขั้นตอนที่ 3. ถอดส่วนประกอบตัวครอบไดรฟ์ขนาด 2.5 นิ้ว
	- a. คลายน็คตยึดสองตัวบนส่วนประกอบเพื่อปลดออกจากครอสบาร์
	- b. อิ เลื่อนส่วนประกอบเข้าด้านในเพื่อปลดออกจากตัวเครื่อง

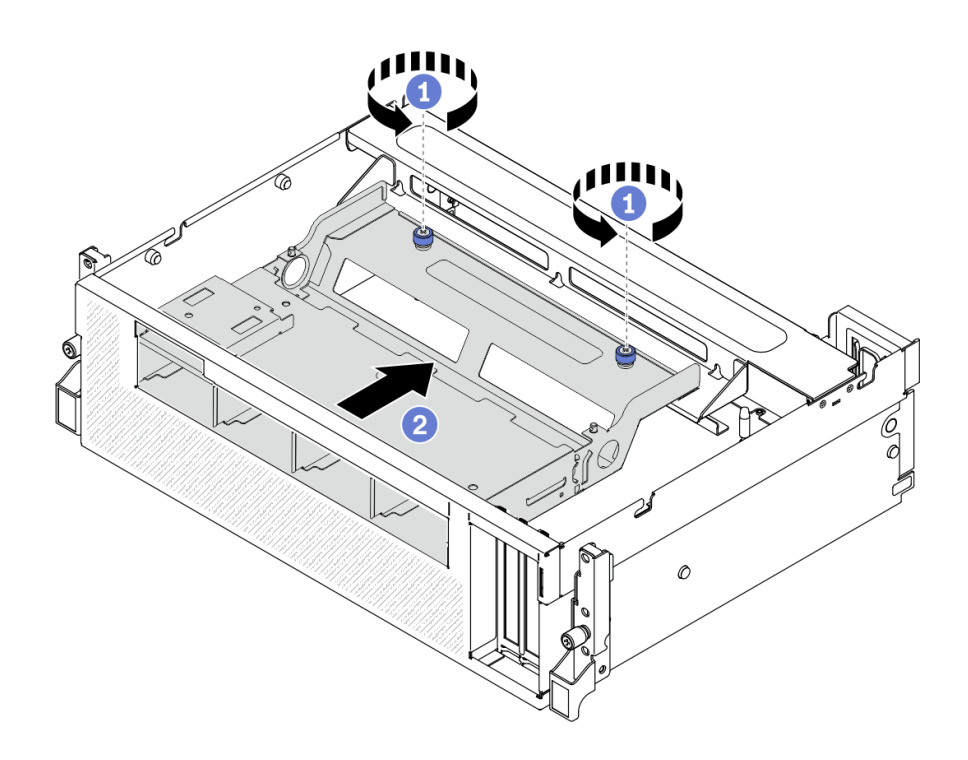

รูปภาพ 220. การปลดส่วนประกอบตัวครอบไดรฟ์ขนาด 2.5 นิ้ว

- ขั้นตอนที่ 4. ถอดส่วนประกอบตัวครอบไดรฟ์ขนาด 2.5 นิ้ว
	- 0 เอียงส่วนประกอบเพื่อให้ปลายด้านหลังยกขึ้น  $a.$
	- **อ** ยกส่วนประกอบออกจากตัวเครื่อง b.

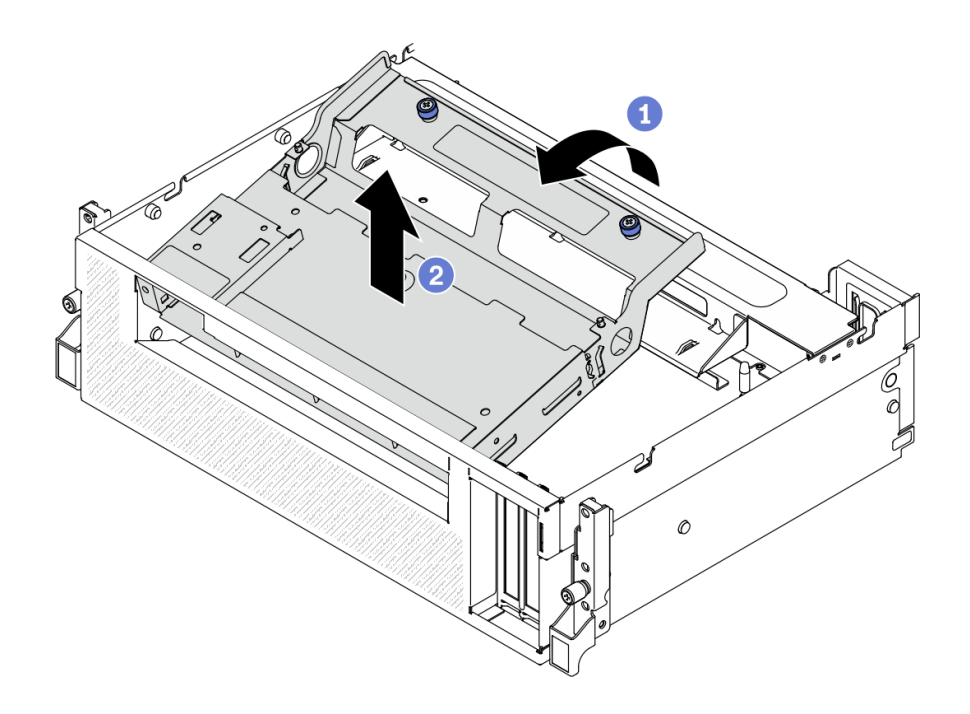

รูปภาพ 221. การถอดชื้นส่วนตัวครอบไดรฟ์ขนาด 2.5 นิ้ว

#### หลังจากดำเนินการเสร็จ

- 1. วิธีถอดโมดูลแบ็คเพลนไดรฟ์ขนาด 2.5 นิ้ว ดู "ถอดโมดูลแบ็คเพลนไดรฟ์ขนาด 2.5 นิ้ว" บนหน้าที่ 392
- 2. ติดตั้งชิ้นส่วนที่เปลี่ยนทดแทน ดู "ติดตั้งส่วนประกอบตัวครอบไดรฟ์ขนาด 2.5 นิ้ว" บนหน้าที่ 390
- 3. หากคุณได้รับคำแนะนำให้ส่งคืนส่วนประกอบหรืออุปกรณ์เสริม ให้ปฏิบัติตามคำแนะนำที่มาพร้อมบรรจุภัณฑ์ ้ทั้งหมด และให้ใช้บรรจุภัณฑ์ใดๆ ที่ส่งมอบให้กับคุณเพื่อการจัดส่ง

# <span id="page-399-0"></span>ติดตั้งส่วนประกอบตัวครอบไดรฟ์ขนาด 2.5 นิ้ว

้ทำตามคำแนะนำในส่วนนี้เพื่อติดตั้งส่วนประกอบตัวครอบไดรฟ์ขนาด 2.5 นิ้ว

## เกี่ยวกับงานนี้

## ข้อควรพิจารณา∙

- อ่าน "คู่มือการติดตั้ง" บนหน้าที่ 203 และ "รายการตรวจสอบความปลอดภัย" บนหน้าที่ 205 เพื่อให้แน่ใจว่าคุณจะ ทำงานได้อย่างปลอดภัย
- นำบรรจุภัณฑ์แบบมีการป้องกันไฟฟ้าสถิตที่มีไดรฟ์ไปแตะที่พื้นผิวโลหะที่ไม่ทาสีบนเซิร์ฟเวอร์ แล้วจึงนำไดรฟ์ออก ึจากบรรจุภัณฑ์ และวางลงบนพื้นผิวป้องกันไฟฟ้าสถิต

## รับศมขั้นตคน

ดูวิดีโอขั้นตอนนี้ได้ที่ YouTube: https://www.youtube.com/playlist?list=PLYV5R7hVcs-BXei6L6c05osQVLt4w5XYx

#### คั้งเตลง

- ขั้นตอนที่ 1. ตรวจสอบให้แน่ใจว่าได้ติดตั้งโมดูลแบ็คเพลนไดรฟ์ขนาด 2.5 นิ้ว บนส่วนประกอบแล้ว ดู "ติดตั้งโมดูล ู<br>แบ็คเพลนไดรฟ์ขนาด 2.5 นิ้ว" บนหน้าที่ 394
- ขั้นตอนที่ 2. วางส่วนประกอบตัวครอบไดรฟ์ขนาด 2.5 นิ้ว ลงในตัวเครื่อง
	- .<br>a. เอียงส่วนประกอบเพื่อให้ปลายด้านหลังยกขึ้น แล้วจัดแนวส่วนประกอบให้ตรงกับขอบด้านในส่วน ำเนขคงตัวเครื่อง และวางลงในตัวเครื่อง
	- b. อิวางปลายด้านหลังของส่วนประกอบลงบนครอสบาร์

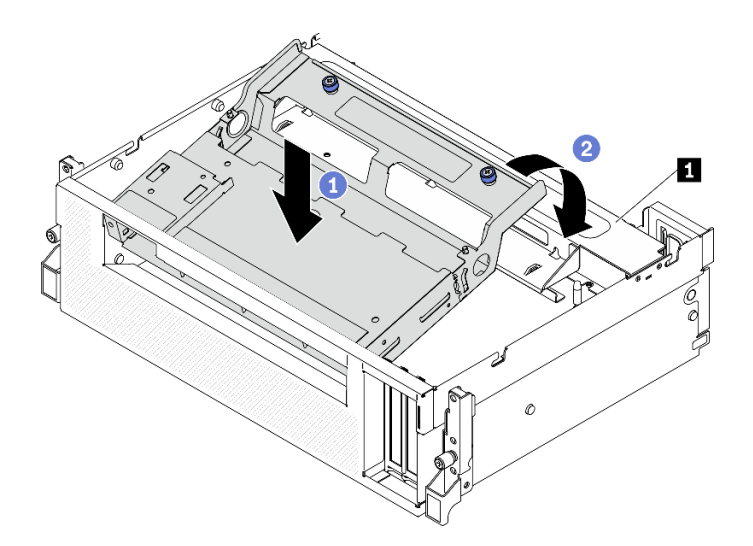

รูปภาพ 222. การวางส่วนประกอบตัวครอบไดรฟ์ขนาด 2.5 นิ้ว ลงในตัวเครื่อง

**n** ครอสบาร์

- ขั้นตอนที่ 3. การติดตั้งส่วนประกอบตัวครอบไดรฟ์ขนาด 2.5 นิ้ว
	- a. ❶ จัดแนวส่วนประกอบให้ตรงกับหมุดนำร่องสี่ตัวด้านในของตัวเครื่อง แล้วเลื่อนส่วนประกอบเข้าไป ในช่องเสียบส่วนประกอบบนตัวเครื่อง
	- b. 2 ขันน็คตยึดสี่ตัวเพื่อยึดส่วนประกอบเข้ากับครอสบาร์ให้แน่น

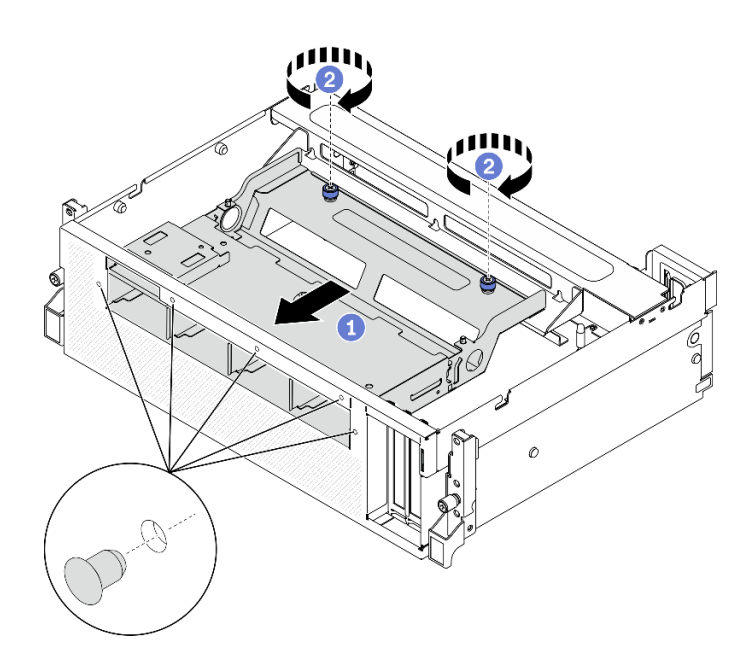

รูปภาพ 223. การติดตั้งส่วนประกอบตัวครอบไดรฟ์ขนาด 2.5 นิ้ว

#### หลังจากดำเนินการเสร็จ

- 1. ติดตั้งโมดูลแบ็คเพลนไดรฟ์ขนาด 2.5 นิ้ว กลับเข้าที่ ถ้าจำเป็น ดู "ติดตั้งโมดูลแบ็คเพลนไดรฟ์ขนาด 2.5 นิ้ว" บน หน้าที่ 394
- ่ 2. ต่อสายไฟและสายสัญญาณเข้ากับแบ็คเพลนไดรฟ์ขนาด 2.5 นิ้ว อีกครั้ง
- 3. ติดตั้งแผงด้านหน้ากลับเข้าที่ ดู "ติดตั้งแผงด้านหน้า" บนหน้าที่ 251
- 4. ติดตั้งไดรฟ์ขนาด 2.5 นิ้ว แบบ Hot-swap หรือแผงครอบช่องใส่ไดรฟ์อีกครั้ง (ถ้ามี) ดู "ติดตั้งไดรฟ์แบบ Hotswap ขนาด 2.5 นิ้ว" บนหน้าที่ 385
- 5. ดำเนินการเปลี่ยนชิ้นส่วนให้เสร็จสมบูรณ์ ดู "ดำเนินการเปลี่ยนชิ้นส่วนให้เสร็จสมบูรณ์" บนหน้าที่ 461

# ึการเปลี่ยนโมดูลแบ็คเพลนไดรฟ์ขนาด 2.5 นิ้ว

้ทำตามคำแนะนำในส่วนนี้เพื่อถอดหรือติดตั้งโมคูลแบ็คเพลนไดรฟ์ขนาด 2.5 นิ้ว

## <span id="page-401-0"></span>ถอดโมดูลแบ็คเพลนไดรฟ์ขนาด 2.5 นิ้ว

ทำตามคำแนะนำในส่วนนี้เพื่อถอดโมดูลแบ็คเพลนไดรฟ์ขนาด 2.5 นิ้ว

### เกี่ยวกับงานนี้

### ข้อควรพิจารณา:

อ่าน "คู่มือการติดตั้ง" บนหน้าที่ 203 และ "รายการตรวจสอบความปลอดภัย" บนหน้าที่ 205 เพื่อให้แน่ใจว่าคุณจะ ทำงานได้คย่างปลคดภัย

- ปิดเซิร์ฟเวอร์และอุปกรณ์ต่อพ่วง แล้วถอดสายไฟและสายภายนอกทั้งหมดออก ดู "ปิดเซิร์ฟเวอร์" บนหน้าที่ 22
- หากเซิร์ฟเวอร์ติดตั้งอยู่ในตู้แร็ค ให้เลื่อนเซิร์ฟเวอร์ออกจากรางเลื่อนของแร็คเพื่อให้มีที่เข้าถึงฝาครอบด้านหลัง หรือ ถอดเซิร์ฟเวอร์ออกจากแร็ค ดู "ถอดเซิร์ฟเวอร์ออกจากแร็ค" บนหน้าที่ 207

## รับศมขั้นตคน

ดูวิดีโอขั้นตอนนี้ได้ที่ YouTube: https://www.youtube.com/playlist?list=PLYV5R7hVcs-BXei6L6c05osQVLt4w5XYx

### ขั้นตคน

ขั้นตอนที่ 1. เตรียมเซิร์ฟเวอร์

- ือ. ถอดฝาครอบด้านบน ดู "ถอดฝาครอบด้านบน" บนหน้าที่ 334
- b. ถอดไดรฟ์แบบ Hot-swap ขนาด 2.5 นิ้ว ทั้งหมดออกจากตัวเครื่อง ดู "ถอดไดรฟ์แบบ Hot-swap <u>ขนาด 2.5 นิ้ว" บนหน้าที่ 384 วางไดรฟ์บนพื้นผิวที่มีการป้องกันไฟฟ้าสถิต</u>
- ์ ขั้นตอนที่ 2. ถอดสายไฟและสายสัญญาณออกจากแบ็คเพลนไดรฟ์ขนาด 2.5 นิ้ว
- ์ขั้นตอนที่ 3. ถอดโมดูลแบ็คเพลนไดรฟ์ขนาด 2.5 นิ้ว
	- a. 0 คลายน็อตยึดบนโมดูลแบ็คเพลนไดรฟ์
	- 2 ยกโมดูลแบ็คเพลนไดรฟ์ออกจากตัวเครื่อง  $b.$

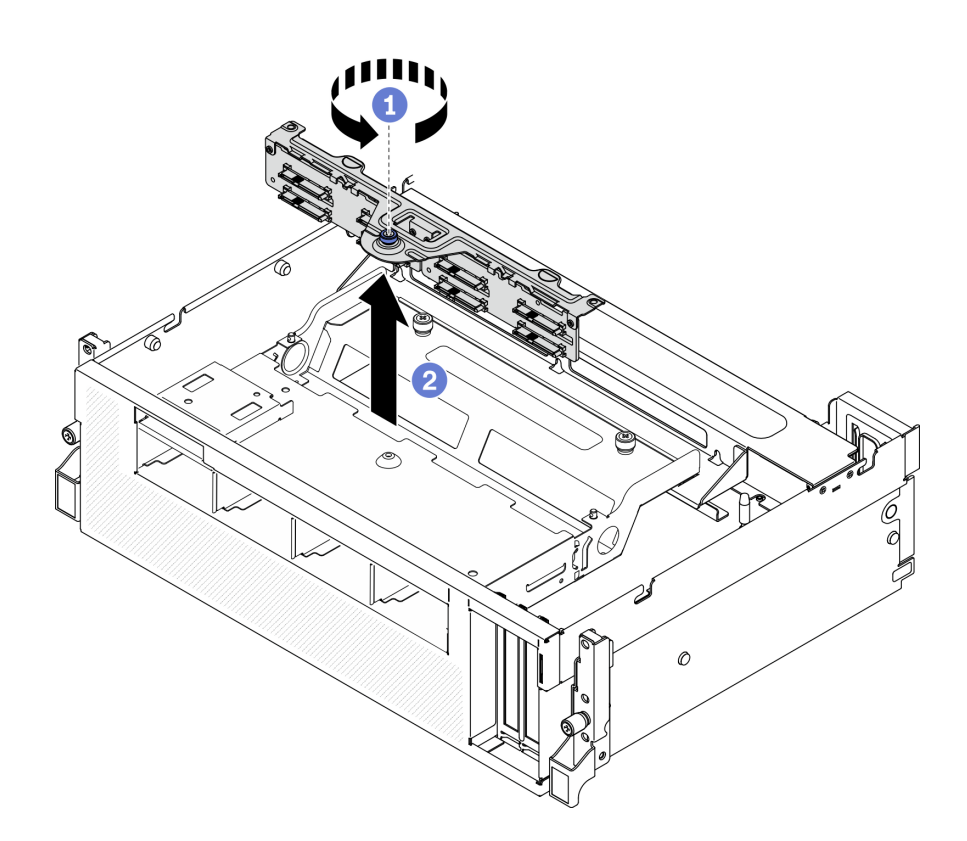

้รูปภาพ 224. การถอดโมคูลแบ็คเพลนของไดรฟ์ขนาด 2.5 นิ้ว

#### หลังจากดำเนินการเสร็จ

- ติดตั้งชิ้นส่วนที่เปลี่ยนทดแทน ดู "ติดตั้งโมดูลแบ็คเพลนไดรฟ์ขนาด 2.5 นิ้ว" บนหน้าที่ 394
- หากคุณได้รับคำแนะนำให้ส่งคืนส่วนประกอบหรืออุปกรณ์เสริม ให้ปฏิบัติตามคำแนะนำที่มาพร้อมบรรจุภัณฑ์ ทั้งหมด และให้ใช้บรรจุภัณฑ์ใดๆ ที่ส่งมอบให้กับคุณเพื่อการจัดส่ง

# <span id="page-403-0"></span>ติดตั้งโมดูลแบ็คเพลนไดรฟ์ขนาด 2.5 นิ้ว

้ทำตามคำแนะนำในส่วนนี้เพื่อติดตั้งโมดูลแบ็คเพลนไดรฟ์ขนาด 2.5 นิ้ว

### เกี่ยวกับงานนี้

## ข้อควรพิจารณา:

- อ่าน "คู่มือการติดตั้ง" บนหน้าที่ 203 และ "รายการตรวจสอบความปลอดภัย" บนหน้าที่ 205 เพื่อให้แน่ใจว่าคุณจะ ทำงานได้อย่างปลอดภัย
- นำบรรจุภัณฑ์แบบมีการป้องกันไฟฟ้าสถิตที่มีไดรฟ์ไปแตะที่พื้นผิวโลหะที่ไม่ทาสีบนเซิร์ฟเวอร์ แล้วจึงนำไดรฟ์ออก จากบรรจุภัณฑ์ และวางลงบนพื้นผิวป้องกันไฟฟ้าสถิต

## รับสมขั้นตลบ

ดูวิดีโอขั้นตอนนี้ได้ที่ YouTube: https://www.youtube.com/playlist?list=PLYV5R7hVcs-BXei6L6c05osQVLt4w5XYx

#### คั้งเตลง

์ขั้นตอนที่ 1. การติดตั้งโมดูลแบ็คเพลนไดรฟ์ขนาด 2.5 นิ้ว

- จัดแนวรูนำร่องบนโมดูลแบ็คเพลนไดรฟ์ให้ตรงกับหมุดนำร่องบนส่วนประกอบไดรฟ์ขนาด 2.5 นิ้ว a. แล้ววางโมดูลแบ็คเพลนไดรฟ์บนส่วนประกอบ
- ขันน็อตยึดให้แน่นเพื่อยึดโมดูลแบ็คเพลนไดรฟ์เข้ากับส่วนประกอบ b.

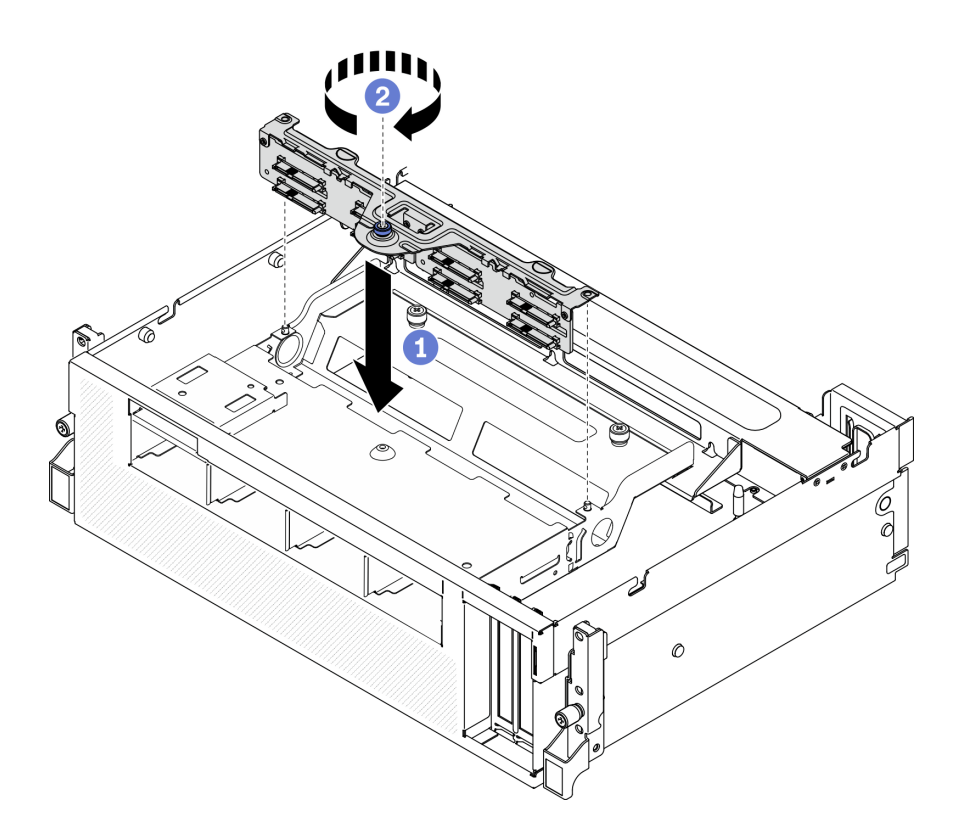

รูปภาพ 225. การติดตั้งโมดูลแบ็คเพลนไดรฟ์ขนาด 2.5 นิ้ว

#### หลังจากดำเนินการเสร็จ

- 1. ต่อสายไฟและสายสัญญาณเข้ากับแบ็คเพลนไดรฟ์ขนาด 2.5 นิ้ว อีกครั้ง
- 2. ติดตั้งไดรฟ์ขนาด 2.5 นิ้ว แบบ Hot-swap หรือแผงครอบช่องใส่ไดรฟ์อีกครั้ง (ถ้ามี) ดู "ติดตั้งไดรฟ์แบบ Hotswap ขนาด 2.5 นิ้ว" บนหน้าที่ 385
- 3. ดำเนินการเปลี่ยนชิ้นส่วนให้เสร็จสมบูรณ์ ดู "ดำเนินการเปลี่ยนชิ้นส่วนให้เสร็จสมบูรณ์" บนหน้าที่ 461

# ึการเปลี่ยนแบ็คเพลนไดรฟ์ขนาด 2.5 นิ้ว

้ทำตามคำแนะนำในส่วนนี้เพื่อถอดหรือติดตั้งแบ็คเพลนไดรฟ์ขนาด 2.5 นิ้ว

## ้ถอดแบ็คเพลนไดรฟ์ขนาด 2.5 นิ้ว

้ทำตามคำแนะนำในส่วนนี้เพื่อถอดแบ็คเพลนไดรฟ์ขนาด 2.5 นิ้ว

### เกี่ยวกับงานนี้

#### ข้อควรพิจารณา:

- อ่าน "คู่มือการติดตั้ง" บนหน้าที่ 203 และ "รายการตรวจสอบความปลอดภัย" บนหน้าที่ 205 เพื่อให้แน่ใจว่าคุณจะ ทำงานได้อย่างปลอดภัย
- ปิดเซิร์ฟเวอร์และอุปกรณ์ต่อพ่วง แล้วถอดสายไฟและสายภายนอกทั้งหมดออก ดู "ปิดเซิร์ฟเวอร์" บนหน้าที่ 22
- หากเซิร์ฟเวอร์ติดตั้งอยู่ในตู้แร็ค ให้เลื่อนเซิร์ฟเวอร์ออกจากรางเลื่อนของแร็คเพื่อให้มีที่เข้าถึงฝาครอบด้านหลัง หรือ ้ถอดเซิร์ฟเวอร์ออกจากแร็ค ดู "ถอดเซิร์ฟเวอร์ออกจากแร็ค" บนหน้าที่ 207

## รับชมขั้นตอน

ดูวิดีโอขั้นตอนนี้ได้ที่ YouTube: https://www.youtube.com/playlist?list=PLYV5R7hVcs-BXei6L6c05osQVLt4w5XYx

#### ขั้นตลบ

ขั้นตอนที่ 1. เตรียมเซิร์ฟเวอร์

- ิถอดฝาครอบด้านบน ดู "ถอดฝาครอบด้านบน" บนหน้าที่ 334 a.
- ิถอดแผงครอบช่องใส่ไดรฟ์ขนาด 2.5 นิ้ว ทั้งหมดออกจากช่องใส่ไดรฟ์ (ถ้ามี) ดู "ถอดไดรฟ์แบบ  $h_{-}$ Hot-swap ขนาด 2.5 นิ้ว" บนหน้าที่ 384 วางไดรฟ์บนพื้นผิวที่มีการป้องกันไฟฟ้าสถิต
- ิถอดโมดูลแบ็คเพลนไดรฟ์ขนาด 2.5 นิ้ว ดู "ถอดโมดูลแบ็คเพลนไดรฟ์ขนาด 2.5 นิ้ว" บนหน้าที่  $C<sub>1</sub>$ 392

## ์ขั้นตคนที่ 2. ถอดแบ็คเพลนไดรฟ์ขนาด 2.5 นิ้ว

- 0 คลายสกรูสองตัวบนแบ็คเพลนออก  $a<sub>z</sub>$
- 2 ถอดแบ็คเพลนออกจากโมดูลแบ็คเพลน b.

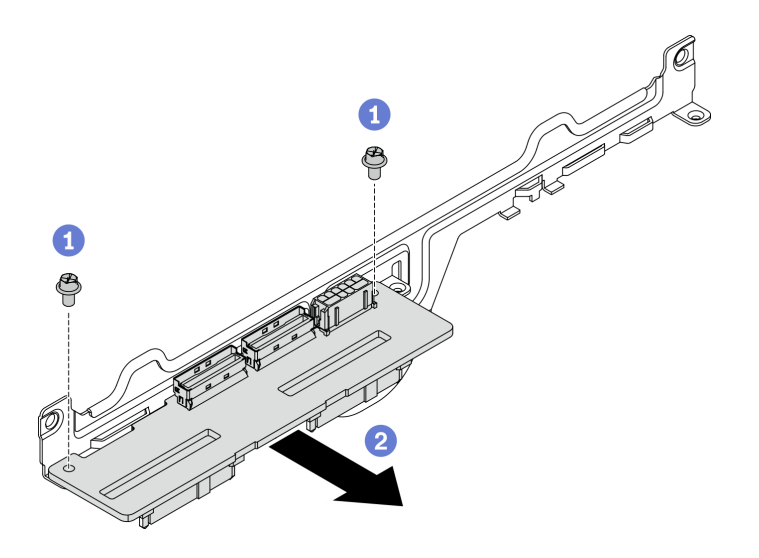

รูปภาพ 226. การถอดแบ็คเพลนไดรฟ์ขนาด 2.5 นิ้ว

### หลังจากดำเนินการเสร็จ

- ติดตั้งชิ้นส่วนที่เปลี่ยนทดแทน ดู "ติดตั้งแบ็คเพลนไดรฟ์ขนาด 2.5 นิ้ว" บนหน้าที่ 397
- หากคุณได้รับคำแนะนำให้ส่งคืนส่วนประกอบหรืออุปกรณ์เสริม ให้ปฏิบัติตามคำแนะนำที่มาพร้อมบรรจุภัณฑ์ ้ทั้งหมด และให้ใช้บรรจุภัณฑ์ใดๆ ที่ส่งมอบให้กับคุณเพื่อการจัดส่ง

# <span id="page-406-0"></span>ติดตั้งแบ็คเพลนไดรฟ์ขนาด 2.5 นิ้ว

้ทำตามคำแนะนำในส่วนนี้เพื่อติดตั้งแบ็คเพลนไดรฟ์ขนาด 2.5 นิ้ว

### เกี่ยวกับงานนี้

## ข้อควรพิจารณา∙

- ้ อ่าน "คู่มือการติดตั้ง" บนหน้าที่ 203 และ "รายการตรวจสอบความปลอดภัย" บนหน้าที่ 205 เพื่อให้แน่ใจว่าคุณจะ ทำงานได้คย่างปลคดภัย
- นำบรรจุภัณฑ์แบบมีการป้องกันไฟฟ้าสถิตที่มีส่วนประกอบไปแตะที่พื้นผิวโลหะที่ไม่ทาสีบนเซิร์ฟเวอร์ แล้วจึงนำส่วน ประกอบออกจากบรรจุภัณฑ์ และวางลงบนพื้นผิวป้องกันไฟฟ้าสถิต

## รับชมขั้นตอน

ดูวิดีโอขั้นตอนนี้ได้ที่ YouTube: https://www.youtube.com/playlist?list=PLYV5R7hVcs-BXei6L6c05osQVLt4w5XYx

ขั้นตอน

์ ขั้นตอนที่ 1. วางแบ็คเพลนไดรฟ์ขนาด 2.5 นิ้ว และโมดูลแบ็คเพลนตามภาพด้านล่าง จัดแนวช่องเสียบนำร่องรูป สี่เหลี่ยมจัตุรัสบนแบ็คเพลนไดรฟ์ให้ตรงกับหมุดนำร่องรูปสี่เหลี่ยมจัตุรัสบนโมคูลแบ็คเพลน และจัดแนวรู ี่ สกรูบนแบ็คเพลนและโมดูลแบ็คเพลนให้ตรงกัน จากนั้น ติดตั้งแบ็คเพลนลงในโมดูลแบ็คเพลน

หมายเหตุ: ตรวจสอบให้แน่ใจว่าแบ็คเพลนและโมดูลแบ็คเพลนถูกจัดวางไว้ตามภาพด้านล่าง

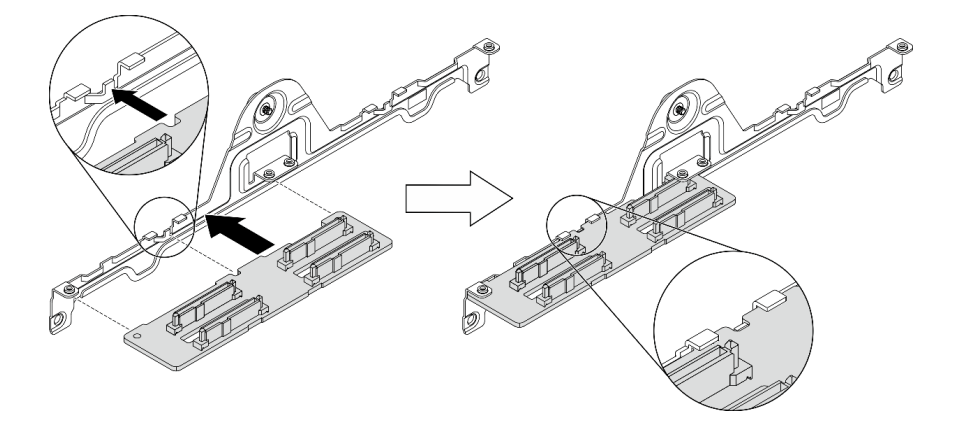

รูปภาพ 227. การเสียบแบ็คเพลนไดรฟ์ขนาด 2.5 นิ้ว เข้าไปในโมดูล

์ขั้นตอนที่ 2. จับแบ็คเพลนและโมดูลแบ็คเพลนเข้าด้วยกัน แล้วหมุนตามภาพด้านล่าง ขันสกรูสองตัวเพื่อยึดแบ็คเพลน เข้ากับโมดูลแบ็คเพลน

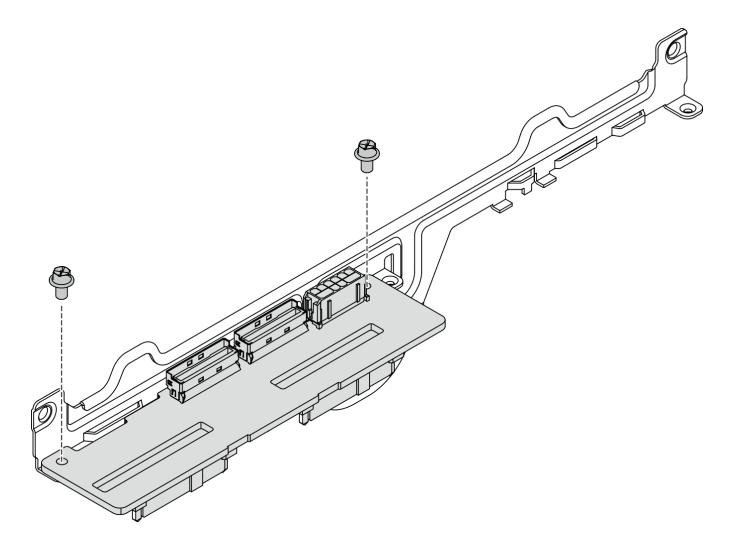

รูปภาพ 228. การติดตั้งแบ็คเพลนไดรฟ์ขนาด 2.5 นิ้ว เข้าไปในโมดูล

#### หลังจากดำเนินการเสร็จ

1. ติดตั้งโมดูลแบ็คเพลนไดรฟ์ขนาด 2.5 นิ้ว กลับเข้าที่ ดู "ติดตั้งโมดูลแบ็คเพลนไดรฟ์ขนาด 2.5 นิ้ว" บนหน้าที่ 394

- 2. ต่อสายไฟและสายสัญญาณเข้ากับแบ็คเพลนไดรฟ์ขนาด 2.5 นิ้ว อีกครั้ง
- 3. ติดตั้งไดรฟ์ขนาด 2.5 นิ้ว แบบ Hot-swap หรือแผงครอบช่องใส่ไดรฟ์อีกครั้ง (ถ้ามี) ดู "ติดตั้งไดรฟ์แบบ Hotswap ขนาด 2.5 นิ้ว" บนหน้าที่ 385
- 4. ดำเนินการเปลี่ยนชิ้นส่วนให้เสร็จสมบูรณ์ ดู "ดำเนินการเปลี่ยนชิ้นส่วนให้เสร็จสมบูรณ์" บนหน้าที่ 461

# การเปลี่ยนโมดูลแผงส่วนขยาย I/O ด้านหน้า

้ ทำตามคำแนะนำในส่วนนี้เพื่อถอดโมดูลหน่วยความจำ และติดตั้ง โมดูลแผงส่วนขยาย I/O ด้านหน้า

## <span id="page-408-0"></span>ถอดโมดูลแผงส่วนขยาย I/O ด้านหน้า

ทำตามคำแนะนำในส่วนนี้เพื่อถอด โมดูลแผงส่วนขยาย I/O ด้านหน้า

### เกี่ยวกับงาบนี้

## ข้อควรพิจารณา:

- ้ อ่าน "คู่มือการติดตั้ง" บนหน้าที่ 203 และ "รายการตรวจสอบความปลอดภัย" บนหน้าที่ 205 เพื่อให้แน่ใจว่าคุณจะ ทำงานได้อย่างปลอดภัย
- ์ ปิดเซิร์ฟเวอร์และอุปกรณ์ต่อพ่วง แล้วถอดสายไฟและสายภายนอกทั้งหมดออก ดู "ปิดเซิร์ฟเวอร์" บนหน้าที่ 22
- หากเซิร์ฟเวอร์ติดตั้งอยู่ในตู้แร็ค ให้เลื่อนเซิร์ฟเวอร์ออกจากรางเลื่อนของแร็คเพื่อให้มีที่เข้าถึงฝาครอบด้านหลัง หรือ ถอดเซิร์ฟเวอร์ออกจากแร็ค ดู "ถอดเซิร์ฟเวอร์ออกจากแร็ค" บนหน้าที่ 207

## รับชมขั้นตลน

ดูวิดีโอขั้นตอนนี้ได้ที่ YouTube: https://www.youtube.com/playlist?list=PLYV5R7hVcs-BXei6L6c05osQVLt4w5XYx

## ะ<br>ขั้งเตลงเ

- ขั้นตอนที่ 1. เตรียมเซิร์ฟเวอร์
	- ือ. ถอดฝาครอบด้านบน ดู "ถอดฝาครอบด้านบน" บนหน้าที่ 334
	- b. หากมีการติดตั้งอะแดปเตอร์เครือข่ายบน โมดูลแผงส่วนขยาย I/O ด้านหน้า ให้ถอดออกก่อน ดู "ถุคดคะแดงใต้ครั้งครือข่าย" บนหน้าที่ 277
- ขั้นตอนที่ 2. ถอดสายทั้งหมดออกจาก โมดูลแผงส่วนขยาย I/O ด้านหน้า
- ขั้นตอนที่ 3. ปลด โมดลแผงส่วนขยาย I/O ด้านหน้า ออกจากตัวเครื่อง
	- a 1 กดสลักปลดล็อคบนครอสบาร์

2 เลื่อน โมดูลแผงส่วนขยาย I/O ด้านหน้า ไปทางด้านหลังของตัวเครื่องเพื่อปลดโมดูลออกจาก b. หมุดนำร่อง

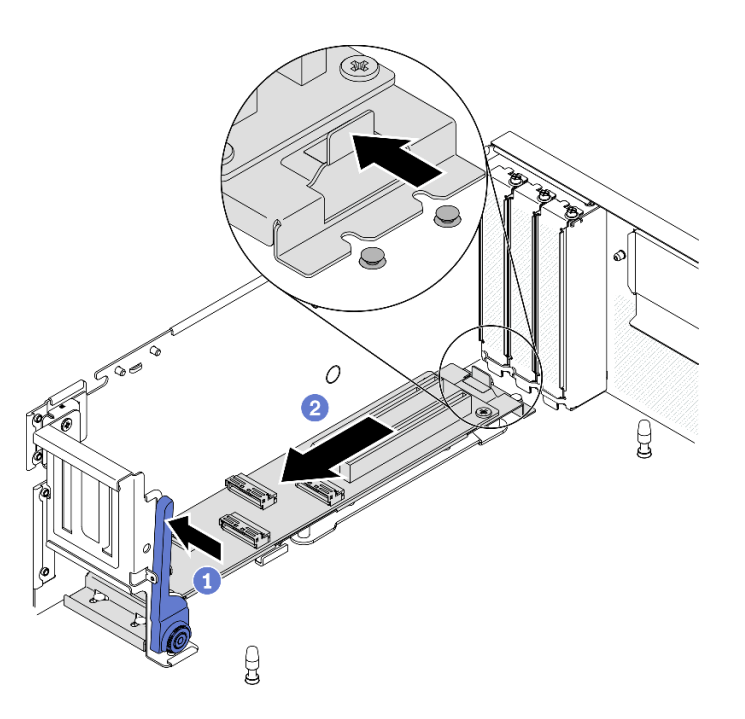

รูปภาพ 229. การถอด โมดูลแผงส่วนขยาย I/O ด้านหน้า

- ขั้นตอนที่ 4. การถอด โมดูลแผงส่วนขยาย I/O ด้านหน้า
	- 0 ยกส่วนปลายด้านหน้าของ โมดูลแผงส่วนขยาย I/O ด้านหน้า เพื่อเอียงโมดูล a.
	- 0 ถอดโมดูลออกจากตัวเครื่อง b.

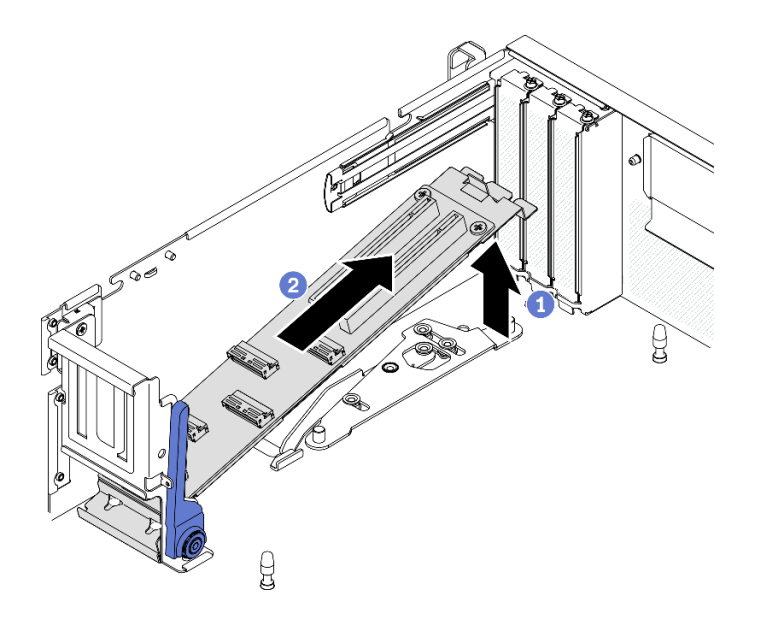

รูปภาพ 230. การถอด โมดูลแผงส่วนขยาย I/O ด้านหน้า

#### หลังจากดำเนินการเสร็จ

- ์ติดตั้งชิ้นส่วนที่เปลี่ยนทดแทน ดู "ติดตั้งโมดูลแผงส่วนขยาย I/O ด้านหน้า" บนหน้าที่ 401
- หากคุณได้รับคำแนะนำให้ส่งคืนส่วนประกอบหรืออุปกรณ์เสริม ให้ปฏิบัติตามคำแนะนำที่มาพร้อมบรรจุภัณฑ์ ้ทั้งหมด และให้ใช้บรรจุภัณฑ์ใดๆ ที่ส่งมอบให้กับคุณเพื่อการจัดส่ง

## <span id="page-410-0"></span>ติดตั้งโมดูลแผงส่วนขยาย I/O ด้านหน้า

ทำตามคำแนะนำในส่วนนี้เพื่อติดตั้ง โมดูลแผงส่วนขยาย I/O ด้านหน้า

### เกี่ยวกับงานนี้

### ข้อควรพิจารณา:

- ้อ่าน "คู่มือการติดตั้ง" บนหน้าที่ 203 และ "รายการตรวจสอบความปลอดภัย" บนหน้าที่ 205 เพื่อให้แน่ใจว่าคุณจะ ทำงานได้อย่างปลอดภัย
- นำบรรจุภัณฑ์แบบมีการป้องกันไฟฟ้าสถิตที่มีไดรฟ์ไปแตะที่พื้นผิวโลหะที่ไม่ทาสีบนเซิร์ฟเวอร์ แล้วจึงนำไดรฟ์ออก ็จากบรรจุภัณฑ์ และวางลงบนพื้นผิวป้องกันไฟฟ้าสถิต

## รับสมขั้นตลบ

ดูวิดีโอขั้นตอนนี้ได้ที่ YouTube: https://www.youtube.com/playlist?list=PLYV5R7hVcs-BXei6L6c05osQVLt4w5XYx

#### ขั้นตคน

## ขั้นตอนที่ 1. ติดตั้ง โมดูลแผงส่วนขยาย I/O ด้านหน้า

- $a.$   $\bullet$  ดันสลักปลดล็อคบนครอสบาร์
- b. ⊘ิ จับโมดูลที่มุมหนึ่ง แล้วเสียบหมุดสองตัวบนแผงระบบลงในรูบนโมดูล
- c. วางโมดูลลงในตัวเครื่อง

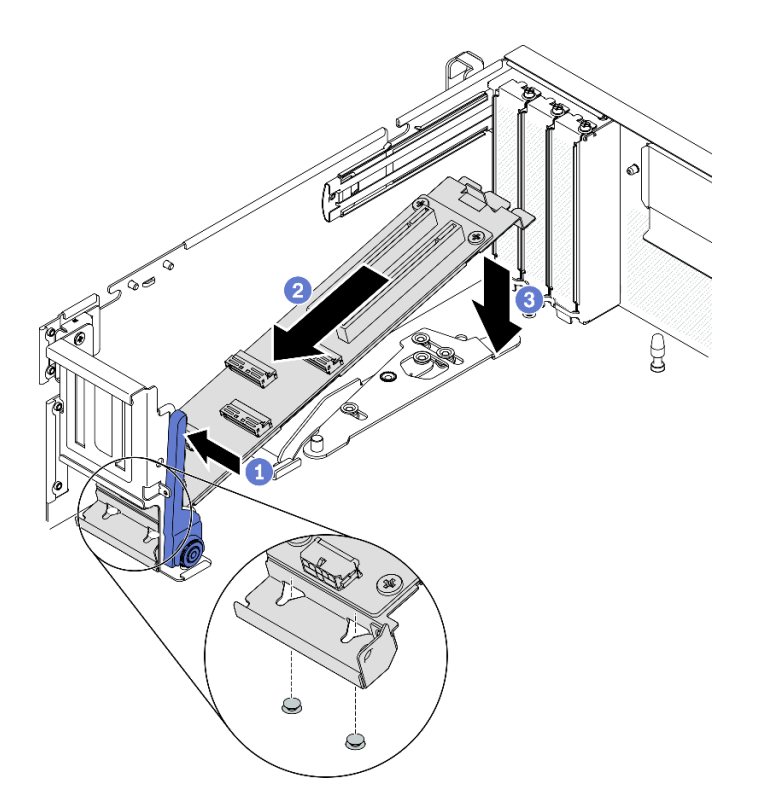

*รูปภาพ 231. การวาง โมดูลแผงส่วนขยาย I/O ด้านหน้า ลงในตัวเครื ่อง*

์ขั้นตอนที่ 2. เลื่อน โมดูลแผงส่วนขยาย I/O ด้านหน้า ไปทางด้านหน้าของตัวเครื่องจนกว่าหมุดบนแผงระบบจะเข้าที่ใน รูบนโมดูล

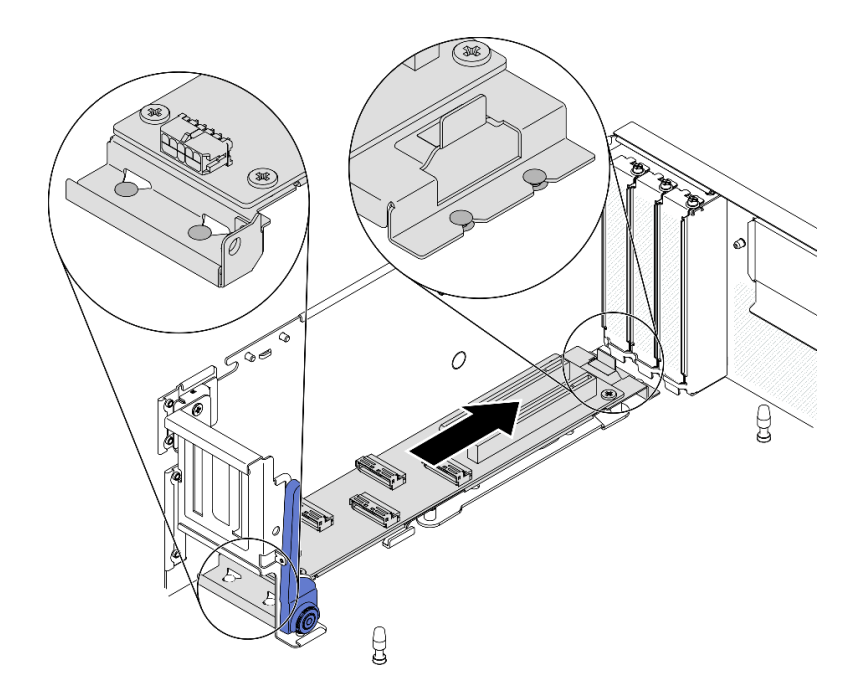

รูปภาพ 232. การติดตั้ง โมดูลแผงส่วนขยาย I/O ด้านหน้า

## หลังจากดำเนินการเสร็จ

- 1. เชื่อมต่อสายที่ต้องการอีกครั้ง
- 2. ติดตั้งอะแดปเตอร์เครือข่ายเข้ากับ โมดูลแผงส่วนขยาย I/O ด้านหน้าอีกครั้ง ดู "ติดตั้งอะแดปเตอร์เครือข่าย" บน หน้าที่ 279
- ่ 3. ดำเนินการเปลี่ยนชิ้นส่วนให้เสร็จสมบูรณ์ ดู "ดำเนินการเปลี่ยนชิ้นส่วนให้เสร็จสมบูรณ์" บนหน้าที่ 461

# การเปลี่ยนแผงส่วนขยาย I/O ด้านหน้า

์ ทำตามคำแนะนำในส่วนนี้เพื่อถอดโมดูลหน่วยความจำ และติดตั้ง แผงส่วนขยาย I/O ด้านหน้า

# ถอดแผงส่วนขยาย I/O ด้านหน้า

ทำตามคำแนะนำในส่วนนี้เพื่อถอด แผงส่วนขยาย I/O ด้านหน้า

## เกี่ยวกับงานนี้

## ข้อควรพิจารณา:

- ้ อ่าน "คู่มือการติดตั้ง" บนหน้าที่ 203 และ "รายการตรวจสอบความปลอดภัย" บนหน้าที่ 205 เพื่อให้แน่ใจว่าคุณจะ ทำงานได้อย่างปลอดภัย
- ้ ปิดเซิร์ฟเวอร์และอุปกรณ์ต่อพ่วง แล้วถอดสายไฟและสายภายนอกทั้งหมดออก ดู "ปิดเซิร์ฟเวอร์" บนหน้าที่ 22

หากเซิร์ฟเวอร์ติดตั้งอยู่ในตู้แร็ค ให้เลื่อนเซิร์ฟเวอร์ออกจากรางเลื่อนของแร็คเพื่อให้มีที่เข้าถึงฝาครอบด้านหลัง หรือ ิถอดเซิร์ฟเวอร์ออกจากแร็ค ดู "ถอดเซิร์ฟเวอร์ออกจากแร็ค" บนหน้าที่ 207

## รับชมขั้นตอน

ดูวิดีโอขั้นตอนนี้ได้ที่ YouTube: https://www.youtube.com/playlist?list=PLYV5R7hVcs-BXei6L6c05osQVLt4w5XYx

#### ขั้นตลบ

ขั้นตอนที่ 1. เตรียมเซิร์ฟเวอร์

- ิถอดฝาครอบด้านบน ดู "ถอดฝาครอบด้านบน" บนหน้าที่ 334 a.
- หากมีการติดตั้งอะแดปเตอร์เครือข่ายบน โมดูลแผงส่วนขยาย I/O ด้านหน้า ให้ถอดออกก่อน  $b.$
- ถอด โมดูลแผงส่วนขยาย I/O ด้านหน้า ดู "ถอดโมดูลแผงส่วนขยาย I/O ด้านหน้า" บนหน้าที่ 399 C.
- ขั้นตอนที่ 2. คลายสกรูทั้งห้าตัวเพื่อถอดออก แผงส่วนขยาย I/O ด้านหน้า ออกจากตัวนำ

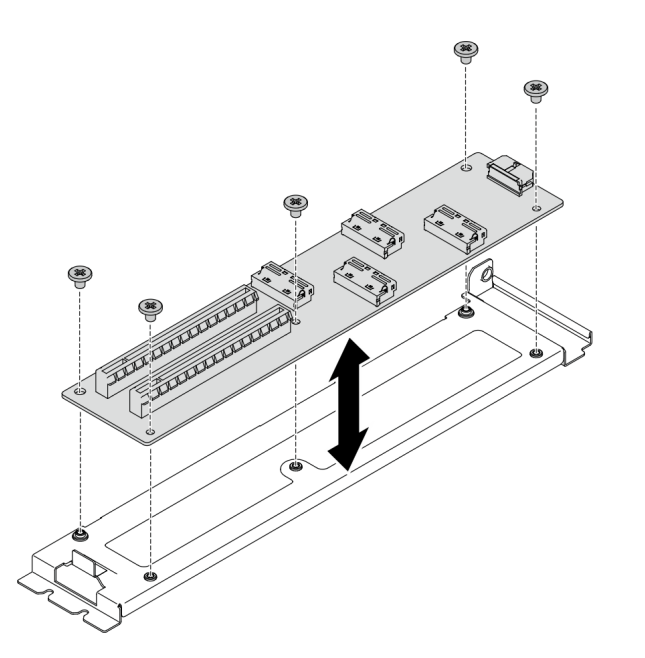

รูปภาพ 233. การถอด แผงส่วนขยาย I/O ด้านหน้า

#### หลังจากดำเนินการเสร็จ

- ์ติดตั้งชิ้นส่วนที่เปลี่ยนทดแทน ดู "ติดตั้งแผงส่วนขยาย I/O ด้านหน้า" บนหน้าที่ 405
- หากคุณได้รับคำแนะนำให้ส่งคืนส่วนประกอบหรืออุปกรณ์เสริม ให้ปฏิบัติตามคำแนะนำที่มาพร้อมบรรจุภัณฑ์ ้ทั้งหมด และให้ใช้บรรจุภัณฑ์ใดๆ ที่ส่งมอบให้กับคุณเพื่อการจัดส่ง

# <span id="page-414-0"></span>ติดตั้งแผงส่วนขยาย I/O ด้านหน้า

ทำตามคำแนะนำในส่วนนี้เพื่อติดตั้ง แผงส่วนขยาย I/O ด้านหน้า

### เกี่ยวกับงานนี้

## ข้อควรพิจารณา∙

- ้อ่าน "คู่มือการติดตั้ง" บนหน้าที่ 203 และ "รายการตรวจสอบความปลอดภัย" บนหน้าที่ 205 เพื่อให้แน่ใจว่าคุณจะ ทำงานได้อย่างปลอดภัย
- นำบรรจุภัณฑ์แบบมีการป้องกันไฟฟ้าสถิตที่มีไดรฟ์ไปแตะที่พื้นผิวโลหะที่ไม่ทาสีบนเซิร์ฟเวอร์ แล้วจึงนำไดรฟ์ออก จากบรรจุภัณฑ์ และวางลงบนพื้นผิวป้องกันไฟฟ้าสถิต

## รับชมขั้นตคน

ดูวิดีโอขั้นตอนนี้ได้ที่ YouTube: https://www.youtube.com/playlist?list=PLYV5R7hVcs-BXei6L6c05osQVLt4w5XYx

### ขั้นตอน

ขั้นตอนที่ 1. จัดแนว แผงส่วนขยาย I/O ด้านหน้า ให้ตรงกับรูสกรูบนตัวนำ แล้วขันสกรูห้าตัวให้แน่นเพื่อยึด แผงส่วน ขยาย I/O ด้านหน้า เข้ากับตัวนำ

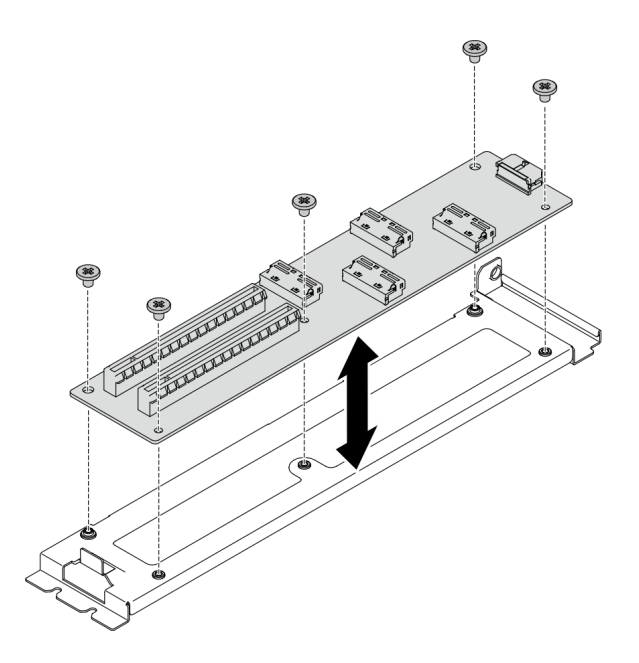

รูปภาพ 234. การติดตั้ง แผงส่วนขยาย I/O ด้านหน้า

#### หลังจากดำเนินการเสร็จ

- 1. ติดตั้ง โมดูลแผงส่วนขยาย I/O ด้านหน้าใหม่ ดู "ติดตั้งโมดูลแผงส่วนขยาย I/O ด้านหน้า" บนหน้าที่ 401
- 2. เชื่อมต่อสายที่ต้องการอีกครั้ง
- ่ 3. ติดตั้งอะแดปเตอร์เครือข่ายเข้ากับ โมดูลแผงส่วนขยาย I/O ด้านหน้าอีกครั้ง ดู "ติดตั้งอะแดปเตอร์เครือข่าย" บน หน้าที่ 279
- 4. ดำเนินการเปลี่ยนชิ้นส่วนให้เสร็จสมบูรณ์ ดู "ดำเนินการเปลี่ยนชิ้นส่วนให้เสร็จสมบูรณ์" บนหน้าที่ 461

# การเปลี่ยนโมดูลระบายความร้อนแบบไฮบริด Lenovo Neptune(TM) liquid-toair (L2A) (เฉพาะช่างเทคนิคที่ผ่านการอบรมเท่านั้น)

ทำตามคำแนะนำในส่วนนี้เพื่อถอดโมดูลหน่วยความจำ และติดตั้ง โมดูลระบายความร้อนแบบไฮบริด Lenovo Neptune™ liquid-to-air (L2A)

**ข้อสำคัญ**: งานนี้ต้องดำเนินการโดยช่างเทคนิคที่ได้รับการอบรมเท่านั้น

ถอดโมดูลระบายความร้อนแบบไฮบริด Lenovo Neptune(TM) liquid-to-air (L2A) ้ ทำตามคำแนะนำในส่วนนี้เพื่อถอด โมดูลระบายความร้อนแบบไฮบริด Lenovo Neptune™ liquid-to-air (L2A)

#### เกี่ยวกับงานนี้

**ข้อสำคัญ**: การถอดและติดตั้งส่วนประกอบนี้ต้องอาศัยช่างเทคนิคที่ได้รับการอบรม **ห้าม**พยายามถอดหรือติดตั้งส่วน ประกอบโดยไม่ได้รับการฝึกอบรมอย่างเหมาะสม

## ข้อควรพิจารณา:

- อ่าน "คู่มือการติดตั้ง" บนหน้าที่ 203 และ "รายการตรวจสอบความปลอดภัย" บนหน้าที่ 205 เพื่อให้แน่ใจว่าคุณจะ ทำงานได้อย่างปลอดภัย
- ์ ปิดเซิร์ฟเวอร์และอุปกรณ์ต่อพ่วง แล้วถอดสายไฟและสายภายนอกทั้งหมดออก ดู "ปิดเซิร์ฟเวอร์" บนหน้าที่ 22
- หากเซิร์ฟเวอร์ติดตั้งอยู่ในตู้แร็ค ให้เลื่อนเซิร์ฟเวอร์ออกจากรางเลื่อนของแร็คเพื่อให้มีที่เข้าถึงฝาครอบด้านหลัง หรือ ้ถอดเซิร์ฟเวอร์ออกจากแร็ค ดู "ถอดเซิร์ฟเวอร์ออกจากแร็ค" บนหน้าที่ 207

เตรียมไขควงต่อไปนี้เพื่อให้แน่ใจว่าคุณสามารถติดตั้งและถอดสกรูที่สอดคล้องกันได้อย่างถูกต้อง

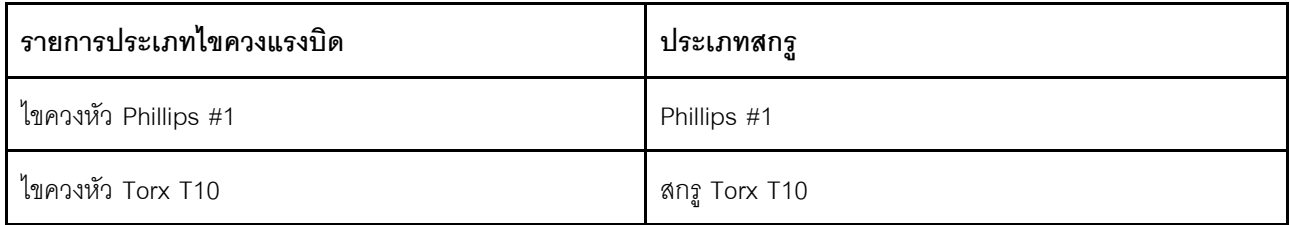

หมายเหตุ: ตรวจสอบให้แน่ใจว่าคุณมีแผ่นแอลกอฮอล์ทำความสะอาด

#### ข้อควรระวัง:

้อย่าสัมผัสส่วนที่ยื่นออกมาของ หม้อน้ำ การสัมผัสส่วนที่ยื่นออกมาของ หม้อน้ำ อาจก่อให้เกิดความเสียหาย ต่อ L2A

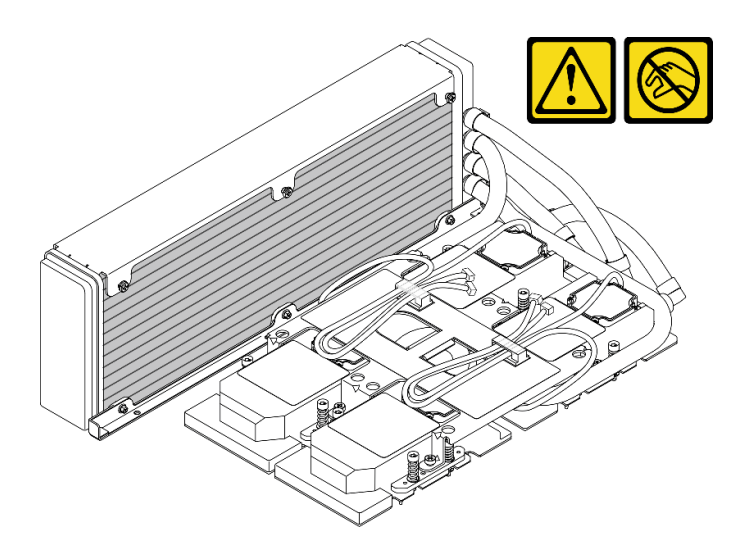

## รับศมขั้นตคน

ดูวิดีโอขั้นตอนนี้ได้ที่ YouTube: https://www.youtube.com/playlist?list=PLYV5R7hVcs-BXei6L6c05osQVLt4w5XYx

### ขั้นตคน

ขั้นตอนที่ 1. แต่รียมเซิร์ฟเวอร์

- ถอดฝาครอบด้านบน ดู "ถอดฝาครอบด้านบน" บนหน้าที่ 334 a.
- ิถอดส่วนประกอบไดรฟ์ขนาด 2.5 นิ้ว ดู "ถอดส่วนประกอบตัวครอบไดรฟ์ขนาด 2.5 นิ้ว" บนหน้าที่  $b<sub>1</sub>$ 388
- c. ถอดอะแดปเตอร์เครือข่าย ดู "ถอดอะแดปเตอร์เครือข่าย" บนหน้าที่ 277
- d. ถอด โมดูลแผงส่วนขยาย I/O ด้านหน้า ดู "ถอดโมดูลแผงส่วนขยาย I/O ด้านหน้า" บนหน้าที่ 399
- ์ขั้นตอนที่ 2. ถอด ส่วนประกอบรีไทเมอร์ ดู "ถอดส่วนประกอบรีไทเมอร์" บนหน้าที่ 448

์ขั้นตอนที่ 3. เดินสายปั๊ม ส่วนประกอบแผ่นระบายความร้อน ผ่านคลิปยึดบน ส่วนประกอบแผ่นระบายความร้อน

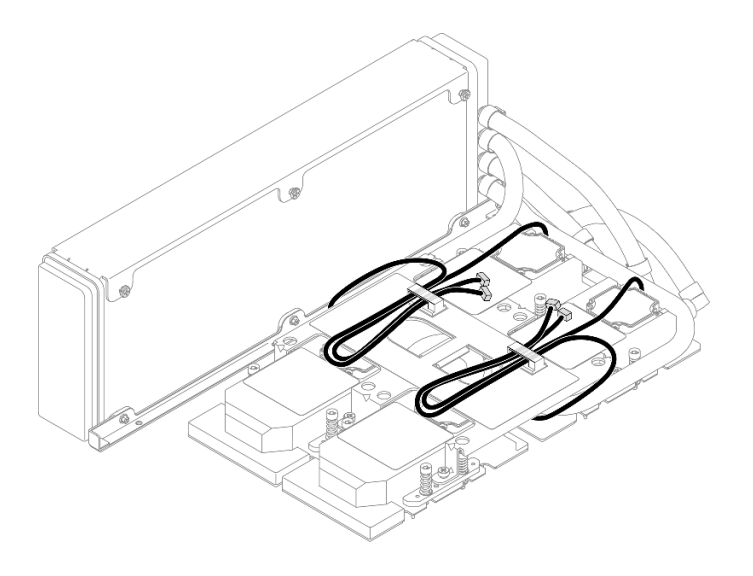

รูปภาพ 235. เดินสายปั๊มผ่านคลิปยึด

ขั้นตอนที่ 4. ถอดสายไฟ แผง SXM GPU ออกจาก แผง SXM GPU และ แผงจ่ายไฟ GPU รุ่น SXM

รูปภาพ 236. การถอดสายไฟ แผง SXM GPU

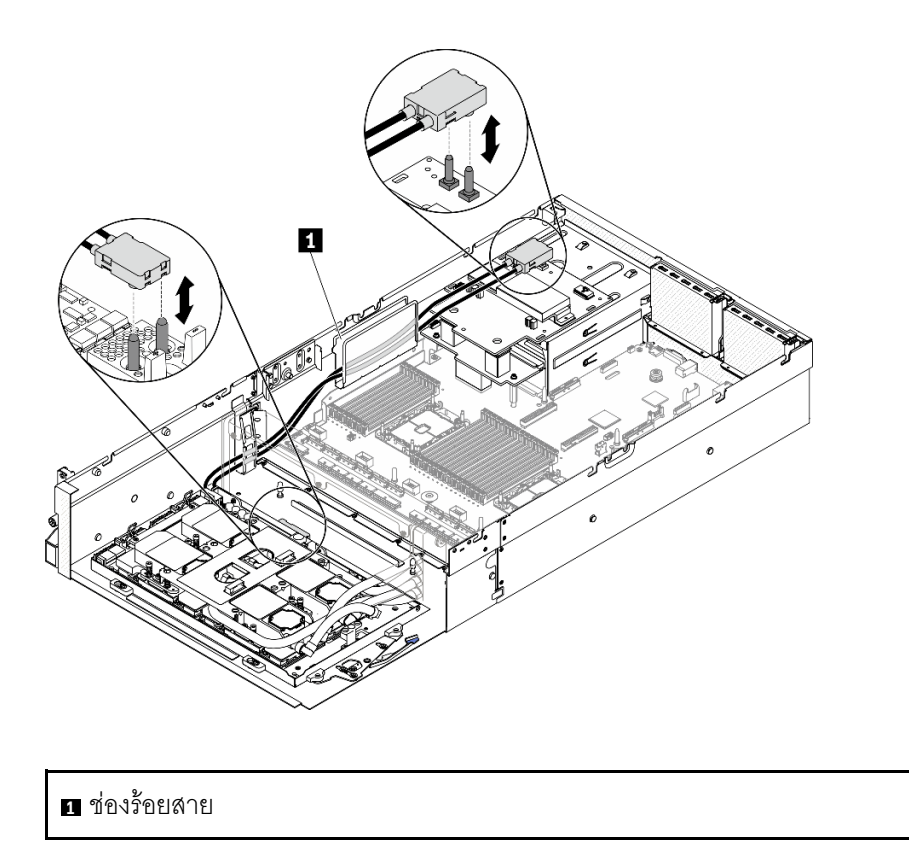

## ขั้นตอนที่ 5. ถอด ส่วนประกอบ GPU-L2A

- a. หมุนคลิปและที่จับบน แผง SXM GPU ขึ้น
- b. 2 จับที่จับทั้งสองด้านของ แผง SXM GPU แล้วยก ส่วนประกอบ GPU-L2A ออกจากตัวเครื่อง

*รูปภาพ 237. การถอด ส่วนประกอบ GPU-L2A*

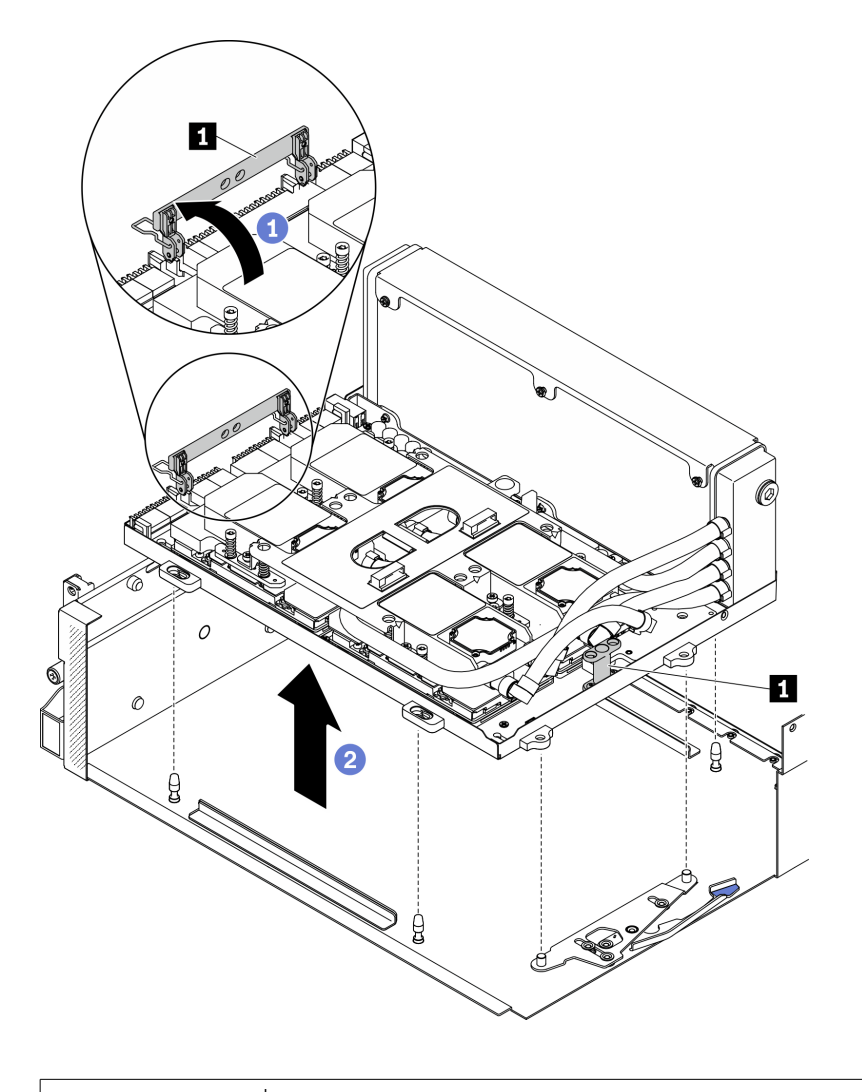

**<sup>1</sup>** แผง SXM GPU ที่จับ

ขั้นตอนที่ 6. ใช้ไขควงหัว PH 1 คลายสกรู Philip #1 เจ็ดตัวที่ยึด หม้อน้ำ กับ ถาด GPU ถอดสกรูด้วยชุดไขควงแรง ู<br>บิดเพื่อแรงบิดที่เหมาะสม ข้อควรทราบ แรงบิดที่สกรูต้องใช้ในการขันให้แน่นคือ 0.3±0.03 นิวตัน-เมตร, 2.7±0.27 ปอนด์-นิ้ว

รูปภาพ 238. การคลายสกรูบน หม้อน้ำ

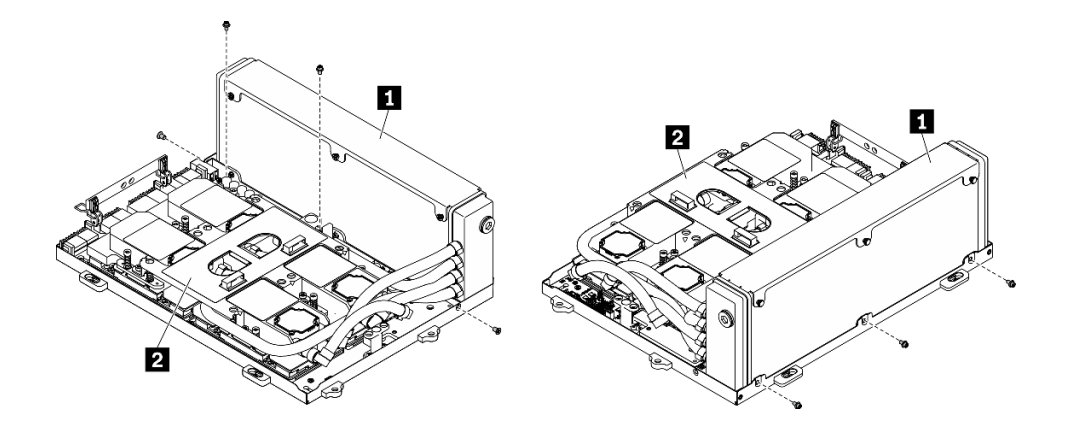

**ก** หม้อน้ำ

ี่ ส่วนประกอบแผ่นระบายความร้อน

์ขั้นตอนที่ 7. ใช้ไขขวง Torx 10 คลายสกรูยึดที่ยึดแผ่นระบายความร้อนกับ แผง SXM GPU ในลำดับการถอดที่แสดง ้บนป้ายแผ่นระบายความร้อน ถอดสกรูด้วยชุดไขควงแรงบิดเพื่อแรงบิดที่เหมาะสม ข้อควรทราบ แรงบิดที่ สกรูต้องใช้ในการขันให้แน่นคือ 0.4±0.06 นิ้วตัน-เมตร, 3.5±0.5 ปอนด์-นิ้ว

> **ข้อควรพิจารณา**: เพื่อป้องกันไม่ให้เกิดความเสียหายกับส่วนประกอบ ตรวจสอบให้แน่ใจว่าได้ทำตาม ลำดับการคลายสกรูที่ระบุบนป้ายแผ่นระบายความร้อน

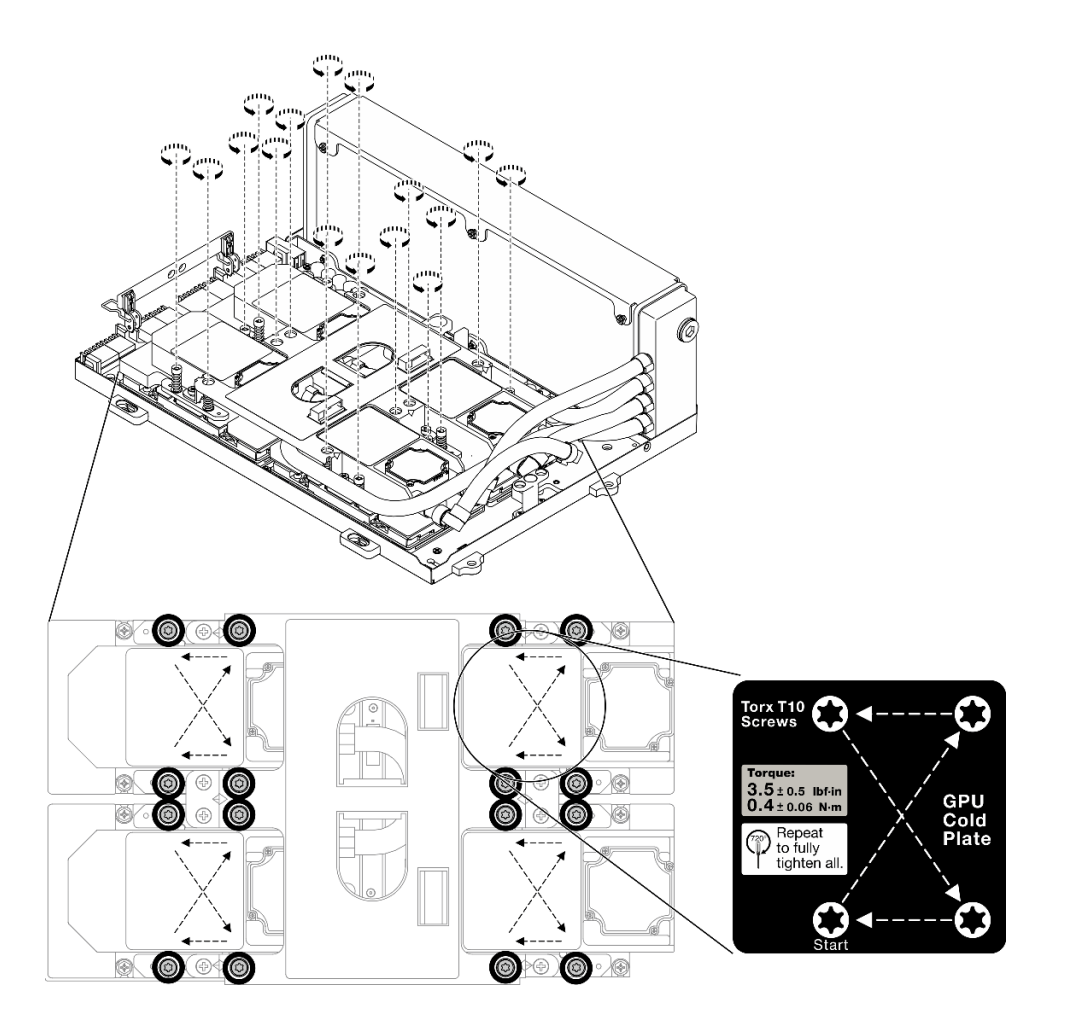

รูปภาพ 239. การคลายสกรูบนแผ่นระบายความร้อน

์ขั้นตอนที่ 8. จับ หม้อน้ำ ตรงขอบด้านบนและจับ ส่วนประกอบแผ่นระบายความร้อน ตรงที่จับยก แล้วยกขึ้นจาก แผง **SXM GPU** 

> หมายเหตุ: อาจต้องใช้เครื่องมือหัวแบนในการปลดแผ่นระบายความร้อนออกจาก GPU อย่างระมัดระวัง ิตรวจสอบให้แน่ใจว่า GPU ไม่เกิดความเสียหายขณะปลดแผ่นระบายความร้อน

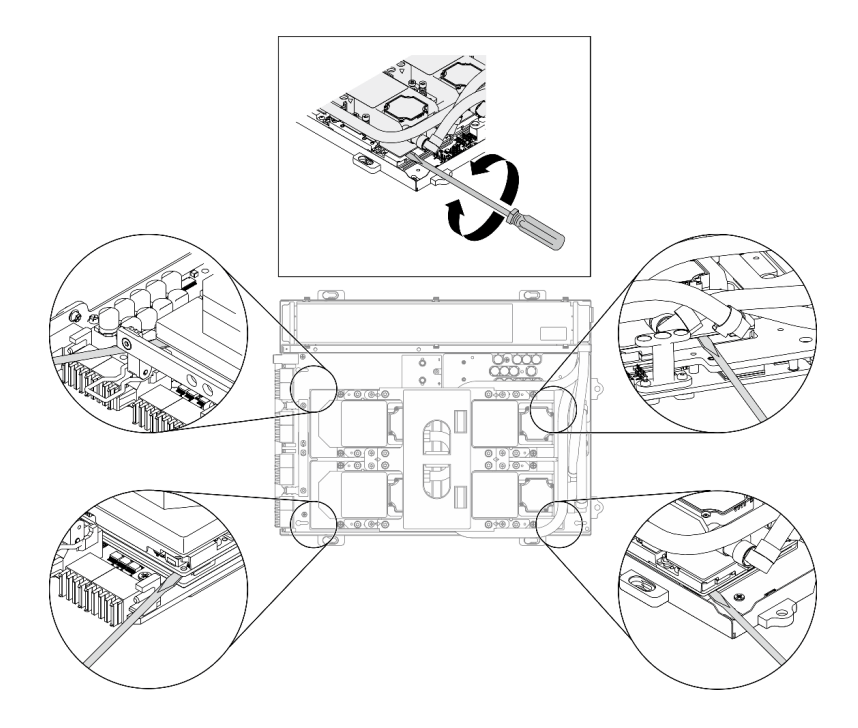

รูปภาพ 240. การปลดแผ่นระบายความร้อนออกจาก แผง SXM GPU

รูปภาพ 241. การถอด L2A

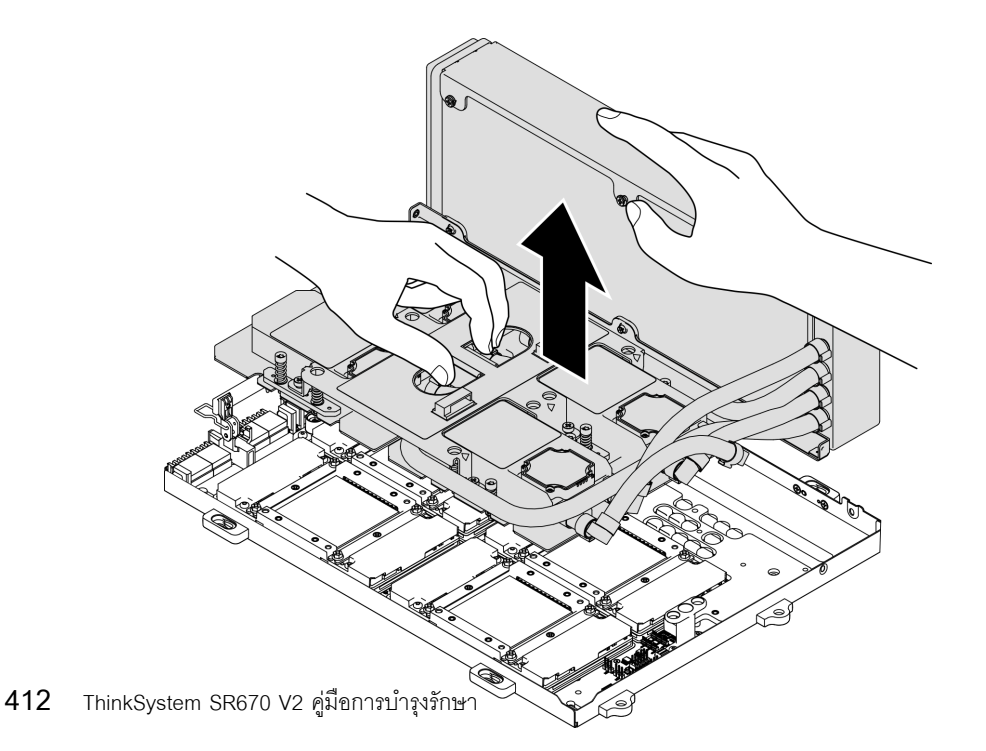

- ขั้นตอนที่ 9. หมุน L2A ทวนเข็มนาฬิกา
	- $a.$ ความร้คน
	- b. 2 หมุน L2A ทวนเข็มนาฬิกา เพื่อให้ปลายด้านซ้ายของหม้อน้ำตั้งอยู่บนพื้นผิวเรียบและที่จับ ้สำหรับยก ส่วนประกอบแผ่นระบายความร้อน หันไปทางด้านซ้ายของคุณ

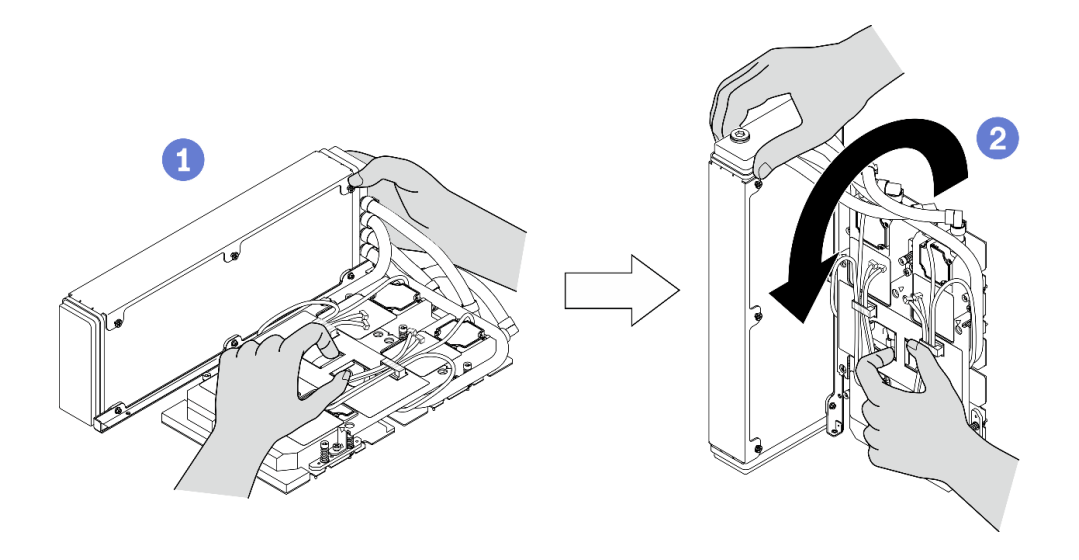

รูปภาพ 242. การหมุน L2A ทวนเข็มนาฬิกา

ขั้นตอนที่ 10. หมุน L2A คว่ำลง

- a. ❶ ทำให้ด้านซ้ายของ หม้อน้ำ ตั้งอยู่บนพื้นผิวเรียบและที่จับสำหรับยก ส่วนประกอบแผ่นระบาย ความร้อน
- b. **2** ขยับมือของคุณเพื่อจับขอบด้านล่างของ หม้อน้ำ แล้วหมุน L2A คว่ำลง เพื่อให้ด้านบนสุดของ หม้ดน้ำ และที่จับสำหรับยก ส่วนประกอบแผ่นระบายความร้อน คว่ำลง

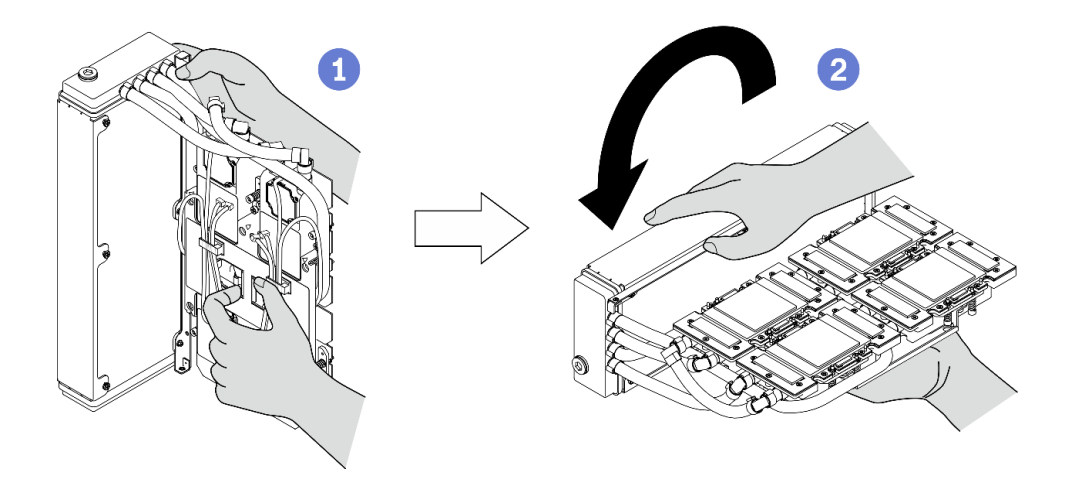

รูปภาพ 243. การหมุน L2A คว่ำลง

- ์ขั้นตกนที่ 11. วาง I 2A บนพื้นผิวเรียบที่สะกาด
- ขั้นตอนที่ 12. หากมีซิลิโคนนำความร้อนเก่าอยู่บน GPU สี่ตัว ให้ค่อยๆ ทำความสะอาดด้านบนของ GPU ทั้งสี่ตัว โดย ใช้แผ่นทำความสะดาดที่มีแคลกคสคล์

#### หลังจากดำเบิบการเสร็จ

- 1. ติดตั้งขึ้นส่วนที่เปลี่ยนทดแทนหรือดำเนินการเปลี่ยน แผง SXM GPU ต่อ ดู:
	- "ติดตั้งโมดูลระบายความร้อนแบบไฮบริด Lenovo Neptune(TM) liquid-to-air (L2A)" บนหน้าที่ 414
	- "การเปลี่ยนแผง GPU รุ่น SXM (เฉพาะช่างเทคนิคที่ได้รับการฝึกอบรมเท่านั้น)" บนหน้าที่ 430
- 2. หากคุณได้รับคำแนะนำให้ส่งคืนส่วนประกอบหรืออุปกรณ์เสริม ให้ปฏิบัติตามคำแนะนำที่มาพร้อมบรรจุภัณฑ์ ้ทั้งหมด และให้ใช้บรรจุภัณฑ์ใดๆ ที่ส่งมอบให้กับคุณเพื่อการจัดส่ง

## <span id="page-423-0"></span>ติดตั้งโมดูลระบายความร้อนแบบไฮบริด Lenovo Neptune(TM) liquid-to-air (L2A)

้ทำตามคำแนะนำในส่วนนี้เพื่อติดตั้ง โมดูลระบายความร้อนแบบไฮบริด Lenovo Neptune™ liquid-to-air (L2A)

### เกี่ยวกับงานนี้

**ข้อสำคัญ**: การถอดและติดตั้งส่วนประกอบนี้ต้องอาศัยช่างเทคนิคที่ได้รับการอบรม **ห้าม**พยายามถอดหรือติดตั้งส่วน ประกอบโดยไม่ได้รับการฝึกอบรมอย่างเหมาะสม

## ข้อควรพิจารณา:

อ่าน "คู่มือการติดตั้ง" บนหน้าที่ 203 และ "รายการตรวจสอบความปลอดภัย" บนหน้าที่ 205 เพื่อให้แน่ใจว่าคุณจะ ทำงานได้คย่างปลคดภัย

## ข้อควรระวัง∙

้เมื่อนำ L2A ใหม่ออกมาจากกล่องจัดส่ง ให้ยก ส่วนประกอบแผ่นระบายความร้อน ออกมาพร้อมกับถอด พลาสติกที่ติดอยู่เพื่อป้องกันไม่ให้ครีมระบายความร้อนบน ส่วนประกอบแผ่นระบายความร้อน เสียหาย ลอก ้เพียงแค่กระดาษกาวออกจากถาดพลาสติกและ ส่วนประกอบแผ่นระบายความร้อน เมื่อคุณกำลังจะติดตั้ง L2A ลงใน แผง SXM GPU

### ข้อควรระวัง∙

้อย่าสัมผัสส่วนที่ยื่นออกมาของ หม้อน้ำ การสัมผัสส่วนที่ยื่นออกมาของ หม้อน้ำ อาจก่อให้เกิดความเสียหาย ต่อ L2A

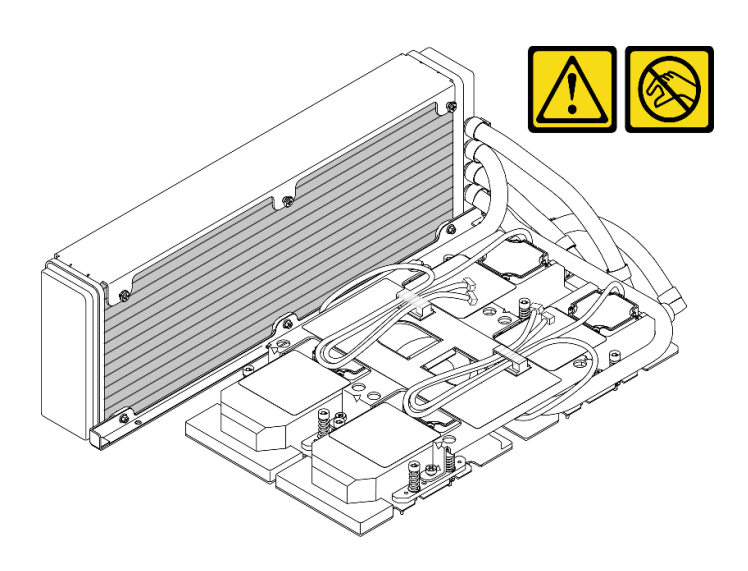

เตรียมไขควงต่อไปนี้เพื่อให้แน่ใจว่าคุณสามารถติดตั้งและถอดสกรูที่สอดคล้องกันได้อย่างถูกต้อง

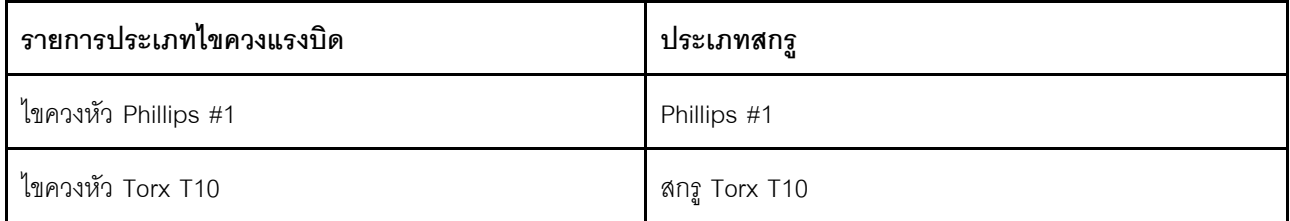

หมายเหตุ: ตรวจสอบให้แน่ใจว่าคุณมีแผ่นแอลกอฮอล์ทำความสะอาด

## รับศมขั้นตคน

ดูวิดีโอขั้นตอนนี้ได้ที่ YouTube: https://www.youtube.com/playlist?list=PLYV5R7hVcs-BXei6L6c05osQVLt4w5XY>

### ขั้นตคน

์ขั้นตอนที่ 1 ตรวจสอบให้แน่ใจว่าได้ติดตั้ง แผง SXM GPU ลงใน ถาด GPU

**ข้อควรพิจารณา**: หากมีซิลิโคนนำความร้อนเก่าอยู่บน GPU สี่ตัว ให้ค่อยๆ ทำความสะอาดด้านบนของ GPU ทั้งสี่ตัว โดยใช้แผ่นทำความสะอาดที่มีแอลกอฮอล์

์ขั้นตอนที่ 2. จับ หม้อน้ำ ที่ขอบด้านบนและจับ ส่วนประกอบแผ่นระบายความร้อน โดยยกที่จับสำหรับยก แล้วยก L2A ออกจากกล่องจัดส่ง

> **ข้อควรพิจารณา**: เพื่อหลีกเลี่ยงความเสียหายต่อครีมระบายความร้อนบน ส่วนประกอบแผ่นระบายความ ร้อน ตรวจสอบให้แน่ใจว่าถาดพลาสติกยึดติดกับ ส่วนประกอบแผ่นระบายความร้อน ด้วยกระดาษกาว เมื่อนำ L2A ออกจากกล่องจัดส่ง

- ขั้นตอนที่ 3. ลอกกระดาษกาวออกจากถาดพลาสติกและ ส่วนประกอบแผ่นระบายความร้อน และนำบรรจุภัณฑ์ กระดาษแข็งออกจากหม้อน้ำ
- ์ขั้นตอนที่ 4. จับ หม้อน้ำ ตรงขอบด้านบนและจับ ส่วนประกอบแผ่นระบายความร้อน ตรงที่จับสำหรับยกเพื่อยก L2A ส์<br>ขีน

ขั้นตอนที่ 5. จัดแนว L2A ให้ตรงกับมุมซ้ายบนของ ถาด GPU และรูสกรูบน แผง SXM GPU แล้วค่อยๆ วาง L2A ลง บน แผง SXM GPU

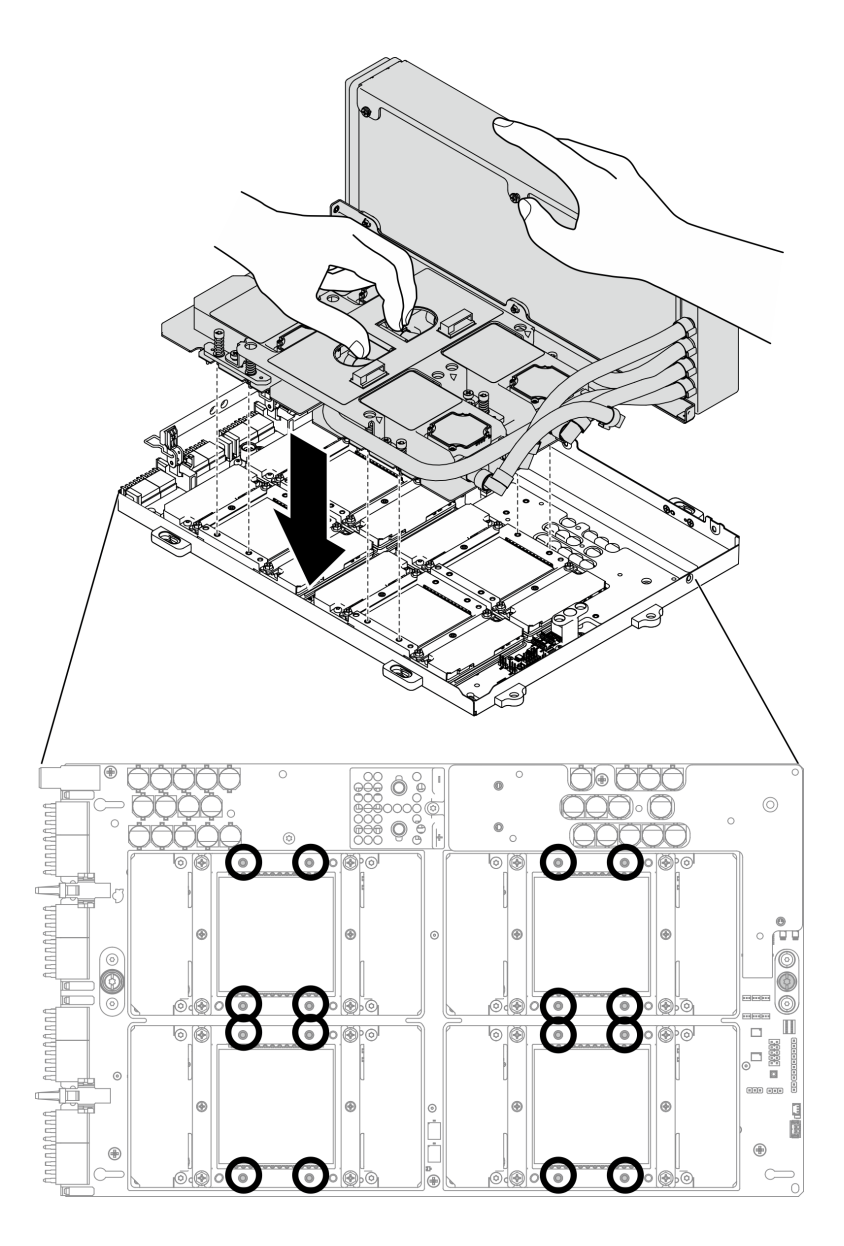

รูปภาพ 244. การวาง L2A ลงบน แผง SXM GPU

ขั้นตอนที่ 6. ใช้ไขควงหัว PH 1 ขันสกรู Philip #1 เจ็ดตัวที่ยึด หม้อน้ำ กับ ถาด GPU ติดตั้งสกรูด้วยชุดไขควงแรงบิด เพื่อแรงบิดที่เหมาะสม ข้อควรทราบ แรงบิดที่สกรูต้องใช้ในการขันให้แน่นคือ 0.3±0.03 นิวตัน-เมตร, 2.7 ±0.27 ปอนด์-นิ้ว

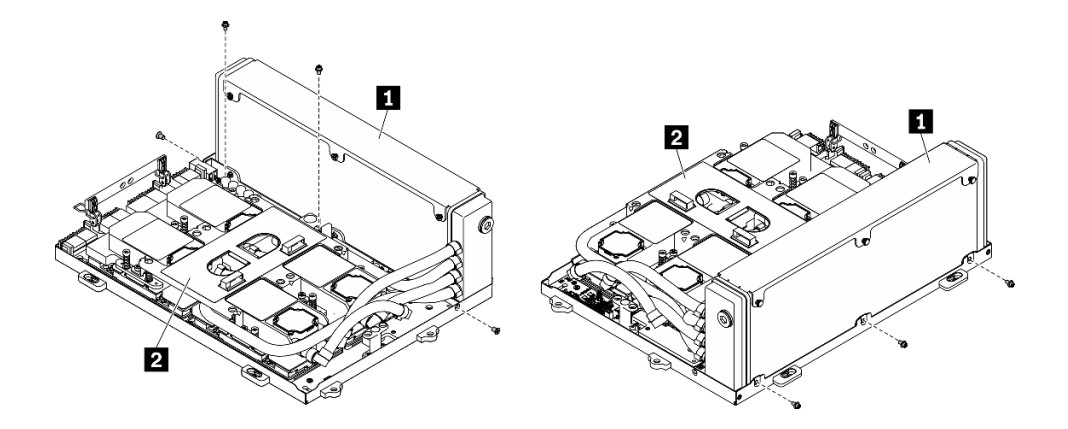

รูปภาพ 245. การขันสกรูกับ หม้อน้ำ

## **ก** หม้อน้ำ

ี่ ส่วนประกอบแผ่นระบายความร้อน

ขั้นตอนที่ 7. ใช้ไขขวง Torx 10 ขันสกรูยึดที่ยึดแผ่นระบายความร้อนกับ แผง SXM GPU ในลำดับการติดตั้งที่แสดงบน .<br>ป้ายแผ่นระบายความร้อน ติดตั้งสกรูด้วยชุดไขควงแรงบิดเพื่อแรงบิดที่เหมาะสม ข้อควรทราบ แรงบิดที่ สกรูต้องใช้ในการขันให้แน่นคือ 0.4±0.06 นิวตัน-เมตร, 3.5±0.5 ปอนด์-นิ้ว

> **ข้อควรพิจารณา**: เพื่อป้องกันไม่ให้เกิดความเสียหายกับส่วนประกอบ ตรวจสอบให้แน่ใจว่าได้ทำตาม ลำดับการขันสกรูที่ระบุบนป้ายแผ่นระบายความร้อน

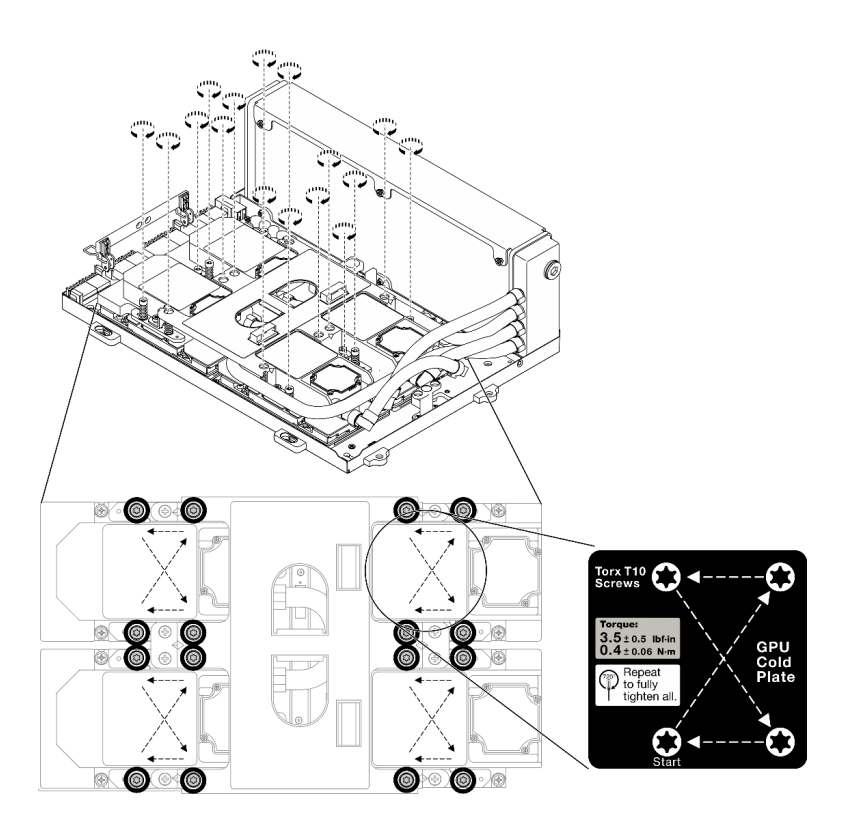

รูปภาพ 246. การขั้นสกรูบนแผ่นระบายความร้อน

- ์ ขั้นตอนที่ 8. ถอดส่วนยึด ส่วนประกอบรีไทเมอร์ ออกจากตัวเครื่อง ดู "ถอดส่วนประกอบรีไทเมอร์" บนหน้าที่ 448
- ขั้นตอนที่ 9. ติดตั้ง ส่วนประกอบ GPU-L2A
	- a. ติ้งสลักส่วนประกอบ GPU-L2A ออกด้านนอกจนกว่าจะหยุด
	- b. 2 หมุนคลิปและที่จับของ แผง SXM GPU แล้วจับที่จับทั้งสองข้างของ แผง SXM GPU
	- c. © จัดแนว ส่วนประกอบ GPU-L2A ให้ตรงกับหมุดยึดหกตัวในตัวเครื่อง แล้วค่อยๆ วาง ส่วน ประกอบ GPU-L2A ลงในตัวเครื่อง

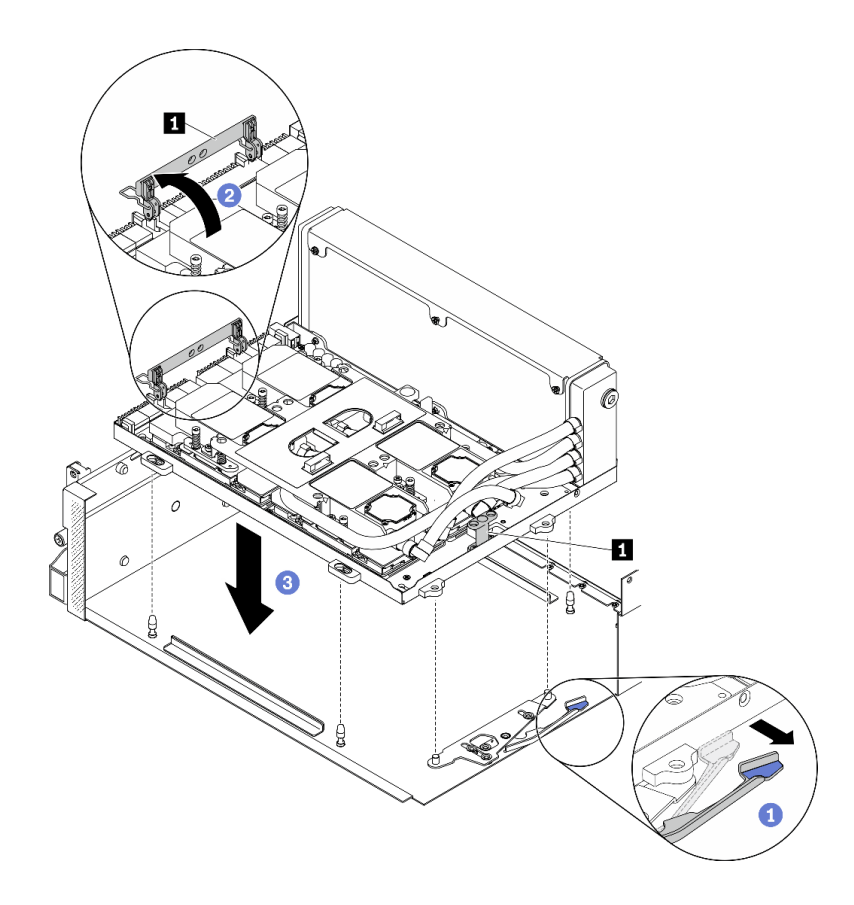

*รูปภาพ 247. ติดตั ้ง ส่วนประกอบ GPU-L2A*

ที่จับ แผง SXM GPU

์ขั้นตอนที่ 10. เดินสายไฟ แผง SXM GPU ผ่านคลิปยึดสายและช่องร้อยสาย แล้วเชื่อมต่อเข้ากับ แผง SXM GPU และ แผงจ่ายไฟ GPU รุ่น SXM ในด้านหลังของตัวเครื่อง

**ข้อควรพิจารณา**: ตรวจสอบให้แน่ใจว่าได้เดินสายผ่านคลิปยึดสายและช่องร้อยสาย

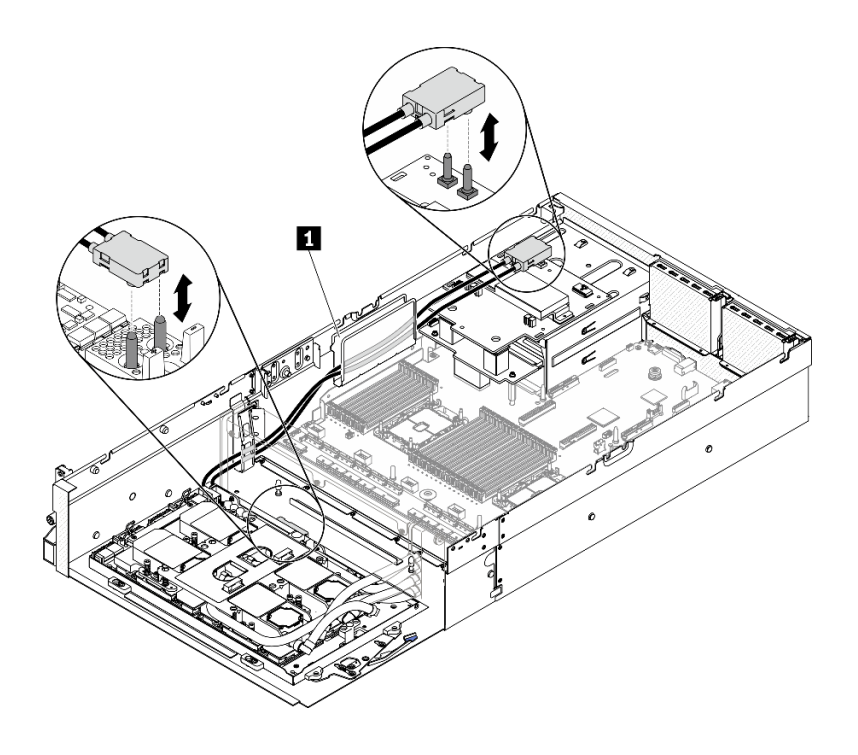

รูปภาพ 248. การเชื่อมต่อสายไฟ แผง SXM GPU

ขั้นตอนที่ 11. หมุนคลิปและที่จับของ แผง SXM GPU ในทิศทางลง

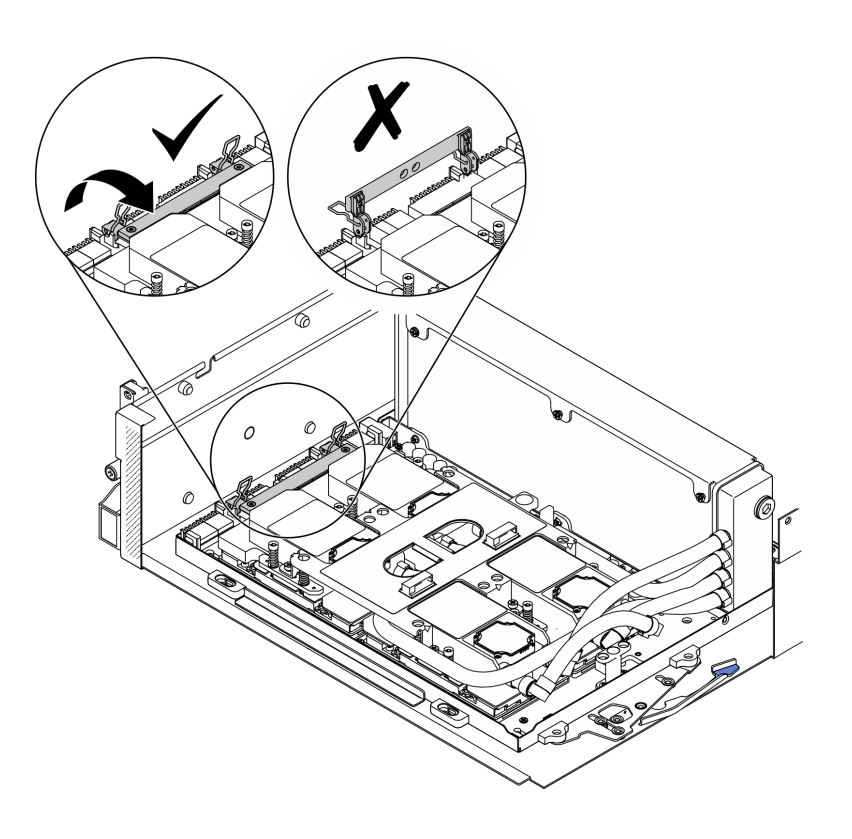

รูปภาพ 249. หมุนคลิปและที่จับของ แผง SXM GPU ในทิศทางลง

#### หลังจากดำเนินการเสร็จ

- 1. ติดตั้ง ส่วนประกอบรีไทเมอร์กลับเข้าที่ ดู "ติดตั้งส่วนประกอบรีไทเมอร์" บนหน้าที่ 454
- 2. ติดตั้ง โมดูลแผงส่วนขยาย I/O ด้านหน้าใหม่ ดู "ติดตั้งโมดูลแผงส่วนขยาย I/O ด้านหน้า" บนหน้าที่ 401
- 3. ติดตั้งอะแดปเตอร์เครือข่ายกลับเข้าที่ "ติดตั้งอะแดปเตอร์เครือข่าย" บนหน้าที่ 279.
- 4. ติดตั้งส่วนประกอบตัวครอบไดรฟ์ขนาด 2.5 นิ้ว กลับเข้าที่ ดู "ติดตั้งส่วนประกอบตัวครอบไดรฟ์ขนาด 2.5 นิ้ว" บนหน้าที่ 390
- 5. ดำเนินการเปลี่ยนชิ้นส่วนให้เสร็จสมบูรณ์ ดู "ดำเนินการเปลี่ยนชิ้นส่วนให้เสร็จสมบูรณ์" บนหน้าที่ 461

# การเปลี่ยน GPU รุ่น SXM (โดยช่างเทคนิคที่ผ่านการอบรมเท่านั้น)

ทำตามคำแนะนำในส่วนนี้เพื่อถอดและติดตั้ง SXM GPU

**ข้อสำคัญ**: งานนี้ต้องดำเนินการโดยช่างเทคนิคที่ได้รับการอบรมเท่านั้น
## ถอด GPU รุ่น SXM

ทำตามคำแนะนำในส่วนนี้เพื่อถอด GPU

### เกี่ยวกับงานนี้

**ข้อควรพิจารณา**: เมื่อติดตั้งแผง HGX A100 80GB 500W 4-GPU และหากอุณหภูมิโดยรอบสูงกว่า 30°C ระบบอาจ แนะนำให้ GPU สั่งให้เข้าสู่สถานะการลดพลังงานฉุกเฉิน ซึ่งประสิทธิภาพ GPU จะลดลง

**ข้อสำคัญ**: การถอดและติดตั้งส่วนประกอบนี้ต้องอาศัยช่างเทคนิคที่ได้รับการอบรม **ห้าม**พยายามถอดหรือติดตั้งส่วน ประกอบโดยไม่ได้รับการฝึกอบรมอย่างเหมาะสม

หมายเหตุ: ตรวจสอบให้แน่ใจว่าคุณมีแผ่นแอลกอฮอล์ทำความสะอาด

### ข้อควรพิจารณา:

- ้ อ่าน "คู่มือการติดตั้ง" บนหน้าที่ 203 และ "รายการตรวจสอบความปลอดภัย" บนหน้าที่ 205 เพื่อให้แน่ใจว่าคุณจะ ทำงานได้อย่างปลอดภัย
- ์ ปิดเซิร์ฟเวอร์และอุปกรณ์ต่อพ่วง แล้วถอดสายไฟและสายภายนอกทั้งหมดออก ดู "ปิดเซิร์ฟเวอร์" บนหน้าที่ 22
- หากเซิร์ฟเวอร์ติดตั้งอยู่ในตู้แร็ค ให้เลื่อนเซิร์ฟเวอร์ออกจากรางเลื่อนของแร็คเพื่อให้มีที่เข้าถึงฝาครอบด้านหลัง หรือ  $\bullet$ ถอดเซิร์ฟเวอร์ออกจากแร็ค ดู "ถอดเซิร์ฟเวอร์ออกจากแร็ค" บนหน้าที่ 207

เตรียมไขควงต่อไปนี้เพื่อให้แน่ใจว่าคุณสามารถติดตั้งและถอดสกรูที่สอดคล้องกันได้อย่างถูกต้อง

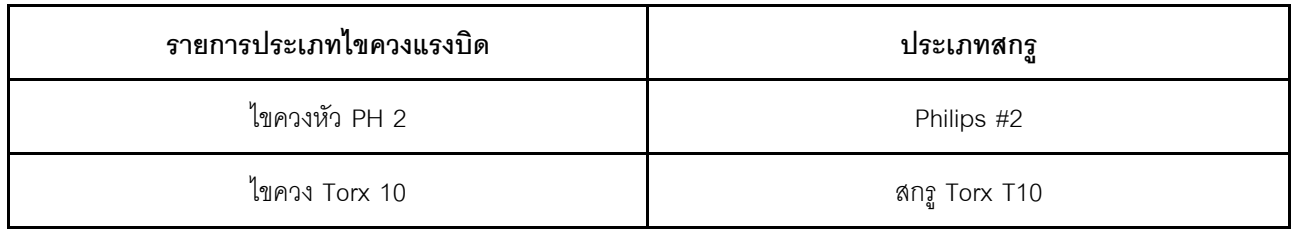

### ตาราง 23. รายการประเภทไขควงแรงบิด

## ภาพประกอบต่อไปนี้แสดงการกำหนดหมายเลข GPU

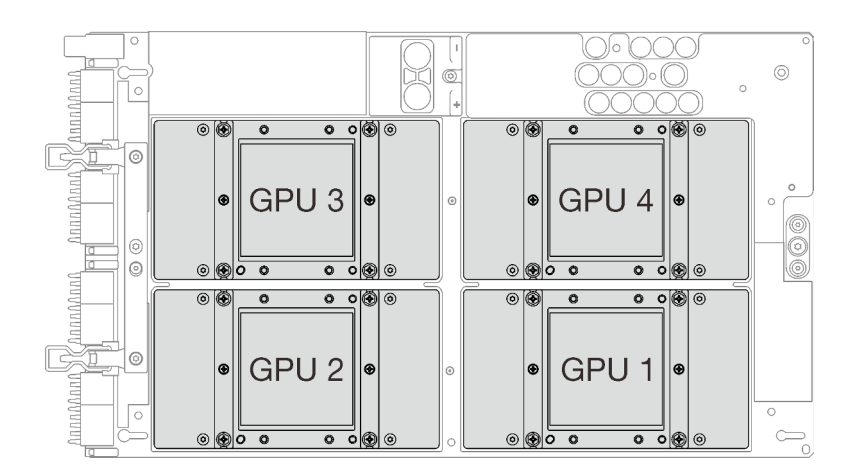

รูปภาพ 250. การกำหนดหมายเลข SXM GPU

## รับศมขั้นตอน

ดูวิดีโอขั้นตอนนี้ได้ที่ YouTube: https://www.youtube.com/playlist?list=PLYV5R7hVcs-BXei6L6c05osQVLt4w5XYx

### ม้าเตลบ

ขั้งบดคบที่ 1 เตรียบเซิร์ฟเาคร์

- ิถอดฝาครอบด้านบน ดู "ถอดฝาครอบด้านบน" บนหน้าที่ 334  $\overline{a}$ .
- ิถอดส่วนประกอบไดรฟ์ขนาด 2.5 นิ้ว ดู "ถอดส่วนประกอบตัวครอบไดรฟ์ขนาด 2.5 นิ้ว" บนหน้าที่  $h$ 388
- ถอดอะแดปเตอร์เครือข่าย ดู "ถอดอะแดปเตอร์เครือข่าย" บนหน้าที่ 277 C.
- ิถอด โมดูลแผงส่วนขยาย I/O ด้านหน้า ดู "ถอดโมดูลแผงส่วนขยาย I/O ด้านหน้า" บนหน้าที่ 399  $d.$
- ถอด ส่วนประกอบรีไทเมอร์ ดู "ถอดส่วนประกอบรีไทเมอร์" บนหน้าที่ 448 e.
- ถอด โมดูลระบายความร้อนแบบไฮบริด Lenovo Neptune™ liquid-to-air (L2A) ดู "ถอดโมดูล f. ระบายความร้อนแบบไฮบริด Lenovo Neptune(TM) liquid-to-air (L2A)" บนหน้าที่ 406
- ิถอด แผง SXM GPU ดู "ถอดแผง GPU รุ่น SXM" บนหน้าที่ 430 g.
- ์ขั้นตอนที่ 2. หากมีซิลิโคนนำความร้อนเก่าหลงเหลืออยู่บน GPU ทั้งสี่ตัว และแผ่นระบายความร้อน ให้ค่อยๆ ทำความ สะอาดด้านบนของ GPU ทั้งสี่ตัว และแผ่นระบายความร้อนด้วยแผ่นแอลกอฮอล์สำหรับทำความสะอาด
- ้ค้นหา GPU ที่จะถอดออก คลายสกรู Philips #2 ทั้งสี่ตัวบน GPU แล้วถอด GPU ออกจากแผง GPU ขั้นตอนที่ 3. อย่างระมัดระวัง

**ข้อควรพิจารณา**: ขันและถอดสกรูด้วยชุดไขควงแรงบิดเพื่อแรงบิดที่เหมาะสม แรงบิดอ้างอิงที่ต้องใช้ใน การขัน/ถอดสกรู คือ 0.5±0.05 นิวตัน-เมตร หรือ 4.5±0.5 ปอนด์-นิ้ว

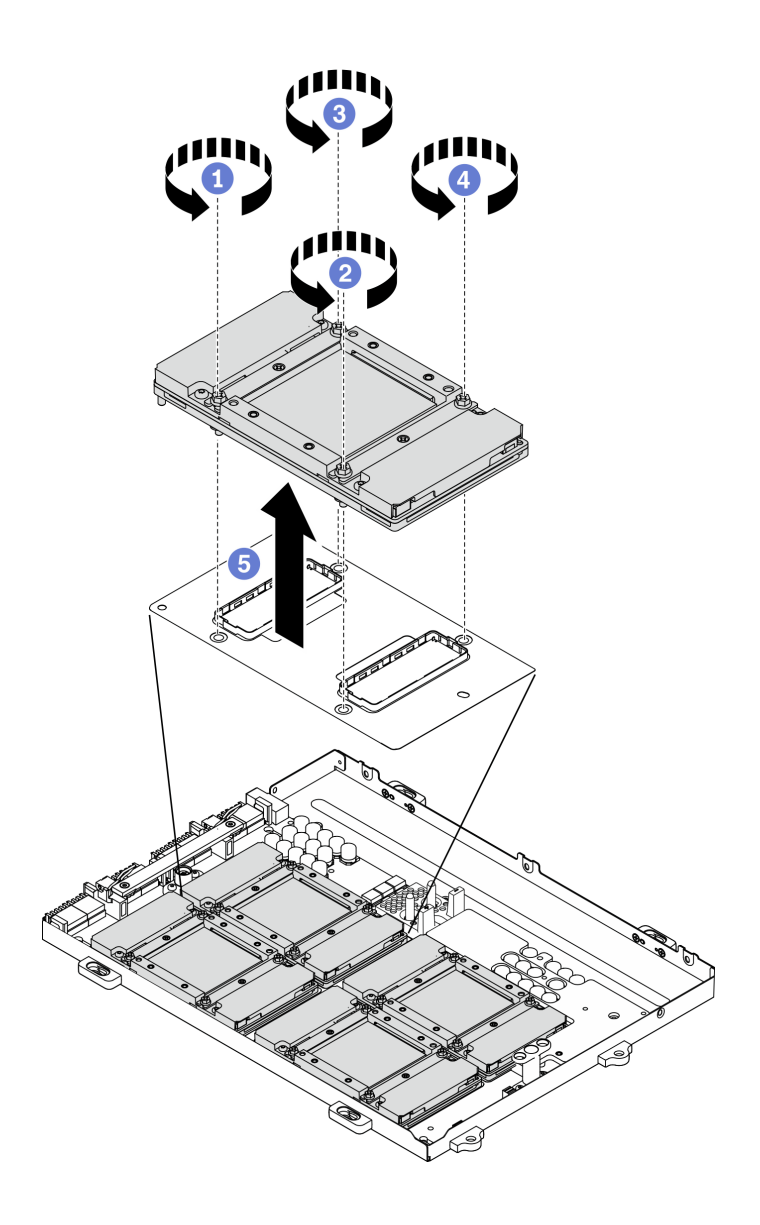

*รูปภาพ 251. การถอด GPU ออกจากแผง SXM GPU*

ขั้นตอนที่ 4. ติดตั้งฝาครอบป้องกันเข้ากับ แผง SXM GPU

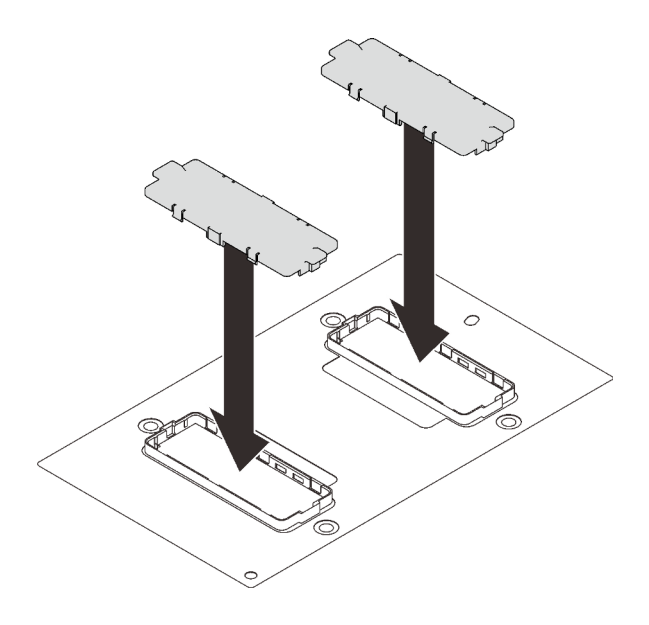

รูปภาพ 252. การติดตั้งฝาครอบป้องกัน

## หลังจากดำเนินการเสร็จ

- 1. ติดตั้งชิ้นส่วนที่เปลี่ยนทดแทน ดู "ติดตั้ง GPU รุ่น SXM" บนหน้าที่ 426
- 2. หากคุณได้รับคำแนะนำให้ส่งคืนส่วนประกอบหรืออุปกรณ์เสริม ให้ปฏิบัติตามคำแนะนำที่มาพร้อมบรรจุภัณฑ์ ้ทั้งหมด และให้ใช้บรรจุภัณฑ์ใดๆ ที่ส่งมอบให้กับคุณเพื่อการจัดส่ง

# <span id="page-435-0"></span>ติดตั้ง GPU รุ่น SXM

ทำตามคำแนะนำในส่วนนี้เพื่อติดตั้ง GPU

## เกี่ยวกับงานนี้

**ข้อควรพิจารณา**: เมื่อติดตั้งแผง HGX A100 80GB 500W 4-GPU และหากอุณหภูมิโดยรอบสูงกว่า 30°C ระบบอาจ แนะนำให้ GPU สั่งให้เข้าสู่สถานะการลดพลังงานฉุกเฉิน ซึ่งประสิทธิภาพ GPU จะลดลง

**ข้อสำคัญ**: การถอดและติดตั้งส่วนประกอบนี้ต้องอาศัยช่างเทคนิคที่ได้รับการอบรม **ห้าม**พยายามถอดหรือติดตั้งส่วน ประกอบโดยไม่ได้รับการฝึกอบรมอย่างเหมาะสม

หมายเหตุ: ตรวจสอบให้แน่ใจว่าคุณมีแผ่นแอลกอฮอล์ทำความสะอาด

## ข้อควรพิจารณา∶

- อ่าน "คู่มือการติดตั้ง" บนหน้าที่ 203 และ "รายการตรวจสอบความปลอดภัย" บนหน้าที่ 205 เพื่อให้แน่ใจว่าคุณจะ ทำงานได้อย่างปลอดภัย
- นำบรรจุภัณฑ์แบบมีการป้องกันไฟฟ้าสถิตที่มีส่วนประกอบไปแตะที่พื้นผิวโลหะที่ไม่ทาสีบนเซิร์ฟเวอร์ แล้วจึงนำส่วน ประกอบออกจากบรรจุภัณฑ์ และวางลงบนพื้นผิวป้องกันไฟฟ้าสถิต

เตรียมไขควงต่อไปนี้เพื่อให้แน่ใจว่าคุณสามารถติดตั้งและถอดสกรูที่สอดคล้องกันได้อย่างถูกต้อง

ตาราง 24 รายการประเภทไขควงแรงบิด

| รายการประเภทไขควงแรงบิด | ประเภทสกรู    |
|-------------------------|---------------|
| ไขควงหัว PH 2           | Philips #2    |
| ไขควง Torx 10           | สกรู Torx T10 |

## ภาพประกอบต่อไปนี้แสดงการกำหนดหมายเลข GPU

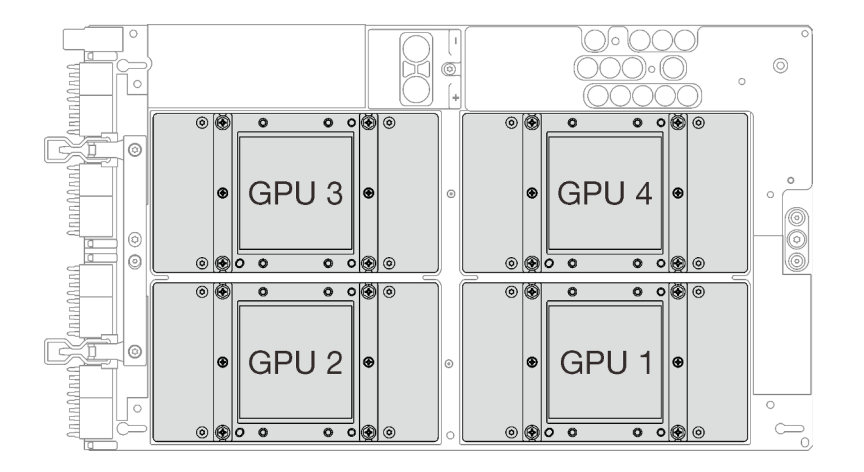

รูปภาพ 253. การกำหนดหมายเลข SXM GPU

## รับชมขั้นตอน

ดูวิดีโอขั้นตอนนี้ได้ที่ YouTube: https://www.youtube.com/playlist?list=PLYV5R7hVcs-BXei6L6c05osQVLt4w5XYx

### ขั้นตคน

**ข้อควรพิจารณา**: หากมีซิลิโคนนำความร้อนเก่าหลงเหลืออยู่บน GPU ทั้งสี่ตัว และแผ่นระบายความร้อน ให้ค่อยๆ ทำความสะอาดด้านบนของ GPU ทั้งสี่ตัว และแผ่นระบายความร้อนด้วยแผ่นแอลกอฮอล์สำหรับทำความสะอาด ขั้นตอนที่ 1. ถอดฝาครอบป้องกันออกจาก GPU หากมีการติดตั้งไว้

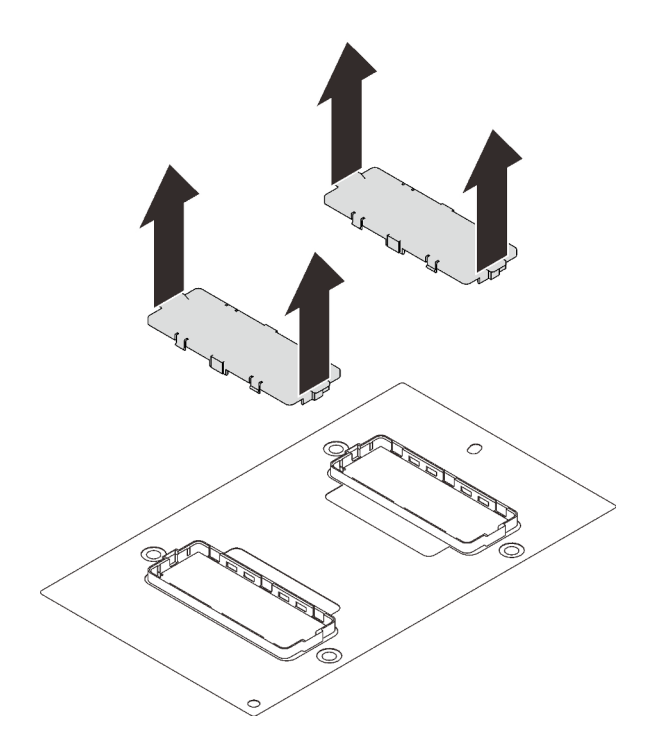

*รูปภาพ 254. การถอดฝาครอบป้ องกัน*

ขั้นตอนที่ 2. ค่อยๆ วาง GPU ลงบน แผง SXM GPUจากนั้น ขันสกรู Philips #2 สี่ตัวเพื่อยึด GPU กับ แผง SXM GPU

> **ข้อควรพิจารณา**: ขันและถอดสกรูด้วยชุดไขควงแรงบิดเพื่อแรงบิดที่เหมาะสม แรงบิดอ้างอิงที่ต้องใช้ใน การขัน/ถอดสกรู คือ 0.5±0.05 นิวตัน-เมตร หรือ 4.5±0.5 ปอนด�-นิ้ว

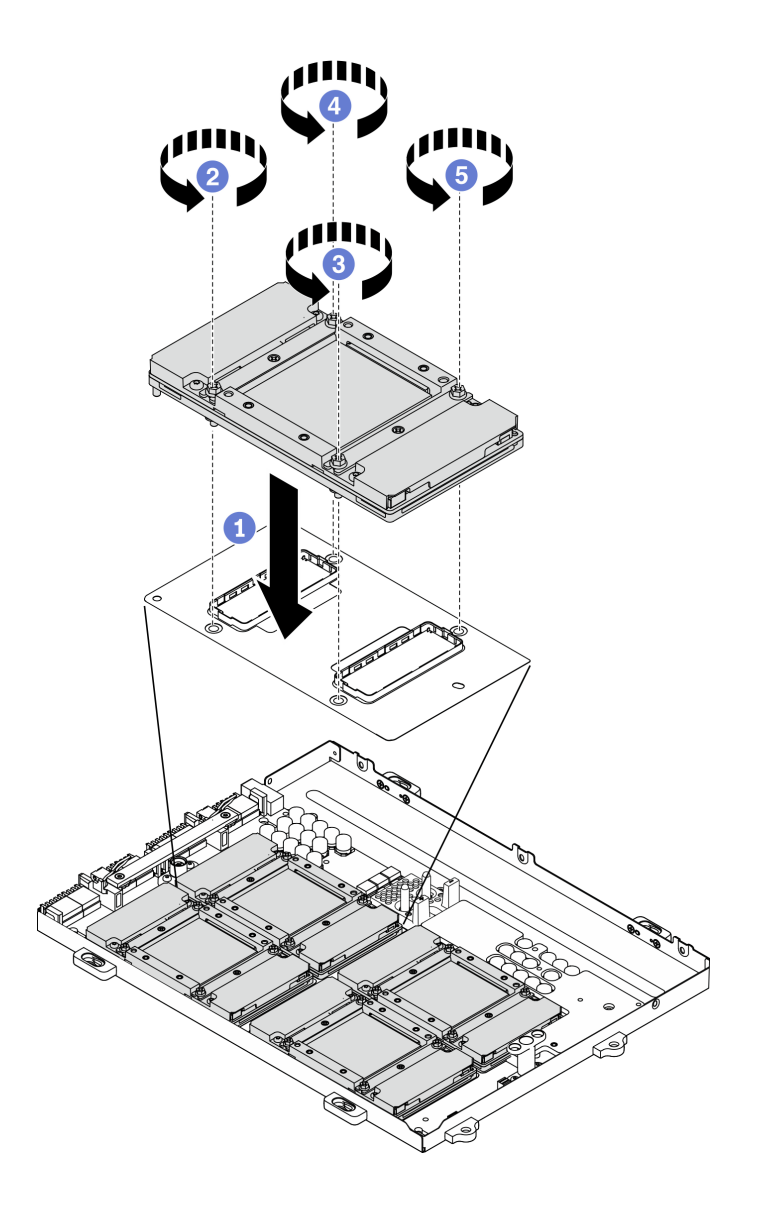

รูปภาพ 255. การติดตั้ง GPU เข้ากับ แผง SXM GPU

## ขั้นตอนที่ 3. ทำการติดตั้ง แผง SXM GPU

**ข้อควรพิจารณา**: ทาซิลิโคนนำความร้อนเมื่อติดตั้ง แผง SXM GPU ใน ถาด GPU แล้วเท่านั้น

### หลังจากดำเนินการเสร็จ

- 1. ติดตั้ง แผง SXM GPU กลับเข้าที่ ดู "ติดตั้งแผง GPU รุ่น SXM" บนหน้าที่ 433
- 2. ติดตั้ง โมดูลระบายความร้อนแบบไฮบริด Lenovo Neptune™ liquid-to-air (L2A)กลับเข้าที่ ดู "ติดตั้งโมดูล ระบายความร้อนแบบไฮบริด Lenovo Neptune(TM) liquid-to-air (L2A)" บนหน้าที่ 414
- 3. ติดตั้ง ส่วนประกอบรีไทเมอร์กลับเข้าที่ ดู "ติดตั้งส่วนประกอบรีไทเมอร์" บนหน้าที่ 454
- 4. ติดตั้ง โมดูลแผงส่วนขยาย I/O ด้านหน้าใหม่ ดู "ติดตั้งโมดูลแผงส่วนขยาย I/O ด้านหน้า" บนหน้าที่ 401
- 5. ติดตั้งอะแดปเตอร์เครือข่ายกลับเข้าที่ ดู "ติดตั้งอะแดปเตอร์เครือข่าย" บนหน้าที่ 279
- 6. ติดตั้งส่วนประกอบไดรฟ์ขนาด 2.5 นิ้ว กลับเข้าที่ ดู "ติดตั้งส่วนประกอบตัวครอบไดรฟ์ขนาด 2.5 นิ้ว" บนหน้าที่ 390
- 7. ดำเนินการเปลี่ยนชิ้นส่วนให้เสร็จสมบูรณ์ ดู "ดำเนินการเปลี่ยนชิ้นส่วนให้เสร็จสมบูรณ์" บนหน้าที่ 461

# การเปลี่ยนแผง GPU รุ่น SXM (เฉพาะช่างเทคนิคที่ได้รับการฝึกอบรมเท่านั้น)

ทำตามคำแนะนำในส่วนนี้เพื่อถอดโมดูลหน่วยความจำ และติดตั้ง แผง SXM GPU

**ข้อสำคัญ**: งานนี้ต้องดำเนินการโดยช่างเทคนิคที่ได้รับการอบรมเท่านั้น

## <span id="page-439-0"></span>ถอดแผง GPU รุ่น SXM

ทำตามคำแนะนำในส่วนนี้เพื่อถอด แผง SXM GPU

## เกี่ยวกับงานนี้

**ข้อควรพิจารณา**: เมื่อติดตั้งแผง HGX A100 80GB 500W 4-GPU และหากอุณหภูมิโดยรอบสูงกว่า 30°C ระบบอาจ แนะนำให้ GPU สั่งให้เข้าสู่สถานะการลดพลังงานฉุกเฉิน ซึ่งประสิทธิภาพ GPU จะลดลง

**ข้อสำคัญ**: การถอดและติดตั้งส่วนประกอบนี้ต้องอาศัยช่างเทคนิคที่ได้รับการอบรม **ห้าม**พยายามถอดหรือติดตั้งส่วน ประกอบโดยไม่ได้รับการฝึกอบรมอย่างเหมาะสม

หมายเหตุ: ตรวจสอบให้แน่ใจว่าคุณมีแผ่นแอลกอฮอล์ทำความสะอาด

## ข้อควรพิจารณา∙

- อ่าน "คู่มือการติดตั้ง" บนหน้าที่ 203 และ "รายการตรวจสอบความปลอดภัย" บนหน้าที่ 205 เพื่อให้แน่ใจว่าคุณจะ ทำงานได้คย่างปลคดภัย
- ปิดเซิร์ฟเวอร์และอุปกรณ์ต่อพ่วง แล้วถอดสายไฟและสายภายนอกทั้งหมดออก ดู "ปิดเซิร์ฟเวอร์" บนหน้าที่ 22
- หากเซิร์ฟเวอร์ติดตั้งอยู่ในตู้แร็ค ให้เลื่อนเซิร์ฟเวอร์ออกจากรางเลื่อนของแร็คเพื่อให้มีที่เข้าถึงฝาครอบด้านหลัง หรือ  $\bullet$ ้ถอดเซิร์ฟเวอร์ออกจากแร็ค ดู "ถอดเซิร์ฟเวอร์ออกจากแร็ค" บนหน้าที่ 207

## เตรียมไขควงต่อไปนี้เพื่อให้แน่ใจว่าคุณสามารถติดตั้งและถอดสกรูที่สอดคล้องกันได้อย่างถูกต้อง

ตาราง 25. รายการประเภทไขควงแรงบิด

| รายการประเภทไขควงแรงบิด | ประเภทสกรู                           |
|-------------------------|--------------------------------------|
| ไขควงหัว PH 2           | Philips #2 สีตัว                     |
|                         | ี สกรู Phillips #2 (18 มม.) หนึ่งตัว |
| ไขควง Torx 10           | สกรู Torx 10 (สกรูยึด)               |

## ภาพประกอบต่อไปนี้แสดงการกำหนดหมายเลข GPU

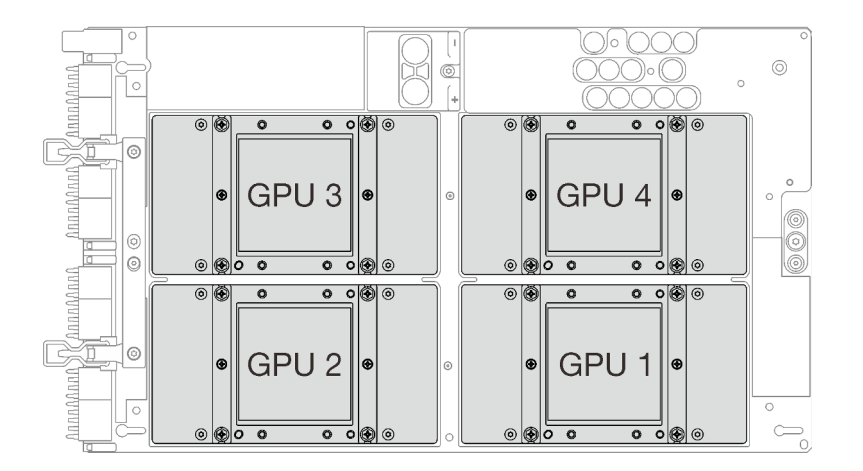

รูปภาพ 256. การกำหนดหมายเลข SXM GPU

## รับชมขั้นตอน

ดูวิดีโอขั้นตอนนี้ได้ที่ YouTube: https://www.youtube.com/playlist?list=PLYV5R7hVcs-BXei6L6c05osQVLt4w5XYx

### ขั้นตอน

ขั้นตคนที่ 1. เตรียมเซิร์ฟเวคร์

- ้ถอดฝาครอบด้านบน ดู "ถอดฝาครอบด้านบน" บนหน้าที่ 334 a.
- ิถอดส่วนประกอบตัวครอบไดรฟ์ขนาด 2.5 นิ้ว ดู "ถอดส่วนประกอบตัวครอบไดรฟ์ขนาด 2.5 นิ้ว"  $b.$ <u> บนหน้าที่</u> 388
- ถอดอะแดปเตอร์เครือข่าย ดู "ถอดอะแดปเตอร์เครือข่าย" บนหน้าที่ 277 C.
- ิถอด โมดูลแผงส่วนขยาย I/O ด้านหน้า ดู "ถอดโมดูลแผงส่วนขยาย I/O ด้านหน้า" บนหน้าที่ 399 d.
- ิถอด ส่วนประกอบรีไทเมอร์ ดู "ถอดส่วนประกอบรีไทเมอร์" บนหน้าที่ 448 e.
- $f.$  ถอด โมดูลระบายความร้อนแบบไฮบริด Lenovo Neptune™ liquid-to-air (L2A) ดู ["ถอดโมดูล](#page-415-0) [ระบายความร�อนแบบไฮบริด Lenovo Neptune\(TM\) liquid-to-air \(L2A\)" บนหน�าที่ 406](#page-415-0)
- ขั้นตอนที่ 2. หากมีซิลิโคนนำความร้อนเก่าหลงเหลืออยู่บน GPU ทั้งสี่ตัว และแผ่นระบายความร้อน ให้ค่อยๆ ทำความ สะอาดด้านบนของ GPU ทั้งสี่ตัว และแผ่นระบายความร้อนด้วยแผ่นแอลกอฮอล์สำหรับทำความสะอาด
- ขั้นตอนที่ 3. ใช้ไขควงหัว PH 2 คลายสกรูห้าตัวที่ยึด แผง SXM GPU กับ ถาด GPU จากนั้น ใช้ไขขวง Torx T10 คลายสกรูยึดสองตัวบนที่จับ แผง SXM GPU ถอดสกรูด�วยชุดไขควงแรงบิดเพื่อแรงบิดที่เหมาะสม ข�อควร ทราบ แรงบิดที่สกรูต้องใช้ในการขัน/ถอดคือ 0.6±0.06 นิวตัน-เมตร, 5±0.5 ปอนด์-นิ้ว

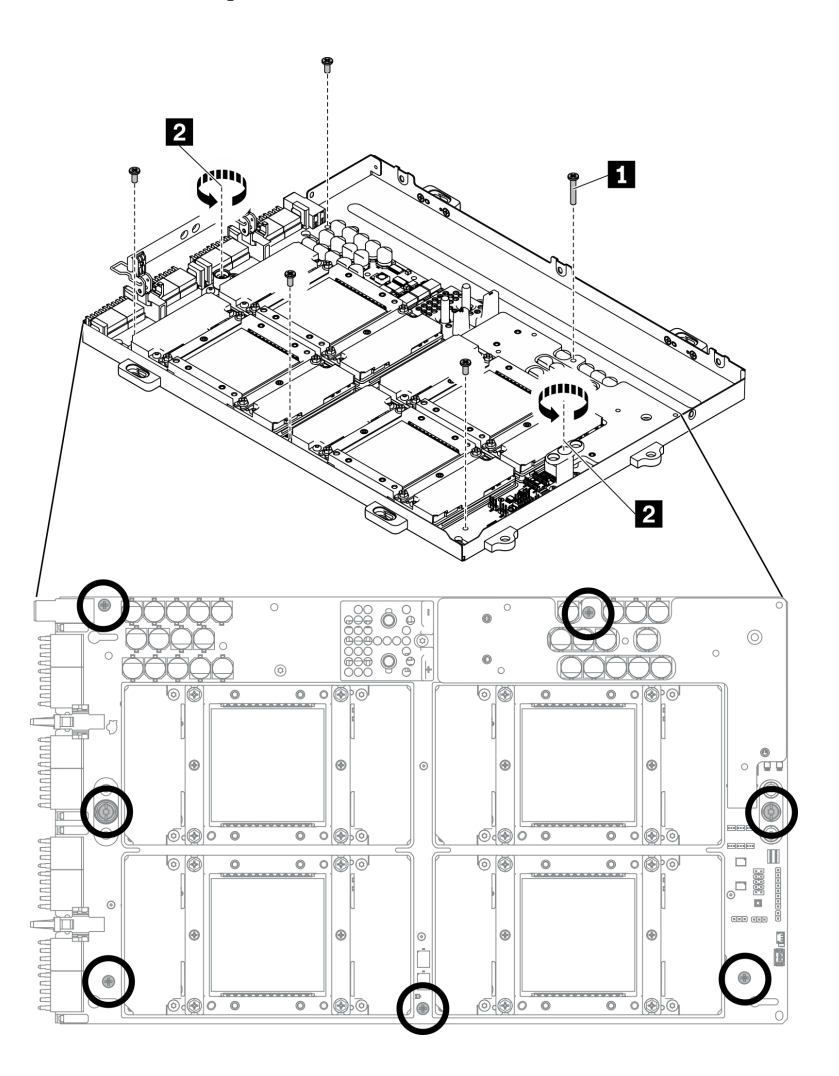

*รูปภาพ 257. การคลายสกรูบน แผง SXM GPU*

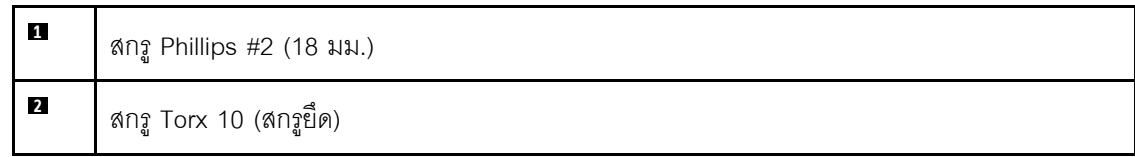

ขั้นตอนที่ 4. ถอด แผง SXM GPU ออกจาก ถาด GPU

- ❶ หมุนคลิปและที่จับบน แผง SXM GPU ขึ้น a.
- 2 จับที่จับทั้งสองด้านของ แผง SXM GPU แล้วยกออกจาก ถาด GPU  $h$

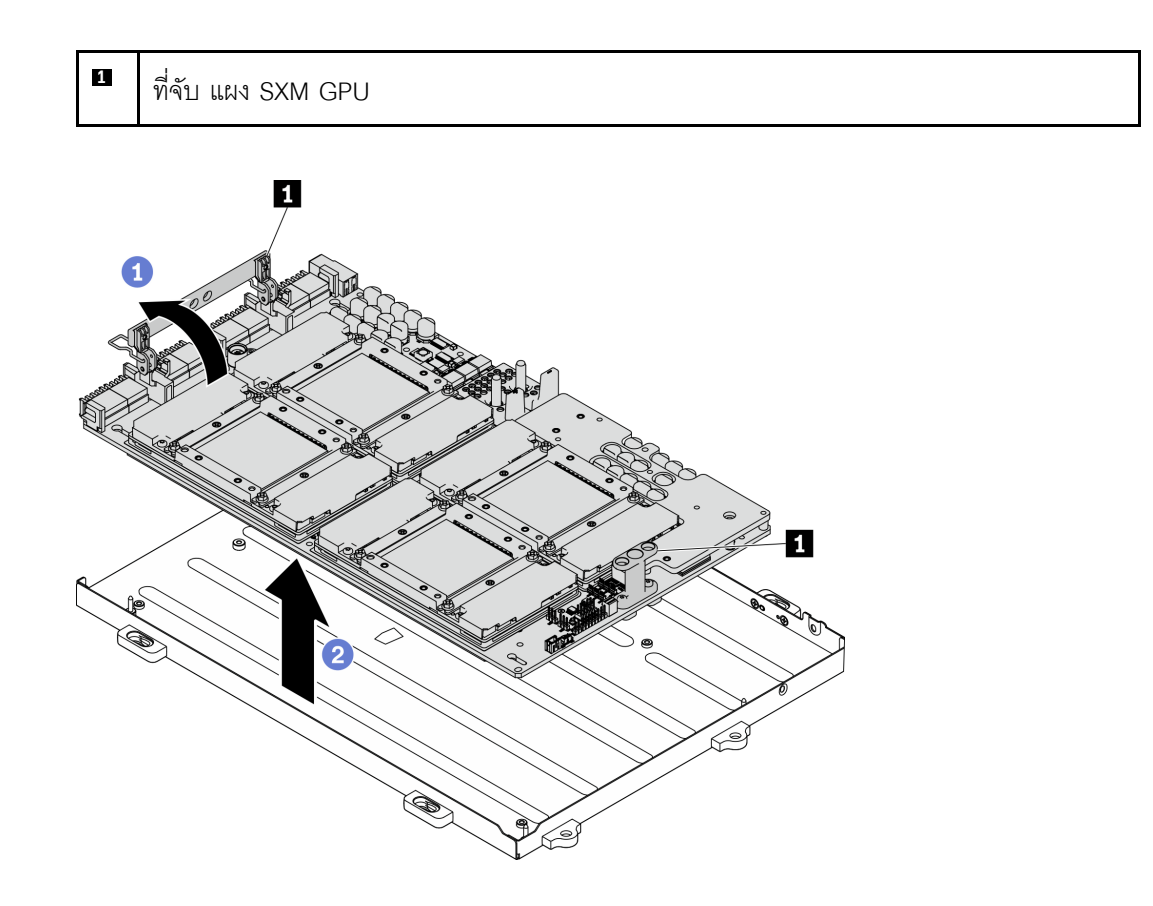

รูปภาพ 258. การถอด แผง SXM GPU

### หลังจากดำเนินการเสร็จ

- ติดตั้งชิ้นส่วนที่เปลี่ยนทดแทน ดู "ติดตั้งแผง GPU รุ่น SXM" บนหน้าที่ 433
- หากคุณได้รับคำแนะนำให้ส่งคืนส่วนประกอบหรืออุปกรณ์เสริม ให้ปฏิบัติตามคำแนะนำที่มาพร้อมบรรจุภัณฑ์ ้ทั้งหมด และให้ใช้บรรจุภัณฑ์ใดๆ ที่ส่งมอบให้กับคุณเพื่อการจัดส่ง

# <span id="page-442-0"></span>ติดตั้งแผง GPU รุ่น SXM

้ ทำตามคำแนะนำในส่วนนี้เพื่อติดตั้ง แผง SXM GPU

## เกี่ยวกับงานนี้

**ข้อควรพิจารณา**: เมื่อติดตั้งแผง HGX A100 80GB 500W 4-GPU และหากอุณหภูมิโดยรอบสูงกว่า 30°C ระบบอาจ แนะนำให้ GPU สั่งให้เข้าสู่สถานะการลดพลังงานฉุกเฉิน ซึ่งประสิทธิภาพ GPU จะลดลง

**ข้อสำคัญ**: การถอดและติดตั้งส่วนประกอบนี้ต้องอาศัยช่างเทคนิคที่ได้รับการอบรม **ห้าม**พยายามถอดหรือติดตั้งส่วน ประกอบโดยไม่ได้รับการฝึกอบรมอย่างเหมาะสม

หมายเหตุ: ตรวจสอบให้แน่ใจว่าคุณมีแผ่นแอลกอฮอล์ทำความสะอาด

## ข้อควรพิจารณา:

- อ่าน "คู่มือการติดตั้ง" บนหน้าที่ 203 และ "รายการตรวจสอบความปลอดภัย" บนหน้าที่ 205 เพื่อให้แน่ใจว่าคุณจะ  $\bullet$ ทำงานได้อย่างปลอดภัย
- จับด้านยาวของ แผง SXM GPU ด้วยมือทั้งสองข้างขณะที่ถอดแผง GPU ใหม่ออกจากกล่องบรรจุภัณฑ์  $\ddot{\phantom{0}}$

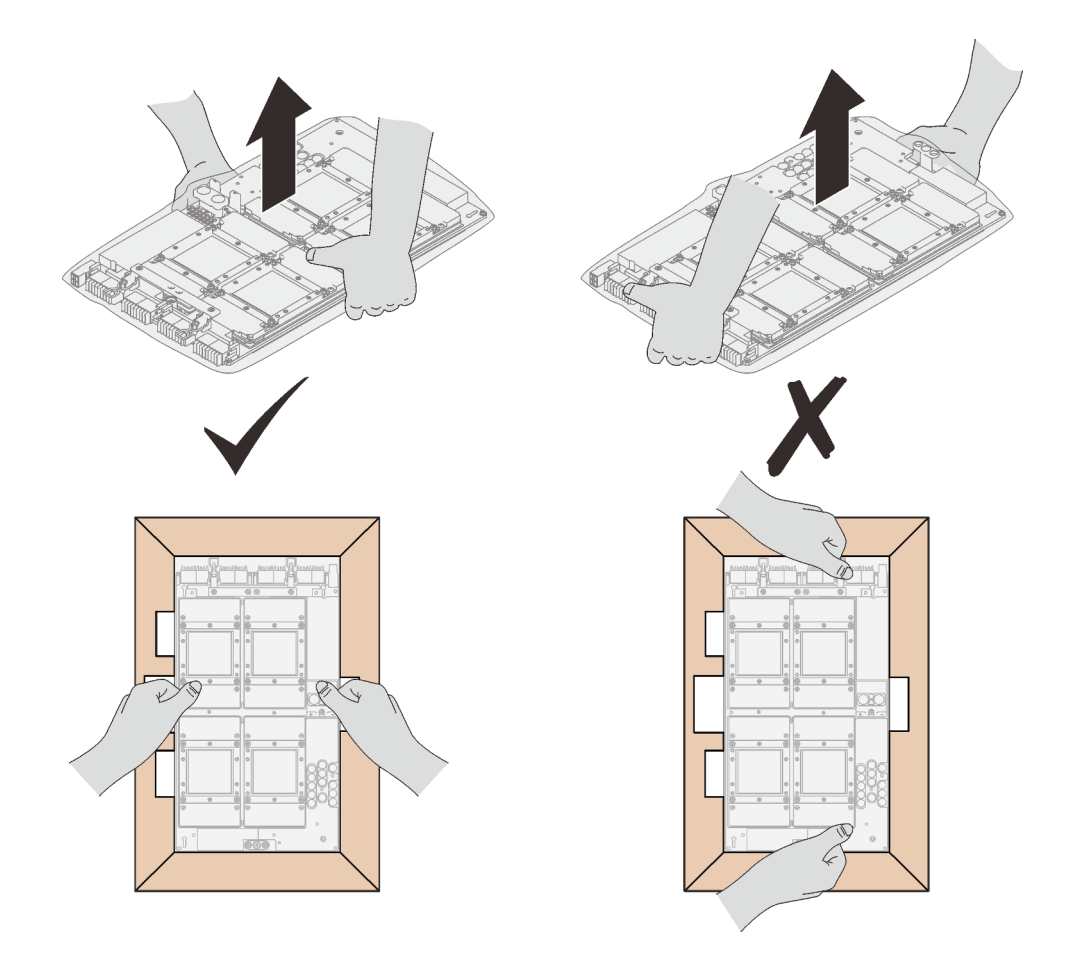

รูปภาพ 259. การถอด แผง SXM GPU ออกจากกล่องบรรจุภัณฑ์

เมื่อ แผง SXM GPU ถูกถอดออกจากถุงพลาสติก ใช้มือแต่ละข้างจับที่มือจับทั้งสองอันเพื่อถอดแผง GPU

 $\bullet$ 

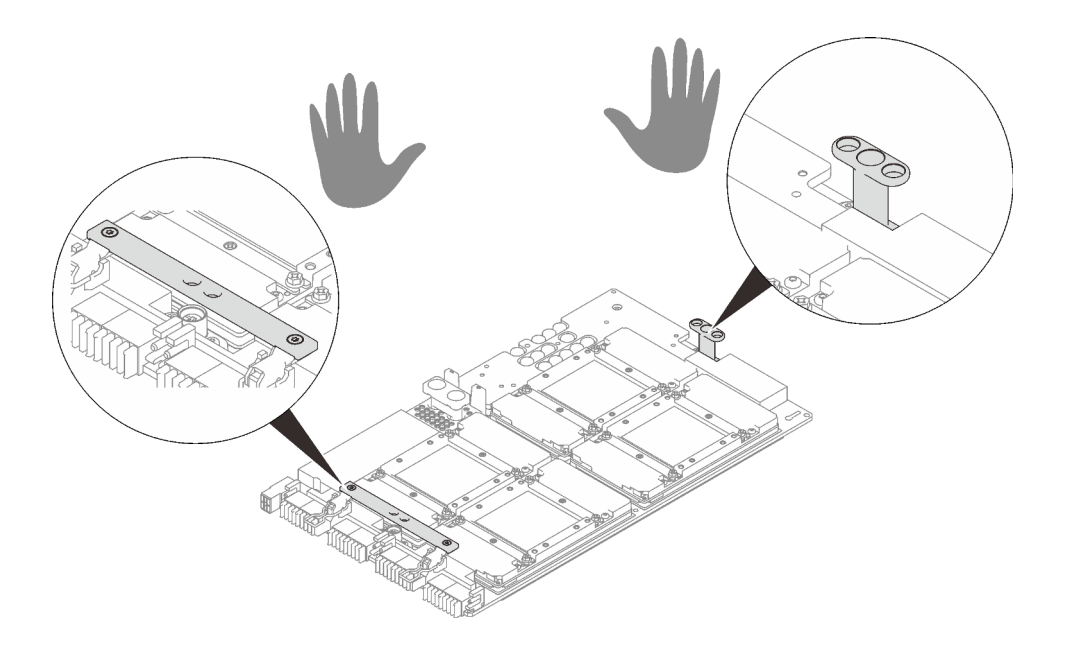

*รูปภาพ 260. การถอด แผง SXM GPU ออกจากกล่องบรรจุภัณฑ์*

# เตรียมไขควงต่อไปนี้เพื่อให้แน่ใจว่าคุณสามารถติดตั้งและถอดสกรูที่สอดคล้องกันได้อย่างถูกต้อง

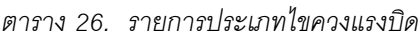

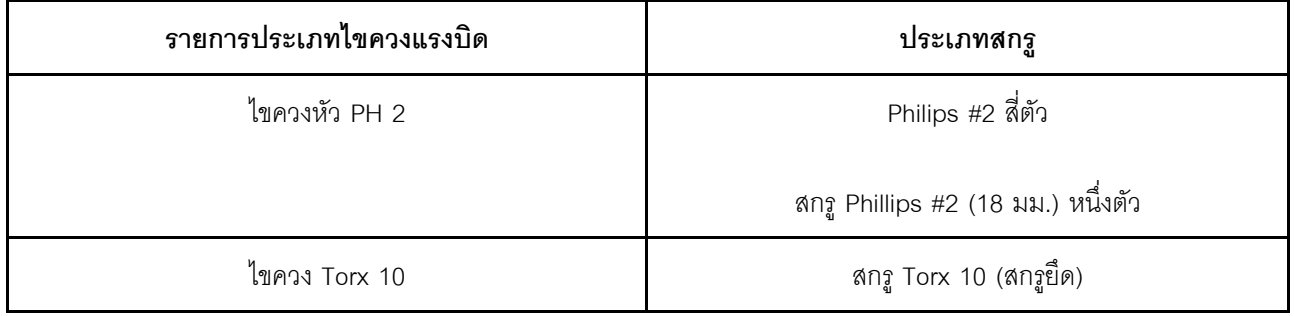

**ภาพประกอบต�อไปนี้แสดงการกำหนดหมายเลข GPU**

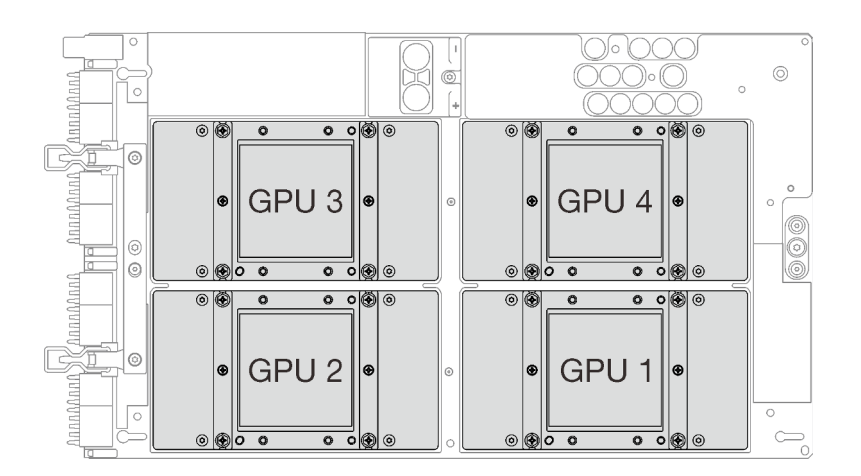

รูปภาพ 261. การกำหนดหมายเลข SXM GPU

## รับชมขั้นตอน

ดูวิดีโอขั้นตอนนี้ได้ที่ YouTube: https://www.youtube.com/playlist?list=PLYV5R7hVcs-BXei6L6c05osQVLt4w5XYx

## ขั้นตอน

**ข้อควรพิจารณา**: หากมีซิลิโคนนำความร้อนเก่าอยู่บนแผ่นระบายความร้อน ให้ค่อยๆ ทำความสะอาดด้านบนของแผ่น ระบายความร้อนโดยใช้แผ่นทำความสะอาดที่มีแอลกอฮอล์

์ ขั้นตอนที่ 1. จับ แผง SXM GPU ที่จับและจัดแนว แผง SXM GPU ให้ตรงกับหมุดยึดสี่ตัวบน ถาด GPU แล้วค่อยๆ วาง แผง SXM GPU ลงในถาด

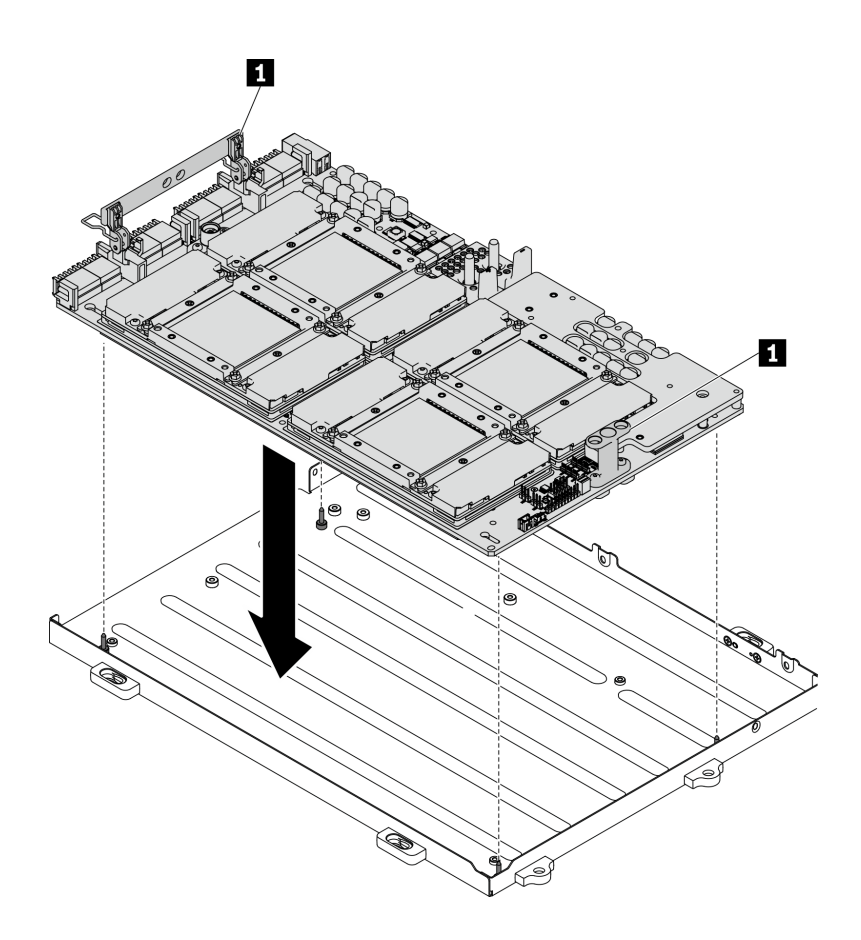

รูปภาพ 262. การวาง แผง SXM GPU ลงใน ถาด GPU

#### $\mathbf{u}$ ที่จับ แผง SXM GPU

ขั้นตอนที่ 2. ใช้ไขควงหัว PH 2 ขันสกรูห้าตัวที่ยึด แผง SXM GPU กับ ถาด GPU จากนั้น ใช้ไขขวง Torx T10 ขันสก รูยึดสองตัวบนที่จับ แผง SXM GPU ถอดสกรูด้วยชุดไขควงแรงบิดเพื่อแรงบิดที่เหมาะสม ข้อควรทราบ แรงบิดที่สกรูต้องใช้ในการขัน/ถอดคือ 0.6±0.06 นิวตัน-เมตร, 5±0.5 ปอนด์-นิ้ว

> **ข้อควรพิจารณา**: ตรวจสอบให้แน่ใจว่าได้ขันสกรู Phillips #2 (18 มม.) ในรูสกรูที่กำหนดแล้ว ดูภาพ ประกอบต่อไปนี้เกี่ยวกับตำแหน่งของรูสกรู

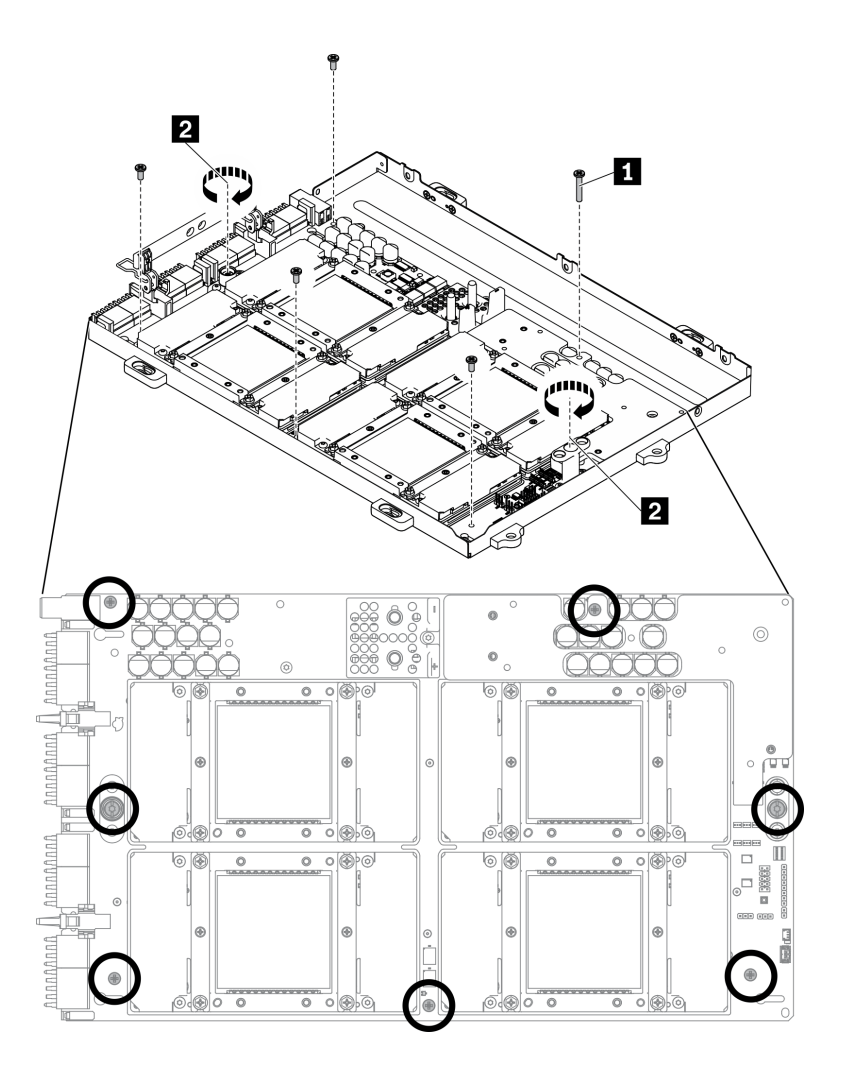

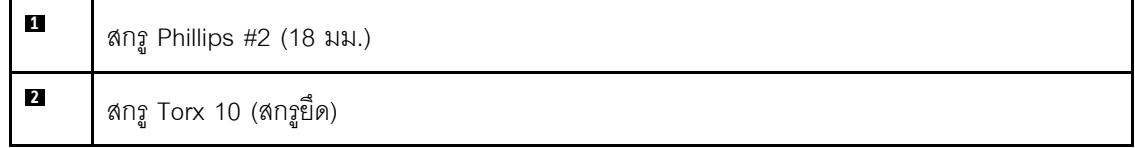

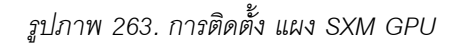

- ์ขั้นตอนที่ 3. ทาซิลิโคนนำความร้อนใหม่ลงบน แผง SXM GPU
	- หากมีซิลิโคนนำความร้อนเก่าอยู่บนแผ่นระบายความร้อน ให้ค่อยๆ ทำความสะอาดด้านบนของแผ่น a. ระบายความร้อนโดยใช้แผ่นทำความสะอาดที่มีแอลกอฮอล์
	- b. หากคุณทำความสะอาดส่วนบนของ GPU ด้วยแผ่นเช็ดชุบแอลกอฮอล์ ควรให้แอลกอฮอล์ระเหย ้ออกหมดก่อน แล้วจึงทาซิลิโคนนำความร้อน ทาซิลิโคนนำความร้อนใหม่ (1.5 กรัม) ที่ด้านบนของ GPU ทั้งสี่ตัว

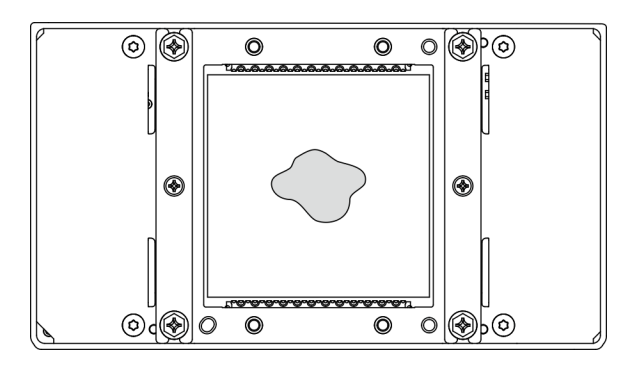

รูปภาพ 264. การทาครีมระบายความร้อน

### หลังจากดำเนินการเสร็จ

- 1 ทำตามคำแนะนำด้านล่าง เพื่อติดตั้ง I 2A
	- .<br>ล. ยกแผ่นระบายความร้อนขึ้น

0 ยกแผ่นระบายความร้อนขึ้นเล็กน้อยด้วยมือขวา แล้วจับที่จับสำหรับยก ส่วนประกอบแผ่นระบายความ ้ร้อน ด้วยมือซ้ายจากใต้แผ่นระบายความร้อน

● ปล่อยมือขวาออกจากแผ่นระบายความร้อนขณะจับที่จับสำหรับยก ส่วนประกอบแผ่นระบายความร้อน ด้วยมือซ้าย

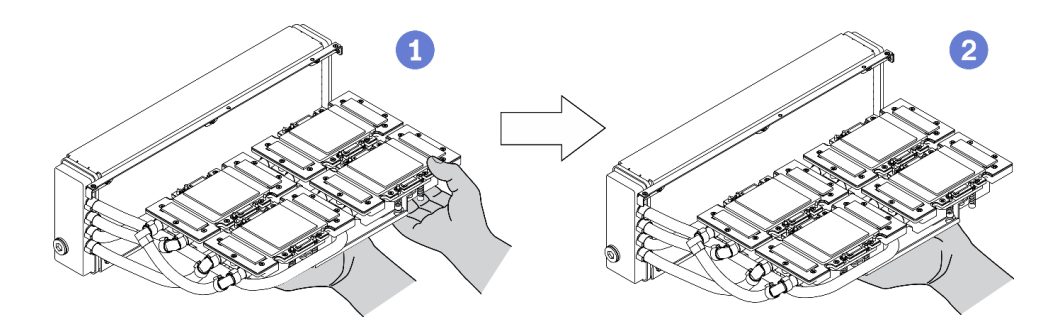

รูปภาพ 265. การยกแผ่นระบายความร้อนขึ้น

b. หมุน L2A ตามเข็มนาฬิกา

● จับที่ขอบด้านล่างของ หม้อน้ำ แล้วจับที่จับสำหรับยก ส่วนประกอบแผ่นระบายความร้อน จากด้านใต้ ี ❷ หมุน L2A ตามเข็มนาฬิกา เพื่อให้ปลายด้านซ้ายของ หม้อน้ำ ตั้งอยู่บนพื้นผิวเรียบและที่จับสำหรับยก ้ส่วนประกอบแผ่นระบายความร้อน หันไปทางด้านซ้ายของคุณ ขยับมือขวาของคุณเพื่อจับปลายด้านขวา ของ หม้อน้ำ ซึ่งติดอยู่กับท่อ

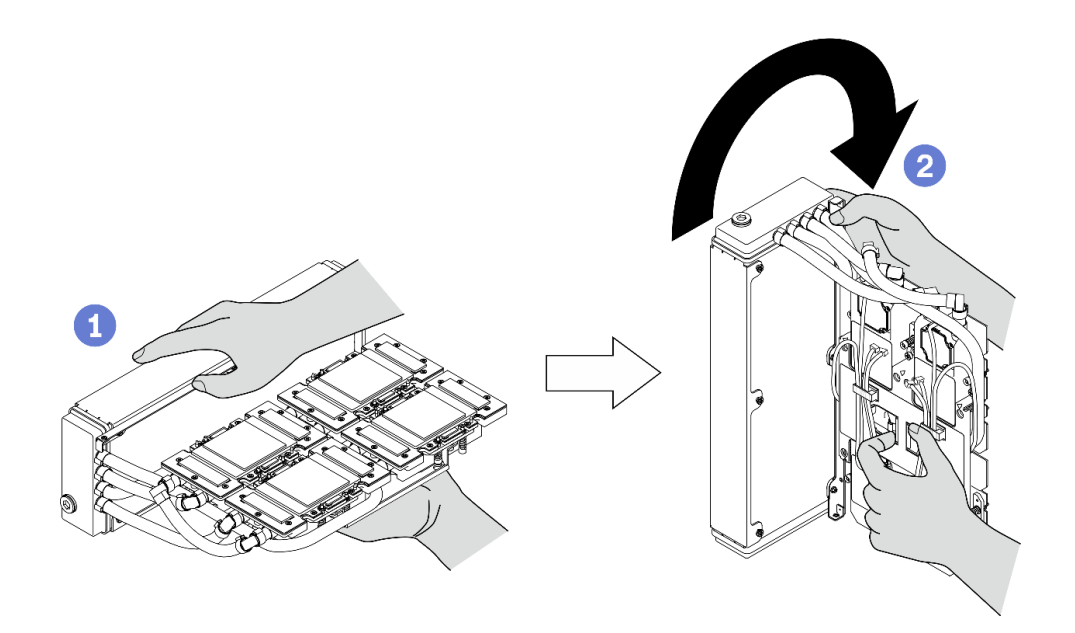

รูปภาพ 266. หมุน L2A ตามเข็มนาฬิกา

c. พลิก L2A หงายขึ้น

• จับปลายด้านขวาของ หม้อน้ำ ซึ่งติดอยู่กับท่อและจับที่จับสำหรับยก ส่วนประกอบแผ่นระบายความร้อน

ี 2 หมุน L2A ตามเข็มนาฬิกา เพื่อให้ด้านบนของ หม้อน้ำ และที่จับสำหรับยก ส่วนประกอบแผ่นระบาย ความร้คน หันหน้าขึ้น

**ข้อควรพิจารณา**: เพื่อป้องกันไม่ให้ครีมระบายความร้อน ส่วนประกอบแผ่นระบายความร้อน สัมผัสกับพื้น ผิวเรียบด้านล่าง ให้ยก ส่วนประกอบแผ่นระบายความร้อน ขึ้นก่อนติดตั้งลงใน แผง SXM GPU

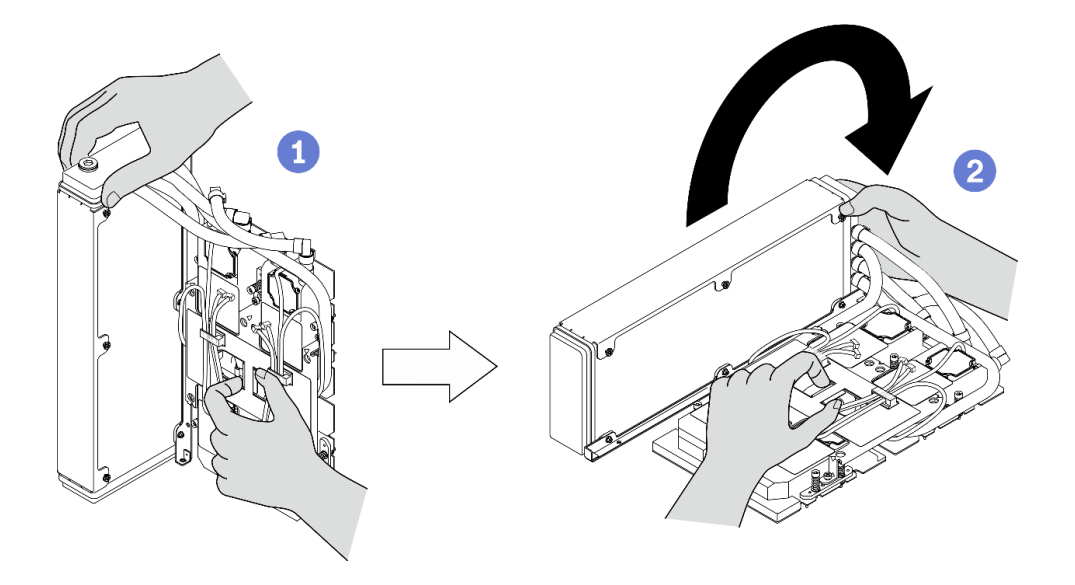

รูปภาพ 267. การพลิก L2A หงายขึ้น

- d. ติดตั้ง L2A กลับเข้าที่ ดู "ติดตั้งโมดูลระบายความร้อนแบบไฮบริด Lenovo Neptune(TM) liquid-to-air (1 2A)" บนหน้าที่ 414
- 2. ติดตั้ง ส่วนประกอบรีไทเมอร์กลับเข้าที่ ดู "ติดตั้งส่วนประกอบรีไทเมอร์" บนหน้าที่ 454
- 3. ติดตั้ง โมดูลแผงส่วนขยาย I/O ด้านหน้าใหม่ ดู "ติดตั้งโมดูลแผงส่วนขยาย I/O ด้านหน้า" บนหน้าที่ 401
- 4. ติดตั้งอะแดปเตอร์เครือข่ายกลับเข้าที่ ดู "ติดตั้งอะแดปเตอร์เครือข่าย" บนหน้าที่ 279
- 5. ติดตั้งส่วนประกอบตัวครอบไดรฟ์ขนาด 2.5 นิ้ว กลับเข้าที่ ดู "ติดตั้งส่วนประกอบตัวครอบไดรฟ์ขนาด 2.5 นิ้ว" ำเนหน้าที่ 390
- ่ 6. ดำเนินการเปลี่ยนชิ้นส่วนให้เสร็จสมบูรณ์ ดู "ดำเนินการเปลี่ยนชิ้นส่วนให้เสร็จสมบูรณ์" บนหน้าที่ 461

# การเปลี่ยนแผงจ่ายไฟ GPU รุ่น SXM

ทำตามคำแนะนำในส่วนนี้เพื่อถอดและติดตั้ง แผงจ่ายไฟ GPU รุ่น SXM

## ถอดแผงจ่ายไฟ GPU รุ่น SXM

้ ทำตามคำแนะนำในส่วนนี้เพื่อถอด แผงจ่ายไฟ GPU รุ่น SXM

## เกี่ยวกับงานนี้

## ข้อควรพิจารณา:

- ้อ่าน "คู่มือการติดตั้ง" บนหน้าที่ 203 และ "รายการตรวจสอบความปลอดภัย" บนหน้าที่ 205 เพื่อให้แน่ใจว่าคุณจะ ทำงานได้อย่างปลอดภัย
- ์ ปิดเซิร์ฟเวอร์และอุปกรณ์ต่อพ่วง แล้วถอดสายไฟและสายภายนอกทั้งหมดออก ดู "ปิดเซิร์ฟเวอร์" บนหน้าที่ 22
- หากเซิร์ฟเวอร์ติดตั้งอยู่ในตู้แร็ค ให้เลื่อนเซิร์ฟเวอร์ออกจากรางเลื่อนของแร็คเพื่อให้มีที่เข้าถึงฝาครอบด้านหลัง หรือ ิถอดเซิร์ฟเวอร์ออกจากแร็ค ดู "ถอดเซิร์ฟเวอร์ออกจากแร็ค" บนหน้าที่ 207

**หมายเหต**ุ: เตรียมไขควงหัว Phillips #1 สำหรับงานนี้

## รับสมดั้บตลบ

ดูวิดีโอขั้นตอนนี้ได้ที่ YouTube: https://www.youtube.com/playlist?list=PLYV5R7hVcs-BXei6L6c05osQVLt4w5XYx

## ขั้นตลบ

ขั้นตคนที่ 1 เตรียมเซิร์ฟเวคร์

ี ถอดฝาครอบด้านบน ด "ถอดฝาครอบด้านบน" บนหน้าที่ 334  $a<sub>z</sub>$ 

- b. ถอดส่วนประกอบตัวครอบไดรฟ์ขนาด 2.5 นิ้ว ดู "ถอดส่วนประกอบตัวครอบไดรฟ์ขนาด 2.5 นิ้ว"<br>บนหน้าที่ 388
- ขั้นตอนที่ 2. ถอดสายไฟ แผง SXM GPU ออกจาก แผงจ่ายไฟ GPU รุ่น SXM

รูปภาพ 268. การถอดสายไฟ แผง SXM GPU

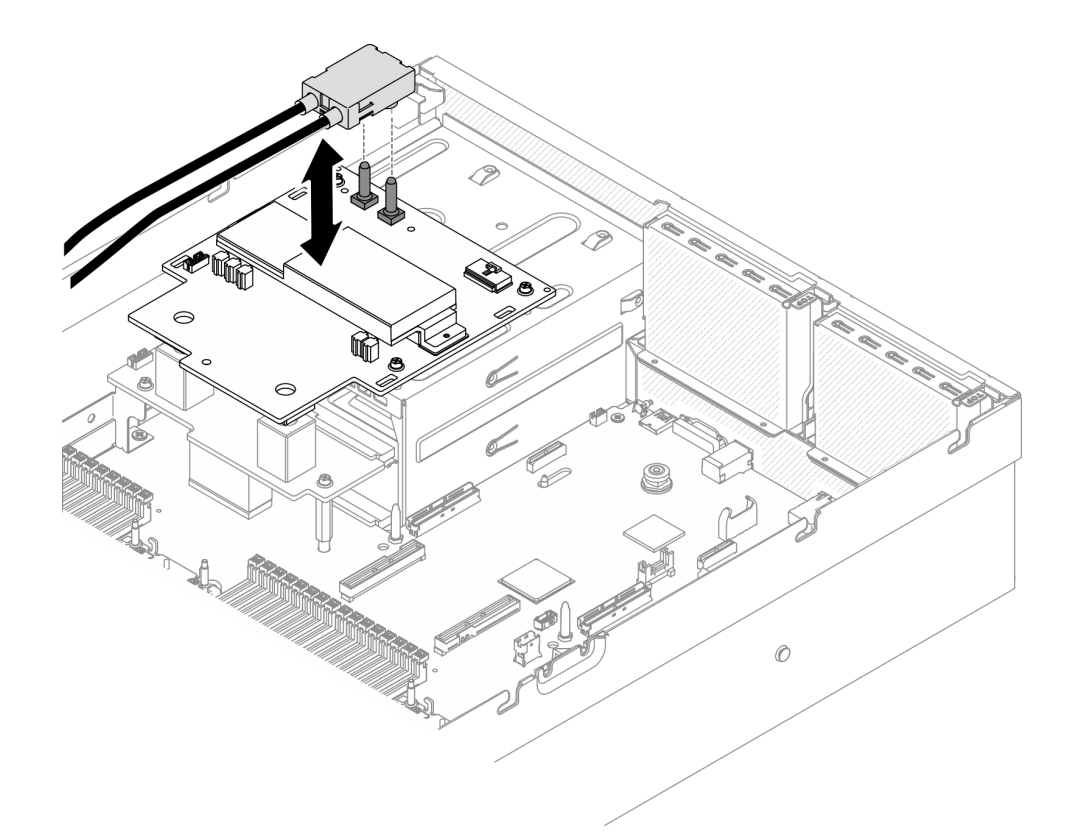

์ขั้นตอนที่ 3. ถอดสายแถบข้างออกจากแผงจ่ายไฟทั้งสองแผง

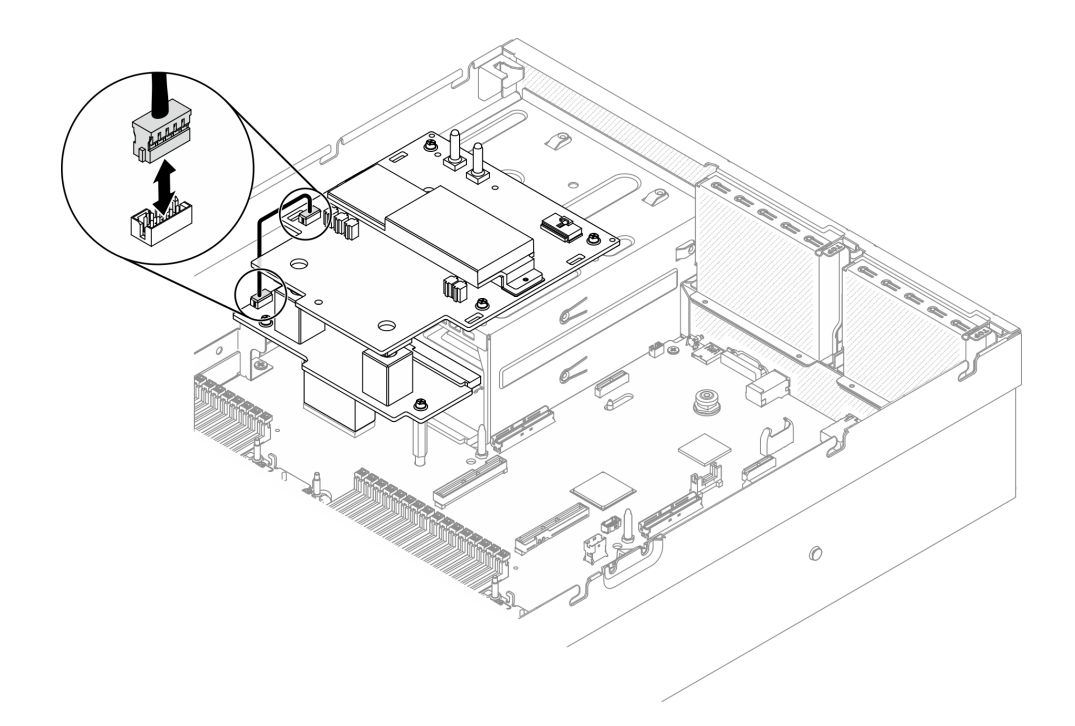

*รูปภาพ 269. การถอดสายแถบข้าง*

- ขั้นตอนที่ 4.  $\,$  ถอด แผงจ่ายไฟ GPU รุ่น SXM
	- a. คลายสกรูสี่ตัวที่ยึด แผงจ่ายไฟ GPU รุ่น SXM กับช่อง PSU ออก
	- b. 2 ยก แผงจ่ายไฟ GPU รุ่น SXM ออกจากตัวเครื่อง

**หมายเหตุ**: ถอดสกรูด้วยชุดไขควงแรงบิดเพื่อแรงบิดที่เหมาะสม ข้อควรทราบ แรงบิดที่สกรูต้องใช้ ในการขัน/ถอดคือ 0.6±0.06 นิวตัน-เมตร, 5±0.5 ปอนด�-นิ้ว

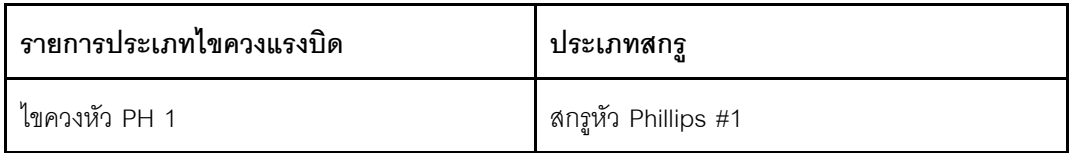

*รูปภาพ 270. การถอด แผงจ่ายไฟ GPU รุ่น SXM*

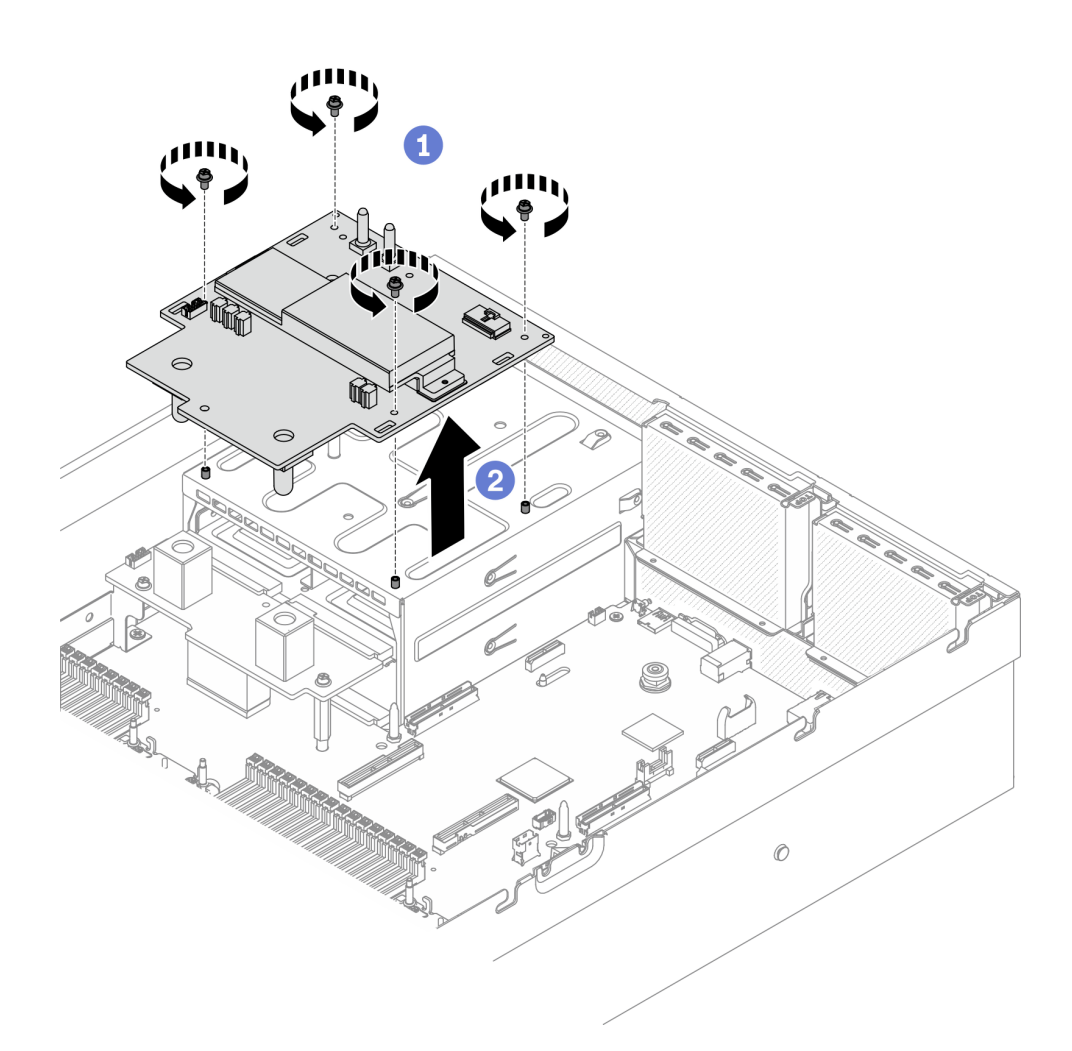

### หลังจากดำเนินการเสร็จ

- ์ติดตั้งชิ้นส่วนที่เปลี่ยนทดแทน ดู "ติดตั้งแผงจ่ายไฟ GPU รุ่น SXM" บนหน้าที่ 444
- หากต้องการเปลี่ยนแผงจ่ายไฟ โปรดดู "การเปลี่ยนแผงจ่ายไฟ" บนหน้าที่ 296
- หากคุณได้รับคำแนะนำให้ส่งคืนส่วนประกอบหรืออุปกรณ์เสริม ให้ปฏิบัติตามคำแนะนำที่มาพร้อมบรรจุภัณฑ์  $\bullet$ ้ทั้งหมด และให้ใช้บรรจุภัณฑ์ใดๆ ที่ส่งมอบให้กับคุณเพื่อการจัดส่ง

# <span id="page-453-0"></span>ติดตั้งแผงจ่ายไฟ GPU รุ่น SXM

ทำตามคำแนะนำในส่วนนี้เพื่อติดตั้ง แผงจ่ายไฟ GPU รุ่น SXM

## เกี่ยวกับงานนี้

## ข้อควรพิจารณา:

อ่าน "คู่มือการติดตั้ง" บนหน้าที่ 203 และ "รายการตรวจสอบความปลอดภัย" บนหน้าที่ 205 เพื่อให้แน่ใจว่าคุณจะ  $\ddot{\phantom{0}}$ ทำงานได้อย่างปลอดภัย

• นำบรรจุภัณฑ์แบบมีการป้องกันไฟฟ้าสถิตที่มีส่วนประกอบไปแตะที่พื้นผิวโลหะที่ไม่ทาสีบนเซิร์ฟเวอร์ แล้วจึงนำส่วน ประกอบออกจากบรรจุภัณฑ์ และวางลงบนพื้นผิวป้องกันไฟฟ้าสถิต

**หมายเหต**ุ: เตรียมไขควงหัว Phillips #1 สำหรับงานนี้

## รับสมขั้นตลบ

ดูวิดีโอขั้นตอนนี้ได้ที่ YouTube: https://www.youtube.com/playlist?list=PLYV5R7hVcs-BXei6L6c05osQVLt4w5XYx

### ม้าเตลบ

- ขั้นตอนที่ 1. ตรวจสอบให้แน่ใจว่าได้ติดตั้งแผงจ่ายไฟในตัวเครื่องแล้ว ดู "ติดตั้งแผงจ่ายไฟ" บนหน้าที่ 298
- ขั้นตอนที่ 2. ติดตั้ง แผงจ่ายไฟ GPU รุ่น SXM
	- a. จัดแนว แผงจ่ายไฟ GPU รุ่น SXM ให้ตรงกับช่องเสียบในสแตนด์ออฟสองชุดบนแผงจ่ายไฟ แล้ว วาง แผงจ่ายไฟ GPU รุ่น SXM บนตัวครอบ PSU
	- b. ขันสกรูสี่ตัวเพื่อยึด แผงจ่ายไฟ GPU รุ่น SXM กับช่อง PSU ให้แน่น

**หมายเหต**ุ: ถอดสกรูด้วยชุดไขควงแรงบิดเพื่อแรงบิดที่เหมาะสม ข้อควรทราบ แรงบิดที่สกรูต้องใช้ ในการขัน/ถอดคือ 0.6±0.06 นิวตัน-เมตร. 5±0.5 ปอนด์-นิ้ว

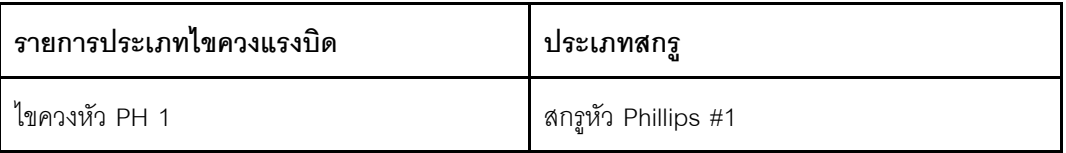

รูปภาพ 271. การติดตั้ง แผงจ่ายไฟ GPU รุ่น SXM

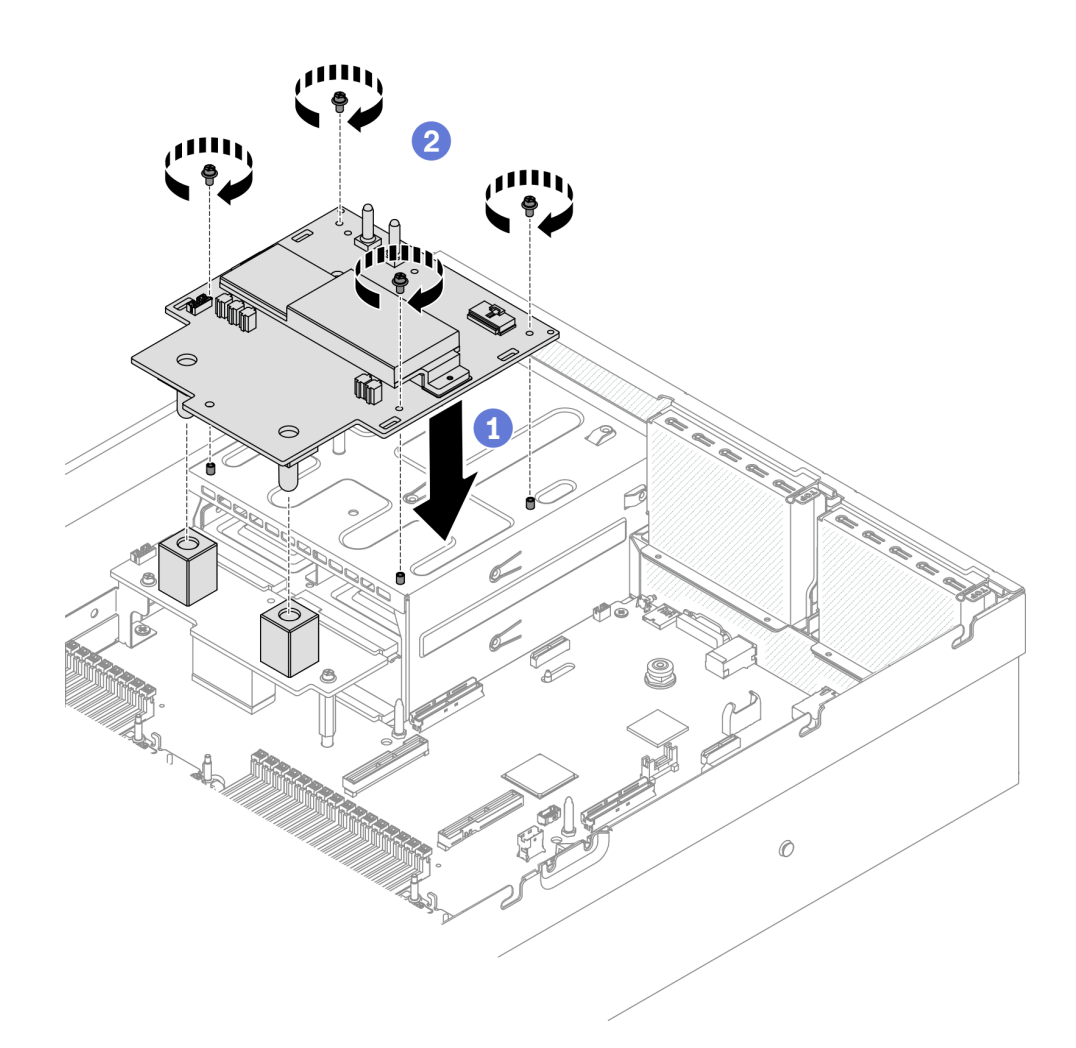

ขั้นตอนที่ 3. ต่อสายแถบข้างเข้ากับ แผงจ่ายไฟ GPU รุ่น SXM และแผงจ่ายไฟ

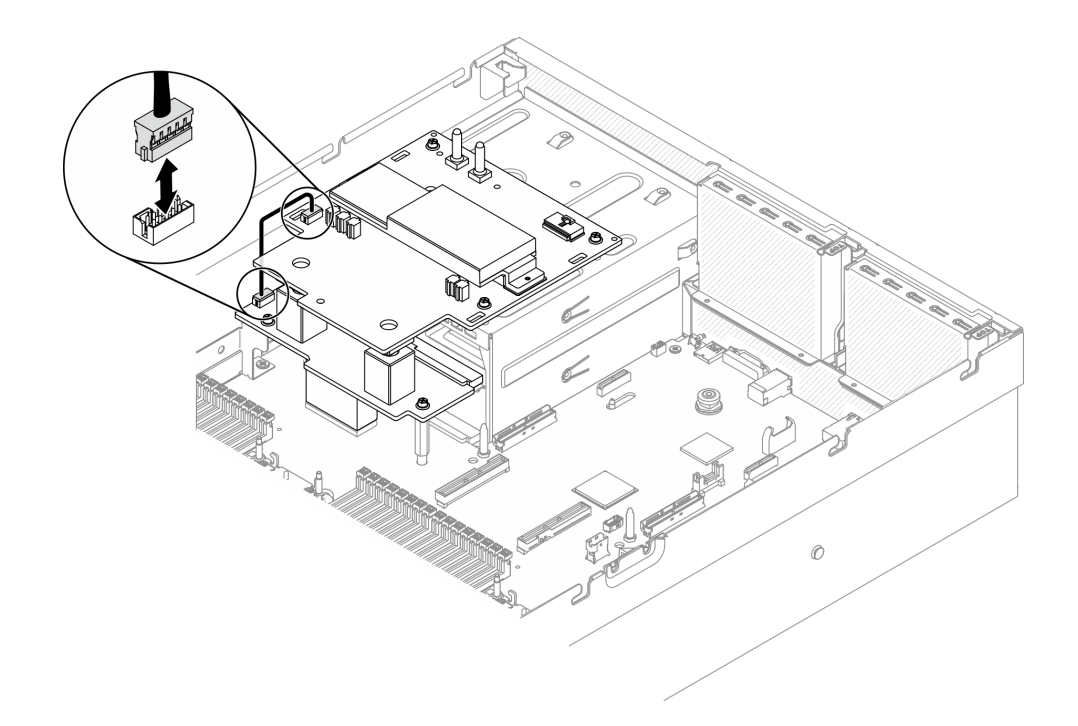

รูปภาพ 272. การเชื่อมต่อสายแถบข้าง

ขั้นตอนที่ 4. เชื่อมต่อสายไฟ แผง SXM GPU เข้ากับ แผงจ่ายไฟ GPU รุ่น SXM

รูปภาพ 273. เชื่อมต่อสายไฟ แผง SXM GPU

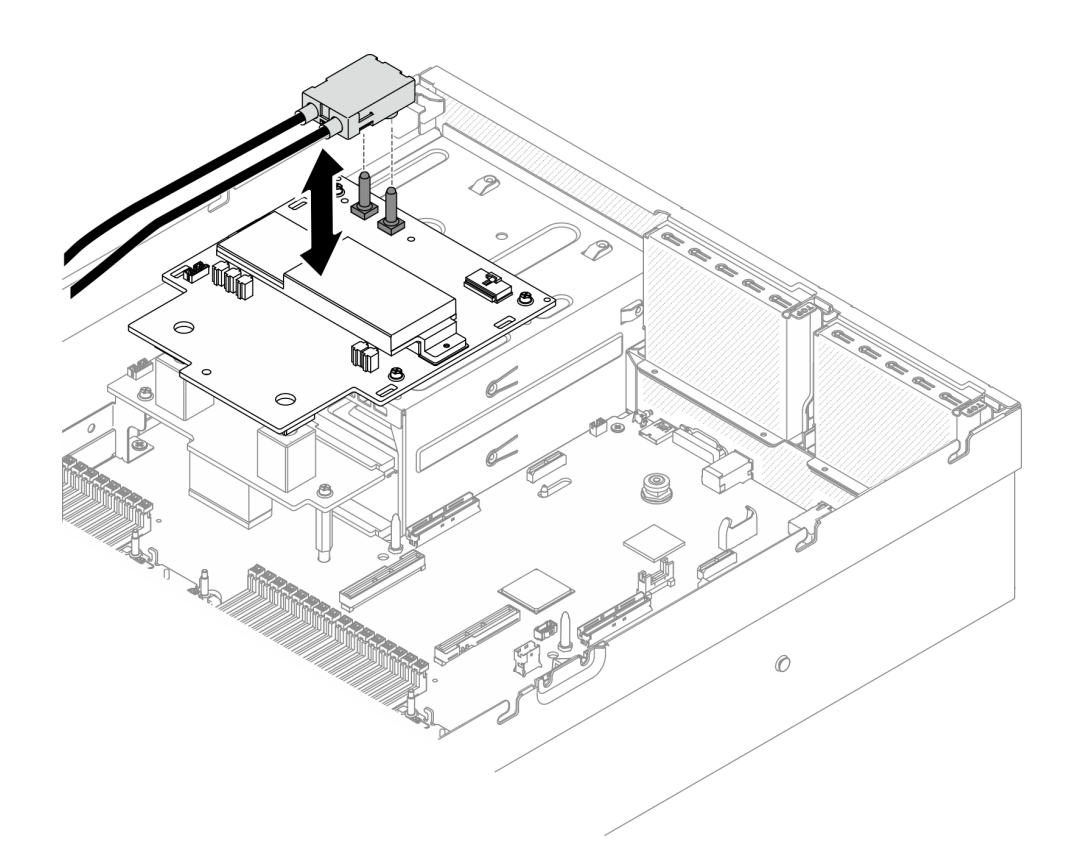

### หลังจากดำเนินการเสร็จ

- 1. ติดตั้งส่วนประกอบตัวครอบไดรฟ์ขนาด 2.5 นิ้ว กลับเข้าที่ ดู "ติดตั้งส่วนประกอบตัวครอบไดรฟ์ขนาด 2.5 นิ้ว" ำเนหน้าที่ 390
- 2. ดำเนินการเปลี่ยนชิ้นส่วนให้เสร็จสมบูรณ์ ดู "ดำเนินการเปลี่ยนชิ้นส่วนให้เสร็จสมบูรณ์" บนหน้าที่ 461

# การเปลี่ยนส่วนประกอบรีไทเมอร์

ทำตามคำแนะนำในส่วนนี้เพื่อถอดโมดูลหน่วยความจำ และติดตั้ง ส่วนประกอบรีไทเมอร์

## <span id="page-457-0"></span>ถอดส่วนประกอบรีไทเมอร์

ทำตามคำแนะนำในส่วนนี้เพื่อถอด ส่วนประกอบรีไทเมอร์

### เกี่ยวกับงานนี้

### ข้อควรพิจารณา∙

- อ่าน "คู่มือการติดตั้ง" บนหน้าที่ 203 และ "รายการตรวจสอบความปลอดภัย" บนหน้าที่ 205 เพื่อให้แน่ใจว่าคุณจะ  $\ddot{\phantom{0}}$ ทำงานได้อย่างปลอดภัย
- ์ ปิดเซิร์ฟเวอร์และอุปกรณ์ต่อพ่วง แล้วถอดสายไฟและสายภายนอกทั้งหมดออก ดู "ปิดเซิร์ฟเวอร์" บนหน้าที่ 22

• หากเซิร์ฟเวอร์ติดตั้งอยู่ในตู้แร็ค ให้เลื่อนเซิร์ฟเวอร์ออกจากรางเลื่อนของแร็คเพื่อให้มีที่เข้าถึงฝาครอบด้านหลัง หรือ ถอดเซิร์ฟเวอร์ออกจากแร็ค ดู "ถอดเซิร์ฟเวอร์ออกจากแร็ค" บนหน้าที่ 207

## รับชมขั้นตอน

ดูวิดีโอขั้นตอนนี้ได้ที่ YouTube: https://www.youtube.com/playlist?list=PLYV5R7hVcs-BXei6L6c05osQVLt4w5XYx

### ขั้นตลบ

ขั้นตอนที่ 1. เตรียมเซิร์ฟเวอร์

- ือ. ถอดฝาครอบด้านบน ดู "ถอดฝาครอบด้านบน" บนหน้าที่ 334
- b. ถอดส่วนประกอบตัวครอบไดรฟ์ขนาด 2.5 นิ้ว ดู "ถอดส่วนประกอบตัวครอบไดรฟ์ขนาด 2.5 นิ้ว" ำเนหน้าที่ 388
- c. ถอดอะแดปเตอร์เครือข่าย ดู "ถอดอะแดปเตอร์เครือข่าย" บนหน้าที่ 277
- d. ถอด โมดูลแผงส่วนขยาย I/O ด้านหน้า ดู "ถอดโมดูลแผงส่วนขยาย I/O ด้านหน้า" บนหน้าที่ 399
- ์ขั้นตอนที่ 2. ถอดตัวครอบพัดลม ดู "ถอดตัวครอบพัดลม" บนหน้าที่ 232
- ขั้นตอนที่ 3. ถอดครอสบาร์
	- a. O คลายสกรูสี่ตัวที่ยึดครอสบาร์กับตัวเครื่องออก
	- b. 2 ยกครอสบาร์ออกจากตัวเครื่อง

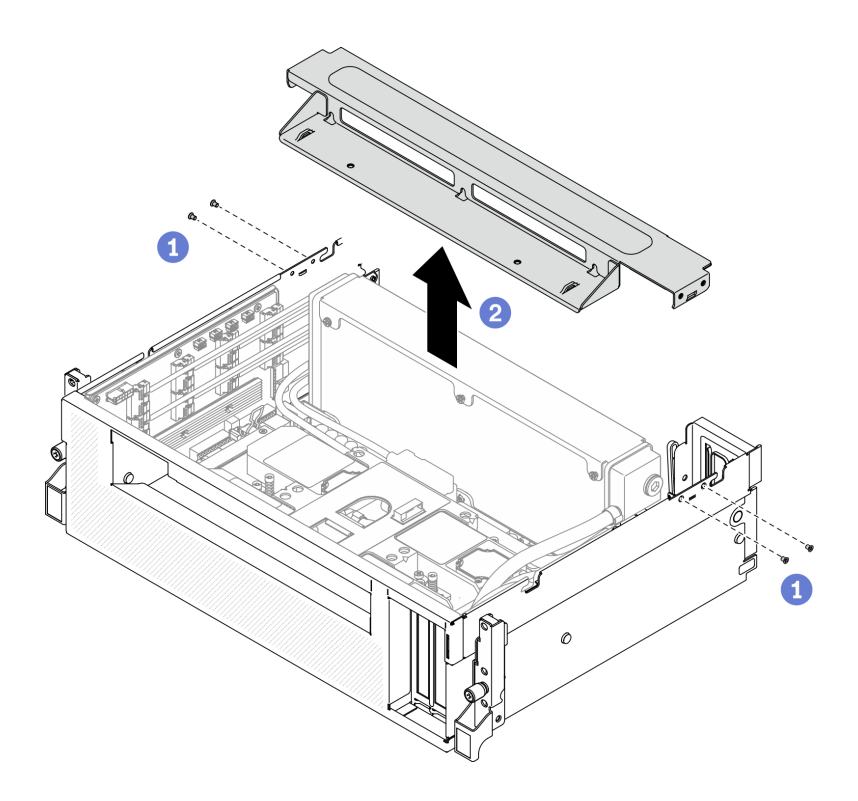

รูปภาพ 274. การถอดครอสบาร์

- ขั้นตอนที่ 4. ปลด แผง SXM GPU ออกจาก ส่วนประกอบรีไทเมอร์
	- 0 ถอดสายปั๊ม ส่วนประกอบแผ่นระบายความร้อน สี่ตัวออกจาก ส่วนประกอบรีไทเมอร์ a.
	- 2 ดึงสลัก แผง SXM GPU ออกด้านนอกจนกว่าจะหลุดออกจาก ส่วนประกอบรีไทเมอร์  $b.$

รูปภาพ 275. ปลด แผง SXM GPU ออกจาก ส่วนประกอบรีไทเมอร์

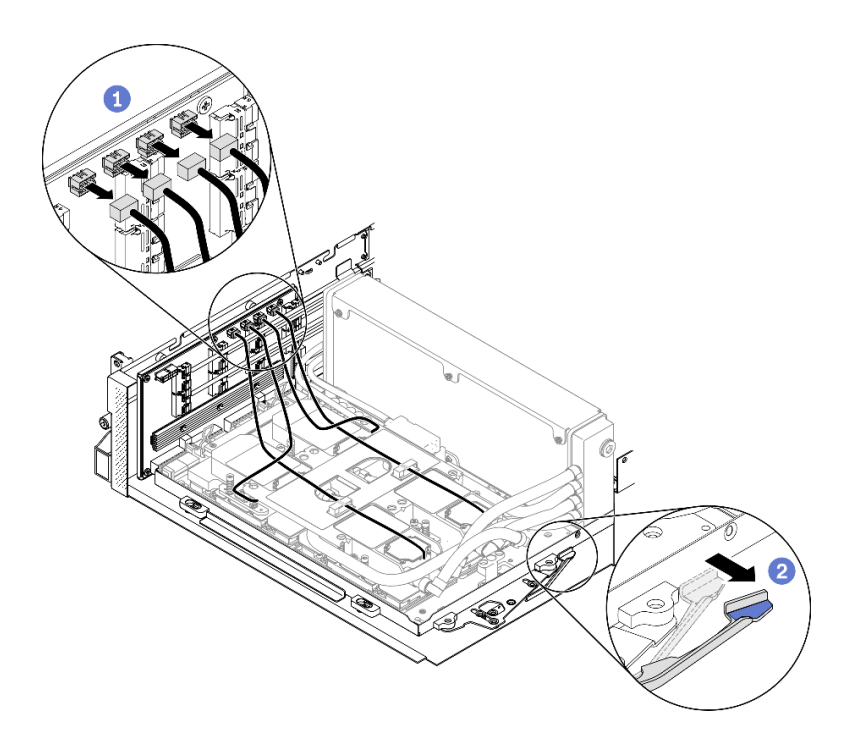

- ขั้นตอนที่ 5. ถอดสายรีไทเมอร์ออกจากแผงระบบ
	- 0 ถอดสายสัญญาณของรีไทเมอร์แปดสายออกจากแผงระบบ แล้วถอดออกจากคลิปยึดสาย  $a.$
	- b. 2 ถอดสายไฟของรีไทเมอร์ออกจากแผงระบบ แล้วถอดออกจากคลิปยึดสาย

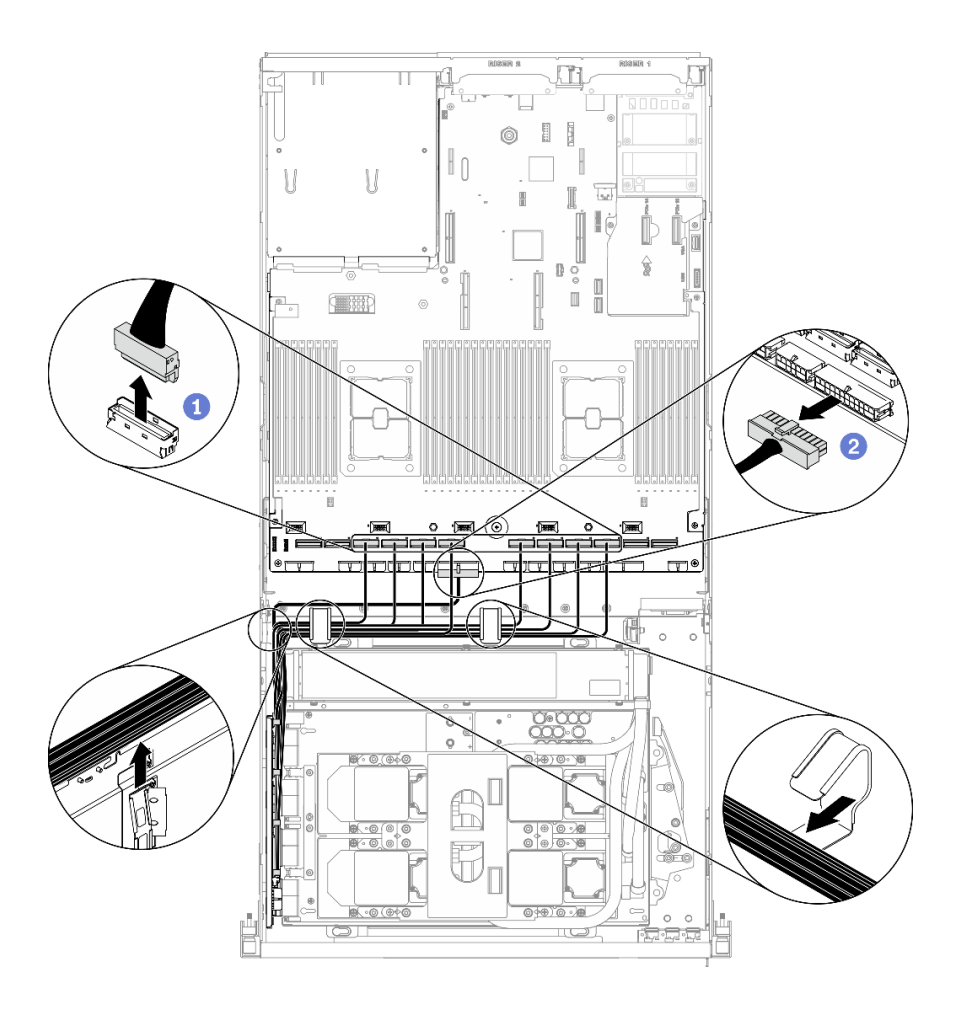

*รูปภาพ 276. การถอดสายรีไทเมอร์*

ขั้นตอนที่ 6. หมุนคลิปและที่จับ แผง SXM GPU ลง เพื่อให้คลิปและที่จับออกห่างจาก ส่วนประกอบรีไทเมอร์ *รูปภาพ 277. การปิ ดคลิปและที ่จับ ส่วนประกอบ GPU-L2A*

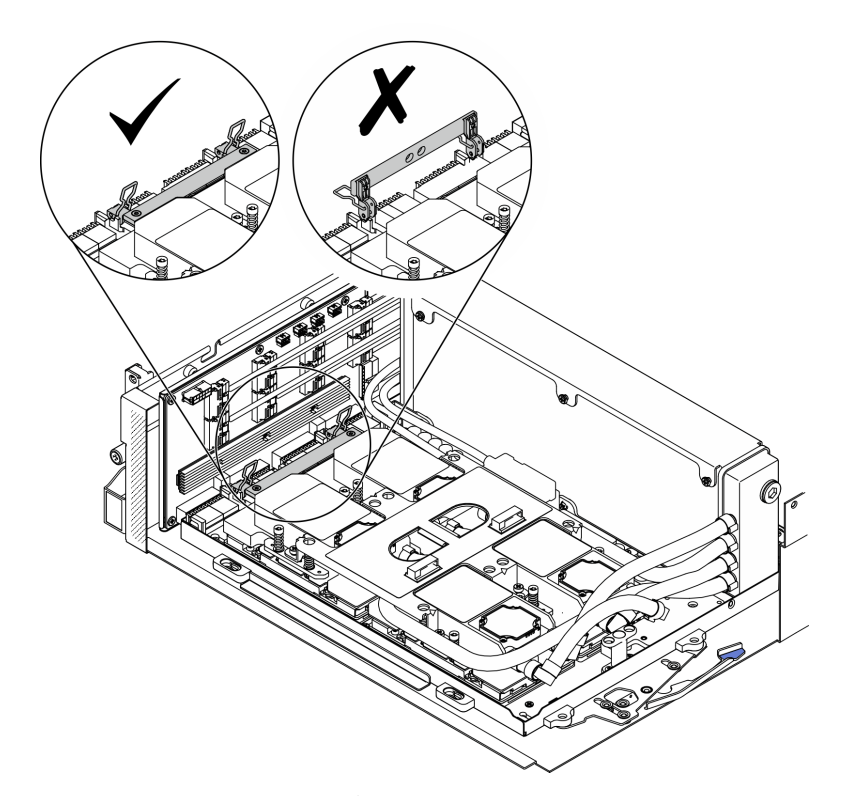

ขั้นตอนที่ 7. เลื่อน ส่วนประกอบรีไทเมอร์ ขึ้น แล้วถอดออกจากตัวเครื่อง

**ข้อควรพิจารณา**: เก็บ แผง SXM GPU คลิปและที่จับให้ห่างจาก ส่วนประกอบรีไทเมอร์ เพื่อป้องกันไม่ ให้เกิดความเสียหายต่อ ส่วนประกอบรีไทเมอร์

รูปภาพ 278. การถอด ส่วนประกอบรีไทเมอร์

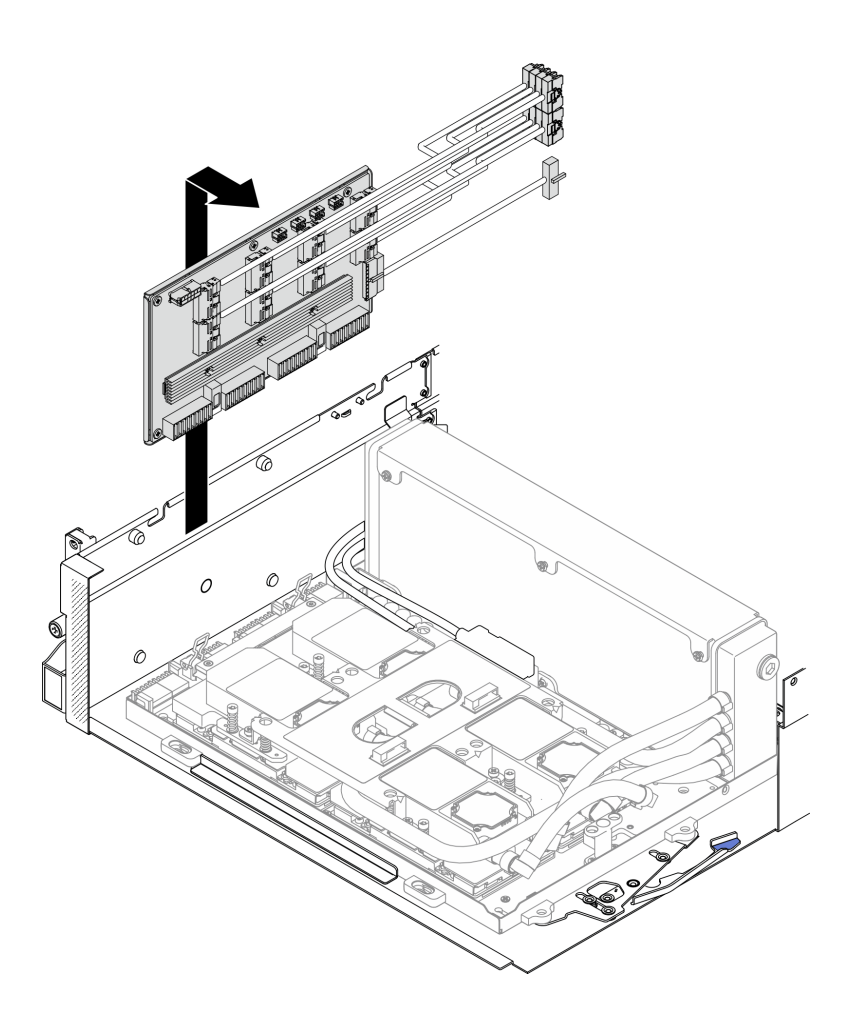

### หลังจากดำเนินการเสร็จ

- ติดตั้งชิ้นส่วนที่เปลี่ยนทดแทน ดู "ติดตั้งส่วนประกอบรีไทเมอร์" บนหน้าที่ 454
- หากคุณได้รับคำแนะนำให้ส่งคืนส่วนประกอบหรืออุปกรณ์เสริม ให้ปฏิบัติตามคำแนะนำที่มาพร้อมบรรจุภัณฑ์ ้ทั้งหมด และให้ใช้บรรจุภัณฑ์ใดๆ ที่ส่งมอบให้กับคุณเพื่อการจัดส่ง
- หากคุณวางแผนที่จะรีไซเคิลส่วนประกอบ โปรดดู "แยกชิ้นส่วนรีไทเมอร์เพื่อรีไซเคิล" บนหน้าที่ 514

## <span id="page-463-0"></span>ติดตั้งส่วนประกอบรีไทเมอร์

ทำตามคำแนะนำในส่วนนี้เพื่อติดตั้งส่วนประกอบรีไทเมอร์

## เกี่ยวกับงานนี้

## ข้อควรพิจารณา:

อ่าน "คู่มือการติดตั้ง" บนหน้าที่ 203 และ "รายการตรวจสอบความปลอดภัย" บนหน้าที่ 205 เพื่อให้แน่ใจว่าคุณจะ  $\ddot{\phantom{0}}$ ทำงานได้คะ่างปลคดภัย

นำบรรจุภัณฑ์แบบมีการป้องกันไฟฟ้าสถิตที่มีส่วนประกอบไปแตะที่พื้นผิวโลหะที่ไม่ทาสีบนเซิร์ฟเวอร์ แล้วจึงนำส่วน ประกอบออกจากบรรจุภัณฑ์ และวางลงบนพื้นผิวป้องกันไฟฟ้าสถิต

## รับชมขั้นตอน

ดูวิดีโอขั้นตอนนี้ได้ที่ YouTube: https://www.youtube.com/playlist?list=PLYV5R7hVcs-BXei6L6c05osQVLt4w5XYx

### ขั้นตอน

์ขั้นตอนที่ 1. ตรวจสอบให้แน่ใจว่าได้ติดตั้งส่วนประกอบต่อไปนี้ในตัวเครื่องแล้ว:

- แผง SXM GPU ดู "ติดตั้งแผง GPU รุ่น SXM" บนหน้าที่ 433
- โมดูลระบายความร้อนแบบไฮบริด Lenovo Neptune™ liquid-to-air (L2A) ดู "ติดตั้งโมดูลระบาย ี ความร้อนแบบไฮบริด Lenovo Neptune(TM) liquid-to-air (L2A)" บนหน้าที่ 414

ขั้นตอนที่ 2. ปรับ แผง SXM GPU

- a. ติ้งสลัก แผง SXM GPU ออกด้านนอกจนกว่าจะหยุด
- b. 2 หมุนคลิปและที่จับลง เพื่อให้คลิปและที่จับออกห่างจากหมุดนำร่อง ส่วนประกอบรีไทเมอร์

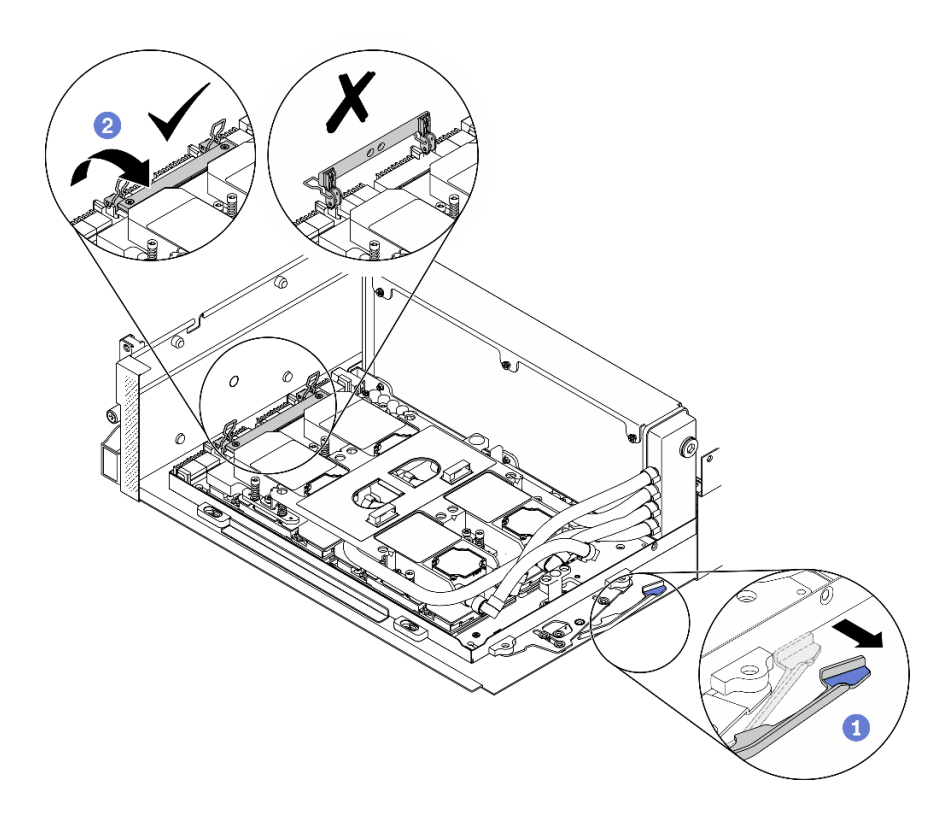

รูปภาพ 279. การปรับ แผง SXM GPU

์ขั้นตอนที่ 3. จัดแนว ส่วนประกอบรีไทเมอร์ ให้ตรงกับหมุดนำร่องสี่ตัว จากนั้นยึด ส่วนประกอบรีไทเมอร์ ให้ตรงกับตัว เครื่อง แล้วเลื่อนลงไปเพื่อยึดให้เข้าที่

> **ข้อควรพิจารณา**: เก็บ แผง SXM GPU คลิปและที่จับให้ห่างจาก ส่วนประกอบรีไทเมอร์ เพื่อป้องกันไม่ ให้เกิดความเสียหายต่อ ส่วนประกอบรีไทเมอร์

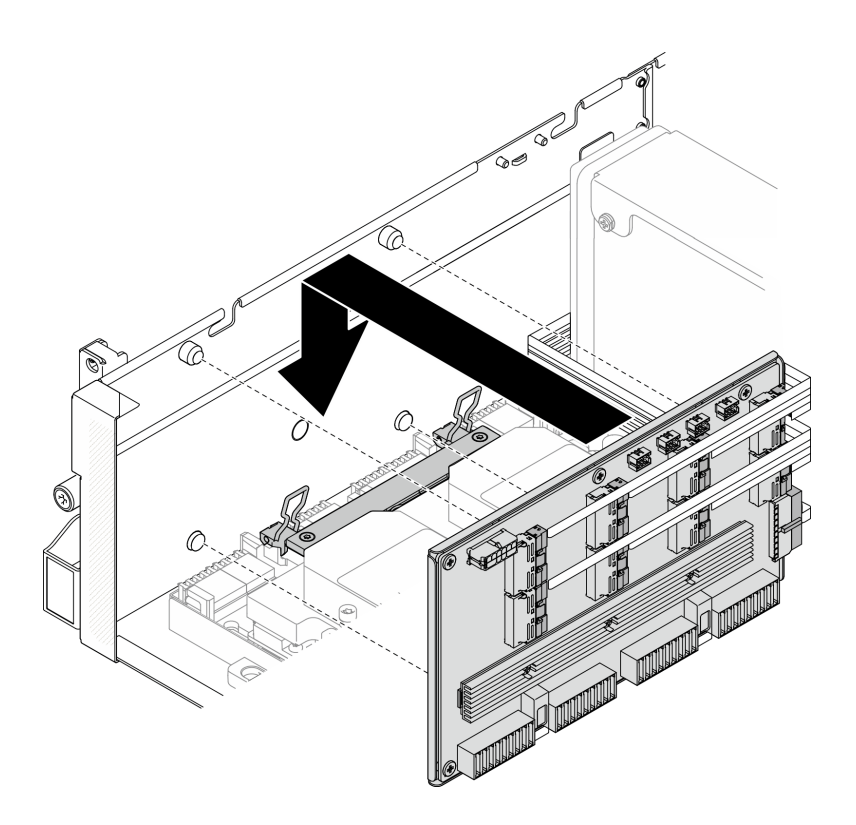

รูปภาพ 280. การติดตั้ง ส่วนประกอบรีไทเมอร์

์ ขั้นตอนที่ 4. ดิ้ง แผง SXM GPU สลักเข้าด้านในเพื่อเชื่อมต่อ แผง SXM GPU กับ ส่วนประกอบรีไทเมอร์

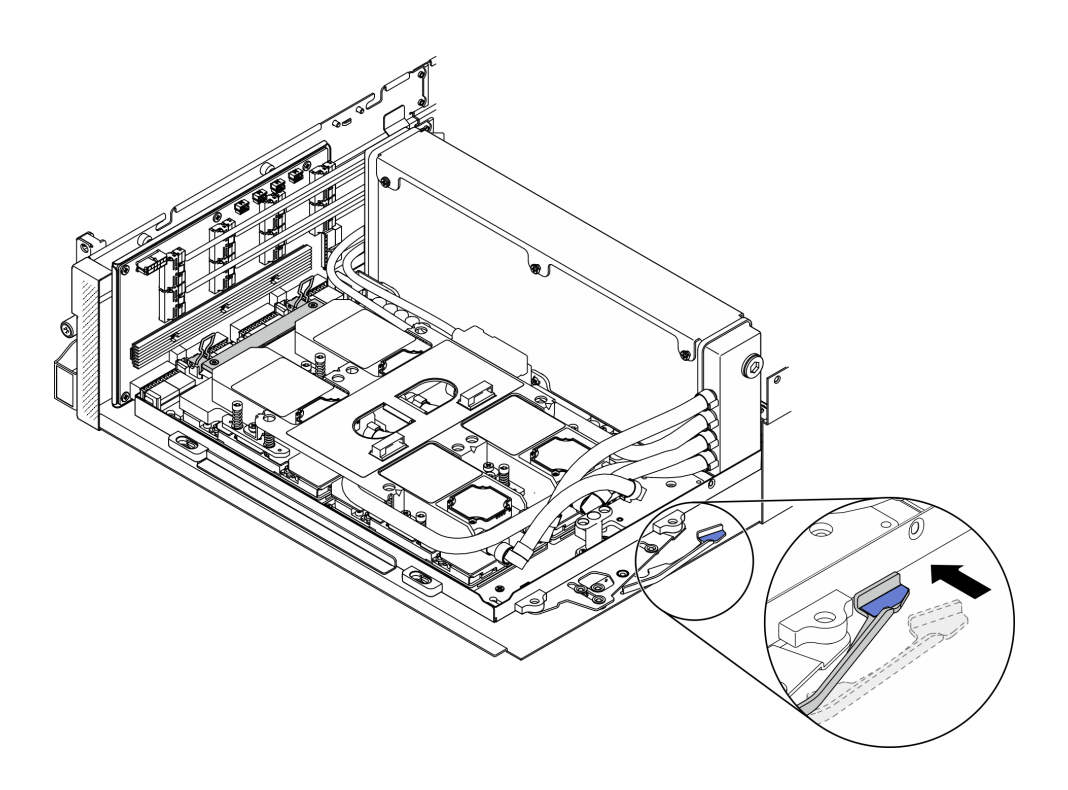

รูปภาพ 281. การเชื่อมต่อ แผง SXM GPU เข้ากับ ส่วนประกอบรีไทเมอร์

์ขั้นตอนที่ 5. เชื่อมต่อสายปั๊ม ส่วนประกอบแผ่นระบายความร้อน สี่ตัวเข้ากับ ส่วนประกอบรีไทเมอร์

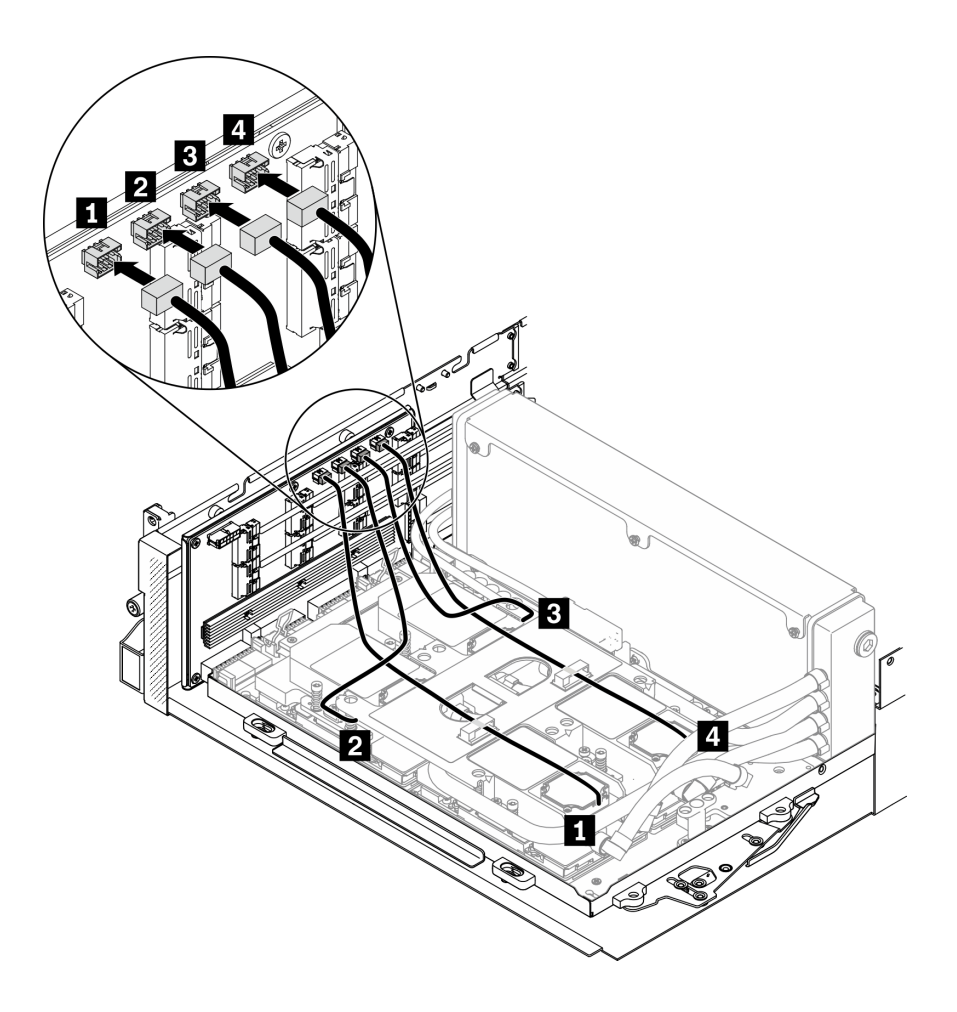

รูปภาพ 282. การเชื่อมต่อสายปั๊ม ส่วนประกอบแผ่นระบายความร้อน เข้ากับ ส่วนประกอบรีไทเมอร์

์ขั้นตอนที่ 6. เดินสายไฟ ส่วนประกอบรีไทเมอร์ ผ่านคลิปยึดสาย แล้วเชื่อมต่อสายไฟกับ ส่วนประกอบรีไทเมอร์ และ แผงระบบ
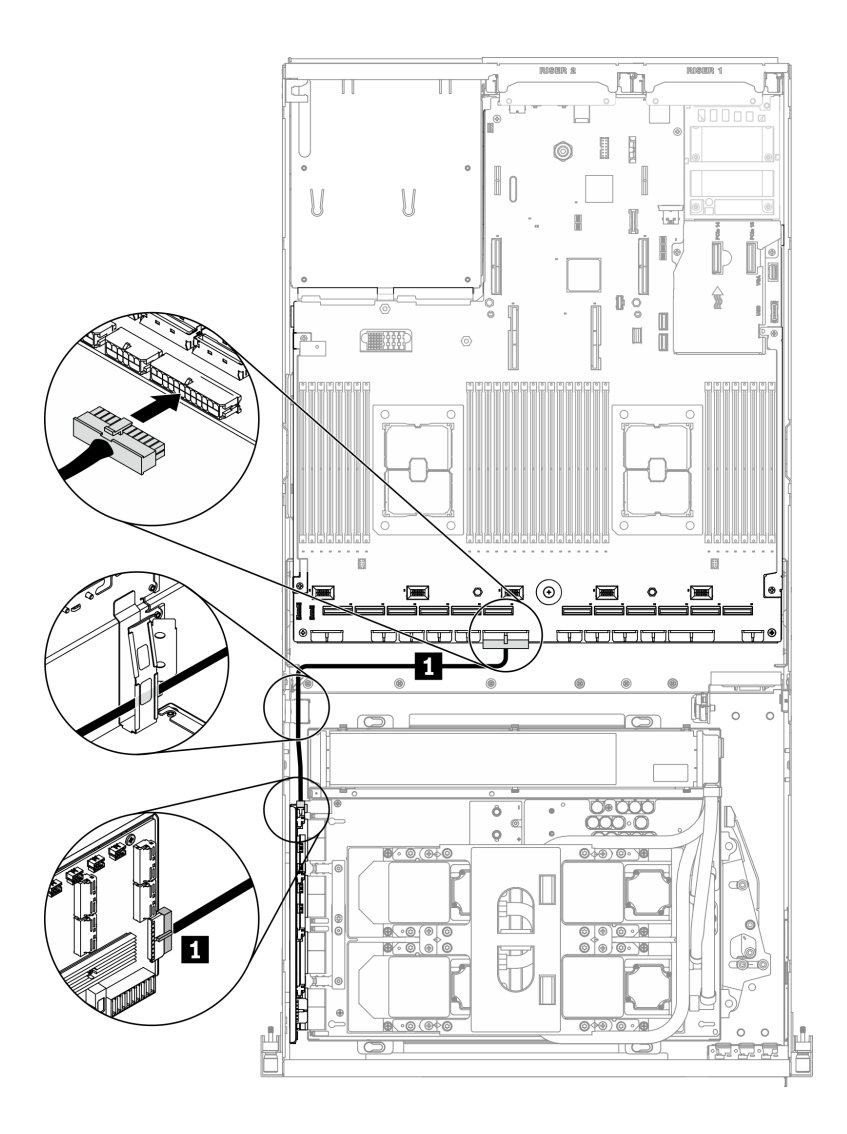

รูปภาพ 283. เชื่อมต่อสายไฟ ส่วนประกอบรีไทเมอร์

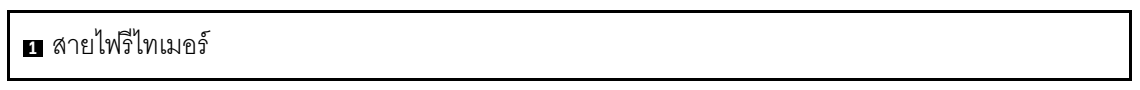

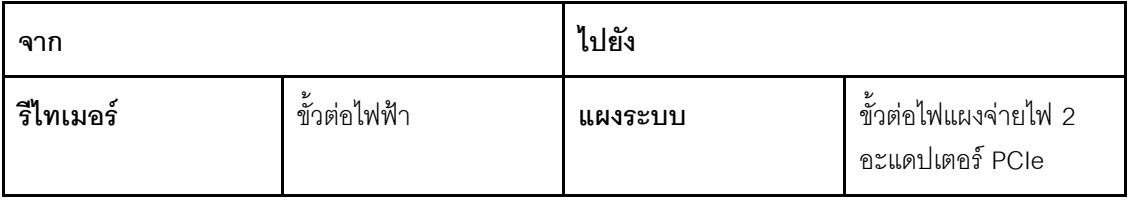

สำหรับข้อมูลโดยละเอียด โปรดดู "ขั้วต่อของแผงระบบ" บนหน้าที่ 51

ขั้นตอนที่ 7. เดินสายสัญญาณ ส่วนประกอบรีไทเมอร์ แปดสายผ่านคลิปยึดสาย แล้วเชื่อมต่อสายสัญญาณกับ ส่วน ประกอบรีไทเมอร์ และแผงระบบ

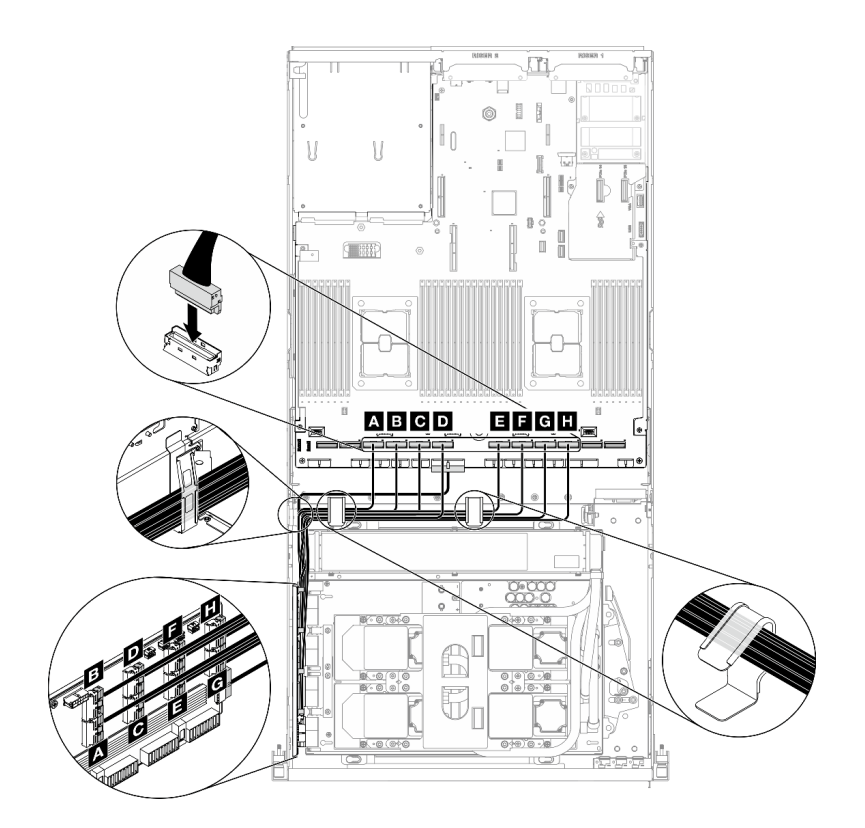

รูปภาพ 284. การเชื่อมต่อสายสัญญาณ ส่วนประกอบรีไทเมอร์

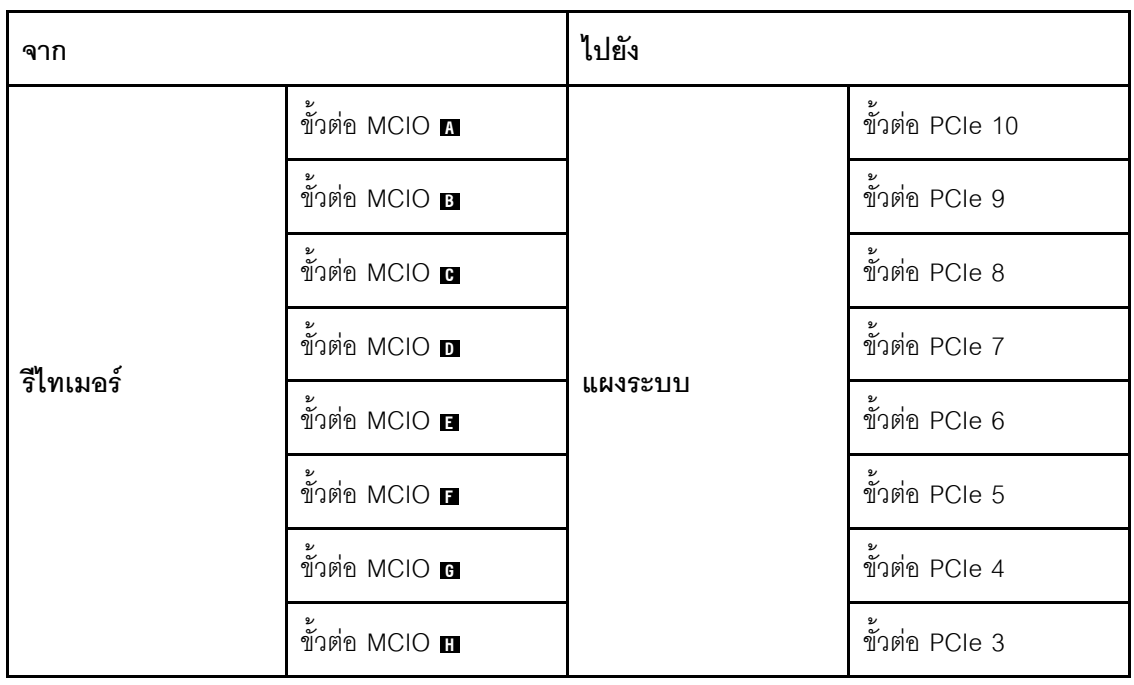

สำหรับข้อมูลโดยละเอียด โปรดดู "ขั้วต่อของแผงระบบ" บนหน้าที่ 51

ขั้นตอนที่ 8. ติดตั้งครอสบาร์

- 0 วางครคสบาร์ที่ด้านบนของ หม้อน้ำ  $\overline{a}$ .
- 2 ขันสกรูสี่ตัวเพื่อยึดครอสบาร์กับตัวเครื่องให้แน่น  $b<sub>1</sub>$

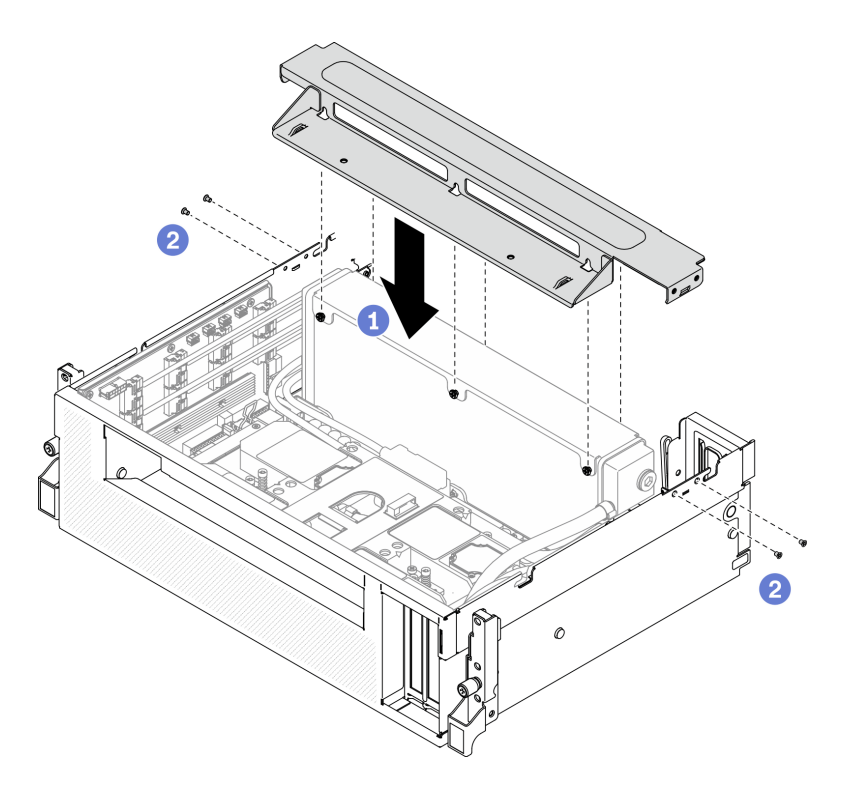

รูปภาพ 285. การติดตั้งครอสบาร์

#### หลังจากดำเนินการเสร็จ

- 1. ติดตั้งตัวครอบพัดลมกลับเข้าที่ ดู "ติดตั้งตัวครอบพัดลม" บนหน้าที่ 234
- 2. ติดตั้ง โมดูลแผงส่วนขยาย I/O ด้านหน้าใหม่ ดู "ติดตั้งโมดูลแผงส่วนขยาย I/O ด้านหน้า" บนหน้าที่ 401
- 3. ติดตั้งอะแดปเตอร์เครือข่ายกลับเข้าที่ ดู "ติดตั้งอะแดปเตอร์เครือข่าย" บนหน้าที่ 279
- 4. ติดตั้งส่วนประกอบตัวครอบไดรฟ์ขนาด 2.5 นิ้ว กลับเข้าที่ ดู "ติดตั้งส่วนประกอบตัวครอบไดรฟ์ขนาด 2.5 นิ้ว" <u>ำเนหน้าที่ 390</u>
- 5. ดำเนินการเปลี่ยนชิ้นส่วนให้เสร็จสมบูรณ์ ดู "ดำเนินการเปลี่ยนชิ้นส่วนให้เสร็จสมบูรณ์" บนหน้าที่ 461

# <span id="page-470-0"></span>ดำเนินการเปลี่ยนชิ้นส่วนให้เสร็จสมบูรณ์

ตรวจสอบรายการต่อไปนี้เพื่อดำเนินการเปลี่ยนชิ้นส่วนให้เสร็จสมบูรณ์

ในการดำเนินการเปลี่ยนชิ้นส่วนให้เสร็จสมบูรณ์ ให้ดำเนินการดังนี้:

- 1. ตรวจดูให้แน่ใจว่าส่วนประกอบทั้งหมดประกอบใหม่อย่างถูกต้อง และไม่มีเครื่องมือหรือสกรูที่หลวมหลงเหลืออยู่ ภายในเซิร์ฟเวอร์ของคุณ
- 2. เดินสายและยึดสายในเซิร์ฟเวอร์อย่างถูกต้อง โปรดดูข้อมูลการเชื่อมต่อและเดินสายสำหรับแต่ละส่วนประกอบ
- 3. ติดตั้งแผ่นกั้นลมกลับเข้าที่ ดู "ติดตั้งแผ่นกั้นลม" บนหน้าที่ 221

**ข้อควรพิจารณา**: เพื่อการระบายความร้อนและการระบายอากาศที่เหมาะสม ให้ติดตั้งแผ่นกั้นลมกลับเข้าที่ก่อน ้ ที่จะเปิดเซิร์ฟเวอร์ การใช้งานเซิร์ฟเวอร์โดยที่ถอดแผ่นกั้นลมออกอาจทำให้ส่วนประกอบเซิร์ฟเวอร์เสียหาย

- 4. ติดตั้งฝาครอบด้านบนอีกครั้ง ดู "ติดตั้งฝาครอบด้านบน" บนหน้าที่ 336
- 5. หากมีการติดตั้งเซิร์ฟเวอร์ไว้ในแร็คก่อนถอด ให้ติดตั้งเซิร์ฟเวอร์เข้าไปในแร็คอีกครั้ง ดู "ติดตั้งเซิร์ฟเวอร์เข้ากับ ้แร็ค" บนหน้าที่ 211
- 6. เชื่อมต่อสายไฟและสายเคเบิลที่คุณถอดออกกลับเข้าที่
- 7. เปิดเซิร์ฟเวอร์และอุปกรณ์ต่อพ่วงใดๆ ดู "เปิดเซิร์ฟเวอร์" บนหน้าที่ 22
- 8. ปรับปรุงการกำหนดค่าเซิร์ฟเวอร์
	- ดาวน์โหลดและติดตั้งไดรเวอร์อุปกรณ์ล่าสุด: http://datacentersupport.lenovo.com
	- อัปเดตเฟิร์มแวร์ระบบ ดู "การอัปเดตเฟิร์มแวร์" บนหน้าที่ 16
	- อัปเดตการกำหนดค่า UEFI ดู https://thinksystem.lenovofiles.com/help/topic/dcg\_uefi/overview\_dcg\_ uefi.html
	- กำหนดค่าดิสก์อาร์เรย์ใหม่ หากคุณติดตั้งหรือถอดไดรฟ์แบบ Hot-swap หรืออะแดปเตอร์ RAID ดูเอกสาร LXPM ที่ใช้ได้กับเซิร์ฟเวอร์ของคุณที่ https://sysmgt.lenovofiles.com/help/topic/lxpm\_frontend/lxpm\_ product page.html

# <span id="page-472-0"></span>บทที่ 5. การระบุปัญหา

ใช้ข้อมูลในส่วนนี้เพื่อแยกแยะและแก้ไขปัญหาที่คุณอาจพบขณะใช้งานเซิร์ฟเวอร์ของคุณ

คุณสามารถกำหนดค่าเซิร์ฟเวอร์ Lenovo ให้แจ้งบริการสนับสนุนของ Lenovo โดยอัตโนมัติ หากมีเหตุการณ์บางอย่าง เกิดขึ้น คุณสามารถกำหนดค่าการแจ้งเตือนอัตโนมัติ ซึ่งเรียกว่า Call Home จากแอปพลิเคชันการจัดการ เช่น Lenovo XClarity Administrator หากคุณกำหนดค่าการแจ้งเตือนปัญหาอัตโนมัติ บริการสนับสนุนของ Lenovo จะได้รับการแจ้ง เตือนโดยอัตโนมัติเมื่อใดก็ตามที่เซิร์ฟเวอร์พบเหตุการณ์ที่อาจสำคัญ

โดยปกติแล้วในการแยกแยะปัญหา คณควรเริ่มต้นด้วยบันทึกเหตการณ์ของแอปพลิเคชันที่กำลังจัดการเซิร์ฟเวอร์อย่:

- หากคุณกำลังจัดการเซิร์ฟเวอร์จาก Lenovo XClarity Administrator ให้เริ่มต้นด้วยบันทึกเหตุการณ์ Lenovo **XClarity Administrator**
- หากคุณกำลังใช้แอปพลิเคชันการจัดการอื่นๆ บางแอปพลิเคชัน ให้เริ่มต้นด้วยบันทึกเหตุการณ์ Lenovo XClarity Controller

# <span id="page-472-1"></span>บันทึกเหตุการณ์

*การแจ้งเตือน ค*ือข้อความหรือการระบุอื่นๆ ที่แสดงถึงเหตุการณ์หรือเหตุการณ์ที่กำลังจะเกิดขึ้น การแจ้งเตือนถูกสร้างขึ้น โดย Lenovo XClarity Controller หรือโดย UEFI ในเซิร์ฟเวอร์ การแจ้งเตือนเหล่านี้ถูกจัดเก็บไว้ในบันทึกเหตุการณ์ Lenovo XClarity Controller หากเซิร์ฟเวอร์ได้รับการจัดการโดย Chassis Management Module 2 หรือโดย Lenovo XClarity Administrator การแจ้งเตือนจะถูกส่งต่อไปยังแอปพลิเคชันการจัดการเหล่านั้นโดยอัตโนมัติ

**หมายเหต**ุ: สำหรับรายการของเหตุการณ์ รวมทั้งการดำเนินการที่ผู้ใช้อาจจำเป็นต้องทำเพื่อกู้คืนจากเหตุการณ์ ให้ดู ิ รายการอ้างอิงข้อความและรหัส ซึ่งสามารถดูได้ที่:https://thinksystem.lenovofiles.com/help/SR670V2/pdf\_files.html

#### บันทึกเหตุการณ์ Lenovo XClarity Administrator

หากคุณใช้งาน Lenovo XClarity Administrator เพื่อจัดการเซิร์ฟเวอร์ เครือข่าย และฮาร์ดแวร์การจัดเก็บข้อมูล คุณ สามารถดูเหตุการณ์ของอุปกรณ์ที่ได้รับการจัดการทั้งหมดผ่าน XClarity Administrator

Logs

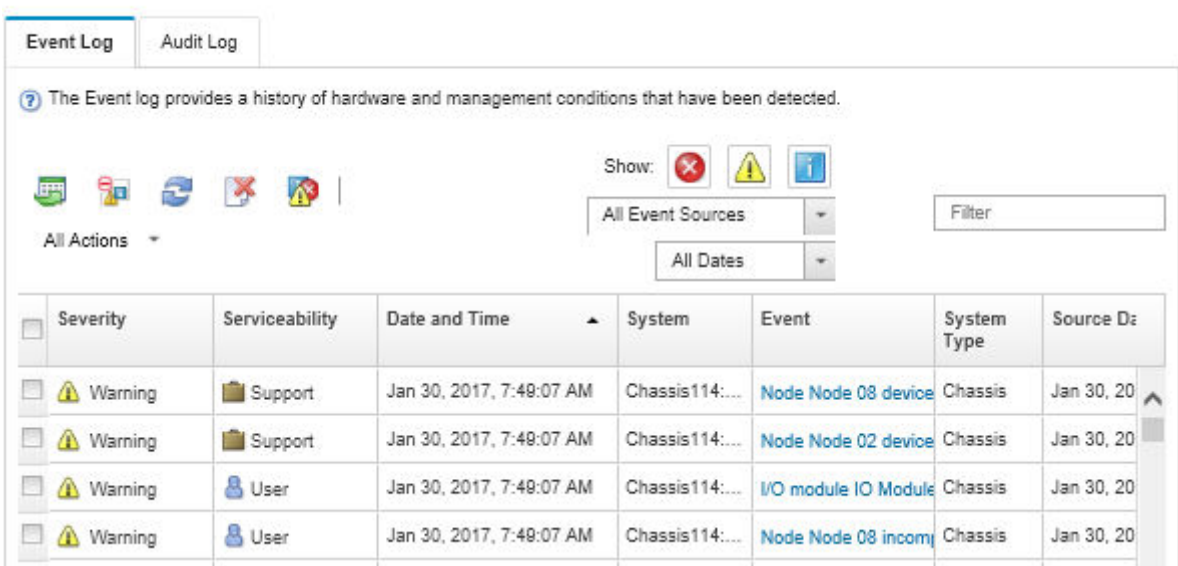

รูปภาพ 286. บันทึกเหตุการณ์ Lenovo XClarity Administrator

้สำหรับข้อมูลเพิ่มเติมเกี่ยวกับการทำงานกับเหตุการณ์ต่างๆ จาก XClarity Administrator โปรดดู:

http://sysmgt.lenovofiles.com/help/topic/com.lenovo.lxca.doc/events\_vieweventlog.html

#### บันทึกเหตุการณ์ Lenovo XClarity Controller

Lenovo XClarity Controller จะตรวจสอบสถานะตามจริงของเซิร์ฟเวอร์และส่วนประกอบของเซิร์ฟเวอร์โดยใช้เซนเซอร์ที่ ตรวจวัดตัวแปรตามจริงภายใน เช่น อุณหภูมิ แรงดันแหล่งจ่ายไฟ ความเร็วพัดลม และสถานะของส่วนประกอบ Lenovo XClarity Controller มอบอินเทอร์เฟซต่างๆ แก่ซอฟต์แวร์การจัดการระบบ และแก่ผู้ดูแลระบบและผู้ใช้ เพื่อให้สามารถ จัดการและควบคุมเซิร์ฟเวอร์ได้จากระยะไกล

Lenovo XClarity Controller จะตรวจสอบส่วนประกอบทั้งหมดของเซิร์ฟเวอร์และโพสต์เหตุการณ์ในบันทึกเหตุการณ์ Lenovo XClarity Controller

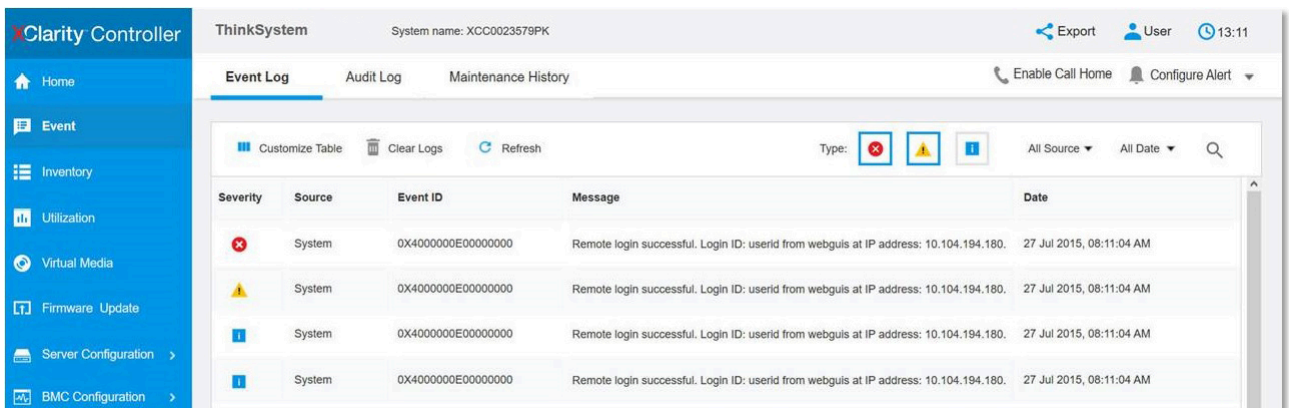

รูปภาพ 287. บันทึกเหตุการณ์ Lenovo XClarity Controller

้สำหรับข้อมูลเพิ่มเติมเกี่ยวกับการเข้าถึง Lenovo XClarity Controller บันทึกเหตุการณ์ โปรดดูที่:

ส่วน "การดูบันทึกเหตุการณ์" ในเอกสาร XCC ที่ใช้ได้กับเซิร์ฟเวอร์ของคุณที่ https://sysmgt.lenovofiles.com/help/ topic/lxcc\_frontend/lxcc\_overview.html

# การวินิจฉัย Light Path

การวินิจฉัย Light Path คือระบบของไฟ LED บนส่วนประกอบต่างๆ ของเซิร์ฟเวอร์ทั้งภายในและภายนอก ที่ช่วยให้คุณ ้ค้นหาส่วนประกอบที่ทำงานล้มเหลว เมื่อเกิดข้อผิดพลาดขึ้น ไฟ LED จะติดสว่างบนแผงตัวดำเนินการที่ด้านหน้าของ เซิร์ฟเวอร์และบนส่วนประกอบที่ทำงานล้มเหลว การดูไฟ LED ที่ติดสว่างทีละจุดตามลำดับจะช่วยให้คุณสามารถระบุ ที่มาของข้อผิดพลาดได้

# แผงด้านหน้า

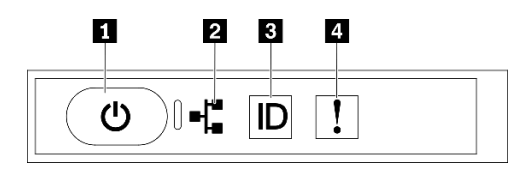

รูปภาพ 288. แผงด้านหน้า

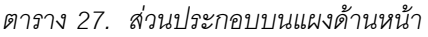

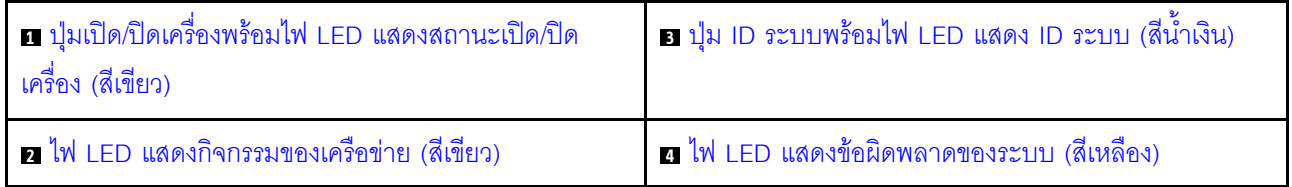

## <span id="page-475-0"></span>ย ปุ่มเปิด/ปิดเครื่องพร้อมไฟ LED แสดงสถานะเปิด/ปิดเครื่อง (สีเขียว)

เมื่อตั้งค่าเซิร์ฟเวอร์เรียบร้อยแล้ว คุณสามารถกดปุ่มเปิด/ปิดเครื่องเพื่อเปิดเซิร์ฟเวอร์ได้ นอกจากนี้ คุณสามารถกดปุ่ม ้ควบคุมพลังงานค้างไว้สักครู่เพื่อปิดเซิร์ฟเวอร์ หากคุณไม่สามารถปิดเซิร์ฟเวอร์จากระบบปฏิบัติการได้ สถานะของไฟ I FD แสดงสถานะเปิดเครื่อง มีดังนี้:

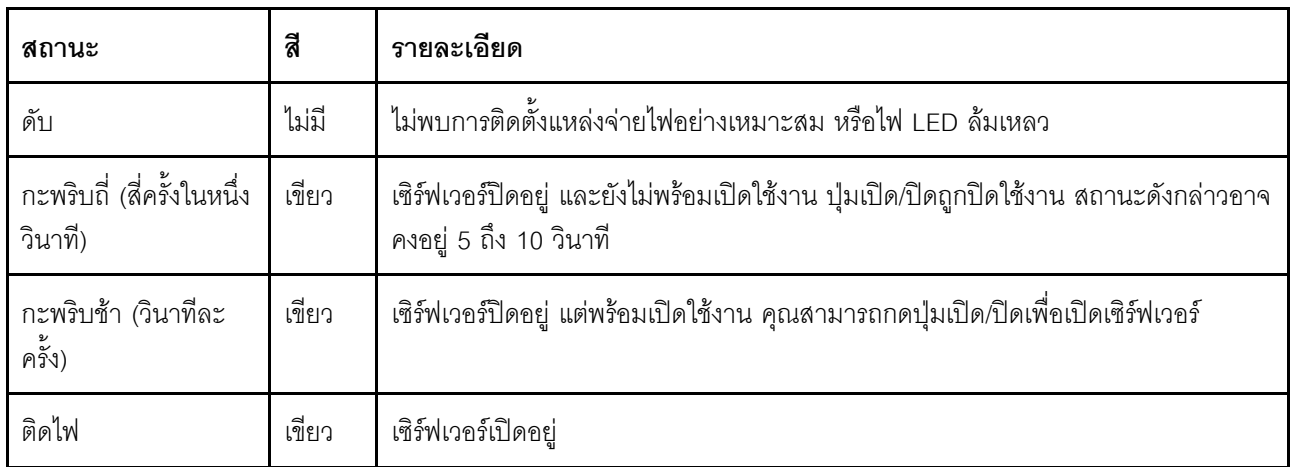

### <span id="page-475-2"></span>ย ไฟ LED แสดงกิจกรรมของเครือข่าย (สีเขียว)

้ไฟ LED แสดงกิจกรรมเครือข่ายที่แผงด้านหน้าช่วยให้คุณระบุการเชื่อมต่อและกิจกรรมของเครือข่ายได้

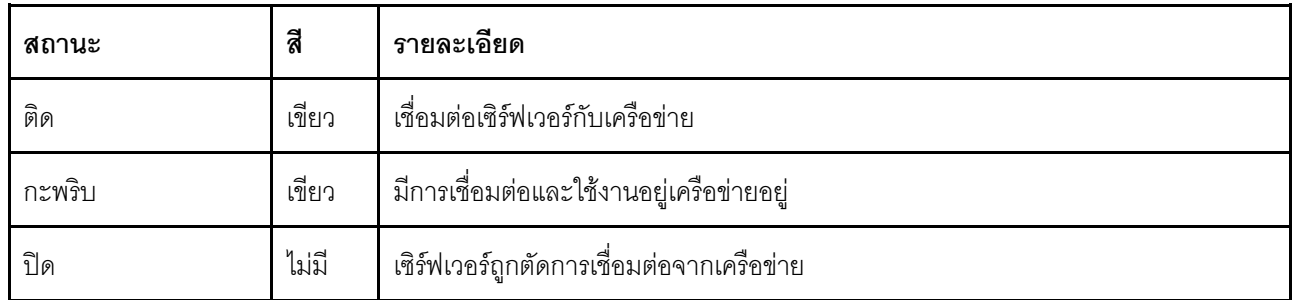

### <span id="page-475-1"></span>ย ปุ่ม ID ระบบพร้อมไฟ LED แสดง ID ระบบ (สีน้ำเงิน)

ใช้ปุ่ม ID ระบบนี้และไฟ LED สีน้ำเงินแสดง ID ระบบเพื่อแสดงให้เห็นตำแหน่งของเซิร์ฟเวอร์ แต่ละครั้งที่คุณกดปุ่ม ID ระบบ สถานะของไฟ LED แสดง ID ระบบจะเปลี่ยนแปลง สามารถเปลี่ยนไฟ LED เป็นติด กะพริบ หรือดับ คุณยัง ี สามารถใช้ ตัวควบคม Lenovo XClarity หรือโปรแกรมจัดการจากระยะไกลในการเปลี่ยนสถานะของไฟ LED แสดง ID ระบบ เพื่อช่วยระบุตำแหน่งเซิร์ฟเวอร์ท่ามกลางเซิร์ฟเวอร์อื่นๆ ด้วยสายตา

### <span id="page-475-3"></span>**rı** ไฟ LED แสดงข้อผิดพลาดของระบบ (สีเหลือง)

ไฟ LED แสดงข้อผิดพลาดของระบบช่วยให้คุณทราบว่ามีข้อผิดพลาดของระบบหรือไม่

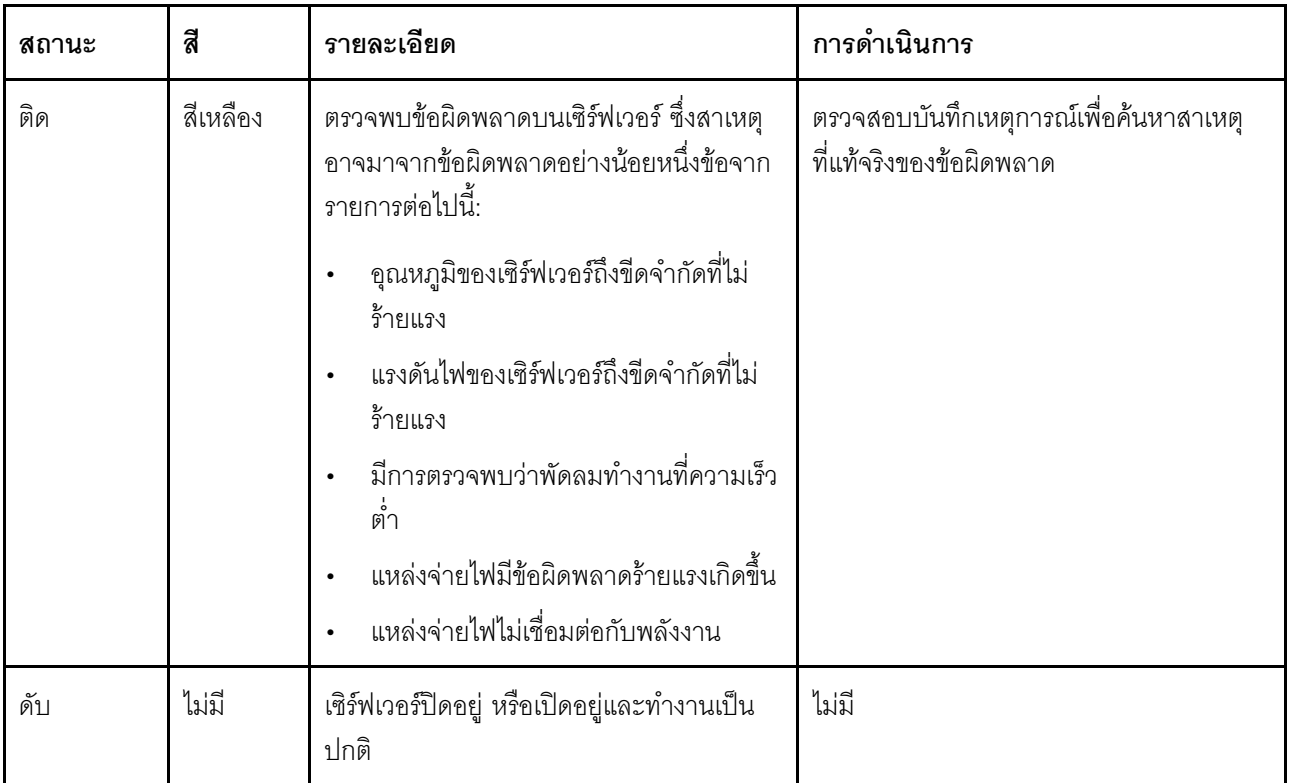

# หูโทรศัพท์การวินิจฉัย LCD ภายนอก

หูโทรศัพท์การวินิจฉัย LCD ภายนอกเป็นอุปกณณ์ภายนอกที่เชื่อมต่อกับเซิร์ฟเวอด้วยสาย และให้การเข้าถึงข้อมูลระบบ ์<br>เช่น ข้อผิดพลาด ข้อมูลสถานะระบบ เฟิร์มแวร์ เครือข่าย และสถานภาพได้อย่างรวดเร็ว

### ตำแหน่งของหูโทรศัพท์การวินิจฉัย LCD ภายนอก

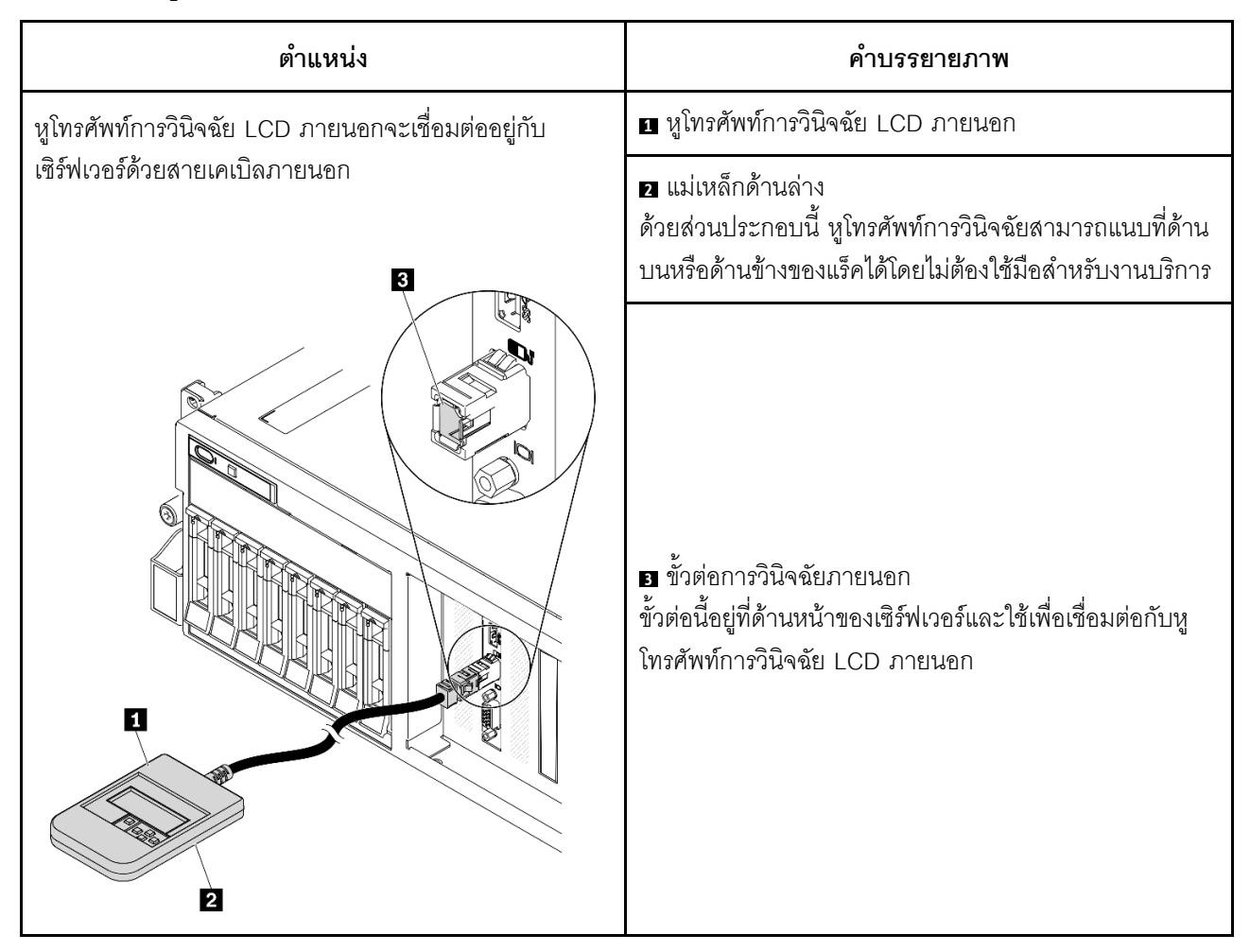

หมายเหตุ: เมื่อถอดปลั๊กหูโทรศัพท์ภายนอก โปรดดูคำแนะนำต่อไปนี้:

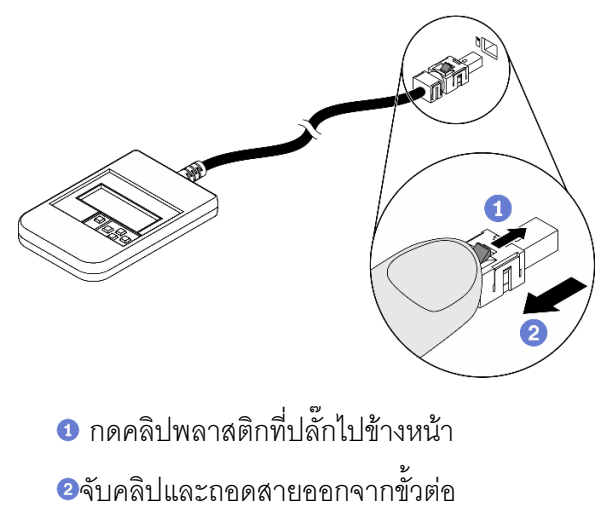

#### ภาพรวมของพาแนลจอแสดงผล

อุปกรณ์การวินิจฉัยประกอบด้วยจอแสดงผล LCD และปุ่มนำทาง 5 ปุ่ม

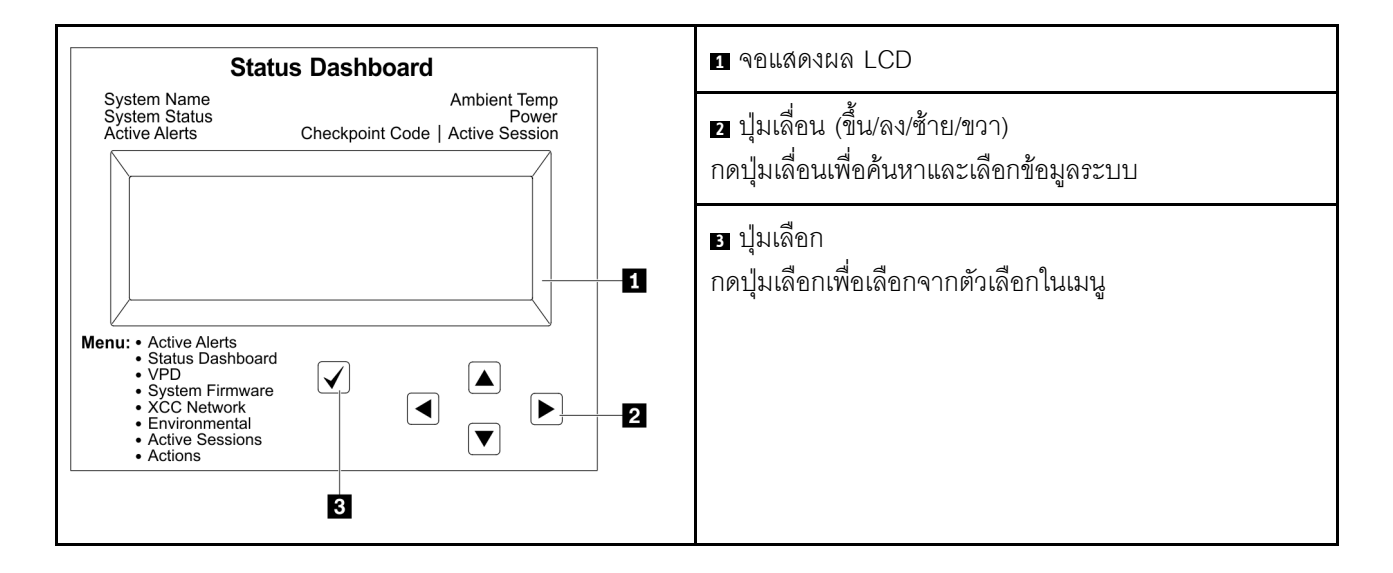

### แผนภาพโฟลว์ตัวเลือก

หูโทรศัพท์การวินิจฉัย LCD ภายนอกแสดงข้อมูลระบบต่างๆ เลื่อนผ่านตัวเลือกต่างๆ ด้วยปุ่มเลื่อน

ตัวเลือกและรายการบนจอแสดงผล LCD อาจแตกต่างออกไป ทั้งนี้ขึ้นอยู่กับรุ่น

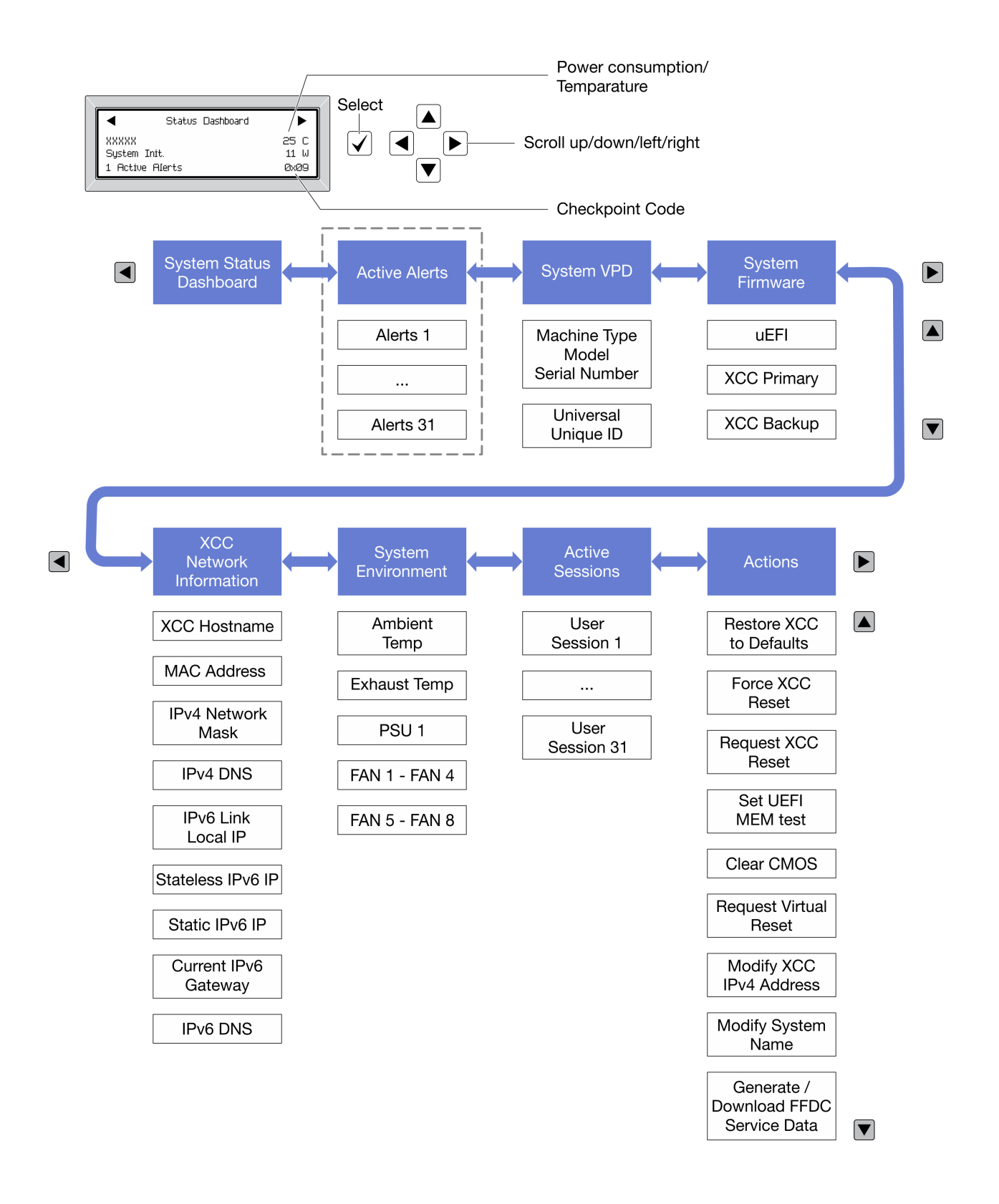

### รายการเมนูแบบเต็ม

ต่อไปนี้เป็นรายการตัวเลือกที่ใช้ได้ สลับระหว่างตัวเลือกและรายการข้อมูลรองด้วยปุ่มเลือกและสลับระหว่างตัวเลือกหรือ รายการข้อมูลต่างๆ ด้วยปุ่มเลื่อน

ตัวเลือกและรายการบนจอแสดงผล LCD อาจแตกต่างออกไป ทั้งนี้ขึ้นอยู่กับรุ่น

### เมนูหลัก (แดชบอร์ดสถานะระบบ)

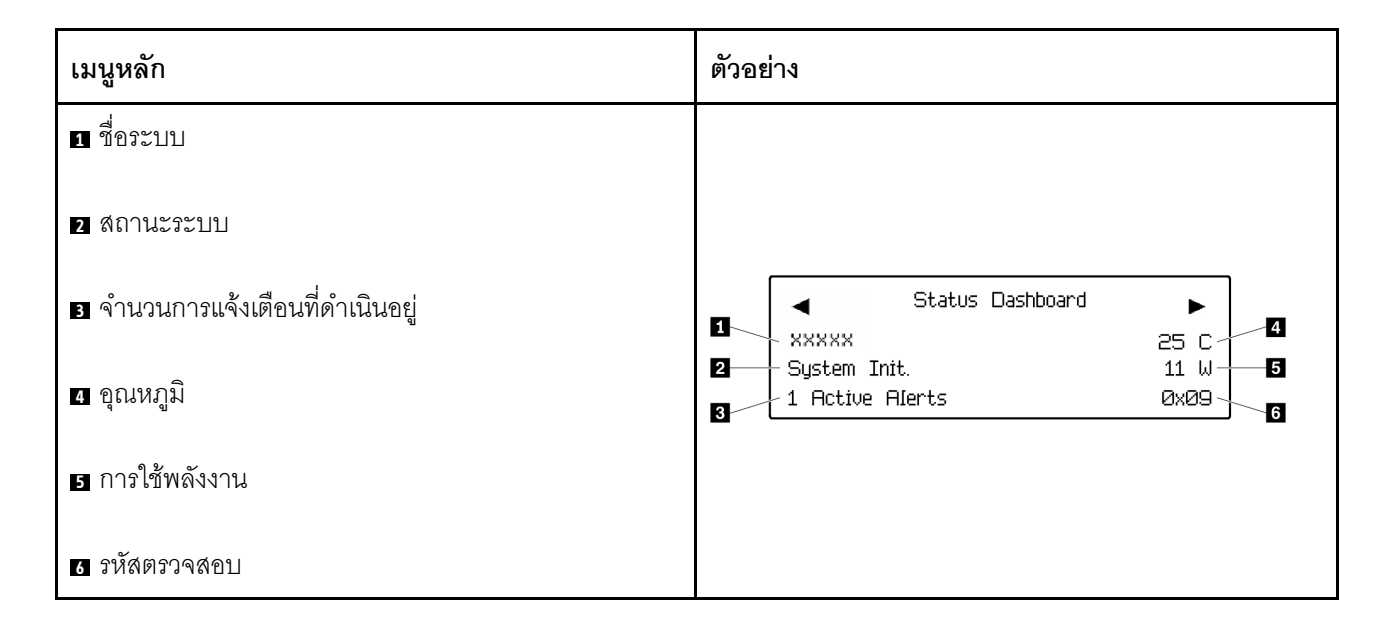

### การแจ้งเตือนที่ดำเนินอยู่

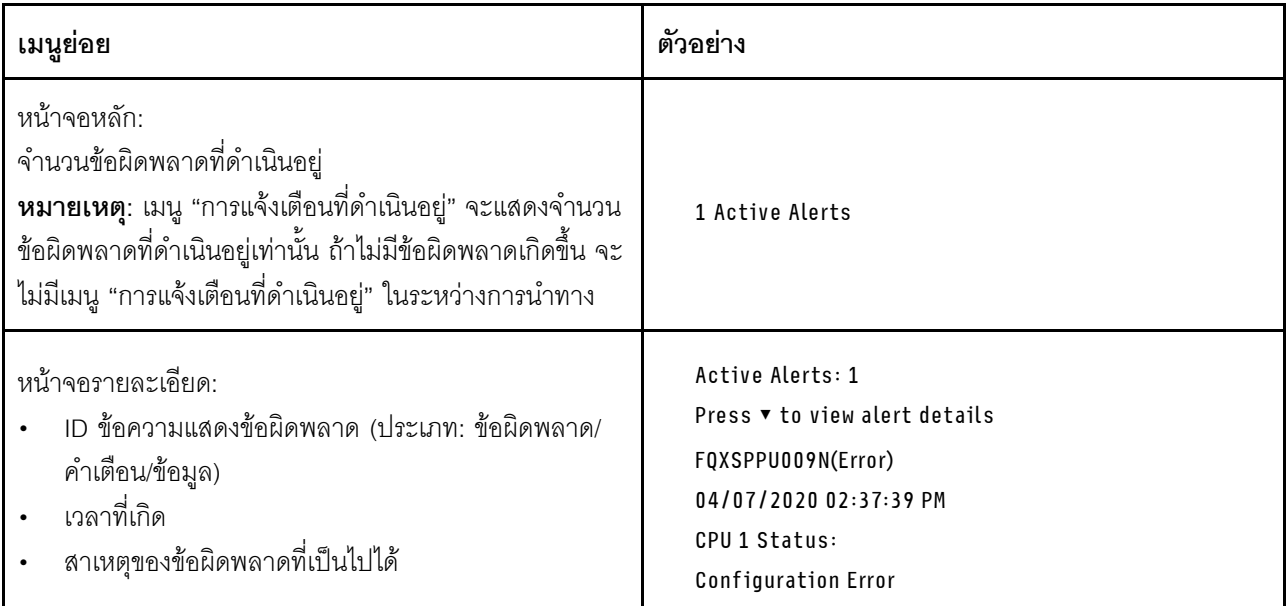

# **ข�อมูล VPD ระบบ**

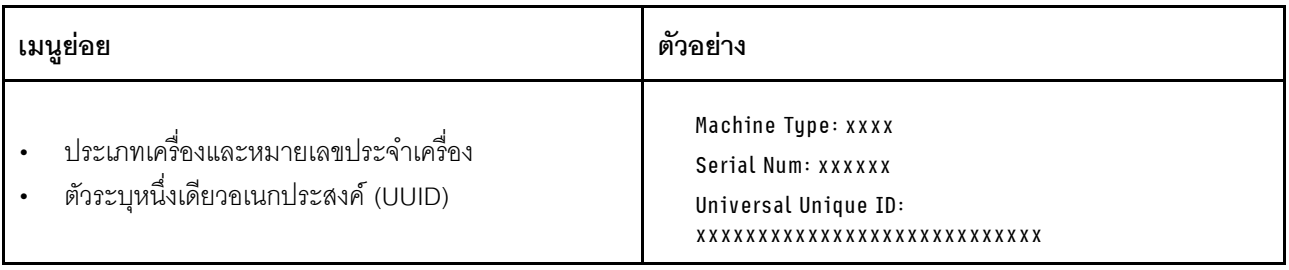

### เฟิร์มแวร์ของระบบ

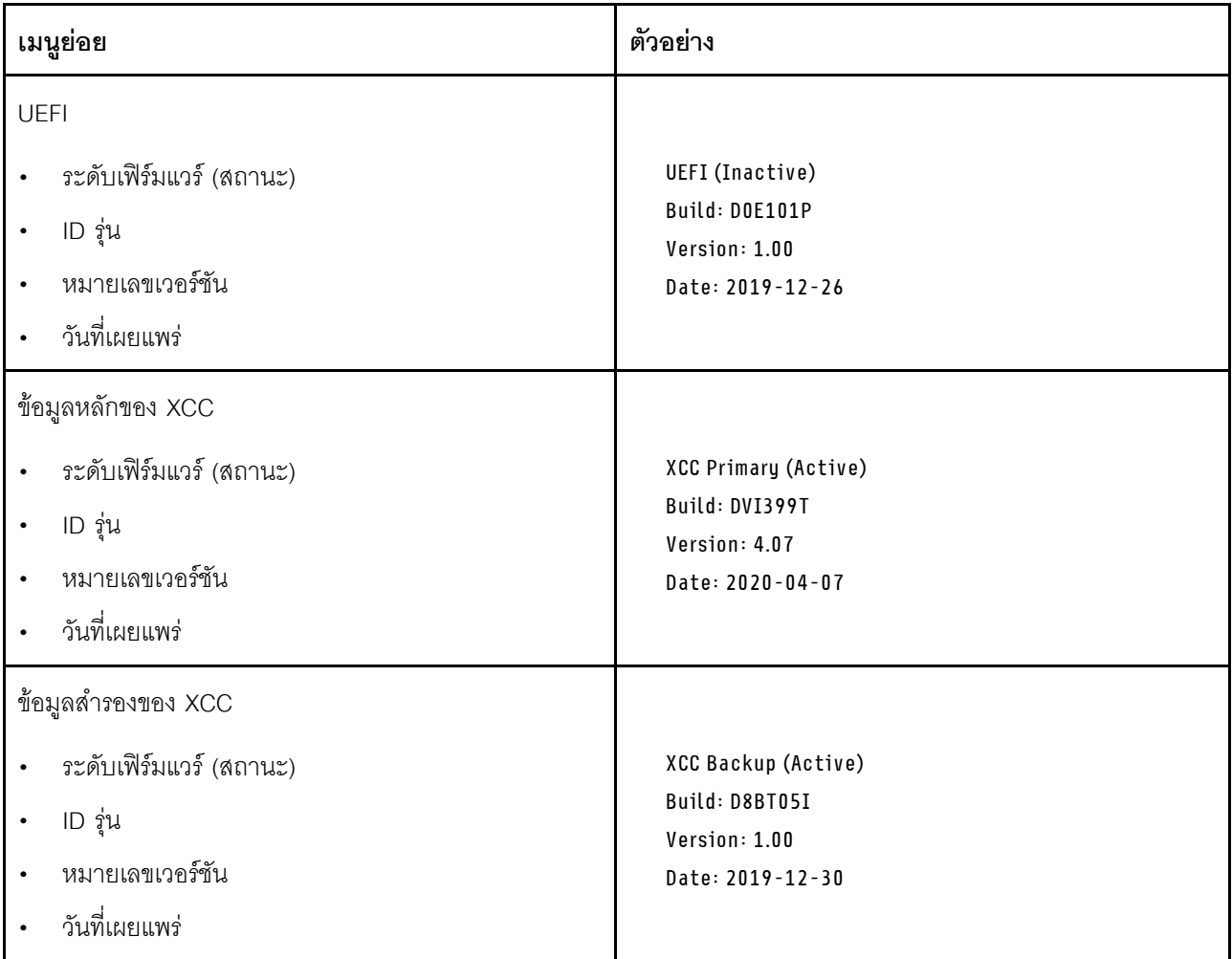

ข้อมูลเครือข่าย XCC

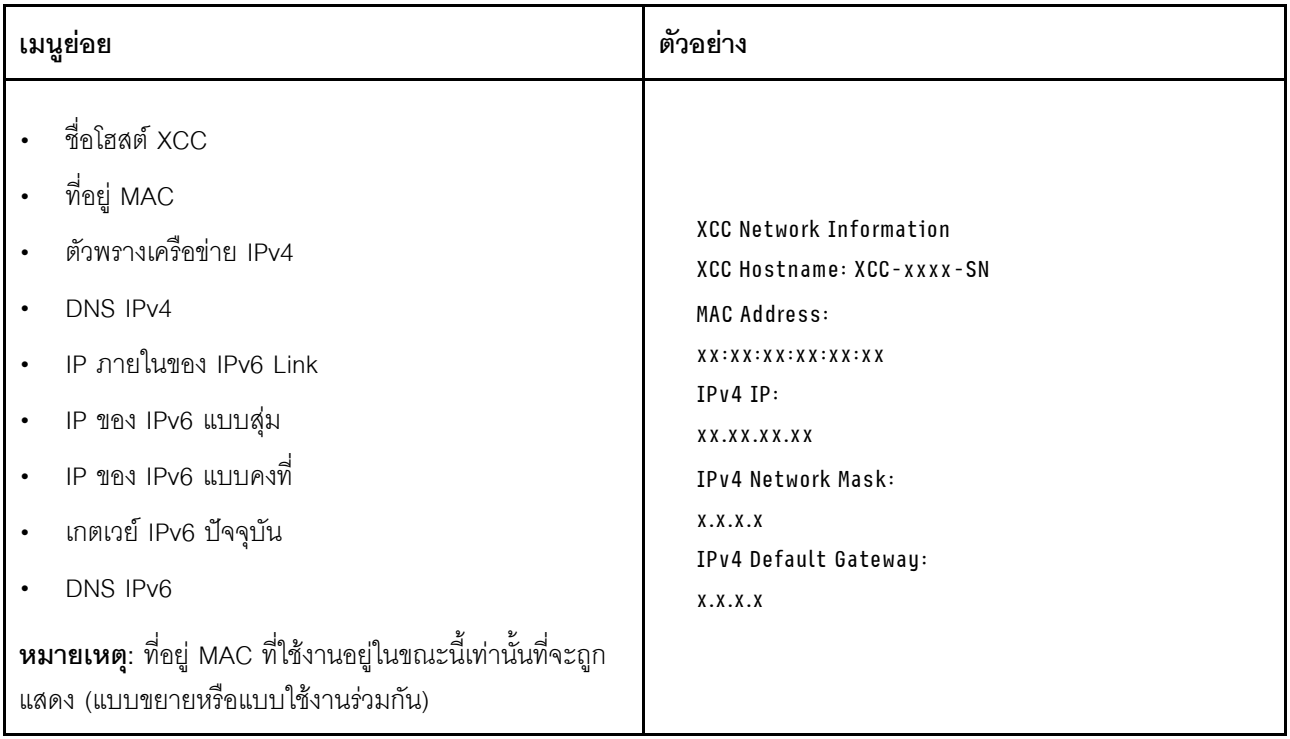

# ข้อมูลด้านสิ่งแวดล้อมของระบบ:

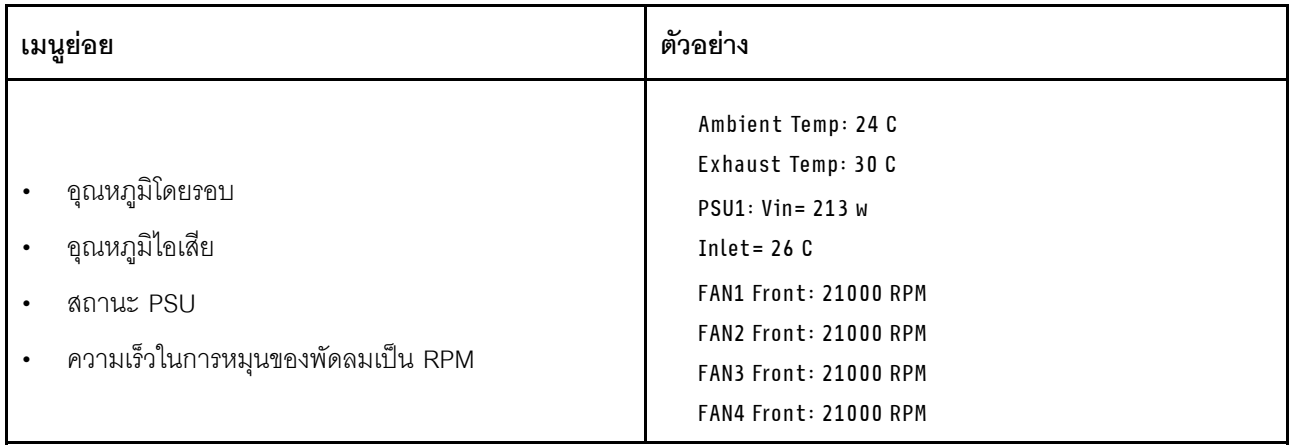

### เซสซันที่ใช้งาน

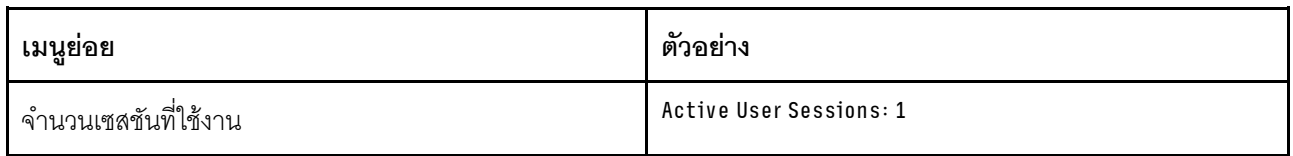

### การดำเนินการ

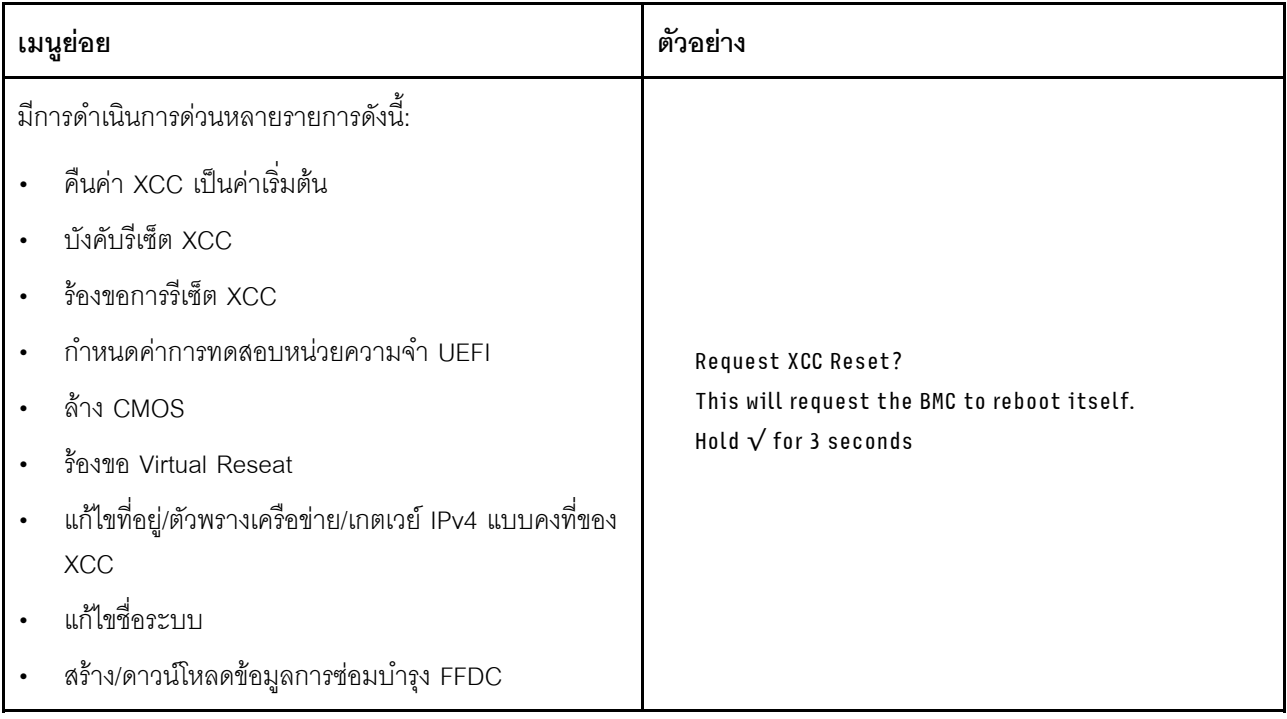

# <span id="page-486-0"></span>ไฟ LED แหล่งจ่ายไฟ

ี หัวข้อนี้แสดงข้อมูลเกี่ยวกับไฟ LED แสดงสถานะแหล่งจ่ายไฟต่างๆ และคำแนะนำเกี่ยวกับการดำเนินการที่สอดคล้อง กัน

เซิร์ฟเวคร์จำเป็นต้องมีส่วนประกอบขั้นต่ำดังต่อไปนี้เพื่อการเริ่มทำงาน:

- โปรเซสเซคร์สคงตัวในช่คงเสียบ 1 และ 2
- โมดูลหน่วยความจำ DRAM สองตัวในช่องเสียบ 14 และ 30
- แหล่งจ่ายไฟสองชุดในช่องเสียบ 1 และ 2
- ี ไดรฟ์บูต, ไดรฟ์ M.2, ไดรฟ์ขนาด 2.5 นิ้ว, ไดรฟ์ขนาด 3.5 นิ้ว หรือไดรฟ์ EDSFF หนึ่งตัว และอะแดปเตอร์ RAID หากมีการกำหนดค่า (หากต้องใช้ระบบปฏิบัติการในการแก้ไขข้อบกพร่อง)
- พัดลมระบบห้าตัว

ตารางต่อไปนี้อธิบายปัญหาต่างๆ ที่ระบุได้โดยสถานะชุดไฟ LED แหล่งจ่ายพลังงานและไฟ LED การเปิดเครื่องบนแผง ตัวดำเนินการด้านหน้า รวมถึงการดำเนินการที่แนะนำเพื่อแก้ไขปัญหาที่ตรวจพบ

แหล่งจ่ายไฟแบบ Hot-swap แต่ละตัวมีไฟ LED แสดงสถานะสามดวง

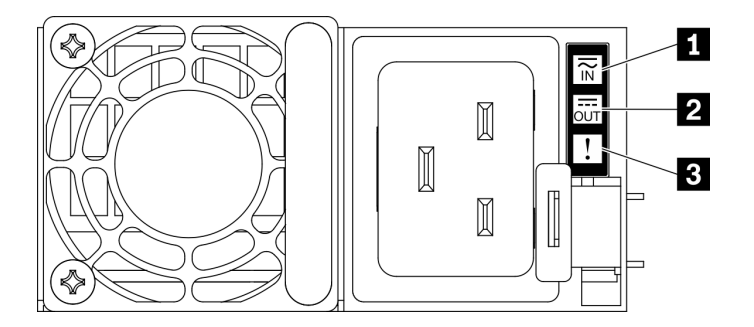

รูปภาพ 289. ไฟ LED แหล่งจ่ายไฟ

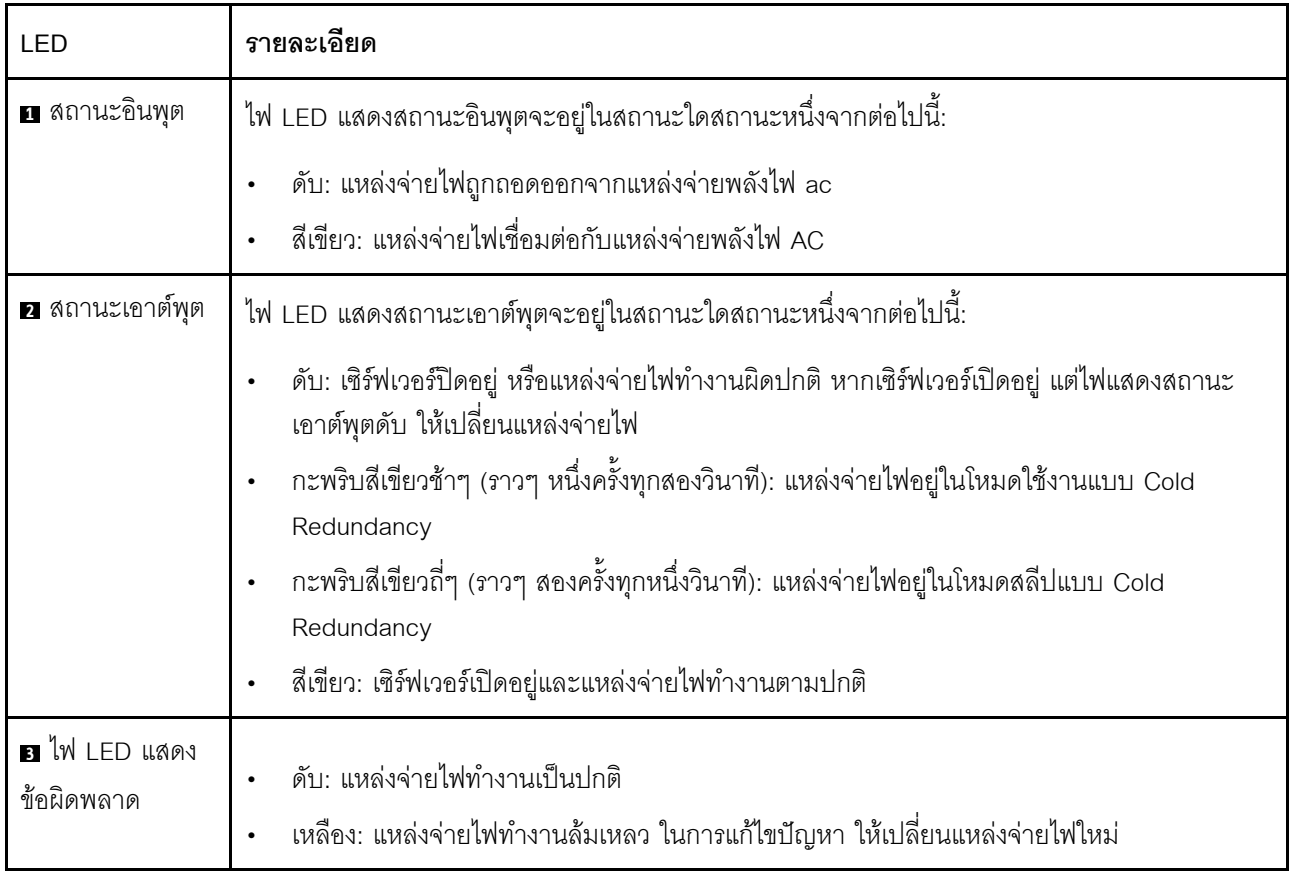

### LED บนแผงระบบ

ภาพประกอบต่อไปนี้แสดงไดโอดเปล่งแสง (LED) ที่อยู่บนแผงระบบ

ึกดปุ่มเปิด/ปิดเพื่อเปิดไฟ LED บนแผงระบบ เมื่อถอดแหล่งพลังงานออกจากเซิร์ฟเวอร์แล้ว

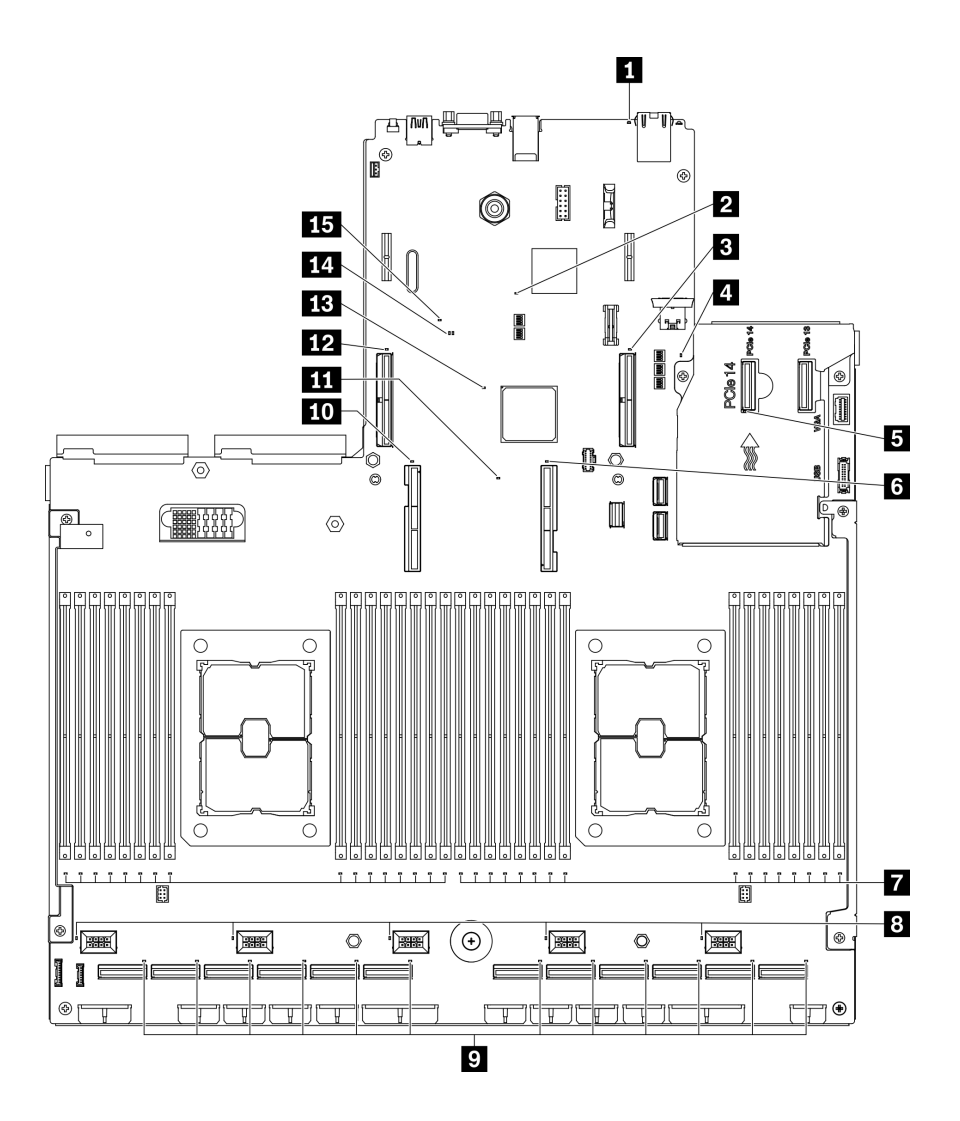

*รูปภาพ 290. LED บนแผงระบบ*

ตาราง 28. คำอธิบายและการดำเนินการของไฟ LED แผงระบบ

| LED                                            | คำอธิบายและการดำเนิน                                                                                                    |
|------------------------------------------------|----------------------------------------------------------------------------------------------------|
| ย ไฟ LED แสดงข้อผิดพลาดของระบบ (สี<br>เหลือง)  | ไฟ LED ติดสว่าง: เกิดข้อผิดพลาด ทำขั้นตอนต่อไปนี้ให้ครบถ้วน:                                                                                          |
|                                                | ตรวจสอบไฟ LED ระบุสถานะและไฟ LED ตรวจสอบบันทึก แล้วทำ<br>ตามคำแนะนำ                                                                                   |
|                                                | ตรวจสอบบันทึกเหตุการณ์ Lenovo XClarity Controller และบันทึกข้อ<br>นิดพลาดของระบบเพื่อดูข้อมูลเกี่ยวกับข้อผิดพลาด                                      |
|                                                | เก็บบันทึกไว้หากจำเป็น และทำการล้างบันทึกหลังจากนั้น                                                                                                  |
| a ไฟ LED แสดงการทำงานของ XCC (สี<br>เขียว)     | ไฟ LED นี้ระบุการทำงานและกระบวนการบูตของ XCC:                                                                                                    |
|                                                | LEDกระพริบเร็ว: รหัส XCC อยู่ในกระบวนการโหลด                                                                                                    |
|                                                | LED ดับชั่วขณะ: รหัส XCC โหลดเสร็จสมบูรณ์แล้ว<br>$\bullet$                                                                                            |
|                                                | LED ดับชั่วขณะ แล้วเริ่มกะพริบช้าๆ: XCC ทำงานอย่างเต็มรูปแบบ<br>แล้ว ตอนนี้คุณสามารถกดปุ่มควบคุมการเปิด/ปิดเพื่อเปิดเซิร์ฟเวอร์ได้<br>แล้ว            |
| ย ไฟ LED แสดงข้อผิดพลาดของช่องเสียบ<br>PCIe 15 | LED ติดสว่าง: เกิดข้อผิดพลาดกับช่องเสียบ PCIe ตัวที่ระบุโดยไฟ LED ดัง<br>ึกล่าว ทำขั้นตอนต่อไปนี้ให้ครบถ้วน:                                          |
|                                                | 1. ตรวจสอบให้แน่ใจว่าสายเชื่อมต่อกับตัวยก PCIe, แบ็คเพลนไดรฟ์<br>หรืออะแดปเตอร์ OCP อย่างเหมาะสมแล้ว                                                  |
|                                                | 2. ตรวจสอบให้แน่ใจว่าปลายทั้งสองด้านของสายอยู่ในช่องเสียบ PCIe<br>แน่นดีแล้ว                                                                          |
|                                                | 3. เปลี่ยนสาย                                                                                                    |
|                                                | 4.   (ช่างเทคนิคที่ได้รับการอบรมเท่านั้น)  เปลี่ยนแผงระบบ  ดู  "การ<br>เปลี่ยนแผงระบบ (เฉพาะช่างเทคนิคที่ได้รับการฝึกอบรม<br>เท่านั้น)" บนหน้าที่ 321 |
| น ไฟ LED แสดงการทำงานของ UEFI ROM<br>(สีเขียว) | ไฟ LED นี้แสดงสถานะการทำงานของ UEFI ROM:                                                                                                    |
|                                                | ไฟ LED กะพริบ: UEFI ROM ทำงานเป็นปกติ                                                                                                    |
|                                                | ไฟ LED ดับ: ไม่มีการโหลด UEFI ROM หรือ UEFI ROM อยู่ในการกู้<br>คืน                                                                                   |

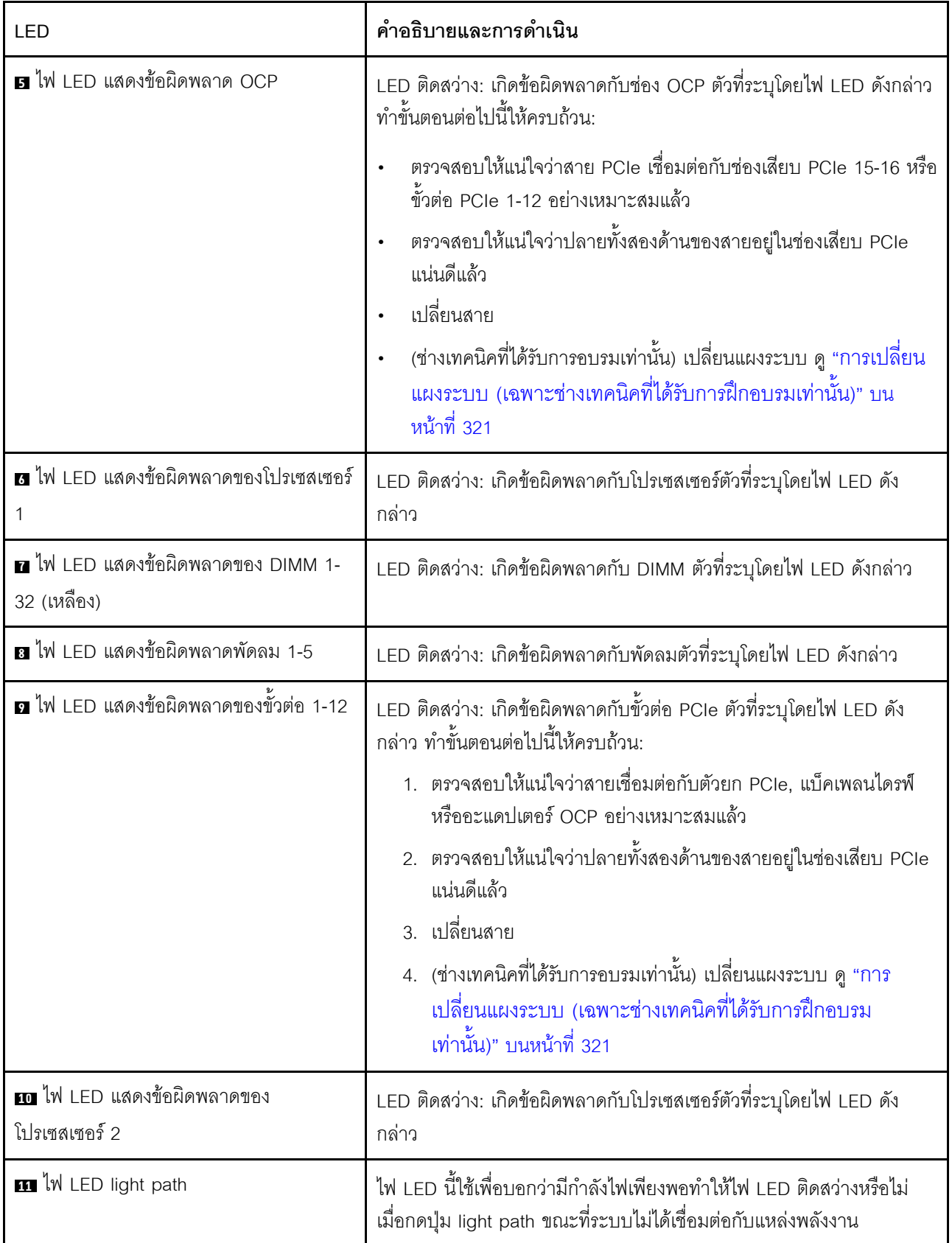

ตาราง 28. คำอธิบายและการดำเนินการของไฟ LED แผงระบบ (มีต่อ)

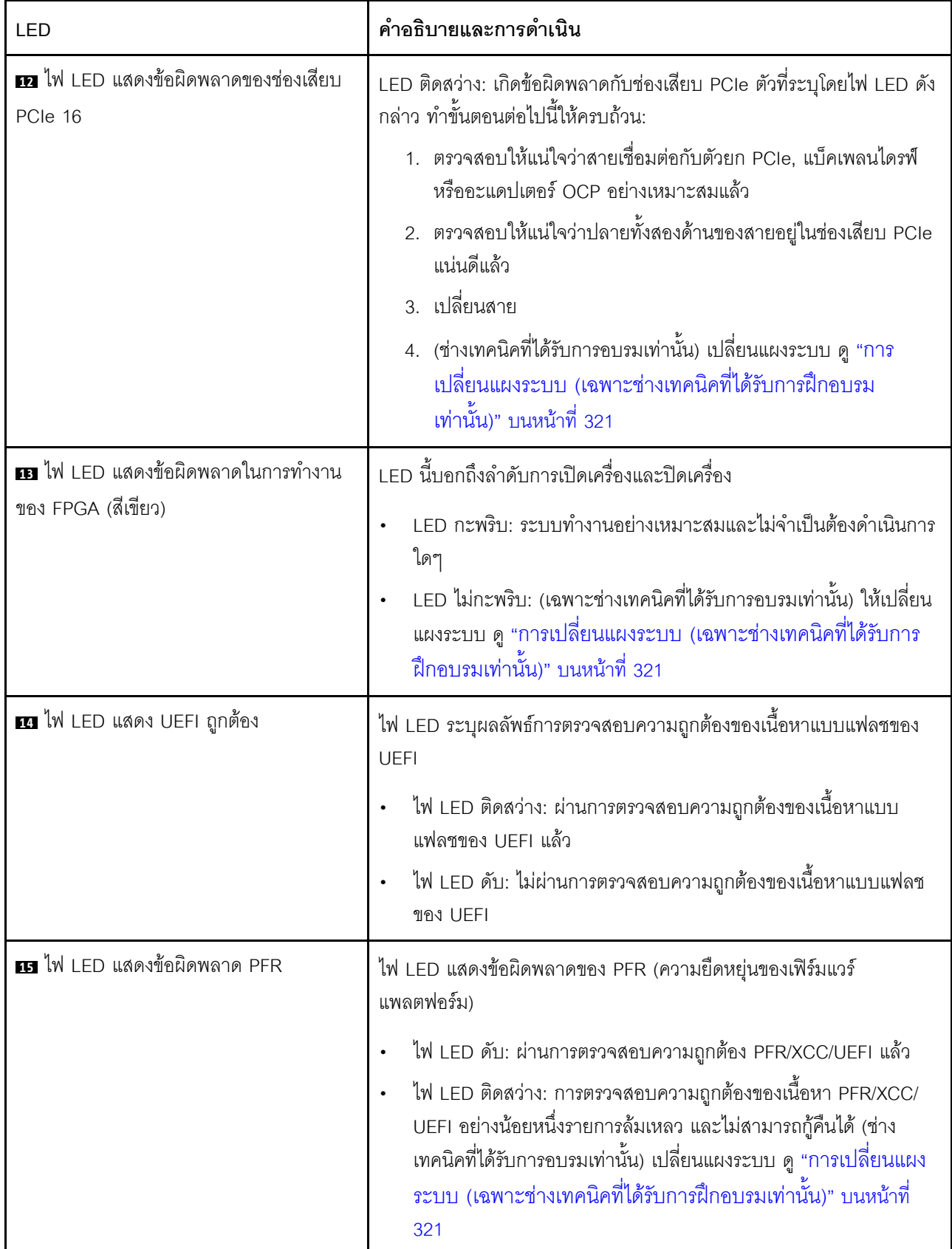

ตาราง 28. คำอธิบายและการดำเนินการของไฟ LED แผงระบบ (มีต่อ)

# ขั้นตอนการระบุปัญหาทั่วไป

ใช้ข้อมูลในส่วนนี้เพื่อแก้ไขปัญหา หากบันทึกเหตุการณ์ไม่มีข้อผิดพลาดเฉพาะหรือเซิร์ฟเวอร์ไม่ทำงาน

หากคุณไม่แน่ใจเกี่ยวกับสาเหตุของปัญหาและแหล่งจ่ายไฟทำงานอย่างถูกต้อง ให้ดำเนินการขั้นตอนต่อไปนี้เพื่อแก้ไข ปัญหา:

- 1. ปิดเติร์ฟเวคร์
- 2. ตรวจสอบให้แน่ใจว่าได้เดินสายต่างๆ ของเซิร์ฟเวอร์อย่างถูกต้องแล้ว
- 3. ถอดหรือปลดการเชื่อมต่ออุปกรณ์เหล่านี้ทีละตัว หากมี จนกว่าจะพบสาเหตุของการทำงานล้มเหลว เปิดและ กำหนดค่าเซิร์ฟเวอร์ทุกครั้งที่คุณถอดหรือตัดการเชื่อมต่ออุปกรณ์
	- ดุปกรณ์ภายนอกต่างๆ
	- อปกรณ์ป้องกันไฟกระชาก (ในเซิร์ฟเวอร์)
	- เครื่องพิมพ์ เมาส์ และอุปกรณ์อื่นๆ ที่ไม่ใช่ของ Lenovo
	- คะแดงใตคร์
	- ฮาร์ดดิสก์ไดรฟ์
	- โมดูลหน่วยความจำ จนกว่าคุณจะดำเนินการจนถึงการกำหนดค่าขั้นต่ำที่ได้รับการรองรับสำหรับเซิร์ฟเวอร์

์ ดู "ข้อมูลจำเพาะ" บนหน้าที่ 1 เพื่อระบุการกำหนดค่าต่ำสุดสำหรับเซิร์ฟเวอร์ของคุณ

4. เปิดเซิร์ฟเวคร์

หากสามารถแก้ปัญหาได้เมื่อคุณถอดอะแดปเตอร์ออกจากเซิร์ฟเวอร์ แต่ปัญหาเกิดขึ้นอีกเมื่อคุณติดตั้งอะแดปเตอร์ตัว เดิมอีกครั้ง ให้สงสัยว่าปัญหาเกิดจากอะแดปเตอร์ หากปัญหาเกิดขึ้นอีกเมื่อคุณเปลี่ยนอะแดปเตอร์ด้วยอะแดปเตอร์ตัว ใหม่ ให้ลคงใช้ช่อง PCIe ช่องอื่น

หากปัญหากลายเป็นปัญหาเกี่ยวกับระบบเครือข่าย และเซิร์ฟเวอร์ผ่านการทดสอบระบบหมดทุกรายการ ให้สงสัยว่าเป็น ้ปัญหาการเดินสายเครือข่ายที่อยู่ภายนอกเซิร์ฟเวอร์

# การแก้ปัญหาที่สงสัยว่าเกิดจากพลังงาน

ปัญหาพลังงานอาจเป็นปัญหาที่แก้ไขได้ยาก ตัวอย่างเช่น สามารถเกิดไฟฟ้าลัดวงจรได้ทุกส่วนของบัสการกระจาย พลังงาน โดยปกติแล้ว ไฟฟ้าลัดวงจรจะเป็นสาเหตุให้ระบบย่อยของพลังงานหยุดทำงาน เนื่องจากสภาวะกระแสไฟเกิน

```
้ทำตามขั้นตอนด้านล่างให้เสร็จสมบูรณ์ เพื่อวิเคราะห์และแก้ไขปัญหาที่สงสัยว่าเกิดจากพลังงาน
ขั้นตอนที่ 1.    ตรวจสอบบันทึกเหตุการณ์ และแก้ไขข้อผิดพลาดใดๆ ที่เกี่ยวข้องกับพลังงาน
```
**หมายเหต**ุ: เริ่มต้นด้วยบันทึกเหตุการณ์ของแอปพลิเคชันที่กำลังจัดการเซิร์ฟเวอร์ สำหรับข้อมูลเพิ่มเติม เกี่ยวกับบันทึกเหตุการณ์ ดูที่ "บันทึกเหตุการณ์" บนหน้าที่ 463

- ขั้นตอนที่ 2. ตรวจดูปัญหาไฟฟ้าลัดวงจรต่างๆ เช่น ดูว่าสกรูหลวมเป็นสาเหตุให้เกิดไฟฟ้าลัดวงจรที่แผงวงจรหรือไม่
- ขั้นตอนที่ 3. ถอดอะแดปเตอร์ แล้วปลดสายเคเบิลและสายไฟที่เชื่อมต่อกับอุปกรณ์ภายในและภายนอกทั้งหมด และ เหลือไว้เฉพาะส่วนประกอบขั้นต่ำสุดที่เซิร์ฟเวอร์จำเป็นต้องใช้ในการเริ่มการทำงาน ดู "ข้อมูลจำเพาะ ้ทั่วไป" บนหน้าที่ 3 เพื่อระบุการกำหนดค่าต่ำสุดสำหรับเซิร์ฟเวอร์ของคุณ
- ์ขั้นตอนที่ 4. เชื่อมต่อสายไฟ AC ทั้งหมดอีกครั้ง แล้วเปิดเซิร์ฟเวอร์ หากเซิร์ฟเวอร์เริ่มการทำงานได้สำเร็จ ให้เชื่อมต่อ ้อะแดปเตอร์และอุปกรณ์ต่างๆ อีกครั้งทีละตัวจนกว่าจะทราบว่าปัญหาเกิดขึ้นกับอุปกรณ์ส่วนใด

หากเซิร์ฟเวอร์ไม่สามารถเริ่มการทำงานได้เมื่อใช้องค์ประกอบขั้นต่ำสุด โปรดดู "ไฟ LED แหล่งจ่ายไฟ" บนหน้าที่ 477 เพื่อเปลี่ยนอุปกรณ์ของส่วนประกอบขั้นต่ำทีละตัวจนกว่าจะทราบว่าปัญหาเกิดขึ้นกับอุปกรณ์ส่วนใด

# การแก้ปัญหาที่สงสัยว่าเกิดจากตัวควบคุมอีเทอร์เน็ต

วิธีที่คุณใช้ทดสอบตัวควบคุมอีเทอร์เน็ต ขึ้นอยู่กับระบบปฏิบัติการที่คุณใช้ สำหรับข้อมูลเพิ่มเติมเกี่ยวกับตัวควบคุม ้ อีเทอร์เน็ต และไฟล์ readme ของไดรเวอร์อุปกรณ์ตัวควบคุมอีเทอร์เน็ต โปรดดูที่เอกสารเกี่ยวกับระบบปฏิบัติการ

้ทำตามขั้นตอนด้านล่างให้เสร็จสมบูรณ์ เพื่อพยายามแก้ไขปัญหาที่สงสัยว่าเกิดจากตัวควบคุมอีเทอร์เน็ต

- ขั้นตอนที่ 1. ตรวจสอบให้แน่ใจว่าได้ติดตั้งไดรเวอร์อุปกรณ์ที่ถูกต้องซึ่งมาพร้อมกับเซิร์ฟเวอร์เรียบร้อยแล้ว และไดรเวอร์ ทุกตัวอยู่ในระดับล่าสุดเหมือนกัน
- ขั้นตอนที่ 2. ตรวจสอบให้แน่ใจว่าได้ติดตั้งสายอีเทอร์เน็ตไว้อย่างถูกต้องแล้ว
	- การเชื่อมต่อสายทั้งหมดต้องแน่นดีแล้ว หากเชื่อมต่อสายแล้วแต่ปัญหายังคงอยู่ ให้ลองใช้สายเส้นอื่น
	- หากคุณกำหนดตัวควบคุมอีเทอร์เน็ต ให้ทำงานที่ 100 Mbps หรือ 1000 Mbps คุณต้องใช้สาย ึ่งมวดที่ 5
- ขั้นตอนที่ 3. ตรวจดูว่าฮับรองรับฟังก์ชันการแลกเปลี่ยนข้อมูลกันโดยอัตโนมัติหรือไม่ หากไม่รองรับ ให้ลองกำหนด ้ค่าตัวควบคุมอีเทอร์เน็ต ในตัวด้วยตนเอง เพื่อปรับตั้งความเร็วและโหมดการสื่อสารสองทิศทางของฮับให้ สคดคล้คงกัน
- ขั้นตอนที่ 4. ตรวจสอบไฟ LED ของตัวควบคุมอีเทอร์เน็ต ที่แผงหลังของเซิร์ฟเวอร์ ไฟ LED เหล่านี้จะแสดงให้เห็นว่ามี ้ ปัญหาเกิดขึ้นที่ขั้วต่อ สายเคเบิล หรือฮับหรือไม่
	- ไฟ LED สถานะการเชื่อมต่ออีเทอร์เน็ต จะติดสว่างเมื่อตัวควบคุมอีเทอร์เน็ต ได้รับสัญญาณพัลส์การ เชื่อมต่อจากฮับ หากไฟ LED ไม่ติดแสดงว่าขั้วต่อหรือสายอาจชำรุด หรือมีปัญหาที่ฮับ
	- ไฟ LED แสดงการส่ง/รับข้อมูลของอีเทอร์เน็ต จะติดสว่างเมื่อตัวควบคุมอีเทอร์เน็ต ส่งหรือได้รับ ข้อมูลผ่านเครือข่ายอีเทอร์เน็ต หากไฟแสดงการส่ง/รับข้อมูลของอีเทอร์เน็ตไม่ติด ตรวจสอบให้แน่ใจ ว่าฮับและเครือข่ายทำงานปกติ และติดตั้งไดรเวอร์อุปกรณ์ถูกต้องแล้ว
- ์ขั้นตอนที่ 5. ตรวจสอบไฟ LED แสดงกิจกรรมเครือข่ายที่ด้านหลังของเซิร์ฟเวอร์ ไฟ LED แสดงกิจกรรมเครือข่ายจะติด สว่างเมื่อมีการใช้งานข้อมูลในเครือข่ายอีเทอร์เน็ต ไฟ LED แสดงกิจกรรมเครือข่ายไม่ติด ตรวจสอบให้แน่ ใจว่าฮับและเครือข่ายทำงานปกติ และติดตั้งไดรเวอร์อุปกรณ์ถูกต้องแล้ว
- ขั้นตอนที่ 6. ตรวจสอบสาเหตุเฉพาะของปัญหาสำหรับแต่ละระบบปฏิบัติการ และตรวจสอบให้มั่นใจว่ามีการติดตั้ง ไดรเวอร์ระบบปฏิบัติการอย่างถูกต้อง
- ขั้นตอนที่ 7. ตรวจสอบให้แน่ใจว่าไดรเวอร์อุปกรณ์บนเครื่องไคลเอ็นต์และเซิร์ฟเวอร์ใช้โปรโตคอลเดียวกัน

หากตัวควบคุมอีเทอร์เน็ต ยังคงเชื่อมต่อกับเครือข่ายไม่ได้ แต่ฮาร์ดแวร์ยังคงทำงานได้เป็นปกติ ผู้ดูแลระบบเครือข่ายต้อง ตรวจหาสาเหตุของข้อผิดพลาดที่เป็นไปได้อื่นๆ

# การแก้ไขปัญหาตามอาการ

# ใช้ข้อมูลต่อไปนี้เพื่อหาแนวทางแก้ปัญหาที่ระบุอาการได้

ในการใช้ข้อมูลการแก้ไขปัญหาตามอาการที่ระบุไว้ในส่วนนี้ ให้ทำตามขั้นตอนด้านล่างต่อไปนี้ให้ครบถ้วน:

- 1. ตรวจสอบบันทึกเหตุการณ์ของแอปพลิเคชันที่กำลังจัดการเซิร์ฟเวอร์อยู่ และปฏิบัติตามการดำเนินการที่แนะนำ เพื่อแก้ไขรหัสเหตุการณ์ใดๆ
	- หากคุณกำลังจัดการเซิร์ฟเวอร์จาก Lenovo XClarity Administrator ให้เริ่มต้นด้วยบันทึกเหตุการณ์ Lenovo XClarity Administrator
	- หากคุณกำลังใช้แอปพลิเคชันการจัดการอื่นๆ บางแอปพลิเคชัน ให้เริ่มต้นด้วยบันทึกเหตุการณ์ Lenovo **XClarity Controller**

้ สำหรับข้อมูลเพิ่มเติมเกี่ยวกับบันทึกเหตุการณ์ ดูที่ "บันทึกเหตุการณ์" บนหน้าที่ 463)

- ่ 2. ตรวจดูส่วนนี้เพื่อค้นหาอาการที่คุณพบ และปฏิบัติตามการดำเนินการที่แนะนำเพื่อแก้ไขปัญหา
- 3. หากปัญหายังคงอยู่ โปรดติดต่อฝ่ายสนับสนุน (ดูที่ "การติดต่อฝ่ายสนับสนุน" บนหน้าที่ 519)

# ปัญหาเกี่ยวกับการเปิดเครื่องและปิดเครื่อง

ใช้ข้อมูลนี้ในการแก้ไขปัญหาเกี่ยวกับการเปิดหรือปิดเซิร์ฟเวอร์

- "ไฮเปอร์ไวเซอร์ที่ฝังตัวไม่อยู่ในรายการบูต" บนหน้าที่ 486
- "ปุ่มเปิด/ปิดเครื่องไม่ทำงาน (เซิร์ฟเวอร์ไม่เริ่มทำงาน)" บนหน้าที่ 486
- "เซิร์ฟเวคร์ไม่เปิดเครื่อง" บนหน้าที่ 487

# <span id="page-495-0"></span>ไฮเปอร์ไวเซอร์ที่ฝังตัวไม่อยู่ในรายการบูต

ทำขั้นตอนต่อไปนี้ให้ครบถ้วนจนกว่าปัญหาจะได้รับการแก้ไข

- 1. หากเซิร์ฟเวอร์เพิ่งได้รับการติดตั้ง ย้าย หรือเข้ารับบริการเมื่อไม่นานมานี้ หรือหากเพิ่งใช้งานไฮเปอร์ไวเซอร์ที่ฝังตัว เป็นครั้งแรก ตรวจสอบให้แน่ใจว่าอปกรณ์เชื่อมต่ออย่างเหมาะสม และขั้วต่อไม่เกิดความเสียหาย
- ่ 2. ดูเอกสารข้อมูลเกี่ยวกับการติดตั้งและการกำหนดค่าที่ให้มาพร้อมกับอุปกรณ์เก็บข้อมูลไฮเปอร์ไวเซอร์ที่ฝังตัว ลำรอง
- 3. ตรวจสอบ https://static.lenovo.com/us/en/serverproven/index.shtml เพื่อยืนว่าเซิร์ฟเวอร์รองรับอุปกรณ์ไฮเปอร์ ไวเซคร์ที่ฝังตัว
- 4. ตรวจให้แน่ใจว่าอุปกรณ์เก็บข้อมูลไฮเปอร์ไวเซอร์ที่ฝังตัวมีลงรายละเอียดไว้แล้วในรายการตัวเลือกการบูตที่มีให้ใช้ งาน จากอินเทอร์เฟซผู้ใช้ของ Management Controller คลิก Server Configuration  $\rightarrow$  Boot Options ้ สำหรับข้อมูลเกี่ยวกับการเข้าถึงอินเทอร์เฟซผู้ใช้ของ Management Controller โปรดดูส่วน "การเปิดและใช้งาน เว็บอินเทอร์เฟซ XClarity Controller" ในเวอร์ชันเอกสาร XCC ที่ใช้ได้กับเซิร์ฟเวอร์ของคุณที่:

https://sysmgt.lenovofiles.com/help/topic/lxcc\_frontend/lxcc\_overview.html

- 5. ตรวจสอบ http://datacentersupport.lenovo.com เพื่ออ่านเกร็ดแนะนำด้านเทคนิค (ข่าวสารด้านบริการ) ที่เกี่ยว ข้คงกับไสเปคร์ไวเซคร์ที่ฝังตัวและเซิร์ฟเวคร์
- 6. ตรวจให้แน่ใจว่าซอฟต์แวร์อื่นๆ ทำงานบนเซิร์ฟเวอร์ เพื่อให้แน่ใจว่าทำงานอย่างเหมาะสม

# <span id="page-495-1"></span>ปุ่มเปิด/ปิดเครื่องไม่ทำงาน (เซิร์ฟเวอร์ไม่เริ่มทำงาน)

**หมายเหตุ**: ปุ่มเปิด/ปิดเครื่องจะไม่ทำงานจนกว่าจะผ่านไปประมาณ 1 ถึง 3 นาที หลังจากเซิร์ฟเวอร์เชื่อมต่อกับไฟ AC เพื่อให้เวลา BMC ได้เริ่มต้น

ดำเนินการขั้นตอนต่อไปนี้จนกว่าปัญหาจะได้รับการแก้ไข:

- 1. ตรวจสอบให้แน่ใจว่าปุ่มเปิด/ปิดเครื่องบนเซิร์ฟเวอร์ทำงานอย่างถูกต้อง:
	- ถอดสายไฟเซิร์ฟเวอร์  $a.$
	- b. เชื่อมต่อสายไฟเซิร์ฟเวอร์อีกครั้ง
	- ์ ใส่สายแผงข้อมูลของตัวดำเนินการใหม่ จากนั้นทำซ้ำขั้นตอนที่ 3a และ 3b  $C.$ 
		- หากเซิร์ฟเวอร์เริ่มทำงาน ให้เสียบแผงข้อมูลของตัวดำเนินการให้แน่น
		- ่ หากปัญหายังคงมีอยู่ ให้เปลี่ยนแผงข้อมูลของตัวดำเนินการ
- 2. ตรวจสอบให้แน่ใจว่า
	- เชื่อมต่อสายไฟกับเซิร์ฟเวอร์และเต้ารับไฟฟ้าที่ทำงานให้ถูกต้อง
	- ้ไฟ LED บนแหล่งจ่ายไฟไม่แสดงให้เห็นว่ามีปัญหาเกิดขึ้น
- ไฟ LED ของปุ่มเปิด/ปิดเครื่องติดสว่างและกะพริบช้าๆ
- ออกแรงดันเพียงพอและมีการตอบสนองจากป่ม
- 3. หากไฟ LED ของปุ่มเปิด/ปิดเครื่องไม่ติดสว่างหรือกะพริบไม่ถูกต้อง โปรดเสียบแหล่งจ่ายไฟทั้งหมดใหม่และตรวจ สอบให้แน่ใจว่า LED พลังงาน AC บน PSU ด้านหลังติดสว่าง
- 4. หากคุณเพิ่งติดตั้งอุปกรณ์เสริม ให้ถอดออก แล้วเริ่มระบบเซิร์ฟเวอร์ใหม่
- 5. หากยังพบปัญหาอยู่หรือไฟ LED ของปุ่มเปิด/ปิดเครื่องไม่ติดสว่าง ให้ใช้การกำหนดค่าขั้นต่ำเพื่อตรวจสอบว่ามี ้ส่วนประกอบที่เฉพาะเจาะจงล็อคสิทธิ์การใช้พลังงานอยู่หรือไม่ เปลี่ยนแหล่งจ่ายไฟแต่ละตัวและตรวจสอบการ ้ทำงานของปุ่มเปิด/ปิดเครื่องหลังจากติดตั้งแหล่งจ่ายไฟแต่ละตัว
- 6. หากทำทุกอย่างแล้วและไม่สามารถแก้ไขปัญหาได้ โปรดรวบรวมข้อมูลข้อบกพร่องด้วยบันทึกของระบบไปให้ฝ่าย สนับสนุนของ Lenovo

### <span id="page-496-0"></span>เซิร์ฟเวอร์ไม่เปิดเครื่อง

ดำเนินการขั้นตอนต่อไปนี้จนกว่าปัญหาจะได้รับการแก้ไข:

- 1. ตรวจสอบบันทึกเหตุการณ์สำหรับเหตุการณ์ที่เกี่ยวข้องกับเซิร์ฟเวอร์ไม่เปิดเครื่อง
- 2. ตรวจสอบไฟ LED ใดๆ ที่กะพริบไฟสีเหลือง
- 3. ตรวจสุดบไฟ I FD เปิด/ปิด บนแผงระบบ
- 4. ตรวจสอบว่าไฟ LED พลังงาน AC ติดสว่างหรือไฟ LED สีเหลืองติดสว่างอยู่ที่ด้านหลังของ PSU
- 5. เริ่มต้นระบบ AC ใหม่
- 6. ถอดแบตเตอรี่ CMOS เป็นเวลาอย่างน้อยสิบวินาที แล้วติดตั้งแบตเตอรี่ CMOS ใหม่
- 7. ลองเปิดเครื่องระบบโดยคำสั่ง IPMI ผ่าน XCC หรือปุ่มเปิด/ปิดเครื่อง
- 8. ใช้การกำหนดค่าต่ำสุด (โปรเซสเซอร์หนึ่งตัว DIMM และ PSU หนึ่งตัว โดยไม่มีการติดตั้งอะแดปเตอร์และไดรฟ์ ใดๆ)
- 9. เสียบแหล่งจ่ายไฟทั้งหมดและตรวจสอบให้แน่ใจว่าไฟ TFD พลังงาน AC บนด้านหลังของ PSU ติดสว่าง
- 10. เปลี่ยนแหล่งจ่ายไฟแต่ละตัวและตรวจสอบการทำงานของปุ่มเปิด/ปิดเครื่องหลังจากติดตั้งแหล่งจ่ายไฟแต่ละตัว
- 11. หากไม่สามารถแก้ไขปัญหาได้ด้วยการดำเนินการข้างต้น โปรดติดต่อฝ่ายบริการเพื่อตรวจสอบอาการปัญหาและดู ว่าจำเป็นต้องเปลี่ยนแผงระบบหรือไม่

# ปัญหาเกี่ยวกับหน่วยความจำ

โปรดดูวิธีแก้ไขปัญหาเกี่ยวกับหน่วยความจำที่ส่วนนี้

### ปัญหาทั่วไปเกี่ยวกับหน่วยความจำ

"โมดูลหน่วยความจำหลายโมดูลในช่องถูกระบุว่ามีความบกพร่อง" บนหน้าที่ 488

- "หน่วยความจำระบบที่แสดงน้อยกว่าหน่วยความจำจริงที่ติดตั้ง" บนหน้าที่ 489
- "ตรวจพบการรวบรวมหน่วยความจำที่ไม่ถูกต้อง" บนหน้าที่ 490

### ปัญหาเกี่ยวกับ PMEM โดยเฉพาะ

- "ความพยายามเปลี่ยนเป็นโหมด PMFM อื่นไม่สำเร็จ" บนหน้าที่ 490
- "Namespace เพิ่มเติมปรากฏขึ้นมาในพื้นที่แบบ Interleave" บนหน้าที่ 491
- "ไม่รองรับการย้าย PMEM" บนหน้าที่ 491
- "มีการติดตั้ง PMEM ในช่องเสียบที่ไม่ถูกต้องหลังจากเปลี่ยนแผงระบบ" บนหน้าที่ 492  $\ddot{\phantom{0}}$
- "หลังจากที่ PMEM ได้รับการกำหนดค่าใหม่แล้ว หากข้อความแสดงข้อผิดพลาดและไฟ LED ยังคงอยู่จะเป็นการ ระบุว่ามีการติดตั้ง PMEM ในช่องเสียบที่ไม่ถูกต้อง" บนหน้าที่ 492
- "ไม่สามารถสร้างเป้าหมายได้สำเร็จเมื่อติดตั้ง PMEM ในระบบเป็นครั้งแรก" บนหน้าที่ 492

### <span id="page-497-0"></span>โมดูลหน่วยความจำหลายโมดูลในช่องถูกระบุว่ามีความบกพร่อง

**หมายเหตุ**: ทุกครั้งที่คุณติดตั้งหรือถอดโมดูลหน่วยความจำ คุณต้องถอดเซิร์ฟเวอร์ออกจากแหล่งพลังงาน จากนั้นรอ 10 วินาทีแล้วจึงเริ่มระบบของเซิร์ฟเวอร์ใหม่

ทำขั้นตอนต่อไปนี้ให้ครบถ้วนเพื่อแก้ไขปัญหา

- 1. ใส่โมดูลหน่วยความจำ แล้วรีสตาร์ทเซิร์ฟเวอร์
- 2. ถอดโมดูลหน่วยความจำที่มีหมายเลขสูงสุดของกลุ่มที่ถูกระบุออก และเปลี่ยนใหม่ด้วยโมดูลหน่วยความจำที่ใช้ งานได้หมายเลขเดียวกัน แล้วรีสตาร์ทเซิร์ฟเวอร์ ทำซ้ำหากจำเป็น หากความล้มเหลวยังคงอยู่หลังจากเปลี่ยน โมดูลหน่วยความจำที่ระบุทั้งหมดแล้ว ให้ไปที่ขั้นตอนที่ 4
- ่ 3. ใส่โมดูลหน่วยความจำที่ถอดออกมากลับไปยังขั้วต่อเดิมทีละหน่วย รีสตาร์ทเซิร์ฟเวอร์หลังจากใส่โมดูลหน่วย ความจำแต่ละหน่วย จนกว่าโมดูลหน่วยความจำจะทำงานบกพร่อง เปลี่ยนโมดูลหน่วยความจำที่บกพร่องแต่ละ หน่วยด้วยโมดูลหน่วยความจำที่ใช้งานได้ รีสตาร์ทเซิร์ฟเวอร์หลังจากเปลี่ยนโมดูลหน่วยความจำแต่ละครั้ง ทำซ้ำ ขั้นตอนที่ 3 จนกว่าคุณจะทดสอบโมดูลหน่วยความจำที่ถอดออกมาหมดทุกหน่วย
- 4. เปลี่ยนโมคูลหน่วยความจำที่มีหมายเลขสูงสุดของกลุ่มที่ถูกระบุ แล้วรีสตาร์ทเซิร์ฟเวอร์ ทำซ้ำหากจำเป็น
- 5. ย้อนกลับโมดูลหน่วยความจำระหว่างช่องต่างๆ (ของโปรเซสเซอร์เดียวกัน) แล้วรีสตาร์ทเซิร์ฟเวอร์ หากปัญหา เกี่ยวข้องกับโมดูลหน่วยความจำ ให้เปลี่ยนโมดูลหน่วยความจำที่บกพร่อง
- 6. (ช่างเทคนิคที่ได้รับการอบรมเท่านั้น) ติดตั้งโมดูลหน่วยความจำที่บกพร่องลงในขั้วต่อโมดูลหน่วยความจำสำหรับ โปรเซสเซอร์ 2 (หากติดตั้งไว้) เพื่อตรวจสอบว่าปัญหาไม่ได้อยู่ที่โปรเซสเซอร์หรือขั้วต่อโมดูลหน่วยความจำ
- 7. (ช่างเทคนิคที่ได้รับการอบรมเท่านั้น) เปลี่ยนแผงระบบ

### <span id="page-498-0"></span>หน่วยความจำระบบที่แสดงน้อยกว่าหน่วยความจำจริงที่ติดตั้ง

ทำขั้นตอนต่อไปนี้ให้ครบถ้วนเพื่อแก้ไขปัญหา

**หมายเหต**ุ: ทุกครั้งที่คุณติดตั้งหรือถอดโมดูลหน่วยความจำ คุณต้องถอดเซิร์ฟเวอร์ออกจากแหล่งพลังงาน จากนั้นรอ 10 วินาทีแล้วจึงเริ่มระบบของเซิร์ฟเวอร์ใหม่

- 1. ตรวจสคบให้แน่ใจว่า:
	- ไฟ LED แสดงข้อผิดพลาดบนแผงข้อมูลของตัวดำเนินการไม่ติดสว่าง  $\bullet$
	- ไฟ LED แสดงข้อผิดพลาดของโมดูลหน่วยความจำบนแผงระบบไม่ติดสว่าง
	- Mirrored-Channel ของหน่วยความจำไม่อธิบายความขัดแย้ง
	- เสียบโมดูลหน่วยความจำอย่างถูกต้อง
	- คุณได้ติดตั้งโมดูลหน่วยความจำประเภทที่ถูกต้อง (ดู "ลำดับการติดตั้ง PMEM และ DRAM DIMM" ใน *คู่มือการติดตั้ง* เซิร์ฟเวอร์สำหรับข้อกำหนด สำหรับข้อกำหนด)
	- ิหลังจากเปลี่ยนโมคูลหน่วยความจำ การกำหนดค่าหน่วยความจำจะถูกอัปเดตใน Setup Utility ตามไปด้วย
	- ้เปิดใช้แบงค์หน่วยความจำครบทุกกลุ่มแล้ว เซิร์ฟเวอร์อาจปิดใช้งานแบงค์หน่วยความจำโดยอัตโนมัติเมื่อ ตรวจพบปัญหา หรือมีการปิดใช้งานแบงค์หน่วยความจำด้วยตนเอง
	- ไม่พบหน่วยความจำที่ไม่ตรงกันเมื่อเซิร์ฟเวอร์กำหนดค่าหน่วยความจำขั้นต่ำ
	- เมื่อมีการติดตั้ง PMFM<sup>.</sup>
		- ี หากตั้งค่าหน่วยความจำในโหมด App Direct ข้อมูลที่บันทึกไว้ทั้งหมดจะได้รับการสำรอง และ  $a<sub>z</sub>$ Namespace ที่สร้างไว้ทั้งหมดจะถูกลบก่อนที่จะเปลี่ยนหรือเพิ่ม PMEM
		- โปรดดู "ลำดับการติดตั้ง PMEM และ DRAM DIMM" ใน *คู่มือการติดตั้ง* เซิร์ฟเวอร์สำหรับข้อกำหนด  $b.$ และดูว่าหน่วยความจำที่แสดงนั้นตรงกับคำอธิบายของโหมดหรือไม่
		- หากเพิ่งตั้งค่า PMEM ในโหมดหน่วยความจำ ให้กลับสู่โหมด App Direct และตรวจดูว่ามี  $C<sub>1</sub>$ Namespace ที่ยังไม่ได้ลบหรือไม่
		- ้ไปที่ Setup Utility แล้วเลือก System Configuration and Boot Management ➡ Intel Optane  $d.$ PMEMs → Security และตรวจสอบให้แน่ใจว่าปิดใช้งานการรักษาความปลอดภัยของ PMEM ทั้งหมดแล้ว
- 2. ใส่โมดูลหน่วยความจำให้แน่น แล้วรีสตาร์ทเซิร์ฟเวอร์
- $3$  ตรวจสุดบบันทึกข้อผิดพลาด POST $\cdot$ 
	- หากโมดูลหน่วยความจำถูกปิดใช้งานโดยการรบกวนการจัดการระบบ (SMI) ให้เปลี่ยนโมดูลหน่วยความจำ
	- หากโมดูลหน่วยความจำถูกปิดใช้งานโดยผู้ใช้หรือโดย POST ให้เสียบโมดูลหน่วยความจำอีกครั้ง จากนั้น เรียกใช้ Setup Utility แล้วจึงเปิดใช้งานโมดูลหน่วยความจำ

4. เรียกใช้การวินิจฉัยหน่วยความจำ เมื่อคุณเริ่มต้นระบบเครื่องและกดปุ่มตามคำแนะนำบนหน้าจอ อินเทอร์เฟซ LXPM จะแสดงตามค่าเริ่มต้น (สำหรับข้อมูลเพิ่มเติม โปรดดูส่วน "เริ่มต้นระบบ" ในเอกสาร LXPM ที่ใช้ได้กับ เซิร์ฟเวอร์ของคุณที่ https://sysmgt.lenovofiles.com/help/topic/lxpm\_frontend/lxpm\_product\_page.html) คุณ ี สามารถดำเนินการวินิจฉัยหน่วยความจำด้วยอินเทอร์เฟซนี้ จากหน้าการวินิจฉัย ให้ไปที่ Run Diagnostic ➡ Memory test หรือ PMEM test

**หมายเหตุ**: เมื่อติดตั้ง PMEM แล้ว ให้เรียกใช้การวินิจฉัยตามโหมดที่ตั้งค่าอยู่ในปัจจุบัน

- โหมด App Direct:
	- รันการทดสอบหน่วยความจำสำหรับโมดูลหน่วยความจำ DRAM
	- เรียกใช้การทดสอบ PMEM สำหรับ PMEM  $\mathbf{r}$
- โหมดหน่วยความจำ:

เรียกใช้ทั้งการทดสอบหน่วยความจำและการทดสอบ PMEM สำหรับ PMEM

5. ย้อนกลับโมดูลระหว่างช่องต่างๆ (ของโปรเซสเซอร์เดียวกัน) แล้วรีสตาร์ทเซิร์ฟเวอร์ หากปัญหาเกี่ยวข้องกับโมดูล หน่วยความจำ ให้เปลี่ยนโมดูลหน่วยความจำที่บกพร่อง

**หมายเหตุ**: เมื่อติดตั้ง PMEM แล้ว ให้ใช้วิธีนี้ในโหมดหน่วยความจำเท่านั้น

- ่ 6. เปิดใช้งานโมคูลหน่วยความจำทั้งหมดอีกครั้งโดยใช้ Setup Utility แล้วเริ่มระบบเซิร์ฟเวอร์ใหม่
- ่ 7. (ช่างเทคนิคที่ได้รับการอบรมเท่านั้น) ติดตั้งโมดูลหน่วยความจำที่บกพร่องลงในขั้วต่อโมดูลหน่วยความจำสำหรับ โปรเซสเซอร์ 2 (หากติดตั้งไว้) เพื่อตรวจสอบว่าปัญหาไม่ได้อยู่ที่โปรเซสเซอร์หรือขั้วต่อโมดูลหน่วยความจำ
- 8. (ช่างเทคนิคที่ได้รับการอบรมเท่านั้น) เปลี่ยนแผงระบบ

### <span id="page-499-0"></span>ตรวจพบการรวบรวมหน่วยความจำที่ไม่ถูกต้อง

หากข้อความเตือนนี้ปรากฏขึ้น ให้ทำตามขั้นตอนต่อไปนี้:

Invalid memory population (unsupported DIMM population) detected. Please verify memory configuration is valid.

- ี่ 1. ดู "กฎและลำดับการติดตั้งโมดูลหน่วยความจำ" ใน *คู่มือการติดตั้ง* เซิร์ฟเวอร์สำหรับข้อกำหนด เพื่อให้แน่ใจว่า ระบบรองรับลำดับการติดตั้งโมดูลหน่วยความจำปัจจุบัน
- 2. หากแน่ใจว่าระบบรองรับลำดับปัจจุบันแล้ว ให้ดูว่าโมดูลใดแสดงเป็น "ปิดใช้งาน" ใน Setup Utility
- ่ 3. เสียบโมดูลหน่วยความจำที่แสดงเป็น "ปิดใช้งาน" ใหม่ แล้ววีบูตระบบ
- 4. หากยังพบปัญหาอยู่ ให้เปลี่ยนโมดูลหน่วยความจำ

# <span id="page-499-1"></span>ความพยายามเปลี่ยนเป็นโหมด PMFM อื่นไม่สำเร็จ

หลังจากโหมด PMEM เปลี่ยนและระบบจะรีสตาร์ทสำเร็จแล้ว หากโหมด PMEM ยังคงเดิมอยู่แทนที่จะเปลี่ยนไป ให้ ้ ตรวจสอบจุ DRAM DIMM และความจุของ PMEM เพื่อดูว่าตรงตามเกณฑ์ของโหมดใหม่หรือไม่ (ดู "กฦและลำดับการ ์ติดตั้งโมดูลหน่วยความจำ" ใน *คู่มือการติดตั้ง* เซิร์ฟเวอร์สำหรับข้อกำหนด)

### <span id="page-500-0"></span>**Namespace เพิ่มเติมปรากฏขึ้นมาในพื้นที่แบบ Interleave**

หากมีสอง Namespace ที่สร้างขึ้นอยู่ในพื้นที่แบบ Interleave หนึ่ง VMware ESXi จะละเว้น Namespace ที่สร้างขึ้น และสร้าง Namespace เพิ่มขึ้นมาใหม่อีกหนึ่งระหว่างการบูตระบบ ให้ลบ Namespace ที่สร้างขึ้น ใน Setup Utility หรือในระบบปฏิบัติการ ก่อนการบูตครั้งแรกด้วย ESXi

#### <span id="page-500-1"></span>**ไม�รองรับการย�าย PMEM**

หากข้อความเตือนนี้ปรากฏขึ้น ให้ทำตามขั้นตอนต่อไปนี้:

Intel Optane PMEM interleave set (DIMM X) is migrated from another system (Platform ID: 0x00), these migrated PMEMs are not supported nor warranted in this sustem.

- 1. ย้ายโมดูลกลับไปยังระบบเดิมโดยมีการกำหนดค่าเหมือนกับก่อนหน้านี้
- 2. สำรองข้อมูลที่จัดเก็บไว้ใน Namespace PMEM
- 3. ปิดใช้งานการรักษาความปลอดภัย PMEM ด้วยตัวเลือกใดตัวเลือกหนึ่งต่อไปนี้:
	- **LXPM**

ไปที่ **UEFI Setup** ➙ **System Settings** ➙ **Intel Optane PMEMs** ➙ **Security** ➙ **Press to Disable Security** และป�อนวลีรหัสผ�านเพื่อป�ดใช�งานการรักษาความปลอดภัย

• **Setup Utility**

ไปที่ **System Configuration and Boot Management** ➙ **System Settings** ➙ **Intel Optane PMEMs**

- → Security → Press to Disable Security และป้อนวลีรหัสผ่านเพื่อปิดใช้งานการรักษาความปลอดภัย
- 4. ลบ Namespace ด้วยคำสั่งที่สอดคล้องกับระบบปฏิบัติการที่ติดตั้ง:
	- คำสั่ง **Linux**:

ndctl destroy-namespace all -f

- คำสั่ง **Windows** Powershell Get-PmemDisk | Remove-PmemDisk
- 5. ล้างข้อมูลการกำหนดค่าแพลตฟอร์ม (PCD) และพื้นที่จัดเก็บป้าย Namespace (LSA) ด้วยคำสั่ง ipmctl ต่อไป นี้ (สำหรับทั้ง Linux และ Windows) ipmctl delete -pcd

#### **หมายเหตุ:** ดูลิงก�ต�อไปนี้เพื่อเรียนรู�วิธีดาวน�โหลดและใช� impctl ในระบบปฏิบัติการต�างๆ:

- Windows: <https://datacentersupport.lenovo.com/us/en/videos/YTV101407>
- Linux: <https://datacentersupport.lenovo.com/us/en/solutions/HT508642>
- 6. รีบูตระบบ และกดปุ่มตามคำแนะนำบนหน้าจอเพื่อเข้าสู่ Setup Utility (สำหรับข้อมูลเพิ่มเติม โปรดดูส่วน "เริ่ม ต้นระบบ" ในเอกสาร LXPM ที่ใช้ได้กับเซิร์ฟเวอร์ของคุณที่ [https://sysmgt.lenovofiles.com/help/topic/lxpm\\_](https://sysmgt.lenovofiles.com/help/topic/lxpm_frontend/lxpm_product_page.html) [frontend/lxpm\\_product\\_page.html](https://sysmgt.lenovofiles.com/help/topic/lxpm_frontend/lxpm_product_page.html))
- 7. ปิดเครื่องระบบ
- 8. ถอดโมดูลที่จะใช้ซ้ำสำหรับระบบหรือการกำหนดค่าใหม่

## <span id="page-501-0"></span>มีการติดตั้ง PMEM ในช่องเสียบที่ไม่ถูกต้องหลังจากเปลี่ยนแผงระบบ

หากข้อความเตือนนี้ปรากฏขึ้น ให้ทำตามขั้นตอนต่อไปนี้:

### DIMM X of Intel Optane PMEM persistent interleave set should be moved to DIMM Y.

- 1. บันทึกคำแนะนำในการเปลี่ยนช่องเสียบ PMEM จากเหตุการณ์ XCC
- 2. ปิดเครื่องระบบและถอด PMEM ที่แสดงในข้อความแจ้งเตือน แนะนำให้ติดป้ายกำกับ PMEM เหล่านี้เพื่อไม่ให้ เกิดความสับสน
- ่ 3. ติดตั้ง PMEM ในหมายเลขช่องเสียบที่ถูกต้องที่ระบุไว้ในข้อความแจ้งเตือน แกะป้ายออกเพื่อไม่ให้กีดขวางการ ระบายอากาศและการระบายความร้อน
- 4. ทำการเปลี่ยนชิ้นส่วนให้เสร็จ แล้วเปิดเครื่อง ตรวจสอบให้แน่ใจว่าไม่มีข้อความแจ้งเตือนที่คล้ายกันใน XCC

**หมายเหต**ุ: อย่าดำเนินการเตรียมใช้งานใดๆ บน PMEM เพื่อป้องกันไม่ให้ข้อมูลสูญหาย หากยังคงมีข้อความแจ้งเตือน อยู่ในเหตุการณ์ XCC

### <span id="page-501-1"></span>หลังจากที่ PMEM ได้รับการกำหนดค่าใหม่แล้ว หากข้อความแสดงข้อผิดพลาดและไฟ LED ยังคงอยู่จะ เป็นการระบุว่ามีการติดตั้ง PMEM ในช่องเสียบที่ไม่ถูกต้อง

AC ระบบหรือรีสตาร์ท XCC เพื่อแก้ปัญหานี้

# <span id="page-501-2"></span>ไม่สามารถสร้างเป้าหมายได้สำเร็จเมื่อติดตั้ง PMEM ในระบบเป็นครั้งแรก

เมื่อเห็นข้อความต่อไปนี้:

- ข้อผิดพลาด: ไม่สามารถเรียกข้อมูลทรัพยากรหน่วยความจำ
- ่ ข้อผิดพลาด: โมดูล PMEM อย่างน้อยหนึ่งโมดูลไม่มีข้อมูล PCD แนะนำให้รีบูตแพลตฟอร์มเพื่อคืนค่าข้อมูล PCD ที่ถูกต้อง

ดำเนินการตามขั้นตอนต่อไปนี้เพื่อแก้ไขปัญหา

- 1. หากมีการติดตั้ง PMEM ในระบบอื่นด้วยข้อมูลที่จัดเก็บไว้ ให้ดำเนินการขั้นตอนต่อไปนี้เพื่อลบข้อมูล
	- ์ ตามลำดับการติดตั้งเดิม ให้ติดตั้ง PMEM ไปยังระบบเดิมที่มีการติดตั้งก่อนหน้านี้ และสำรองข้อมูลจาก a. PMEM ไปยังอุปกรณ์จัดเก็บข้อมูลอื่นๆ
	- b. ปิดใช้งานการรักษาความปลอดภัย PMEM ด้วยตัวเลือกใดตัวเลือกหนึ่งต่อไปนี้:
		- · LXPM

ไปที่ UEFI Setup → System Settings → Intel Optane PMEMs → Security → Press to Disable Security และป้อนวลีรหัสผ่านเพื่อปิดใช้งานการรักษาความปลอดภัย

• Setup Utility

ไปที่ System Configuration and Boot Management → System Settings → Intel Optane PMEMs → Security → Press to Disable Security และป้อนวลีรหัสผ่านเพื่อปิดใช้งานการรักษา ความปลคดภัย

- c. ลบ Namespace ด้วยคำสั่งที่สอดคล้องกับระบบปฏิบัติการที่ติดตั้ง:
	- $\cdot$  คำสั่ง Linux: ndctl destroy-namespace all -f
	- คำสั่ง Windows Powershell Get-PmemDisk | Remove-PmemDisk
- d. ล้างข้อมูลการกำหนดค่าแพลตฟอร์ม (PCD) และพื้นที่จัดเก็บป้าย Namespace (LSA) ด้วยคำสั่ง ipmctl ต่อไปนี้ (สำหรับทั้ง Linux และ Windows)

ipmctl delete -pcd

**หมายเหตุ**: ดูลิงก์ต่อไปนี้เพื่อเรียนรู้วิธีดาวน์โหลดและใช้ impctl ในระบบปฏิบัติการต่างๆ:

- Windows: https://datacentersupport.lenovo.com/us/en/videos/YTV101407
- Linux: https://datacentersupport.lenovo.com/us/en/solutions/HT508642
- 2. ติดตั้ง PMEM กลับไปยังระบบเป้าหมาย และอัปเกรดเฟิร์มแวร์ระบบเป็นเวอร์ชันล่าสุดโดยไม่ต้องเข้าสู่ Setup Utility
- 3. หากปัญหายังคงอยู่ ให้เขียนทับ PMEM ด้วยคำสั่ง ndctl ดังต่อไปนี้ ndctl sanitize-dimm --overwrite all
- 4. ตรวจสอบสถานะการเขียนทับด้วยคำสั่งต่อไปนี้ watch -n 1 "ipmctl show -d OverwriteStatus -dimm"
- 5. เมื่อเห็นการ PMEM ทั้งหมด 0verwriteStatus=Completed ให้รีบูตระบบและดูว่าปัญหายังคงอยู่หรือไม่

# ปัญหาเกี่ยวกับไดรฟ์ฮาร์ดดิสก์

ใช้ข้อมูลนี้ในการแก้ไขปัญหาเกี่ยวกับไดรฟ์ฮาร์ดดิสก์

- "เซิร์ฟเวอร์ไม่รู้จักฮาร์ดไดรฟ์" บนหน้าที่ 494
- "สาร์ดไดรฟ์หลายตัวไม่ทำงาน" บนหน้าที่ 495
- "ฮาร์ดไดรฟ์หลายตัวออฟไลน์" บนหน้าที่ 495
- "ไม่มีการสร้างการเปลี่ยนไดรฟ์สาร์ดดิสก์ใหม่" บนหน้าที่ 495
- "ไฟ LED สีเขียวที่แสดงกิจกรรมของไดรฟ์ฮาร์ดดิสก์ไม่แสดงสถานะจริงของไดรฟ์ที่เกี่ยวข้อง" บนหน้าที่ 496
- "ไฟ LED สีเหลืองที่แสดงสถานะของไดรฟ์ฮาร์ดดิกส์ไม่แสดงสถานะจริงของไดรฟ์ที่เกี่ยวข้อง" บนหน้าที่ 496
- "ตรวจพบไดรฟ์ U.3 NVMe ได้ในการเชื่อมต่อ NVMe แต่ตรวจพบไม่ได้ในโหมดสามโหมด" บนหน้าที่ 496

## <span id="page-503-0"></span>เซิร์ฟเวอร์ไม่รู้จักฮาร์ดไดรฟ์

้ ดำเนินการขั้นตอนต่อไปนี้ให้ครบถ้วนจนกว่าปัญหาจะได้รับการแก้ไข

- 1 ให้สังเกตไฟ I FD สีเหลืองที่แสดงสถานะของไดรฟ์สาร์ดดิสก์ที่เกี่ยวข้อง หากไฟ I FD ติดสว่างแสดงว่าไดรฟ์มีข้อ ผิดพลาด
- 2. หากไฟ LED แสดงสถานะติดสว่าง ให้ถอดไดรฟ์ออกจากช่อง จากนั้นรอ 45 วินาที แล้วค่อยเสียบไดรฟ์กลับ ้เข้าไปใหม่ ตรวจดูให้แน่ใจว่าส่วนประกอบไดรฟ์เชื่อมต่อกับแบ็คเพลนไดรฟ์ฮาร์ดดิสก์
- 3. ให้สังเกตไฟ LED สีเขียวที่แสดงกิจกรรมและสีเหลืองที่แสดงสถานะของไดรฟ์ที่เกี่ยวข้อง และดำเนินการให้ สอดคล้องกันตามสถานการณ์ต่างๆ:
	- หาก LED สีเขียวที่แสดงกิจกรรมกะพริบ และ LED สีเหลืองที่แสดงสถานะไม่ติดสว่าง แสดงว่าตัวควบคุมรู้ จักไดรฟ์และทำงานเป็นปกติ ทำการทดสอบการวินิจฉัยสำหรับไดรฟ์ฮาร์ดดิสก์ เมื่อคุณเริ่มเซิร์ฟเวอร์และกด ปุ่มตามคำแนะนำบนหน้าจอ LXPM จะแสดงขึ้นตามค่าเริ่มต้น (สำหรับข้อมูลเพิ่มเติม โปรดดูส่วน "เริ่มต้น ระบบ" ในเอกสาร LXPM ที่ใช้ได้กับเซิร์ฟเวอร์ของคุณที่ https://sysmgt.lenovofiles.com/help/topic/lxpm\_ frontend/lxpm\_product\_page.html)คุณสามารถดำเนินการวินิจฉัยฮาร์ดไดรฟ์จากอินเทอร์เฟซนี้ จากหน้า การวินิจฉัย ให้คลิก Run Diagnostic → HDD test/Disk Drive Test\*
	- หาก LED สีเขียวที่แสดงกิจกรรมกะพริบ และ LED สีเหลืองที่แสดงสถานะกะพริบอย่างช้าๆ แสดงว่าตัว ควบคุมรู้จักไดรฟ์และกำลังสร้างใหม่
	- หาก LED ไม่ติดสว่างหรือไม่กะพริบ ให้ตรวจสอบว่ามีการเสียบแบ็คเพลนฮาร์ดดิสก์ไดรฟ์อย่างถูกต้องหรือไม่ ลำหรับรายละเอียด ให้ไปที่ขั้นตอนที่ 4
	- หาก LED สีเขียวที่แสดงกิจกรรมกะพริบ และ LED สีเหลืองที่แสดงสถานะติดสว่าง ให้เปลี่ยนไดรฟ์ หากการ ้ ทำงานของไฟ LED ยังเหมือนเดิม ให้ไปที่ขั้นตอนปัญหาเกี่ยวกับไดรฟ์ฮาร์ดดิสก์ หากกิจกรรมของไฟ LED มี การเปลี่ยนแปลง ให้กลับไปที่ ขั้นตอนที่ 1
- 4. ตรวจสอบให้แน่ใจว่าได้เสียบแบ็คเพลนไดรฟ์ฮาร์ดดิสก์อย่างถูกต้อง เมื่อเสียบถูกต้องแล้ว ส่วนประกอบของไดรฟ์ ึจะเชื่อมต่อกับแบ็คเพลนอย่างถูกต้องโดยไม่เอียงหรือทำให้แบ็คแพลนเคลื่อนที่ได้
- 5. เสียบสายไฟของแบ็คเพลนและทำซ้ำขั้นตอนที่ 1 ถึง 3
- 6. เสียบสายสัญญาณแบ็คเพลนและทำซ้ำขั้นตอนที่ 1 ถึง 3
- 7. หากคุณสงสัยว่าสายสัญญาณของแบ็คเพลนหรือแบ็คเพลนมีปัญหา:
	- ให้เปลี่ยนสายสัญญาณของแบ็คเพลนที่มีปัญหา
	- ให้เปลี่ยนแบ็คเพลนที่มีปัญหา
8. ทำการทดสอบการวินิจฉัยสำหรับไดรฟ์ฮาร์ดดิสก์ เมื่อคุณเริ่มเซิร์ฟเวอร์และกดปุ่มตามคำแนะนำบนหน้าจอ LXPM จะแสดงขึ้นตามค่าเริ่มต้น (สำหรับข้อมูลเพิ่มเติม โปรดดูส่วน "เริ่มต้นระบบ" ในเอกสาร LXPM ที่ใช้ได้กับ เซิร์ฟเวอร์ของคุณที่ https://sysmgt.lenovofiles.com/help/topic/lxpm\_frontend/lxpm\_product\_page.html) คุณ ี สามารถดำเนินการวินิจฉัยฮาร์ดไดรฟ์จากอินเทอร์เฟซนี้ จากหน้าการวินิจฉัย ให้คลิก Run Diagnostic ➡ HDD test/Disk Drive Test<sup>\*</sup>

จากการทดสอบเหล่านั้น:

- หากแบ็คเพลนผ่านการทดสอบแต่ไม่รู้จักไดรฟ์ ให้เปลี่ยนสายสัญญาณของแบ็คเพลนและทำการทดสอบอีก ครั้ง
- เปลี่ยนแบ็คเพลน
- หากอะแดปเตอร์ไม่ผ่านการทดสอบ ให้ถอดสายสัญญาณแบ็คเพลนออกจากอะแดปเตอร์และทำการทดสอบ อีกครั้ง
- หากอะแดปเตอร์ไม่ผ่านการทดสอบ ให้เปลี่ยนอะแดปเตอร์ใหม่

### สาร์ดไดรฟ์หลายตัวไม่ทำงาน

ทำขั้นตอนต่อไปนี้ให้ครบถ้วนจนกว่าปัญหาจะได้รับการแก้ไข:

- สะเทือน และแก้ไขปัญหาเหล่านั้น
- ตรวจสอบให้แน่ใจว่าไดรเวอร์อุปกรณ์และเฟิร์มแวร์สำหรับไดรฟ์ฮาร์ดดิสก์และเซิร์ฟเวอร์อยู่ในระดับล่าสุด

**ข้อสำคัญ**: โซลูชันคลัสเตอร์บางประเภทจำเป็นต้องใช้ระดับรหัสเฉพาะหรือปรับปรุงรหัสที่ต้องใช้ หากอุปกรณ์เป็นส่วน หนึ่งของวิธีการแก้ปัญหากลุ่ม ให้ตรวจสอบว่าระดับของรหัสล่าสุดนั้นสนับสนุนวิธีการแก้ปัญหากลุ่มก่อนที่คุณจะทำการ ปรับปรุงรหัส

### ฮาร์ดไดรฟ์หลายตัวออฟไลน์

ทำขั้นตอนต่อไปนี้ให้ครบถ้วนจนกว่าปัญหาจะได้รับการแก้ไข:

- ้ ดูบันทึกเหตุการณ์ Lenovo XClarity Controller สำหรับเหตุการณ์ที่เกี่ยวข้องกับปัญหาแหล่งจ่ายไฟหรือการสั่น สะเทือน และแก้ไขปัญหาเหล่านั้น
- ดูบันทึกระบบย่อยของที่เก็บเพื่อดูเหตุการณ์ที่เกี่ยวข้องกับระบบย่อยของที่เก็บและแก้ไขเหตุการณ์เหล่านั้น

## ไม่มีการสร้างการเปลี่ยนไดรฟ์ฮาร์ดดิสก์ใหม่

ทำขั้นตอนต่อไปนี้ให้ครบถ้วนจนกว่าปัญหาจะได้รับการแก้ไข:

1. ตรวจสอบให้แน่ใจว่าอะแดปเตอร์รู้จักไดรฟ์ฮาร์ดดิสก์ (ไฟ LED สีเขียวที่แสดงกิจกรรมของไดรฟ์ฮาร์ดดิสก์ กะพริบ)

2. ตรวจสอบเอกสารเกี่ยวกับอะแดปเตอร์ SAS/SATA RAID เพื่อระบุพารามิเตอร์การกำหนดค่าและการตั้งค่าที่ถูก ต้คง

## ไฟ LED สีเขียวที่แสดงกิจกรรมของไดรฟ์ฮาร์ดดิสก์ไม่แสดงสถานะจริงของไดรฟ์ที่เกี่ยวข้อง

ทำขั้นตอนต่อไปนี้ให้ครบถ้วนจนกว่าปัญหาจะได้รับการแก้ไข:

- 1. หากไฟ LED สีเขียวที่แสดงกิจกรรมของไดรฟ์ฮาร์ดดิสก์ไม่กะพริบเมื่อมีการใช้งานไดรฟ์ ให้ทำการทดสอบวินิจฉัย ไดรฟ์ฮาร์ดดิสก์ เมื่อคุณเริ่มเซิร์ฟเวอร์และกดปุ่มตามคำแนะนำบนหน้าจอ LXPM จะแสดงขึ้นตามค่าเริ่มต้น (สำหรับข้อมูลเพิ่มเติม โปรดดูส่วน "เริ่มต้นระบบ" ในเอกสาร LXPM ที่ใช้ได้กับเซิร์ฟเวอร์ของคุณที่ https:// sysmgt.lenovofiles.com/help/topic/lxpm\_frontend/lxpm\_product\_page.html) คุณสามารถดำเนินการวินิจฉัย ิฮาร์ดไดรฟ์จากอินเทอร์เฟซนี้ จากหน้าการวินิจฉัย ให้คลิก Run Diagnostic ➡ HDD test/Disk Drive Test้
- 2. หากไดรฟ์ผ่านการทดสุดบ ให้เปลี่ยนแบ็คเพลน
- 3. หากไดรฟ์ล้มเหลวระหว่างการทดสอบ ให้เปลี่ยนไดรฟ์ใหม่

## ไฟ LED สีเหลืองที่แสดงสถานะของไดรฟ์ฮาร์ดดิกส์ไม่แสดงสถานะจริงของไดรฟ์ที่เกี่ยวข้อง

ทำขั้นตอนต่อไปนี้ให้ครบถ้วนจนกว่าปัญหาจะได้รับการแก้ไข:

- 1 ปิดเซิร์ฟเวคร์
- 2. ใส่คะแดปเตคร์ SAS/SATA ให้แน่น
- 3. เสียบสายสัญญาณแบ็คเพลนและสายไฟแบ็คเพลนให้แน่น
- 4. ใส่ไดรฟ์สาร์ดดิสก์
- 5 เปิดเซิร์ฟเวคร์ แล้วสังเกตการทำงานของไฟ I FD ของไดรฟ์สาร์ดดิสก์

หมายเหตุ: \*คุณอาจเห็น HDD test หรือ Disk Drive Test ทั้งนี้ขึ้นอยู่กับเวอร์ชันของ LXPM

## ตรวจพบไดรฟ์ U.3 NVMe ได้ในการเชื่อมต่อ NVMe แต่ตรวจพบไม่ได้ในโหมดสามโหมด

ในโหมดสามโหมด ไดรฟ์ NVMe จะเชื่อมต่อผ่านลิงก์ PCIe x1 ไปยังตัวควบคุม เพื่อให้ไดรฟ์ U.3 NVMe รองรับโหมด สามโหมดต้องเปิดใช้งาน **โหมด U.3 x1 ใ**นช่องเสียบไดรฟ์ที่เลือกบนแบ็คเพลนผ่าน GUI เว็บของ XCC ตามค่าเริ่มต้น การตั้งค่าแบ็คเพลนจะเป็น **โหมด U.2 x4** 

ทำตามขั้นตอนต่อไปนี้เพื่อเปิดใช้งาน **โหมด U.3 x1** 

- 1. เข้าสู่ระบบ GUI เว็บของ XCC แล้วเลือก Storage → Detail จากแผนผังการนำทางด้านซ้าย
- 2. ในหน้าต่างที่แสดงขึ้นมา ให้คลิกไอคอน \*\*\* ถัดจาก Backplane
- 3. ในกล่องโต้ตอบที่แสดงขึ้นมา ให้เลือกช่องเสียบไดรฟ์เป้าหมาย แล้วคลิก Apply
- 4. เริ่มต้นระบบกำลังไฟ DC เพื่อให้การตั้งค่ามีผล

## ปัญหาเกี่ยวกับจอภาพและวิดีโอ

ใช้ข้อมูลนี้ในการแก้ไขปัญหาเกี่ยวกับจอภาพหรือวิดีโอ

- <span id="page-506-2"></span>"มีการแสดงอักขระที่ไม่ถูกต้อง" บนหน้าที่ 497
- "หน้าจอว่างเปล่า" บนหน้าที่ 497
- "หน้าจอว่างเปล่าเมื่อคุณเริ่มโปรแกรมแอปพลิเคชันบางตัว" บนหน้าที่ 498
- "จอภาพมีหน้าจอสั่นไหว หรือภาพบนจอเป็นเส้นหยัก ไม่สามารถอ่านได้ เลื่อนไปมา หรือบิดเบี้ยว" บนหน้าที่ 498
- "อักขระที่ไม่ถูกต้องปรากฦบนหน้าจอ" บนหน้าที่ 498

## <span id="page-506-0"></span>มีการแสดงอักขระที่ไม่ถูกต้อง

ทำขั้นตคนต่คไปนี้ให้ครบถ้วน

- 1. ตรวจสอบว่ามีการตั้งค่าภาษาและท้องถิ่นอย่างถูกต้องสำหรับคีย์บอร์ดและระบบปฏิบัติการ
- 2. หากภาษาที่ไม่ถูกต้องปรากฦบนหน้าจอ ให้อัปเดตเฟิร์มแวร์ของเซิร์ฟเวอร์เป็นระดับล่าสุด ดู "กา ้รคับโดตเฟิร์มแวร์" บนหน้าที่ 16

## <span id="page-506-1"></span>หน้าจุดว่างเปล่า

**หมายเหต**ุ: ตรวจสอบให้แน่ใจว่าโหมดการบูตที่คาดไว้ไม่มีการเปลี่ยนแปลงจาก UEFI เป็นแบบดั้งเดิมหรือในทางกลับ กัน

- 1. หากเซิร์ฟเวอร์เชื่อมต่อกับสวิตช์ KVM ให้หลีกเลี่ยงสวิตช์ KVM เพื่อไม่ให้เป็นสาเหตุของปัญหา โดยการเชื่อมต่อ สายไฟของจอภาพกับขั้วต่อที่ถูกต้องบนด้านหลังของเซิร์ฟเวอร์โดยตรง
- 2. ฟังก์ชัน Remote Presence ของ Management Controller ถูกปิดใช้งาน หากคุณติดตั้งอะแดปเตอร์วิดีโอเสริม ในการใช้ฟังก์ชัน Remote Presence ของ Management Controller ให้ถอดอะแดปเตอร์วิดีโอเสริมออก
- 3. หากเซิร์ฟเวอร์ติดตั้งพร้อมกับอะแดปเตอร์กราฟิกขณะเปิดเซิร์ฟเวอร์ โลโก้ Lenovo จะแสดงบนหน้าจอหลังผ่าน ไปประมาณ 3 นาที นี่เป็นการทำงานปกติขณะระบบทำการโหลด
- 4. ตรวจสอบให้แน่ใจว่า:
	- เซิร์ฟเวอร์เปิดอยู่ และมีการจ่ายไฟให้กับเซิร์ฟเวอร์
	- สายไฟของจอภาพเชื่อมต่ออย่างถูกต้อง  $\bullet$
	- จอภาพเปิดอยู่และมีการปรับการควบคุมความสว่างและความคมชัดอย่างถูกต้อง
- 5. ตรวจสอบให้แน่ใจว่าเซิร์ฟเวอร์ที่ควบคุมจอภาพนั้นถูกต้อง หากมี
- ่ 6. ตรวจสอบให้แน่ใจว่าเอาต์พุตวิดีโอจะไม่ได้รับผลกระทบจากเฟิร์มแวร์ของเซิร์ฟเวอร์ที่เสียหาย ดูที่ "กา ้รอัปเดตเฟิร์มแวร์" บนหน้าที่ 16
- 7. หากยังคงมีปัญหาอยู่ โปรดติดต่อบริการสนับสนุนของ Lenovo

## <span id="page-507-0"></span>หน้าจอว่างเปล่าเมื่อคุณเริ่มโปรแกรมแอปพลิเคชันบางตัว

- 1. ตรวจสอบให้แน่ใจว่า:
	- โปรแกรมแอปพลิเคชันไม่ได้ตั้งค่าโหมดการแสดงผลให้สูงกว่าความสามารถของจอภาพ
	- คุณได้ติดตั้งไดรเวอร์อุปกรณ์ที่จำเป็นสำหรับแอปพลิเคชัน

## <span id="page-507-1"></span>จอภาพมีหน้าจอสั่นไหว หรือภาพบนจอเป็นเส้นหยัก ไม่สามารถอ่านได้ เลื่อนไปมา หรือบิดเบี้ยว

1. หากระบบทดสอบตนเองของจอภาพแสดงว่าจอภาพทำงานเป็นปกติ คุณต้องพิจารณาที่ตำแหน่งของจอภาพ ี สนามแม่เหล็กที่อยู่โดยรอบอุปกรณ์อื่นๆ (เช่น ตัวแปลง อุปกรณ์เครื่องใช้ หลอดไฟฟลูออเรสเซนท์ และจอภา ้ พอื่นๆ) สามารถทำให้หน้าจอสั่นไหว หรือภาพบนจอเป็นเส้นหยัก ไม่สามารถอ่านได้ เลื่อนไปมา หรือบิดเบี้ยวได้ หากสิ่งเหล่านี้เกิดขึ้น ให้ปิดจอภาพ

**ข้อควรพิจารณา**: การเคลื่อนย้ายจอภาพสีขณะเปิดใช้งานอยู่อาจทำให้หน้าจอเปลี่ยนสีได้ ้ย้ายอุปกรณ์และจอภาพให้ห่างจากกันอย่างน้อย 305 มม. (12 นิ้ว) จากนั้นเปิดจอภาพ

### หมายเหตุ:

- เพื่อป้องกันไม่ให้เกิดข้อผิดพลาดในการอ่าน/เขียนไดรฟ์ดิสก์เกต ตรวจสอบให้แน่ใจว่าระหว่างจอภาพและ a. ไดรฟ์ดิสก์เกตภายนอกมีระยะห่างอย่างน้อย 76 มม. (3 นิ้ว)
- b. สายไฟของจอภาพที่ไม่ใช่ของ Lenovo อาจก่อให้เกิดปัญหาที่ไม่คาดคิดได้
- 2. เสียบสายจอภาพใหม่
- 3. เปลี่ยนส่วนประกอบที่ระบุไว้ในขั้นตอนที่ 2 ทีละชิ้นตามลำดับที่แสดง แล้วเริ่มต้นระบบเซิร์ฟเวอร์ใหม่ทุกครั้ง:
	- a. สายจ<sub>ั</sub>ถภาพ
	- b. อะแดปเตอร์วิดีโอ (หากติดตั้งไว้)
	- c. จอภาพ
	- d. (ช่างเทคนิคที่ได้รับการอบรมเท่านั้น) แผงระบบ

## <span id="page-507-2"></span>อักขระที่ไม่ถูกต้องปรากฏบนหน้าจอ

ทำขั้นตอนต่อไปนี้ให้ครบถ้วนจนกว่าปัญหาจะได้รับการแก้ไข:

- 1. ตรวจสอบว่ามีการตั้งค่าภาษาและท้องถิ่นอย่างถูกต้องสำหรับคีย์บอร์ดและระบบปฏิบัติการ
- ่ 2. หากภาษาที่ไม่ถูกต้องปรากฏบนหน้าจอ ให้อัปเดตเฟิร์มแวร์ของเซิร์ฟเวอร์เป็นระดับล่าสุด ดู "กา รอัปเดตเฟิร์มแวร์" บนหน้าที่ 16

# ปัญหาเกี่ยวกับคีย์บอร์ด เมาส์ สวิตช์ KVM หรืออุปกรณ์ USB

<span id="page-507-3"></span>ใช้ข้อมูลนี้ในการแก้ไขปัญหาเกี่ยวกับคีย์บอร์ด เมาส์ สวิตช์ KVM หรืออุปกรณ์ USB

- "ปุ่มคีย์บอร์ดทุกปุ่มหรือบางปุ่มไม่ทำงาน" บนหน้าที่ 499
- "เมาส์ไม่ทำงาน" บนหน้าที่ 499
- ้ "ปัญหาเกี่ยวกับสวิตช์ KVM" บนหน้าที่ 499
- "อุปกรณ์ USB ไม่ทำงาน" บนหน้าที่ 499

## <span id="page-508-0"></span>ปุ่มคีย์บอร์ดทุกปุ่มหรือบางปุ่มไม่ทำงาน

- 1 ตรวจสคบให้แน่ใจว่า
	- สายของคีย์บอร์ดเสียบแน่นดีแล้ว  $\ddot{\phantom{0}}$
	- เซิร์ฟเวอร์และจอภาพเปิดอยู่  $\bullet$
- 2. หากคุณกำลังใช้งานคีย์บอร์ด USB ให้เรียกใช้ Setup Utility และสามารถทำงานโดยไม่มีคีย์บอร์ดได้
- 3. หากคุณกำลังใช้งานคีย์บอร์ด USB และเชื่อมต่อกับฮับ USB ให้ถอดคีย์บอร์ดออกจากฮับ และเชื่อมต่อเข้ากับ เซิร์ฟเวคร์โดยตรง
- 4. เปลี่ยนคีย์บคร์ด

### <span id="page-508-1"></span>เมาส์ไม่ทำงาน

- 1. ตรวจสอบให้แน่ใจว่า:
	- สายของเมาส์เชื่อมต่อกับเซิร์ฟเวอร์แน่นดีแล้ว
	- มีการติดตั้งโปรแกรมควบคุมเมาส์อย่างถูกต้อง  $\bullet$
	- เซิร์ฟเวอร์และจอภาพเปิดอยู่
	- เปิดใช้งานตัวเลือกเมาส์แล้วใน Setup Utility
- 2. หากคุณกำลังใช้งานเมาส์ USB และเชื่อมต่อกับฮับ USB ให้ถอดเมาส์ออกจากฮับ และเชื่อมต่อเข้ากับเซิร์ฟเวอร์ โดยตรง
- 3. เปลี่ยนเมาส์

### <span id="page-508-2"></span>ปัญหาเกี่ยวกับสวิตช์ KVM

- 1. ตรวจสอบให้แน่ใจว่าเซิร์ฟเวอร์รองรับสวิตช์ KVM
- 2. ตรวจสอบให้แน่ใจว่าสวิตช์ KVM เปิดอยู่อย่างถูกต้อง
- 3. หากคีย์บอร์ดพ์ เมาส์ หรือจอภาพสามารถทำงานได้ตามปกติโดยใช้การเชื่อมต่อกับเซิร์ฟเวอร์โดยตรง ให้เปลี่ยน สวิตช์ KVM

### <span id="page-508-3"></span>อุปกรณ์ USB ไม่ทำงาน

- 1. ตรวจสอบให้แน่ใจว่า:
	- มีการติดตั้งไดรเวอร์อุปกรณ์ USB ที่ถูกต้อง
- ระบบปฏิบัติการรองรับอุปกรณ์ USB
- 2. ตรวจสอบให้แน่ใจว่าตัวเลือกการกำหนดค่า USB ได้รับการตั้งค่าอย่างถกต้องในการตั้งค่าระบบ

์ รีสตาร์ทเซิร์ฟเวอร์และกดปุ่มตามคำแนะนำบนหน้าจอเพื่อแสดงอินเทอร์เฟซการตั้งค่าระบบ LXPM (สำหรับข้อมูล เพิ่มเติม โปรดดูส่วน "เริ่มต้นระบบ" ในเอกสาร LXPM ที่ใช้ได้กับเซิร์ฟเวอร์ของคุณที่ https:// sysmgt.lenovofiles.com/help/topic/lxpm\_frontend/lxpm\_product\_page.html) จากนั้น คลิก System Settings

Devices and I/O Ports > USB Configuration

3. หากคุณกำลังใช้งานฮับ USB ให้ถอดอุปกรณ์ USB ออกจากฮับ และเชื่อมต่อเข้ากับเซิร์ฟเวอร์โดยตรง

# ปัญหาเกี่ยวกับอุปกรณ์เสริม

ใช้ข้อมูลนี้ในการแก้ไขปัญหาเกี่ยวกับอุปกรณ์เสริม

- "ระบบไม่รู้จักอุปกรณ์ USB ภายนอก" บนหน้าที่ 500  $\bullet$
- "ระบบไม่รู้จักอะแดปเตอร์ PCIe หรืออะแดปเตอร์ไม่ทำงาน" บนหน้าที่ 500  $\bullet$
- "ตรวจพบทรัพยากร PCIe ไม่เพียงพอ" บนหน้าที่ 501
- "อุปกรณ์เสริมของ Lenovo ที่เพิ่งติดตั้งไม่ทำงาน" บนหน้าที่ 501
- "อุปกรณ์เสริมของ Lenovo ก่อนหน้านี้ทำงานได้แต่ในขณะนี้กลับไม่ทำงาน" บนหน้าที่ 502

## <span id="page-509-0"></span>ระบบไม่รู้จักอุปกรณ์ USB ภายนอก

ดำเนินการขั้นตอนต่อไปนี้จนกว่าปัญหาจะได้รับการแก้ไข:

- 1. อัปเดตเฟิร์มแวร์ UEFI เป็นเวอร์ชันล่าสุด
- ่ 2. ตรวจสอบให้แน่ใจว่ามีการติดตั้งไดรเวอร์ที่เหมาะสมบนโหนดคอมพิวท์ ดูข้อมูลเกี่ยวกับไดรเวอร์อุปกรณ์ใน เอกสารประกอบผลิตภัณฑ์สำหรับอุปกรณ์ US
- 3. ใช้ Setup Utility เพื่อตรวจสอบให้แน่ใจว่ามีการตั้งค่าอุปกรณ์อย่างถูกต้อง
- 4. หากเสียบปลั๊กอุปกรณ์ USB กับฮับหรือสายแยกคอนโซล ให้ถอดปลั๊กอุปกรณ์และเสียบเข้ากับพอร์ต USB ที่ด้าน หน้าของโหนดคอมพิวเตอร์โดยตรง

## <span id="page-509-1"></span>ระบบไม่รู้จักอะแดปเตอร์ PCIe หรืออะแดปเตอร์ไม่ทำงาน

้ดำเนินการขั้นตอนต่อไปนี้จนกว่าปัญหาจะได้รับการแก้ไข:

- 1. อัปเดตเฟิร์มแวร์ UEFI เป็นเวอร์ชันล่าสุด
- 2. ตรวจสอบบันทึกเหตุการณ์และแก้ไขปัญหาใดๆ ที่เกี่ยวข้องกับอุปกรณ์
- 3. ตรวจสอบว่าเซิร์ฟเวอร์รองรับอุปกรณ์ (โปรดดู https://static.lenovo.com/us/en/serverproven/index.shtml) ้ตรวจสอบให้แน่ใจว่าระดับเฟิร์มแวร์บนอุปกรณ์เป็นระดับล่าสุดที่ได้รับการสนับสนุนและอัปเดตเฟิร์มแวร์ หาก ทำได้
- 4. ตรวจสอบให้แน่ใจว่าได้ติดตั้งอะแดปเตอร์ในช่องที่ถูกต้อง
- 5. ตรวจสอบให้แน่ใจว่าได้ติดตั้งไดรเวอร์อุปกรณ์ที่เหมาะสมสำหรับอุปกรณ์
- 6. แก้ไขปัญหาข้อขัดแย้งของทรัพยากรใดๆ หากเรียกใช้โหมดแบบดั้งเดิม (UEFI) ตรวจสอบคำสั่งการบูต ROM แบบดั้งเดิมและแก้ไขการตั้งค่า UEFI สำหรับ MM Config Base

**หมายเหต**ุ: ตรวจสอบให้แน่ใจว่าคุณได้แก้ไขลำดับการบูต ROM ที่เกี่ยวข้องกับอะแดปเตอร์ PCIe ให้เป็นลำดับ การดำเนินการแรกแล้ว

- 7. ตรวจสอบ http://datacentersupport.lenovo.com เพื่ออ่านเกร็ดแนะนำด้านเทคนิค (หรือที่เรียกว่าคำแนะนำใน การ RETAIN หรือข่าวสารด้านบริการ) ที่อาจเกี่ยวข้องกับอะแดปเตอร์
- ่ 8. ตรวจสอบการเชื่อมต่อภายนอกของอะแดปเตอร์ว่าถูกต้อง และตรวจดูว่าตัวขั้วต่อไม่ได้รับความเสียหาย
- 9. ตรวจสอบให้แน่ใจว่ามีการติดตั้งอะแดปเตอร์ PCIe กับระบบปฏิบัติการที่รองรับ

### <span id="page-510-0"></span>ตรวจพบทรัพยากร PCIe ไม่เพียงพอ

หากคุณเห็นข้อความแสดงข้อผิดพลาดที่ระบุว่า "ตรวจพบทรัพยากร PCI ไม่เพียงพอ" ให้ดำเนินการตามขั้นตอนต่อไปนี้ จนกว่าปัญหาจะได้รับการแก้ไข:

- 1. กด Enter เพื่อเข้าถึง Setup Utility ของระบบ
- 2. เลือก System Settings ➡ Devices and I/O Ports ➡ MM Config Base จากนั้นจึงแก้ไขการตั้งค่าเพื่อเพิ่ม ทรัพยากรของอุปกรณ์ ตัวอย่างเช่น แก้ไข 3 GB เป็น 2 GB หรือแก้ไข 2 GB เป็น 1 GB
- 3. บันทึกการตั้งค่าแล้วรีสตาร์ทระบบ
- 4. หากเกิดข้อผิดพลาดขึ้นกับการตั้งค่าทรัพยากรอุปกรณ์สูงสุด (1GB) ให้ปิดระบบและนำอุปกรณ์ PCIe บางตัว ้คคก จากนั้นจึงเปิดระบบคึกครั้ง
- 5. หากการรีบูตล้มเหลว ให้ทำซ้ำขั้นตอนที่ 1 ถึงขั้นตอนที่ 4
- 6. หากยังเกิดข้อผิดพลาดอีก ให้กด Enter เพื่อเข้าถึง Setup Utility ของระบบ
- 7. เลือก System Settings → Devices and I/O Ports → PCI 64–Bit Resource Allocation จากนั้นจึงแก้ไข การตั้งค่าจาก Auto เป็น Enable
- 8. หากอุปกรณ์การบูตไม่รองรับ MMIO ที่สูงกว่า 4GB ลำหรับ Legacy Boot ให้ใช้โหมดการบูต UEFI หรือถอด/ ปิดใช้งานอุปกรณ์ PCIe บางตัว
- 9. เริ่มต้นระบบกำลังไฟ DC ใหม่และตรวจสอบให้แน่ใจว่าระบบเข้าสู่เมนูการบูต UEFI หรือระบบปฏิบัติการ แล้ว รวบรวมบันทึก FFDC
- 10. โปรดติดต่อฝ่ายสนับสนุนทางเทคนิคของ Lenovo

### <span id="page-510-1"></span>อุปกรณ์เสริมของ Lenovo ที่เพิ่งติดตั้งไม่ทำงาน

1. ตรวจสอบให้แน่ใจว่า:

- เซิร์ฟเวอร์รองรับอุปกรณ์ (โปรดดู https://static.lenovo.com/us/en/serverproven/index.shtml)
- คุณทำตามคำแนะนำในการติดตั้งที่มาพร้อมกับอุปกรณ์และติดตั้งอุปกรณ์อย่างถูกต้อง
- คุณยังไม่ได้ถอดอุปกรณ์เสริมหรือสายเคเบิลอื่นๆ ที่ติดตั้งไว้
- คุณอัปเดตข้อมูลการกำหนดค่าในการตั้งค่าระบบ เมื่อคุณเริ่มเซิร์ฟเวอร์และกดปุ่มตามคำแนะนำบนหน้าจอ เพื่อแสดง Setup Utility (สำหรับข้อมูลเพิ่มเติม โปรดดูส่วน "เริ่มต้นระบบ" ในเอกสาร LXPM ที่ใช้ได้กับ เซิร์ฟเวอร์ของคุณที่ https://sysmgt.lenovofiles.com/help/topic/lxpm\_frontend/lxpm\_product\_page.html) เมื่อใดก็ตามที่คุณเปลี่ยนหน่วยความจำหรืออุปกรณ์อื่นใด คุณต้องอัปเดตการกำหนดค่า
- 2. ใส่อุปกรณ์ที่คุณเพิ่งติดตั้ง
- 3. เปลี่ยนอุปกรณ์ที่คุณเพิ่งติดตั้ง
- 4. เสียบการเชื่อมต่อสายและดูให้แน่ใจว่าไม่มีความเสียหายบนสาย
- 5. หากสายชำรุด ให้เปลี่ยนสาย

## <span id="page-511-0"></span>้อุปกรณ์เสริมของ Lenovo ก่อนหน้านี้ทำงานได้แต่ในขณะนี้กลับไม่ทำงาน

- 1. ตรวจสอบให้แน่ใจว่าการเชื่อมต่อสายทุกสายกับอุปกรณ์แน่นดีแล้ว
- 2. หากอุปกรณ์มาพร้อมกับคำแนะนำการทดสอบ ให้ใช้คำแนะนำดังกล่าวในการทดสอบอุปกรณ์
- 3. เสียบการเชื่อมต่อสายและดูให้แน่ใจว่าไม่มีส่วนใดที่มีความเสียหาย
- 4. เปลี่ยนสาย
- 5. ใส่อุปกรณ์ที่ทำงานบกพร่องให้แน่น
- 6. เปลี่ยนอุปกรณ์ที่ทำงานบกพร่อง

## ปัญหาเกี่ยวกับอุปกรณ์อนุกรม

<span id="page-511-2"></span>ใช้ข้อมูลนี้ในการแก้ไขปัญหาเกี่ยวกับพอร์ตหรืออุปกรณ์อนุกรม

- "จำนวนพอร์ตอนุกรมที่แสดงมีน้อยกว่าจำนวนพอร์ตอนุกรมที่ติดตั้ง" บนหน้าที่ 502
- "อุปกรณ์อนุกรมไม่ทำงาน" บนหน้าที่ 503

## <span id="page-511-1"></span>จำนวนพอร์ตอนุกรมที่แสดงมีน้อยกว่าจำนวนพอร์ตอนุกรมที่ติดตั้ง

ทำขั้นตอนต่อไปนี้ให้ครบถ้วนจนกว่าปัญหาจะได้รับการแก้ไข

- 1 ตรวจสอบให้แน่ใจว่า
	- แต่ละพอร์ตจะได้รับการระบุที่อยู่ที่ไม่ซ้ำกันใน Setup Utility และไม่มีการปิดใช้งานพอร์ตอนุกรม
	- เสียบอะแดปเตอร์พอร์ตอนุกรม (หากมี) อย่างถูกต้อง
- 2. เสียบอะแดปเตอร์พอร์ตอนุกรมใหม่

3. เปลี่ยนอะแดปเตอร์พอร์ตอนุกรม

## <span id="page-512-0"></span>อุปกรณ์อนุกรมไม่ทำงาน

- 1. ตรวจสอบให้แน่ใจว่า:
	- อปกรณ์ใช้งานร่วมกับเซิร์ฟเวอร์ได้
	- ้มีการเปิดใช้งานพอร์ตอนุกรมและระบุที่อยู่ที่ไม่ซ้ำกัน
	- มีการเชื่อมต่ออุปกรณ์กับขั้วต่อที่ถูกต้อง
- 2. ใส่ส่วนประกอบต่อไปนี้ให้แน่น:
	- ้อุปกรณ์อนุกรมที่บกพร่อง  $a<sub>z</sub>$
	- สายอนุกรม  $h$
- 3. เปลี่ยนส่วนประกอบต่อไปนี้:
	- อุปกรณ์อนุกรมที่บกพร่อง  $a<sub>r</sub>$
	- สายอนุกรม  $b<sub>1</sub>$
- 4. (ช่างเทคนิคที่ได้รับการอบรมเท่านั้น) เปลี่ยนแผงระบบ

# ปัญหาที่เกิดขึ้นเป็นครั้งคราว

ใช้ข้อมูลนี้ในการแก้ไขปัญหาที่เกิดขึ้นเป็นครั้งคราว

- <span id="page-512-2"></span>"ปัญหาเกี่ยวกับอุปกรณ์ภายนอกที่เกิดขึ้นเป็นครั้งคราว" บนหน้าที่ 503
- "ปัญหาเกี่ยวกับ KVM ที่เกิดขึ้นเป็นครั้งคราว" บนหน้าที่ 504
- "การรีบูตที่ไม่คาดคิดที่เกิดขึ้นเป็นครั้งคราว" บนหน้าที่ 504

## <span id="page-512-1"></span>ปัญหาเกี่ยวกับอุปกรณ์ภายนอกที่เกิดขึ้นเป็นครั้งคราว

ทำขั้นตอนต่อไปนี้ให้ครบถ้วนจนกว่าปัญหาจะได้รับการแก้ไข

- 1. อัปเดตเฟิร์มแวร์ UEFI และ XCC เป็นเวอร์ชันล่าสุด
- ่ 2. ตรวจสอบให้แน่ใจว่าได้ติดตั้งไดรเวอร์อุปกรณ์ที่ถูกต้อง ดูเอกสารจากเว็บไซต์ของผู้ผลิต
- 3. ลำหรับอุปกรณ์ USB:
	- ตรวจสอบให้แน่ใจว่าอุปกรณ์ได้รับการกำหนดค่าอย่างถูกต้อง a.

์ รีสตาร์ทเซิร์ฟเวอร์และกดปุ่มตามคำแนะนำบนหน้าจอเพื่อแสดงอินเทอร์เฟซการตั้งค่าระบบ LXPM (สำหรับ ์ ข้อมูลเพิ่มเติม โปรดดูส่วน "เริ่มต้นระบบ" ในเอกสาร LXPM ที่ใช้ได้กับเซิร์ฟเวอร์ของคุณที่ https:// sysmgt.lenovofiles.com/help/topic/lxpm\_frontend/lxpm\_product\_page.html) จากนั้น คลิก System Settings → Devices and I/O Ports → USB Configuration

b. เชื่อมต่ออุปกรณ์กับพอร์ตอื่น หากใช้งานฮับ USB ให้ถอดฮับออกและเชื่อมต่ออุปกรณ์กับเซิร์ฟเวอร์โดยตรง ตรวจสอบให้แน่ใจว่าอุปกรณ์ได้รับการกำหนดค่าสำหรับพอร์ตอย่างถูกต้อง

## <span id="page-513-0"></span>ปัญหาเกี่ยวกับ KVM ที่เกิดขึ้นเป็นครั้งคราว

ทำขั้นตอนต่อไปนี้ให้ครบถ้วนจนกว่าปัญหาจะได้รับการแก้ไข

## ป้ฌหาเกี่ยวกับวิดีโอ:

- 1. ตรวจสอบให้แน่ใจว่าเชื่อมต่อสายทั้งหมดและสายเคเบิลคอนโซลเบรกเอาท์อย่างเหมาะสมและแน่นดีแล้ว
- ่ 2. ตรวจสอบให้แน่ใจว่าจอภาพทำงานอย่างเหมาะสมโดยการทดสอบจอภาพบนเซิร์ฟเวอร์อื่น
- 3. ทดสอบสายเคเบิลคอนโซลเบรกเอาท์บนเซิร์ฟเวอร์ที่ทำงานเพื่อให้แน่ใจว่าสายเคเบิลทำงานอย่างเหมาะสม เปลี่ยนสายเคเบิลคอนโซลเบรกเอาท์ หากชำรุด

## ปัญหาเกี่ยวกับคีย์บอร์ด:

้ตรวจสคบให้แน่ใจว่าเชื่อมต่อสายทั้งหมดและสายเคเบิลคอนโซลเบรกเอาท์อย่างเหมาะสมและแน่นดีแล้ว

## ปัญหาเกี่ยวกับเมาส์:

ตรวจสอบให้แน่ใจว่าเชื่อมต่อสายทั้งหมดและสายเคเบิลคอนโซลเบรกเอาท์อย่างเหมาะสมและแน่นดีแล้ว

## <span id="page-513-1"></span>การรีบูตที่ไม่คาดคิดที่เกิดขึ้นเป็นครั้งคราว

**หมายเหตุ**: ข้อผิดพลาดที่แก้ไขไม่ได้บางอย่างกำหนดให้เซิร์ฟเวอร์ต้องรีบูตเพื่อให้สามารถปิดใช้งานอุปกรณ์ เช่น DIMM หน่วยความจำ หรือโปรเซสเซอร์ เพื่อทำให้เครื่องสามารถเริ่มต้นระบบได้อย่างเหมาะสม

1. หากการรีเซ็ตเกิดขึ้นระหว่าง POST และมีการเปิดใช้งานตัวตั้งเวลาโปรแกรมเฝ้าระวัง POST ตรวจสอบให้แน่ใจ ว่ามีการให้เวลาที่เพียงพอในค่าหมดเวลาของโปรแกรมเฝ้าระวัง (ตัวตั้งเวลาโปรแกรมเฝ้าระวัง POST)

ในการตรวจสอบเวลาเฝ้าระวัง POST ให้รีสตาร์ทเซิร์ฟเวอร์และกดปุ่มตามคำแนะนำบนหน้าจอเพื่อแสดงอินเท ่ อร์เฟซการตั้งค่าระบบ LXPM (สำหรับข้อมูลเพิ่มเติม โปรดดูส่วน "เริ่มต้นระบบ" ในเอกสาร LXPM ที่ใช้ได้กับ เซิร์ฟเวอร์ของคุณที่ https://sysmgt.lenovofiles.com/help/topic/lxpm\_frontend/lxpm\_product\_page.html) จาก นั้น คลิก BMC Settings → POST Watchdog Timer

- 2. หากการรีเซ็ตเกิดขึ้นหลังจากระบบปฏิบัติการเริ่มทำงาน ให้ดำเนินการอย่างใดอย่างหนึ่งดังต่อไปนี้:
	- เข้าสู่ระบบปฏิบัติการเมื่อระบบดำเนินการเป็นปกติและตั้งค่ากระบวนการถ่ายโอนข้อมูลเคอร์เนลของระบบ ปฏิบัติการ (ระบบปฏิบัติการ Windows และ Linux จะใช้วิธีการที่แตกต่างกัน) เข้าสู่เมนูการตั้งค่า UEFI และปิดใช้งานคุณสมบัติ หรือปิดใช้งานด้วยคำสั่ง OneCli ต่อไปนี้

OneCli.exe config set SystemRecovery.RebootSystemOnNMI Disable --bmc XCC USER:XCC PASSWORD@XCC **IPAddress** 

- ปิดใช้งานยูทิลิตี Automatic Server Restart (ASR) ใดๆ เช่น Automatic Server Restart IPMI  $\bullet$ Application สำหรับ Windows หรืออุปกรณ์ ASR ใดๆ ที่ติดตั้ง
- 3. ดู Management Controller Event Log เพื่อตรวจดูรหัสเหตุการณ์ที่ระบุการรีบูต ดูข้อมูลเกี่ยวกับการดูบันทึก ี เหตุการณ์ได้ที่ "บันทึกเหตุการณ์" บนหน้าที่ 463 หากคุณใช้ระบบปฏิบัติการ Linux ให้รวบรวมบันทึกทั้งหมด ึกลับไปให้ฝ่ายสนับสนุนของ Lenovo เพื่อตรวจสอบเพิ่มเติม

# ปัญหาเกี่ยวกับพลังงาน

ใช้ข้อมูลนี้ในการแก้ไขปัญหาเกี่ยวกับพลังงาน

## <span id="page-514-2"></span>ไฟ LED แสดงข้อผิดพลาดระบบติดสว่าง และบันทึกเหตุการณ์ "แหล่งจ่ายไฟสูญเสียกระแสไฟขาเข้า" แสดง จี้บ

ในการแก้ไขปัญหา ตรวจสอบว่า:

- 1 แหล่งจ่ายไฟเชื่อมต่อกับสายไฟอย่างเหมาะสม
- ่ 2 สายไฟเชื่อมต่อกับเต้ารับไฟฟ้าที่ต่อสายดินสำหรับเซิร์ฟเวอร์อย่างเหมาะสม
- 3. ตรวจสอบให้แน่ใจว่าแหล่งจ่ายไฟ AC มีเสถียรภาพอยู่ภายในช่วงที่รองรับ
- ่ 4. สลับแหล่งจ่ายไฟเพื่อดูว่าปัญหาเกิดขึ้นจากแหล่งจ่ายไฟหรือไม่ หากปัญหาเกิดจากแหล่งจ่ายไฟ ให้เปลี่ยนแหล่ง จ่ายไฟที่ชำรุด
- ่ 5. ตรวจสอบบันทึกเหตุการณ์และดูว่าปัญหาเป็นอย่างไรและปฏิบัติตามการดำเนินการที่แนะนำในบันทึกเหตุการณ์ เพื่อแก้ไขปัญหา

## ปัญหาเกี่ยวกับเครือข่าย

ใช้ข้อมูลนี้ในการแก้ไขปัญหาเกี่ยวกับเครือข่าย

- <span id="page-514-1"></span>"ไม่สามารถเปิดเซิร์ฟเวอร์โดยใช้ Wake on LAN" บนหน้าที่ 505
- "ไม่สามารถเข้าสู่ระบบโดยใช้บัญชี LDAP ที่มีการเปิดใช้งาน SSL" บนหน้าที่ 506

## <span id="page-514-0"></span>ไม่สามารถเปิดเซิร์ฟเวอร์โดยใช้ Wake on I AN

ดำเนินการขั้นตอนต่อไปนี้จนกว่าปัญหาจะได้รับการแก้ไข:

- 1. หากคุณกำลังใช้อะแดปเตอร์เครือข่ายพอร์ตคู่ และเซิร์ฟเวอร์เชื่อมต่อกับเครือข่ายโดยใช้ขั้วต่ออีเทอร์เน็ต 5 ให้ ้ตรวจสอบบันทึกข้อผิดพลาดของระบบหรือบันทึกเหตุการณ์ของระบบ IMM2 (โปรดดู "บันทึกเหตุการณ์" บน หน้าที่ 463) และตรวจสอบให้แน่ใจว่า:
	- ี พัดลม 3 ทำงานอยู่ในโหมดสแตนด์บาย หากมีการติดตั้งอะแดปเตอร์แบบฝังตัว Emulex dual port  $a<sub>1</sub>$ 10GBase-T
- ิ อุณหภูมิห้องไม่สูงจนเกินไป (โปรดดู "ข้อมูลจำเพาะ" บนหน้าที่ 1)  $b.$
- ช่องระบายอากาศถกปิดกั้น  $\overline{C}$
- ติดตั้งแผ่นกั้นลมแน่นดีแล้ว  $d.$
- 2. เสียบอะแดปเตอร์เครือข่ายพอร์ตคู่ใหม่
- ่ 3. ปิดเซิร์ฟเวอร์และถอดออกจากแหล่งพลังงาน จากนั้นรอ 10 วินาทีแล้วจึงเริ่มระบบของเซิร์ฟเวอร์ใหม่
- 4. หากปัญหายังคงมีอยู่ ให้เปลี่ยนอะแดปเตอร์เครือข่ายพอร์ตคู่

## <span id="page-515-0"></span>ไม่สามารถเข้าสู่ระบบโดยใช้บัญชี LDAP ที่มีการเปิดใช้งาน SSL

้ดำเนินการขั้นตอนต่อไปนี้จนกว่าปัญหาจะได้รับการแก้ไข:

- 1. ตรวจสอบว่ากุญแจอนุญาตถูกต้องหรือไม่
- 2. สร้างกุญแจอนุญาตใหม่และเข้าใช้งานอีกครั้ง

# ปัญหาที่สังเกตเห็นได้

<span id="page-515-2"></span>ใช้ข้อมูลนี้ในการแก้ไขปัญหาที่สังเกตเห็นได้

- "เซิร์ฟเวอร์ค้างในระหว่างกระบวนการบูต UEFI" บนหน้าที่ 506  $\bullet$
- "เซิร์ฟเวคร์แสดง POST Fvent Viewer ขึ้นทันทีเมื่อเปิดใช้งาน" บนหน้าที่ 507
- "เซิร์ฟเวอร์ไม่ตอบสนอง (POST เสร็จสมบูรณ์และระบบปฏิบัติการกำลังทำงานอยู่)" บนหน้าที่ 507  $\bullet$
- "เซิร์ฟเวอร์ไม่ตอบสนอง (POST ล้มเหลวและไม่สามารถเริ่มต้นการตั้งค่าระบบได้)" บนหน้าที่ 508  $\bullet$
- ้ "ข้อบกพร่อง Planar แรงดันไฟฟ้าแสดงขึ้นในบันทึกเหตุการณ์" บนหน้าที่ 508
- "กลิ่นไม่ปกติ" บนหน้าที่ 509  $\bullet$
- "เซิร์ฟเวอร์ดูเหมือนจะเกิดความร้อนขณะทำงาน" บนหน้าที่ 509  $\bullet$
- "ไม่สามารถเข้าสู่โหมดแบบดั้งเดิมหลังจากติดตั้งอะแดปเตอร์ใหม่" บนหน้าที่ 509
- "ขึ้นส่วนหรือตัวเครื่องแตกร้าว" บนหน้าที่ 510

## <span id="page-515-1"></span>เซิร์ฟเวอร์ค้างในระหว่างกระบวนการบูต UEFI

หากระบบค้างระหว่างกระบวนการบูต UEFI โดยแสดงข้อความ UEFI: DXE INIT บนจอแสดงผล ตรวจสอบให้แน่ใจว่า Option ROM ไม่ได้รับการกำหนดค่ำด้วยการตั้งค่าของ Legacy คุณสามารถดูการตั้งค่าปัจจุบันสำหรับ Option ROM จากระยะไกลได้ ด้วยการรันคำสั่งต่อไปนี้โดยใช้ Lenovo XClarity Essentials OneCLI

onecli config show EnableDisableAdapterOptionROMSupport --bmc xcc\_userid:xcc\_password@xcc\_ipaddress

ในการกู้คืนระบบที่ค้างในระหว่างกระบวนการบุตด้วยการตั้งค่า Legacy Option ROM โปรดดูที่เกร็ดแนะนำด้านเทคนิค ต่คไปปี้:

#### https://datacentersupport.lenovo.com/us/en/solutions/ht506118

หากจำเป็นต้องใช้ Legacy Option Rom ห้ามตั้งค่าช่องเสียบ Option ROM เป็น <mark>Legacy</mark> บนเมนูอุปกรณ์และพอร์ต I/ O ในทางตรงกันข้าม ให้ตั้งค่าช่องเสียบ Option ROM เป็น **Auto** (ค่าเริ่มต้นการตั้งค่า), และตั้งค่าโหมดบูตระบบเป็น Legacy Mode Legacy Option ROM จะถูกเรียกขึ้นมาอย่างรวดเร็ว ก่อนที่ระบบจะบูต

## <span id="page-516-0"></span>เซิร์ฟเวอร์แสดง POST Event Viewer ขึ้นทันทีเมื่อเปิดใช้งาน

ดำเนินการขั้นตอนต่อไปนี้ให้ครบถ้วนจนกว่าปัญหาจะได้รับการแก้ไข

- 1. แก้ไขข้อผิดพลาดใดๆ ที่ระบุโดยไฟ LED การวินิจฉัย light path
- 2. ตรวจสอบให้แน่ใจว่าเซิร์ฟเวอร์รองรับโปรเซสเซอร์ทกตัว และโปรเซสเซอร์ตรงกับความเร็วและขนาดแคช คุณสามารถดูรายละเอียดของโปรเซสเซอร์ได้จากการตั้งค่าระบบ เพื่อช่วยให้คุณระบุได้ว่าเซิร์ฟเวอร์รองรับโปรเซสเซอร์หรือไม่ โปรดดูที่ https://static.lenovo.com/us/en/ serverproven/index.shtml
- 3. (เฉพาะช่างเทคนิคบริการที่ได้รับการอบรมเท่านั้น) ตรวจสอบให้แน่ใจว่าได้เสียบโปรเซสเซอร์ 1 อย่างถูกต้อง
- 4. (เฉพาะช่างเทคนิคที่ได้รับการอบรมเท่านั้น) ถอดไมโครโปรเซสเซอร์ 2 แล้วเริ่มระบบเซิร์ฟเวอร์ใหม่
- 5. เปลี่ยนส่วนประกอบต่อไปนี้ทีละชิ้นตามลำดับที่แสดง แล้วทำการเริ่มต้นระบบเซิร์ฟเวอร์ใหม่หลังถอดส่วน าไระกคบแต่ละชื้นคคก
	- (เฉพาะช่างเทคนิคที่ได้รับการอบรมเท่านั้น) โปรเซสเซอร์  $a<sub>1</sub>$
	- (ช่างเทคนิคที่ได้รับการอบรมเท่านั้น) แผงระบบ  $h$ .

### <span id="page-516-1"></span>เซิร์ฟเวอร์ไม่ตอบสนอง (POST เสร็จสมบูรณ์และระบบปฏิบัติการกำลังทำงานอยู่)

ทำขั้นตอนต่อไปนี้ให้ครบถ้วนจนกว่าปัญหาจะได้รับการแก้ไข

- หากคุณอยู่ในตำแหน่งเดียวกันกับโหนดคอมพิวท์ให้ดำเนินการขั้นตอนต่อไปนี้:
	- 1. หากคุณกำลังใช้งานการเชื่อมต่อ KVM ตรวจสอบให้แน่ใจว่าการเชื่อมต่อทำงานอย่างถูกต้อง หรือตรวจสอบ ให้แน่ใจว่าแป้นพิมพ์และเมาส์ทำงานอย่างถูกต้อง
	- ่ 2. หากเป็นไปได้ ให้เข้าสู่ระบบโหนดคอมพิวท์และตรวจสอบว่าแอปพลิเคชันทั้งหมดกำลังทำงานอยู่ (ไม่มีแอป พลิเคชันค้าง)
	- 3. รีสตาร์ทโหนดคอมพิวท์
	- 4. หากปัญหายังคงอยู่ ตรวจสอบให้แน่ใจว่ามีการติดตั้งและกำหนดค่าซอฟต์แวร์ใหม่ใดๆ อย่างถูกต้อง
	- 5. ติดต่อที่ที่คุณซื้อซอฟต์แวร์หรือผู้ให้บริการซอฟต์แวร์

หากคุณเข้าถึงโหนดคอมพิวท์จากตำแหน่งที่ตั้งระยะไกล ให้ดำเนินการขั้นตอนต่อไปนี้:

- 1. ตรวจสอบให้แน่ใจว่าแอปพลิเคชันทั้งหมดกำลังทำงานอย่ (ไม่มีแอปพลิเคชันค้าง)
- 2. พยายามออกจากระบบและกลับเข้าสู่ระบบอีกครั้ง
- 3. ตรวจสอบการเข้าถึงเครือข่ายโดยการ Ping หรือเรียกใช้เส้นทางการติดตามไปยังโหนดคอมพิวท์จากบรรทัด คำสั่ง
	- ื้a. หากคุณไม่ได้รับการตอบสนองระหว่างการทดสอบ Ping ให้พยายาม Ping กับโหนดคอมพิวท์อื่นใน ช่องใส่เพื่อระบุว่าเป็นปัญหาเกี่ยวกับการเชื่อมต่อหรือปัญหาเกี่ยวกับโหนดคอมพิวท์
	- b. เรียกใช้เส้นทางการติดตามเพื่อระบุตำแหน่งที่การเชื่อมต่อบกพร่อง พยายามแก้ปัญหาเกี่ยวกับการ เชื่อมต่อด้วย VPN หรือจุดที่การเชื่อมต่อบกพร่อง
- 4. รีสตาร์ทโหนดคคมพิวท์จากระยะไกลผ่านคินเทคร์เฟสการจัดการ
- 5. หากปัญหายังคงอยู่ ให้ตรวจสอบว่ามีการติดตั้งและกำหนดค่าซอฟต์แวร์ใหม่ใดๆ อย่างถูกต้องหรือไม่
- 6. ติดต่อที่ที่คุณซื้อซอฟต์แวร์หรือผู้ให้บริการซอฟต์แวร์

## <span id="page-517-0"></span>เซิร์ฟเวอร์ไม่ตอบสนอง (POST ล้มเหลวและไม่สามารถเริ่มต้นการตั้งค่าระบบได้)

้การเปลี่ยนแปลงการกำหนดค่า เช่น อุปกรณ์ที่เพิ่มเข้าไปหรือการอัปเดตเฟิร์มแวร์อะแดปเตอร์ รวมถึงปัญหาเกี่ยวกับรหัส ของแอปพลิเคชันหรือเฟิร์มแวร์อาจส่งผลให้เซิร์ฟเวอร์ทำการ POST (ระบบทดสอบตนเองเมื่อเปิดเครื่อง) ล้มเหลว

หากเกิดกรณีเช่นนี้ขึ้น เซิร์ฟเวอร์จะตอบสนองด้วยวิธีต่างๆ ต่อไปนี้:

- เซิร์ฟเวอร์จะเริ่มต้นระบบใหม่และพยายามเริ่ม POST อีกครั้ง
- เซิร์ฟเวอร์ค้าง คุณต้องทำการเริ่มต้นระบบเซิร์ฟเวอร์ใหม่ด้วยตนเองเพื่อให้เซิร์ฟเวอร์พยายามเริ่ม POST อีกครั้ง

หากมีความพยายามเริ่มต้นเซิร์ฟเวอร์ใหม่ซ้ำๆ จนครบจำนวนครั้งที่ระบุ (ไม่ว่าโดยอัตโนมัติหรือโดยผู้ใช้) เซิร์ฟเวอร์กลับ ้ไปใช้งานค่าเริ่มต้นของการกำหนดค่า UEFI และเริ่มต้นการตั้งค่าระบบ เพื่อให้คุณทำการแก้ไขที่จำเป็นกับการกำหนดค่า และเริ่มต้นเซิร์ฟเวอร์ใหม่ หากเซิร์ฟเวอร์ไม่สามารถเริ่ม POST ได้โดยเสร็จสมบูรณ์ด้วยการกำหนดค่าเริ่มต้น แสดงว่า แผงระบบของเซิร์ฟเวอร์อาจมีปัญหา

คุณสามารถระบุจำนวนครั้งของความพยายามเริ่มต้นระบบใหม่ต่อเนื่องในการตั้งค่าระบบได้ รีสตาร์ทเซิร์ฟเวอร์และกด ปุ่มตามคำแนะนำบนหน้าจอเพื่อแสดงอินเทอร์เฟซการตั้งค่าระบบ LXPM (สำหรับข้อมูลเพิ่มเติม โปรดดูส่วน "เริ่มต้น ระบบ" ในเอกสาร LXPM ที่ใช้ได้กับเซิร์ฟเวอร์ของคุณที่ https://sysmgt.lenovofiles.com/help/topic/lxpm\_frontend/ Ixpm\_product\_page.html) จากนั้น ให้คลิก System Settings → Recovery and RAS → POST Attempts → POST Attempts Limit ตัวเลือกที่ใช้งานได้คือ 3, 6, 9 และปิดใช้งาน

## <span id="page-517-1"></span>ข้อบกพร่อง Planar แรงดันไฟฟ้าแสดงขึ้นในบันทึกเหตุการณ์

ดำเนินการขั้นตอนต่อไปนี้ให้ครบถ้วนจนกว่าปัญหาจะได้รับการแก้ไข

- 1. ย้อนกลับระบบไปเป็นการกำหนดค่าต่ำสุด ดูจำนวนโปรเซสเซอร์และ DIMM ที่กำหนดขั้นต่ำได้ที่ "ข้อมูลจำเพาะ" ำเนหน้าที่ 1
- 2 รีสตาร์ทระบบ
	- หากระบบรีสตาร์ท ให้ใส่อุปกรณ์แต่ละชิ้นที่ถอดออกกลับเข้าไปทีละชิ้น แล้วตามด้วยการรีสตาร์ทระบบทุก ครั้งจนกว่าข้อผิดพลาดจะเกิดขึ้น เปลี่ยนอุปกรณ์ชิ้นที่ทำให้เกิดข้อผิดพลาด
	- หากระบบไม่รีสตาร์ท ให้สงสัยว่าปัญหาน่าจะเกิดจากแผงระบบ

## <span id="page-518-0"></span>กลิ่นไม่ปกติ

ทำขั้นตอนต่อไปนี้ให้ครบถ้วนจนกว่าปัญหาจะได้รับการแก้ไข

- 1. กลิ่นไม่ปกติอาจออกมาจากอุปกรณ์ที่ติดตั้งใหม่
- 2. หากยังคงมีปัญหาอยู่ โปรดติดต่อบริการสนับสนุนของ Lenovo

## <span id="page-518-1"></span>เซิร์ฟเวอร์ดูเหมือนจะเกิดความร้อนขณะทำงาน

ทำขั้นตอนต่อไปนี้ให้ครบถ้วนจนกว่าปัญหาจะได้รับการแก้ไข

โหนดคอมพิวท์หลายตัวหรือตัวเครื่อง:

- 1. ตรวจสอบให้แน่ใจว่าอุณหภูมิห้องอยู่ภายในช่วงที่ระบุ (ดูที่ "ข้อมูลจำเพาะ" บนหน้าที่ 1)
- 2. ตรวจสอบให้แน่ใจว่าได้ติดตั้งพัดลมอย่างถกต้องแล้ว
- 3. อัปเดต UEFI และ XCC เป็นเวอร์ชันล่าสุด
- 4. ตรวจสอบให้แน่ใจว่าได้ติดตั้งแผงครอบในเซิร์ฟเวอร์อย่างถูกต้องแล้ว (ดู *คู่มือการบำรุงรักษา* สำหรับขั้นตอนการ ติดตั้งโดยละเอียด)
- 5. ใช้คำสั่ง IPMI เพื่อปรับความเร็วพัดลมให้มีความเร็วสูงสุดเพื่อดูว่าสามารถแก้ไขปัญหาได้หรือไม่

**หมายเหตุ**: คำสั่ง IPMI raw ควรใช้โดยช่างเทคนิคที่ได้รับการอบรมเท่านั้นและระบบแต่ละตัวจะมีคำสั่ง PMI raw ที่เฉพาะเจาะจง

6. ตรวจสอบบันทึกเหตุการณ์โปรเซสเซอร์การจัดการสำหรับเหตุการณ์ที่อุณหภูมิสูงขึ้น หากไม่มีเหตุการณ์ดังกล่าว ้แสดงว่าโหนดคอมพิวท์กำลังทำงานภายในอุณหภูมิการทำงานปกติ โปรดสังเกตว่าอุณหภูมิอาจมีการ เปลี่ยนแปลงได้

## <span id="page-518-2"></span>ไม่สามารถเข้าสู่โหมดแบบดั้งเดิมหลังจากติดตั้งอะแดปเตอร์ใหม่

ทำขั้นตอนต่อไปนี้ให้ครบถ้วนเพื่อแก้ไขปัญหา

- 1. ไปที่ UEFI Setup → Devices and I/O Ports → Set Option ROM Execution Order
- 2. ย้ายอะแดปเตอร์ RAID ที่มีการติดตั้งระบบปฏิบัติการไปที่ด้านบนของรายการ
- 3. เลือก Save
- 4. วีบูตระบบและบูตอัตโนมัติเข้าสู่ระบบปฏิบัติการ

## <span id="page-519-0"></span>ชิ้นส่วนหรือตัวเครื่องแตกร้าว

ติดต่อบริการสนับสนุนของ Lenovo

# ี่ปัญหาเกี่ยวกับซอฟต์แวร์

<span id="page-519-1"></span>ใช้ข้อมูลนี้ในการแก้ไขปัญหาด้านซอฟต์แวร์

- 1. เพื่อระบุว่าปัญหาเกิดขึ้นจากซอฟต์แวร์หรือไม่ โปรดตรวจสอบให้แน่ใจว่า:
	- เซิร์ฟเวอร์มีหน่วยความจำต่ำสุดที่จำเป็นในการใช้งานซอฟต์แวร์ สำหรับข้อกำหนดเกี่ยวกับหน่วยความจำ โปรดดูข้อมูลที่มาพร้อมกับซอฟต์แวร์

**หมายเหต**ุ: หากคุณเพิ่งติดตั้งอะแดปเตอร์หรือหน่วยความจำ เซิร์ฟเวอร์อาจมีความขัดแย้งระหว่างที่อยู่กับ หน่วยความจำ

- ซอฟต์แวร์ได้รับการออกแบบมาให้ทำงานบนเซิร์ฟเวอร์
- ซอฟต์แวร์อื่นๆ ทำงานบนเซิร์ฟเวอร์
- ซอฟต์แวร์ทำงานบนเซิร์ฟเวอร์อื่น
- ่ 2. หากคุณได้รับข้อความแสดงข้อผิดพลาดใดๆ ระหว่างใช้งานซอฟต์แวร์ ให้ดูข้อมูลที่มาพร้อมซอฟต์แวร์เพื่อดูคำ ้อธิบายข้อความ และวิธีแก้ไขปัญหาที่แนะนำ
- 3. โปรดติดต่อที่ที่คุณซื้อซอฟต์แวร์

# <span id="page-520-0"></span>ภาคผนวก A. การแยกชิ้นส่วนฮาร์ดแวร์เพื่อนำไปรีไซเคิล

ทำตามคำแนะนำในส่วนนี้เพื่อรีไซเคิลส่วนประกอบที่สอดคล้องกับกฎหมายหรือกฏข้อบังคับส่วนท้องถิ่น

# แยกชิ้นส่วนแผงระบบเพื่อนำไปรีไซเคิล

ทำตามคำแนะนำในส่วนนี้เพื่อแยกชิ้นส่วนแผงระบบก่อนรีไซเคิล

### <span id="page-520-1"></span>เกี่ยวกับงานนี้

ก่คนแยกชิ้นส่วนแผงระบบ:

- 1. ถอดแผงระบบออกจากเซิร์ฟเวอร์ ดู "ถอดแผงระบบ" บนหน้าที่ 322
- 2. โปรดอ่านกฎข้อบังคับเกี่ยวกับสิ่งแวดล้อม ของเสีย หรือการกำจัดทิ้งเพื่อปฏิบัติตามข้อบังคับ

### ขั้งเตลบ

์ขั้นตอนที่ 1. ถอดส่วนประกอบต่อไปนี้ตามภาพ:

- สเปเซอร์สองตัว (ประแจ 8 มม.)
- หมุดนำร่องสี่ตัว (ประแจ 7 มม.)
- พลันเจอร์หนึ่งตัว (ประแจสำหรับด้านบน 5/8 นิ้ว, ประแจสำหรับด้านล่าง 7/16 นิ้ว)  $\ddot{\phantom{0}}$
- น็อตหกเหลี่ยมสองตัว (ประแจ 5 มม.)
- ที่จับยกหนึ่งตัว (ไขควง PH 2)

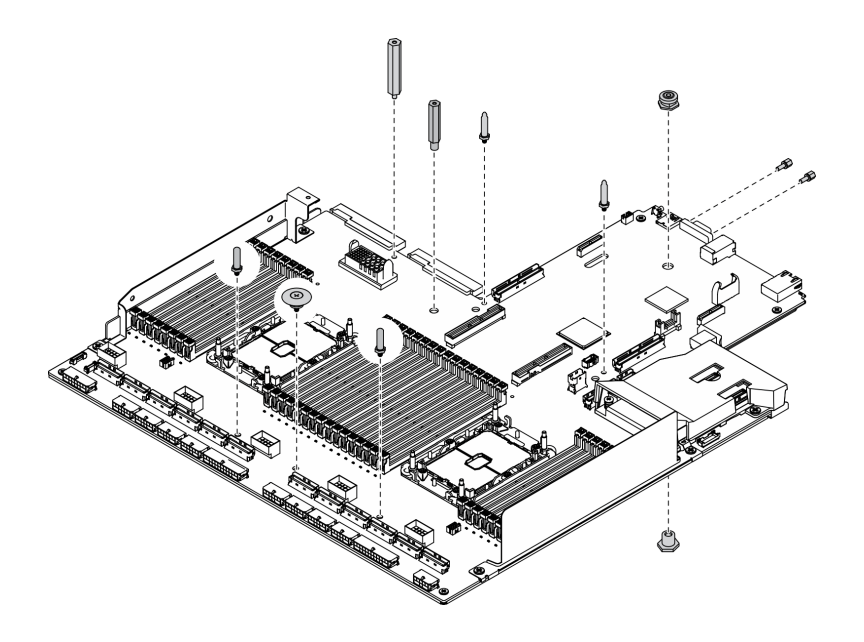

*รูปภาพ 291. การแยกชิ้นส่วนแผงระบบ*

## ขั้นตอนที่ 2. ถอดส่วนประกอบต่อไปนี้ตามภาพ:

• สกรูสิบตัว (ไขควง PH 2)

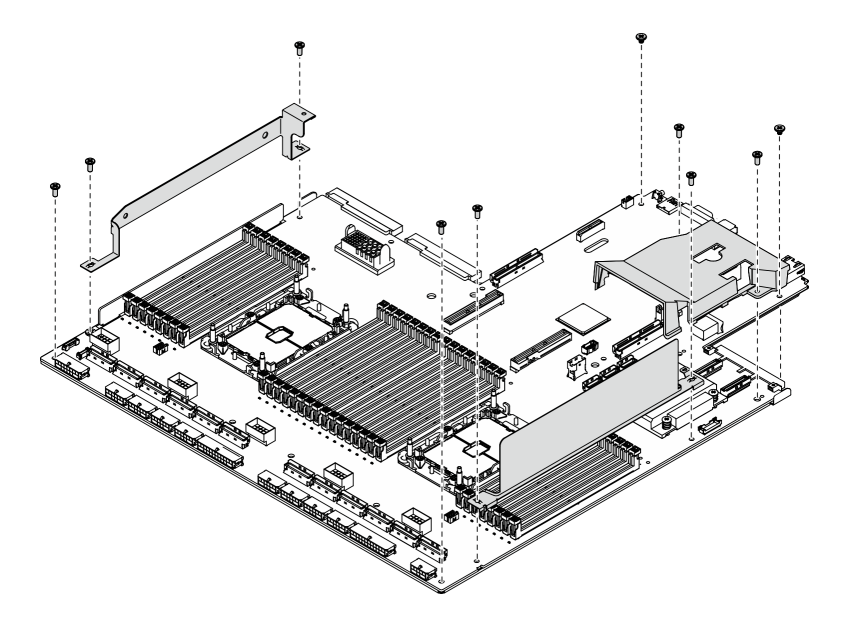

*รูปภาพ 292. การแยกชิ้นส่วนแผงระบบ*

- ขั้นตอนที่ 3. ถอดส่วนประกอบต่อไปนี้ตามภาพ:
	- สกรูสี่ตัว (ไขควง PH 2)
- ขั้นตอนที่ 4. แยกแผงระบบออกจากแผ�นโลหะที่รองรับ

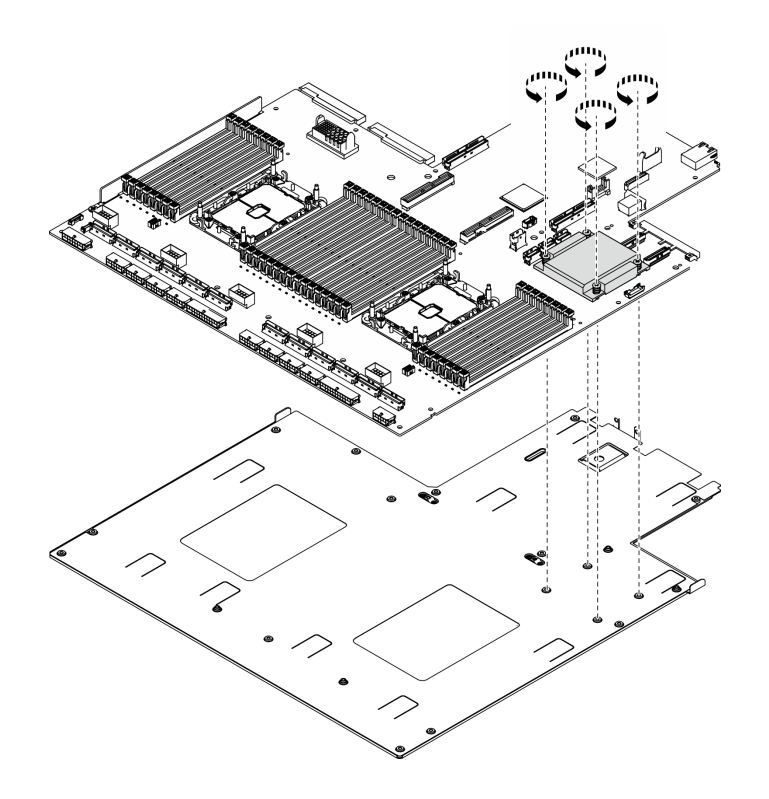

รูปภาพ 293. การแยกชื้นส่วนแผงระบบ

### หลังจากดำเนินการเสร็จ

หลังจากแยกชิ้นส่วนแผงระบบแล้ว ให้นำไปรีไซเคิลตามกฎข้อบังคับส่วนท้องถิ่น

## แยกชิ้นส่วนรีไทเมอร์เพื่อรีไซเคิล

้ทำตามคำแนะนำในส่วนนี้เพื่อแยกชิ้นส่วน ส่วนประกอบรีไทเมอร์ ก่อนรีไซเคิล

### เกี่ยวกับงานนี้

้ก่อนแยกชิ้นส่วน ส่วนประกอบรีไทเมอร์:

- 1. ถอด ส่วนประกอบรีไทเมอร์ ออกจากเซิร์ฟเวอร์ ดู "ถอดส่วนประกอบรีไทเมอร์" บนหน้าที่ 448
- 2. โปรดอ่านกฎข้อบังคับเกี่ยวกับสิ่งแวดล้อม ของเสีย หรือการกำจัดทิ้งเพื่อปฏิบัติตามข้อบังคับ

### ขั้นตอน

ขั้นตอนที่ 1. ถอดส่วนประกอบต่อไปนี้ตามภาพ:

• สกรูเก้าตัว (ไขควง PH2)

ขั้นตอนที่ 2. แยก ส่วนประกอบรีไทเมอร์ ออกจากแผ่นโลหะที่รองรับ

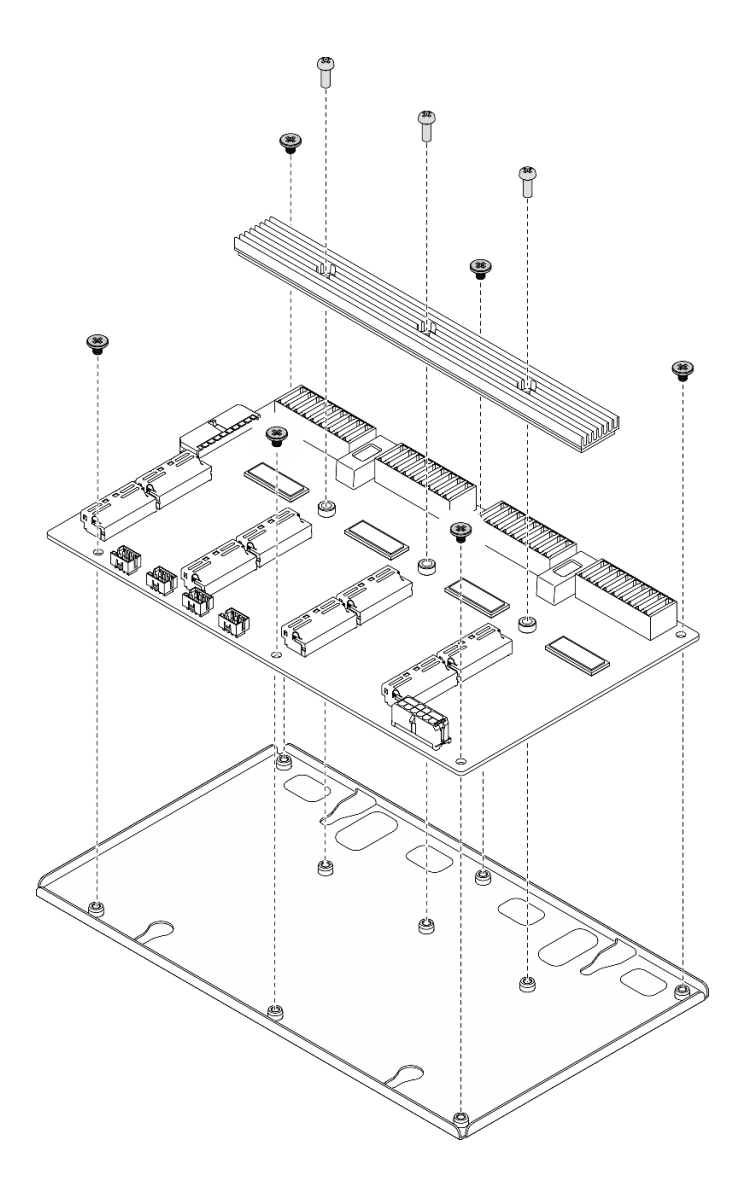

รูปภาพ 294. การแยกชิ้นส่วน ส่วนประกอบรีไทเมอร์

### หลังจากดำเนินการเสร็จ

หลังจากแยกชิ้นส่วนแผงระบบแล้ว ให้นำไปรีไซเคิลตามกฎข้อบังคับส่วนท้องถิ่น

## <span id="page-526-0"></span>ิภาคผนวก B. การขอความช่วยเหลือและความช่วยเหลือด้านเทคนิค

หากคุณต้องการความช่วยเหลือ การบริการ หรือความช่วยเหลือด้านเทคนิค หรือเพียงแค่ต้องการข้อมูลเพิ่มเติมเกี่ยวกับ ผลิตภัณฑ์ Lenovo คุณจะพบว่า Lenovo นั้นมีแหล่งข้อมูลมากมายที่พร้อมจะให้ความช่วยเหลือคุณ

<span id="page-526-1"></span>้ บน World Wide Web ข้อมูลล่าสุดเกี่ยวกับระบบ อุปกรณ์เสริม การให้บริการ และการสนับสนุนของ Lenovo มีให้ <u> บริการที่</u>

http://datacentersupport.lenovo.com

หมายเหตุ: IBM คือผู้ให้บริการ ThinkSystem ของ Lenovo

## ก่อนโทรศัพท์ติดต่อ

ก่อนที่คุณจะโทรศัพท์ติดต่อ มีขั้นตอนต่างๆ ดังต่อไปนี้ที่คุณสามารถทดลองเพื่อพยายามแก้ปัญหาด้วยตัวคุณเองก่อน ้อย่างไรก็ตาม หากคุณจำเป็นต้องโทรศัพท์ติดต่อเพื่อขอรับความช่วยเหลือ โปรดรวบรวมข้อมูลที่จำเป็นสำหรับช่างเทคนิค ้บริการ เพื่อให้เราสามารถแก้ไขปัญหาให้คุณได้อย่างรวดเร็ว

### <span id="page-526-2"></span>พยายามแก้ไขปัญหาด้วยตัวเอง

คุณอาจสามารถแก้ไขปัญหาได้โดยไม่ต้องขอรับความช่วยเหลือจากภายนอกโดยการทำตามขั้นตอนการแก้ไขปัญหาที่ Lenovo เตรียมไว้ให้ในวิธีใช้แบบออนไลน์หรือในเอกสารเกี่ยวกับผลิตภัณฑ์ Lenovo เอกสารเกี่ยวกับผลิตภัณฑ์ Lenovo ยังอธิบายข้อมูลเกี่ยวกับการทดสอบการวินิจฉัยซึ่งคุณสามารถนำไปดำเนินการเองได้ เอกสารข้อมูลเกี่ยวกับระบบ ระบบ ้ ปฏิบัติการ และโปรแกรมส่วนใหญ่จะมีขั้นตอนการแก้ไขปัญหาและคำอธิบายเกี่ยวกับข้อความแสดงข้อผิดพลาดและรหัส ข้อผิดพลาด หากคุณสงสัยว่าเป็นปัญหาเกี่ยวกับซอฟต์แวร์ โปรดคูเอกสารข้อมูลเกี่ยวกับระบบปฏิบัติการหรือโปรแกรม

คุณสามารถอ่านเอกสารเกี่ยวกับผลิตภัณฑ์ ThinkSystem ของคุณได้จาก:

http://thinksystem.lenovofiles.com/help/index.jsp

คุณสามารถดำเนินการตามขั้นตอนดังต่อไปนี้เพื่อพยายามแก้ปัญหาด้วยตัวคุณเองก่อน:

- ตรวจสอบสายเคเบิลทั้งหมดเพื่อให้แน่ใจว่าสายทั้งหมดเชื่อมต่อเรียบร้อยแล้ว
- ตรวจสอบสวิตช์เปิดปิดเพื่อให้แน่ใจว่าระบบและอุปกรณ์เสริมเปิดอยู่
- ่ ตรวจสอบว่าผลิตภัณฑ์ Lenovo ของคุณมีซอฟต์แวร์ เฟิร์มแวร์ และไดรเวอร์อุปกรณ์ระบบปฏิบัติการที่อัปเดตแล้ว ข้อกำหนดและเงื่อนไขของ Lenovo Warranty ระบุให้คุณซึ่งเป็นเจ้าของผลิตภัณฑ์ Lenovo เป็นผู้รับผิดชอบในการ

บำรุงรักษาและอัปเดตซอฟต์แวร์และเฟิร์มแวร์ทั้งหมดให้กับผลิตภัณฑ์ (เว้นแต่ผลิตภัณฑ์ครอบคลุมโดยสัญญาการ บำรุงรักษาเพิ่มเติม) ช่างเทคนิคบริการจะร้องขอให้คุณอัปเกรดซอฟต์แวร์และเฟิร์มแวร์ของคุณ หากปัญหาที่พบมีวิธี แก้ไขที่บันทึกไว้ในเอกสารเกี่ยวกับการอัปเกรดซอฟต์แวร์

- หากคุณได้ติดตั้งฮาร์ดแวร์หรือซอฟต์แวร์ใหม่ในสภาพแวดล้อมระบบของคุณ โปรดตรวจสอบ https:// static.lenovo.com/us/en/serverproven/index.shtml เพื่อให้แน่ใจว่าผลิตภัณฑ์ของคุณรองรับฮาร์ดแวร์และ <sub>ิ</sub><br>ฑคฟต์แวร์ดังกล่าว
- โปรดไปที่ http://datacentersupport.lenovo.com เพื่อตรวจสอบข้อมูลเพื่อช่วยคุณแก้ไขปัญหา  $\bullet$ 
	- คลิกที่กระดานสนทนา Lenovo ที่ https://forums.lenovo.com/t5/Datacenter-Systems/ct-p/sv\_eg เพื่อดูว่ามี  $\mathbb{R}^{\mathbb{Z}^2}$ บุคคลอื่นที่กำลังประสบปัญหาที่คล้ายคลึงกันหรือไม่

## รวบรวมข้อมูลที่จำเป็นในการโทรขอรับการสนับสนุน

หากคุณจำเป็นต้องขอรับบริการตามการรับประกันสำหรับผลิตภัณฑ์ Lenovo ของคุณ ช่างเทคนิคบริการจะสามารถช่วย เหลือคุณได้อย่างมีประสิทธิภาพมากขึ้นหากคุณเตรียมข้อมูลที่เหมาะสมไว้ก่อนที่จะโทรติดต่อ คุณยังสามารถไปที่ http:// datacentersupport.lenovo.com/warrantylookup สำหรับข้อมูลเพิ่มเติมเกี่ยวกับการรับประกันผลิตภัณฑ์ของคุณ

่ รวบรวมข้อมูลต่อไปนี้เพื่อมอบให้กับช่างเทคนิคบริการ ข้อมูลนี้จะช่วยให้ช่างเทคนิคบริการสามารถแก้ไขปัญหาได้อย่าง ิ รวดเร็ว และมั่นใจว่าคุณจะได้รับการบริการตามที่ระบุไว้ในสัญญา

- ่ หมายเลขของสัญญาข้อตกลงเกี่ยวกับการบำรุงรักษาฮาร์ดแวร์และซอฟต์แวร์ หากมี
- หมายเลขประเภทเครื่อง (ตัวระบุเครื่อง 4 หลักของ Lenovo)
- หมายเลขรุ่น  $\bullet$
- หมายเลขประจำเครื่อง
- UEFI และระดับของเฟิร์มแวร์ของระบบในปัจจุบัน
- ข้อมูลที่เกี่ยวข้องอื่นๆ เช่น ข้อความแสดงข้อผิดพลาด และบันทึก

้อีกทางเลือกหนึ่งนอกจากการโทรติดต่อฝ่ายสนับสนุนของ Lenovo คุณสามารถไปที่ https://support.lenovo.com/ servicerequest เพื่อเพื่อยื่นคำขอรับบริการอิเล็กทรอนิกส์ การยื่นคำขอรับบริการอิเล็กทรอนิกส์จะเป็นการเริ่ม ิ กระบวนการกำหนดวิธีแก้ไขปัญหาโดยการให้ข้อมูลที่เกี่ยวข้องอื่นๆ แก่ช่างเทคนิคบริการ ช่างเทคนิคบริการของ Lenovo ี สามารถเริ่มหาวิธีแก้ปัญหาให้กับคุณทันทีที่คุณได้กรอกและยื่นคำขอรับบริการอิเล็กทรอนิกส์เรียบร้อยแล้ว

## การรวบรวมข้อมูลการซ่อมบำรุง

<span id="page-527-0"></span>เพื่อระบุต้นตอของปัญหาเกี่ยวกับเซิร์ฟเวอร์หรือตามที่มีการร้องขอโดยฝ่ายสนับสนุนของ Lenovo คุณอาจต้องทำการ ้รวบรวมข้อมูลการซ่อมบำรุงที่สามารถนำไปใช้ในการวิเคราะห์ต่อไปได้ ข้อมูลการซ่อมบำรุงประกอบด้วยข้อมูล อาทิเช่น บันทึกเหตุการณ์และรายการฮาร์ดแวร์

ข้อมูลการซ่อมบำรุงสามารถรวบรวมโดยใช้เครื่องมือดังต่อไปนี้:

Lenovo XClarity Provisioning Manager

์ใช้ฟังก์ชันรวบรวมข้อมูลการซ่อมบำรุงของ Lenovo XClarity Provisioning Manager เพื่อรวบรวมข้อมูลการซ่อม ้ บำรุงระบบ คุณสามารถรวบรวมข้อมูลบันทึกระบบที่มีอยู่ หรือเรียกใช้การวินิจฉัยใหม่เพื่อรวบรวมข้อมูลใหม่

Lenovo XClarity Controller

คุณสามารถใช้เว็บอินเทอร์เฟซ Lenovo XClarity Controller หรือ CLI ในการรวบรวมข้อมูลการซ่อมบำรุงสำหรับ เซิร์ฟเวอร์ ไฟล์นี้สามารถบันทึกข้อและส่งกลับมายังฝ่ายสนับสนุนของ Lenovo

- ้สำหรับข้อมูลเพิ่มเติมเกี่ยวกับการใช้เว็บอินเทอร์เฟซในการรวบรวมข้อมูลการซ่อมบำรุง โปรดดูส่วน "การ ิดาวน์โหลดข้อมูลบริการ" ในเวอร์ชันเอกสาร XCC ที่ใช้ได้กับเซิร์ฟเวอร์ของคุณที่ https:// sysmgt.lenovofiles.com/help/topic/lxcc\_frontend/lxcc\_overview.html
- ี สำหรับข้อมูลเพิ่มเติมเกี่ยวกับการใช้ CLI ในการรวบรวมข้อมูลการซ่อมบำรุง โปรดดูส่วน "คำสั่ง ffdc" ใน เวอร์ชันเอกสาร XCC ที่ใช้ได้กับเซิร์ฟเวอร์ของคุณที่ https://sysmgt.lenovofiles.com/help/topic/lxcc\_frontend/ Ixcc\_overview.html
- Lenovo XClarity Administrator

ี สามารถตั้งค่า Lenovo XClarity Administrator ให้เก็บรวบรวมและส่งไฟล์การวินิจฉัยไปที่ฝ่ายสนับสนุนของ Lenovo โดยอัตโนมัติ เมื่อเกิดเหตุการณ์ที่สามารถซ่อมบำรุงได้บางเหตุการณ์ใน Lenovo XClarity Administrator และปลายทางที่มีการจัดการ คุณสามารถเลือกที่จะส่งไฟล์การวินิจฉัยไปที่ บริการสนับสนุนของ Lenovo โดยใช้ Call Home หรือไปที่ผู้ให้บริการรายอื่นโดยใช้ SFTP นอกจากนี้ คุณยังสามารถเก็บรวบรวมไฟล์การวินิจฉัย เปิด บันทึกปัญหา และส่งไฟล์การวินิจฉัยไปที่ศูนย์ฝ่ายสนับสนุนของ Lenovo ด้วยตนเอง

คุณสามารถค้นหาข้อมูลเพิ่มเติมเกี่ยวกับการตั้งค่าการแจ้งเตือนปัญหาอัตโนมัติภายใน Lenovo XClarity Administrator ที่ http://sysmgt.lenovofiles.com/help/topic/com.lenovo.lxca.doc/admin\_setupcallhome.html

Lenovo XClarity Essentials OneCLI

Lenovo XClarity Essentials OneCLI มีแอปพลิเคชันรายการอุปกรณ์เพื่อรวบรวมข้อมูลการซ่อมบำรุง ซึ่งสามารถ ทำงานได้ทั้งภายในและภายนอก เมื่อทำงานภายในระบบปฏิบัติการของโฮสต์บนเซิร์ฟเวอร์ OneCLI จะสามารถ รวบรวมข้อมูลเกี่ยวกับระบบปฏิบัติการ เช่น บันทึกเหตุการณ์ของระบบปฏิบัติการ นอกเหนือจากข้อมูลการซ่อม บำรุงฮาร์ดแวร์

ในการรับข้อมูลการซ่อมบำรุง คุณสามารถเรียกใช้คำสั่ง <sub>getinfor</sub> สำหรับข้อมูลเพิ่มเติมเกี่ยวกับการเรียกใช้ getinfor โปรดดู http://sysmgt.lenovofiles.com/help/topic/toolsctr\_cli\_lenovo/onecli\_r\_getinfor\_ command.html

## การติดต่อฝ่ายสนับสนุน

<span id="page-528-0"></span>คุณสามารถติดต่อฝ่ายสนับสนุนเพื่อรับความช่วยเหลือสำหรับปัญหาของคุณ

คุณสามารถรับการบริการด้านฮาร์ดแวร์ผ่านผู้ให้บริการที่ได้รับอนุญาตจาก Lenovo หากต้องการค้นหาผู้ให้บริการที่ได้รับ อนุญาตจาก Lenovo ในการให้บริการรับประกัน โปรดไปที่ https://datacentersupport.lenovo.com/serviceprovider และใช้การค้นหาด้วยตัวกรองสำหรับแต่ละประเทศ โปรดดูหมายเลขโทรศัพท์ของฝ่ายสนับสนุนของ Lenovo ที่ https:// datacentersupport.lenovo.com/supportphonelist สำหรับรายละเอียดการสนับสนุนในภูมิภาคของคุณ

## <span id="page-530-0"></span>ภาคผนวก C. คำประกาศ

Lenovo อาจจะไม่สามารถจำหน่ายผลิตภัณฑ์ บริการ หรือคุณลักษณะที่กล่าวไว้ในเอกสารนี้ได้ในทุกประเทศ กรุณา ติดต่อตัวแทน Lenovo ประจำท้องถิ่นของคุณเพื่อขอข้อมูลเกี่ยวกับผลิตภัณฑ์และบริการที่มีอยู่ในปัจจุบันในพื้นที่ของคุณ

<span id="page-530-1"></span>การอ้างอิงใดๆ ถึงผลิตภัณฑ์, โปรแกรม หรือบริการของ Lenovo ไม่มีเจตนาในการกล่าว หรือแสดงนัยที่ว่าอาจใช้ ผลิตภัณฑ์, โปรแกรม หรือบริการของ Lenovo เท่านั้น โดยอาจใช้ผลิตภัณฑ์, โปรแกรม หรือบริการที่ทำงานได้เทียบเท่า ที่ไม่เป็นการละเมิดสิทธิเกี่ยวกับทรัพย์สินทางปัญญาของ Lenovo แทน อย่างไรก็ตาม ผู้ใช้มีหน้าที่ในการประเมิน และ ตรวจสอบความถูกต้องในการทำงานของผลิตภัณฑ์, โปรแกรม หรือบริการอื่น

Lenovo อาจมีสิทธิบัตร หรือแอปพลิเคชันที่กำลังจะขึ้นสิทธิบัตรที่ครอบคลุมเรื่องที่กล่าวถึงในเอกสารนี้ การมอบเอกสาร ฉบับนี้ให้ไม่ถือเป็นการเสนอและให้สิทธิการใช้ภายใต้สิทธิบัตรหรือแอปพลิเคชันที่มีสิทธิบัตรใดๆ คุณสามารถส่งคำถาม เป็นลายลักษณ์อักษรไปยังส่วนต่างๆ ต่อไปนี้:

Lenovo (United States), Inc. 8001 Development Drive Morrisville, NC 27560  $U.S.A.$ Attention: Lenovo Director of Licensing

LENOVO จัดเอกสารฉบับนี้ให้ "ตามที่แสดง" โดยไม่ได้ให้การรับประกันอย่างใดทั้งโดยชัดเจน หรือโดยนัย รวมถึงแต่ไม่ ้จำกัดเพียงการรับประกันโดยนัยเกี่ยวกับการไม่ละเมิด, การขายสินค้า หรือความเหมาะสมสำหรับวัตถุประสงค์เฉพาะทาง ้ บางขอบเขตอำนาจไม่อนุญาตให้ปฎิเสธการรับประกันโดยชัดเจน หรือโดยนัยในบางกรณี ดังนั้นข้อความนี้อาจไม่บังคับ ใช้ในกรณีของคุณ

ข้อมูลนี้อาจมีส่วนที่ไม่ถูกต้อง หรือข้อความที่ตีพิมพ์ผิดพลาดได้ จึงมีการเปลี่ยนแปลงข้อมูลในที่นี้เป็นระยะ โดยการ เปลี่ยนแปลงเหล่านี้รวมไว้ในเอกสารฉบับตีพิมพ์ครั้งใหม่ Lenovo อาจดำเนินการปรับปรุง และ/หรือเปลี่ยนแปลง ผลิตภัณฑ์ และ/หรือโปรแกรมที่อธิบายไว้ในเอกสารฉบับนี้เมื่อใดก็ได้โดยไม่ต้องแจ้งให้ทราบล่วงหน้า

ผลิตภัณฑ์ที่กล่าวถึงในเอกสารนี้ไม่ได้มีเจตนาเอาไว้ใช้ในแอปพลิเคชันที่เกี่ยวข้องกับการฝังตัวหรือการช่วยชีวิตรูปแบบอื่น ซึ่งหากทำงานบกพร่องอาจก่อให้เกิดการบาดเจ็บ หรือเสียชีวิตของบุคคลได้ ข้อมูลที่ปรากฏในเอกสารนี้ไม่มีผลกระทบ หรือเปลี่ยนรายละเอียด หรือการรับประกันผลิตภัณฑ์ Lenovo ไม่มีส่วนใดในเอกสารฉบับนี้ที่จะสามารถใช้งานได้เสมือน สิทธิโดยชัดเจน หรือโดยนัย หรือชดใช้ค่าเสียหายภายใต้สิทธิทรัพย์สินทางปัญญาของ Lenovo หรือบุคคลที่สาม ข้อมูล ทั้งหมดที่ปรากฏอยู่ในเอกสารฉบับนี้ได้รับมาจากสภาพแวดล้อมเฉพาะและนำเสนอเป็นภาพประกอบ ผลที่ได้รับในสภาพ แวดล้อมการใช้งานคื่นอาจแตกต่างออกไป

Lenovo อาจใช้ หรือเผยแพร่ข้อมูลที่คุณได้ให้ไว้ในทางที่เชื่อว่าเหมาะสมโดยไม่ก่อให้เกิดภาระความรับผิดต่อคุณ

ข้อมูลอ้างอิงใดๆ ในเอกสารฉบับนี้เกี่ยวกับเว็บไซต์ที่ไม่ใช่ของ Lenovo จัดให้เพื่อความสะดวกเท่านั้น และไม่ถือเป็นการ ้รับรองเว็บไซต์เหล่านั้นในกรณีใดๆ ทั้งสิ้น เอกสารในเว็บไซต์เหล่านั้นไม่ถือเป็นส่วนหนึ่งของเอกสารสำหรับผลิตภัณฑ์ Lenovo นี้ และการใช้เว็บไซต์เหล่านั้นถือเป็นความเสี่ยงของคุณเอง

ข้อมูลเกี่ยวกับการทำงานที่ปรากฏอยู่ในที่นี้ถูกกำหนดไว้ในสถานการณ์ที่ได้รับการควบคุม ดังนั้น ผลที่ได้รับจากสภาพ แวดล้อมในการใช้งานอื่นอาจแตกต่างกันอย่างมาก อาจมีการใช้มาตรการบางประการกับระบบระดับขั้นการพัฒนา และ ไม่มีการรับประกันว่ามาตรการเหล่านี้จะเป็นมาตรการเดียวกันกับที่ใช้ในระบบที่มีอย่ทั่วไป นอกจากนั้น มาตรการบาง ประการอาจเป็นการคาดการณ์ตามข้อมูล ผลลัพธ์ที่เกิดขึ้นจริงจึงอาจแตกต่างไป ผู้ใช้เอกสารฉบับนี้ควรตรวจสอบความ ถูกต้องของข้อมูลในสภาพแวดล้อมเฉพาะของตน

# เครื่องหมายการค้า

LENOVO, THINKSYSTEM, Flex System, System x, NeXtScale System และ x Architecture เป็น ้<br>เครื่องหมายการค้าของ Lenovo

<span id="page-531-1"></span>Intel และ Intel Xeon เป็นเครื่องหมายการค้าของ Intel Corporation ในสหรัฐอเมริกา ประเทศอื่น หรือทั้งสองกรณี

Internet Explorer, Microsoft และ Windows เป็นเครื่องหมายการค้าของกลุ่มบริษัท Microsoft

Tinux เป็นเครื่องหมายด้าจดทะเบียนของ Linus Torvalds

เครื่องหมายการค้าอื่นๆ ทั้งหมดเป็นทรัพย์สินของเจ้าของชื่อนั้นๆ © 2018 Lenovo

## คำประกาศที่สำคัญ

้ ความเร็วของโปรเซสเซอร์จะระบุความเร็วนาฬิกาภายในของโปรเซสเซอร์ นอกจากนี้ปัจจัยอื่นๆ ยังส่งผลต่อการทำงาน ขคงแคงไพลิเคชันคีกด้วย

<span id="page-531-0"></span>้ความเร็วของไดรพ์ซีดีหรือดีวีดีจะมีอัตราการอ่านที่ไม่แน่นอน แต่ความเร็วที่แท้จริงจะแตกต่างกันไปและมักมีอัตราน้อย กว่าความเร็วสูงสุดที่เป็นไปได้

ในส่วนของความจุของโปรเซสเซอร์ สำหรับความจุจริงและความจุเสมือน หรือปริมาณความจุของช่องหน่วยความจำ KB มีค่าเท่ากับ 1.024 ไบต์. MB มีค่าเท่ากับ 1.048.576 ไบต์ และ GB มีค่าเท่ากับ 1.073.741.824 ไบต์

ในส่วนของความจุไดรฟ์ฮาร์ดดิสก์หรือปริมาณการสื่อสาร MB มีค่าเท่ากับ 1,000,000 ไบต์ และ GB มีค่าเท่ากับ 1,000,000,000 ไบต์ ความจุโดยรวมที่ผู้ใช้สามารถเข้าใช้งานได้จะแตกต่างกันไป ขึ้นอยู่กับสภาพแวดล้อมในการใช้งาน ้ความจุไดรฟ์ฮาร์ดดิสก์ภายในสูงสุดสามารถรับการเปลี่ยนชิ้นส่วนไดรฟ์ฮาร์ดดิสก์แบบมาตรฐาน และจำนวนช่องใส่ไดรฟ์ ฮาร์ดดิกส์ทั้งหมดพร้อมไดรฟ์ที่รองรับซึ่งมี ขนาดใหญ่ที่สุดในปัจจุบันและมีให้ใช้งานจาก Lenovo

หน่วยความจำสูงสุดอาจต้องใช้การเปลี่ยนหน่วยความจำมาตรฐานพร้อมโมดูลหน่วยความจำเสริม

เซลหน่วยความจำโซลิดสเตทแต่ละตัวจะมีจำนวนรอบการเขียนข้อมูลในตัวที่จำกัดที่เซลสามารถสร้างขึ้นได้ ดังนั้น อุปกรณ์โซลิดสเตทจึงมีจำนวนรอบการเขียนข้อมูลสูงสุดที่สามารถเขียนได้ ซึ่งแสดงเป็น total bytes written (TBW) อุปกรณ์ที่เกินขีดจำกัดนี้ไปแล้วอาจไม่สามารถตอบสนองต่อคำสั่งที่ระบบสร้างขึ้นหรืออาจไม่สามารถเขียนได้ Lenovo จะ ไม่รับผิดชอบต่อการเปลี่ยนชิ้นส่วนอุปกรณ์ที่มีจำนวนรอบโปรแกรม/การลบที่รับประกันสูงสุดเกินกว่าที่กำหนดไว้ ตามที่ บันทึกในเอกสารข้อกำหนดเฉพาะที่พิมพ์เผยแพร่อย่างเป็นทางการสำหรับอุปกรณ์

Lenovo ไม่ได้ให้การเป็นตัวแทนหรือการรับประกันที่เกี่ยวกับผลิตภัณฑ์ที่ไม่ใช่ของ Lenovo การสนับสนุน (หากมี) สำหรับผลิตภัณฑ์ที่ไม่ใช่ของ Lenovo มีให้บริการโดยบุคคลที่สาม แต่ไม่ใช่ Lenovo

ซอฟต์แวร์บางอย่างอาจมีความแตกต่างกันไปตามรุ่นที่ขายอยู่ (หากมี) และอาจไม่รวมถึงคู่มือผู้ใช้หรือฟังก์ชันการทำงาน ของโปรแกรมทั้งหมด

## คำประกาศกฎข้อบังคับด้านโทรคมนาคม

<span id="page-532-0"></span>ในประเทศของคุณ ผลิตภัณฑ์นี้อาจไม่ได้รับการรับรองให้เชื่อมต่อเข้ากับอินเทอร์เฟสของเครือข่ายโทรคมนาคมสาธารณะ ไม่ว่าด้วยวิธีใดก็ตาม คุณอาจจำเป็นต้องมีใบรับรองเพิ่มเติมตามที่กฎหมายกำหนดก่อนจะทำการเชื่อมต่อดังกล่าว หากมี ข้อสงสัยใดๆ โปรดติดต่อตัวแทนจำหน่ายหรือเจ้าหน้าที่ของ Lenovo

## ประกาศเกี่ยวกับการแผ่คลื่นอิเล็กทรอนิกส์

เมื่อคุณเชื่อมต่อจอภาพกับอุปกรณ์ คุณต้องใช้สายของจอภาพที่กำหนดและอุปกรณ์ตัดสัญญาณรบกวนๆ ใดที่ให้มา พร้คมกับจคภาพ

สามารถดูคำประกาศเกี่ยวกับการแผ่คลื่นอิเล็กทรอนิกส์เพิ่มเติมได้ที่:

http://thinksystem.lenovofiles.com/help/index.jsp

## การประกาศเกี่ยวกับ BSMI RoHS ของไต้หวัน

<span id="page-533-0"></span>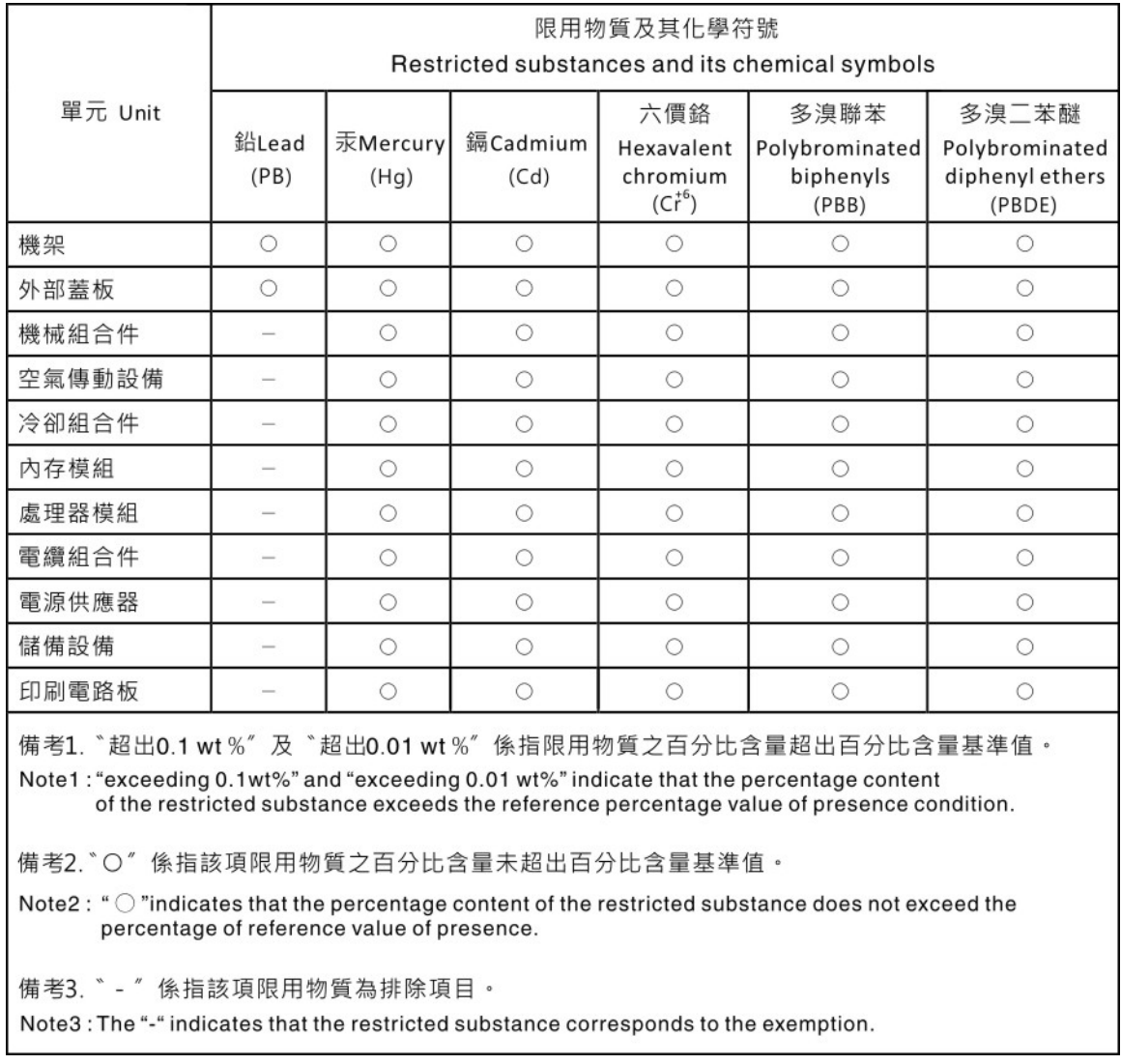

## ข้อมูลติดต่อเกี่ยวกับการนำเข้าและส่งออกสำหรับไต้หวัน

ผู้ติดต่อพร้อมให้ข้อมูลเกี่ยวกับการนำเข้าและส่งออกสำหรับไต้หวัน

# <span id="page-533-1"></span>委製商/進口商名稱: 台灣聯想環球科技股份有限公司<br>進口商地址: 台北市南港區三重路 66 號 8 樓 進口商電話: 0800-000-702

## ดรรชนี

#### G

GPU รุ่น 4-DW การเปลี่ยนส่วนประกอบ 337 GPU รุ่น 8-DW การเปลี่ยนส่วนประกอบ 337

#### $\mathsf{L}$

 $L2A$ การติดตั้ง 414 การถอด 406 การเปลี่ยน 406

#### P

PDB การติดตั้ง 298 การถอด 297 การเปลี่ยน 296 PHM การติดตั้ง 311 การถอด 304 การเปลี่ยน 304 การแยก 309 PMEM, Persistent Memory การติดตั้ง 273 การถอด 270 การเปลี่ยน 270 PSU การติดตั้ง 301 การถอด 299 การเปลี่ยน 299

#### S

SXM GPU การติดตั้ง 426 การถอด 423 การเปลี่ยน 422

#### $\mathsf{T}$

**TPM** 331 Trusted Cryptographic Module 331 Trusted Platform Module 331

#### n.

การแก้ไขปัญหา 497, 510 การแก้ไขปัญหาตามอาการ 485 ตามอาการ 485 ปัญหาการเปิดเครื่องและปิดเครื่อง 485 ป้ฌหาเกี่ยวกับคีย์บอร์ด 498 ปัญหาเกี่ยวกับเครือข่าย 505 ู ปัญหาเกี่ยวกับไดรฟ์ฮาร์ดดิสก์ 493 ปัญหาเกี่ยวกับพลังงาน 505 ปัญหาเกี่ยวกับเมาส์ 498 ปัญหาเกี่ยวกับอุปกรณ์อนุกรม 502 ปัญหาเกี่ยวกับอุปกรณ์ USB 498 ู้<br>ปัญหาที่เกิดขึ้นเป็นครั้งคราว 503 ป้ฌหาที่สังเกตเห็นได้ 506 วิดีโอ 497 การแก้ปัญหา ปัญหาตัวควบคุมอีเทอร์เน็ต 484 การแก้ปัญหาพลังงาน 483 การขอรับความช่วยเหลือ 517 การเชื่อมต่อสาย กับเซิร์ฟเวอร์ 83 การใช้งานอุปกรณ์ที่ไวต่อไฟฟ้าสถิต 206 การเดินสาย 83 GPU รุ่น 4-DW 94, 140 การกำหนดค่า A  $Q\bar{Z}$ การกำหนดค่า A ที่มีอะแดปเตอร์ HBA/RAID 104 การกำหนดค่า B 142 การกำหนดค่า B ที่มีอะแดปเตอร์ HBA/RAID 148 การกำหนดค่า C 110 การกำหนดค่า H 117 การกำหนดค่า H ที่มีอะแดปเตอร์ HBA/RAID 124 การกำหนดค่า 1 132 GPU รุ่น 8-DW 155 การกำหนดค่า D 157 การกำหนดค่า E 163 การกำหนดค่า J 169 การกำหนดค่า K 176 GPU ร่น SXM 183 การกำหนดค่า F 185 การกำหนดค่า G 194 การเดินสายเซิร์ฟเวอร์ 83 การติดตั้ง

การเปลี่ยนโมดูลระบายความร้อนแบบไฮบริด Lenovo Neptune (TM) liquid-to-air (L2A) 414 การเปลี่ยนส่วนประกอบตัวครอบไดรฟ์ EDSFF 362 คำแนะนำ 203 ชดแหล่งจ่ายไฟ 301 เซิร์ฟเวอร์ 211 ไดรฟ์ 355, 385 ไดรฟ์แบ็คเพลนขนาด 2.5 นิ้ว  $397$ ไดรฟ์แบบ Hot-swap ขนาด 2.5 นิ้ว 340, 385 ไดรฟ์แบบ Hot-swap ขนาด 3.5 นิ้ว 340 ไดรฟ์แบบ Hot-swap EDSFF 355 ไดรฟ์ M.2 265 ตัวครคบพัดลม 234 ตัวยก PCIe 290 ตัวระบายความร้อน 311 น็อตตัวระบายความร้อน 255 น็อตหกเหลี่ยมขนาด T30 255 บริดจ์ลิงก์อะแดปเตอร์ GPU 381 ้แบ็คเพลนไดรฟ์ขนาด 2.5 นิว 346 ี แบ็คเพลนไดรฟ์ขนาด 3.5 นิ้ว 346 แบ็คเพลนไดรฟ์ EDSFF 359 แบ็คเพลน M.2 266 แบตเตอรี่ CMOS (CR2032) 225 โปรเศสเศคร์  $311$ แผงจ่ายไฟ 298 แผงจ่ายไฟ GPU 376 แผงจ่ายไฟ GPU รุ่น SXM 444 แผงด้านหน้า 251 แผงตัวยก PCIe 295 แผงส่วนขยาย I/O ด้านหน้า 365, 405 **ILINA SXM GPU** 433 แผ่นกั้นลม 221 ฝาครคบ 336 ฝาครอบด้านบน 336 พัดลม 236 โมดูลตัวระบายความร้อนโปรเซสเซอร์ 311 โมดูลแบ็คเพลนไดรฟ์ขนาด 2.5 นิ้ว 394 โมดูลแผงส่วนขยาย I/O ด้านหน้า 401 โมดูลพลังงานแบบแฟลช 240 โมดูลพอร์ตอนุกรม 320 โมดลหน่วยความจำ 273 โมดูลหน่วยความจำ DRAM 273 โมดล I/O ด้านหน้า 243 ้ส่วนประกอบตัวครอบไดรฟ์ขนาด 2.5 นิ้ว 350.390 ส่วนประกอบตัวครอบไดรฟ์ขนาด 3.5 นิ้ว 350 ส่วนประกอบรีไทเมอร์ 454 สวิตช์ป้องกันการบุกรุก 258 หูโทรศัพท์การวินิจฉัย LCD ภายนอก 229 อะแดปเตอร์เครือข่าย 279 อะแดปเตอร์อีเทอร์เน็ต OCP 281

อะแดปเตอร์ GPU 370 คะแดงใตคร์ PCIe 288  $L2A$ 414 298 PDB PHM 311 PMEM, Persistent Memory 273 **PSU**  $301$ SXM GPU 426 การถคด การเปลี่ยนโมคูลระบายความร้อนแบบไฮบริด Lenovo Neptune (TM) liquid-to-air (L2A) 406 การเปลี่ยนส่วนประกอบตัวครอบไดรฟ์ EDSFF 360 ชดแหล่งจ่ายไฟ 299 เซิร์ฟเวอร์ 207 ไดรฟ์ 352 ไดรฟ์แบ็คเพลนขนาด 2.5 นิ้ว 396 ไดรฟ์แบบ Hot-swap ขนาด 2.5 นิ้ว 338, 384 ไดรฟ์แบบ Hot-swap ขนาด 3.5 นิ้ว 338 ไดรฟ์แบบ Hot-swap EDSFF 352 ไดรฟ์ M.2 263 ตัวครอบพัดลม 232 ตัวยก PCIe 283 ตัวระบายความร้อน 304 น็อตตัวระบายความร้อน 253 น็อตหกเหลี่ยมขนาด T30 253 บริดจ์ลิงก์อะแดปเตอร์ GPU 379 แบ็คเพลนไดรฟ์ขนาด 2.5 นิ้ว 344 แบ็คเพลนไดรฟ์ขนาด 3.5 นิว 344 แบ็คเพลนไดรฟ์ EDSFF 358 แบ็คเพลน M.2 261 แบตเตอรี่ CMOS (CR2032) 223 โปรเซสเซอร์ 304 แผงจ่ายไฟ 297 แผงจ่ายไฟ GPU 373 แผงจ่ายไฟ GPU ร่น SXM  $441$ แผงด้านหน้า 248 แผงตัวยก PCIe 293 แผงระบบ 322 แผงส่วนขยาย I/O ด้านหน้า 364, 403 **ILIN SXM GPU** 430 แผ่นกั้นลม 218 ฝาครอบ 334 ฝาครคบด้านบน 334 พัดลม 235 โมดูลตัวระบายความร้อนโปรเซสเซอร์ 304 โมดูลแบ็คเพลนไดรฟ์ขนาด 2.5 นิ้ว 392 โมดูลแผงส่วนขยาย I/O ด้านหน้า 399 โมดูลพลังงานแบบแฟลช 238 โมดูลพอร์ตอนุกรม 319 โมดูลหน่วยความจำ 270

โมดูลหน่วยความจำ DRAM 270 โมดูล I/O ด้านหน้า 241 ส่วนประกอบตัวครอบไดรฟ์ขนาด 2.5 นิ้ว 348.388 ส่วนประกอบตัวครอบไดรฟ์ขนาด 3.5 นิ้ว 348 ส่วนประกอบรีไทเมอร์ 448 สวิตช์ป้องกันการบุกรุก 257 หโทรศัพท์การวินิจฉัย LCD ภายนอก 227 อะแดปเตอร์เครือข่าย 277 คะแดปเตคร์คีเทคร์เน็ต OCP 280 อะแดปเตอร์ GPU 366 อะแดปเตอร์ PCIe 287  $L2A$ 406 **PDB** 297 PHM 304 PMEM, Persistent Memory 270 **PSU** 299 SXM GPU 423 การบริการและการสนับสนุน ก่อนโทรศัพท์ติดต่อ 517 <sub>ซ</sub>คฟต์แวร์ 519 ฮาร์ดแวร์ 519 การบตที่ปลอดภัย 333 การบุตที่ปลอดภัยของ UEFI 333 การปนเปื้อนของก๊าซ  $14$ การปนเปื้อนของอนุภาค  $14$ การปนเปื้อน, อนุภาคและก๊าซ  $14$ การประกาศเกี่ยวกับ BSMI RoHS ของไต้หวัน 524 การเปลี่ยน การเปลี่ยนบริดจ์ลิงก์อะแดปเตอร์ GPU 379 การเปลี่ยนโมดูลระบายความร้อนแบบไฮบริด Lenovo Neptune (TM) liquid-to-air (L2A) 406 การเปลี่ยนส่วนประกอบตัวครอบไดรฟ์ EDSFF 360 ชุดแหล่งจ่ายไฟ 299 เซิร์ฟเวอร์ 207 ไดรฟ์ 384 ไดรฟ์แบ็คเพลนขนาด 2.5 นิ้ว 396 ไดรฟ์แบบ Hot-swap ขนาด 2.5 นิ้ว 337, 384 ไดรฟ์แบบ Hot-swap ขนาด 3.5 นิ้ว 337 ไดรฟ์แบบ Hot-swap EDSFF 352 ไดรฟ์ M 2 261 ตัวครคบพัดลม 232 ตัวยก PCIe 283 ตัวระบายความร้อน  $304$ น็อตตัวระบายความร้อน 253 น็อตหกเหลี่ยมขนาด T30 253 ้แบ็คเพลนไดรฟ์ขนาด 2.5 นิ้ว 343 แบ็คเพลนไดรฟ์ขนาด 3.5 นิ้ว 343 แบ็คเพลนไดรฟ์ EDSFF 358 แบ็คเพลน M.2 261 แบตเตอรี่ CMOS (CR2032) 222

โปรเซสเซอร์ 304 แผงจ่ายไฟ 296 แผงจ่ายไฟ GPU 373 แผงจ่ายไฟ GPU รุ่น SXM 441 แผงด้านหน้า 248 แผงตัวยก PCIe 293 **LLENSSE1111** 321 แผงส่วนขยาย I/O ด้านหน้า 364.403 **ILIN SXM GPU** 430 แผ่นกั้นลม 218 ฝาครคบ 334 ฝาครอบด้านบน 334 235 พัดลม โมดูลตัวระบายความร้อนโปรเซสเซอร์ 304 โมดูลแบ็คเพลนไดรฟ์ขนาด 2.5 นิว 392 โมคูลแผงส่วนขยาย I/O ด้านหน้า 399 โมดูลพลังงานแบบแฟลช 237 โมดูลพอร์ตอนุกรม 319 โมดูลหน่วยความจำ 270 โมดูลหน่วยความจำ DRAM 270 โมดูล I/O ด้านหน้า  $241$ ส่วนประกอบตัวครอบไดรฟ์ขนาด 2.5 นิ้ว 348, 387 ส่วนประกอบตัวครอบไดรฟ์ขนาด 3.5 นิ้ว 348 ส่วนประกอบทั่วไป 218 ส่วนประกอบรีไทเมอร์ 448 ส่วนประกอบ GPU รุ่น SXM 384 สวิตช์ป้องกันการบุกรุก 257 หูโทรศัพท์การวินิจฉัย LCD ภายนอก 227 อะแดปเตอร์เครือข่าย 277 อะแดปเตอร์อีเทอร์เน็ต OCP 280 อะแดปเตอร์ GPU 366 อะแดปเตอร์ PCIe 283  $12A$ 406 **PDB** 296 PHM 304 PMEM, Persistent Memory 270 **PSU** 299 SXM GPU 422 การเปลี่ยนบริดจ์ลิงก์คะแดปเตคร์ GPU การเปลี่ยน 379 การเปลี่ยนโมดูลระบายความร้อนแบบไฮบริด Lenovo Neptune(TM) liquid-to-air (L2A) การติดตั้ง 414 การถคด 406 การเปลี่ยน 406 การเปลี่ยนส่วนประกอบ GPU รุ่น 4-DW 337 GPU รุ่น 8-DW 337 การเปลี่ยนส่วนประกอบตัวครอบไดรฟ์ EDSFF การติดตั้ง 362

การถอด [360](#page-369-0) การเปลี่ยน [360](#page-369-1) การแยก ตัวนำโปรเซสเซอร� [309](#page-318-0) ตัวระบายความร�อน [309](#page-318-0) โปรเซสเซอร� [309](#page-318-0) โมดูลตัวระบายความร้อนโปรเซสเซอร์ [309](#page-318-0) PHM [309](#page-318-0) การรวบรวมข�อมูลการซ�อมบำรุง [518](#page-527-0) การสร้างเว็บเพจการสนับสนุนที่ปรับแต่งเฉพาะตัว [517](#page-526-1) การอัปเดต, ประเภทเครื่อง [328](#page-337-0) การคัปเดตเฟิร์มแวร์ [16](#page-25-1) เกร็ดแนะนำด�านเทคนิค [21](#page-30-0)

#### **ข**

ข้อมูลการซ่อมบำรุง [518](#page-527-0) ข้อมูลจำเพาะ [1](#page-10-1), [13](#page-22-0)<br>ทั่วไป 3 ทั่วไป GPU รุ�น 4-DW [10](#page-19-0) GPU รุ�น 8-DW [10](#page-19-0) ข้อมูลติดต่อเกี่ยวกับการนำเข้าและส่งออกสำหรับไต้หวัน [524](#page-533-1)<br>ขั้วต่อ 84 ขั้วต่อ ขั้วต�อภายใน [84](#page-93-0), [89](#page-98-0), [91](#page-100-0) ขั้วต่อภายในของแผง [93](#page-102-0)

#### **ค**

ความช�วยเหลือ [517](#page-526-1) ความปลอดภัย [v](#page-6-0) คำแนะนำ การติดตั้งตัวเลือกต่างๆ [203](#page-212-0)<br>ความเชื่อถือได้ของระบบ 206 ความเชื่อถือได้ของระบบ คำแนะนำการรักษาความปลอดภัย [22](#page-31-0) คำแนะนำเกี่ยวกับความเชื่อถือได�ของระบบ [206](#page-215-1) คำประกาศ [521](#page-530-1) คำประกาศกฎข�อบังคับด�านโทรคมนาคม [523](#page-532-0) คำประกาศ, ที่สำคัญ [522](#page-531-0) คู�มือการติดตั้ง [203](#page-212-0) เครือข่าย ป�ญหา [505](#page-514-1) เครื่องหมายการค�า [522](#page-531-1) เค�าโครงแผงระบบ [51](#page-60-0)

#### **ช**

ชดแหล่งจ่ายไฟ การติดตั้ง [301](#page-310-0) การถอด [299](#page-308-0)

การเปลี่ยน [299](#page-308-1)

#### **ซ**

ซอฟต์แวร์ [25](#page-34-0) เซิร์ฟเวคร์ การติดตั้ง [211](#page-220-0) การถอด [207](#page-216-0) การเปลี่ยน [207](#page-216-1)

#### **ด**

ดำเนินการเปลี่ยนชิ้นส่วนให้เสร็จสมบูรณ์ [461](#page-470-0) ไดรฟ์<br>การติดตั้ง การติดตั้ง [355,](#page-364-0) [385](#page-394-0) การถอด [352](#page-361-0)<br>การเปลี่ยน 384 การเปลี่ยน ไดรฟ�แบ็คเพลน [84](#page-93-1) ไดรฟ�แบ็คเพลนขนาด 2.5 นิ้ว การติดตั้ง [397](#page-406-0) การถอด การเปลี่ยน [396](#page-405-1) ไดรฟ�แบบ Hot-swap ขนาด 2.5 นิ้ว การติดตั้ง [340,](#page-349-0) [385](#page-394-0) การถอด [338](#page-347-0), [384](#page-393-0) การเปลี่ยน [337,](#page-346-1) [384](#page-393-1) ไดรฟ์แบบ Hot-swap ขนาด 3.5 นิ้ว<br>การติดตั้ง 340 การติดตั้ง การถอด [338](#page-347-0)<br>การเปลี่ยน 337 การเปลี่ยน ไดรฟ�แบบ Hot-swap EDSFF การติดตั้ง การถอด [352](#page-361-0)<br>การเปลี่ยน 352 การเปลี่ยน ไดรฟ� M.2 การติดตั้ง [265](#page-274-0) การถอด [263](#page-272-0) การเปลี่ยน [261](#page-270-1)

#### **ต**

ตัวครอบพัดลม การติดตั้ง [234](#page-243-0) การถอด [232](#page-241-0) การเปลี่ยน [232](#page-241-1) ตัวนำโปรเซสเซคร์ การแยก [309](#page-318-0) ตัวยกด�านหลัง [91](#page-100-0) ตัวยก PCIe การติดตั้ง [290](#page-299-0)

การถอด 283 ุการเปลี่ยน 283 ตัวระบายความร้อน การติดตั้ง 311 การถอด 304 การเปลี่ยน 304 การแยก 309 ตัวเลือก ปัญหา 505 ติดตั้ง แผงระบบ 325

#### น

นโยบาย TPM 331 น็อตตัวระบายความร้อน การติดตั้ง 255 การถอด 253 ุการเปลี่ยน 253 น็อตหกเหลี่ยมขนาด T30 การติดตั้ง 255 การถอด 253 การเปลี่ยน 253

#### บ

บริดจ์ลิงก์อะแดปเตอร์ GPU การติดตั้ง 381 การถคด 379 ้แบ็คเพลนไดรฟ์ขนาด 2.5 นิ้ว การติดตั้ง 346 การถอด 344 ุการเปลี่ยน 343 ้แบ็คเพลนไดรฟ์ขนาด 3.5 นิ้ว การติดตั้ง 346 การถคด  $344$ การเปลี่ยน 343 แบ็คเพลนไดรฟ์ FDSFF การถอด 358 ุการเปลี่ยน 358 แบ็คเพลน EDSFF การติดตั้ง 359 แบ็คเพลน M.2 การติดตั้ง 266 การถอด 261 การเปลี่ยน 261 แบตเตอรี่ CMOS (CR2032) การติดตั้ง 225 การถอด 223 การเปลี่ยน 222

### ป

ปัญหา การเปิดเครื่องและปิดเครื่อง 485 เกิดขึ้นเป็นครั้งคราว 503 คีย์บอร์ด 498 เครือข่าย 505 จอภาพ 497 ซอฟต์แวร์ 510 ไดรฟ์สาร์ดดิสก์ 493 ตัวควบคุมอีเทอร์เน็ต 484 ตัวเลือก 483, 505 ที่สังเกตเห็นได้ 506 เมาส์ 498 วิดีโอ 497 ดูปกรณ์อนุกรม 502 อุปกรณ์ USB 498 ป้ญหาการเปิดและปิดเซิร์ฟเวอร์ 485 ปัญหาเกี่ยวกับคีย์บอร์ด 498 ป้ฌหาเกี่ยวกับจอภาพ 497 ปัญหาเกี่ยวกับซอฟต์แวร์ 510 ปัญหาเกี่ยวกับไดรฟ์ฮาร์ดดิสก์ 493 ปัญหาเกี่ยวกับพลังงาน 483 ปัญหาเกี่ยวกับเมาส์ 498 ปัญหาเกี่ยวกับวิดีโอ 497 ปัญหาเกี่ยวกับอุปกรณ์อนุกรม 502 ปัญหาเกี่ยวกับอปกรณ์ USB 498 ปัญหาตัวควบคุมอีเทอร์เน็ต การแก้ปัญหา 484 ปัญหาที่เกิดขึ้นเป็นครั้งคราว 503 ปัญหาที่สังเกตเห็นได้ 506 ปิดเซิร์ฟเวอร์ 22 ปุ่มเปิด/ปิด 39 ปุ่ม ID ระบบ 39 เปิดใช้งาน **TPM** 331 เปิดเซิร์ฟเวอร์  $22$ โปรเซสเซอร์ การติดตั้ง 311 การถคด  $304$ การเปลี่ยน 304 การแยก 309

#### ผ

แผงการวินิจฉัย 41, 467 แผงจ่ายไฟ การติดตั้ง 298 การถอด 297 การเปลี่ยน 296

แผงจ่ายไฟ GPU [89](#page-98-0)<br>การติดตั้ง 376 การติดตั้ง [376](#page-385-0) การถอด การเปลี่ยน [373](#page-382-1) แผงจ�ายไฟ GPU รุ�น SXM การติดตั้ง [444](#page-453-0) การถอด [441](#page-450-0) การเปลี่ยน [441](#page-450-1) แผงด�านหน�า [38](#page-47-0) การติดตั้ง [251](#page-260-0) การถอด [248](#page-257-0) การเปลี่ยน [248](#page-257-1) แผงตัวยก PCIe การติดตั้ง [295](#page-304-0) การถอด [293](#page-302-0)<br>การเปลี่ยน 293 การเปลี่ยน แผงระบบ การถอด [322](#page-331-1) การเปลี่ยน [321](#page-330-0) ขั้วต่อ [51](#page-60-1) ติดตั้ง [325](#page-334-0) แยกชิ้นส�วน [511](#page-520-1) รีไซเคิล [511](#page-520-1) แผงส�วนขยาย I/O ด�านหน�า [91](#page-100-1) การติดตั้ง [365,](#page-374-0) [405](#page-414-0) การถอด [364](#page-373-0), [403](#page-412-0) การเปลี่ยน แผง SXM GPU การติดตั้ง [433](#page-442-0) การถอด [430](#page-439-0) การเปลี่ยน [430](#page-439-1) แผ�นกั้นลม การติดตั้ง [221](#page-230-0) การถอด [218](#page-227-0)<br>การเปลี่ยน 218 การเปลี่ยน

#### **ฝ**

ฝาครอบ การติดตั้ง [336](#page-345-0) การถอด [334](#page-343-0) การเปลี่ยน [334](#page-343-1) ฝาครอบด้านบน การติดตั้ง [336](#page-345-0) การถคด การเปลี่ยน [334](#page-343-1)

#### **พ**

พัดลม

การติดตั้ง [236](#page-245-0) การถอด [235](#page-244-0)<br>การเปลี่ยน 235 การเปลี่ยน

#### **ฟ**

เฟิร์มแวร์ อัปเดต [16](#page-25-1) ไฟ LED แผงระบบ [478](#page-487-0) ไฟ LED แสดงกิจกรรมเครือข่าย [39](#page-48-0) ไฟ LED แสดงข�อผิดพลาดของระบบ [39](#page-48-0) ไฟ LED แสดงสถานะเป�ด/ป�ดเครื่อง [39](#page-48-0) ไฟ LED แสดง ID ระบบ [39](#page-48-0)

#### **ม**

มุมมองด้านหน้า GPU รุ�น 4-DW [26](#page-35-0)  $GPU$   $\dot{\gamma}u$  8-DW GPU รุ�น SXM [32](#page-41-0) มุมมองด�านหลัง [33](#page-42-0) โมดูลตัวระบายความร้อนโปรเซสเซอร์ การติดตั้ง [311](#page-320-0) การถอด [304](#page-313-0)<br>การเปลี่ยน 304 การเปลี่ยน การแยก [309](#page-318-0) โมดูลแบ็คเพลนไดรฟ�ขนาด 2.5 นิ้ว การติดตั้ง [394](#page-403-0) การถอด [392](#page-401-0)<br>การเปลี่ยน 392 การเปลี่ยน โมดูลแผงส่วนขยาย I/O ด้านหน้า<br>การติดตั้ง 401 การติดตั้ง การถอด [399](#page-408-0)<br>การเปลี่ยน 399 การเปลี่ยน โมดูลพลังงานแบบแฟลช การติดตั้ง [240](#page-249-0) การถอด [238](#page-247-0)<br>การเปลี่ยน 237 การเปลี่ยน โมดูลพอร�ตอนุกรม การติดตั้ง [320](#page-329-0) การถอด [319](#page-328-0)<br>การเปลี่ยน 319 การเปลี่ยน โมดูลหน�วยความจำ การติดตั้ง [273](#page-282-0) การถอด การเปลี่ยน [270](#page-279-1) โมดูลหน�วยความจำ DRAM การติดตั้ง [273](#page-282-0) การถอด [270](#page-279-0) การเปลี่ยน [270](#page-279-1)
โมดูล I/O ด้านหน้า [39](#page-48-0) การติดตั้ง [243](#page-252-0) การถอด การเปลี่ยน [241](#page-250-1)

### **ย**

แยกชิ้นส�วน [511](#page-520-0) แผงระบบ [511](#page-520-1) ส�วนประกอบรีไทเมอร� [514](#page-523-0)

# **ร**

รายการตรวจสอบความปลอดภัย [vi](#page-7-0), [205](#page-214-0) รายการอะไหล� [55](#page-64-0) GPU รุ�น 4-DW [57](#page-66-0), [63](#page-72-0) GPU รุ�น 8-DW [69](#page-78-0) GPU รุ�น SXM [75](#page-84-0) รีไซเคิล [511](#page-520-0) แผงระบบ [511](#page-520-1) ส�วนประกอบรีไทเมอร� [514](#page-523-0)

# **ว**

เว็บเพจการสนับสนุนที่ปรับแต�งเอง [517](#page-526-0)

### **ส**

ส�วนประกอบตัวครอบไดรฟ�ขนาด 2.5 นิ้ว การติดตั้ง [350](#page-359-0), [390](#page-399-0) การถคด การเปลี่ยน [348,](#page-357-1) [387](#page-396-0) ส�วนประกอบตัวครอบไดรฟ�ขนาด 3.5 นิ้ว การติดตั้ง [350](#page-359-0) การถอด [348](#page-357-0) การเปลี่ยน [348](#page-357-1) ส่วนประกอบทั่วไป [218](#page-227-0) การเปลี่ยน [218](#page-227-0) ส่วนประกอบรีไทเมอร์ [93](#page-102-0) การติดตั้ง [454](#page-463-0) การถอด [448](#page-457-0) การเปลี่ยน [448](#page-457-1) แยกชิ้นส�วน [514](#page-523-0) รีไซเคิล [514](#page-523-0) ส�วนประกอบ GPU รุ�น SXM [384](#page-393-0) การเปลี่ยน [384](#page-393-0) สวิตช� [52](#page-61-0)

สวิตช�ป�องกันการบุกรุก การติดตั้ง [258](#page-267-0) การถอด การเปลี่ยน [257](#page-266-1) สาย การเชื่อมต่อและการเดินสายไปยังเซิร์ฟเวอร์ [83](#page-92-0) สายไฟ [81](#page-90-0)

### **ห**

หมายเลขโทรศัพท� [519](#page-528-0) หมายเลขโทรศัพท์ของการบริการและการสนับสนุนด้าน ซอฟต�แวร� [519](#page-528-0) หมายเลขโทรศัพท์ของผู้ให้บริการและการสนับสนุนด้าน<br>ศาร์ดแวร์ 519 ฮาร์ดแวร์ หมายเลขประจำเครื่อง [328](#page-337-0) หูโทรศัพท�การวินิจฉัย LCD ภายนอก [41](#page-50-0), [467](#page-476-0) การติดตั้ง [229](#page-238-0) การถอด การเปลี่ยน [227](#page-236-1)

## **อ**

อะแดปเตอร์เครือข่าย<br>การติดตั้ง 279 การติดตั้ง การถอด [277](#page-286-0)<br>การเปลี่ยน 277 การเปลี่ยน อะแดปเตอร์อีเทอร์เน็ต OCP<br>การติดตั้ง 281 การติดตั้ง 28<br>การถอด 280 การถอด การเปลี่ยน [280](#page-289-1) อะแดปเตอร� GPU การติดตั้ง [370](#page-379-0) การถคด การเปลี่ยน [366](#page-375-1) อะแดปเตอร� PCIe การติดตั้ง [288](#page-297-0) การถคด การเปลี่ยน [283](#page-292-0) อีเทอร�เน็ต ตัวควบคุม การแก�ไขป�ญหา [484](#page-493-0) อุปกรณ�ที่ไวต�อไฟฟ�าสถิต การใช�งาน [206](#page-215-0) อุปกรณ�, ไวต�อไฟฟ�าสถิต การใช�งาน [206](#page-215-0)

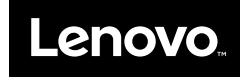